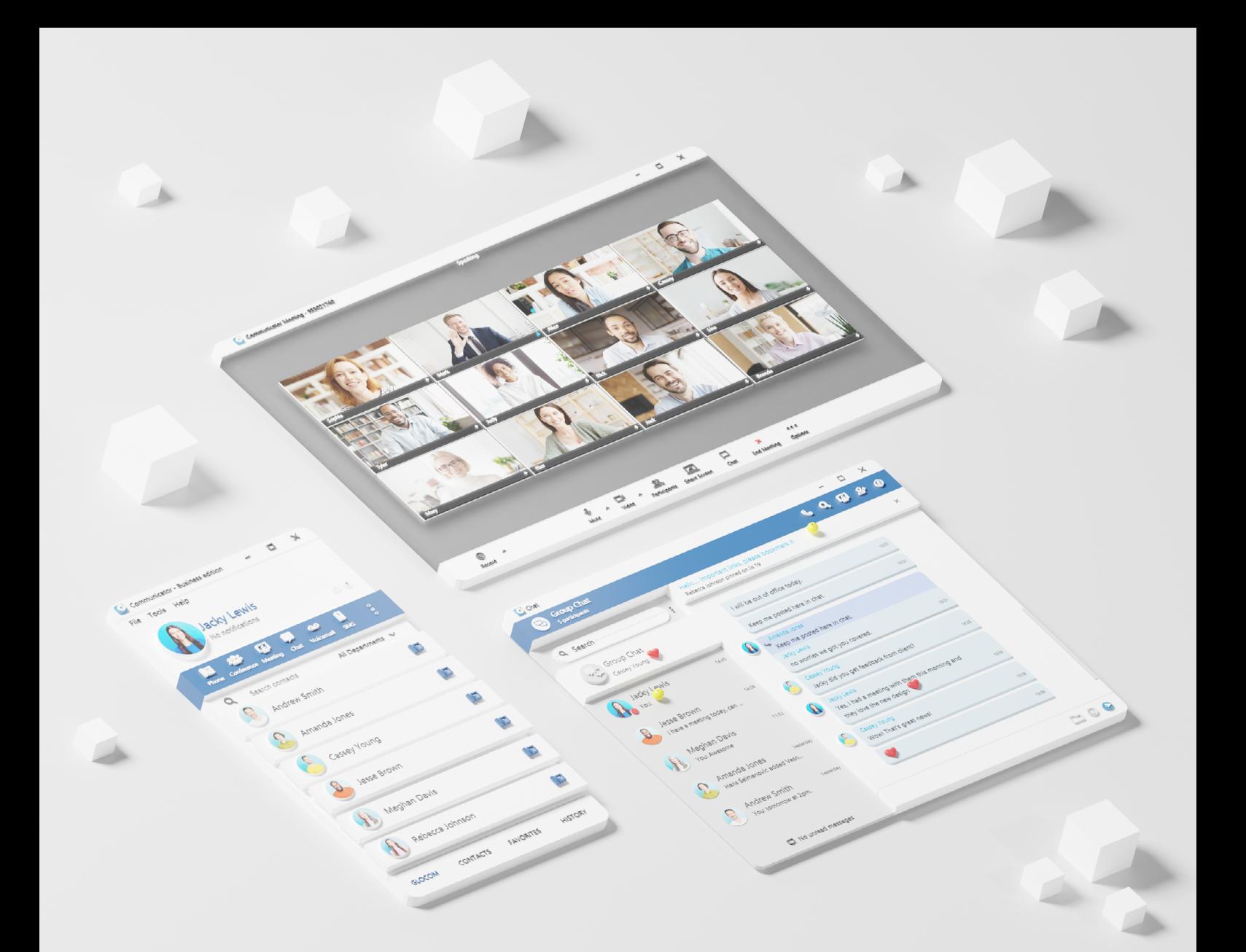

# Communicator 7

# **Communicator 7.1**

### **TABLE OF CONTENTS**

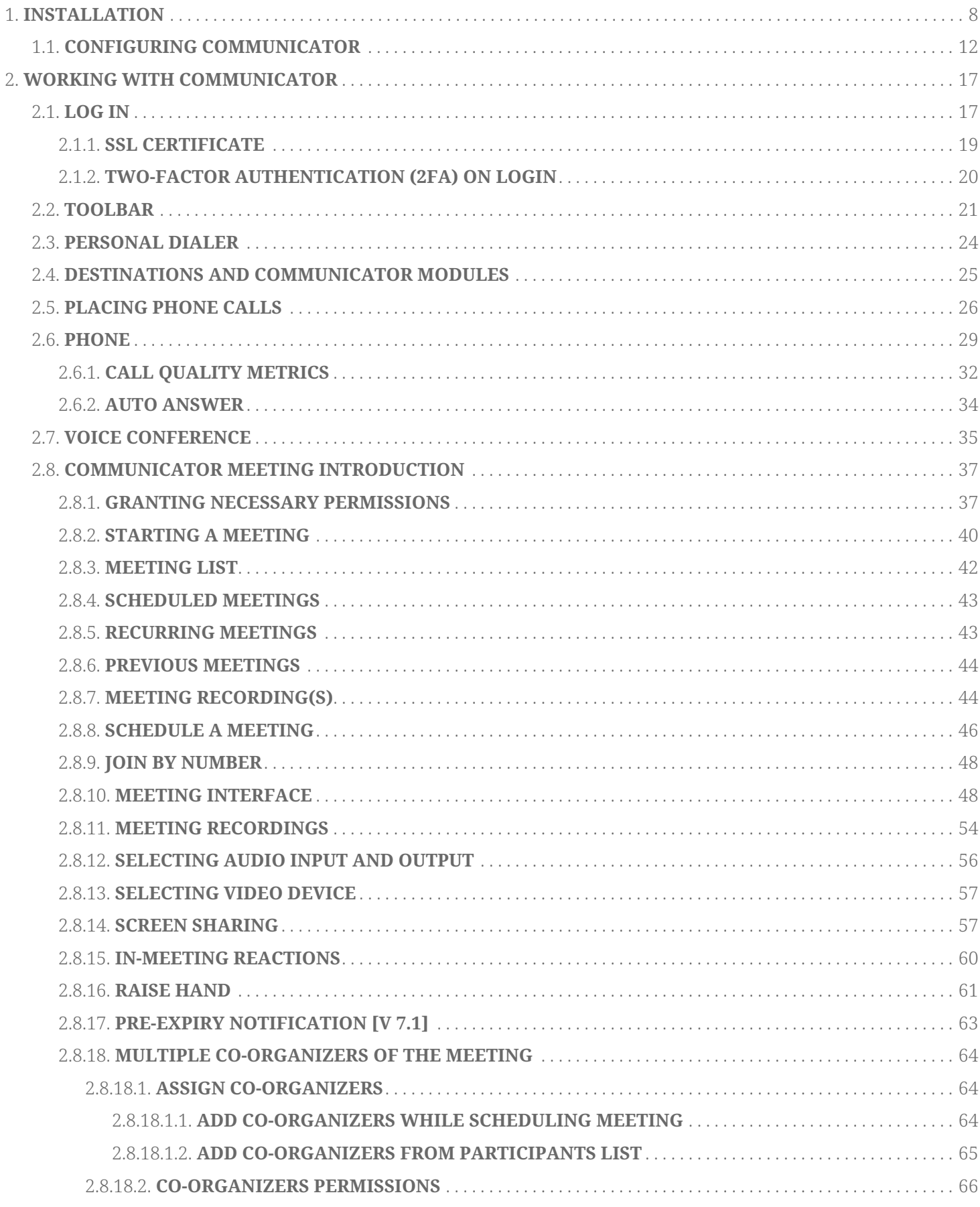

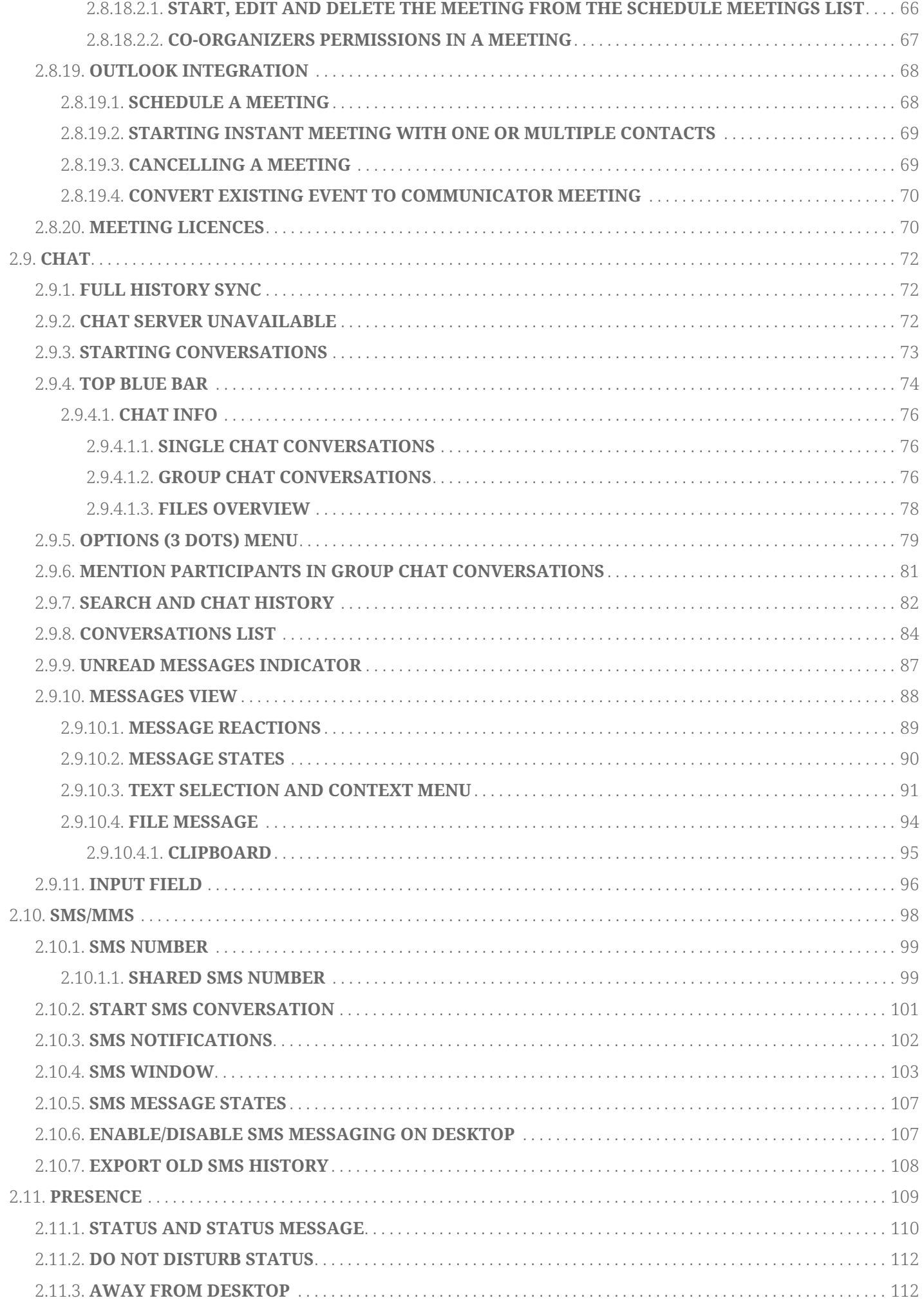

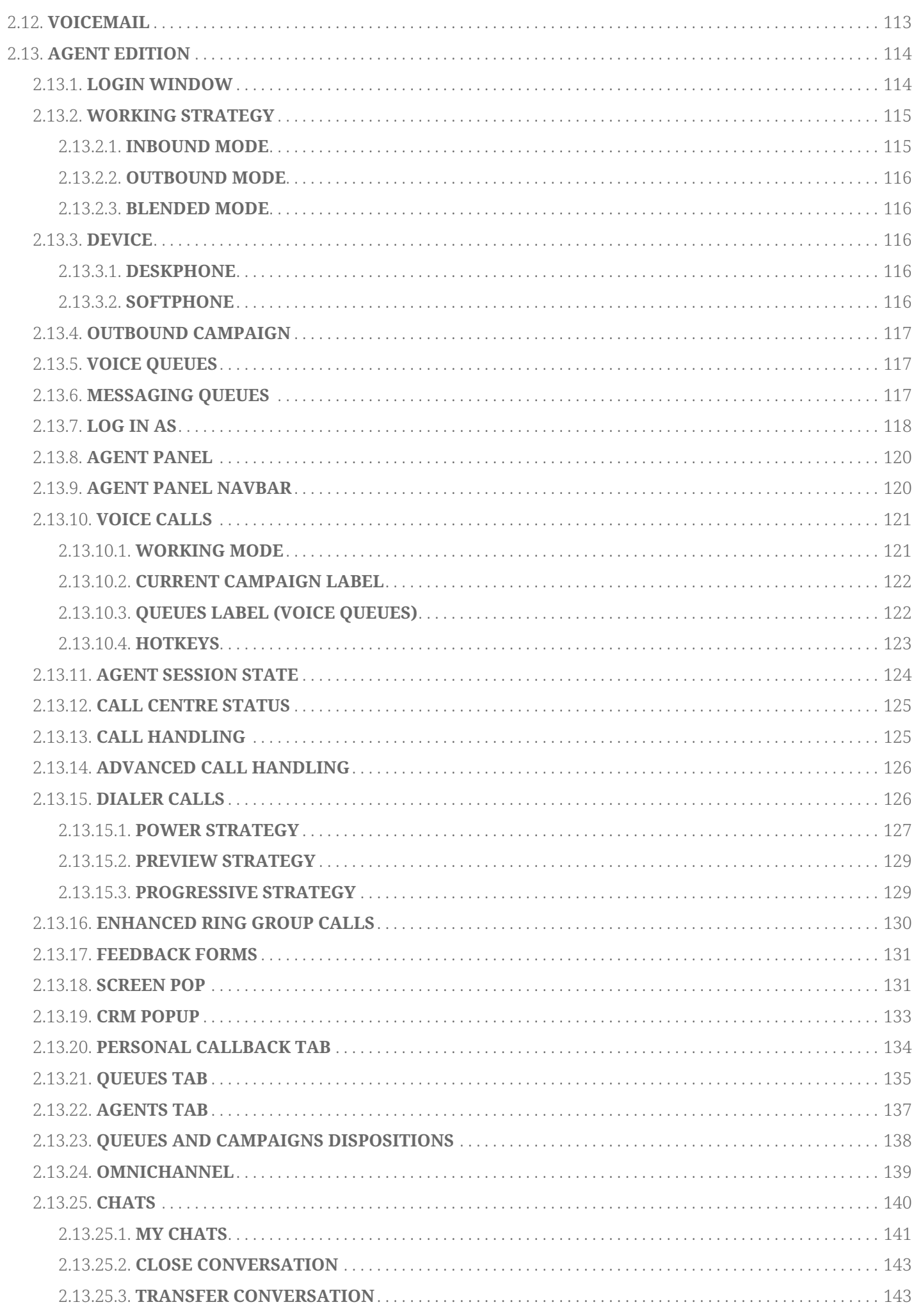

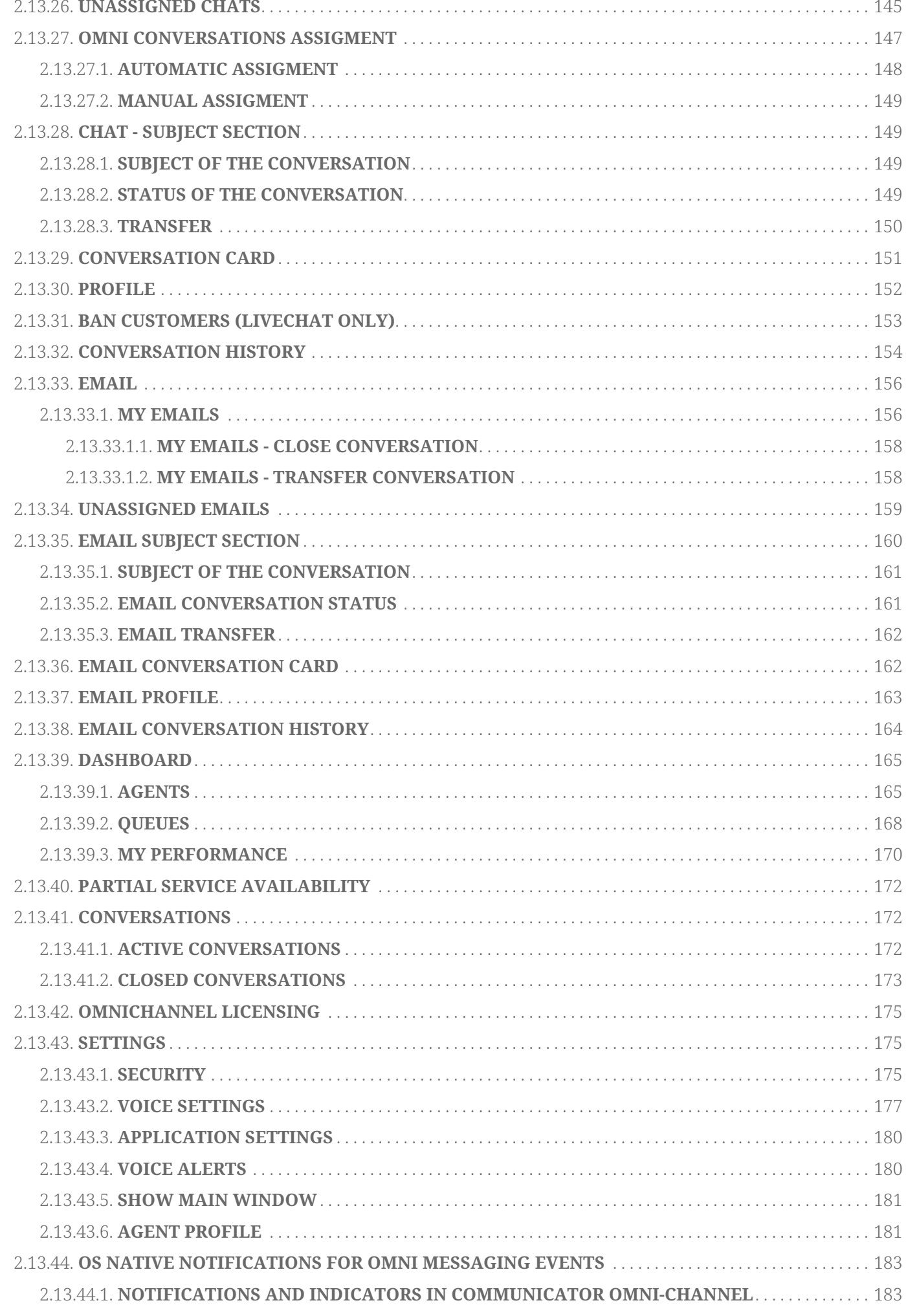

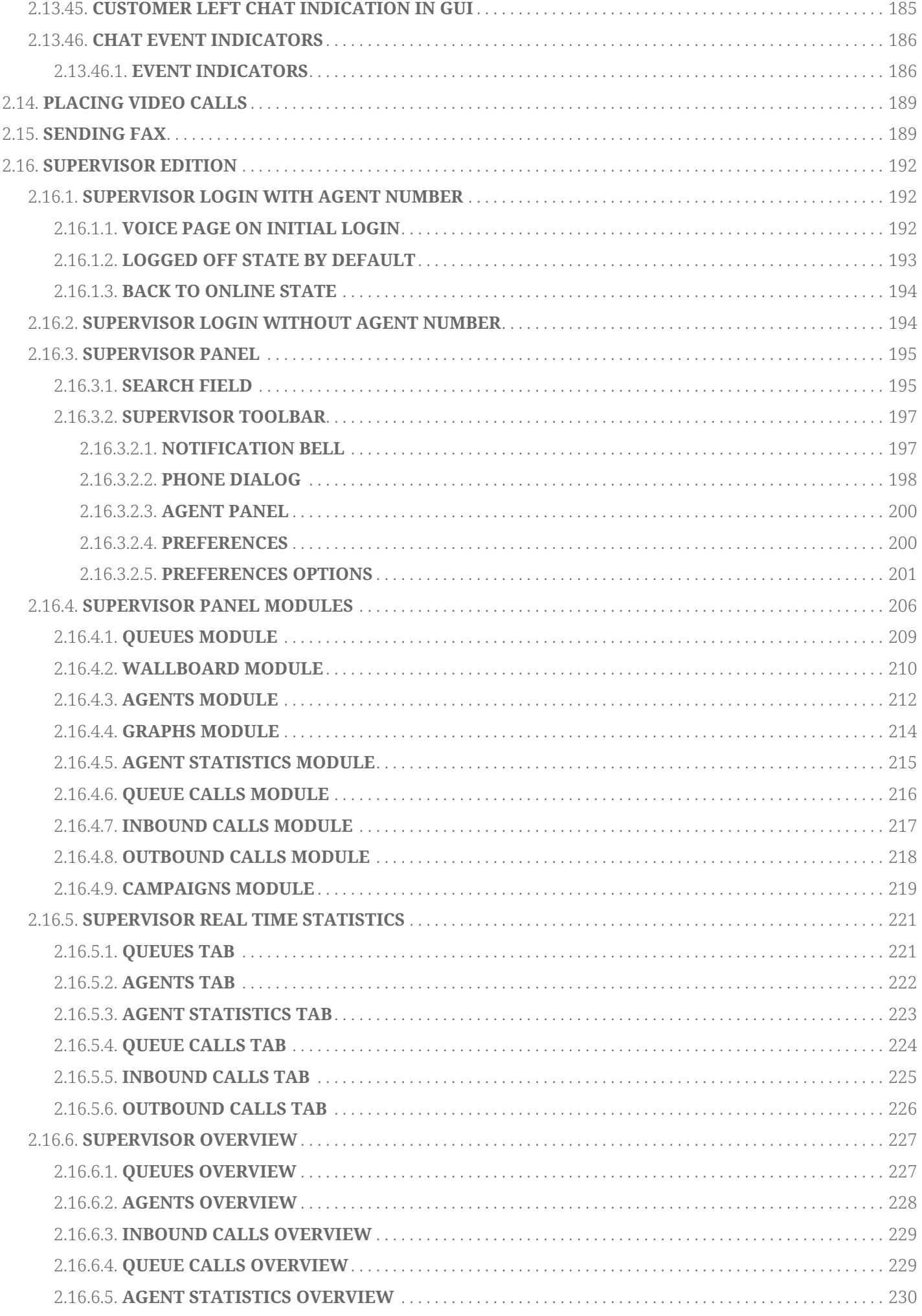

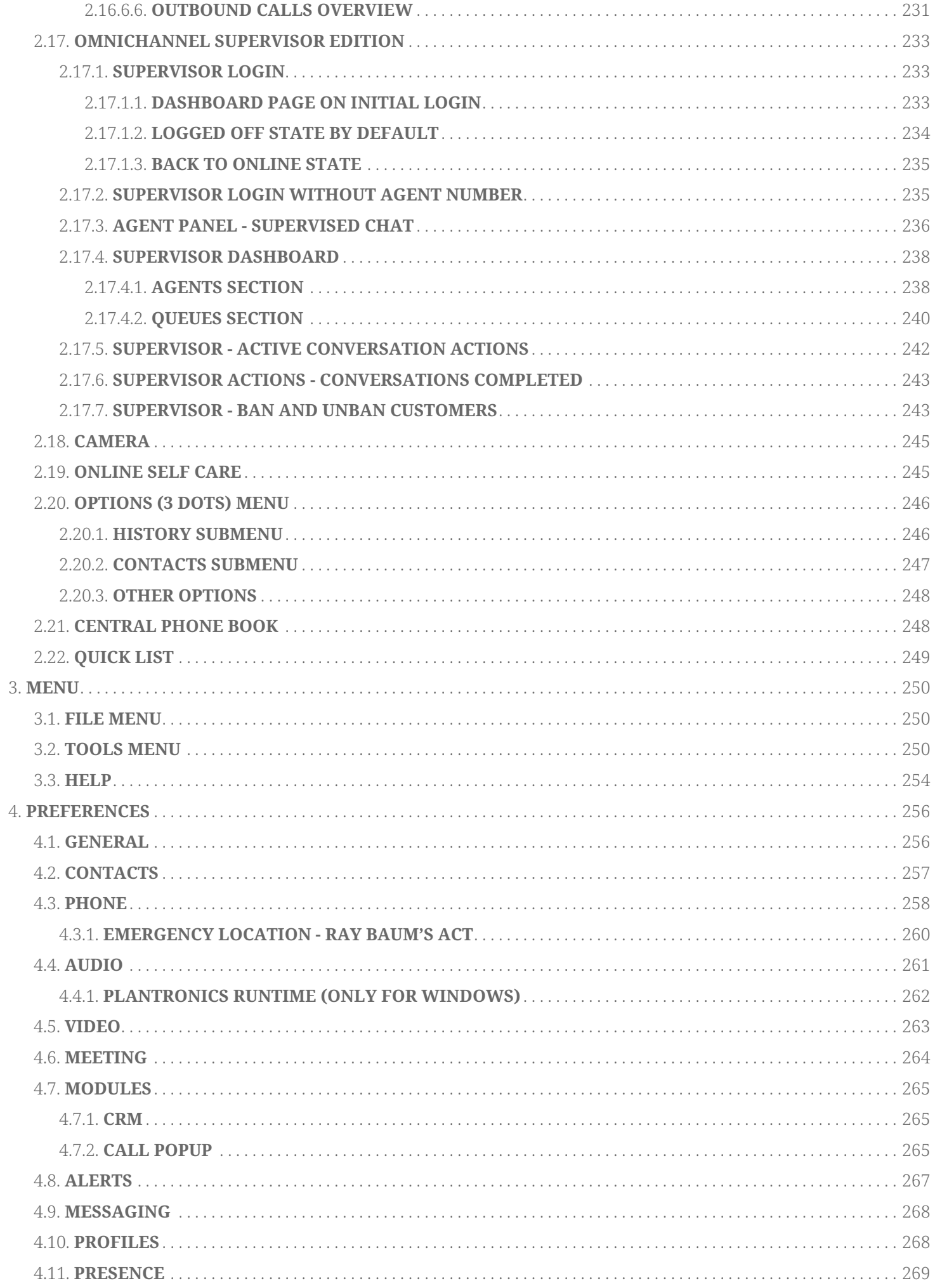

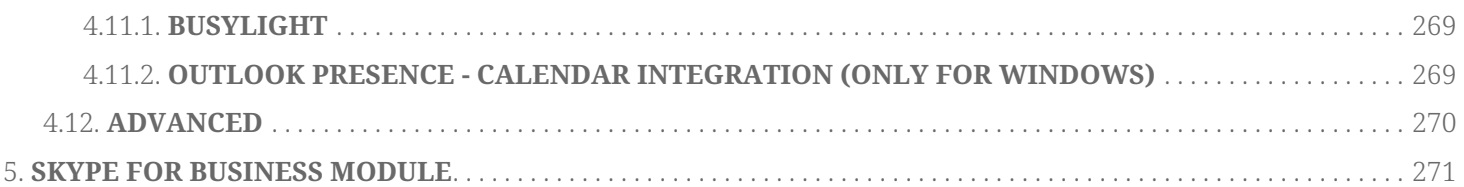

### <span id="page-8-0"></span>**1. Installation**

We suggest to always use the standard setup.exe instead of the MSI package if possible because the standard setup.exe takes care of prerequisites and installs them automatically for the user.

Please download Communicator 7.1 from our official website [www.bicomsystems.com.](http://www.bicomsystems.com/download/)

After the download is finished, click on the icon to start the installation.

The *Welcome* window starts the installation process. Click on the Next button to proceed with the installation or click on the Cancel button to exit the installation wizard.

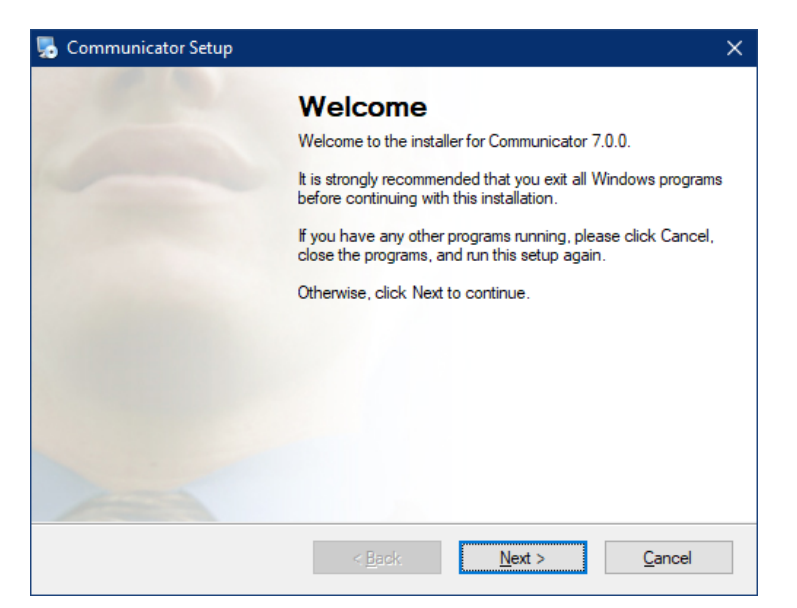

*Figure 1. Welcome screen*

Read the license agreement and select *I agree* if you accept the *License Agreement*. Click on the Next button to proceed with the installation or click on the Cancel button to exit the installation wizard.

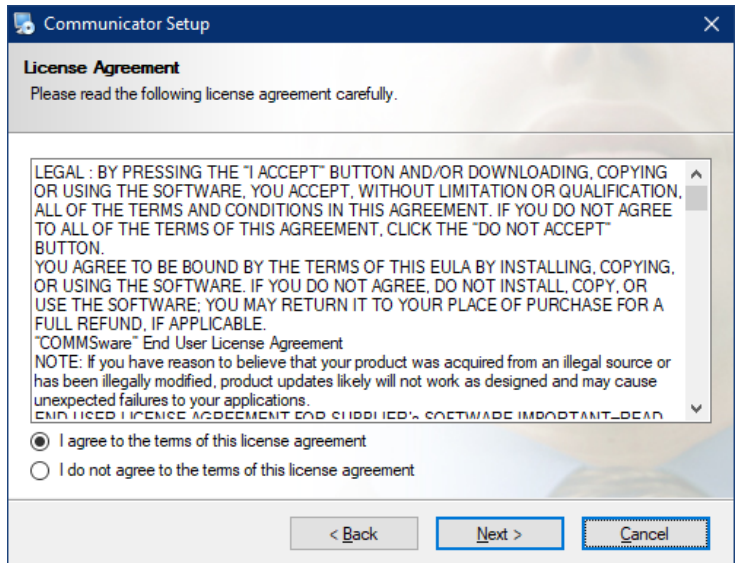

*Figure 2. License Agreement screen*

The *Installation Folder* window sets the default location where the Communicator installation will reside. By default *C:\Program Files\Communicator* is offered. To select a different location, click on the Change button. When done, click on the Next button to proceed with the installation or click on the Cancel button to exit the installation wizard.

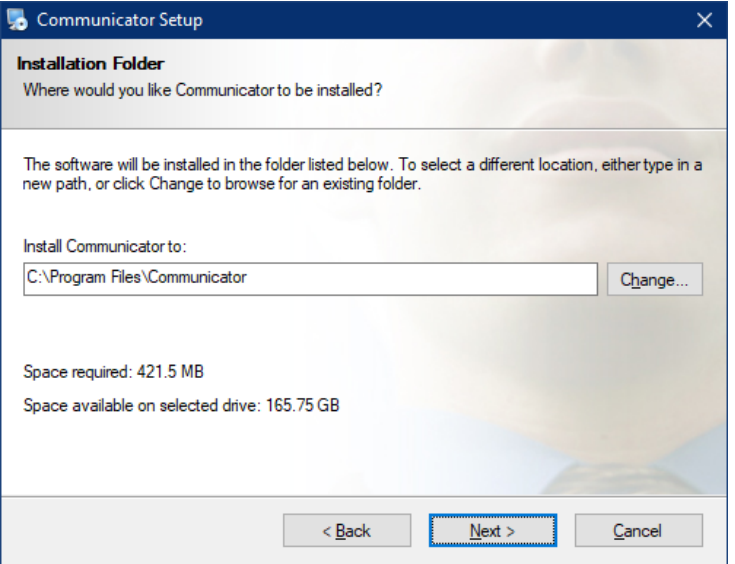

*Figure 3. Installation Folder screen*

The *Shortcut Folder* window sets how the Communicator shortcut will be displayed on the Windows Start menu. Select the preferred shortcut under the Shortcut Folder select box and click on the Next button to proceed with the installation, or click on the Cancel button to exit the installation wizard.

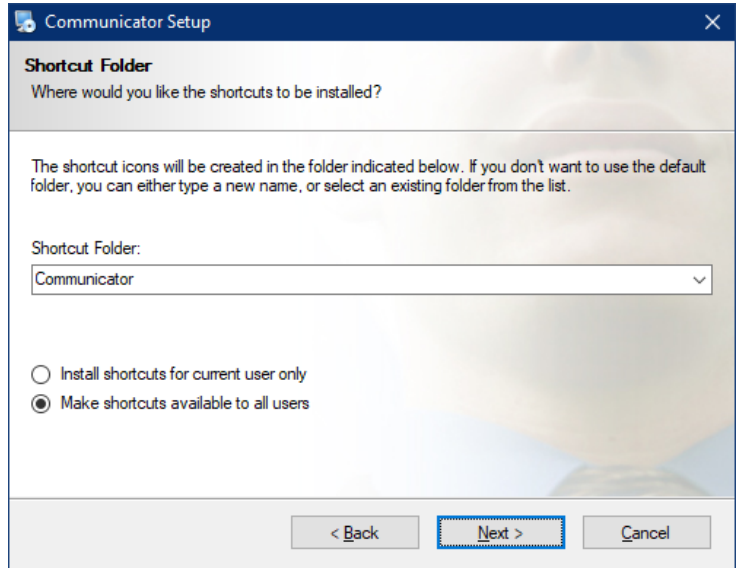

*Figure 4. Shortcut Folder screen*

The *Ready-to-Install* window summarizes the installation wizard steps and displays all of the selected options. If you agree with these, click on the Next button to proceed with the installation or click on the Cancel button to exit the installation wizard.

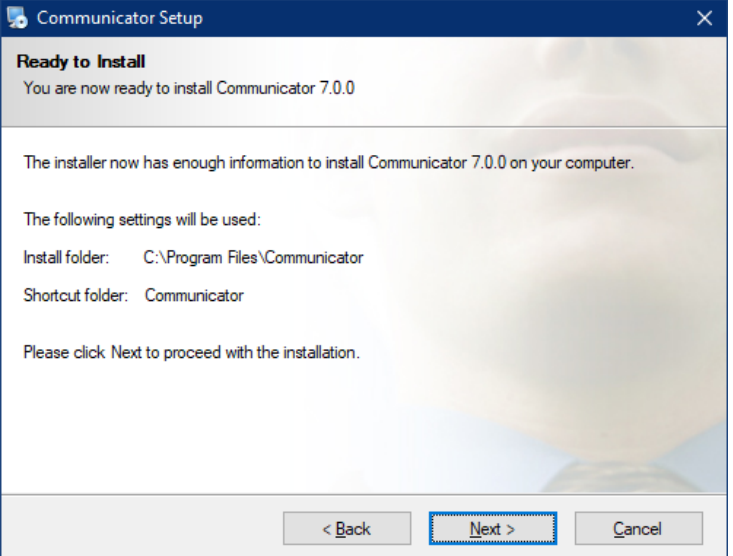

*Figure 5. Ready to Install screen*

The *Installing Communicator* window shows the installation in progress.

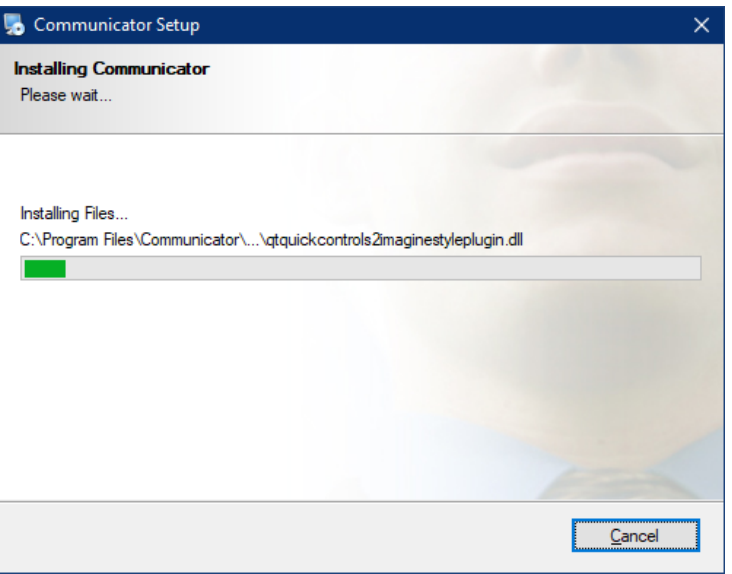

*Figure 6. Installing Communicator screen*

After this step, you'll see the *Installation Successful* window. Click on the Finish button to close the window and finish the installation.

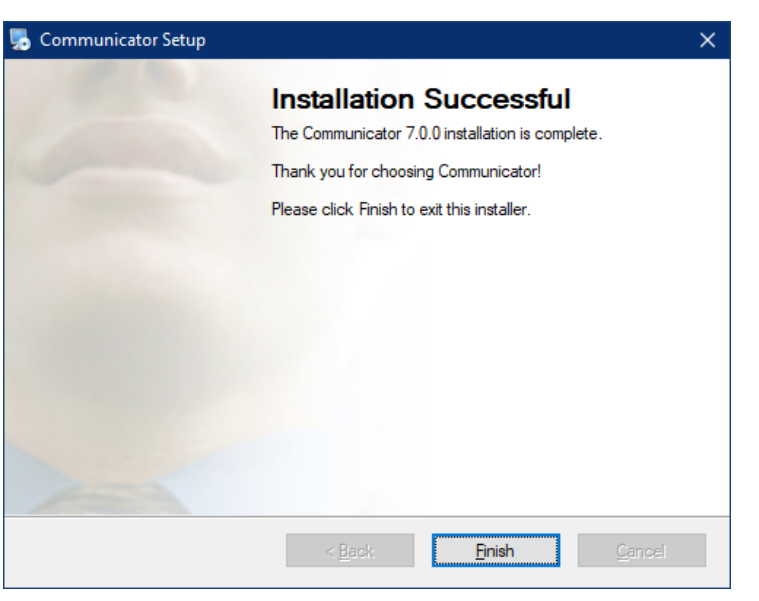

*Figure 7. Installation Successful screen*

### **MSI package Installation**

In order to install Communicator from an MSI package, the following are the prerequisites and must be installed before MSI package:

- 1. [Microsoft Visual C++ 2015 Redistributable \(X86\)](https://www.microsoft.com/en-us/download/details.aspx?id=52685)
- 2. [Microsoft .NET Framework 4 \(or above\)](https://www.microsoft.com/en-us/download/details.aspx?id=17851) (optional, if the user wants to use functionalities like Outlook plugin, Skype For Business integration etc…)

If there is no Visual C++ installed users might get installation errors.

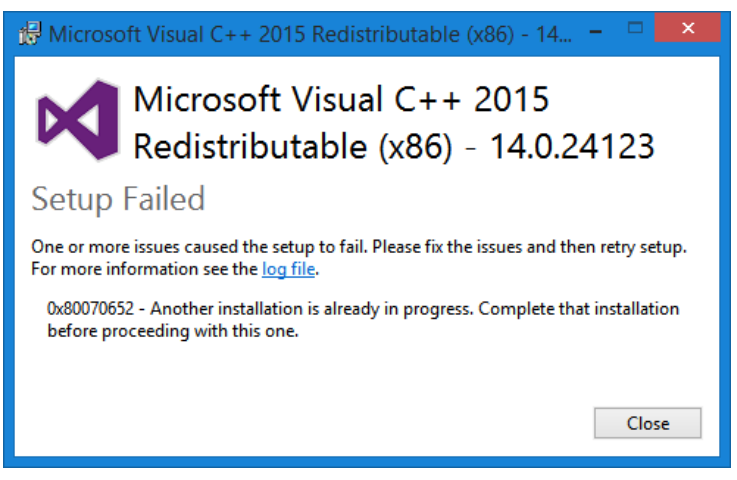

*Figure 8. Microsoft Visual C++ screen*

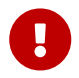

[Windows Terminal Server installation](http://wiki.bicomsystems.com/en/gloCOM/gloCOM_Windows_Terminal_installation)

### <span id="page-12-0"></span>**1.1. Configuring Communicator**

After the installation process, you need to configure Communicator. Click on the Communicator icon and the Profile wizard will appear. To continue with the configuration click the Next button.

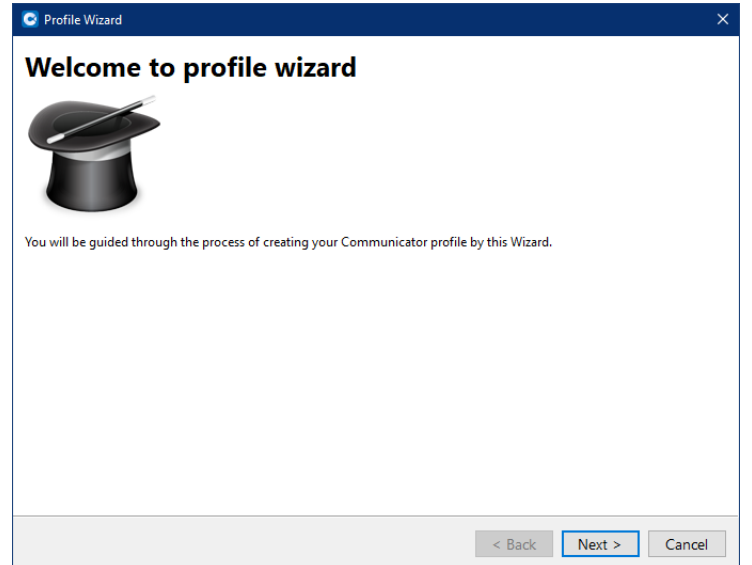

*Figure 9. Welcome to Profile Wizard screen*

### **1. Account details**

Make sure you have received your account details from your system administrator or account manager.

*The received details must include:*

- **Account**
	- □ E-mail, for example: [test@testmail.com](mailto:test@testmail.com)
	- User password, for example: 93sU2e\_2%

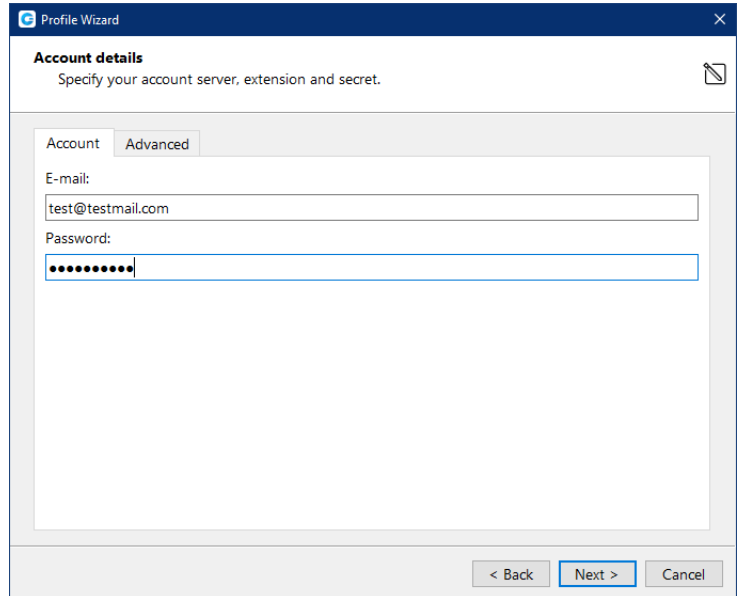

*Figure 10. Account Details screen*

#### • **Advanced**

i.

**Server address** The user can enter the DNS domain or the server address (for example: voip.test.com or 134.23.211.23). In the case of the DNS domain, the application will perform a DNS SRV lookup, and it will try to connect to each server that the application obtains based on their priorities. In the case of the server address, the application will try to connect directly to the given address.

**Your administrator can set up a DNS domain for SRV lookup on the serverside. SIP registration will be done for all obtained records, and the first one that succeeds will be in use. This way, failover can be performed for scenarios with more than one SBC. In that case, if the primary SBC goes down, the second one will be in use.**

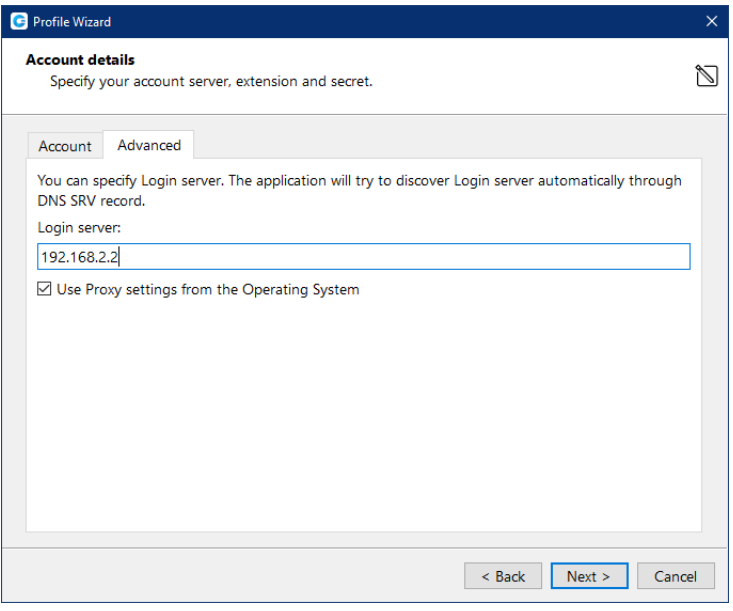

*Figure 11. Account Advanced screen*

 $\mathbf{1}$ 

### **From the Communicator 6.0, instead of an extension and secret, users will provide their e-mail assocciated with extension and User password.**

After you click Next, Communicator will try to connect to the specified server with the user's account details. If the account details are wrong, a red warning will appear. Otherwise, a Change Password pop-up window will appear telling you to change your password since this is the first time you are logging in. *Your password has to be at least 8 characters and 85% secure*. Users are required to change this password on login and once changed it is hashed and unknown for all administrators of the system.

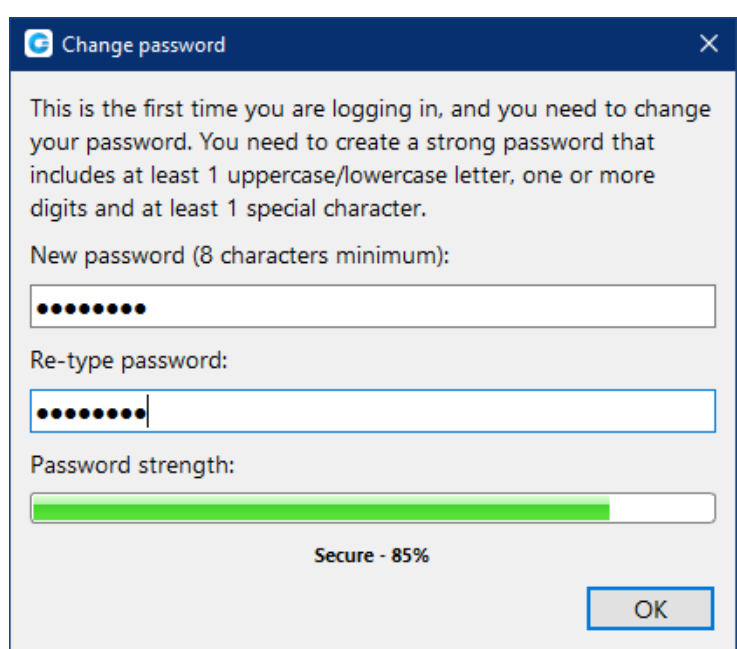

*Figure 12. Change Password screen*

### **2. Communicator edition**

Select Communicator edition. You may choose between Office, Business, Agent (Call Center), or Supervisor (Call Center).

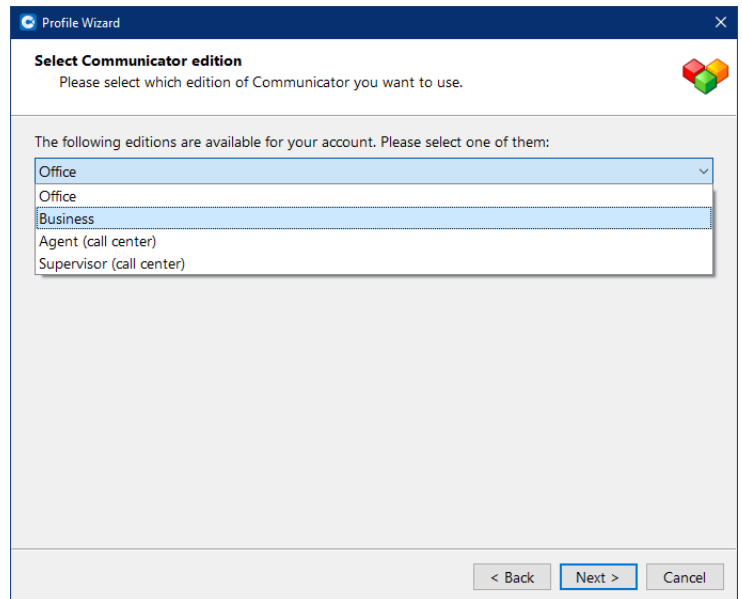

*Figure 13. Select Communicator Edition screen*

#### **3. Setup office and mobile phone**

Setup your Office phones. If you choose softphone, you will be able to place and receive calls using your computer. If you choose desk phone, you can control calls on your IP desk phone from your computer. Selecting the checkboxes for both desk phone and softphone will allow users to switch between devices when initiating a call and also to pick which device they would like to answer incoming calls on.

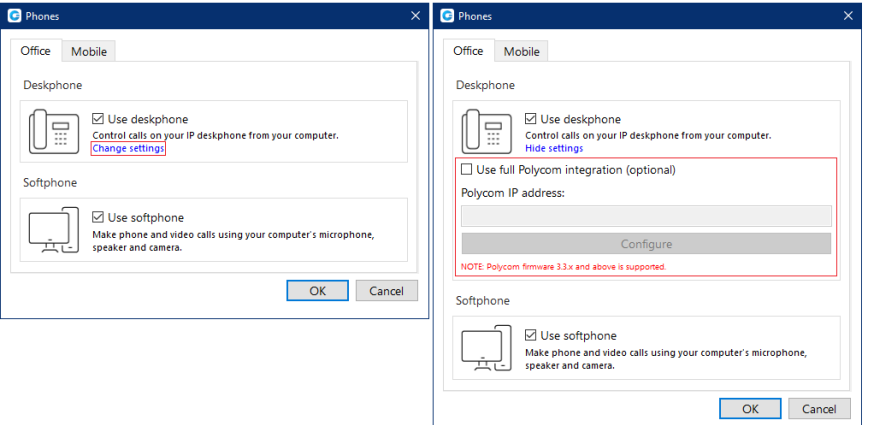

*Figure 14. Phone Setup screen*

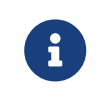

### **If you use Polycom phones, click on Change settings. Provide the phone's IP address and click Configure. This will help Communicator to identify and configure Polycom phones.**

In Communicator, users can assign Mobile Numbers that they would like to receive calls on when not at their desk. Click the Mobile tab and click  $+$  icon to add Mobile phone number and it's label. The entered Mobile phone number can be with or without the plus(+) sign.

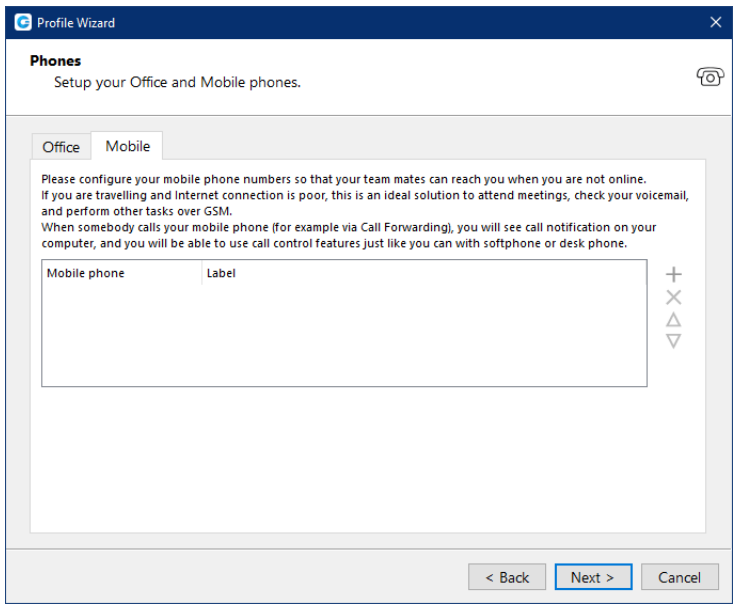

*Figure 15. Adding Mobile Phone Number screen*

Click Next and a configuration summary window will appear. Please check the profile details and make sure they are correct. Click Finish and you will be automatically logged in with your account. Now you are ready to use Communicator with all its features.

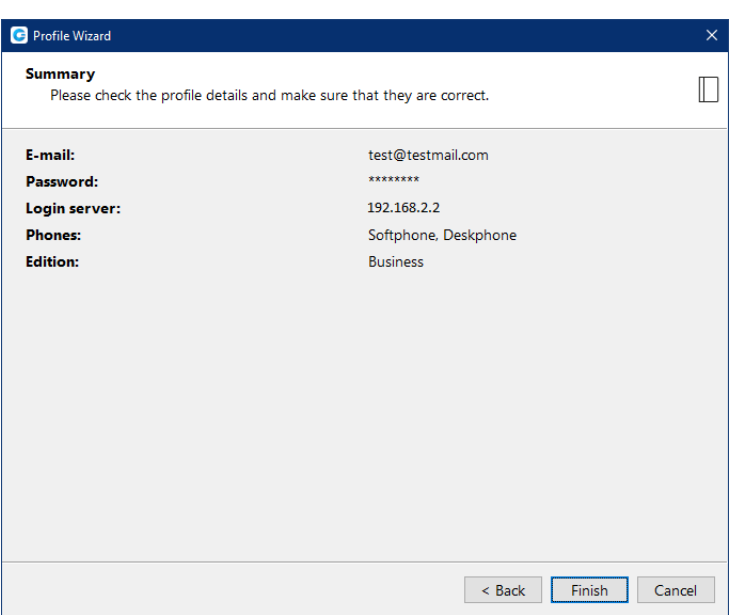

*Figure 16. Summary screen*

## <span id="page-17-0"></span>**2. Working with Communicator**

### <span id="page-17-1"></span>**2.1. Log In**

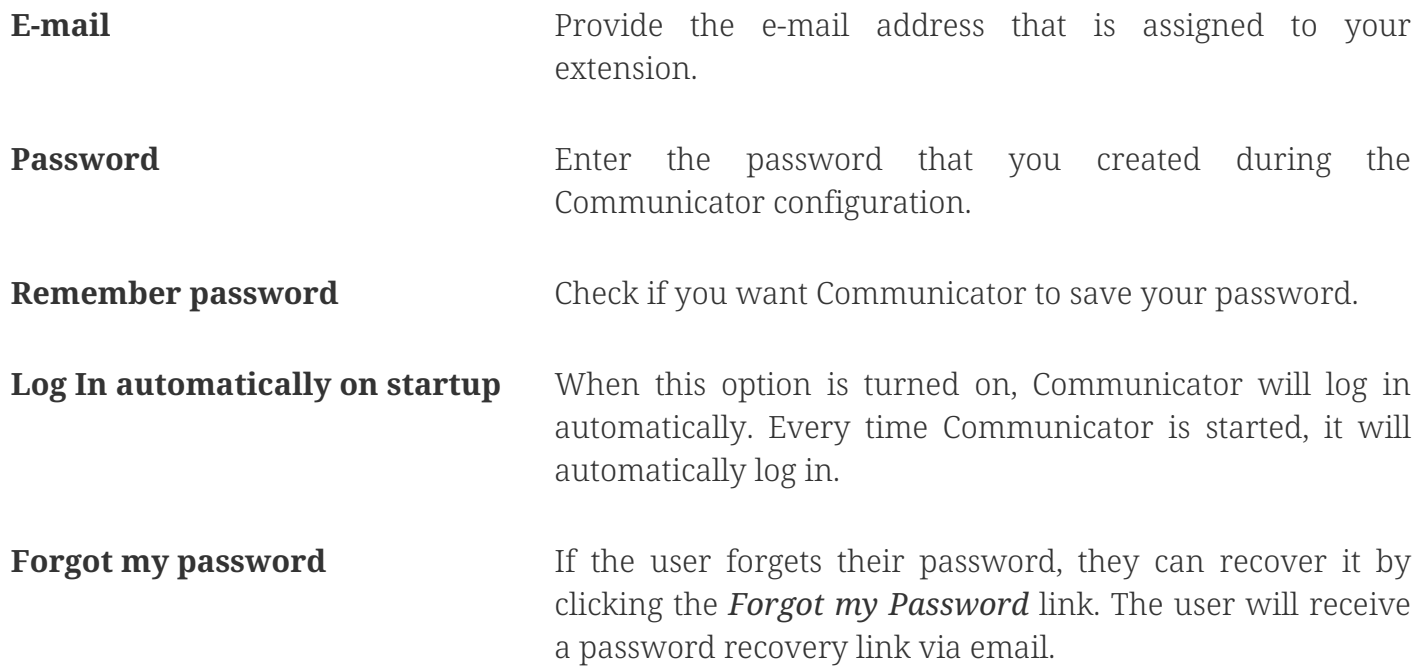

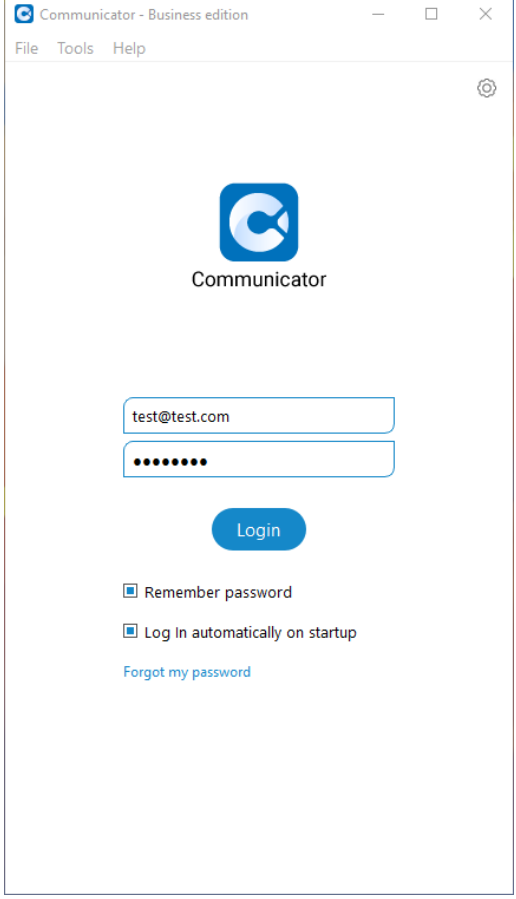

*Figure 17. Log In screen*

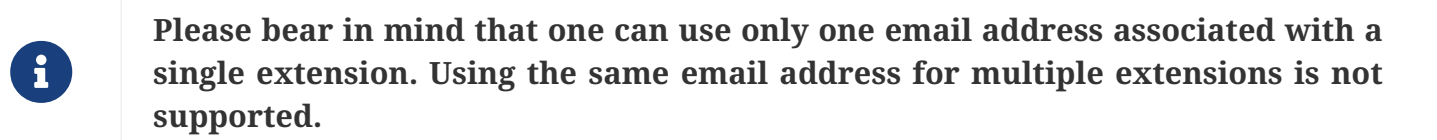

**Login Failure message** In case of invalid credentials, a message will appear displaying the following: *Login Failed: Username or Password is Incorrect*.

#### *Login options for Agent/Supervisor edition*

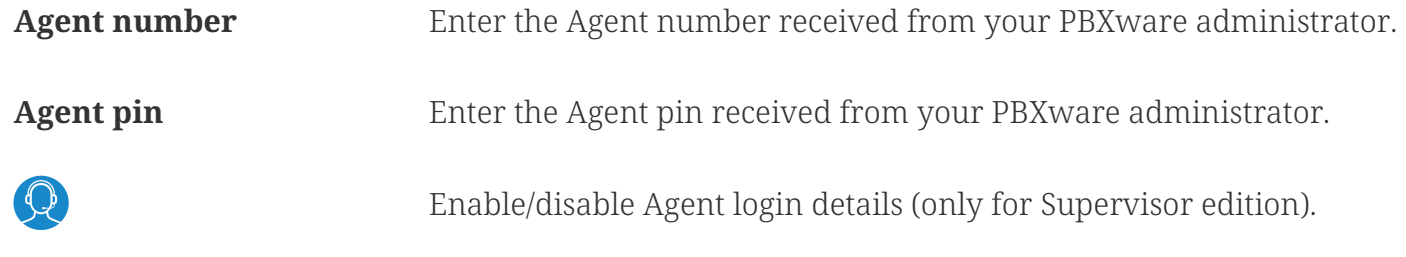

PBXware administrator defines the Agent number and the Agent pin through the PBXware GUI.

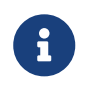

**In the Agent and the Supervisor edition (if Agent options are enabled), a valid Agent number and PIN must be entered in order to log in to the application.**

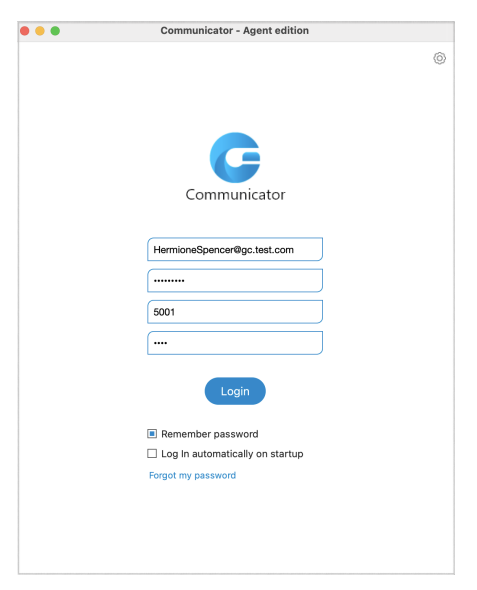

*Figure 18. Log In Agent Edition screen*

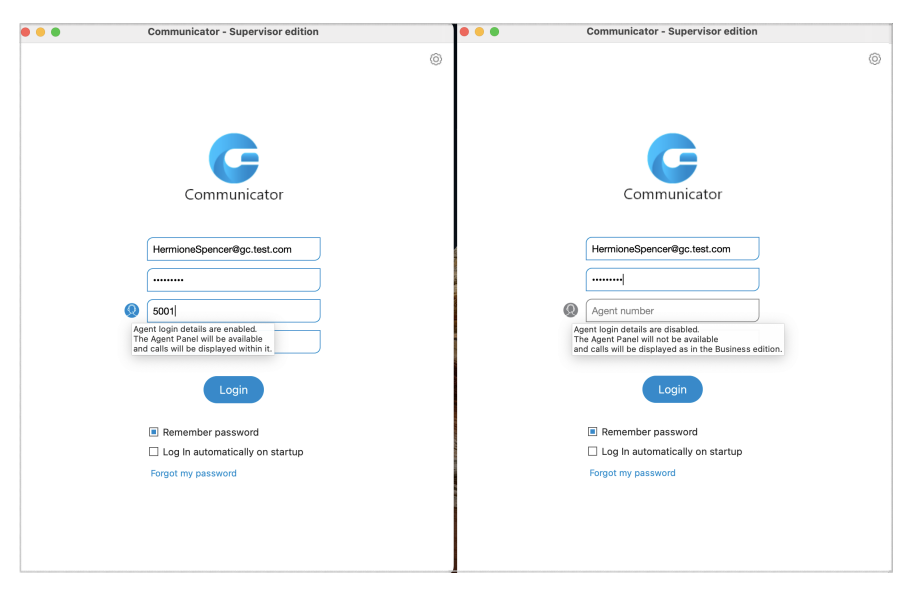

*Figure 19. Log In Supervisor Edition screen*

### <span id="page-19-0"></span>**2.1.1. SSL Certificate**

When connecting to the server with an insecure/invalid certificate, a warning message appears asking permission to connect.

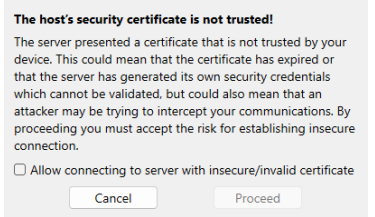

*Figure 20. SSL Warning Message screen*

Once permission has been granted, the app will connect, changing the configuration for the server the user was trying to connect to. The app will not ask the user for permission on the next login.

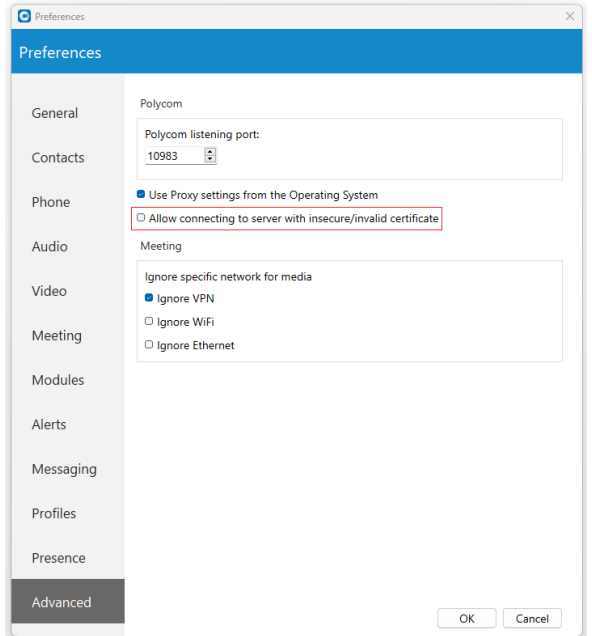

*Figure 21. SSL option within Preferences screen*

However, this configuration can be modified by navigating to the *Preferences -> Advanced* section and turning the "*Allow connecting to server with insecure/invalid certificate*" option off, allowing the application to ask the user for permission on the next login.

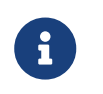

**The default state is that the configuration is off, meaning it will not allow insecure connections.**

### <span id="page-20-0"></span>**2.1.2. Two-Factor Authentication (2FA) on Login**

*2FA* is an additional layer of security used to ensure that users trying to gain access to an online account are who they say they are. First, a user will enter their username and password. Then, instead of immediately gaining access, they will be asked to provide a code generated by the authenticator app to proceed with the login.

To set *2FA* up, log in to the app, navigate to *Online Self Care*, click the *2-Step Verification button*, and follow the instructions.

 $\mathbf{i}$ 

**In case the user has not set up 2FA and if 2FA has been enforced on the server side, the following message will be displayed after clicking the Login button: "***2-Step Verification needs to be configured on the Online self care to proceed with login. Configure it now.***". Otherwise, the user can access the app by entering their username and password.**

After setting *2FA* up, on the next login, the user will be asked to provide the code generated by the authenticator app in order to proceed with the login. Also, users can check the "*Remember me on this device*" option, so they do not have to enter the *2FA code* every time they try to log in.

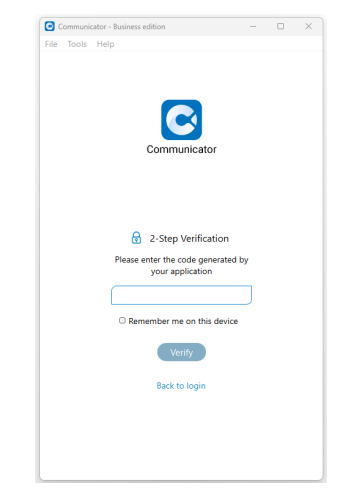

*Figure 22. 2-Step Verification on Login screen*

Clicking the *Remembered devices button* within *Online Self Care* displays a list of all of the user's currently logged devices. Clicking the *Logout button* will log the user out of the desired device.

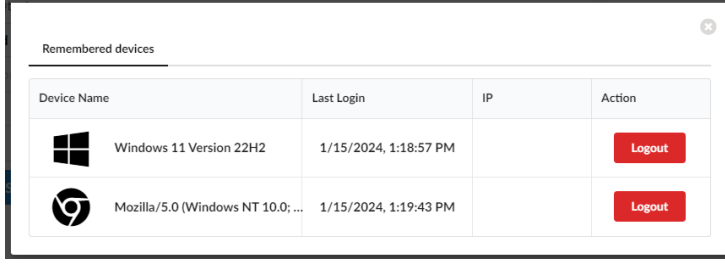

*Figure 23. Remembered devices screen*

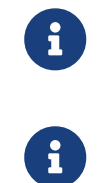

**Older versions of the app do not support 2FA.**

**2FA verification can be reset through Online Self Care. Also, it can be reset by the server administrator.**

### <span id="page-21-0"></span>**2.2. Toolbar**

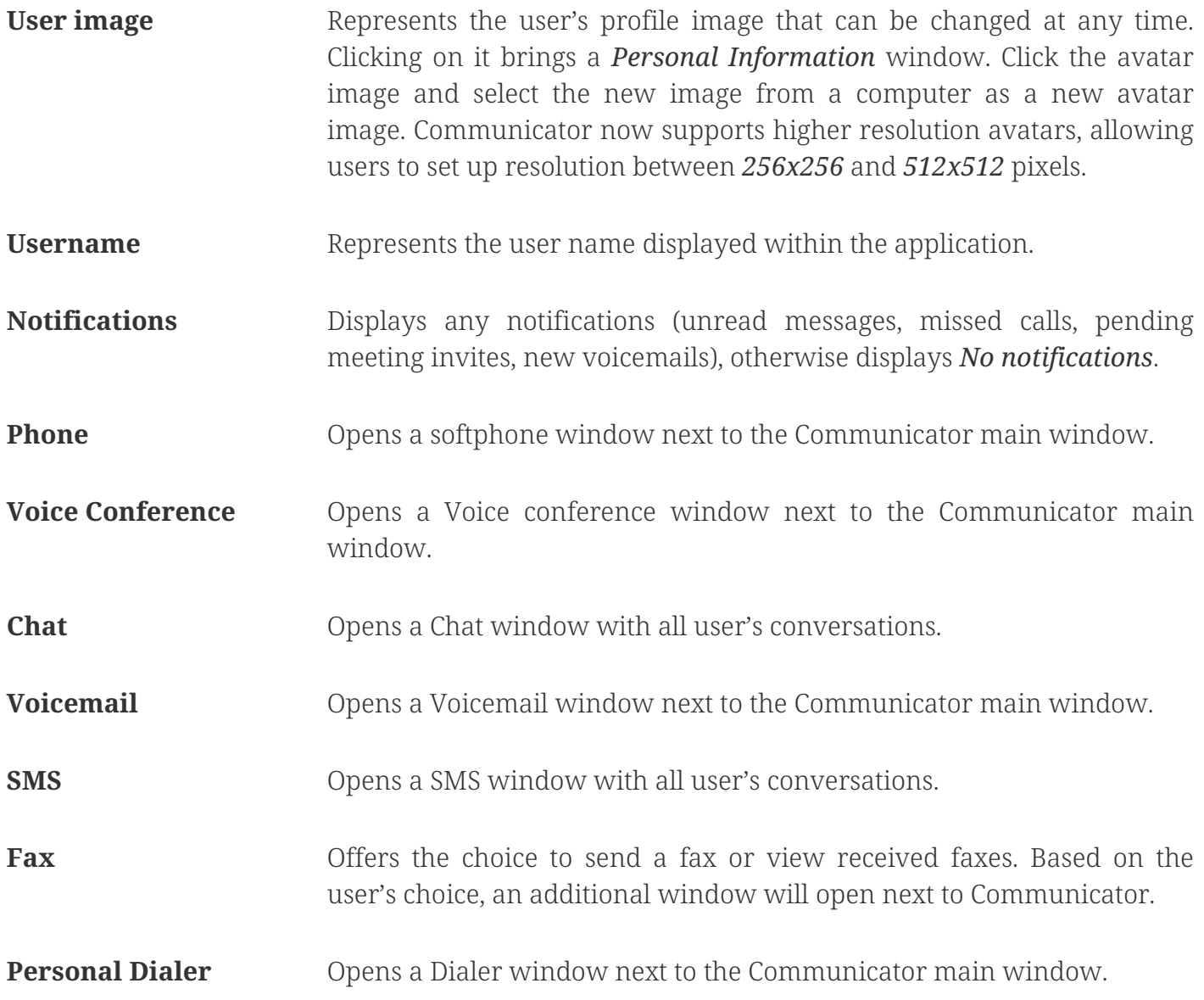

**Surveillance Camera** Opens up a Surveillance Camera preview. This option will work only if the user has their surveillance camera set up on the IP address in *Tools -> Preferences -> Video -> Surveillance Camera*.

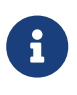

**To get access to the Fax and My Dialer modules, please contact your Administrator.**

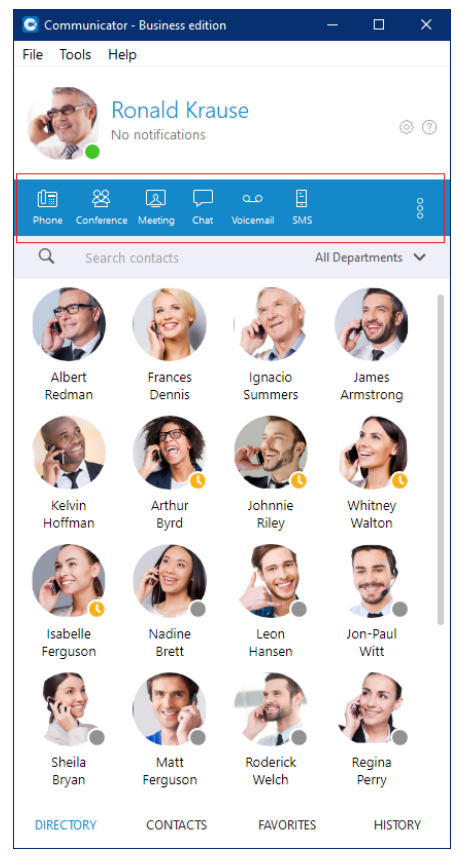

*Figure 24. Communicator Toolbar screen*

**Online Self Care** In order to login to Online Self Care, the user needs to point their browser to: [http://\\$IPADDRESS/](http://$IPADDRESS/) (For Example: <http://192.168.1.1/>).

- *Email* The email address assigned to the extension (ex. The provided email address is used as a username for logging into Online Self Care).
- *Password* Password assigned to the extension ([a-z] [0-9] [@\_.-]).
- **Parked calls** Once a call is parked, anyone can pick it up by pressing the *Pick Call button* next to the parked call or dialing the number of the parked extension. On the PBXware, a default parking lot is defined within the Access Codes section. Pressing the *Park button* during a call will display a drop-down menu that allows the user to select a parking lot.

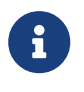

**The user can filter parked calls by checking the option** *"Show my calls only"***. This way, they will see only their parked calls within the parked calls window.**

#### **Show Login QR Code**

*Show Login QR Code* as a part of the Communicator Desktop allows users easier login to their mobile app by scanning *QR Code* generated by the Communicator Desktop app.

#### **Preferences**

Opens a Preferences window. Refer to the Preferences chapter for detailed instructions.

#### **Help**

Redirects to our official website: [www.bicomsystems.com](http://www.bicomsystems.com). Additional documentation and guides are available on our official website [www.bicomsystems.com](http://www.bicomsystems.com/support) If you still have any questions, please feel free to contact our support department.

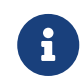

ĭ

**If the SMS feature is not included in the license, you will not see the SMS module within the Communicator toolbar.**

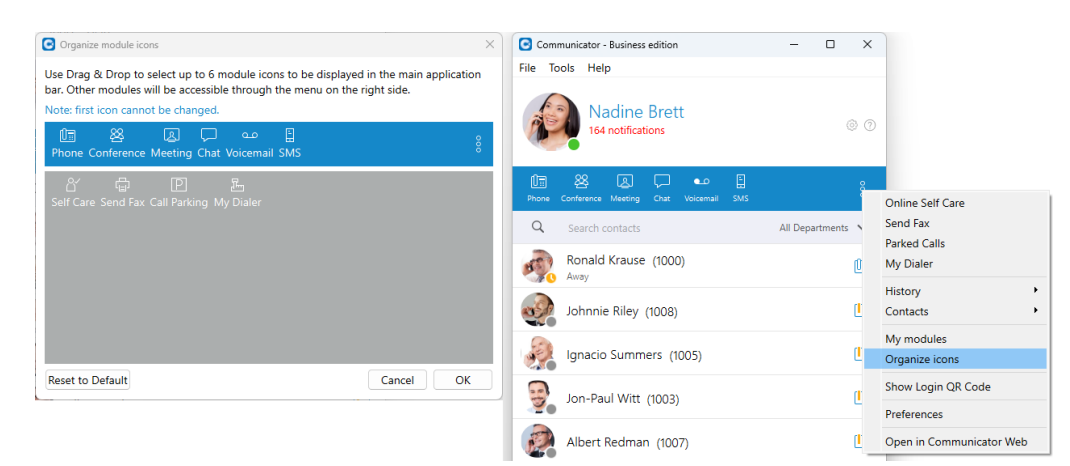

*Figure 25. Organize Icons screen*

**Reset Profile picture to Default** Allows users to reset their profile picture to the default value (no profile picture). Clicking on the avatar image within the *Personal Information* dialog opens a pop-up window with the following options: *Change Avatar*, *Reset to default avatar*, and *Cancel*. Clicking the *Reset to default avatar* option resets the profile image to its default value.

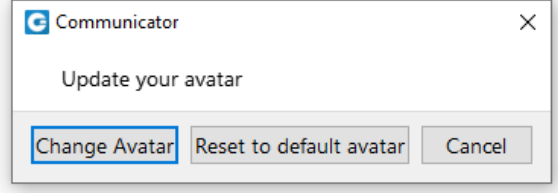

*Figure 26. Profile Picture Reset screen*

**If the user has not set their avatar image, clicking the default avatar image within the** *Personal Information* **dialog opens** *Windows Explorer* **(***Finder on macOS***) window, which allows them to select their avatar image.**

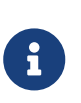

**System notification provides the user with some important information about the system. For example, the user is using an outdated version of the application. The notification will be shown every time the user logs in to the application. To dismiss the notification, click the Dismiss button.**

### <span id="page-24-0"></span>**2.3. Personal Dialer**

Personal Dialer enables users to load a CSV file inside Communicator and to dial numbers from that file one after another. This is useful for people who dial the same list of numbers every day, so they don't have to copy-paste each number.

After loading a file first line from the file is shown in the *info* section, so a user can have a preview of the file structure. Then they have to select phone number column, so Communicator knows what to dial. Optionally they can choose identifier column which is useful for labeling numbers with a name.

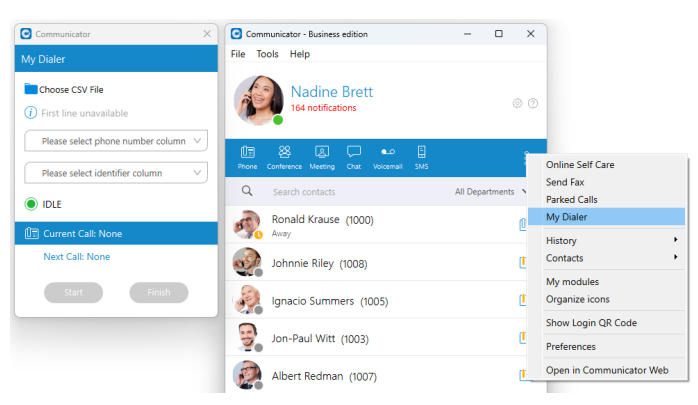

*Figure 27. Personal Dialer screen*

*For example in the file:*

- 101, Joana Smith, Street A Miami
- 102, James Tartos, Street B London

The first column would be number, and the second would be an identifier (person name, company name, etc.). This identifier is used in *Current Call* and *Next Call* labels so a user can have an idea who is going to be dialed next. After he presses Start Communicator proceeds to call the first number from the list if there are no other calls at the moment. Numbers are being dialed one after another, but a user can pause dialer at any time if they want to. Dialing is finished after the end of the list is reached, or if a user finishes dialing.

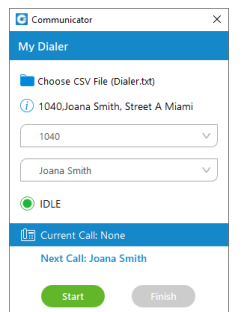

*Figure 28. Personal Dialer screen*

### <span id="page-25-0"></span>**2.4. Destinations and Communicator Modules**

Communicator can place a call to any system destination, for example: extensions, queues, conferences, voicemail, system calls, or parking. Through PBXware GUI an administrator can hide non-Communicator extensions so they are not displayed in users list. Calls can be placed with a drag-anddrop motion from one extension to another, or directly from the phone display to the extension, for example. Right clicking on a contact name offers more possible actions regarding the selected extension.

*This way the user can:*

- Make a call from Communicator
- Chat with the selected contact
- Start a meeting with the selected contact
- Make a Video Call from Communicator
- Call the selected contact On Available
- Ask for attention
- See more information about the contact
- Pickup call
- Send an email to a contact
- Leave a Voicemail
- Monitor calls
- Change the contact's alias
- Hide contact
- Add the selected contact to 'Favorites'

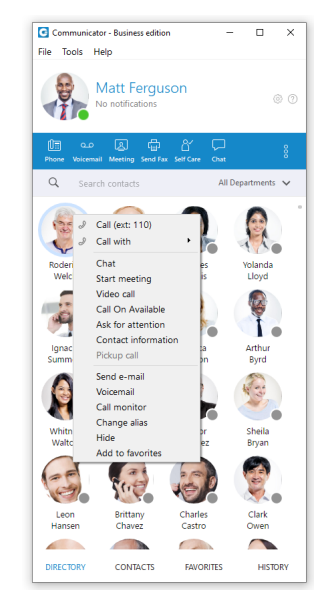

*Figure 29. Right Click screen*

### <span id="page-26-0"></span>**2.5. Placing Phone Calls**

### **1. Open Phone module**

• Click on the Phone module icon to show the Phone module.

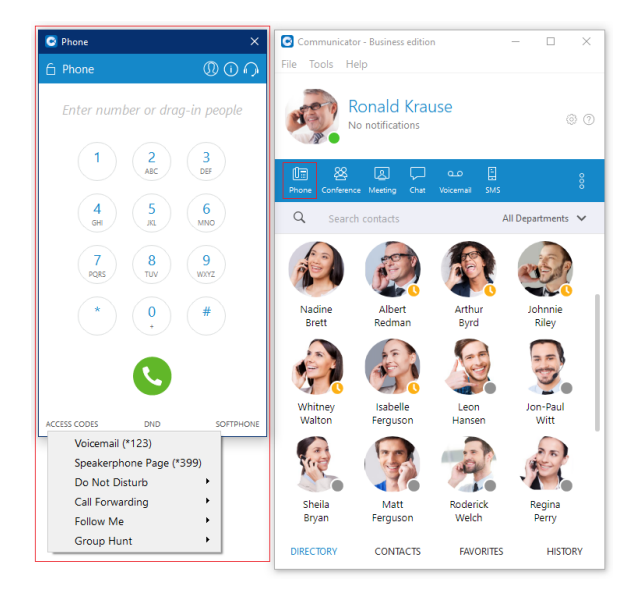

*Figure 30. Placing Phone Calls screen*

### **2. Dial entering the phone number**

- Use the Phone module dial keypad or keys on your keyboard to enter the phone number you want to dial.
- Click on the Dial icon to place a call.

### **PCI compliance**

The user is on a phone call with an agent, and the caller needs to perform a payment, he needs to say his credit card obviously. Agents *turn on* an option in Communicator that will detect DTMF from the caller, and enter them into a text field by *simulating keypress* with DTMF digit. This way caller does not *send credit card* by voice, but rather through DTMF, straight into the field on a web site for payment. Inside the call window, there is an icon for activating this feature. After activating, DTMF that other side inputs are written wherever your cursor is positioned. You can stop receiving remote DTMF by either pressing the icon again, clicking on the *Stop Remote DTMF button* or by ending the call.

### **Show entered DTMF**

This feature enables you to see entered DTMF in the call window, so you can make sure you have entered the correct digits.

### **3. Dial with Drag and Drop**

- With your mouse click and hold any contact from the contact list, then drag the selected contact from the Communicator list to the phone module area, and Release (Drop) the contact.
- Click the Dial button to place a call.

#### **Live call**

**4. Transfer options:**

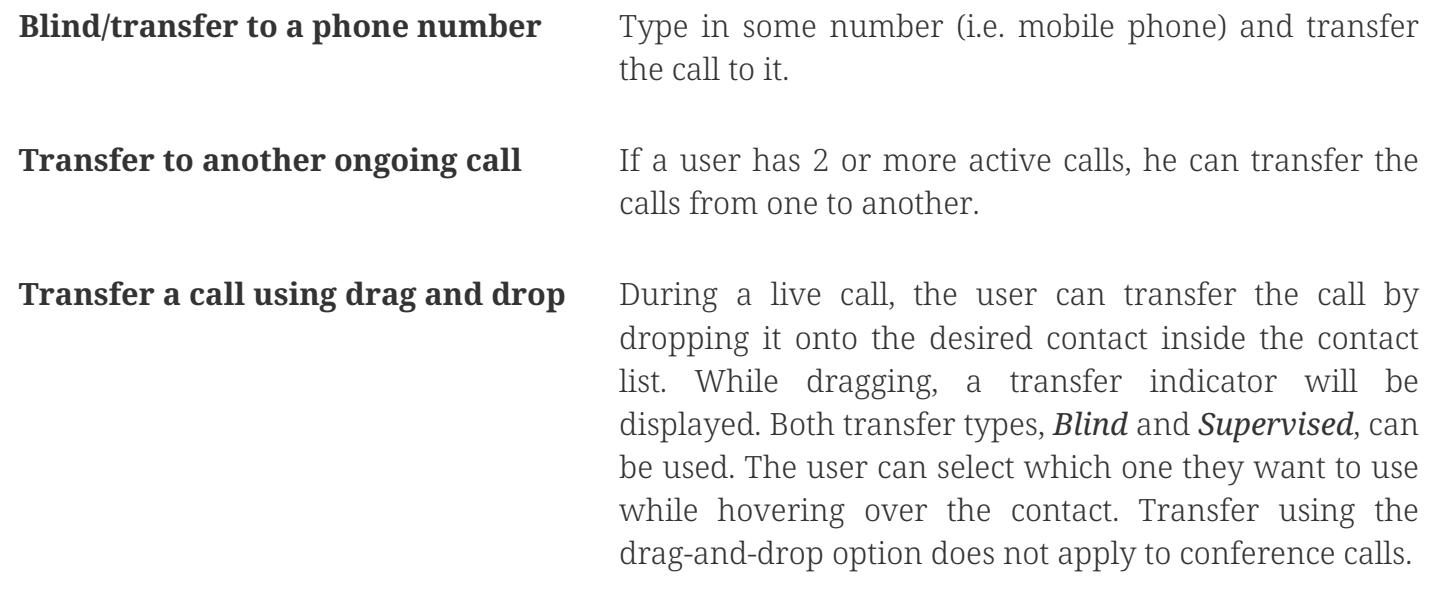

One simple scenario is:

A Communicator user is talking to John Doe. He receives a call from Allison Smith while speaking to John Doe. The Communicator user is now able to add Allison Smith to the existing call with John Doe and all 3 participants will now hear each other.

When trying to transfer a call via Communicator, when choosing a contact from your list you can now see the google and outlook contacts in dropdown list. Also, users can press enter to confirm transfer.

### **5. Call encryption**

During an ongoing call, there is an indicator that shows call encryption if a call is encrypted. Call encryption settings are configured on the server by default, but the user can override them within the Communicator app by going to *Preferences* -> *Phone* -> *Advanced*.

There is a checkbox that indicates the use of the default encryption set by the PBX. By unchecking it, the user can change options between TCP, UDP, and TLS. The user is required to log out and log in after changing these options.

The indicator should only be present when the *TLS encryption is enabled* and *if the softphone is in use* (in all other cases, the indicator will not be displayed). Clicking it will bring up a pop-up message explaining the encryption.

### **6. Echo Cancellation**

*Echo Cancellation* as a part of the Communicator Desktop app is a method used to improve voice quality by preventing echo from being created or removing it after it is already present.

The time required for *Echo Cancellation* to start removing echo is up to 10 seconds. It is important to note that the *Echo Cancellation* only works for softphones.

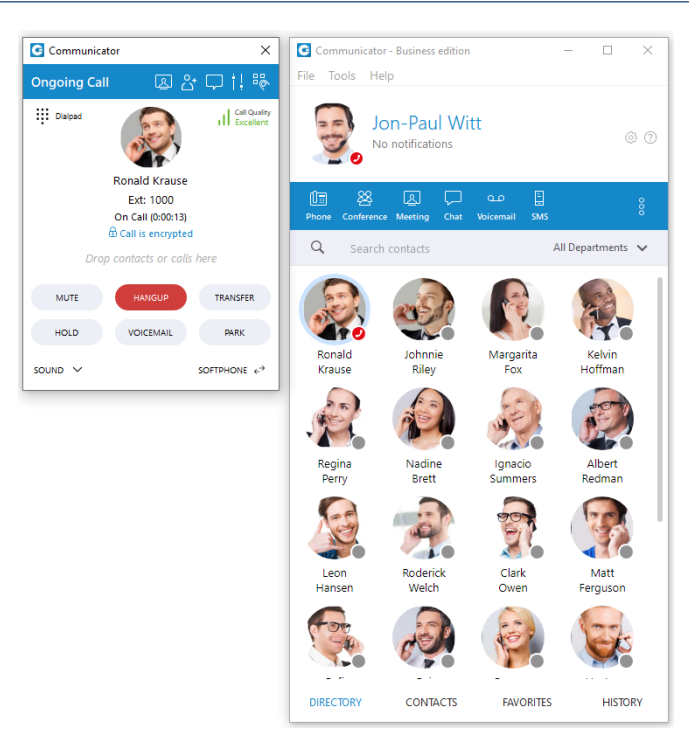

*Figure 31. Live Call screen*

### **7. Switch phone**

During a live call, you can use the Switch Phone button to initiate ringing across all registered devices or a specific device (softphone, desk phone, or mobile app), so the user can continue the call on another device. A perfect example would be switching from your desk phone to your mobile when you need to leave your office but would like to continue your call. The same applies to conference calls.

### **8. Copy number from an active call**

Copying a number during a call can be done by selecting it and pressing the CTRL+C keys on the keyboard or clicking on it.

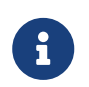

**The following tooltip message will be displayed while hovering over the number:** *"Click the number to copy it."*

#### **9. Call Monitor**

If your administrator enables Call Monitor on your extension in PBXware Enhanced Services, you will be able to listen to any call in real time. When a call is placed, right click on the user that is on call and choose Call Monitor. You can escalate from silent monitoring to barging in to speaking with all parties.

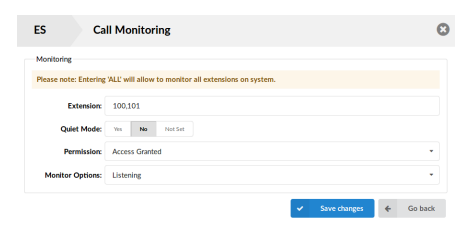

*Figure 32. PBX Call Monitoring screen*

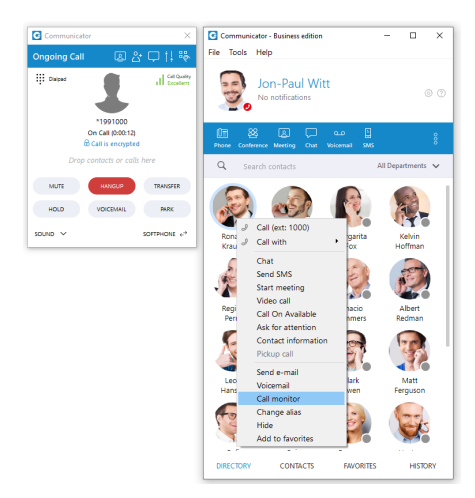

*Figure 33. Call Monitoring screen*

 $\mathbf{i}$ 

**Communicator brings a unified call history between Desktop, Web and Mobile applications. Call history is stored for up to a month on the server and synced between all user devices. It means that the user will be up to date with their recent calls all the time. The application makes sure that the user's call history is synced on every login and that they have recent calls available on their device.**

### <span id="page-29-0"></span>**2.6. Phone**

The phone module area where information about possible missed calls is shown.

- From the phone module you can set up office and mobile phones by clicking the settings icon next to missed calls information.
- Select your audio device by clicking the headset icon. The drop-down menu with the following options will appear:

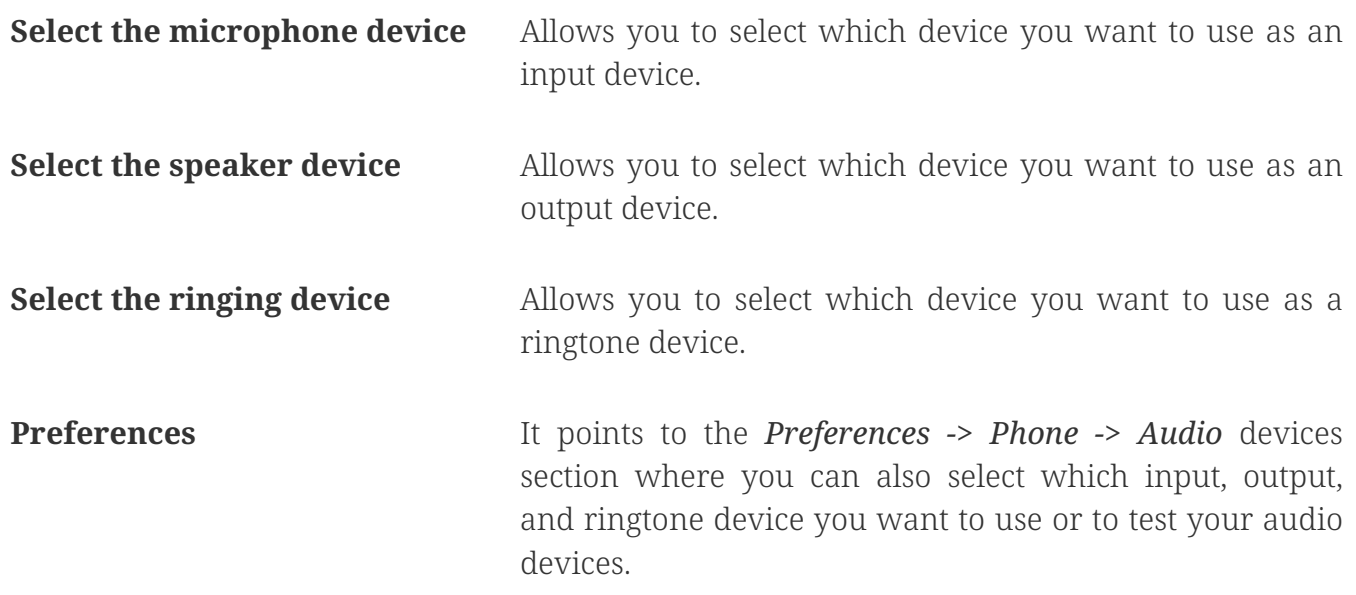

Also, you can change your audio device during a live call by clicking the Sound button.

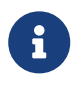

**Default ringtones are different for inbound and outbound calls when using a softphone.**

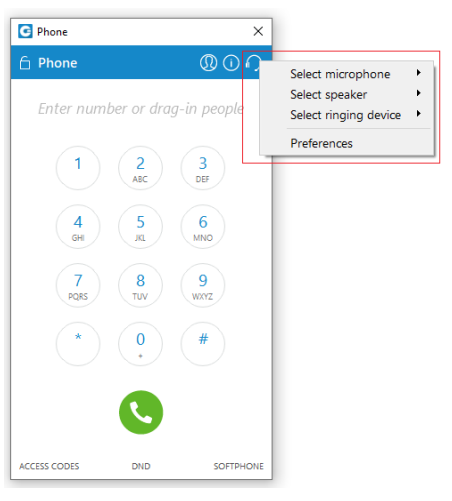

*Figure 34. Phone Module screen*

- A green (or eventually red) circle shows the Phone module connection status. If green is shown, the Phone module is connected and the user can place calls. If a red circle is shown, the Phone module is not connected and the user is unable to place a call, in which case the user should contact their system administrator.
- In the Phone module, you can see which phone mode is set by default. Click on the dropdown menu, and choose between Softphone, Deskphone, and Mobile App. Next to this dropdown, there is a DND icon with the option to set your status to Do Not Disturb.
- Phone module area where contact is shown after the Drag-and-Drop action.
- Phone module area where a dialed contact's phone number is shown.
- Speaker volume tuner. Adjust the speaker volume by moving the slider up or down. Do not increase volume more than needed because it can induce hearing loss.
- Microphone volume tuner. Adjust the microphone volume by moving the slider up or down.
- Phone module dial keypad. Used for entering phone numbers.

Users are able to block caller ID directly from Communicator. Two options are available: *Hide Caller ID* and *Hide Caller ID for next call only*.

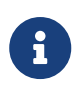

**When a user presses and holds down any key inside the Phone Dialer except** *0***, it will display the pressed number or sign. However, when the user presses and holds down the** *0* **key, it will display the** *+* **(plus) sign.**

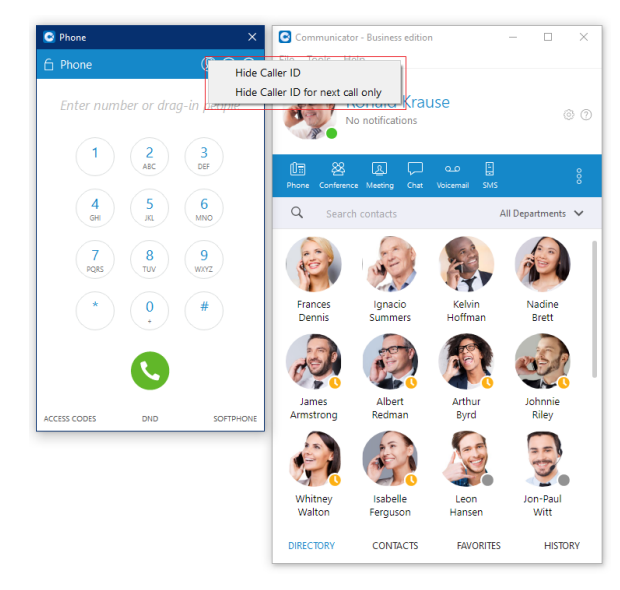

*Figure 35. Hide Caller ID screen*

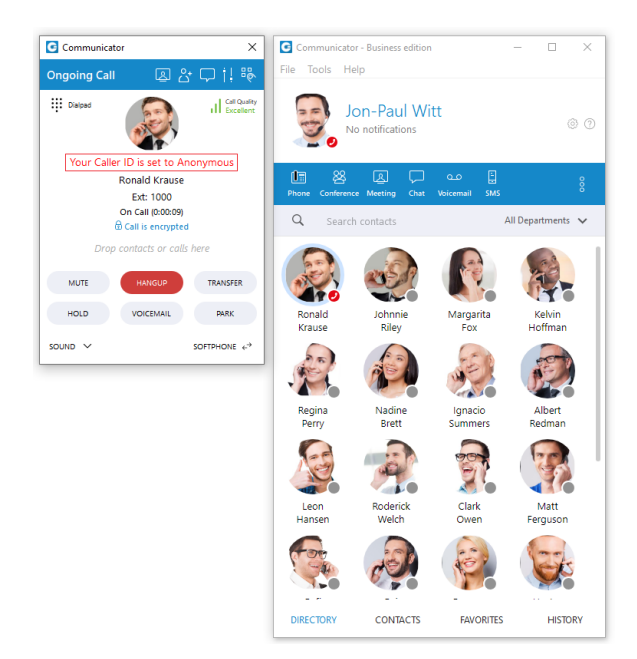

*Figure 36. Anonymous Caller ID screen*

### <span id="page-32-0"></span>**2.6.1. Call Quality Metrics**

*Call Quality Metrics* provides the user with details about the call and network quality during a call.

*These details include information like:*

- MOS Score
- Round Trip Time
- Packet Loss
- Jitter

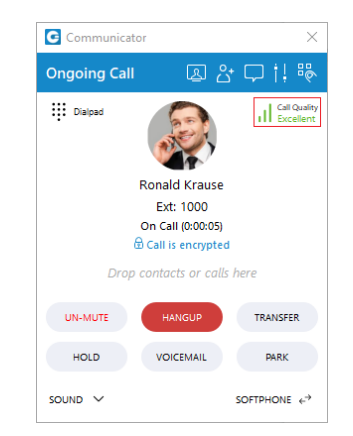

*Figure 37. Call Quality Indicator screen*

For example, if the quality of a call is *Excellent*, there is no problem with the connection, there is little latency, and there is no packet loss. Otherwise, there are some problems with connection, latency, and packet loss.

In a word, it helps with troubleshooting potential network issues during a call.

During a call, a *Call Quality indicator* will appear in the upper right corner of the call window, giving rough information about the call and network quality. The *Call Quality window* will appear by clicking on it, providing more detailed information about *MOS Score*, *Round Trip Time*, *Packet Loss*, and *Jitter*.

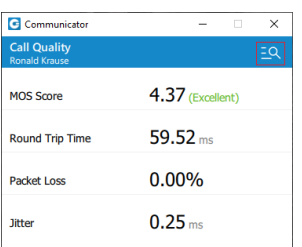

*Figure 38. Call Quality Window screen*

To export this information, click on the *Open call quality diagnostic logs*. By default, this option is disabled, and to enable it, please navigate to *Preferences -> Phone -> Advanced* and check the *Enable call quality metrics logging*.

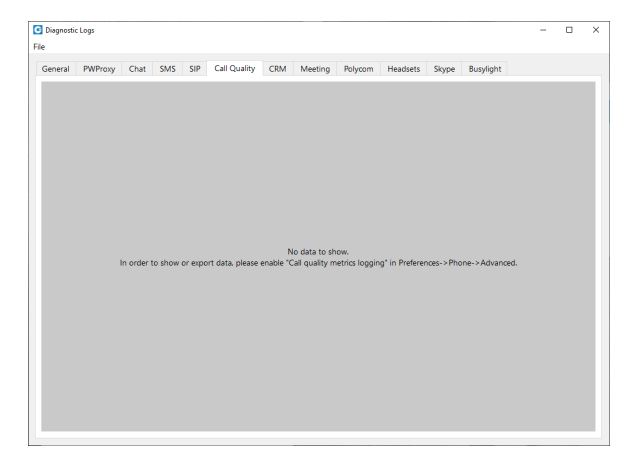

*Figure 39. Call Quality Metrics logging Disabled screen*

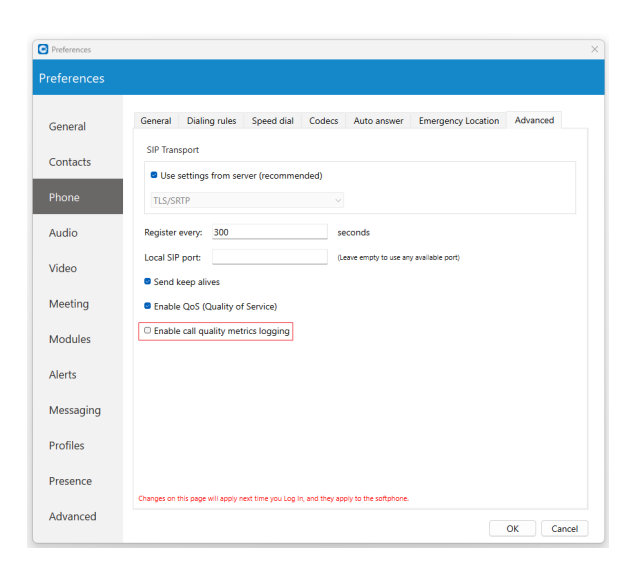

*Figure 40. Enable Call Quality metrics logging screen*

After enabling it, under the *Call Quality tab* within the *Diagnostic Logs*, the user will be presented with the *Call Quality information* for the last 50 calls. To export the *Call Quality information*, the user needs first to select the call from the drop-down menu for which they want to create a report and click on the *Export call quality report* button.

| General | PWProxy Chat SMS SIP                                     |  |  | Call Quality          | <b>CRM</b>            | Meeting | Polycom          | <b>Headsets</b> | Skype          | <b>Busylight</b> |             |   |
|---------|----------------------------------------------------------|--|--|-----------------------|-----------------------|---------|------------------|-----------------|----------------|------------------|-------------|---|
|         | Ronald Krause (1000)-1667392979.10                       |  |  |                       |                       |         |                  |                 |                |                  |             | ₷ |
|         | Please select call<br>Ronald Krause (1000)-1667392979.10 |  |  |                       |                       |         |                  |                 |                |                  |             |   |
|         | Ronald Krause (1000)-1667392880.8                        |  |  |                       |                       |         |                  |                 |                |                  |             |   |
|         | 2022-11-02713:43:08:                                     |  |  | MOS: 4.37 (Excellent) |                       |         | Latency: 56.59ms |                 | Jitter: 0.25mm |                  | TORR: 0.008 |   |
|         | 2022-11-02713:43:11:                                     |  |  | MOS: 4.37 (Excellent) |                       |         | Latency: 56.59ms |                 |                | Jitter: 0.25mg   | Loss: 0.00% |   |
|         | $2022 - 11 - 02713 + 43 + 14 +$                          |  |  |                       | MOS: 4.37 (Excellent) |         | Latency: 70.00ms |                 |                | Jitter: 0.13mm   | Tonn: 0.00% |   |
|         | 2022-11-02713:43:17:                                     |  |  | MOS: 4.37 (Excellent) |                       |         | Latency: 70.00ms |                 |                | Jitter: 0.13mm   | TORR: 0.00% |   |
|         | 2022-11-02713:43:20:                                     |  |  | MOS: 4.37 (Excellent) |                       |         | Latency: 57.39ms |                 |                | Jitter: 0.38ms   | Loss: 0.00% |   |
|         | $2022 - 11 - 02713 + 43 + 23 +$                          |  |  |                       | MOS: 4.37 (Excellent) |         | Latency: 56.41ms |                 |                | Jitter: 1.88mm   | Tower 0.00% |   |
|         | 2022-11-02713:43:26:                                     |  |  | MOS: 4.37 (Excellent) |                       |         | Latency: 56.41ms |                 | Jitter: 1.88mm |                  | LORR: 0.00% |   |
|         | 2022-11-02713:43:29:                                     |  |  |                       | MOS: 4.37 (Excellent) |         | Latency: 56.85ms |                 |                | Jitter: 0.25mg   | Loss: 0.00% |   |
|         |                                                          |  |  |                       |                       |         |                  |                 |                |                  |             |   |

*Figure 41. Call Quality Metrics logging Enabled screen*

### <span id="page-34-0"></span>**2.6.2. Auto Answer**

*Auto Answer*, as a feature, allows users to answer incoming calls automatically without using the answer button.

To turn on this feature, please navigate to *Preferences* -> *Phone* -> *Auto Answer* section and check the *Enable auto answer* option. By default, this option is disabled.

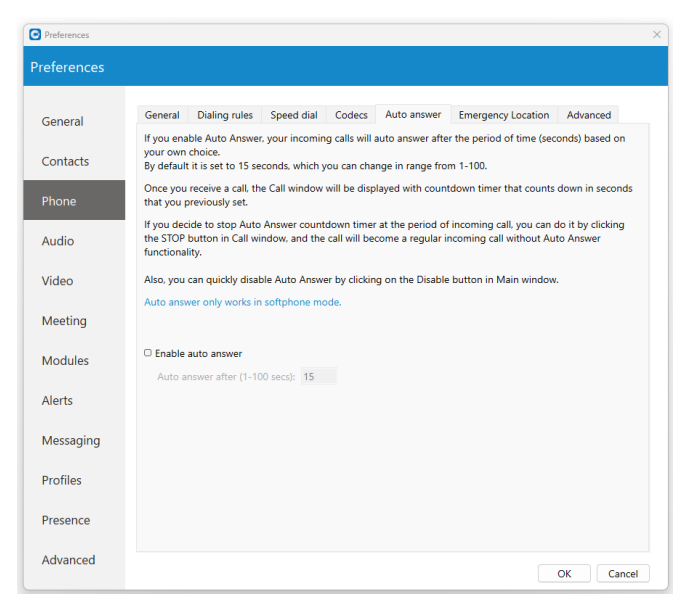

*Figure 42. Auto Answer screen*

If the *Auto Answer* option is enabled, incoming calls will be automatically answered after a certain period of time (seconds) based on the settings within the application.

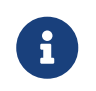

### **By default, it is set to 15 seconds, which can be changed in a range between 1 to 100 seconds.**

Once the call is received, the call window will be displayed with a countdown timer that counts down in seconds previously set by the user.

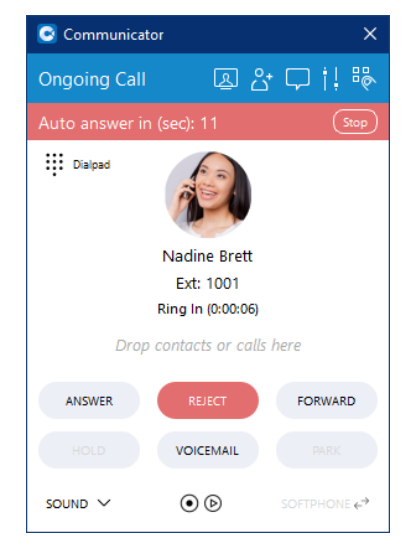

*Figure 43. Auto Answer Call window screen*

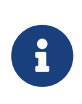

### **In case of another incoming call, an** *Auto Answer* **functionality will not be triggered while there is already an active call. Instead, it will wait until the active call ends.**

By clicking the *Stop button*, the *Auto Answer* countdown timer within the call window will be stopped. The call becomes a regular incoming call without *Auto Answer* functionality.

To disable the *Auto Answer* functionality, the user can click the *Disable button* in the main Communicator window. Additionally, the user can navigate to the *Preferences* -> *Phone* -> *Auto Answer* section and uncheck the *Enable auto answer* option.

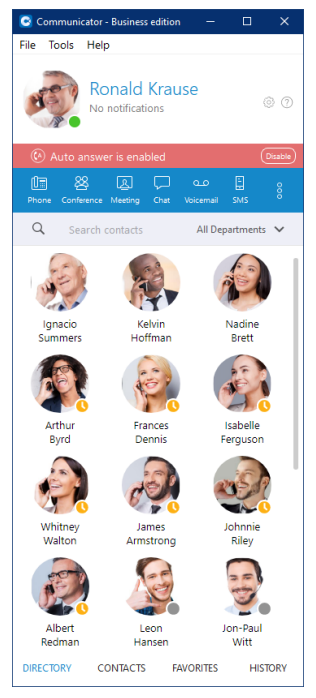

*Figure 44. Auto Answer Disable button screen*

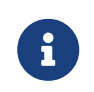

### *Auto Answer* **only works in softphone mode.**

### <span id="page-35-0"></span>**2.7. Voice Conference**

- Plus sign used to invite a contact using his landline or mobile number.
- Select a box to choose from a conference room.

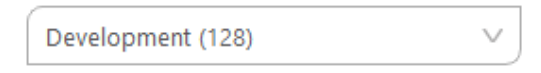

*Figure 45. Choose Conference screen*

- The Voice Conference module area where contact is shown after Drag-and-Drop.
- To remove a contact from a list, click  $\times$
- Click on the Join button to start the Voice Conference.
- Click on Close to close the Voice Conference.
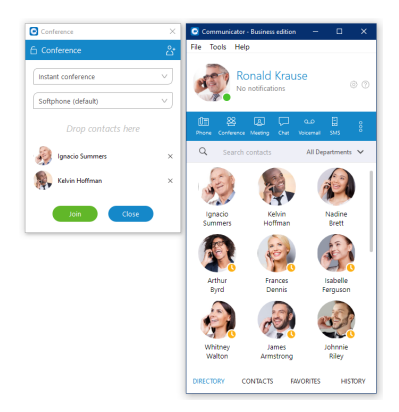

*Figure 46. Voice Conference screen*

| <b>Communicator</b><br>$\times$<br>国2日1<br><b>Ongoing Call</b> | File Tools Help                     | Communicator - Business edition          |                                          | $\Box$<br>$\times$ |
|----------------------------------------------------------------|-------------------------------------|------------------------------------------|------------------------------------------|--------------------|
| III been<br>all Group<br>Conference Call                       |                                     | <b>Ion-Paul Witt</b><br>No notifications |                                          | @ (?)              |
| #16714876580<br>On Call (0.00.21)<br>® Call is encrypted       | 10 <sub>7</sub><br>88<br>Phone      | 圆<br>о<br>Conference Meeting<br>Out      | 日<br>$Q_{\text{L}}Q$<br>sus<br>Voicemail | ŝ                  |
| Drop contacts or calls here                                    | Q                                   | Search contacts                          |                                          | All Departments V  |
| Perticipants<br>Jon-Paul Witt<br>٠<br>š<br>Sorak time: 0.00:01 |                                     |                                          |                                          |                    |
| <b>Ronald Etaute</b><br>co i<br>Speak time: 0:00:06            | Ronald<br><b>Visions</b><br>Un-Mute | Johnnie<br>Rier                          | Margarita<br>Fox                         | Kehin<br>Hoffman   |
| HANSUP<br>TEAMOTO<br>MITH<br>HOLD:<br><b>VOICEMAL</b><br>DATE  | Remove                              |                                          |                                          |                    |
| sometone un<br>sourio v                                        | Regina<br>Perry                     | Nadine<br><b>Frett</b>                   | Ignacio<br>Summers                       | Abert<br>Redman    |
|                                                                | Leon<br>Hansen                      | Roderick<br>Welch                        | Clark<br>Owen                            | Matt<br>Ferousce   |
|                                                                |                                     |                                          |                                          |                    |
|                                                                | DIRECTORY                           | CONTACTS                                 | <b>FAVORITES</b>                         | <b>HISTORY</b>     |

*Figure 47. Voice Conference Live Call screen*

Conference can be created from dropdown list, *Instant* and *Predefined* conferences can be selected.

- **Instant conferences** User can create a conference by adding one or more people to an ongoing call. With this option, you can add extensions or any number available from your contact list. If you missed the conference call, you are still able to join the conference from the Call History tab provided that a conference still exists. There are two ways to do that: double click on the conference number or right-click on the conference number and then choose a call or call with.
- **Predefined conferences** Users can join predefined conference rooms and add other participants.

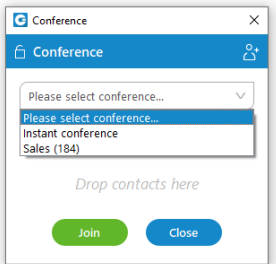

*Figure 48. Voice Conference Module screen*

# **2.8. Communicator Meeting Introduction**

Communicator meeting is a Communicator module that allows the user to launch video-meetings without the hassle of switching applications and keeping all of your Communicator contacts. Communicator meeting enables the meeting with multiple users simultaneously with key features such as: video conferencing, audio conferencing, chat, screen sharing, and local recording. Communicator meetings can be private (invite only) or public (anyone with the number or link can join). In order to use Communicator meeting, the user must first acquire Communicator and the Communicator meeting add on.

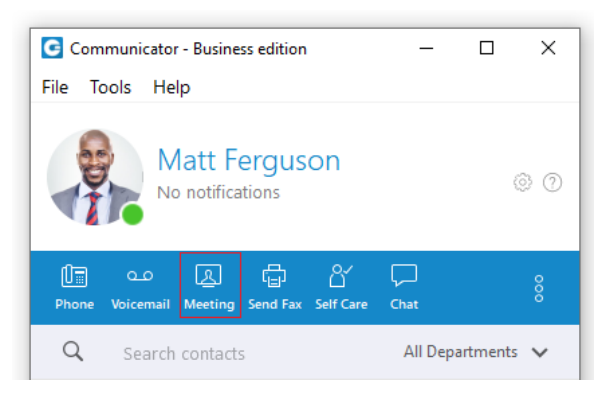

*Figure 49. Meeting screen*

## **2.8.1. Granting Necessary Permissions**

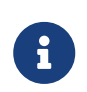

**If you have a problem with using a microphone or camera with Communicator meeting on Mac OS please check security options described in this section.**

*Communicator needs permission to:*

- *Camera* for video communication.
- *Microphone* for audio communication.
- *Screen Recording* and *Accessibility* for screen sharing and remote control.

The user can enable these options by going to *Settings -> Security and Privacy -> Privacy*.

If the necessary permissions for camera and/or microphone have not been granted, the user will see a dialogue asking them to grant the permissions. There will also be a red exclamation mark next to the icons in the option bar.

Here you will find the options to enable your camera and microphone.

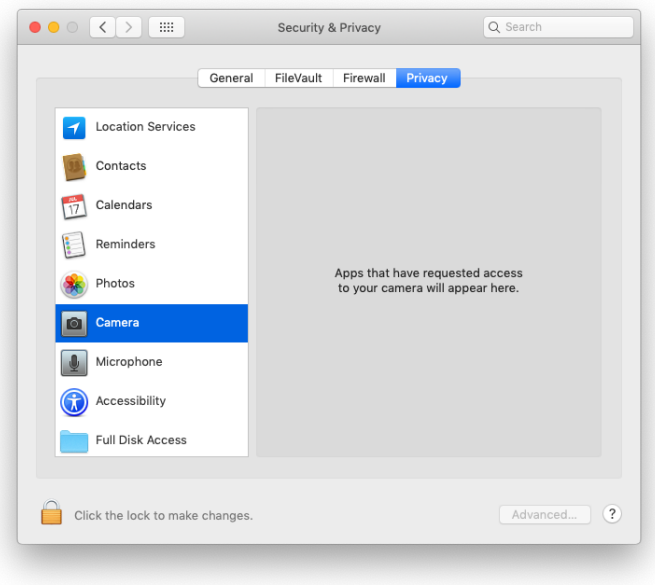

*Figure 50. Enable Camera screen*

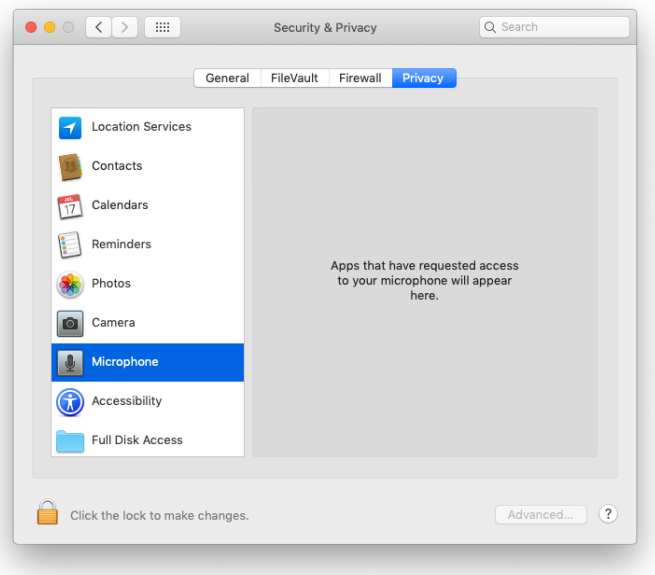

*Figure 51. Enable Microphone screen*

You will have a pop up that looks like this to confirm you are giving permission.

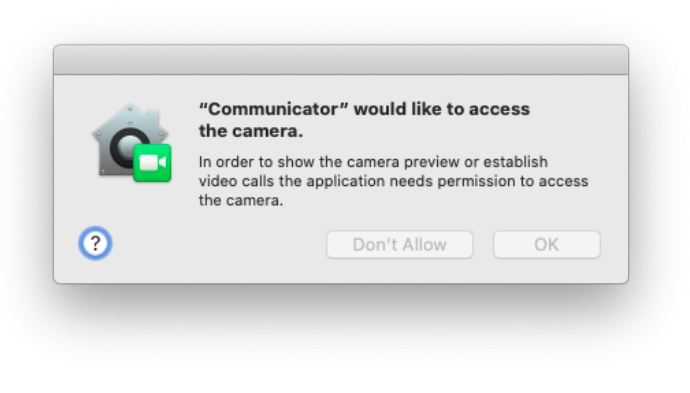

*Figure 52. Camera Confirmation screen*

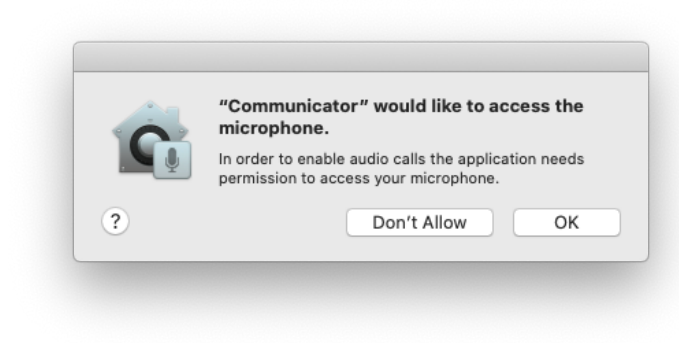

*Figure 53. Microphone Confirmation screen*

When they are enabled you can disable access at any time by unchecking the tick box.

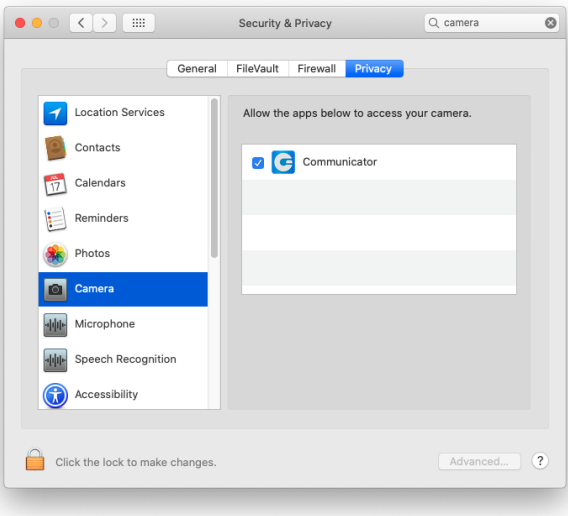

*Figure 54. Disable Camera screen*

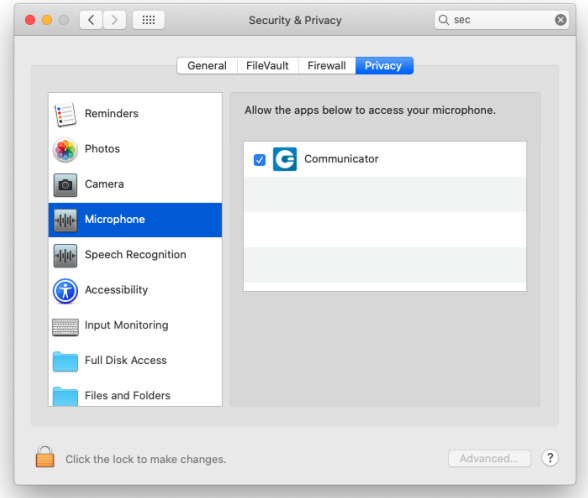

*Figure 55. Disable Microphone screen*

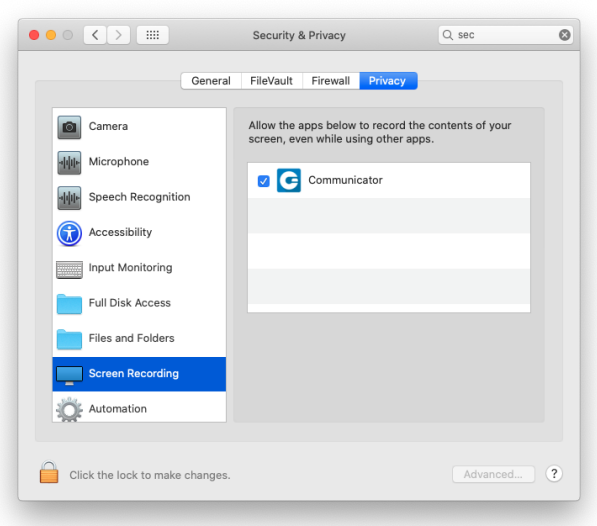

*Figure 56. Disable Screen Recording screen*

#### **2.8.2. Starting a Meeting**

To launch Communicator meeting you must first have Communicator open, then simply click on the icon labeled *Meeting*, this will open up a small window that will allow you to drag contacts in. Once you have all the contacts that you want you can instantly *Start* the meeting. If you wish for anyone to access this meeting then tick on the *Public checkbox*.

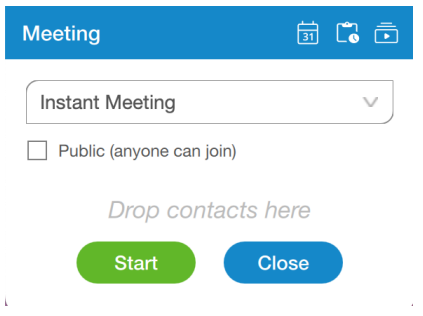

*Figure 57. Meeting Start screen*

There are also alternative methods of starting a meeting. The user can find a contact in the list and right-click on their name, this will give the option to start a meeting instantly. This is useful to avoid having to navigate the meeting menu and to start one on one meetings quicker.

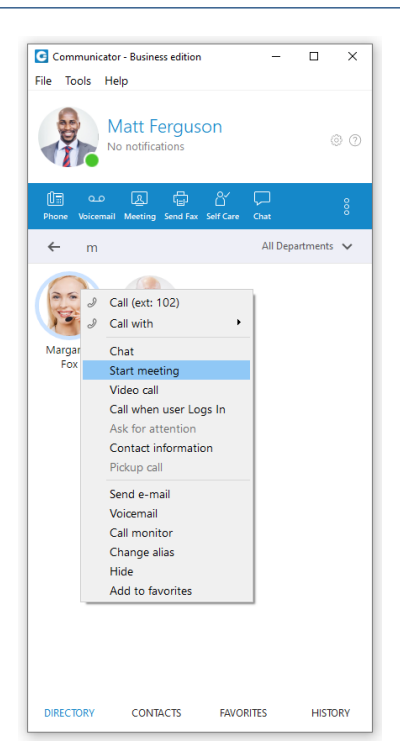

*Figure 58. Meeting from Contacts screen*

One final method to start a meeting is from a chat. This can be done for both one on one and group chats. Just navigate to the conversation and find the *Meeting* icon in the top-right.

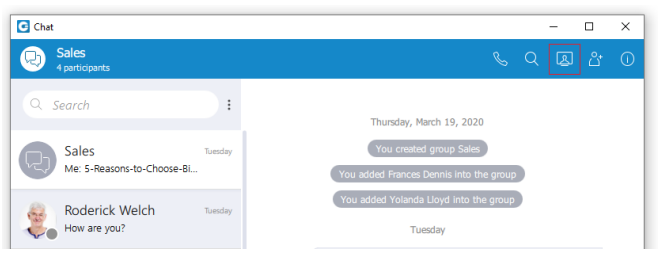

*Figure 59. Meeting from Group Chat screen*

When meeting is started from the chat, invite link will be automatically sent to the chat. Using this link user can easily join meeting either via web or mobile application.

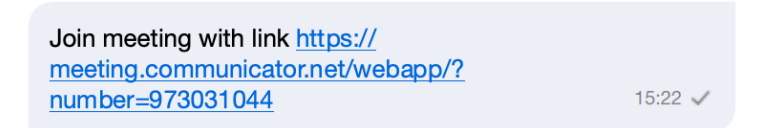

*Figure 60. Link for joining meeting sent in group chat screen*

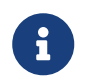

**In order to have this link in a chat, user should checked this option in Communicator Meeting preferences.**

## **2.8.3. Meeting List**

If the user wishes to view any of the ongoing, scheduled or previous meetings, they can open the *Meeting List*. To do this, open the *Meeting* window and click the *Meeting List* icon in the top-right. There will be a busy indicator in meeting details until all data is available.

*The meeting list will give you the following information:*

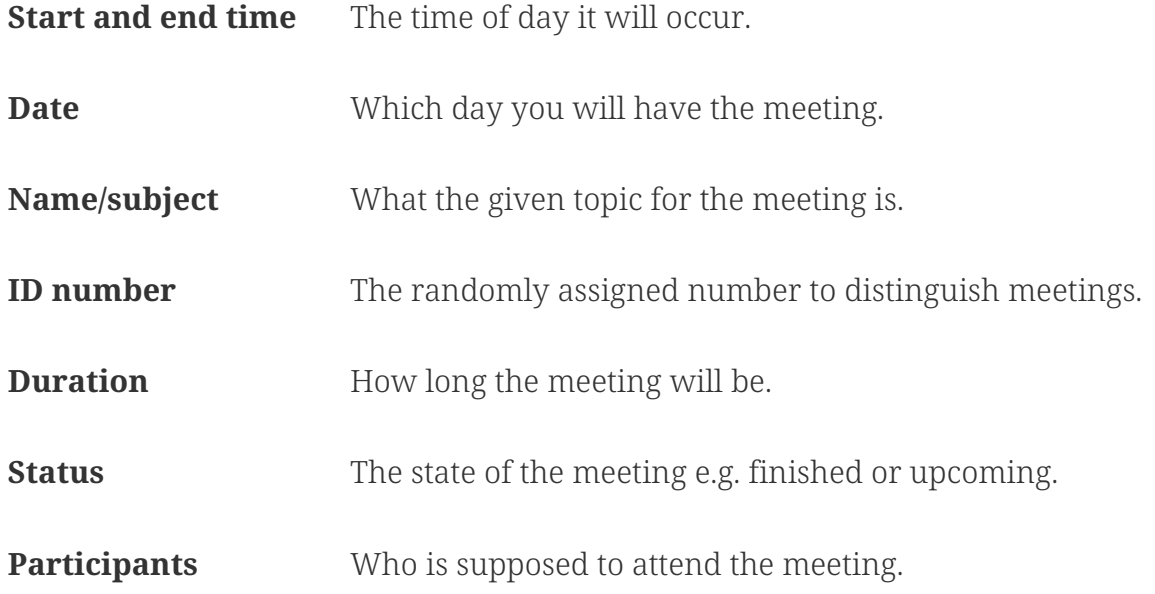

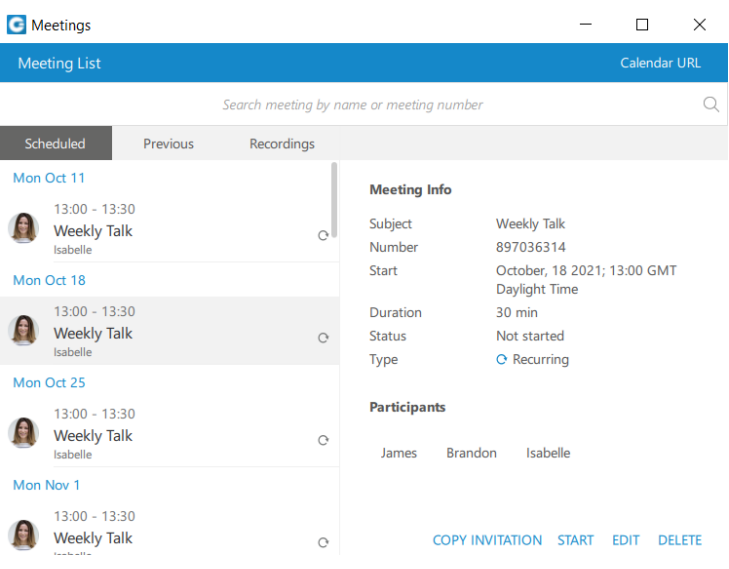

*Figure 61. Meeting List screen*

## **2.8.4. Scheduled Meetings**

Scheduled meetings are all meetings scheduled in the future. There is also a special category of *In Progress* meetings that contains all currently active meetings the user has been invited to.

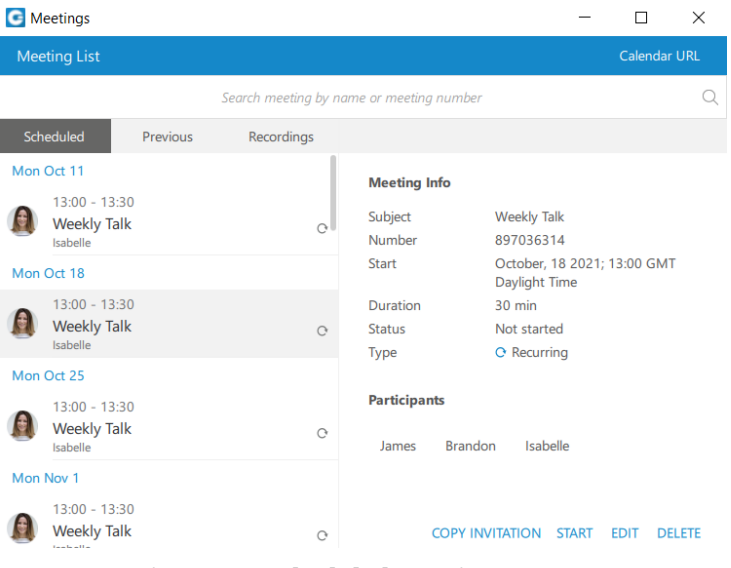

*Figure 62. Scheduled Meetings screen*

## **2.8.5. Recurring Meetings**

A recurring meeting is a meeting that will repeat every set time (every day, week or month), e.g. every week on Tuesday you have a sales meeting. You may edit recurring meetings to suit your needs if you need to reschedule.

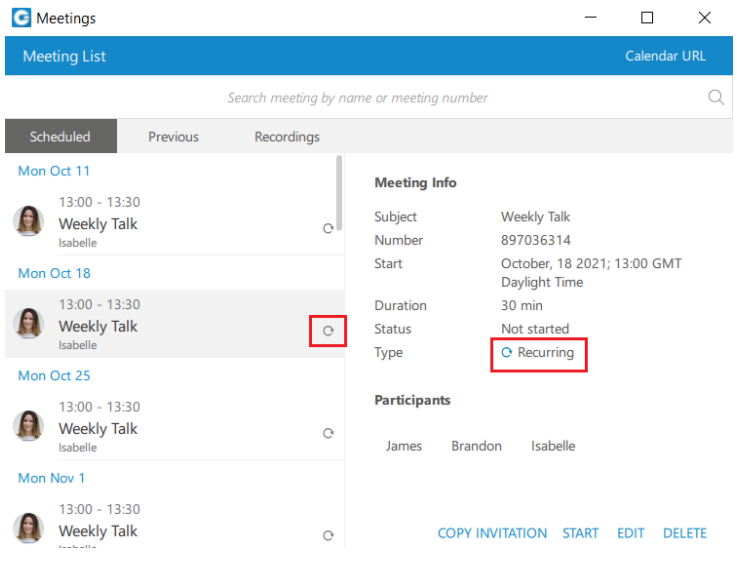

*Figure 63. Recurring Meetings screen*

#### **2.8.6. Previous Meetings**

Under this tab, the user can find all meetings that have ended.

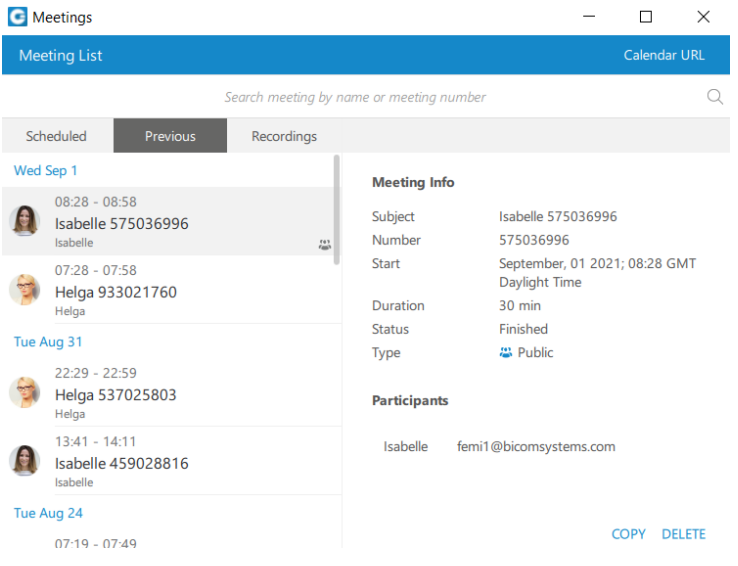

*Figure 64. Previous Meetings screen*

## **2.8.7. Meeting Recording(s)**

When recording meetings, the application stores all the necessary information to generate a recording later on. This is done to prevent the recording process from interfering with a meeting in progress, because converting a recording requires significant computer resources.

To find meetings that you can create recordings for, the user should open the *Meeting List* and then the *Recordings tab*. They can now select a meeting and click *Convert* to start the conversion process. They can also *Open* the recording location on the computer, or *Delete* the recording.

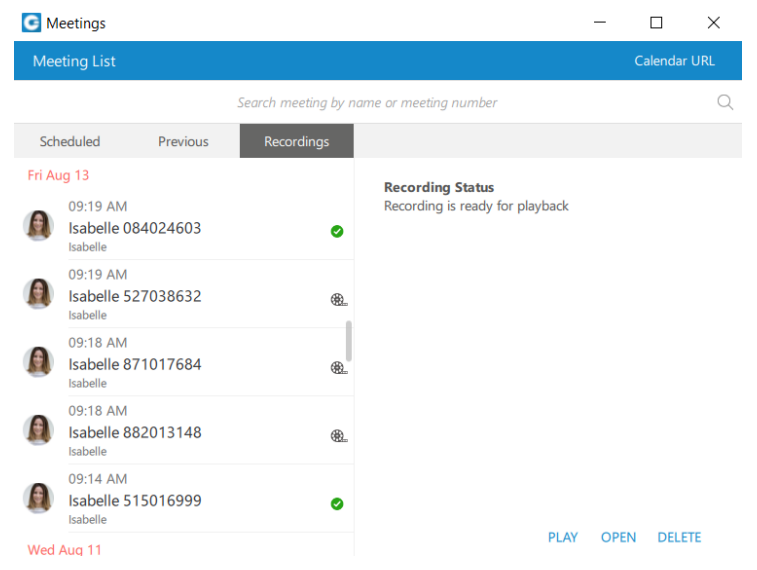

*Figure 65. Meeting Recording(s) screen*

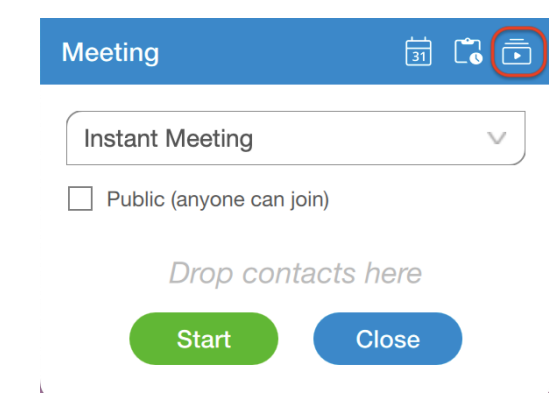

*Figure 66. Recording Quick Access screen*

Alternatively, if the user wishes to automatically convert every meeting recording, the user must go to *Preferences -> Meeting -> Recording* and check *Automatically convert recordings after meeting is ended*.

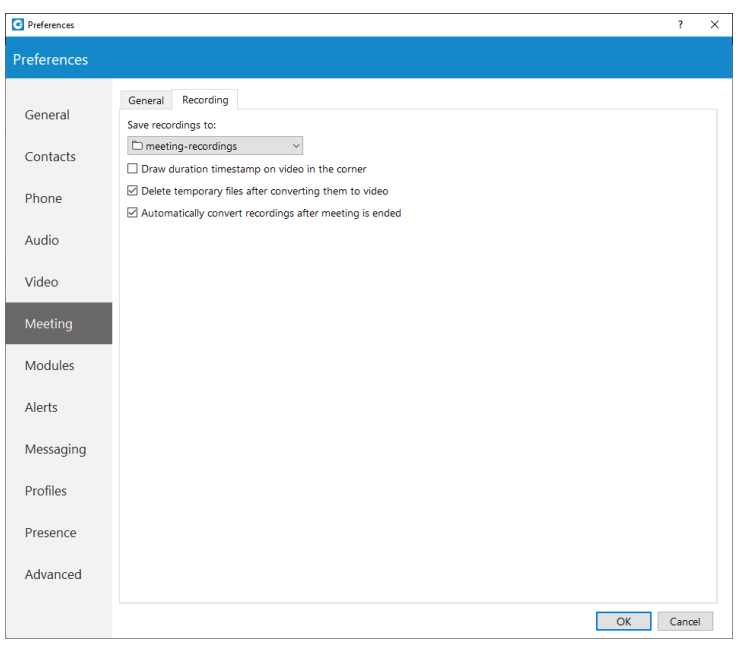

*Figure 67. Preference Recording Meetings screen*

# **2.8.8. Schedule A Meeting**

You are also able to schedule a meeting beforehand. To be able to schedule a meeting click on the button to the left of the *Meeting List*.

*These are the options available to edit:*

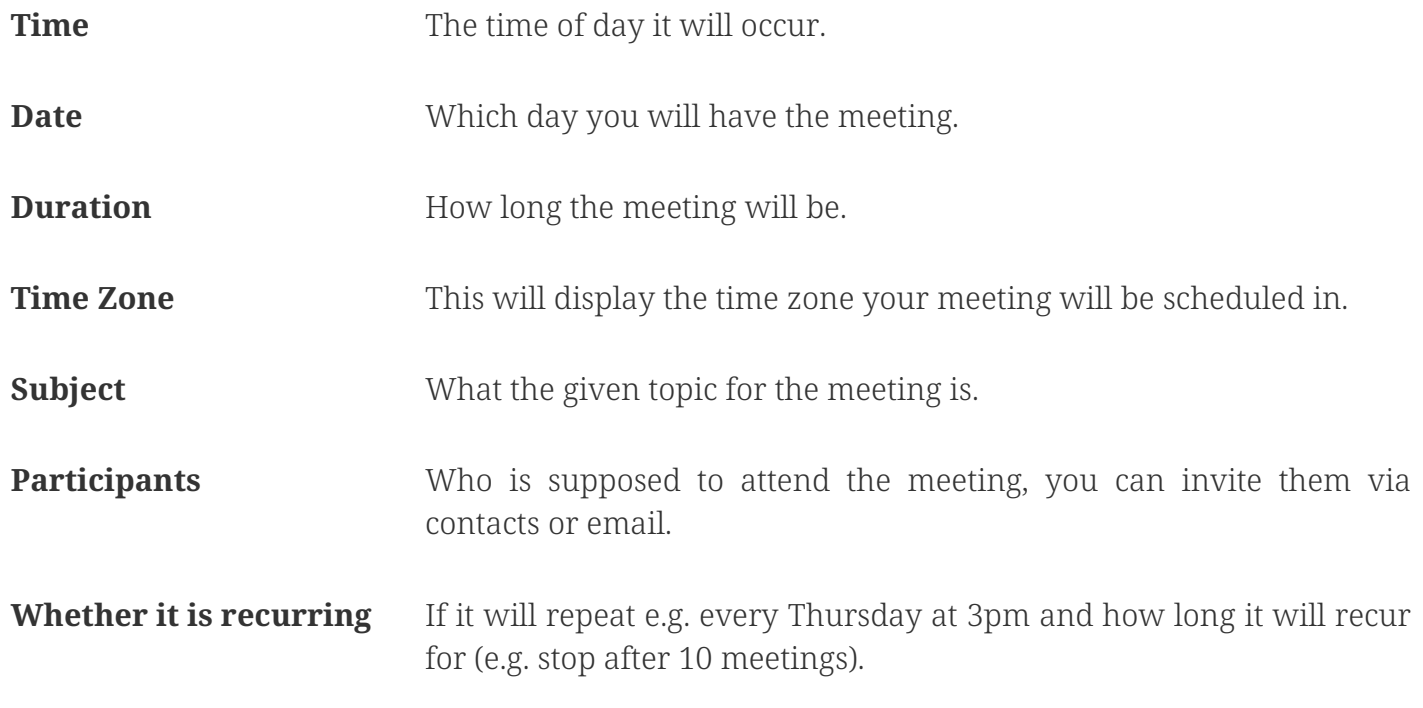

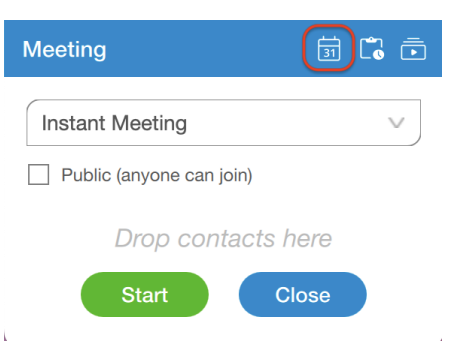

*Figure 68. Schedule a Meeting screen*

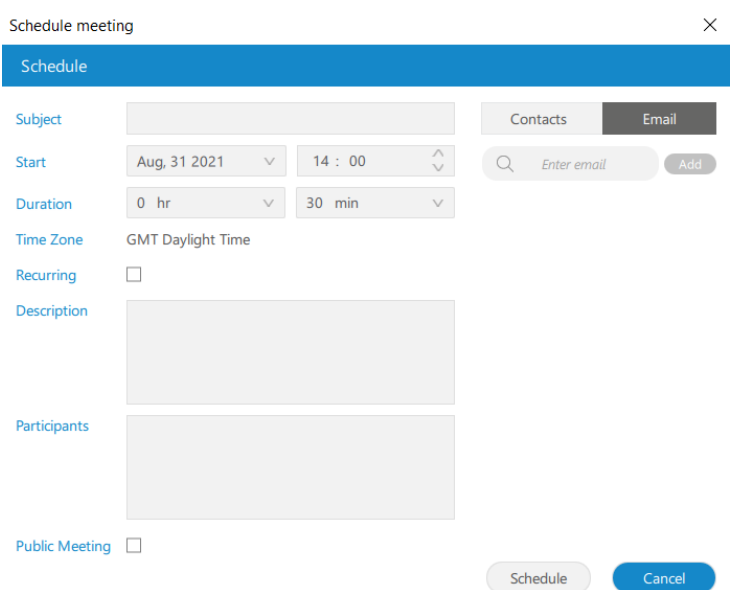

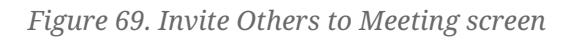

| Schedule meeting      |                          |              |        |               |                | $\times$       |        |     |
|-----------------------|--------------------------|--------------|--------|---------------|----------------|----------------|--------|-----|
| Schedule              |                          |              |        |               |                |                |        |     |
| Subject               |                          |              |        |               | Contacts       |                | Email  |     |
| <b>Start</b>          | Aug, 31 2021             | V            | 14:00  | $\hat{\cdot}$ | O              | Search         |        | ್ಲಿ |
| <b>Duration</b>       | $0$ hr                   | $\checkmark$ | 30 min | $\vee$        |                | Alice          |        |     |
| <b>Time Zone</b>      | <b>GMT Daylight Time</b> |              |        |               |                | Andrew         |        |     |
| <b>Recurring</b>      |                          |              |        |               |                |                |        |     |
| Description           |                          |              |        |               |                | Barry          |        |     |
|                       |                          |              |        |               | õ<br>$\bigcap$ | <b>Brandon</b> |        |     |
|                       |                          |              |        |               |                | Casey          |        |     |
| Participants          |                          |              |        |               | $\circ$        | Cassey         |        |     |
|                       |                          |              |        |               |                | Charlotte      |        |     |
|                       |                          |              |        |               |                | Elijah         |        |     |
| <b>Public Meeting</b> |                          |              |        |               |                |                |        |     |
|                       |                          |              |        |               | Schedule       |                | Cancel |     |

*Figure 70. Meeting Options screen*

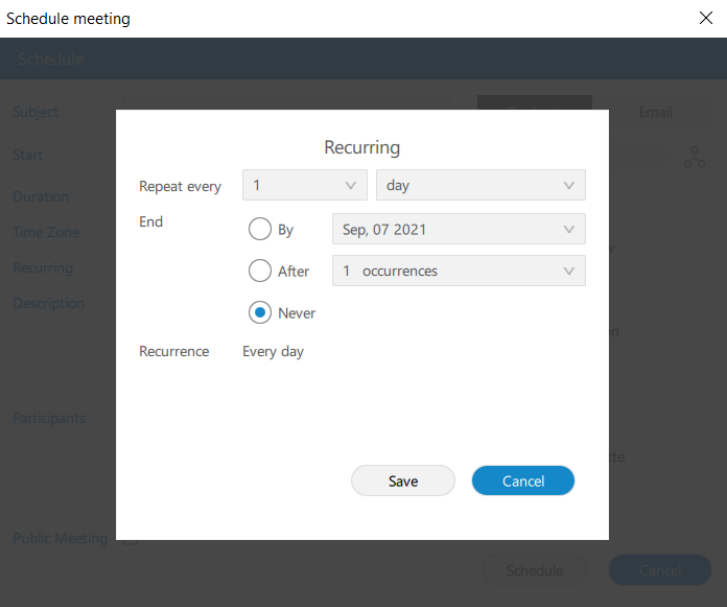

*Figure 71. Recurring Meeting Options screen*

## **2.8.9. Join by Number**

There is an additional option to *Join by number*, in which the user enters an already existing meeting number to join the meeting. To access it, the user clicks on the drop-down list in the *Meeting* window and selects *Join by number*. They can now enter the meeting number supplied to them by the organizer.

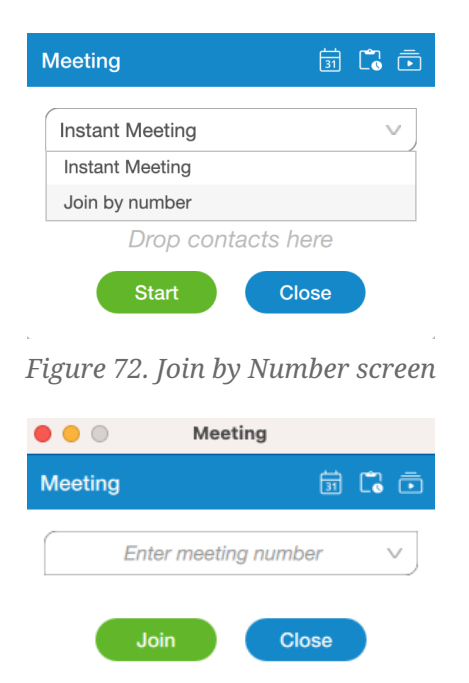

*Figure 73. Join by Number Continued screen*

# **2.8.10. Meeting Interface**

The user can invite as many participants as they want to the meeting.

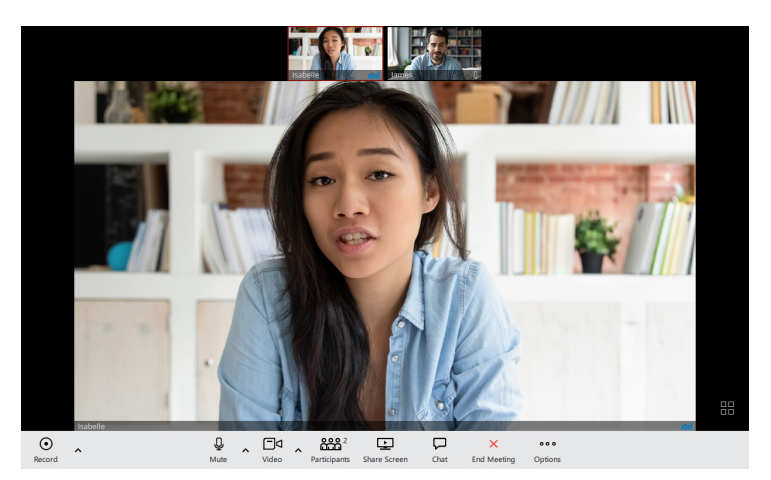

*Figure 74. Meeting Interface screen*

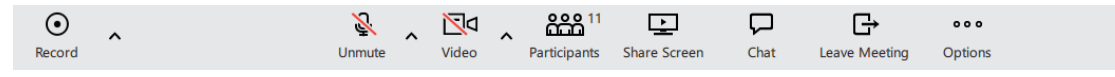

*Figure 75. Meeting Options screen*

#### *The meeting interface consists of:*

**Local recording** Record audio, video and and screen sharing to a computer. The user can click the record button located in the bottom left to record the meeting, the recording can also be paused and stopped, the user must be joined by computer for their audio to be recorded. If the user joins in any other way, ex. via deskphone, their audio will not be in the recording.

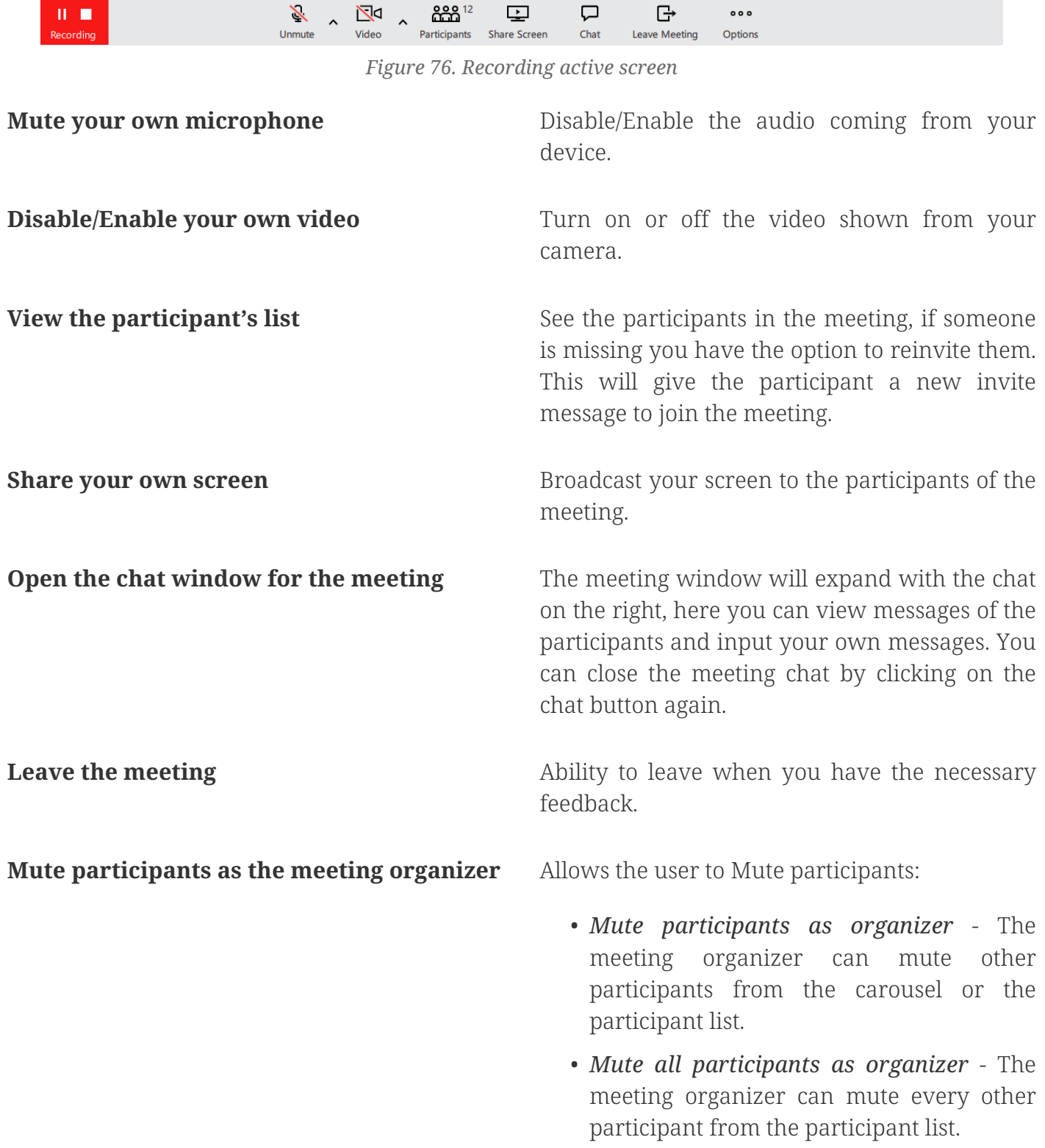

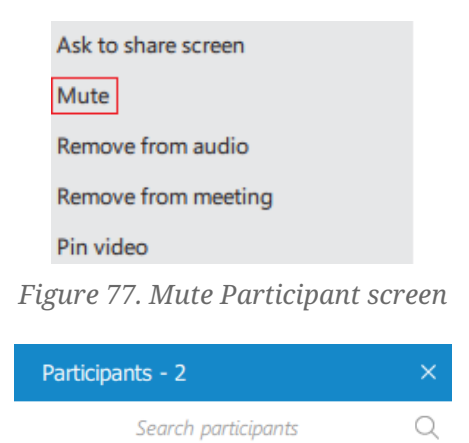

*Figure 78. Mute all Participants screen*

Mute All

+ Invite

#### **Toggle meeting privacy between regular and private**

During an ongoing meeting, under options the organizer can toggle the meeting from private to public and public to private.

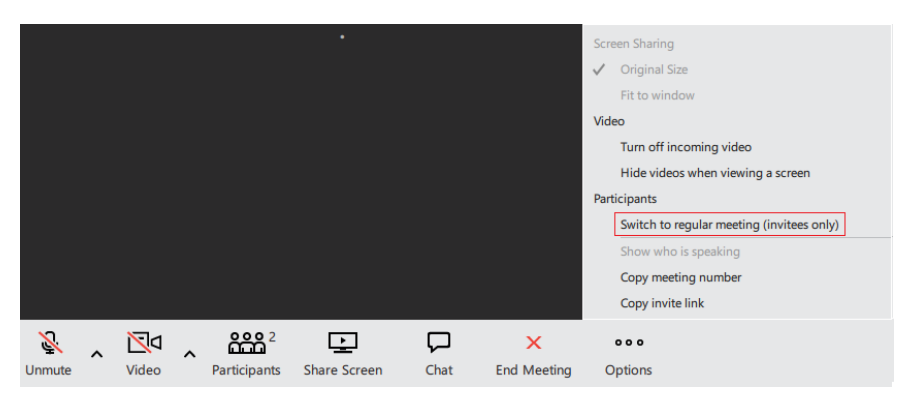

*Figure 79. Switch to Regular Meeting screen*

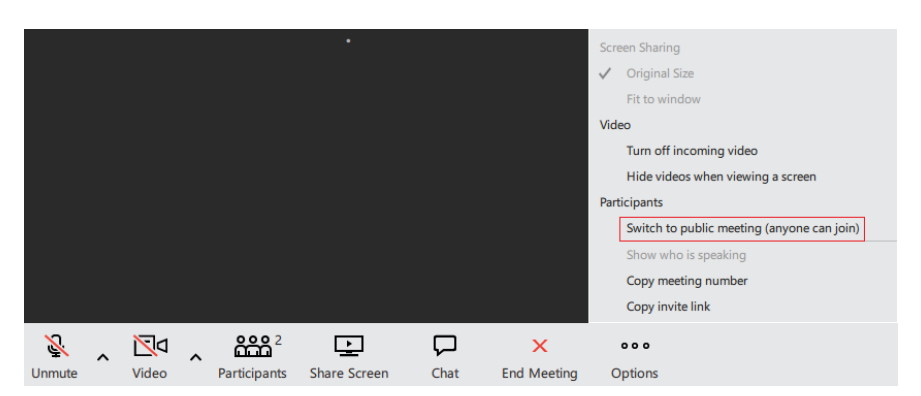

*Figure 80. Switch to Public Meeting screen*

And additional options.

• *Statistic* provides the user with details about the network quality during the meeting. The statistics include metrics about *Audio*, *Video* and *Screen sharing* quality.

 $\mathbf i$ 

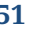

**Screen Sharing Original Size**  $\checkmark$  Fit to window Video Turn off incoming video Hide videos when viewing a screen Participants Switch to regular meeting (invitees only) Statistics Show who is speaking Copy meeting number Copy invite link

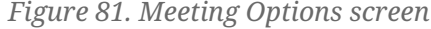

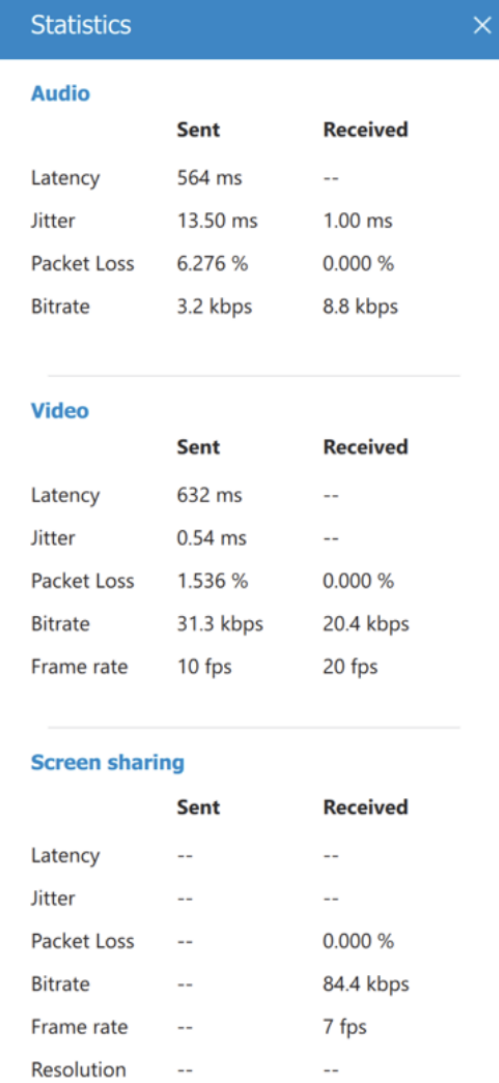

*Figure 82. Meeting Statistics screen*

**If there is a problem with network connection that is affecting audio quality, a notification in the lower left corner of the Meeting window will be displayed informing the user about the cause of bad audio.**

There is also an option to change the layout of other participants in the meeting (bottom right corner). The user can switch between Speaker and Grid layout. Speaker layout puts one video stream in the focus. That video stream is either the person currently speaking, or the one user pins. This is also the default view when there is a screen sharing session active.

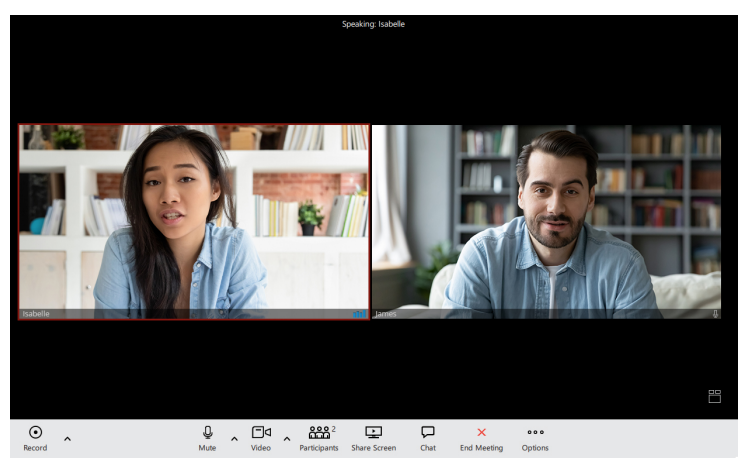

*Figure 83. Change View of Particpants screen*

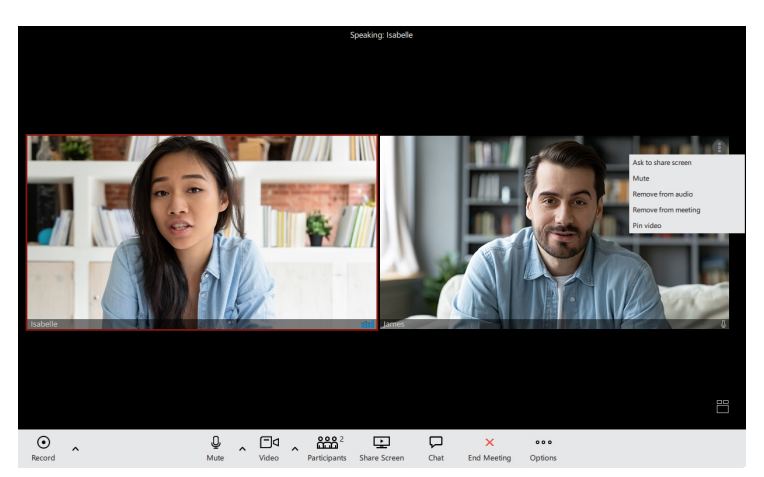

*Figure 84. Particpant Options screen*

*If you click on the More Options button on a user you will be granted the following options:*

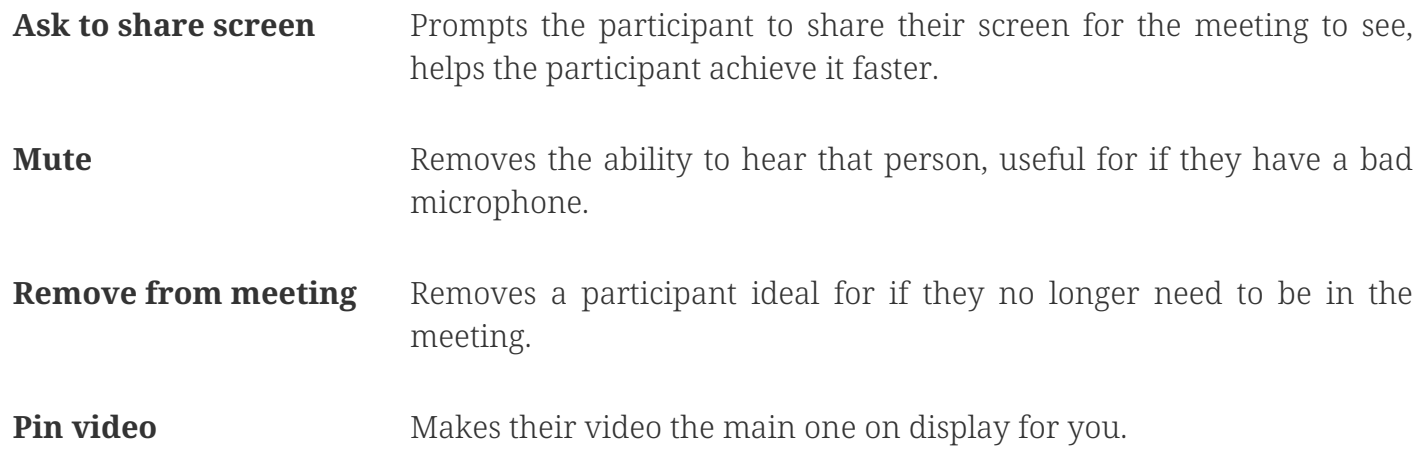

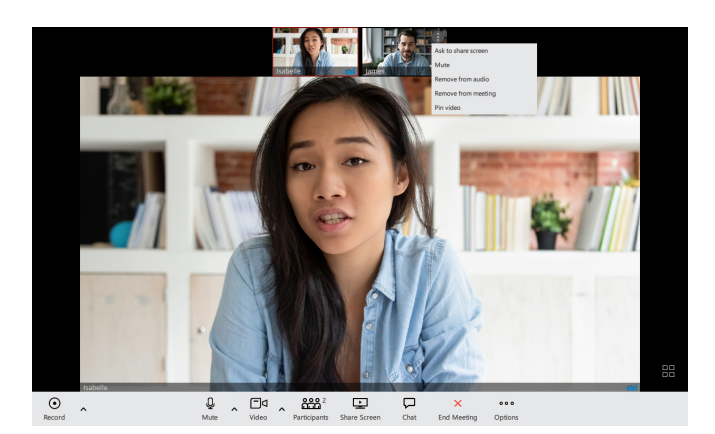

*Figure 85. More Options screen*

The grid view in the meeting will automatically change the number of video streams based on the number of participants in the meeting.

*It follows the following conditions:*

- Up to 45 participants = grid size  $12$  (user  $+11$ )
- $\cdot$  46 60 participants = grid size 9 (user + 8)
- Over 60 participants = grid size 6 (user  $+5$ )

Participants will be sorted to have those who spoke last to be among the first video streams.

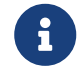

#### **The Meeting is now able to run 100 active video participants in one meeting.**

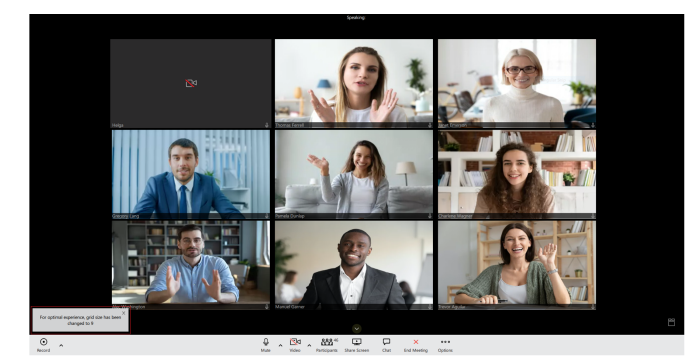

*Figure 86. Grid View screen*

#### **2.8.11. Meeting Recordings**

Local Recording record audio, video and and screen sharing to a computer. The user can click the record button located in the bottom left to record the meeting, the recording can also be paused and stopped, the user must be joined by computer for their audio to be recorded. If the user joins in any other way, ex. via deskphone, their audio will not be in the recording.

#### **Configurable 'Recording reminder' option [v 7.1]**

The Recording reminder feature reminds the user to record an important meeting, as this is often forgotten and only later enabled when someone reminds or remembers. By default, this option is disabled. If the user wants to change these default settings, they can do so under *General Meeting Preferences* by checking the *Ask to record on meeting join option.*

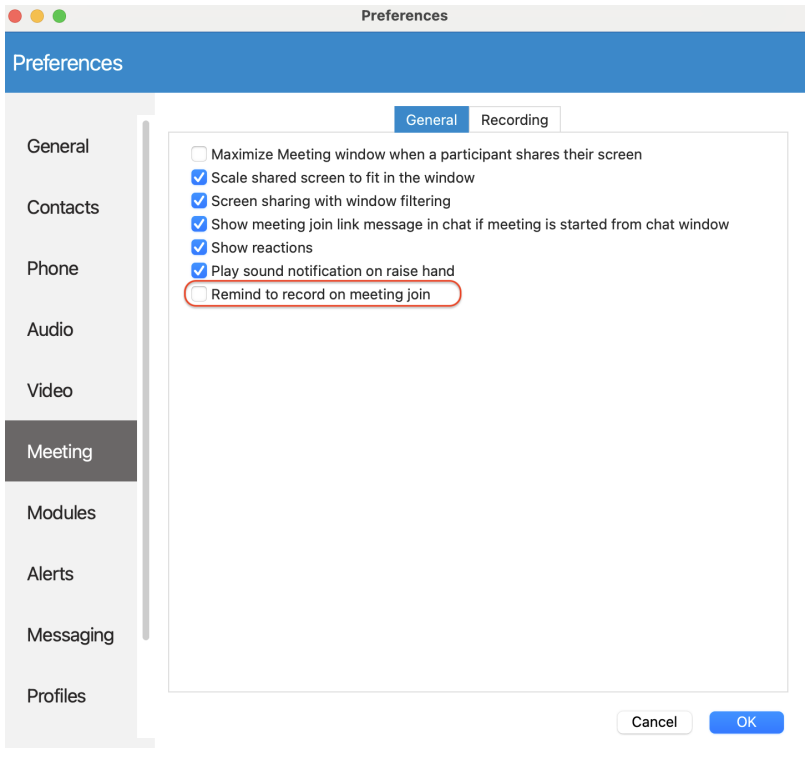

*Figure 87. Recording reminder settings*

When this option is enabled - Any time a user creates or joins a meeting, a pop-up window appears asking if the user wants to record the meeting.

To record the meeting, the user should press the Record button in the pop-up window and after that recording will start. The user should choose the Cancel button if does not want to record that meeting.

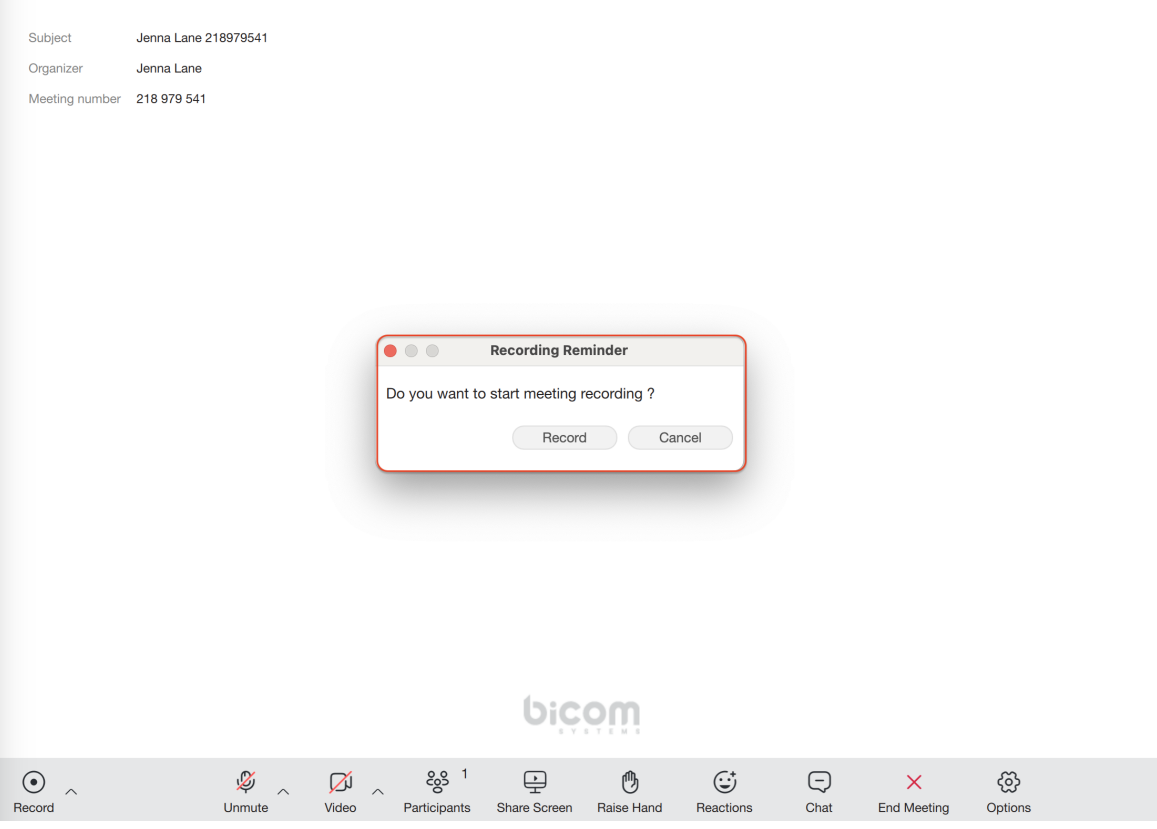

*Figure 88. Recording reminder message*

#### **Save chat history in meetings recordings**

As part of the recordings output, like audio and video files, now chat history is included as well, in the form of a text file, since it is an important part of the conference. This file will contain all data - such as links, emojis, text messages, etc that participants exchange through the meeting chat.

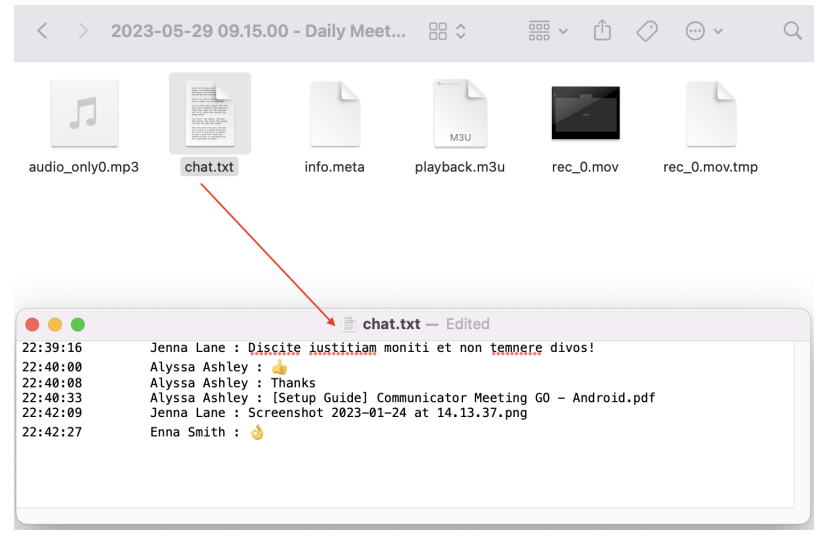

*Figure 89. Chat txt file saved in meeting recordings*

## **2.8.12. Selecting Audio Input and Output**

*When the user clicks on the arrow next to the Mute button they will be given the following options:*

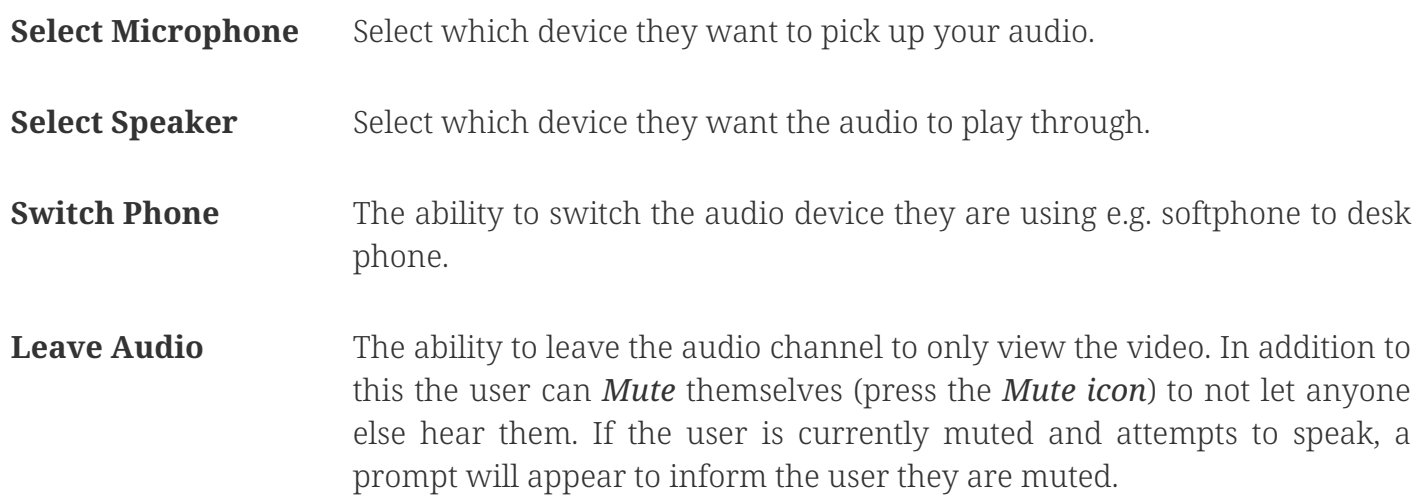

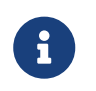

*You are muted* **notification will appear when a user attempts to speak while muted.**

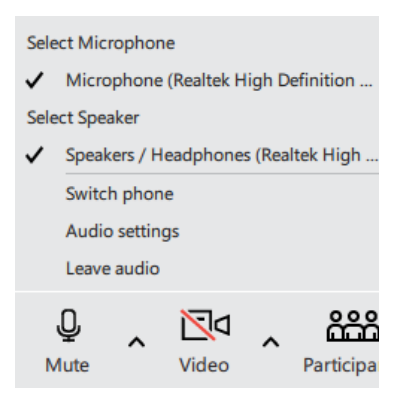

*Figure 90. Select Device screen*

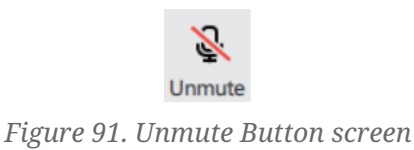

## **2.8.13. Selecting Video Device**

Once you click on the arrow next to the *Video icon* you will be given the option to select which device you want to capture video. This should display all the devices that you have connected and ready to use. You also have the option to click on the *Video icon* to remove the video you are displaying.

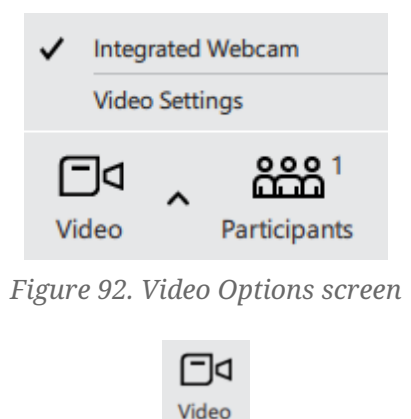

*Figure 93. Video Icon screen*

## **2.8.14. Screen Sharing**

If you wish to share your screen during the meeting, simply click on the *Screen Share button* or request someone to prompt you with one. Then your screen should look something like this.

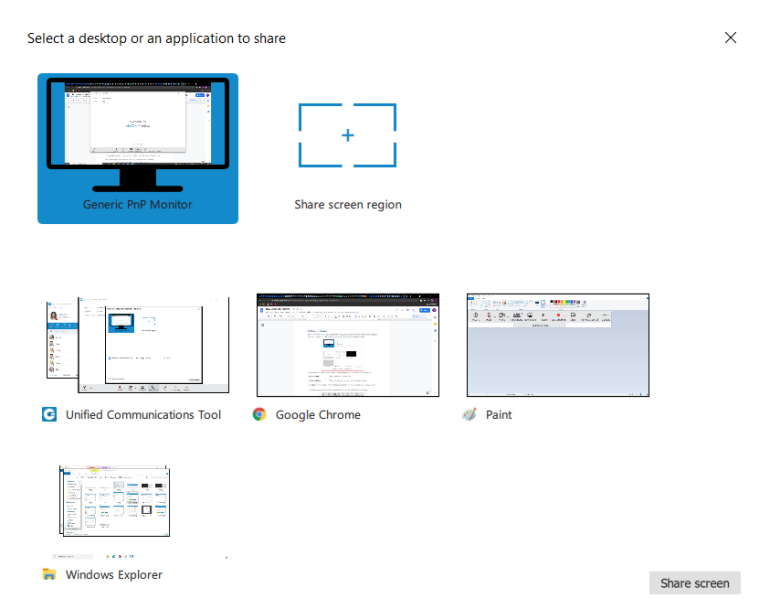

*Figure 94. Screen Sharing screen*

*You will be given several options when you wish to share your screen with other participants:*

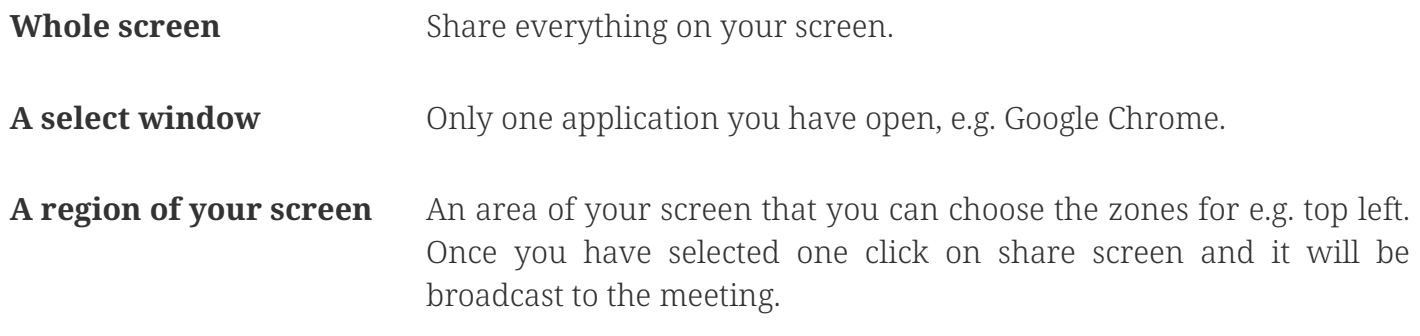

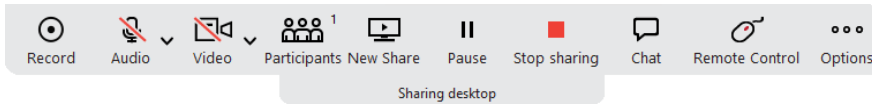

*Figure 95. Screen Sharing Controls screen*

Once you start sharing your screen, you can access the icons at the top of your screen.

*Here you have all of the previous options, in addition, you have control to:*

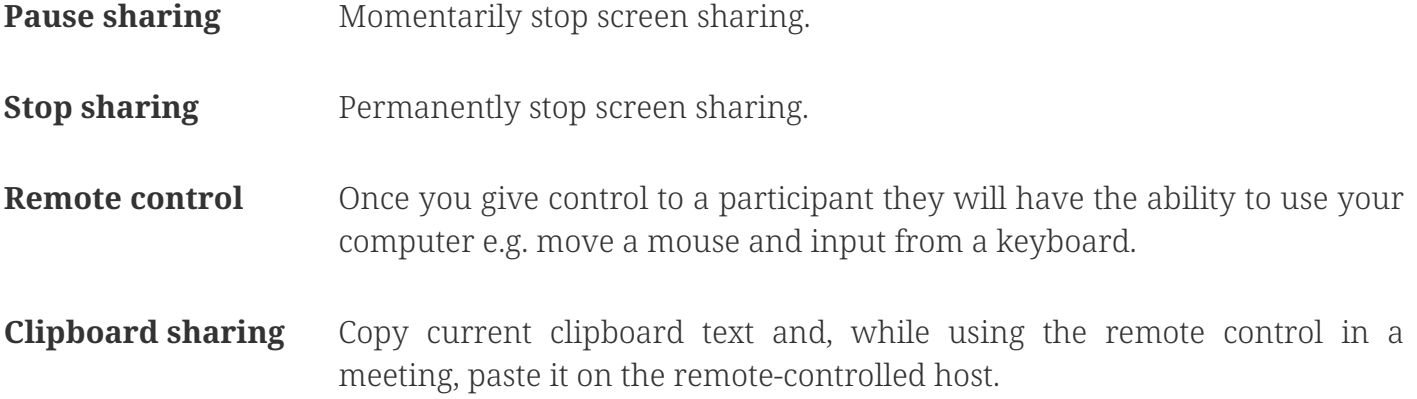

#### **Clipboard sharing [v 7.1]**

To enable this option, the Presenter, on the desktop app, should give remote control to another user and also press the Share Clipboard button. After that, the user can copy some text to the clipboard and using a remote control paste it on the presenter side.

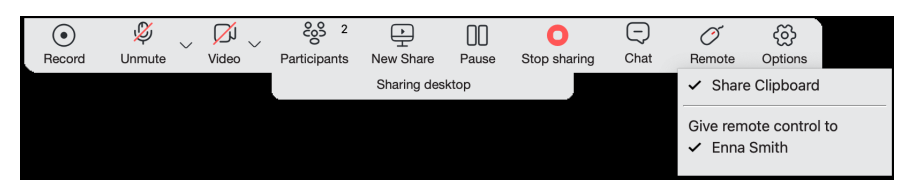

*Figure 96. Enable Clipboard Sharing from desktop app*

If the presenter disable clipboard sharing (pressing the Share clipboard button again), this feature will not work anymore.

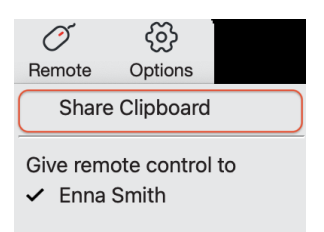

*Figure 97. Clipboard Sharing not enabled*

ĭ

**Presenter, on web application, can not give Remote control nor enable Clipboard sharing (to web/desktop users). In other words, it is not possible to take control of someone's computer and access their clipboard if they are in a meeting using the web app.**

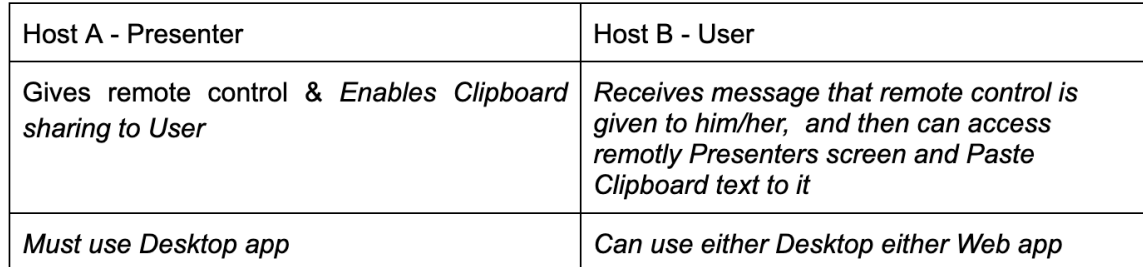

*Figure 98. Clipboard Sharing permissions*

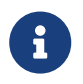

**Only presenters that using desktop app can give Remote control and enable Clipboard sharing (to web/desktop users).**

*Under options, you have the added functionality to:*

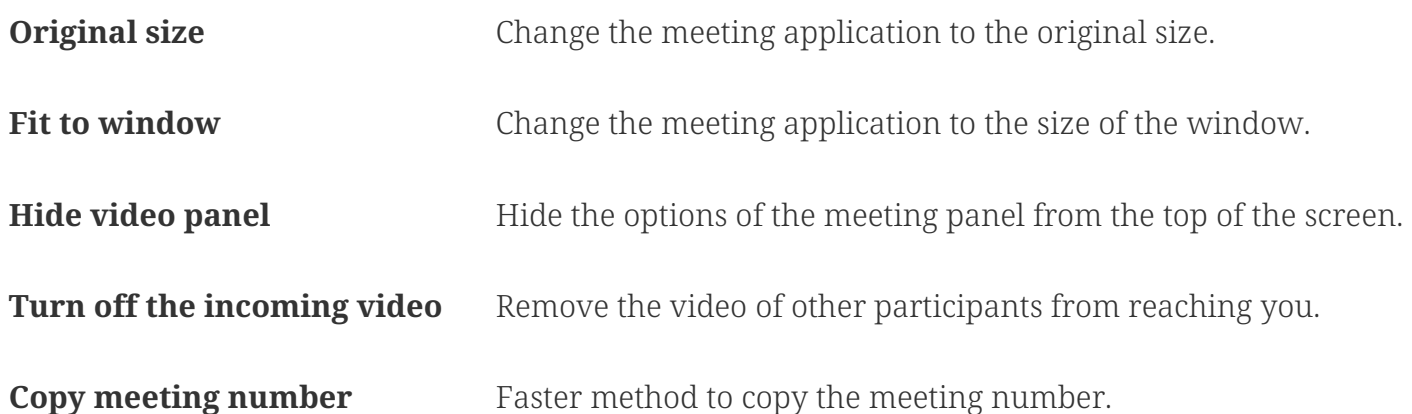

## **2.8.15. In-meeting reactions**

*In-meeting reactions* allow user to to express themselves visually during the meeting by using heart, like, celebrate, applause, laughing, surprised, sad and dislike emoticons in real-time.

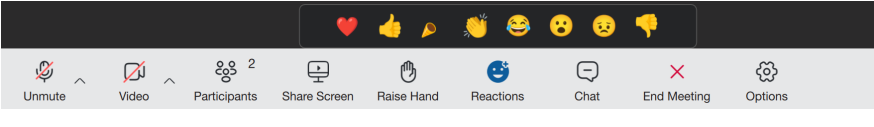

*Figure 99. In meeting reactions*

Users can access this feature by clicking the *Reactions* icon in the Meeting main toolbar. This will open the Reactions menu, and the user can choose which emoticons to use.

When the user clicks a certain reaction, an animated version of the icon will float upwards from the left side of the screen along with the name of the sender below the reaction.

|          | o.<br>Ronald K<br>Anna B<br>· Carum est, quod rarum est. - Sliuco ie što ie rijetko.                                                                                                    |
|----------|----------------------------------------------------------------------------------------------------|
|          | · Cave canem! - Pazi se psa! inatpis na starorimskim ulazima dvorišta)                                                                                                    |
|          | · Cessante causa cessat effectus. - Prestankom uzroka, prestaje i posljedica.                                                                                                    |
|          | · Clara pacta, boni amici. - Čist račun, duga liubav.                                                                                                    |
|          | · Claude os, aperi oculos! - Zatvori usta, otvori oči?                                                                                                    |
|          | · Clavus clavo extruditur - Klin se klinom izbija.                                                                                                    |
|          | · Cogito ergo sum. - Mislim, dakle postojim. -- René Descartes                                                                                                    |
|          | · Concientia mille testes - Saviest vrijedi tisuću svjedoka.                                                                                                    |
|          | · Conditio sine qua non. - Nezaobilazan uviet.                                                                                                    |
|          | · Consuetudo (quasi) altera natura. - Običaj je kao čovjekova druga narav. - Ciceron                                                                                                    |
|          | · Contra receptam opinionem. - Protiv javnog mnijenja.                                                                                                    |
|          | · Contra vim mortis non est medicamen in hortis. - Protiv sile smrti nema lijeka u vrtu.                                                                                                    |
|          | · Cornix cornici oculos non effodiet. - Vrana vrani oči ne kopa.                                                                                                    |
|          | · Corpus delicti. - Dokaz zločina/Tijelo zločina.                                                                                                    |
|          | · Credo, quia absurdum. - Vjerujem, jer je nevjerojatno. - Tertulijan, o tijelu Kristovu                                                                                                    |
|          | · Cucullus non facit monachum. - Kapica ne čini monatu.                                                                                                    |
|          | . Cui bono? - Kola je korist? -- Cenzor Lucile Kasile htjo je 125. pr.Kr., prema Cicenonu, ovom izrekom naglasiti da kod ubojstva mora pitati i o motivu zločina.                                                |
|          | . Cui honorem, honorem. - Komu časť, časť. ~ Sveti Pavao                                                                                                    |
|          | · Cuius regio, eius religio. - Čia ie zemlia, niegova ie i religia, temeli Augsburške vierske slobode kolom ie 1555. okončan rat, a zapadna i središnia Europa podieliena na katolička i protestantska područia. |
|          | · Cuiusvis hominis est errare, rullius nisi insigientis perseverare in errore. - Svatko grileši, ali samo ludak ustrajava u grešoj. - Ciceron, Filipike 12.5.                                                    |
|          | · Cum accusas alium propriam prius inspice vitam - Prije nego optužujed drugog, promotri vlastiti život.                                                                                                    |
|          | · Cum dixeris, quod quis, audies, quod non quis - Ako govoriš što hodeš, čut deš što ne želiš.                                                                                                    |
|          | · Cum grano salis - Sa zmom soli, is osiečajem)                                                                                                    |
|          | · Cum sapienti viro libenter diserimus. - S pametrim čoviekom rado diskutiramo.                                                                                                    |
| Ronald K | . Cur me querellis exanimas tuis - Zašto mi svoim jadikovkama razdireš srce? [1]                                                                                                    |
|          |                                                                                                    |
|          | $D$ [ured]                                                                                                    |
|          | · Dat census honores. - Bogatstvo donosi čast. - Ovidije                                                                                                    |
|          | · Decies repetita placent - Dopadat će se i (kad se) deset puta ponovi.                                                                                                    |
|          | . De qualibus (et coloribus) non est disputandum. - O ukusima (i bojama) ne traba raspravilati, (u smislu: Ukusi su različiti) -- Augustus Faselius vidi Razoovor                                                |
|          | · De lana caprina riksari. - Boriti se za koziu kostret, (preneseno Miatiti praznu slamu.)                                                                                                    |
|          | · De mortuis nil nisi bene. - O mrtvima samo naibolie.                                                                                                    |
| Ronald K | · Demon est deus inversus. - Bavo je suprotnost Boga.                                                                                                    |
|          | · De nihilo nihil. - Od ničega nastaje ništa - Lukrecije<br>. De profundis clamavi ad te. Domine! - Iz dubine tebi vapilem. Gospodine ~ psalam                                                                   |
|          | · Discardio Populo Nocet - Nesloga narodu škodi.                                                                                                    |
|          | · Discite justitiam moniti et non termere divos! - Budite poučeni poukama pravde i ne zanemanute bogove. -- Vergilije, Eneida 6.620                                                                              |
| Anna B   | · Dictum, factum - Rečeno, učinieno.                                                                                                    |
|          | · Divide et impera. - Zavadi pa vladaj! ~ Gaj Julije Cezar; spomenutu taktiku koristio je Luj XI., kralj Francuske                                                                                               |
|          | · Docendo discimus. - Poučavajući učimo. -- Seneka                                                                                                    |
|          | · Domine, conserva nos in pace. - Gospodine, sačuvaj nas u miru.                                                                                                    |
|          | · Dominium generosa recusat. - Vlast plemeniti odbijaju. - natpis na grbu grada Pise                                                                                                    |
|          | · Dominus vobiscum. - Et cum spiritu tuo. - Gospodin s vama. - / s duhom tvojim. - katolička liturgija                                                                                                    |
|          | · Dulce cum utili - Ugodno sa korisnim.<br>applause                                                                                                    |
|          | · Dulce et decorum est pro patria mori. - Slatko je i lijepo za domovinu mnjetij                                                                                                    |
|          | · Dum spiro, spero, - Dok dišem, nadam se, ~ Ciceron                                                                                                    |
|          | · Duobus litigantibus tertius gaudet - Dok se dyolica avadaly tred se yesel                                                                                                    |
|          | Ø.<br>준                                                                                                    |
| Record   | Participants Share Screen<br>Reactions<br>Chat<br>Unmune<br>Video<br>Raise Hand<br><b>End Meeting</b><br>Options                                                                                                 |
|          |                                                                                                    |

*Figure 100. Reactions are visibile in Meeting screen*

## **C** Only one reaction can be sent at a time.

If users want to hide others reactions, they can do so under *General Meeting Preferences* by unchecking the *Show reactions* checkbox. By default, this option is checked and reactions are visible.

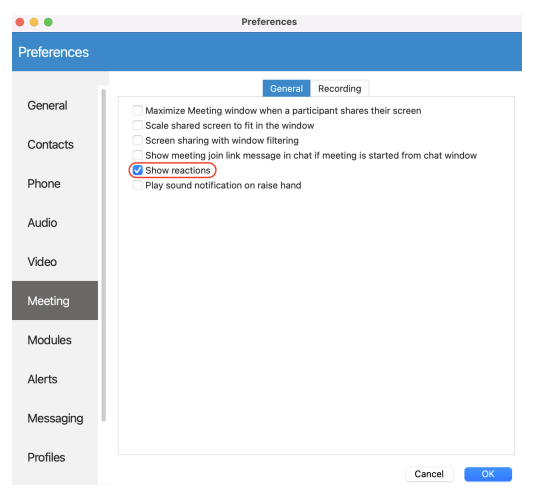

*Figure 101. Reactions visibility settings*

## **2.8.16. Raise Hand**

The *Raise Hand* feature is a straightforward option to catch a speaker's attention without interrupting them or disrupting an online meeting. Users can access it from the main Meeting toolbar. As soon as the user Raise Hand, the icon colour in the users main toolbar is changed, so that the user is aware that the option is active. And vice versa - as soon as the user lowers hand, the icon is not marked any more colour is set back to transparent.

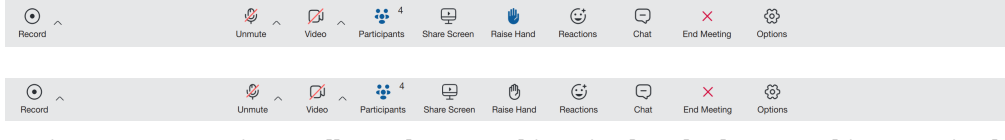

*Figure 102. Meeting toolbar when Hand is raised and when Hand is not raised*

Participants Raised hands are displayed in the upper left corner of their video stream in the Meeting screen (in both - carousel and grid view) and in the Participants list next to the participant name.

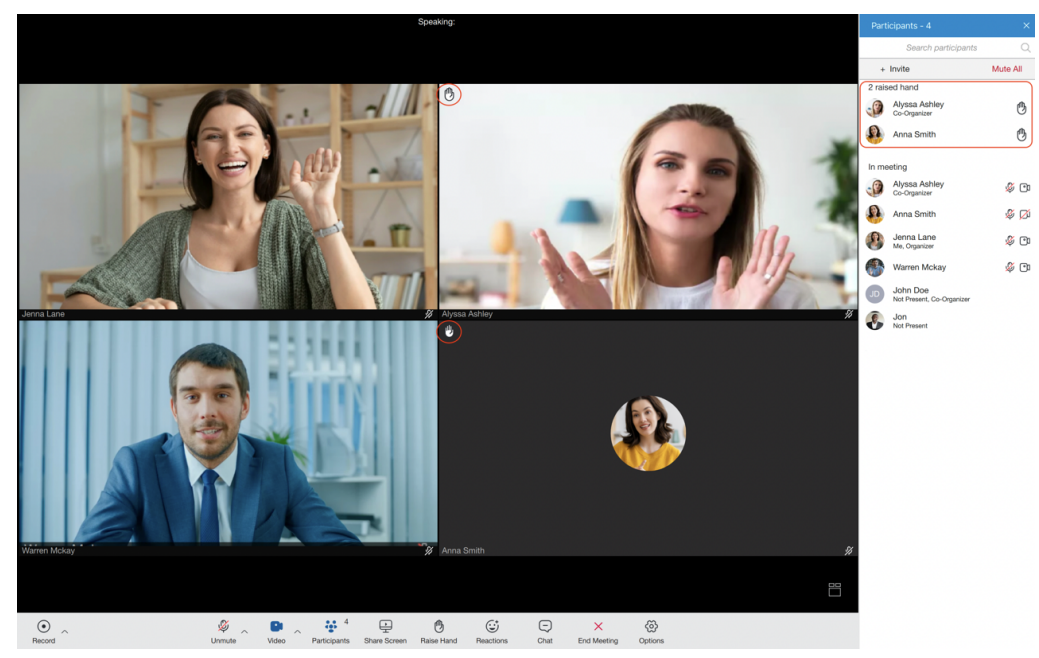

*Figure 103. Participants raised hands are visible in Meeting screen and in Participants list*

Additionally, on desktop application, the user will also get a notification message in lower right corner that someone has raised the hand.

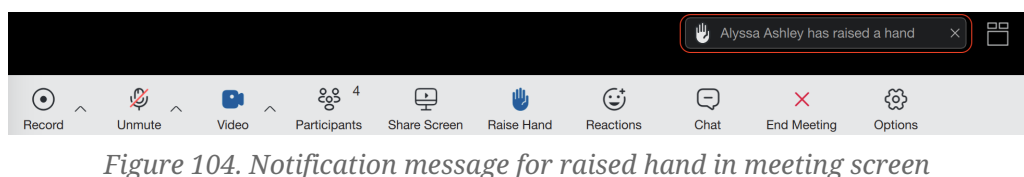

Sound notification on the Raise Hand option is also presented. If a user wants to mute it, they can do it under *General Meeting Preferences* by unchecking the *Play sound notification on raise hand* checkbox. By default, this option is enabled.

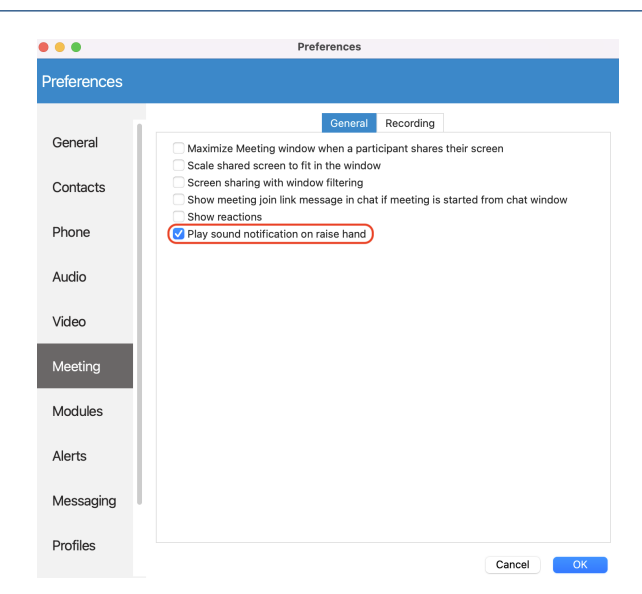

*Figure 105. Sound notification settings for raised hand*

While in screen-sharing mode, the presenter will be notified properly when someone has raised a hand.

When a reaction is received on the presenter's side, the floating control bar will appear and in the participants list a raised hand will appear as well. This one will be blinking, changing colour from transparent to blue, so it is easier to notice. As long as there is at least one raised hand, this image is displayed in the Participants button. The presenter can open the participants list to see more details.

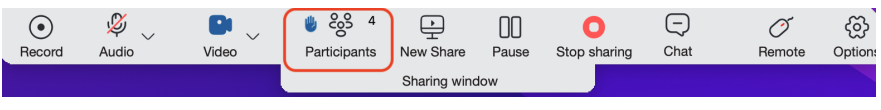

*Figure 106. Visual notification for raised hand while in presenting mode*

When the user raises a hand, the organizer is able to lower it, by clicking on raised hand icon next to the user's name in the participants list.

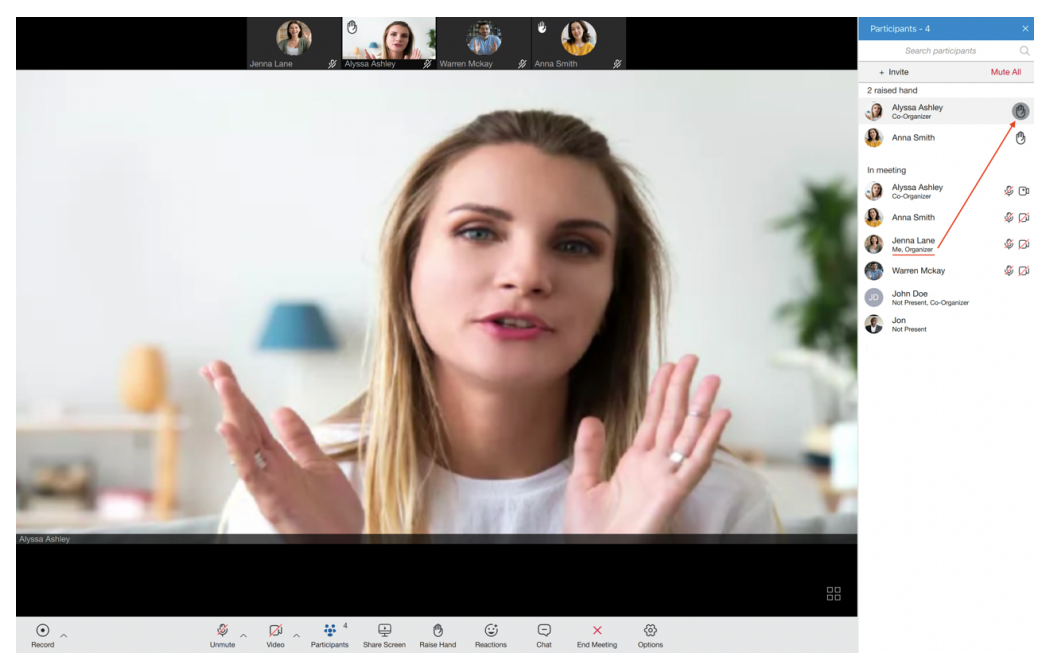

*Figure 107. Organizer have permissions to lower participants raised hands*

 $\mathbf i$ 

## **2.8.17. Pre-expiry notification [v 7.1]**

Pre-expiry notification is a feature designed to automatically send a notification to all meeting participants ten minutes before the end of the maximum meeting duration based on the license/package type. This notification serves as a gentle reminder that the meeting is approaching its conclusion. If message is not closed, it will countdown automatically time till the end of the meeting. Also if someones joins meeting less then ten minutes before the end, it will get a message with exact time ramains for that meeting.

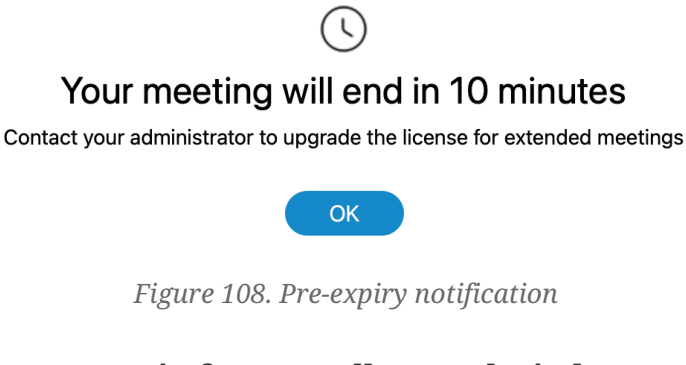

**This message pop-ups in front on all opened windows on your machine, even if Meeting screen on desktop app is minimized!**

## **2.8.18. Multiple co-organizers of the meeting**

Using the co-organizer role in Meetings ensures that there is more than one person that can manage important settings in a meeting. It is a very useful role if the organizer will not be present and as a support to the organizer in terms of being able to co-manage.

#### **2.8.18.1. Assign co-organizers**

One single Meeting can have multiple coorganizers. Meeting participants can be promoted to Coorganizers from desktop app as follows:

- While scheduling a meeting participants added to the meeting can be promoted to co-organisers
- When the Meeting has already started, from the participants list using right click on the name will allow Organizers to assign this role to the participant

#### **2.8.18.1.1. Add co-organizers while Scheduling meeting**

After adding participants to the meeting (While scheduling a meeting), right click on the participant name will open a drop-down menu that contains the *Assign Co-Organizer* option. Press this option to promote the participant to the Co-organizer role. Note that the participant has been added to the Coorganizers list in the Schedule meeting window.

| $\circ$ $\circ$                 | <b>Schedule meeting</b>                                      |                           |
|---------------------------------|--------------------------------------------------------------|---------------------------|
| <b>Schedule</b>                 |                                                              |                           |
| <b>Subject</b>                  | <b>Daily Meeting</b>                                         | Contacts<br>Email         |
| <b>Start</b>                    | 09:15<br>May, 15 2023<br>$\checkmark$                        | ್ಲೆ<br>Search             |
| <b>Duration</b>                 | $0$ hr<br>30 min<br>$\vee$<br>V                              | <b>Alyssa Ashley</b>      |
| <b>Time Zone</b>                | <b>CEST</b>                                                  | Anna Smith                |
| Recurring<br><b>Description</b> | Edit<br>$\blacktriangledown$<br>Every day                    | John Doe<br>Б             |
|                                 |                                                              | Jon                       |
|                                 |                                                              | Tim                       |
| <b>Participants</b>             | Anna Cmith  Ian<br>Alyssa Ashley Y                           | Tom<br>TO                 |
|                                 | <b>Assign Co-Organizer</b><br>John Doe $\vee$ Ver.<br>Remove | Vernon Wolfe<br>JW        |
|                                 | Warren Mckax                                                 | Veronica Evans            |
| Co-Organizers                   | Alyssa Ashley X<br>John Doe X                                | <b>Warren Mckay</b>       |
| <b>Public Meeting</b>           |                                                              |                           |
|                                 |                                                              | Concol<br><b>Cohodulo</b> |

*Figure 109. Assign co-organizers while scheduling meeting*

If you mistakenly promote some participants to be co-organizers and want to remove them from coorganizers, it is possible by clicking on the *X* sign next to the co-organizer name. Co-organizer will be removed.

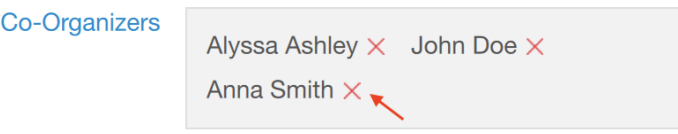

*Figure 110. Remove co-organizers while scheduling meeting*

These co-organizer roles are also visible in corresponding Meeting info, in the Scheduled Meetings list:

|           |                                                       |            | <b>Meetings</b>                                                                                                    |
|-----------|-------------------------------------------------------|------------|----------------------------------------------------------------------------------------------------|
|           | <b>Meeting List</b>                                   |            | Calendar URL                                                                                                    |
|           |                                                       |            | Search meeting by name or meeting number                                                                               |
|           | Scheduled<br>Previous                                 | Recordings |                                                                                                    |
|           | Mon May 29                                            |            | <b>Meeting Info</b>                                                                                                    |
|           | $09:15 - 09:45$<br><b>Daily Meeting</b><br>Jenna Lane | $\circ$    | Subject<br><b>Daily Meeting</b><br>Number<br>305974375<br>Start                                                        |
|           | Tue May 30<br>$09:15 - 09:45$<br><b>Daily Meeting</b> |            | May, 29 2023; 09:15 CEST<br>Duration<br>$30 \text{ min}$<br><b>Status</b><br>Not started<br><b>C</b> Recurring<br>Type |
|           | Jenna Lane                                            | $\circ$    | Co-Organizers<br>Alyssa Ashley, John Doe                                                                               |
|           | Wed May 31<br>$09:15 - 09:45$                         |            | <b>Participants</b>                                                                                                    |
|           | <b>Daily Meeting</b><br>Jenna Lane                    | $\odot$    | Alyssa Ashley<br>Anna Smith<br>Jon<br>John Doe<br>Vernon Wolfe<br><b>Warren Mckay</b>                                  |
| Thu Jun 1 |                                                       |            | Jenna Lane                                                                                                    |
|           | $09:15 - 09:45$<br><b>Daily Meeting</b>               | $\Omega$   | <b>COPY INVITATION</b><br><b>START</b><br><b>EDIT</b><br><b>DELETE</b><br>٠                                            |

*Figure 111. Co-organizer roles are visible in meeting details*

#### **2.8.18.1.2. Add co-organizers from participants list**

Organizers have permission to assign co-organizers during the meeting. This is possible from participant list. Right click on the participants name will show all options for managing participants. Press *Assign Co-Organizer* option to promote selected participant to Co-organizer.

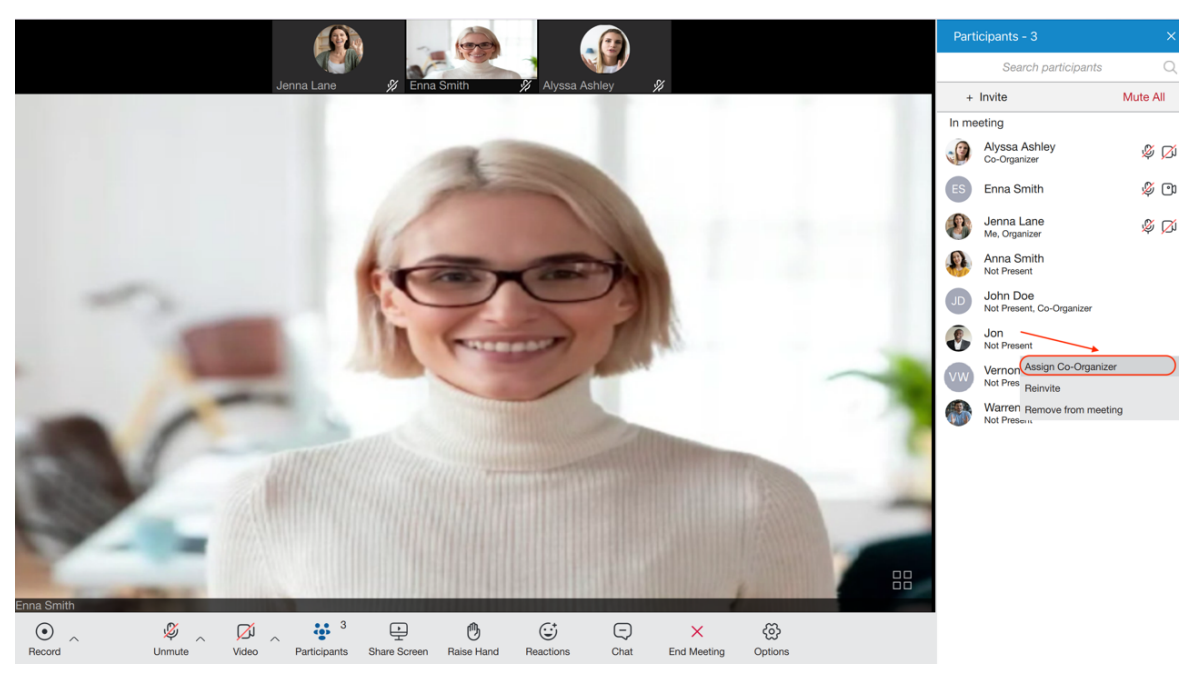

*Figure 112. Assign co-organizers from participants list*

All co-organizers that join meeting via desktop app will have *Co-Organizer* label in meeting participants list, right below their name - the same way all other labels are added.

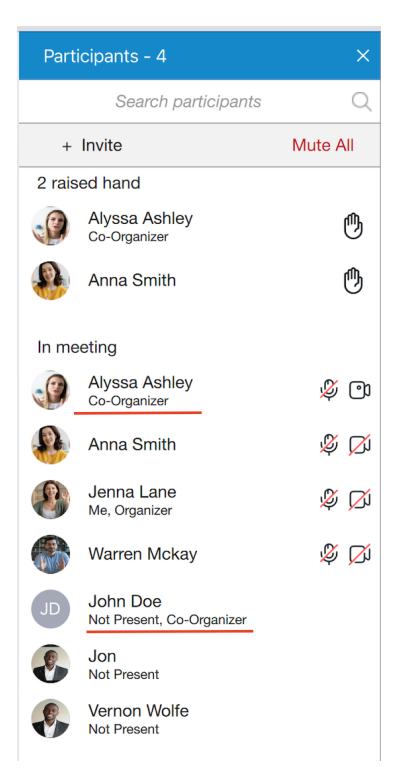

*Figure 113. Co-organizer roles have labels in meeting participants list*

#### **2.8.18.2. Co-organizers permissions**

Once they are created, the Co-organizers themselves will be able to:

- *Start*, *Edit* and *Delete* the meeting from Schedule meetings list
- Add & remove participants, assign co-organizers, etc while editing the meeting
- Add and remove participants during the meeting
- Mute and Remove participants from the audio during the meeting
- Assign co-organizers during the meeting
- Lower participants Raised hands during the meeting
- *End* the meeting

#### **2.8.18.2.1. Start, Edit and Delete the meeting from the Schedule meetings list**

As a Co-organizer, you are able to *Start*, *Edit* and *Delete* meetings from the meeting list. To do so, navigate to the Meeting list and select meeting. These options are available the same way as you are the organizer.

#### **COPY INVITATION START EDIT DELETE**

*Figure 114. Co-organizer permissions in meeting details*

While editing the meeting from Schedule meeting list, you are allowed to add & remove participants and assign co-organizers as well.

#### **2.8.18.2.2. Co-organizers permissions in a Meeting**

In a meeting, Co-organizer has almost the same permissions as the organizer. Most of these options are available from the Participants list:

- Click on *Invite* button to add new participants
- Right click on participant name in the list to manage that particular participant using one of the following options: *Assign co-organizer*, *Mute*, *Remove participants from the audio* and *Remove participants from the meeting*
- Press *Raised hand* icon next to the participant name to Lower the participant Raised hand
- *End* the meeting Co-Organizers that join the meeting via the desktop app have the option to *End the meeting* - the same way as Organizers can do it.

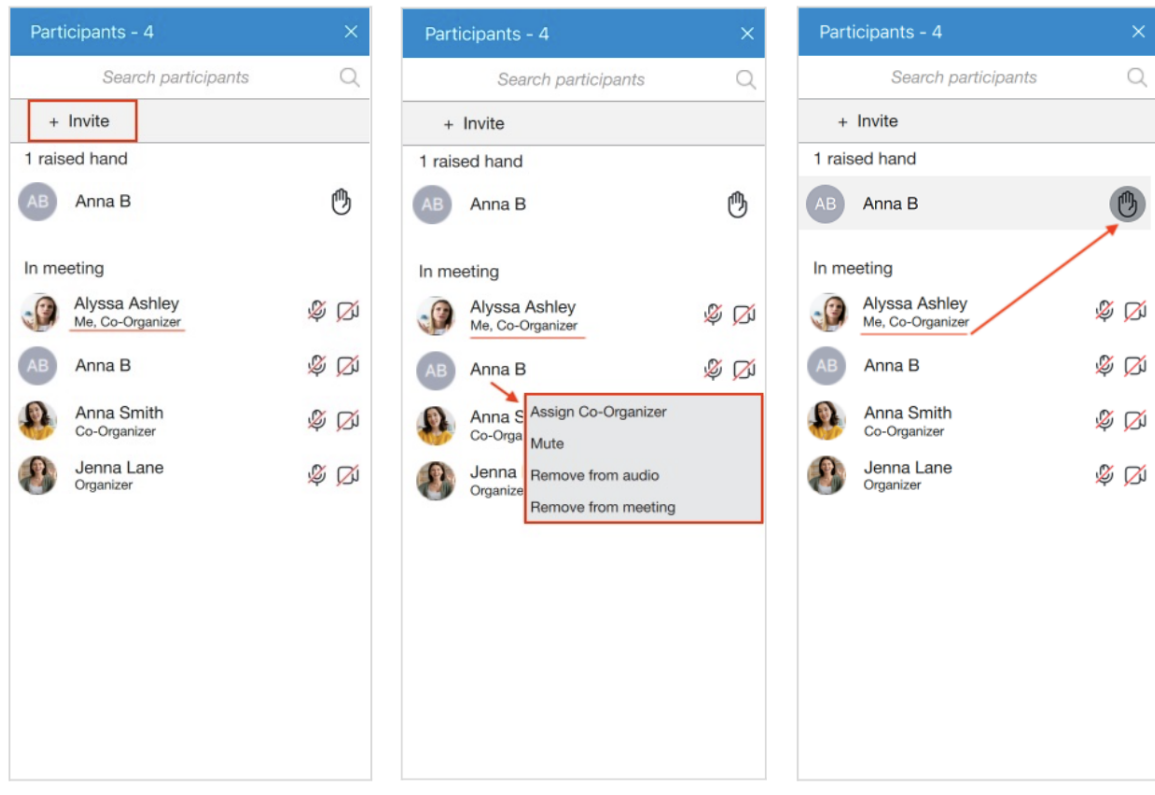

*Figure 115. Co-organizer permissions in a meeting*

## **2.8.19. Outlook integration**

*Outlook integration* allows user to manage Communicator Meetings from Outlook.

*This includes following:*

- Schedule a Meeting
- Start Instant Meeting
- Start Meeting with multiple contacts
- Cancel a Meeting
- Convert existing event to Communicator Meeting

#### **2.8.19.1. Schedule a meeting**

User can *Schedule Communicator Meeting* from outlook main tab.

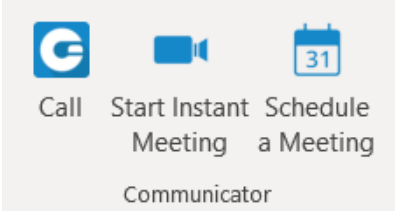

*Figure 116. Communicator tab in Outlook for Schedule/Starting meeting screen*

After cliking on to *Schedule meeting*, user should see an outlook meeting appointment window with a schedule settings dialog where can set the meeting private or public.

After confirmation, outlook appointment interface is filled out with meeting data:

| File                   | Meeting                                       | Scheduling Assistant<br>Insert                                                         | Format Text | Help<br>Review                                                                       |                                  |                            |
|------------------------|-----------------------------------------------|----------------------------------------------------------------------------------------|-------------|--------------------------------------------------------------------------------------|----------------------------------|----------------------------|
| m<br>Delete Copy to My | 閛<br>$\rightarrow$ $\sim$<br>Calendar         | ઊ<br>$\blacksquare$<br>Send to<br>Schedule<br>Skype<br>OneNote<br>a Meeting<br>Meeting | Cancel      | Address Book<br>p <sup>2</sup> Check Names<br>Invitation <b>P</b> Response Options v | Show As:<br>Reminder: 15 minutes | Busy<br>Recurrence         |
|                        | Actions                                       | Communicator Skype Meeting<br>OneNote                                                  |             | Attendees                                                                            |                                  | Options                    |
| ⋒                      | You haven't sent this meeting invitation yet. |                                                                                        |             |                                                                                      |                                  |                            |
| $\Rightarrow$          | From $\vee$                                   | ienna.lane@sastec.com                                                                  |             |                                                                                      |                                  |                            |
| Send                   | Jenna Lane's Communicator Meeting<br>Title    |                                                                                        |             |                                                                                      |                                  |                            |
|                        | Required                                      |                                                                                        |             |                                                                                      |                                  |                            |
|                        | Optional                                      |                                                                                        |             |                                                                                      |                                  |                            |
|                        | <b>Start time</b>                             | 帍<br>Mon 12/12/2022                                                                    | 08:30<br>٠  | Sarajevo, Skopje, Wars:                                                              | All day                          | $\vee$ <b>@</b> Time zones |
|                        | End time                                      | 曲<br>Mon 12/12/2022                                                                    | 09:00<br>۳  | Sarajevo, Skopje, Warsa                                                              |                                  |                            |
|                        | Location                                      | https://meeting.communicator.net/webapp/?number=973031044                              |             |                                                                                      |                                  |                            |
| Join meeting           |                                               | Jenna Lane is inviting you to a scheduled Communicator meeting.                        |             |                                                                                      |                                  |                            |
|                        |                                               | https://meeting.communicator.net/webapp/?number=973031044                              |             |                                                                                      |                                  |                            |
|                        | Meeting number: 973031044                     |                                                                                        |             |                                                                                      |                                  |                            |

*Figure 117. Schedule public meeting screen*

A user is allowed now to edit this invitation - to change subject, body; set date and time, add participants, etc. When enter all necessary data, user should Send invite to participants.

Meeting then will be added to Communicator Meeting list.

#### **2.8.19.2. Starting instant Meeting with one or multiple contacts**

User is able to *Start Instant Meeting* from outlook main tab if press *Communicator Start Instant Meeting* icon. This will start instant meeting without any participants.

Another option is to *Start Instant Meeting* with one or multiple contacts, by selecting them from the contact list in outlook. Selected contacts will receive a *Meeting invitation*.

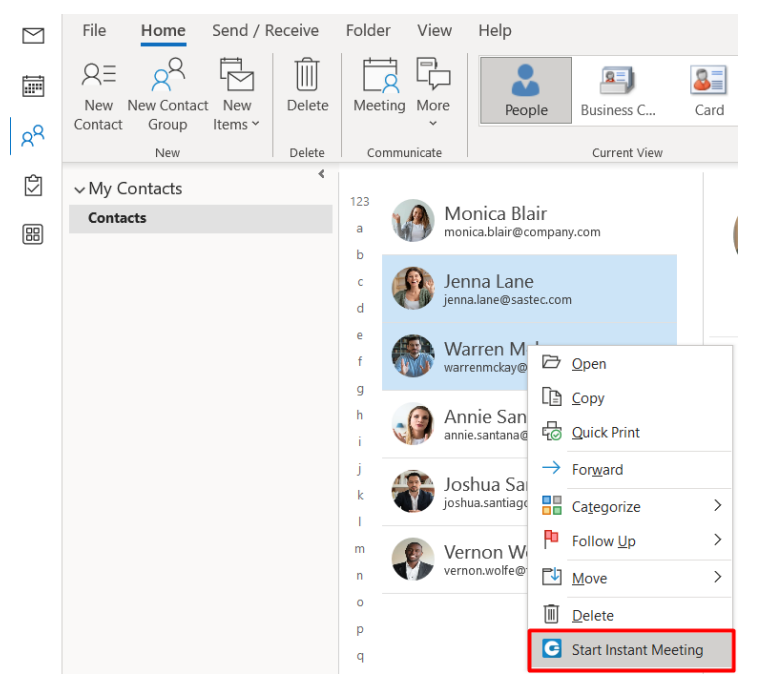

*Figure 118. Starting Instant Meeting from multiple contacts screen*

#### **2.8.19.3. Cancelling a Meeting**

In order to *Cancel the Meeting*, user should open that Meeting from the outlook calendar list, and choose *Communicator Cancel Meeting* option.

After that, user should press *Sent Update* icon to inform all invitees about cancellation.

Meeting then will be removed from Communicator Meeting list.

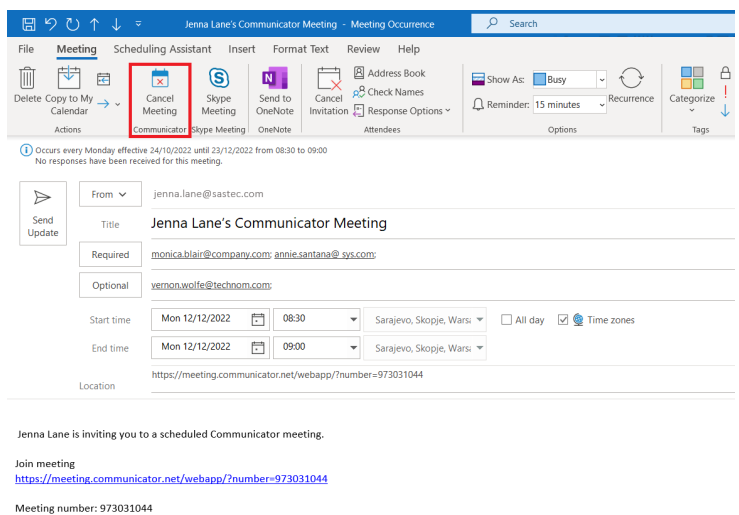

*Figure 119. Cancel a Meeting screen*

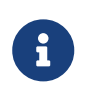

**This option will only delete Communicator Meeting. Outlook appointment will not be deleted.**

#### **2.8.19.4. Convert existing event to Communicator Meeting**

*To convert outlook appointment into Communicator Meeting, user should do the following steps:*

- Find an existing event in Outlook calendar and open it
- Click on Schedule meeting icon
- Edit your meeting if needed
- Send Update to participants

Meeting is now added to Communicator Scheduled Meetings list.

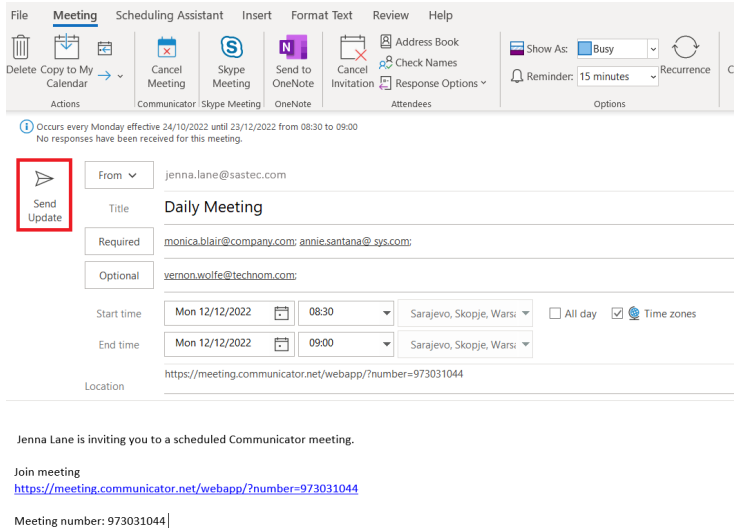

*Figure 120. Outlook Appointment screen*

## **2.8.20. Meeting Licences**

The limitations of the Meeting packages are as follows:

| Licenses                                      | Starter (free)                | <b>Business</b>           |
|-----------------------------------------------|-------------------------------|---------------------------|
| Max no. of participants                       | 10                            | 100                       |
| Max duration of the meeting                   | 45 min                        | 240 min                   |
| Max. no. of concurrent meetings<br>per tenant | 1 for all starter<br>licenses | $X = no$ . of<br>licenses |

*Figure 121. Meeting licences screen*

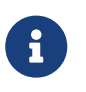

**Starter package is defaualt one. This means that will bi automatically assigned to all Communicator Meeting users.**

So, if user exceeds limitations for current package type, following info messages appears:

• Message when user exceed number of invitees - when scheduling meeting or adding participant to existing meeting.

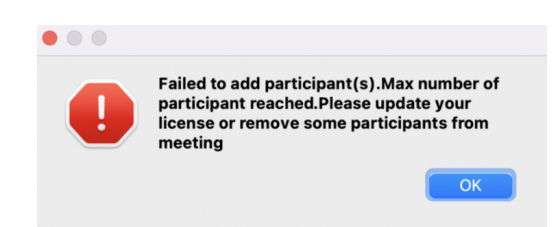

*Figure 122. Max number of participant reached screen*

• Message when user exceed number of meetings for current license type.

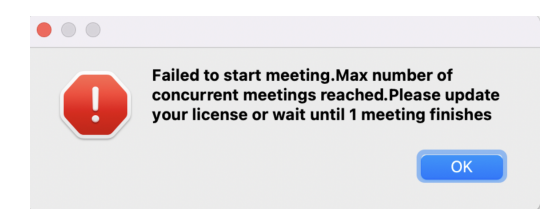

*Figure 123. Max number of concurrent meetings reached screen*

• Message when user does not have license.

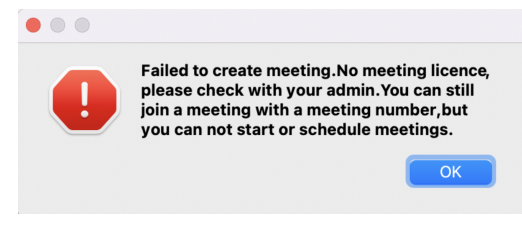

*Figure 124. No meeting licence screen*
# **2.9. Chat**

Communicator brings a unified chat between Desktop, Web and Mobile applications. Chat history is stored on the server and is always synced between all your devices. This means that if you need to leave the office but you were having an important chat discussion with your colleagues you can seamlessly continue chatting using your mobile application. Also, in case you change your PC or laptop your full chat history will be synced the first time you log in on the new computer.

## **2.9.1. Full History Sync**

After every log in the application makes sure that your chat history is always synced and that you have all messages available on your device.

 During the sync there is an indication on the chat module icon in the main window to inform the user that the sync is currently in progress.

If you open the Chat window during sync you will see an informative message, with a progress bar indicating the sync progress.

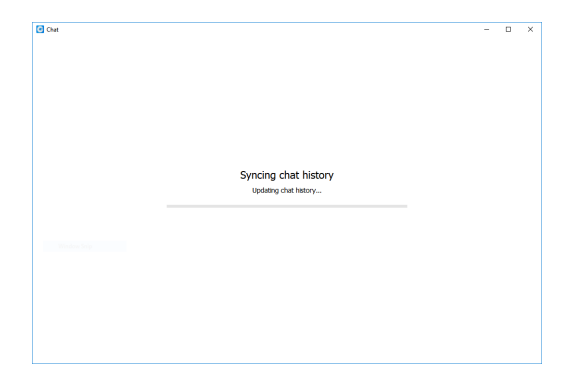

*Figure 125. Sync in Progress screen*

If chat sync has failed there is a warning in the chat window with the option to retry the sync by pressing the *Retry button*.

> Chat history syncing failed (Failed initial chat server request: Chat server is not  $\mathbb{A}$ O Retry connected) Chat server not connected.

*Figure 126. Warning Message screen*

In case that chat sync has failed because chat server was down at the time you logged in, the application will automatically start the sync process again, once it detects that the server is back up.

## **2.9.2. Chat Server Unavailable**

If chat server is down you cannot send nor receive messages until it gets back up.

 While the chat server is down there is an indication on the *Chat module icon* in the main window to alert the user.

If you open the chat window while the server is down, there is also an informative message that the chat server is not connected.

#### <br />
Chat server not connected.

*Figure 127. Chat Server Down screen*

As soon as the application detects that the chat server is back up the warning is dismissed and you can continue chatting where you left off.

# **2.9.3. Starting Conversations**

To open the *Chat window* click on the *Chat module icon* in the main window.

This will bring up the *Chat window* and show all of your conversations.

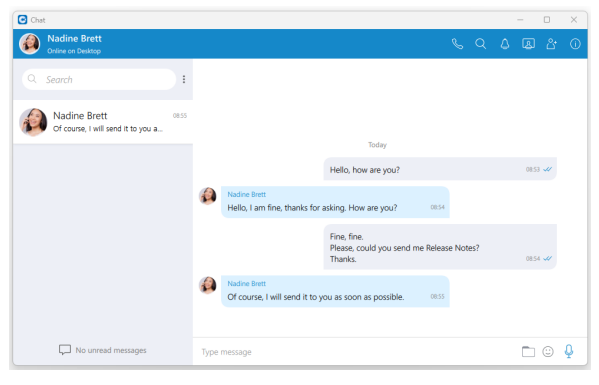

*Figure 128. Chat Window screen*

There are a few ways to start a conversation, or to open the existing conversation with another user:

- Click on the chat icon when hovering over a user in the main window (only for Grid View).
- Right click on a user in the main window, and choose option Chat from the menu.
- Double click on a user in the main window (if your default double click action is set to Chat inside the Preferences).
- Select multiple users in the main window, right click, and choose the option Group chat from the menu to create instant groups from the main window.
- Search for a user inside the chat window and click on the desired user.

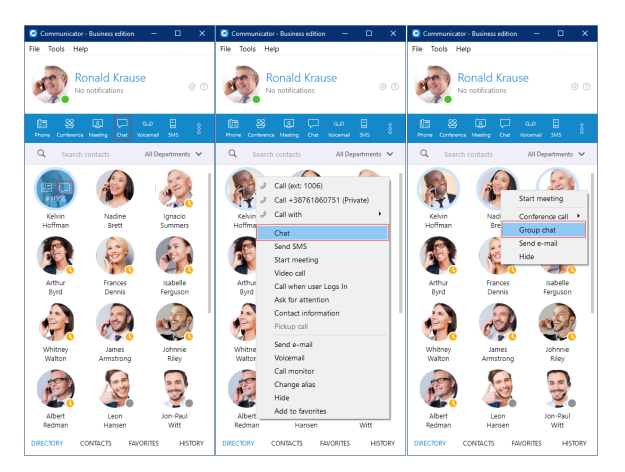

*Figure 129. Start a Conversation screen*

## **2.9.4. Top Blue Bar**

On top of the chat window area there is a blue bar which contains information about the currently selected conversation, and also provides various actions available for that conversation.

On the far left of the top blue bar there is an avatar of the currently selected conversation. Next to it there is a user's name (or a group name in case of a group conversation). Clicking on the user's name opens up the *Contacts Information* dialog for the selected user. Clicking on the group's name or the participants label opens up the *Info drawer*. Below the user's name there is information about user's presence and status, e.g. is the user currently online, what is the user's status message, is he currently away from Desktop etc. In case of a group chat, there is a label indicating the number of participants in the conversation.

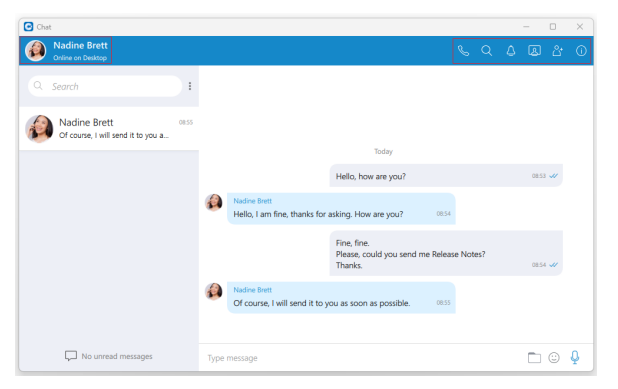

*Figure 130. Top Bule Bar screen*

On the right side of the blue bar there are buttons for executing actions available for the currently selected conversation.

• S Call the currently selected user (create a voice conference in case of a group conversation).

| Select conference                |  |
|----------------------------------|--|
| Please select conference:        |  |
| <sup>28</sup> Instant conference |  |
| Please select phone:             |  |
| Softphone (default)              |  |

*Figure 131. Voice Conference screen*

**Q** Search for messages from the current conversation.

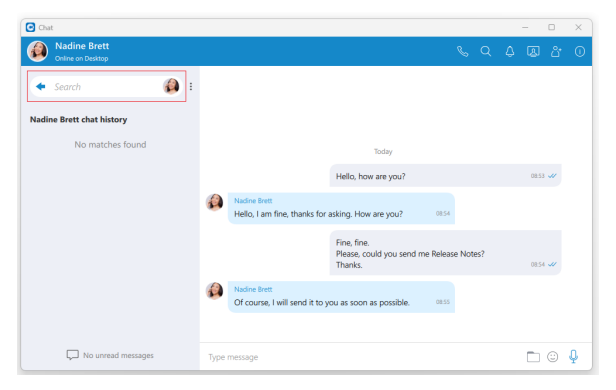

*Figure 132. Search Mode screen*

•  $\triangle$  Ask for attention - the user in the current conversation will be notified that you need their immediate attention. Not available for group conversations.

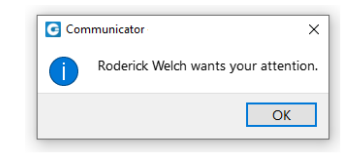

*Figure 133. Ask for Attention screen*

• **E** Create a meeting with all chat participants.

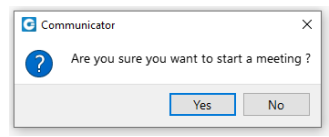

*Figure 134. Create a Meeting screen*

 $\mathcal{B}^{\dagger}$  Add more users into currently selected conversation.

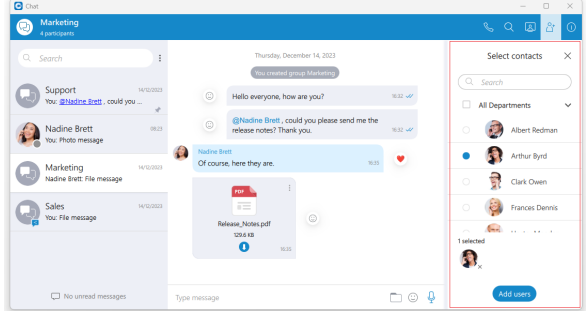

*Figure 135. Add Users into an Existing Conversation screen*

**O** Open the chat info.

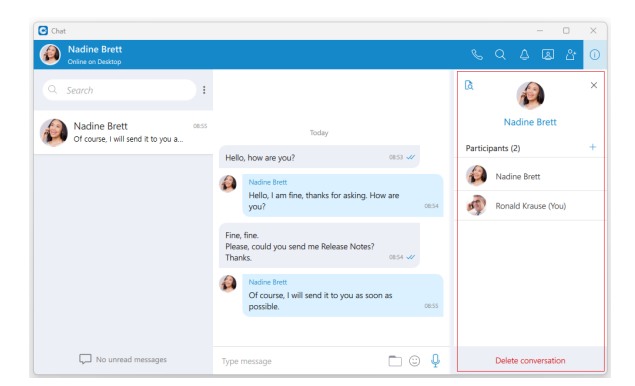

*Figure 136. Open Chat Info screen*

When adding users into the currently selected conversation you can filter users list by searching for a user's name or extension. You can also filter by department, or even add a whole department into the conversation. Added participants cannot read previous messages in the conversation.

To collapse the users list and show a list of departments click on the name of the currently expanded department. To select all users from the currently expanded department, click on the checkbox next to the department name.

### **2.9.4.1. Chat Info**

#### **2.9.4.1.1. Single chat conversations**

*Info drawer* shows all participants within the selected conversation. Furthermore, it allows users to add more participants to the selected conversation by clicking on the + sign located on the right of the *Participants label*. This way, the user can easily create a group chat conversation from a single chat conversation. Additionally, by hovering over each participant, the user can see information about their presence and available actions.

*While hovering over a participant, the following action is available:*

**Call the hovered participant.** 

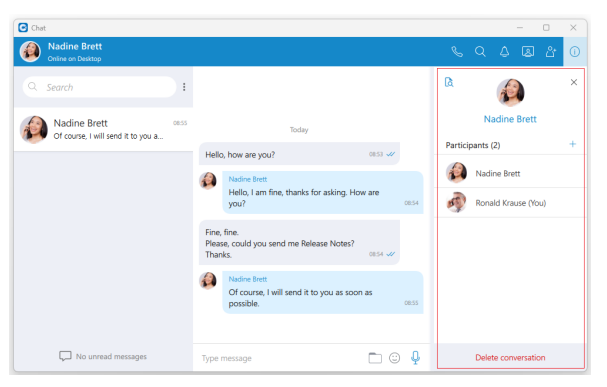

*Figure 137. Chat Info screen*

 The *Show Files icon* at the top of the *Info drawer* shows all shared files within the selected conversation.

 The *Delete conversation button* at the bottom of the *Info drawer* allows the user to delete the selected conversation.

#### **2.9.4.1.2. Group chat conversations**

*Info drawer* shows the group name, all participants of the selected group conversation, and the group administrator. As a group administrator, the user can change the group name, remove participants from the group, and select a new group administrator.

To change a group name, the user needs to click on the group's current name, type in a new name, and press the enter on their keyboard.

Furthermore, the user can add new participants to the selected conversation or filter participants of the conversation. Additionally, by hovering over each participant, the user can see information about their presence and available actions.

*While hovering over a participant, the following actions are available:*

- **Call the hovered participant.**
- $\Box$  Open the single chat conversation with the hovered participant.
- **×** Remove the hovered participant.

 $\mathbf{i}$ 

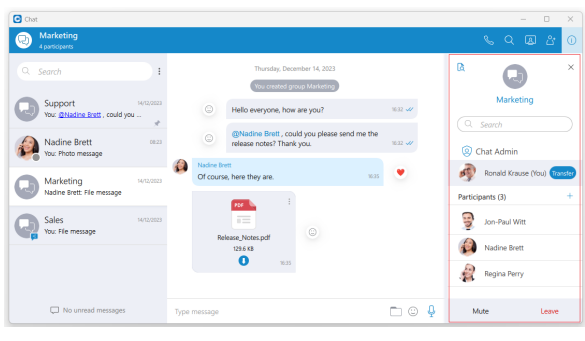

*Figure 138. Chat Info for a Group Chat screen*

 The *Show Files icon* at the top of the *Info drawer* shows all shared files within the selected conversation.

 To mute the selected conversation, click on the *Mute button* at the bottom of the *Info drawer*. Mute

However, to leave the selected conversation, click on the *Leave button* at the bottom of the *Info drawer*. The popup message will show up, asking the user to select what they would like to do.

*The user can select one of the following options:*

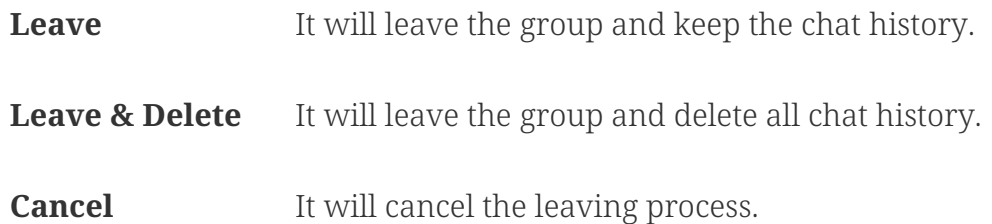

Finally, as a group administrator, the user can select a new group administrator by clicking the *Transfer button* next to their name and selecting a new one. To confirm the transfer process, the user needs to click on the *Transfer button* at the bottom of the *Info drawer*. As a result, a confirmation dialog pops up asking for the confirmation.

Clicking the *Cancel button* at the bottom of the *Info drawer* will cancel the transfer process.

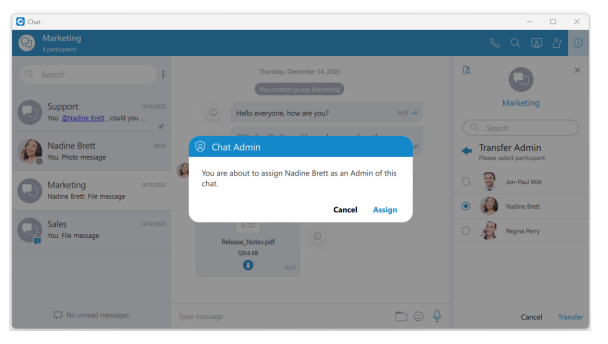

*Figure 139. Administrator Transfer screen*

**If the group chat does not have an administrator, the user can become an administrator by clicking the** *Assign myself button* **below the "***No admin assigned***" label. As a result, a confirmation dialog pops up asking for the confirmation.**

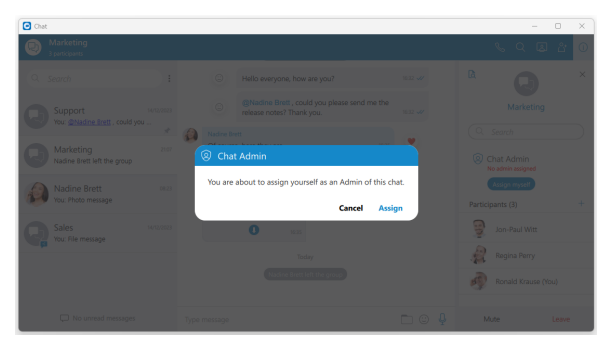

*Figure 140. Assign administrator role to myself screen*

#### **2.9.4.1.3. Files Overview**

You can click on the  $\alpha$  icon to see all sent and received files inside the conversation.

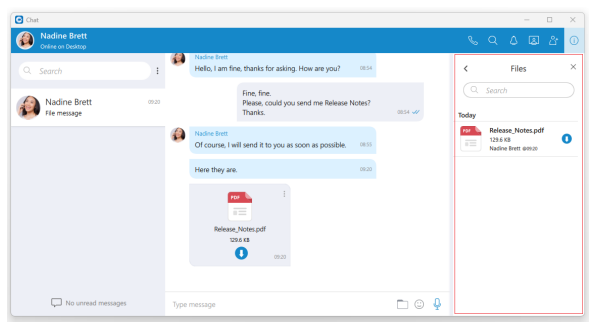

*Figure 141. Files Overview screen*

You can search for a particular file by its name. Clicking on the file thumbnail or the file name opens the file if it is available, or offers to download it if the file has not been downloaded yet. File name, file size, sender and time are shown for each file.

Depending on the file direction (incoming/outgoing) and file status (uploading/uploaded/ready to download/downloading/downloaded) the button on the right of the file name provides certain actions:

- Click to download file
- File is already downloaded, click to show the menu and choose from *Open*, *Show in Windows Explorer* for Microsoft Windows (*Show in Finder* for macOS) and *Save As* options.
	- □ *Open* option opens the file in the default application
	- *Show in Windows Explorer* / *Show in Finder* option opens the folder containing the file and selects the file which is useful for locating the file on the file system.
	- □ *Save As* option creates a copy of the file in the desired location with the pre-filled file name. The file name, by default, will be the same as the file's name within the Communicator Desktop application.
- Show progress of currently uploaded/downloaded file.
- ( $\blacktriangleright$ ) Click to cancel current uploading/downloading. Visible when you hover the progress circle.

## **2.9.5. Options (3 Dots) Menu**

*The menu contains the following options:*

- Create Group
- Close All Chats
- Show Closed Chats
- Legacy Chat History
- Re-sync the entire chat history
- Options

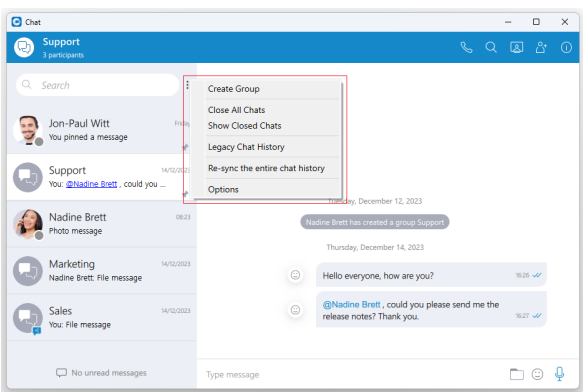

*Figure 142. Options (3 Dots) Menu screen*

*Create Group Chat* option is used for creating group conversations (as the group creator, you are automatically the group administrator). Two types of groups are available. The first type of groups are ordinary groups, meaning that the chat history will not be available to newly added participants. The second type of groups are groups with visible chat history, meaning that the full chat history will be available to newly added participants.

To create a group with visible chat history, check the option *Allow full history visibility*.

 $\bullet$   $\bullet$   $\bullet$  - Indicates that the chat history is visible to newly added participants.

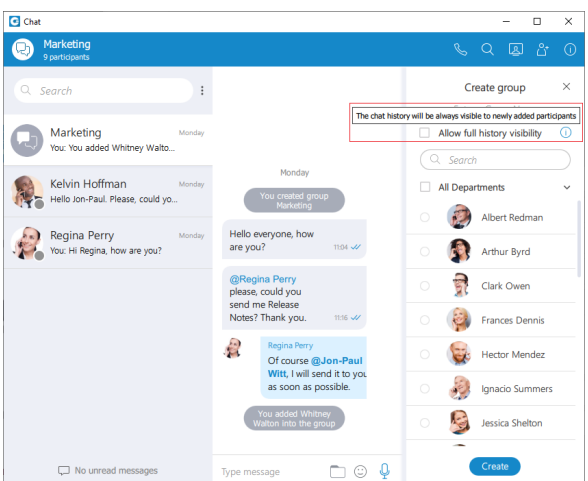

*Figure 143. Create Group screen*

The group name may or may not be provided during the group creation. If the user does not provide a group name, the group name will be just *Group*. However, the user can change the group name at any time after creating the group by clicking on the group name.

Filtering and selecting contacts are the same as described in the conference section. The user can filter contacts by name, extension number, and department. Created groups are permanent, meaning the user will remain a group member after closing the application.

It is possible to have multiple groups with the same participants and the same or different names. For example, you could create *Sales Reports* and *New Release* groups. Both groups can have the same participants, and the user can use them for various topics, so unrelated matters are not mixed up in a single conversation.

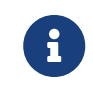

**Group chat can be created from one-on-one conversations and conference calls.**

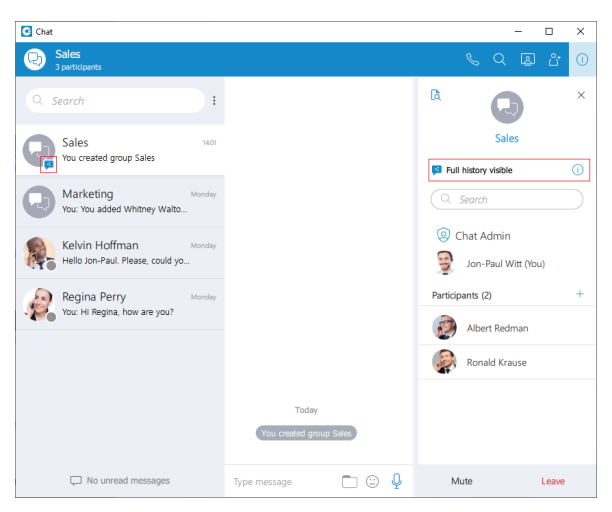

*Figure 144. Group Info screen*

*Close All Chats* option is used to close all your conversations easily without having to close each one manually.

*Show Closed Chats* option is used to see all of your closed conversations so you can find them and move them back to active.

*Legacy Chat History* option is used to show chat history from previous versions so you would not lose all of the messages you had in your chat history prior to the update to Communicator version 6.0. This chat history is kept only for those purposes since old chat messages cannot be migrated to the new chat.

*Re-sync the entire chat history* option is used to manually re-sync the entire chat history. This option should be used only in case of chat history corruption.

*Options* option is used to quickly navigate to Chat section in the Preferences window

# **2.9.6. Mention participants in group chat conversations**

The mention as a feature represents a good way to get someone's attention within the group conversation. It allows the user to mention one or more participants and provide the context of their mentioning within the message. The mentioned participants will receive a notification even in the group conversations they have currently muted.

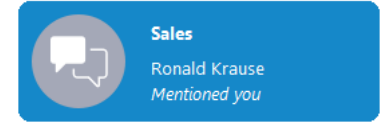

*Figure 145. Mention Notification screen*

To mention a participant, the user needs to enter the *@ sign* followed by the name of the desired participant. Immediately after entering the *@ sign*, the list of the participants who can be mentioned will be displayed above the input field.

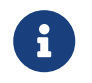

## **Only participants from the group chat conversation can be mentioned.**

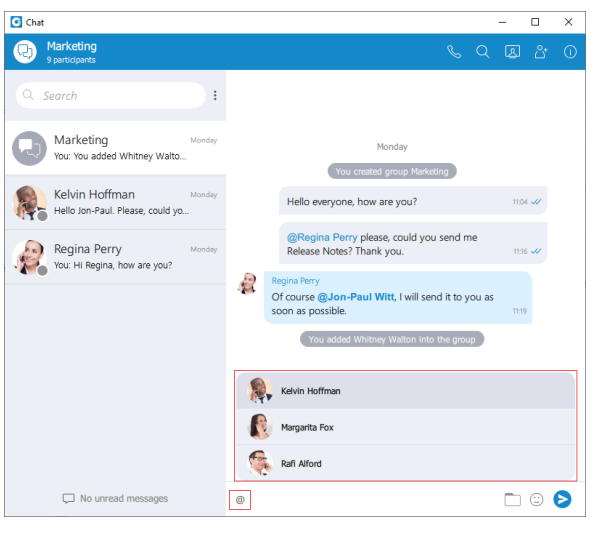

*Figure 146. Input Field - Mentioning Users screen*

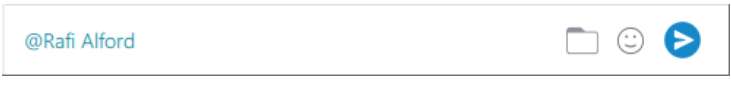

*Figure 147. Input Field - Mentioned User screen*

## *The user has a few possibilities for selecting participants:*

- The first includes scrolling through the list using the up and down arrow keys and selecting the participant by pressing the *Enter* (*Return*) key on their keyboard or using the mouse wheel and clicking on the participant.
- The second is to continue entering the participant's name after the *@ sign*. In that case, the list above the input field will only display participants whose names match the entry.

*following options:*

• Chat with

• Contact information

• Call

 $\Box$  Chat  $\Box$ Ξ  $\overline{\mathsf{x}}$  $\bullet$ Marketing Search  $\colon$ Marketing<br>You: You adde Kelvin Hoffmar<br>Hello Jon-Paul, Plea Regina Perry<br>You: Hi Regina, how are you are vout Call Chat with Contact infor<br>Witt, I will send  $\frac{1}{2}$  $\Box$  No unread messages Type me

*Clicking on the mentioned participant within the conversation brings a pop-up menu with the*

*Figure 148. Additional Options screen*

## **2.9.7. Search and Chat History**

The *Search field* on the top left of the chat window, right below the blue bar, has multiple purposes:

• Start a new conversation or open an existing conversation by searching for a user's name, a user's extension or a group name, and click on the desired item in the list

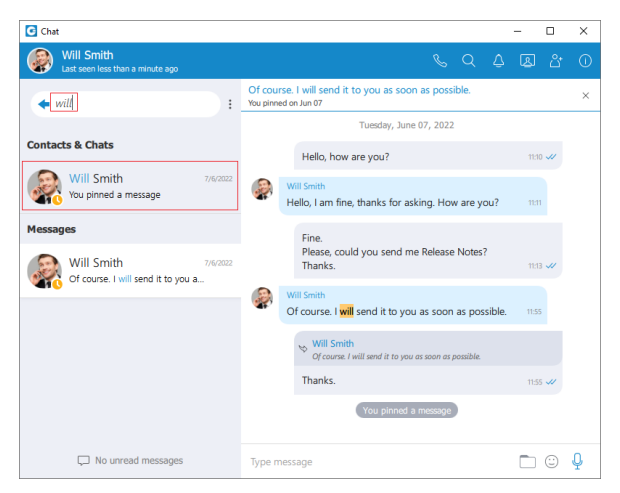

*Figure 149. Use Search to Find Users screen*

• Chat history

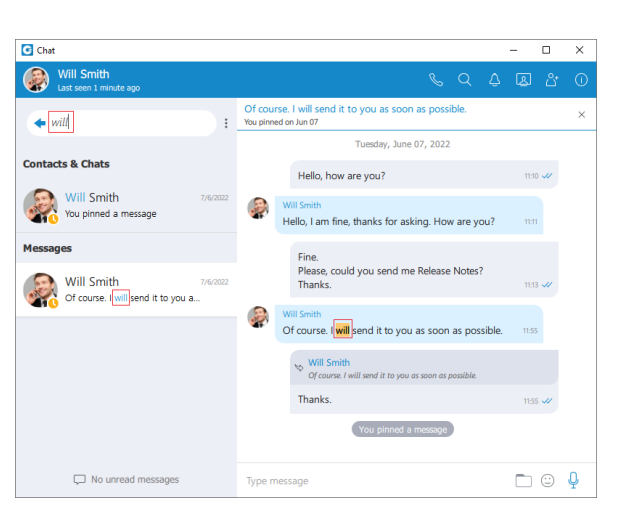

*Figure 150. Use Search to Find Messages screen*

Unlike the versions prior to Communicator 6.0 chat history is now integrated into the Chat window so you don't have to open another window to search for a message. When you type in a term in the search field, the application is going to find all users or existing conversations that match the term, and also find all messages that match the term. Users and existing conversations are positioned on the top, followed by all messages that match the term, sorted from the most recent one to the oldest one.

If you click on any item in the *Contacts & Chats* section, the application is going to open the selected conversation and clear the search field.

On the other hand, if you click on an item in the *Messages* section, the application is going to open the conversation, focus the desired message and load a few messages around it to give you the context of the conversation at that point. From there, you can scroll up/down to load older/newer messages, where every occurrence of the searched term is going to be highlighted.

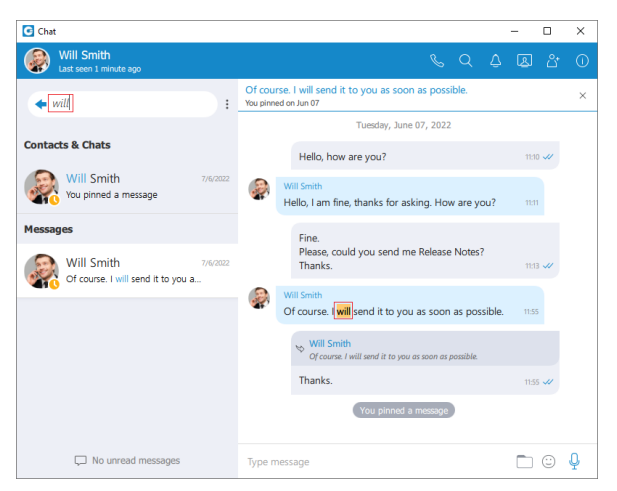

*Figure 151. Searched Term is Highlighted screen*

Once you have found what you were looking for, you can delete the term in the search field to exit the search mode or click on the  $\blacklozenge$  button on the left side of the search field. This enables you to search your entire chat history without ever leaving the *Chat* window.

If you type in more than one word in the search field, the application is going to find all messages that contain both of those words in any order.

*For example, searching for Hello Bob Matches all of these:*

- Hello, how are you Bob?
- Bob? Hello? Are you there?
- Hello Bob, do you have a few minutes?
- hello Bob, how are you?

But maybe you just wanted to find the last two messages, where words *Hello* and *Bob* are right next to each other and in the right order (where the word *Hello* comes before *Bob*). In that case you have to put quotation marks around the term.

*For example, search for: "Hello Bob" Matches just these:*

- Hello Bob, do you have a few minutes?
- hello Bob, how are you?

As you can see in the examples above search in the chat window is case insensitive.

## **2.9.8. Conversations List**

On the left side of the chat window, right below the search field, there is a list of all your conversations sorted by their most recent activity. These conversations are persistent, meaning that they will appear in the chat window even after you restart the application.

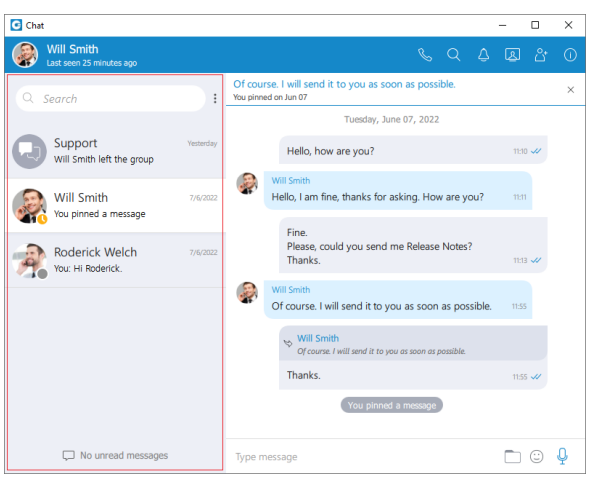

*Figure 152. Conversation List screen*

To remove the conversation permanently you have to delete the conversation which can be done from the info drawer. In case you just want to close the conversation you can hover the conversation and press the *x icon* that appears in the top right corner of the conversation. This way you can keep visible only those conversations you are interested in currently.

If you want to close all of your conversations you can do so by clicking on the *Close All Chats* option from the global dots menu in the chat window. Any activity in the closed conversation will move it back to active (any new messages, new participants added etc.) so you never miss the latest messages and events. You can find any of your closed conversations by searching for them in the chat window.

You can also have an overview of all closed conversations by clicking on the *Show Closed Chats* option from the global dots menu in the chat window.

From there you can move any conversation to active just by clicking on it, or you can move multiple conversations to active without leaving this mode by clicking on the  $\Theta$  icon that appears on hover in the top right corner. Click on the *Back to active chats* label to return to your active conversations list.

Conversation with a user which has been deleted from PBXware will be marked with a prefix *(Deleted)*. You can no longer send messages to this conversation, but it is still useful because of the chat history and all existing messages with that user before deletion.

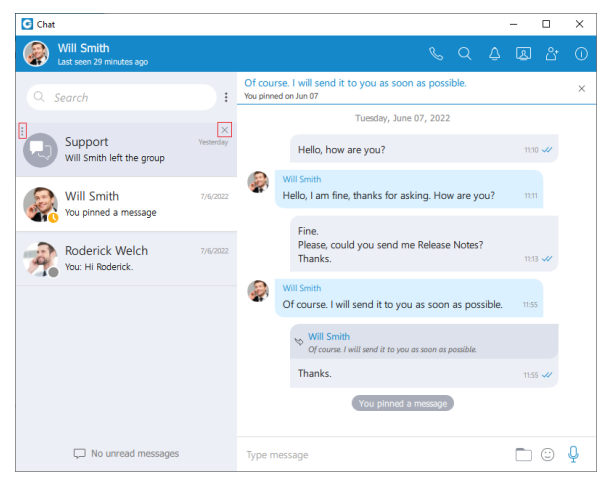

*Figure 153. Hover Options screen*

When you hover a session, besides the *x icon* there is a dots icon in the top left corner of the conversation. Clicking on this icon opens up a menu containing the following options:

- Search
- Call
- Pin Chat
- Mark as Read/Unread
- Mute (only for group conversations)
- Close All Except This Conversation

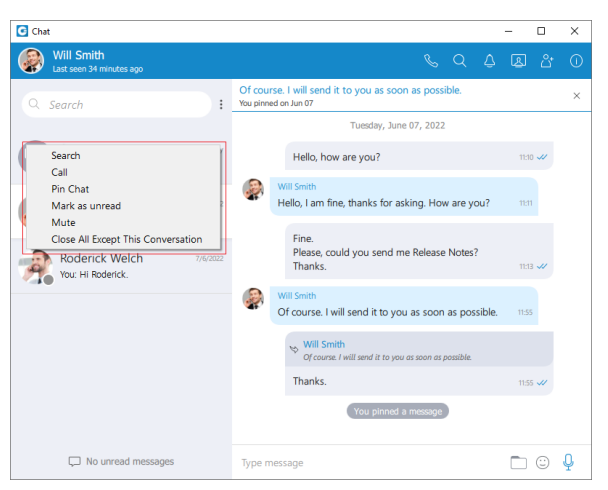

*Figure 154. Options (3 Dots) Menu screen*

Also, right-clicking on the chat conversation in the conversation list brings up a context menu with these options.

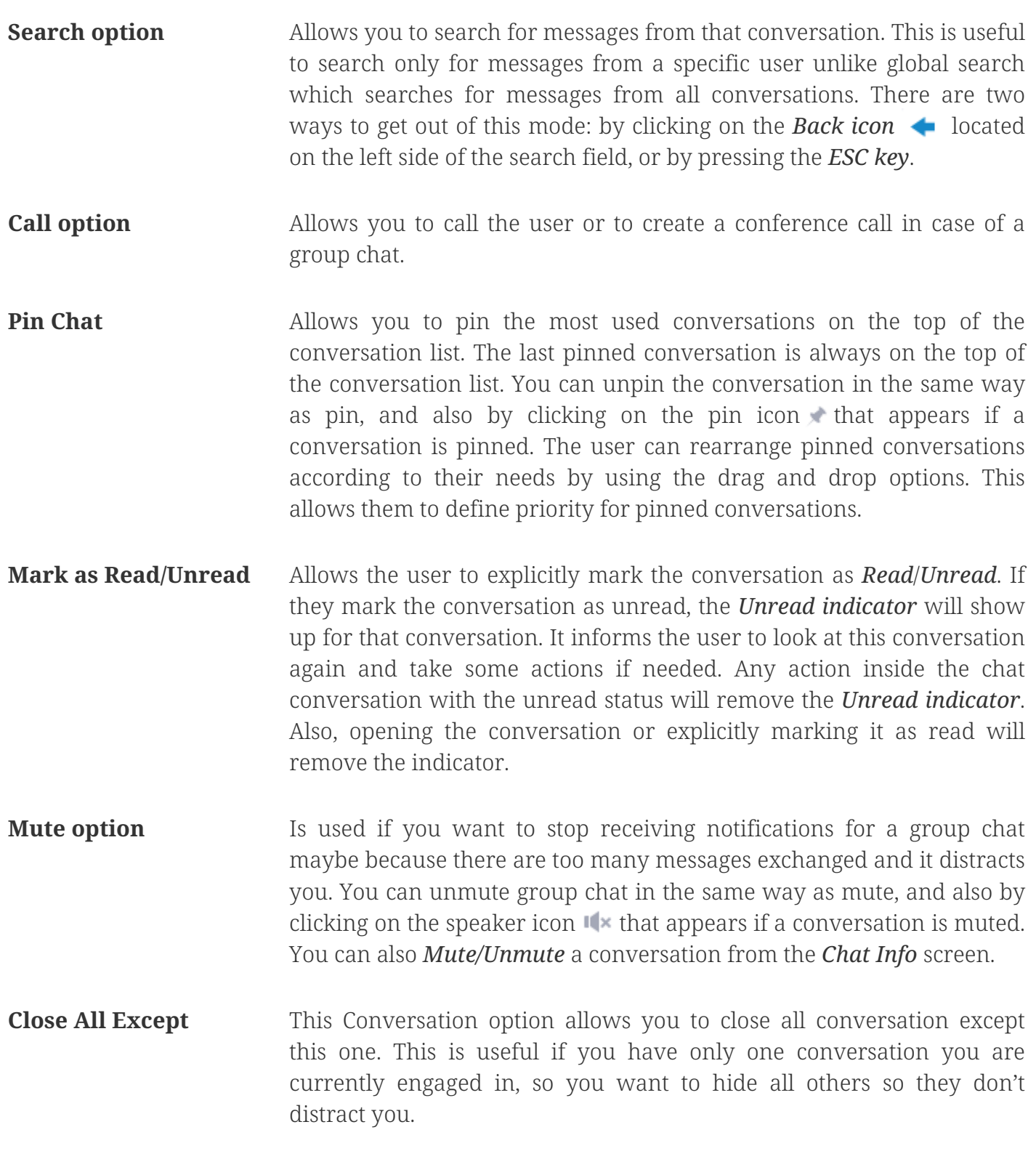

*For each 1 on 1 conversation in the list you can see:*

- User's avatar with his status icon
- User's name
- Last message in the conversation
- Time of the last message in the conversation
- Number of unread messages (if any)

*For each group conversation in the list you can see:*

- Group chat icon
- Group name
- Last message in the conversation
- Time of the last message in the conversation
- Number of unread messages (if any)

While in search mode conversations list will change its items according to the searched term which is explained in the *Search and Chat History* section.

### **2.9.9. Unread Messages Indicator**

At the bottom left of the chat window there is an unread messages indicator to inform the user if there are currently any unread messages. This is useful in cases where you've scrolled down and you don't see your most recent conversations, or if you are in search mode.

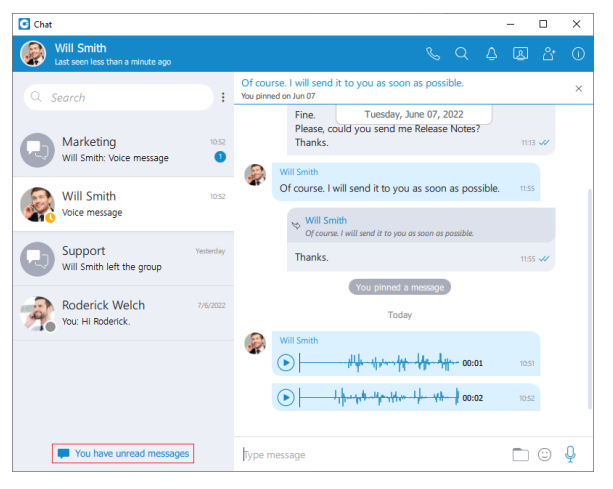

*Figure 155. Messages Indicator screen*

If there are any unread messages the label and the icon are emphasized in blue colour to draw the user's attention.

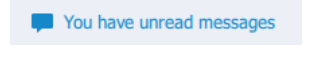

*Figure 156. Unread Messages screen*

Click on a label to open up a menu showing a list of all conversations with unread messages indicating the number of unread messages in the parenthesis. Also, there is an option to mark all messages as read.

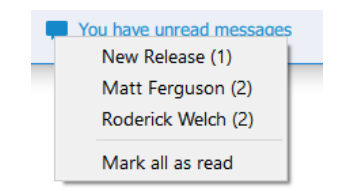

*Figure 157. Unread Messages Menu screen*

Marking all messages as read will effectively send seen to all those conversations even though you haven't read those messages yet. Clicking on any other option besides *Mark all as read* opens the selected conversation. This can be used as a quicker way to find conversations with unread messages instead of looking for them in the conversations list.

If there are no unread messages, the label is not emphasized and serves only as an indicator, without any functionality.

 $\Box$  No unread messages

*Figure 158. No Unread Messages screen*

## **2.9.10. Messages View**

On the right side of the chat window you can see the messages of the currently selected conversation.

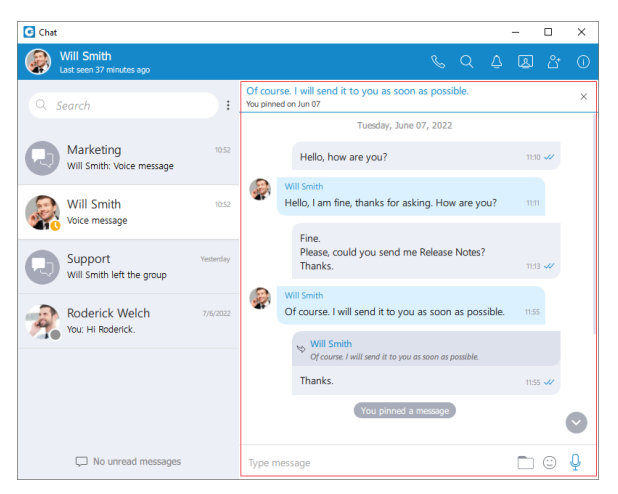

*Figure 159. Messages View screen*

In case there are no unread messages in the conversation, the application will load last 20 messages and place the scrollbar on the bottom. If you want to load older messages, you just scroll up until you reach the top. This way you can scroll all the way to the beginning of the conversation.

In case there are unread messages in the conversation, the application will load all unread messages plus 20 additional older messages. The scrollbar will be positioned on the first unread message with the  $\left(\right.$  New Messages  $\right)$  indicator so you know where should you continue reading the messages.

# $\mathbf i$

## **The keyboard's up and down arrow keys can be used for scrolling messages through chat/SMS conversations.**

The typing indicator is presented above the input field of the message window and within the conversation list so you can see when somebody is typing to you.

In the case of a group conversation, if more than one participant is typing at the same time, the typing message will take the form *N participants are typing* where N is the number of typing participants.

While scrolling up in the currently selected conversation, a scroll indicator  $\vee$  appears in the bottom right corner of the messages view so you can easily move to the end of the conversation.

If you receive a new message while searching/viewing the older messages, the scroll indicator will show the number of messages received. Clicking on the scroll indicator  $\bullet$  will take you to the first received message.

While you are inside of the group conversation, left-click on the participant's name or avatar inside the messages window will show a popup menu with three options:

**Call** Call the participant directly

**Chat with** Start a one to one conversation with the participant

**Contact information** Show the contact information

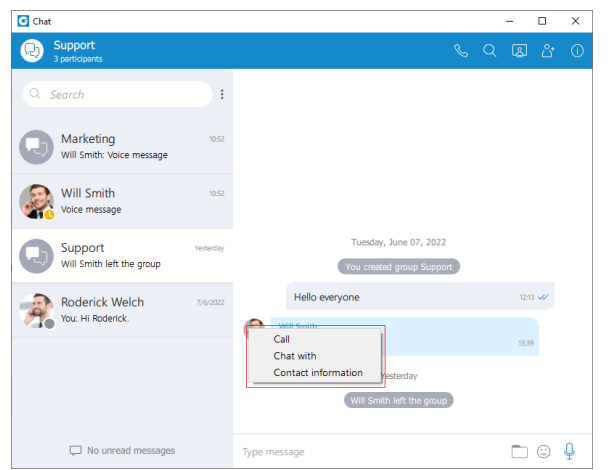

*Figure 160. Additional Options in Group Conversation screen*

#### **2.9.10.1. Message Reactions**

As the picture shows, every outgoing/incoming message has a reaction button on the left/right side of the message that allows users to react to a message.

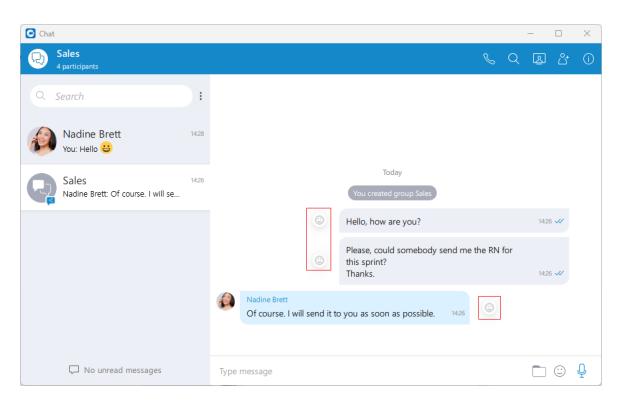

*Figure 161. Reaction Button screen*

Hovering over it brings up a pop-up window containing a list of reactions that can be used to react to a message. After selecting one of the reactions, the same will be displayed next to the message instead of the reaction button, along with the last reaction (if any) and the total reaction count.

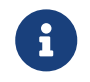

## **The selected reaction will be highlighted within the reactions pop-up.**.

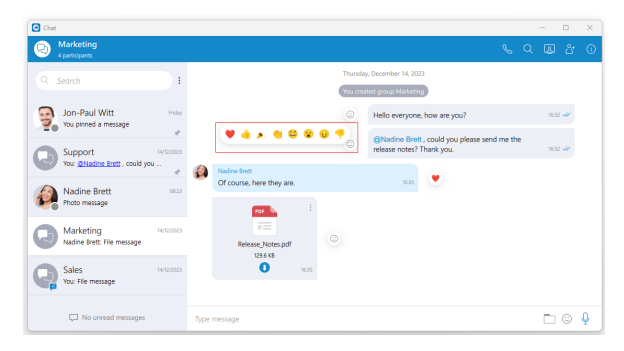

*Figure 162. Reactions screen*

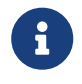

**The user will receive a notification for every outgoing message when somebody reacts to it.**

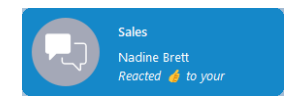

*Figure 163. Reaction pop-up message screen*

If a user has already reacted to a message, re-opening the reactions pop-up will present their reaction as selected. Clicking on the same reaction will remove it, and clicking on a different one will change it.

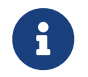

### **Reactions are available only for group conversations.**

Besides the information about the delivery and seen status, the message Info contains information about reactions (if any).

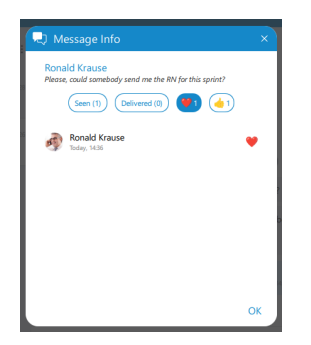

*Figure 164. Reactions within Info Message screen*

#### **2.9.10.2. Message States**

*For outgoing messages there is an indicator explaining the current state of the message:*

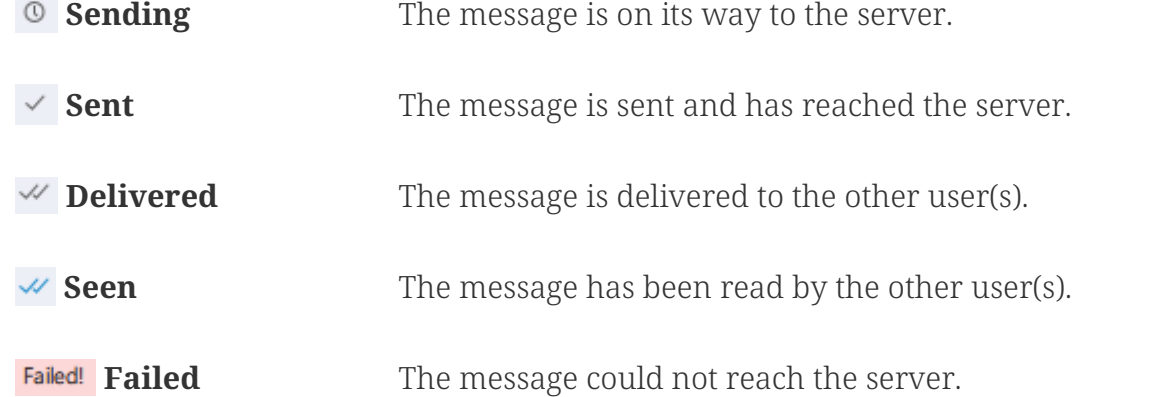

#### **2.9.10.3. Text Selection and Context Menu**

You can select text inside of messages by pressing and dragging your mouse across the messages area. Click anywhere on the messages area to unselect all messages.

While there is any selected text in the messages area, right clicking brings a context menu with the *Copy* option to copy all selected messages in the clipboard. You could also press *CTRL+C* on Windows, or *Command*( $\mathcal{H}$ )+*C* on macOS to copy all selected messages in the clipboard.

If you right click inside a message bubble (gray or blue rectangle) while there is no selected text, a context menu appears with the *Reply*, *Copy*, *Show plain text*, *Forward*, *Pin*, *Info (only for groups)*, and *Delete* options.

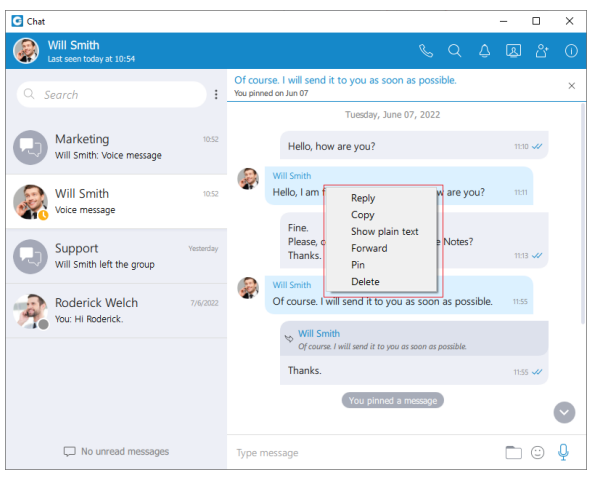

*Figure 165. Context Menu screen*

**Reply** This option allows the user to reply to a specific message. To reply to a message, hover over it, and click on the reply button, or right-click on the message, and from the dropdown menu, select the *Reply* option. As a result, the message that the user wants to reply to will appear above the input field. Clicking on the replied message inside the chat will take the user to the original message.

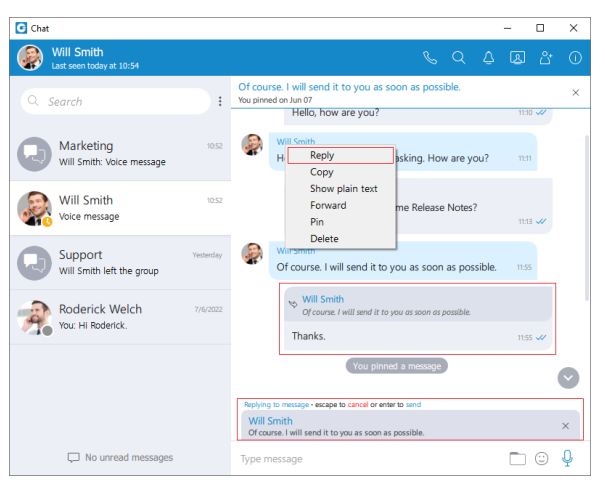

*Figure 166. Reply Message screen*

**Copy** This option is used to copy all message content to the clipboard.

**Show plain text** This option is used to disable all message formatting (links, emojis etc.), to see the original message source. If you right-click on the message again after you've pressed the *Show plain text* option, there is a *Show rich text* option to revert it and to see the formatted message with links and emojis.

**Forward** This option is used to forward messages and files from one conversation to another. You can forward the message or file up to 10 conversations at once.

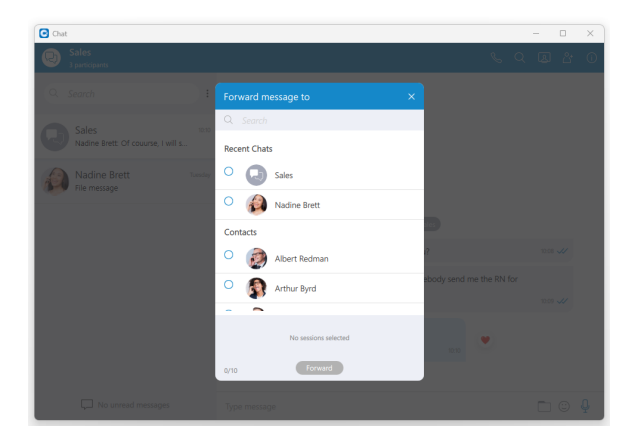

*Figure 167. Forward Message screen*

**Pin/Unpin** These options are used to pin/unpin an important message or file message to the top of the conversation window. Anyone can pin/unpin the message inside the conversation. You can pin one message at the same time. By clicking on the pinned message, will redirect you to that message inside the conversation.

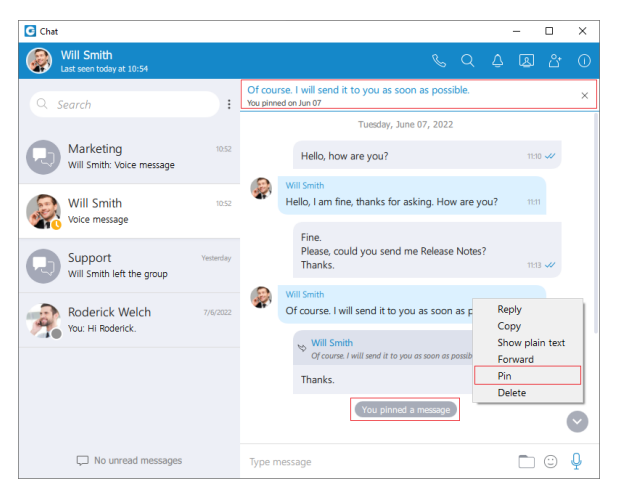

*Figure 168. Pin Message screen*

**Info** Allows the user to see information about a message, like seen/delivered status and reactions to a message. The message *Info* option is only available for group chat conversations.

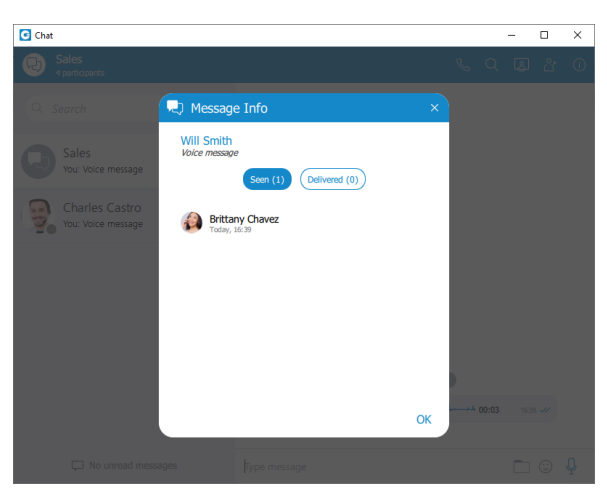

*Figure 169. Message Info screen*

 $\mathbf{i}$ **After a certain period of time, information about the seen/delivered status will automatically clear from the server, and the following message will be displayed within the info message dialog: "***Seen and delivered information is automatically cleared and may not be available after certain period of time.***"**

**Delete** Allows users to delete text and file messages. To delete the desired message, users can just right-click on it and from the drop-down menu, select *Delete Message*.

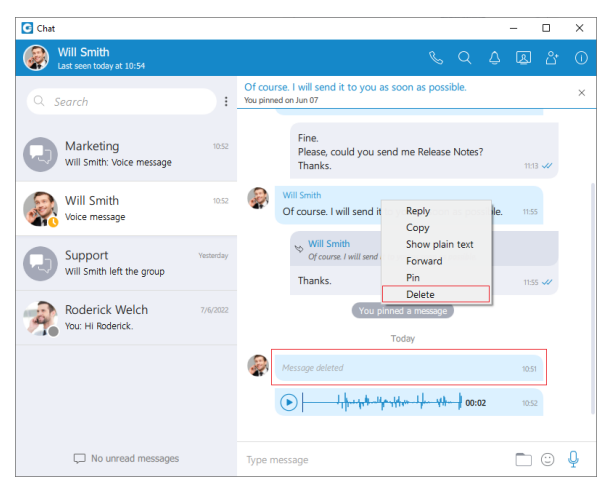

*Figure 170. Delete Message screen*

After selecting the *Delete option*, the confirmation dialog will show up with two options for outgoing messages:

- Delete for myself with the following sub-content: *This message will be deleted only for you. Other chat members will still be able to see it. Are you sure you want to proceed?*
- Delete for everyone with the following sub-content: *This message will be deleted for all participants. Are you sure you want to proceed?*

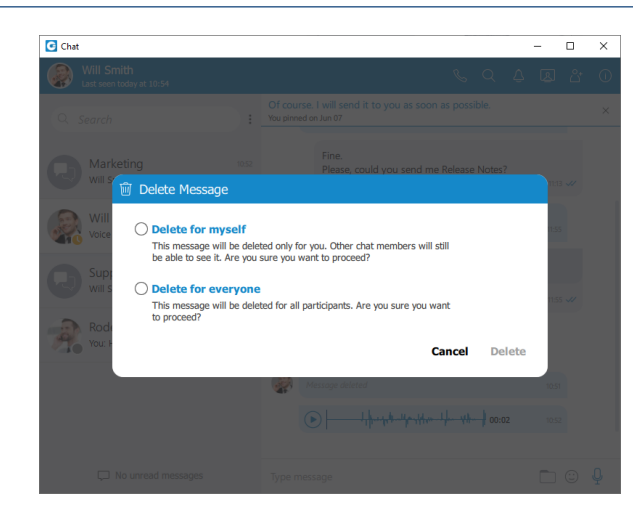

*Figure 171. Delete Message Dialog for Outgoing Messages screen*

And for incoming messages, there is only one option:

• Delete for myself with the following sub-content: *This message will be deleted only for you. Other chat members will still be able to see it. Are you sure you want to proceed?*

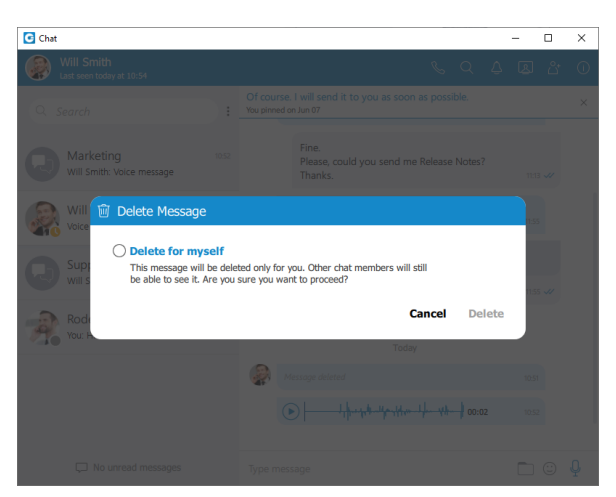

*Figure 172. Delete Message Dialog for Incoming Messages screen*

In addition to the options mentioned above, the confirmation dialog contains the *Delete* and *Cancel buttons*.

After deleting the message, the *Message deleted* indicator shows up.

## **2.9.10.4. File Message**

Besides regular text messages, you can use the chat in Communicator to share files.

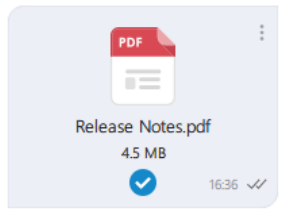

*Figure 173. File Messages screen*

For image and video files there is a thumbnail which is automatically downloaded. Under the thumbnail there is information about the file name and the file size.

At the bottom of the file message there is an icon used to open, download, show upload/download progress or retry file upload/download depending on the file status. This is explained in detail in the *Files Overview* section.

Also, at the top right of the file message there is a 3 dots icon. Clicking on the icon opens a menu with options to download, open, locate the file on the file system or to create a copy of the file.

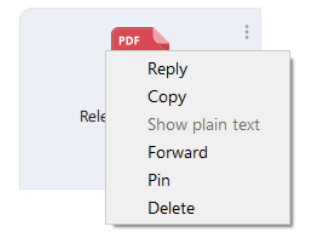

*Figure 174. File Messages Options screen*

#### **2.9.10.4.1. Clipboard**

Communicator Desktop supports clipboard functionality for images and files. It means that the clipboard now can be used for copying/pasting images from the external app (such as image viewer, browsers, etc.) or copying/pasting images and files from the File Explorer (Finder on macOS) directly into the chat session. With this at their disposal, users are no longer limited to just using an image/file picker and drag&drop feature for sending images and files.

While using clipboard functionality for sending images and files, instead of sending them immediately after pasting into the chat, the application creates an attachment list that includes thumbnails within the selected chat session. Clicking on the thumbnail opens the file in the proper viewer app (image viewer for the pictures, the default video player for videos, etc.). This way, users have the opportunity to double-check selected files and images before sending.

| C Chat                                            |           |                                               |                                 |                                             |       |    |          | ۰           | $\Box$      | $\times$ |
|---------------------------------------------------|-----------|-----------------------------------------------|---------------------------------|---------------------------------------------|-------|----|----------|-------------|-------------|----------|
| Support<br>3 participants                         |           |                                               |                                 |                                             |       | R. | $\alpha$ | $\circledR$ | ಿ           | $\odot$  |
| $Q$ Search                                        |           |                                               |                                 |                                             |       |    |          |             |             |          |
| Support<br>Will Smith left the group              | Yesterday |                                               |                                 | Tuesday, June 07, 2022                      |       |    |          |             |             |          |
| <b>Will Smith</b><br>File message                 | 1224      |                                               |                                 | You created group Support<br>Hello everyone |       |    |          |             | $1213 - 44$ |          |
| Marketing<br>Will Smith: Voice message            | 12:52     | Will Smith                                    | <b>Hello Brittany</b>           |                                             | 13.39 |    |          |             |             |          |
| Roderick Welch<br><b>SEP</b><br>You: Hi Roderick. | 7/6/2022  |                                               |                                 | Yesterday<br>Will Smith left the group      |       |    |          |             |             |          |
|                                                   |           | m 1<br>$\overline{1}$<br><b>Release Notes</b> | Open file<br>na.<br>l Di<br>SNB |                                             |       |    |          |             |             | $\times$ |
| No unread messages                                |           | Type message                                  |                                 |                                             |       |    |          |             | Ξ           | ►        |

*Figure 175. Attachment List screen*

Adding files to the attachment list while using the clipboard can be done in two ways:

- Using CTRL(cmd on macOS) + C/V for copying/pasting files or
- Using the mouse right-clicking to copy/paste files.

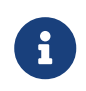

## **Every image sent using the clipboard will be saved into the Communicator downloads directory.**

Furthermore, hovering over the file inside the attachment list displays a blue circle with the white dash at the thumbnail's upper right corner. Click on it to discard the file from the list.

Discarding all files from the list can be done by clicking the *x button* in the upper right corner of the attachment list.

While the attachment list is active and the user selects files using a file picker or drags them into the chat, they will be attached to the attachment list. Otherwise, the app will send them immediately.

In addition, while the attachment list is present within the selected chat conversation, the user can write a text message simultaneously. In that case, the app will send the text message first and then the attached files one by one.

The maximum number of files attached to the attachment list at once is limited to five (5). Once the limit is reached, a pop-up message will appear displaying the following: *Could not add files since it would violate the maximum files limit! (Max. count of all attachments: 5)*.

For larger images, the copy operation will take a while. During this time, the application will change the cursor type to loading, indicating that the file is being copied.

## **2.9.11. Input Field**

Type message field on the bottom of the chat window is used to send messages to the currently selected conversation. After typing a message press the *Enter (Return) key* on your keyboard to send a message. To type in a new line press *Shift+Enter* or *Ctrl+Enter* (*Command+Enter* for macOS). The length of the message that can be sent is limited to 10 000 characters.

Type message

#### *Figure 176. Input Field screen*

 $\Box$  A folder icon allows the user to send files. Clicking on it opens up a dialog where the user can pick up to 5 files to be sent to the currently selected conversation. Also, the user can send files by dragging them from Windows Explorer (Finder on macOS) to the messages area within the chat window.

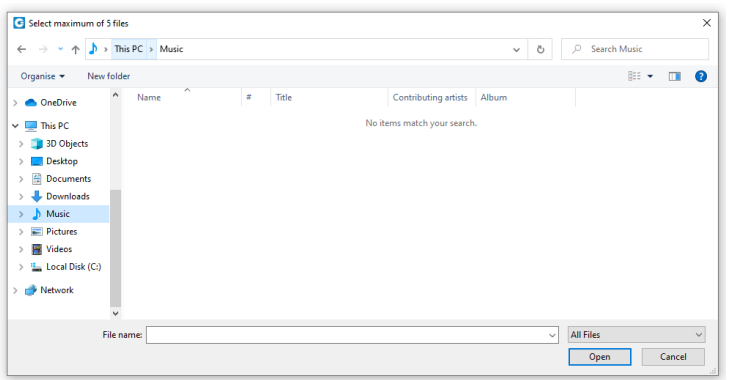

*Figure 177. Select Files Dialog screen*

 $\Box$  0  $\Box$ 

 $\odot$  An emoji icon allows the user to send emojis. Clicking on it shows an emojis window where the user can browse through emojis separated into categories. On the bottom of the emojis window is a list of the most recently used emojis.

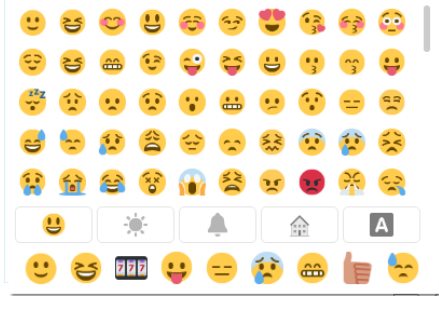

*Figure 178. Emojis Window screen*

 $\mathcal{Q}$  A microphone icon allows the user to record voice messages for up to 2 minutes.

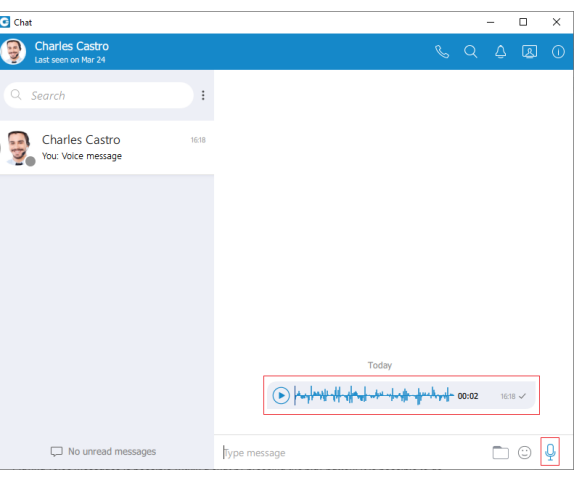

*Figure 179. Voice Message screen*

While recording, the user has the ability to use the following options:

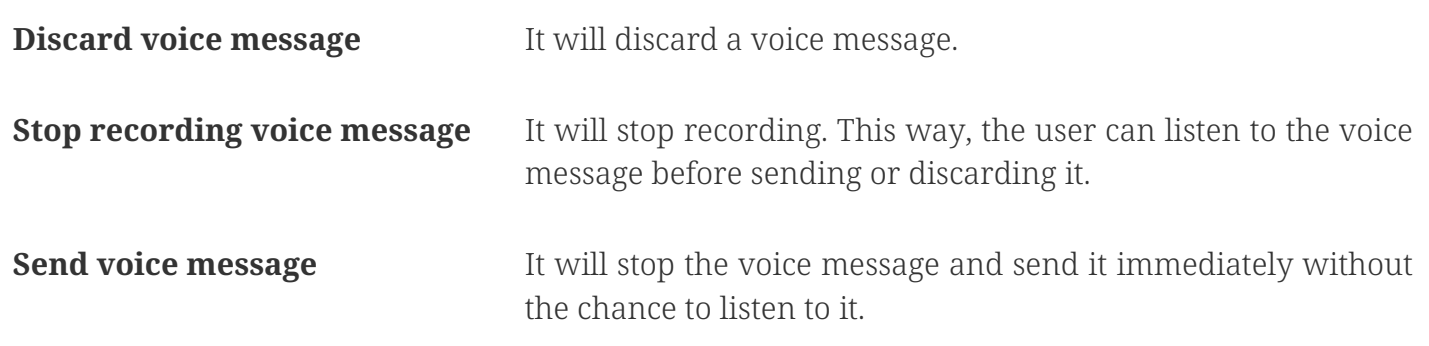

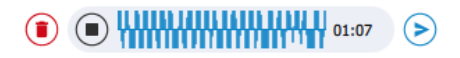

*Figure 180. Voice Message Recording screen*

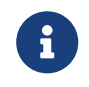

#### **While recording is active, sending text and file messages will be disabled until the user sends or discards the voice message.**

Playing voice messages is possible within a chat by pressing the play button. It is possible to go back and forth through a selected voice message by clicking on the waveform.

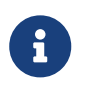

**Some chat features that are described above can be enabled/disabled depending on the server settings.**

# **2.10. SMS/MMS**

These features allow the user to send/receive SMS/MMS messages.

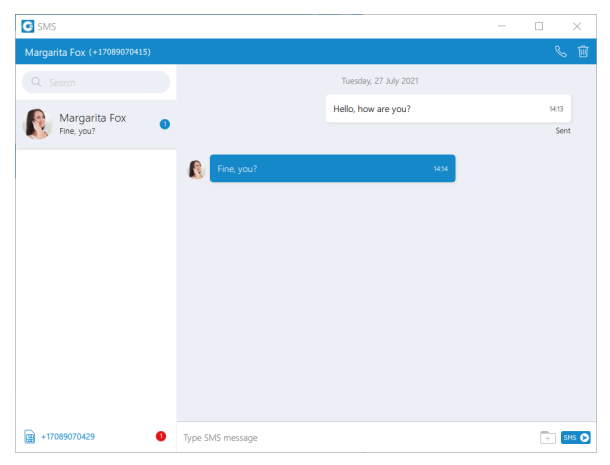

*Figure 181. SMS Window screen*

The MMS message is an enhancement to the standard SMS message. The main difference between SMS and MMS messages is that the user can send multimedia and other files in their messages. It includes media such as videos, pictures, audio clips, GIFs, and much more. The maximum size of uploaded files is *500 KB* or up to *ten (10) files* per message. Additionally, MMS allows for up to *1000 characters of text* in a message, which is a lot more than for a standard SMS.

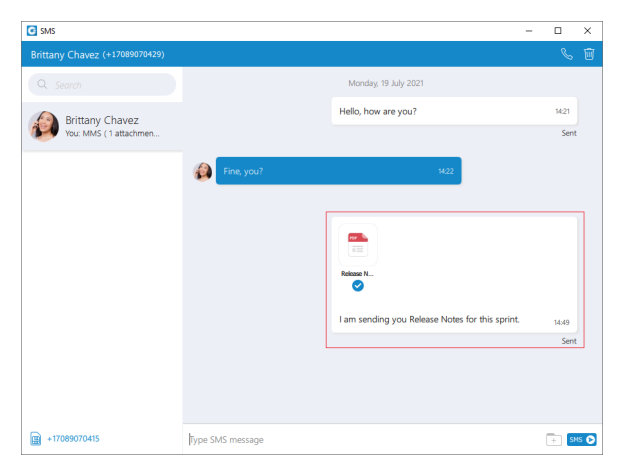

*Figure 182. MMS Window screen*

The Communicator applications allow users to synchronize their SMS conversations and messages across multiple devices, ensuring they can access their messages from any device they use.

## **2.10.1. SMS Number**

If the user has associated an SMS number with their Extension, they need to open the *Personal Information* screen to see it.

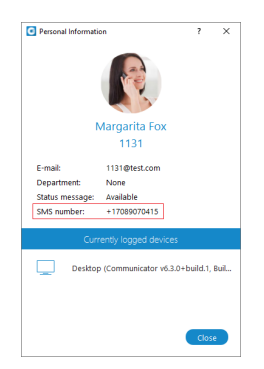

*Figure 183. SMS Number - Personal Information screen*

To see the SMS number of the contact, right-clicking on contact, and from the drop-down menu, select the *Contact Information*.

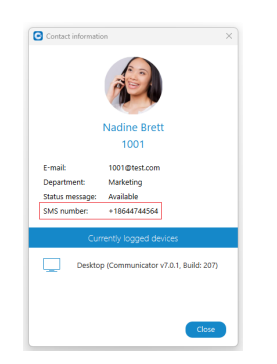

*Figure 184. SMS Number - Contact Information screen*

#### **2.10.1.1. Shared SMS Number**

An SMS number can be shared between multiple extensions. In case when the user receives a message from the number used by multiple extensions, the SMS conversation will be displayed as in the picture.

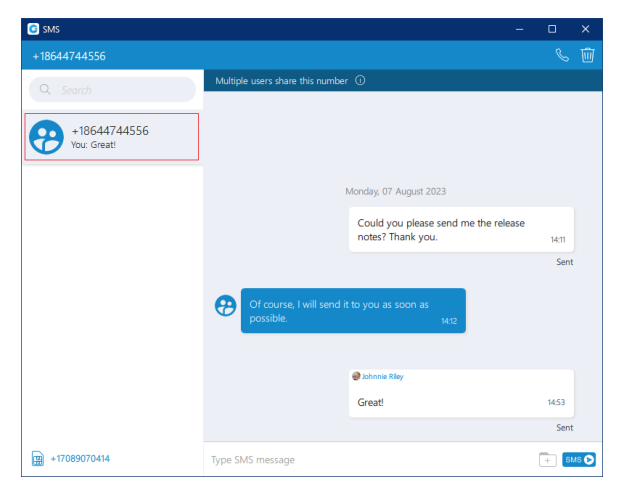

*Figure 185. Shared SMS Number screen*

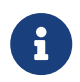

**All extensions using this number can see all sent/received messages.**

Furthermore, click the *Multiple users share this number* label within the conversation to see who uses this SMS number.

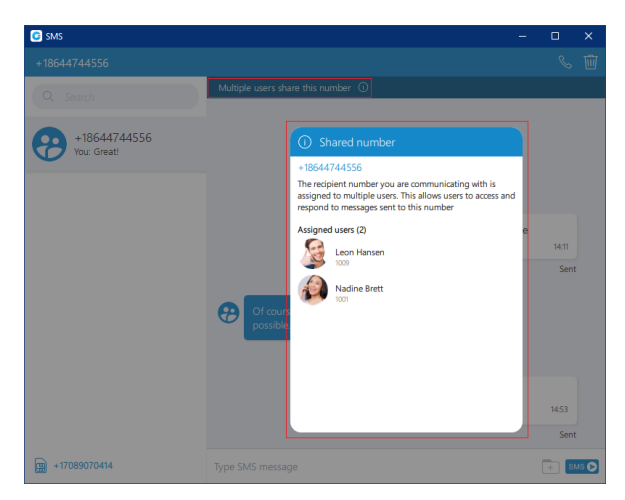

*Figure 186. Multiple users share this number screen*

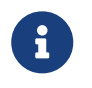

**Messages of the other users you share the number with will have a header with their name and avatar, as in the picture. Your messages will not have this header.**

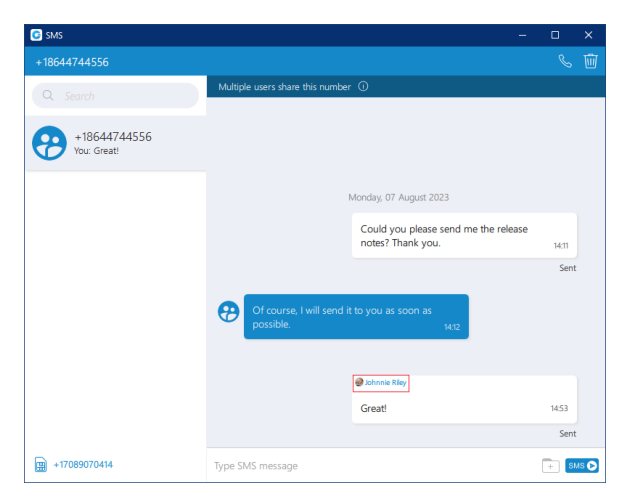

*Figure 187. Header Above the Message screen*

## **2.10.2. Start SMS Conversation**

There are two ways to start an SMS conversation:

The first way is to open the SMS window by clicking on the SMS icon in the toolbar within the main Communicator window. The SMS window will appear. Next, enter the name or number of the contact inside the search field and click the result to start a conversation.

|                    | C Communicator - Business edition          | $\Box$                   | $\times$       |
|--------------------|--------------------------------------------|--------------------------|----------------|
| File<br>Tools Help |                                            |                          |                |
|                    | <b>Ronald Krause</b><br>No notifications   |                          | ◎ ⑦            |
| œ<br>88            | مه ل<br>凤<br>Phone Conference Meeting Chat | 圓<br>sus<br>Voicemail    | $\frac{8}{8}$  |
| $\alpha$           | Search contacts                            | All Departments          |                |
| Nadine             | ж<br>Ignacio                               | Arthur                   |                |
| Brett              | Summers                                    | Byrd                     |                |
|                    |                                            |                          |                |
| Frances<br>Dennis  | Isabelle<br>Ferguson                       | Whitney<br>Walton        |                |
|                    |                                            |                          |                |
| James<br>Armstrong | Leon<br>Hansen                             | Jon-Paul<br>Witt         |                |
|                    |                                            |                          |                |
| Sheila<br>Bryan    | Matt<br>Ferguson                           | <b>Roderick</b><br>Welch |                |
|                    | DIRECTORY CONTACTS FAVORITES               |                          | <b>HISTORY</b> |

*Figure 188. Start SMS Conversation from Toolbar screen*

The second way is right-clicking on the contact, and from the drop-down menu select *Send SMS*.

| Communicator - Business edition             |                                          | □<br>×          |
|---------------------------------------------|------------------------------------------|-----------------|
| Tools Help<br>File                          |                                          |                 |
| 10 notifications                            | <b>Ronald Krause</b>                     | ⊙ ⊙             |
| 佃<br>阆<br>88<br>Phone<br>Conference Meeting | O<br>൶<br>SMS<br>Voicemail<br>Osat       | $\frac{8}{2}$   |
| $\circ$<br>Search contacts                  |                                          | All Departments |
| Nadine Brett (1001)                         | J Call (ext: 1001)                       | 帽               |
| Iohnnie   J Call with                       | k                                        | m               |
| Ignacio S                                   | Chat<br>Send SMS                         | m               |
|                                             | <b>Start meeting</b>                     |                 |
| Jon-Paul                                    | Video call<br>Call On Available          | ſh              |
| <b>Albert Re</b>                            | Ask for attention<br>Contact information | Œ               |
| Leon Har                                    | Pickup call<br>Send e-mail               | m               |
| James Ar                                    | Voicemail<br>Call monitor                | ſh              |
| Kelvin Hr                                   | Change alias<br>Hide                     | Œ               |
|                                             | Add to favorites                         |                 |

*Figure 189. Start SMS Conversation from Contact List screen*

If the contact has multiple phone numbers, the pop-up window will appear with all their numbers, and the user will be able to select which number they desire to send an SMS/MMS message.

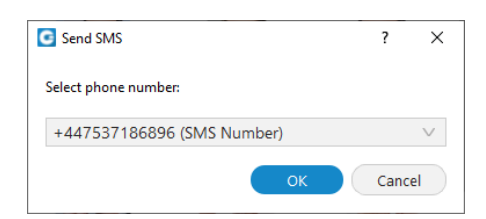

*Figure 190. Select Phone Number screen*

## **2.10.3. SMS Notifications**

SMS/MMS notifications have the same behavior as chat notifications. When the SMS/MMS message is received, a notification pops up.

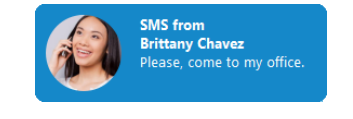

*Figure 191. SMS Notification screen*

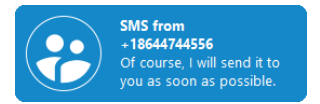

*Figure 192. SMS Notification from the Extension with Shared SMS Number screen*

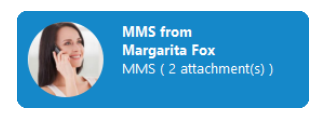

*Figure 193. MMS Notification screen*

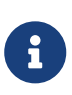

**The app will display the number of unread SMS messages within a Communicator main window, taskbar, tray icon, and at the bottom of the SMS window.**

To turn off the SMS notifications, please navigate to *Preferences -> Alerts* and uncheck the *Notify me when I receive a new SMS message* option.

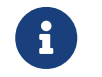

#### **SMS** notifications are unchecked by default.

| Preferences        |                                                                                                    | $\times$ |
|--------------------|----------------------------------------------------------------------------------------------------|----------|
| <b>Preferences</b> |                                                                                                    |          |
| General            | General<br><sup>1</sup> Bring application to front when I receive a call                                                                          |          |
| Contacts           | Inbound Call Alert duration: 5 C seconds.                                                                                                    |          |
| Phone              | <b>Notifications</b>                                                                                                    |          |
| Audio              | Notify me when I receive a phone call<br>Notify me when a contact comes online via Desktop                                                        |          |
| Video              | Notify me when I receive a new IM message<br>O Notify me when somebody joins a conference                                                         |          |
| Meeting            | Notify me when call is finished<br>O Block chat notifications when screen sharing                                                                 |          |
| <b>Modules</b>     | Notify me when I receive a new SMS message<br>Notify me when I receive a notification from the Agent Panel                                        |          |
| Alerts             | Sounds                                                                                                    |          |
| Messaging          | Note: double click an item to change sound file.<br>C Always play notification sound for new messages on chat                                     |          |
| <b>Profiles</b>    | $^{\circ}$<br>Contact Signs In<br>online way<br>◉<br>Rew Instant Message Received<br>message.wav<br>⋒<br>Agent Panel Notifications<br>message.wav |          |
| Presence           |                                                                                                    |          |
| Advanced           | OK<br>Cancel                                                                                                    |          |

*Figure 194. Alerts screen*

## **2.10.4. SMS Window**

The SMS window is similar to the chat window. At the top left side of the blue bar is displayed an SMS number of contact the user is currently talking to.

*On the right side of the blue bar, there are two options:*

- Call the currently selected user
- $\blacksquare$  Delete the currently selected conversation.

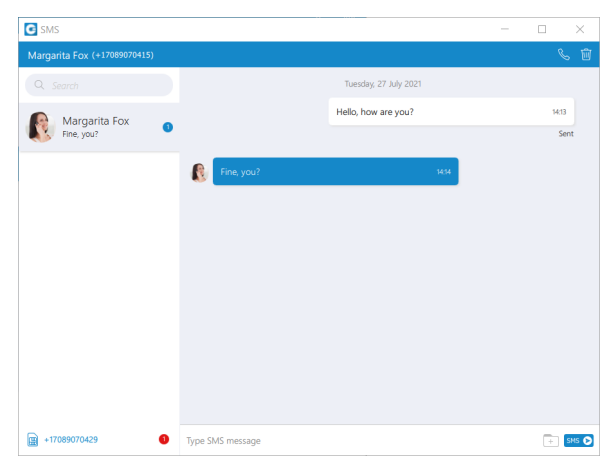

*Figure 195. SMS Windows screen*

The search field is below the contact's SMS number. The user can use it for filtering contacts, conversations, and searching messages.

Below the search field is a conversation list of all user's conversations sorted by their most recent activity.

Next to it is the messages view. Deleting messages can be done by right-clicking on the desired message and selecting the Delete option from the drop-down menu.

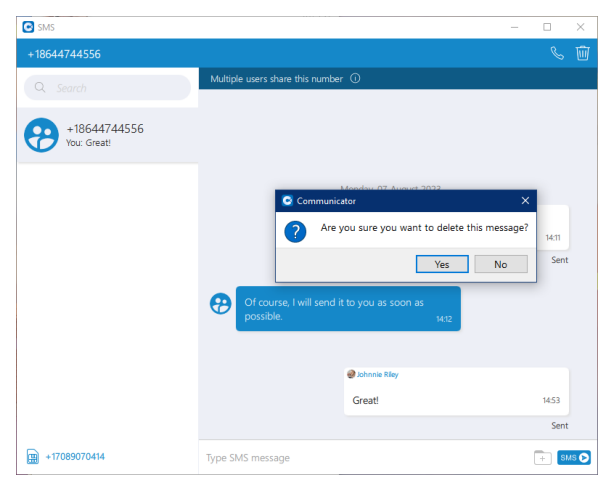

*Figure 196. Delete SMS Message screen*

Besides the Delete option, users can copy highlighted text by selecting the Copy option from the dropdown menu.

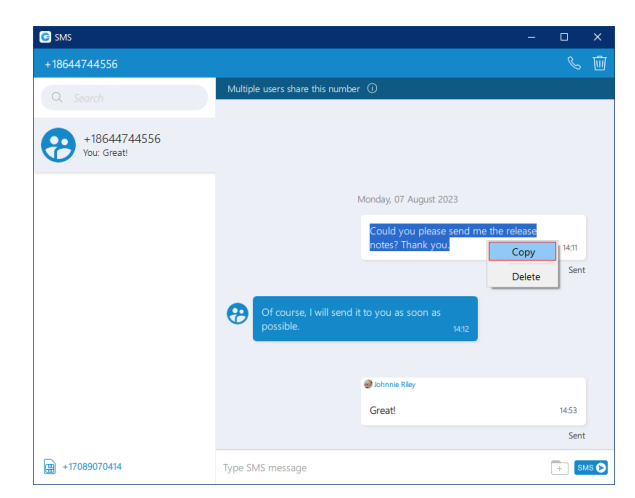

*Figure 197. Copy Option screen*

The white rectangle represents outgoing messages, and blue represents incoming messages.

An input field is below the messages view. Click the *send SMS icon* on the right side of the input field to send an SMS message. The enter key on the keyboard represents a new line.

| G SMS                        |            |                       | $\Box$<br>$\times$<br>$\sim$ |
|------------------------------|------------|-----------------------|------------------------------|
| Margarita Fox (+17089070415) |            |                       | $\mathcal{S}$<br>匈           |
| Q Search                     |            | Tuesday, 27 July 2021 |                              |
| Margarita Fox                | Ō          | Hello, how are you?   | 14:13                        |
| Fine, you?                   |            |                       | Sent                         |
|                              | Fine, you? | 14:14                 |                              |
|                              |            |                       |                              |
|                              |            |                       |                              |
|                              |            |                       |                              |
|                              |            |                       |                              |
|                              |            |                       |                              |
|                              |            |                       |                              |
|                              |            |                       |                              |
|                              |            |                       |                              |
|                              |            |                       |                              |

*Figure 198. Input Field screen*

It is not possible to send more than four (4) messages at a time. Also, the character counter appears above the *send SMS icon* as soon as you start typing the message.

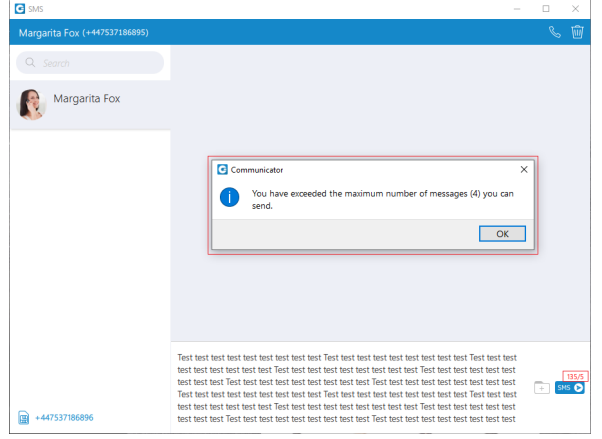

*Figure 199. SMS Counter screen*

A folder icon that is used for sending files can be found next to the *Send SMS icon*. Clicking the icon opens up a dialog where the user can select up to ten files to be sent to the currently selected conversation.

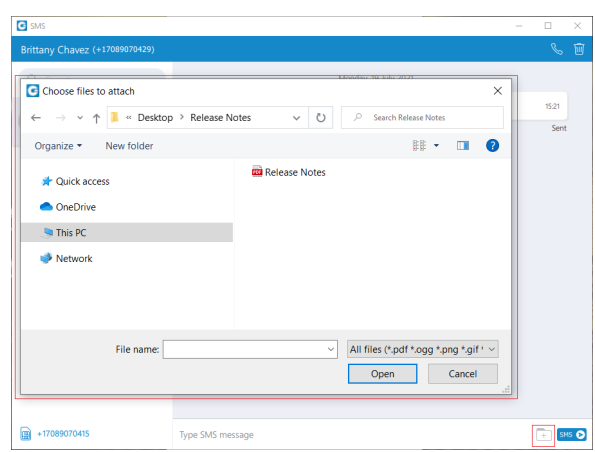

*Figure 200. Selecting Multimedia Files screen*

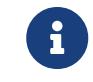

## **The user can upload a max of 500 KB of multimedia data.**

Additionally, the user can send files by dragging them from Windows Explorer (Finder on macOS) to the message area inside the SMS window. If the amount of the selected data is larger than *500 KB* or if more than *ten (10) files* are selected, a pop-up message will appear displaying the following: *Maximum size of attached files for MMS reached.* All files that exceed the previously mentioned limits will be discarded.

*Please note that supported MMS files are as follows:*

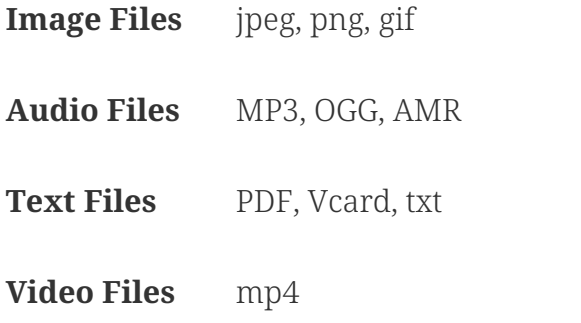

The application will compress images (jpeg and png) before sending, which gives the user the ability to send images larger than 500 KB. The application will preserve the quality as much as possible and adjust the resolution as needed.

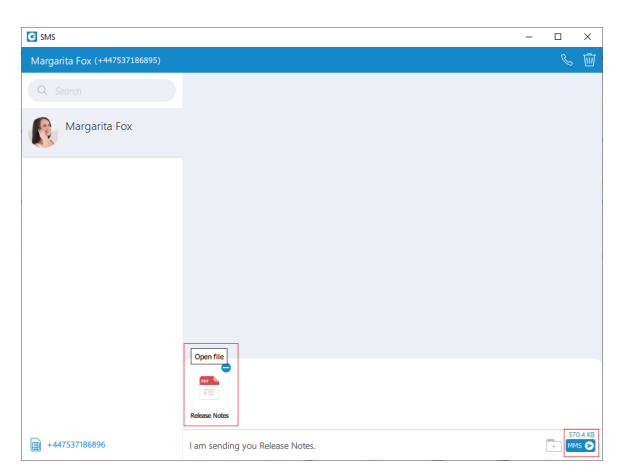

*Figure 201. Thumbnail and Kilobyte Counter screen*

If a file is selected, an SMS message becomes an MMS message, which can be seen above the *Send SMS/MMS icon* as the counter of the remaining kilobytes is displayed instead of the character counter.

After selecting the files, a thumbnail with the file name for each selected file will be displayed above the text area within the input field. Also, it is possible to remove selected files from the MMS message by hovering over them and selecting the blue circle with a white dash at the top right corner of the thumbnail.

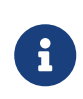

**The Communicator will automatically download all files smaller than** *500 KB***. If the file is not downloaded for any reason, the user can click on it to download it.**

The associated SMS number (or the alert icon) is displayed at the bottom left side of the SMS window. What will be displayed depends on whether the SMS option is enabled or not.

If the user has associated an SMS number with their Extension, the SMS number will appear. It means that they can send/receive SMS/MMS messages. Click on it to copy it to the clipboard.

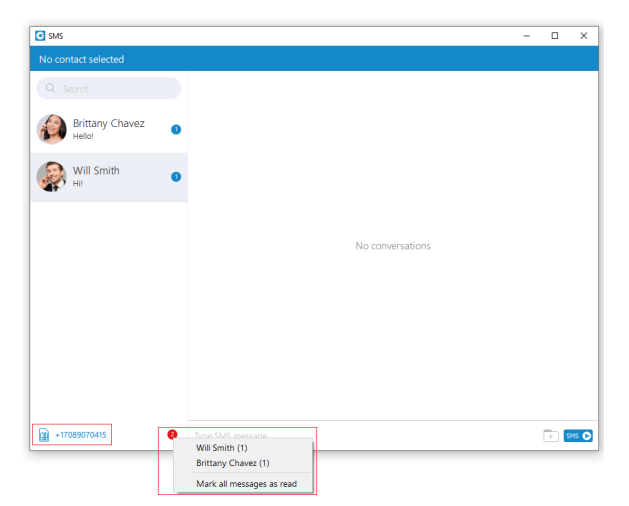

*Figure 202. SMS Number and Unread SMS Messages Indicator screen*

Next to it is an unread SMS messages indicator. It informs the user if there are currently unread SMS messages. It has the same behavior as the unread messages indicator within the chat window.

If there are unread messages, the red circle will appear with the number of the missed SMS messages inside it to draw the user's attention.

Click on it to open up a menu showing a list of all conversations with unread messages indicating the number of unread messages in the parenthesis. Also, there is an option to mark all messages as read.

Marking all messages as read will effectively treat all messages as read and remove the unread count indicator even though you have not read them yet. Clicking on any other option besides *Mark all as read* opens the selected conversation. It can be used as a quicker way to find conversations with unread messages instead of looking for them in the conversations list. If there are no unread messages, the red circle will not appear.

If the SMS number is not associated with the user Extension, the alert icon will appear instead of the SMS number with the message, *No SMS number assigned*. It means that the SMS/MMS messages cannot be sent or received.

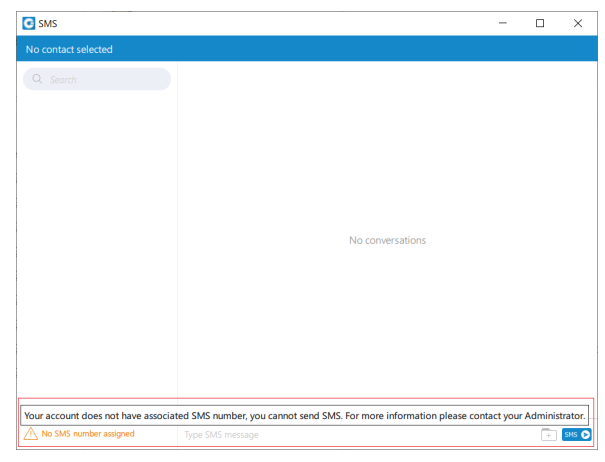

*Figure 203. SMS Alert Indicator screen*

## **2.10.5. SMS Message States**

*The SMS/MMS message has only three states:*

- Sending
- Sent (It does not mean that the message is delivered.)
- Failed (When the SMS/MMS message is in this state, click the Retry option to send it again.)

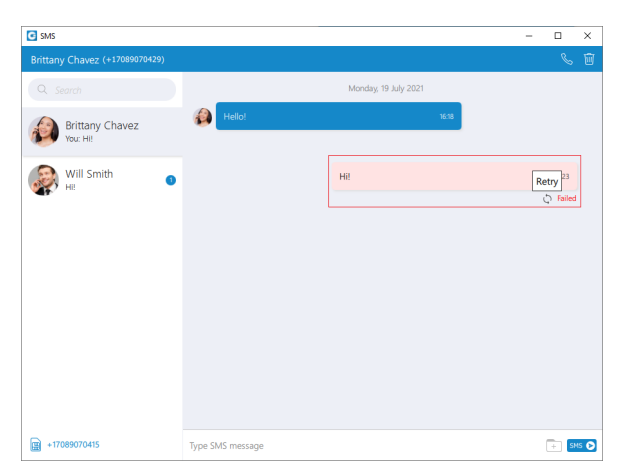

*Figure 204. SMS Message States screen*

# **2.10.6. Enable/Disable SMS messaging on Desktop**

By default, SMS/MMS messaging is enabled within the Communicator Desktop application. The user can disable it if they do not want to use the Communicator Desktop application for SMS/MMS messaging.

To disable SMS/MMS messaging, please navigate to the *Preferences -> Messaging* and uncheck the *Enable the SMS messaging on Desktop* option. Unchecking this option will disable sending/receiving SMS/MMS messages through the Communicator Desktop application, but users can still send/receive SMS/MMS messages through the Communicator GO application.
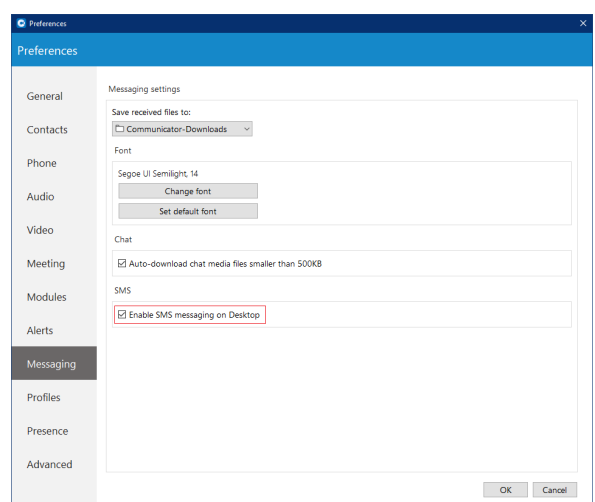

*Figure 205. Enable/Disable SMS messaging on Desktop screen*

 $\mathbf i$ 

*Enabling/Disabling SMS messaging on Desktop* **can only be done when the PBXware version is older than the PBXware 7.**

## **2.10.7. Export old SMS History**

To export an old SMS history, please navigate to *Preferences -> Messaging* and click the *Export old SMS history button*.

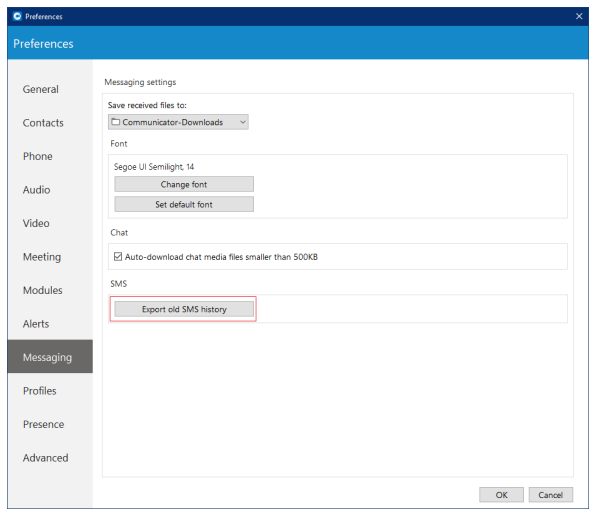

*Figure 206. Export old SMS History screen*

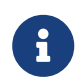

#### **The** *Export old SMS history button* **will be displayed only when the old SMS history exists.**

After clicking the button, a file picker will show up, allowing the selection of the desired location for exporting an old SMS history. All old SMS conversations will be exported as individual files within the new SMS folder created by the application. In the case of MMS messages, the application saves existing files within the SMS folder.

# **2.11. Presence**

Communicator brings a unified presence that is synced across all of your devices (Desktop, Mobile and Web). For a currently online user you can see if they are connected via Desktop, via Mobile, via Web or even all three. For users who are not currently connected, you can see when was their last activity, in order to have a better understanding of their availability.

For example, if you see that the user was last seen a few minutes ago, you might assume they will probably be able to respond to your calls/messages. On the other hand, if a user has not been seen for a few days, it might indicate they have limited availability and are out of office.

User's presence and availability are represented by the icon visible in the bottom right of their avatar.

Details about a user's presence are shown in a tooltip after hovering over them in both grid and list view. The tooltip contains information such as: the device that the user is connected with, their last activity, their status message and their phone status (idle, on call, do not disturb etc.).

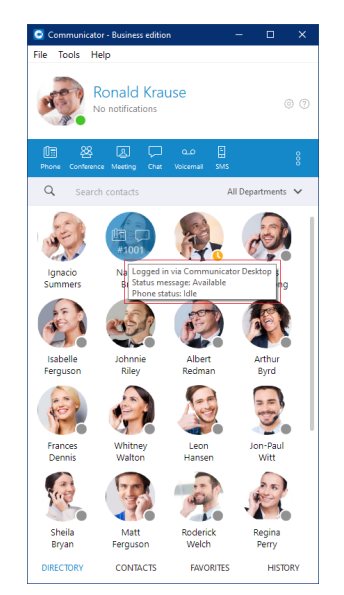

*Figure 207. Presence Tooltip screen*

*Status icon indicator can be any of the following:*

 If there is no icon in the bottom right of the user's avatar, it means that they are currently online and available.

 This icon defines the "*Ringing*" status of the extensions. It will be displayed when the user is being called, except when the user is already on a call, in which case the status will be "*On Call*".

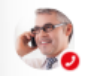

The user is currently on a phone call.

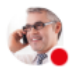

The user is currently online, and they've set their status to Busy.

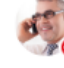

The user is currently online, and they've set their status to Do not Disturb.

HSY

This icon has multiple meanings:

- The user is currently online, and they've set their status to Away.
- The user is currently connected via Desktop, but they are Away from Desktop.
- The user is not currently connected, but they were last active less than N hours, where the N represents the value that depends on the settings set on the server (For example, 8 hours, 15 minutes, etc.)..

 The user was not active in the last N hours, where the N represents the value that depends on the settings set on the server (For example, 8 hours, 15 minutes, etc.).

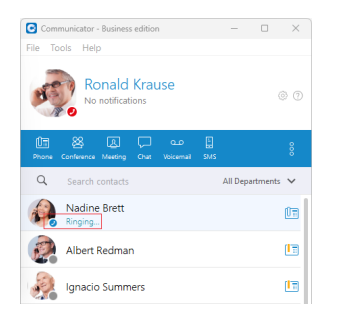

*Figure 208. Ringing Status screen*

## **2.11.1. Status and Status Message**

You can choose your own status by clicking on the status icon in the bottom right of your avatar in the main window, or by clicking on the tray icon.

*A menu will pop up and you can choose between:*

- Available
- Busy
- Do not disturb
- Away
- Any of the statuses defined by the PBXware administrator
- Custom status

PBXware administrator can add statuses through PBXware GUI and those will appear as an option in the menu for all users. For example, an administrator could add *Lunch Break* status so users can easily inform others when they are using their lunch break and are not at their desk.

Also, you can set your own custom status, and write any message to describe your current availability. For example, if you have to attend a meeting, and you are not available to respond to calls or messages, you could choose *Custom status…* from the menu, select *Busy* from the dropdown, and type *In a meeting* as a message. This informs all other users that you are busy and the reason for that is you're currently attending a meeting. This allows all users to have a better understanding of each others availability since each user can type a custom message to describe their current availability.

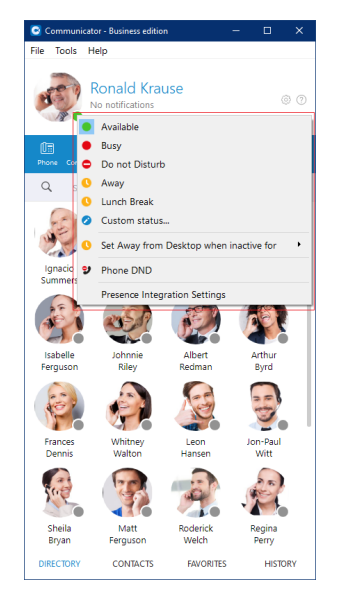

*Figure 209. Status Menu screen*

After you choose any of the statuses, you also have to specify status expiration. This allows you to let the application revert your status back to *Available* after a certain period of time. Using the example mentioned above, you could set your status to *Lunch Break* with the expiration of 1 hour, so when you come back to the office you don't have to remember to change your status back to *Available* since the application will automatically do that for you.

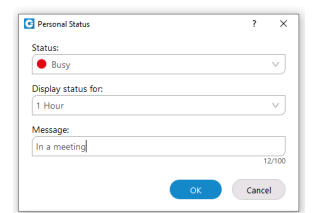

*Figure 210. Setting Custom Status screen*

*When setting status expiration you can choose between:*

- Today
- 1 hour
- 4 hours
- 8 hours
- 12 hours
- 2 days
- 5 days
- This week
- Always

## **2.11.2. Do not Disturb Status**

Setting your status to *Do not Disturb* (including custom *Do not Disturb* statuses) disables chat notifications, conference join notifications and notifications informing you that someone has come online via Desktop. This allows you to easily remove distractions during an important period of the day when you need to fully concentrate on the task at hand. Note that this overrides the settings in *Alert* section inside of the *Preferences* window.

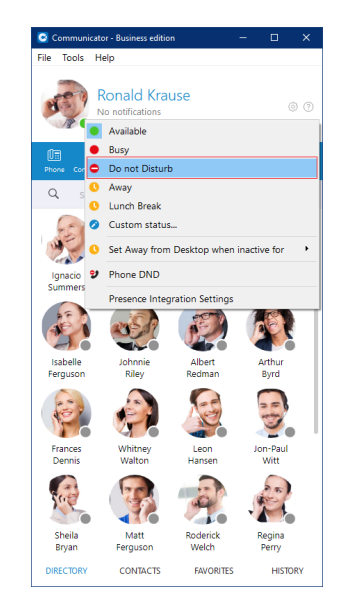

*Figure 211. Do not Disturb Status screen*

## **2.11.3. Away from Desktop**

When there is no user activity on your computer for a certain period of time Communicator can inform other users that you are away from your desk. This can be configured by clicking on the status icon next to your avatar in the main window, hovering over the *Set away from Desktop when inactive for* item and choosing the desired option.

|                                           | C Communicator - Business edition                                                                                       |                                         | n.<br>$\times$<br>- 1 |                                        |
|-------------------------------------------|----------------------------------------------------------------------------------------------------|-----------------------------------------|-----------------------|----------------------------------------|
| Tools<br>File                             | Help                                                                                                    |                                         |                       |                                        |
| $0$ T<br>Phone<br>۰<br>Ø<br>$\alpha$<br>Ø | <b>Ronald Krause</b><br>No notifications<br>Available<br>Busy<br>Do not Disturb<br>Away<br>Lunch Break<br>Custom status |                                         | ◎ ⑦                   |                                        |
| Ignacic ex<br>Summe                       | Phone DND                                                                                                    | Set Away from Desktop when inactive for | ٠                     | 5 minutes<br>10 minutes<br>20 minutes  |
|                                           | Presence Integration Settings                                                                                           |                                         |                       | 30 minutes<br>40 minutes<br>50 minutes |
| Isabelle<br>Ferguson                      | Johnnie<br>Riley                                                                                                    | Albert<br>Redman                        | Arthur<br>Byrd        | 1 hour<br>Never                        |
|                                           |                                                                                                    |                                         |                       |                                        |
| Frances<br>Dennis                         | Whitney<br>Walton                                                                                                    | Leon<br>Hansen                          | Jon-Paul<br>Witt      |                                        |
|                                           |                                                                                                    |                                         |                       |                                        |
| Shella<br>Bryan                           | Matt<br>Ferguson                                                                                                    | Roderick<br>Welch                       | Regina<br>Perry       |                                        |
| <b>DIRECTORY</b>                          | <b>CONTACTS</b>                                                                                                    | <b>FAVORITES</b>                        | <b>HISTORY</b>        |                                        |

*Figure 212. Setting Away from Desktop screen*

# **2.12. Voicemail**

- Select a Voicemail message and click  $\mathbf{w}$  to delete it. Please note, voicemail delete is permanent.
- Click  $\Box$  to move the selected voicemail message to the old messages directory.
- Click  $\&$  to place a call to a contact who left a voicemail message.
- Click  $\Phi$  to save a voicemail file to the disk.
- Click  $\odot$  to play the selected voicemail message.
- Click NEW MESSAGES  $(1)$  tab to show new voicemail messages.
- Click OLD MESSAGES (0) tab to show old voicemail messages.

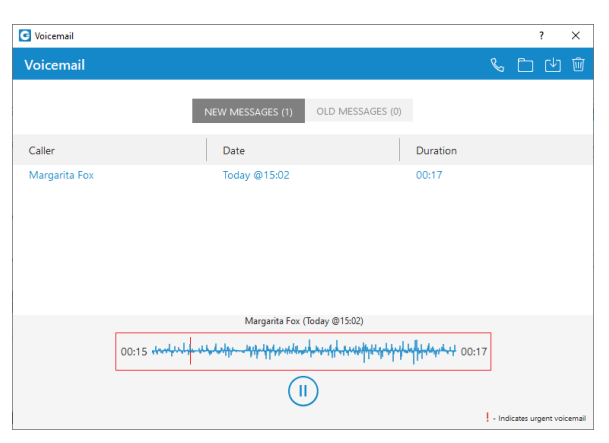

*Figure 213. Voicemail screen*

While playing voicemail messages, the waveform shows up for the selected voicemail. It is possible to go back and forth through selected voicemail by clicking on the waveform.

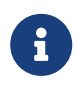

**The Extension name and number will be shown within the voicemail window for the internal voicemails. Otherwise, only the number will be shown.**

# **2.13. Agent edition**

The Agent edition offers a wide range of features that allow agents to provide exceptional customer service and manage their workload efficiently. However, in order to access these features, users must have the Contact Center edition enabled within their license.

To use this application, users need to provide their login information, such as their Agent number, PIN, Email, and Password. Once agents log in, they can access a variety of features to manage their workload and handle customer interactions. They can use the app to manage conversations on multiple channels, track performance metrics, and access important information in real-time.

The user-friendly interface and useful functions of the Communicator Agent Edition help agents work better and provide exceptional customer service. Overall, it's an important tool for any Contact Center looking to enhance their performance and keep their customers happy.

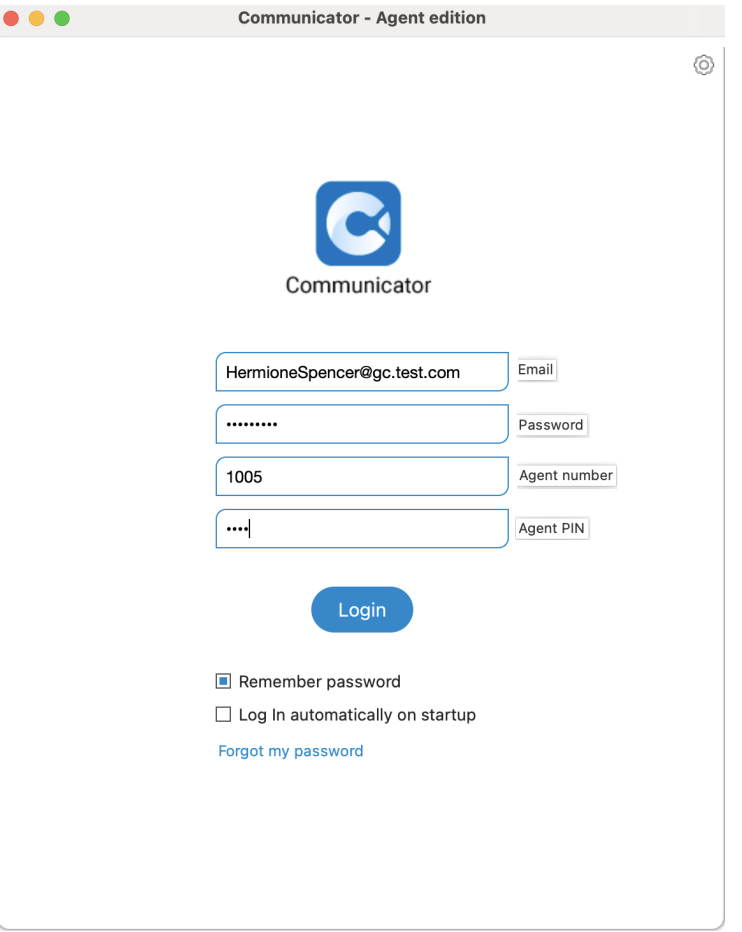

*Figure 214. Communicator Agent Edition*

## **2.13.1. Login Window**

After entering the login credentials and clicking on the "Login" button, the Agent login window will appear, providing the following information:

- Working Strategy
- Device
- Outbound Campaign
- Voice Queues
- Messaging Queues
- Log In As

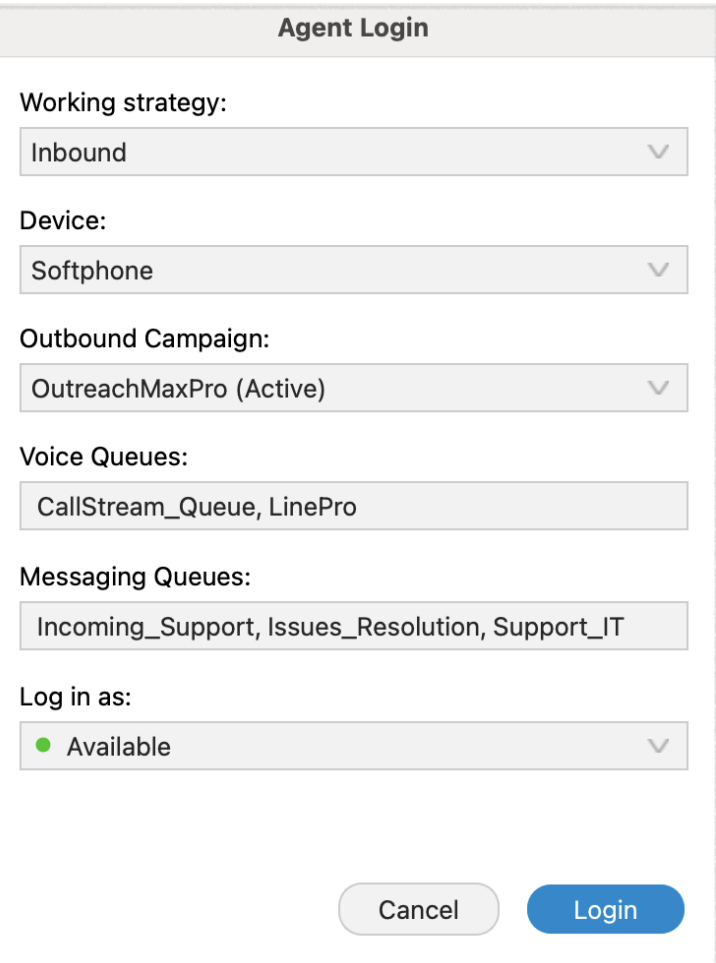

*Figure 215. Login Window*

# **2.13.2. Working Strategy**

Agents have the flexibility to choose between three different agent strategies: outbound, inbound, and blended mode. Each strategy serves a specific purpose and can be tailored to your business needs.

| <b>Agent Login</b> |             |
|--------------------|-------------|
| Working strategy:  |             |
| <b>Inbound</b>     | $\setminus$ |
| Outbound           |             |
| <b>Blended</b>     |             |

*Figure 216. Working Strategy*

#### **2.13.2.1. Inbound Mode**

Inbound mode enables agents to handle customer interactions by working exclusively within queues. This strategy is ideal when your focus is on addressing incoming calls or other forms of customer

communication. Agents in inbound mode are dedicated to addressing customer queries, resolving issues, and providing support.

#### **2.13.2.2. Outbound Mode**

Outbound mode is designed for proactive customer outreach. Agents working in this mode focus solely on outbound campaigns, making calls to customers to initiate contact, provide information, conduct surveys, or offer promotions. Outbound mode allows your team to engage with customers in a targeted manner, ensuring your message reaches the intended audience.

#### **2.13.2.3. Blended Mode**

Blended mode is a dynamic strategy that automatically adjusts agent assignments based on real-time call center conditions. In this mode, the system intelligently moves agents between inbound and outbound strategies to optimize their productivity. If the inbound queues are not busy, agents are switched to outbound mode to maximize their utilization. Conversely, when there are customers waiting in the queue, agents are moved from outbound to inbound strategy to ensure prompt customer service. Blended mode strikes a balance between inbound and outbound activities, enhancing overall efficiency.

### **2.13.3. Device**

When it comes to choosing a device for dialing and receiving calls, agents have two options available:

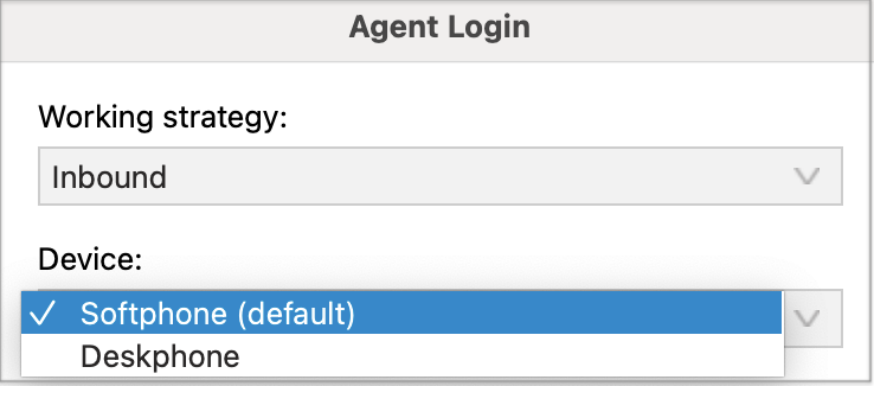

*Figure 217. Device*

#### **2.13.3.1. Deskphone**

Deskphones are traditional devices designed specifically for voice communication. They typically offer a handset, a dial pad, and programmable buttons for various functions.

#### **2.13.3.2. Softphone**

Softphones are software applications that enable you to make and receive calls using a computer or mobile device. They use Voice over Internet Protocol (VoIP) technology to transmit voice signals over the internet.

## **2.13.4. Outbound Campaign**

During an agent's login session, they are assigned to a specific campaign in which they will operate. While an agent can be associated with multiple campaigns, they can only work within a single campaign during a login session.

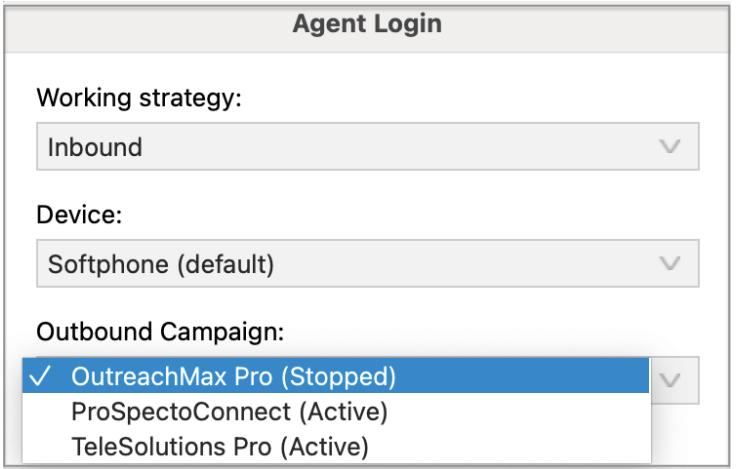

*Figure 218. Outbound Campaign*

## **2.13.5. Voice Queues**

In this specific section, agents have the capability to view the voice queues to which they are presently assigned.

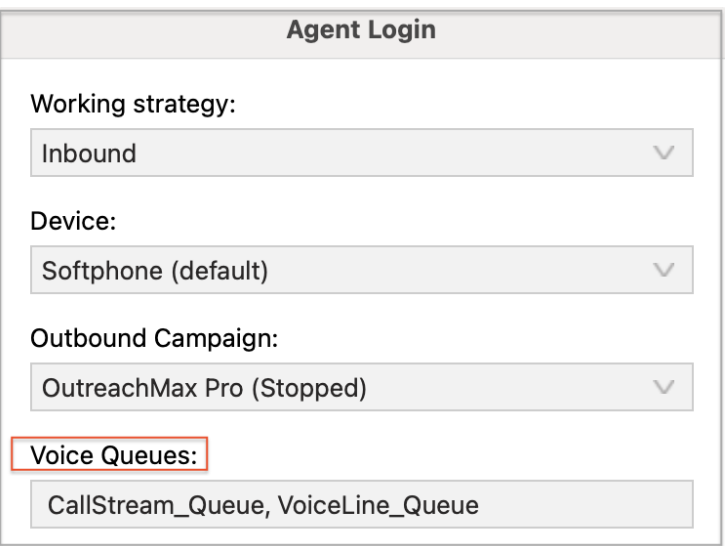

*Figure 219. Voice Queues*

# **2.13.6. Messaging Queues**

Within this section, agents have visibility into the messaging queues they are presently allocated.

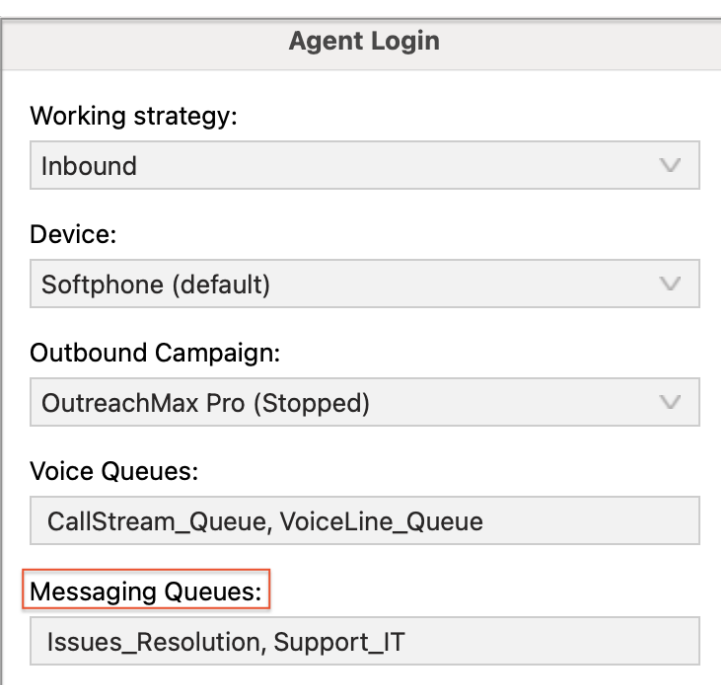

*Figure 220. Messaging Queues*

## **2.13.7. Log In As**

During an agent's login session, they have the flexibility to choose their login state as either Available or Paused. These states define the agent's availability to receive and handle incoming calls. Here's a brief explanation of each state:

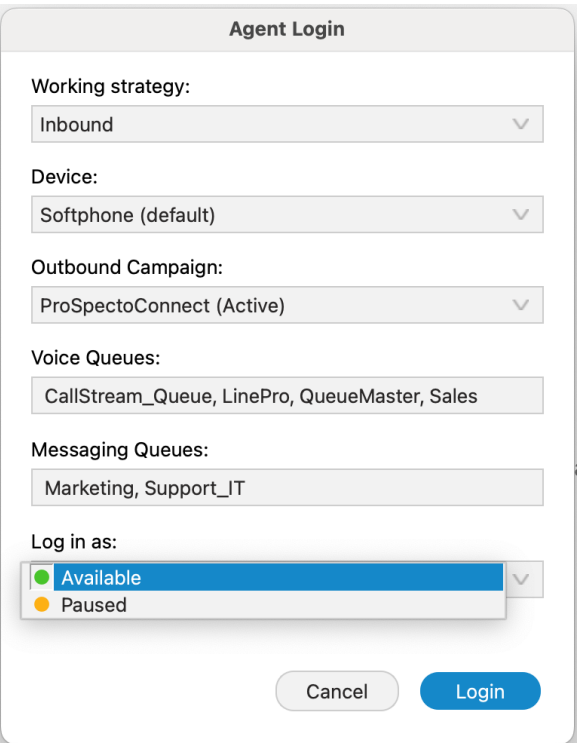

*Figure 221. Log In As*

- Available State When an agent sets their login state to "Available," it means they are ready and willing to receive incoming calls. In this state, the agent is actively logged in and prepared to engage with customers or handle assigned tasks.
- Paused State The "Paused" state allows agents to temporarily suspend call activities while remaining logged in. When an agent selects the "Paused" state, it indicates that they need a temporary break or interruption from taking calls.

When the desired options have been selected, the agent should click on the Login button in order to log in.

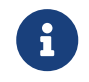

**If an agent is not part of any voice or messaging queues and has no assigned campaigns, they cannot log into the app.**

## **2.13.8. Agent Panel**

The Agent Panel is a valuable tool built to enhance customer service agents' efficiency by combining all essential features into a single, user-friendly window. It enables agents to handle multiple calls, feedback forms, CRM popups, and callbacks, collaborate with other agents, and manage queues effortlessly. This documentation provides a comprehensive overview of the Agent Panel's features and demonstrates how it simplifies multitasking for agents.

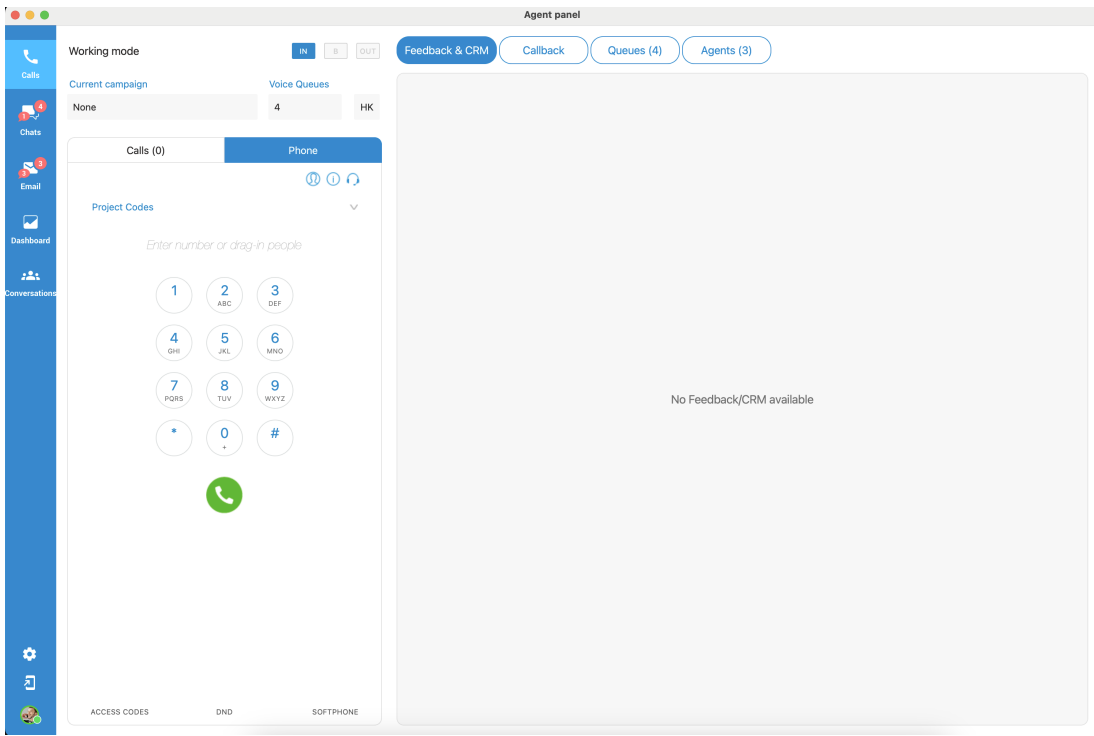

*Figure 222. Agent Panel*

The Agent Panel offers a convenient solution by directly integrating the phone dialer, phone-related settings, and Omni-channel capabilities within its window. This design eliminates the need for agents to switch between multiple windows while placing calls or handling various communication channels. By having all the necessary tools in one centralized location, agents can experience a more streamlined and efficient workflow.

#### **2.13.9. Agent Panel Navbar**

The navigation bar of the Agent panel is divided into three main sections, each serving a different purpose.

 $\mathbf{C}$  The first section of the navigation bar is dedicated to the Contact Center aspect related to Voice calls. It provides functionality and tools specifically designed for voice call management.

The second section of the navigation bar focuses on the messaging part of the Contact Center, known as OmniChannel. The elements within this section enable Agents to handle chats, emails, and other forms of messaging interactions. The following components are included:

#### $\blacksquare$

 This feature allows Agents to engage in real-time conversations with customers through chat channels.

## $\blacksquare$

 It provides a reliable interface to handle email inquiries, compose responses, and manage email-based customer interactions.

## $\boldsymbol{\nabla}$

Dashboard The dashboard component offers Agents an overview of their ongoing messaging activities. It provides key metrics, performance indicators, and real-time data related to chat and email interactions.

#### $1.9.6$

<sup>conversations</sup> This feature enables Agents to view and manage ongoing conversations, as well as closed conversations across multiple messaging channels.

# $\bullet$ 团 **BEA**

 The third section of the navigation bar empowers Agents to customize settings related to voice calls, application preferences, voice alerts, and personal profile configurations.

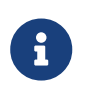

#### **Full utilization of Omnichannel and its features requires additional activation through a valid license.**

## **2.13.10. Voice Calls**

The Calls section of the navigation bar provides Agents with information and tools related to inbound and outbound calls in the Contact Center. It offers several functionalities that enable Agents to handle calls efficiently. Here's an overview of what users will find in this section:

#### **2.13.10.1. Working Mode**

In a call center environment, agents have the flexibility to work in different strategies: inbound, outbound, or blended mode.

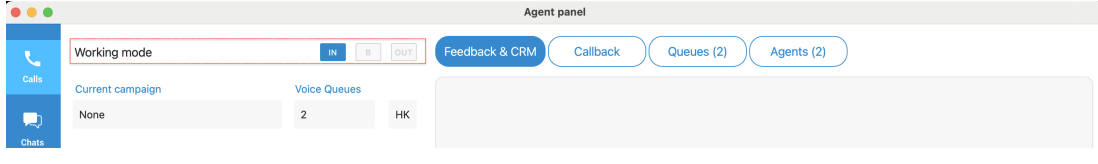

*Figure 223. Working Mode*

To indicate the current strategy, direction buttons have been introduced. There are three types of direction buttons,  $\sqrt{1 + e^{i} + e^{i}}$  each representing a specific strategy. Here's a breakdown of the buttons and their corresponding strategies:

When the  $\begin{bmatrix} \mathsf{IN} \\ \mathsf{I} \end{bmatrix}$  option is selected, it signifies that the agent is currently working in an inbound strategy. Inbound strategy involves handling incoming customer calls.

When the **out** option is selected, it indicates that the agent is working in an outbound strategy. Outbound strategy involves proactive customer outreach, where agents make outbound calls as part of campaigns.

When the option is selected, it signifies that the agent is working in blended mode. Blended mode is a dynamic strategy that automatically transitions agents between inbound and outbound activities based on call center conditions.

The Blended mode is based on the 'Minimum idle Agents per Queue" parameter, which can be found and updated on the PBX systems. The blended mode can be automatic or manual:

- Automatic mode The system automatically switches between Inbound and Outbound modes.
- Manual mode The Agent can select a working strategy manually between the Inbound, Outbound, and Blended mode by clicking on a specific button.

On every change, direction buttons are updated, so that agent has an overview of operation mode in real-time.

Below the Working mode section, there are ''Current campaign'' and ''Queues'' labels:

## **2.13.10.2. Current Campaign Label**

The Current Campaign label displays the name of the campaign in which the agent is currently working during the login session. This information helps identify the specific campaign or project to which the agent is dedicated.

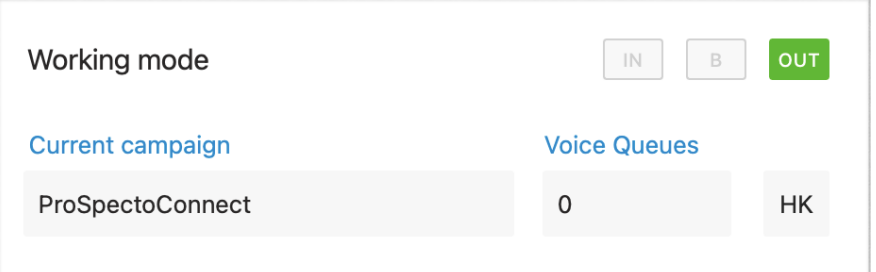

*Figure 224. Current Campaign Label*

In the outbound strategy scenario, where agents primarily engage in proactive customer outreach, the "Queues" label will display "0" since the focus is on campaign-driven activities rather than queue-based interactions

## **2.13.10.3. Queues Label (Voice Queues)**

The Queues label indicates the number of queues in which the agent is actively working during the login session.

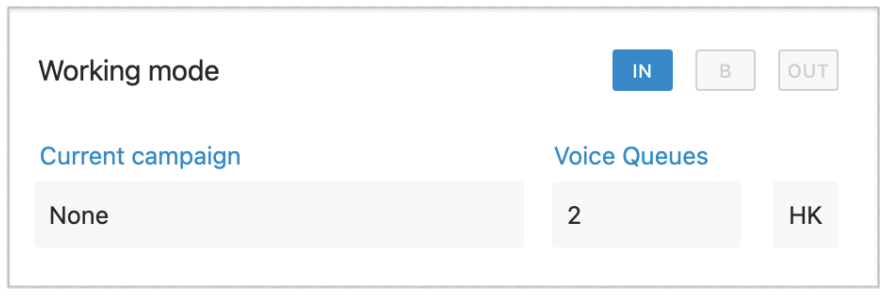

*Figure 225. Queues Label*

In the case of an agent working in the inbound strategy, the "Current campaign" label will display "None" since inbound operations typically do not revolve around specific campaigns.

If an agent is removed from the campaign while they are actively online, a warning message will promptly appear within their interface under this label.

| Working mode                                       |               | $_{\rm B}$<br>$\mathbb{N}$ | OUT | Feedback & CRM<br>Callback<br>Queues (1)<br>Agents (2)  |
|----------------------------------------------------|---------------|----------------------------|-----|---------------------------------------------------------|
| <b>Current campaign</b>                            |               | <b>Voice Queues</b>        |     |                                                         |
| Removed from campaign "ProSpectoConi A             |               | $\circ$                    | HK  |                                                         |
| Calls (0)                                          |               | Phone                      |     | You have been removed from campaign "ProSpectoConnect". |
| Name                                               | <b>Status</b> |                            |     |                                                         |
|                                                    |               |                            |     |                                                         |
|                                                    |               |                            |     |                                                         |
| <i>i</i> Failed to get next lead. (Campaign error) |               |                            |     |                                                         |
|                                                    |               |                            |     |                                                         |

*Figure 226. Warning Message*

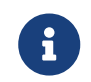

**An Agent can not work in a Campaign and a Queue at the same time.**

#### **2.13.10.4. HotKeys**

This option refers to shortcuts that Agents use to select a particular Disposition faster. This feature can significantly improve Agent's performance. When using Hot Keys, Agents do not have to use the interface.

|              | Working mode            | IN B OUT             | Feedback & CRM<br>Callback<br>Queues (2)<br>Agents (2)                                    |
|--------------|-------------------------|----------------------|-------------------------------------------------------------------------------------------|
| Calls        | <b>Current campaign</b> | <b>Voice Queues</b>  | <b>Disposition Hot Keys</b><br>When active press keyboard key for the desired disposition |
| <b>ON</b>    | None                    | HK<br>$\overline{2}$ |                                                                                           |
| <b>Chats</b> |                         |                      | The list of dispositions for an active Queue call will be displayed here.                 |
|              | Calls (0)               | Phone                |                                                                                           |
| $\sim$       | Name                    | <b>Status</b>        |                                                                                           |
| Email        |                         |                      |                                                                                           |
|              |                         |                      |                                                                                           |

*Figure 227. HotKeys*

Hovering over the HK button,agent\_panel\_hoverhk.png the Agent gets the list of dispositions and their keyboard shortcuts for the current Campaign/Queue.

|             | Working mode     | OUT<br>$\mathbb{N}^+$<br>$+$ $+$ $+$ $+$ | Feedback & CRM<br>Callback<br>Queues (1)<br>Agents (2)                                    |
|-------------|------------------|------------------------------------------|-------------------------------------------------------------------------------------------|
| Calls       | Current campaign | <b>Voice Queues</b>                      | <b>Disposition Hot Keys</b><br>When active press keyboard key for the desired disposition |
| ം           | None             | $\mathsf{HK}$                            |                                                                                           |
| Chats       |                  |                                          | 3 Callback<br>1 Default<br>2 Retry<br>4 Personal Callback<br>5 Completed                  |
|             | Calls (0)        | Phone                                    |                                                                                           |
| 69<br>Email | Name             | <b>Status</b>                            |                                                                                           |
|             |                  |                                          |                                                                                           |

*Figure 228. Hover HotKey*

Dispositions can be configured on the system and displayed within the App in the area next to the HK button.

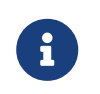

**Hotkeys are used only if users have active Dialer/Queue calls that are answered or completed. In all other cases, nothing happens.**

## **2.13.11. Agent Session State**

If an error occurs during the Agent login session, the following message will be displayed within the Agent Panel window:

| A            | Agent login session is broken. Click here for more details. |                     |            |  |  |  |  |  |
|--------------|-------------------------------------------------------------|---------------------|------------|--|--|--|--|--|
| <b>Calls</b> | Working mode                                                | B<br>IN             | <b>OUT</b> |  |  |  |  |  |
|              | <b>Current campaign</b>                                     | <b>Voice Queues</b> |            |  |  |  |  |  |
| <b>Chats</b> | None                                                        | 0                   | HK         |  |  |  |  |  |
|              |                                                             |                     |            |  |  |  |  |  |

*Figure 229. Agent Session State*

The user may click on the label above to get more detailed information about the error.

The error message can be displayed in several cases:

• Your agent needs to log back in because their session is broken. You are not logged into any queue nor campaign. This may happen because the service was restarted.

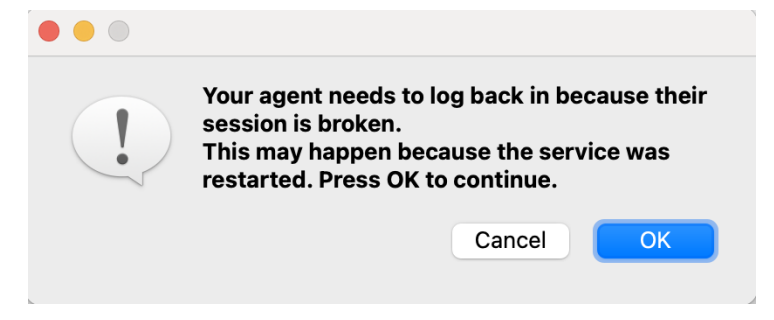

*Figure 230. Broken Session*

• Your agent needs to log back in because their session is broken. This may happen because the service was restarted.

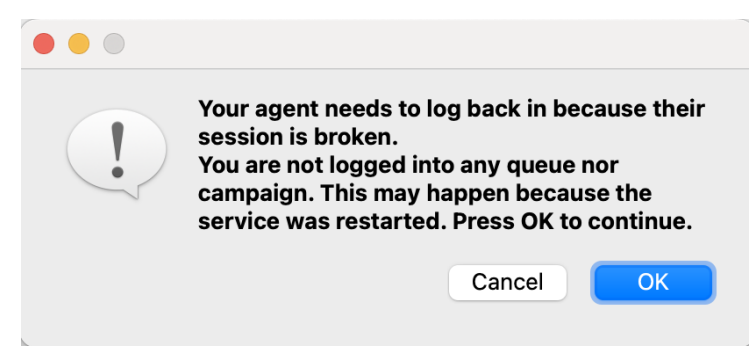

*Figure 231. Broken Session Message*

To solve this error, the user must re-login or click the 'OK' button. (The app restarts automatically).

## **2.13.12. Call Centre Status**

If an error occurs with the Call Centre connection status, the error message will be displayed within the ''Agent Panel'' window:

#### Call center module is not ready.

*Figure 232. Call Center Status*

The message changes depending on the type of error. An error can occur if modules are not connected (the Agentpool or Dialer module). By clicking the error message, the app will log out and hang up all active calls.

Also, the user will be notified if the license limit for the Dialer module is reached:

License limit for Dialer module reached. Please contact your Administrator.

*Figure 233. Call Center Status*

# **2.13.13. Call Handling**

The Calls section displays current calls and allows Agents to handle multiple calls easily.

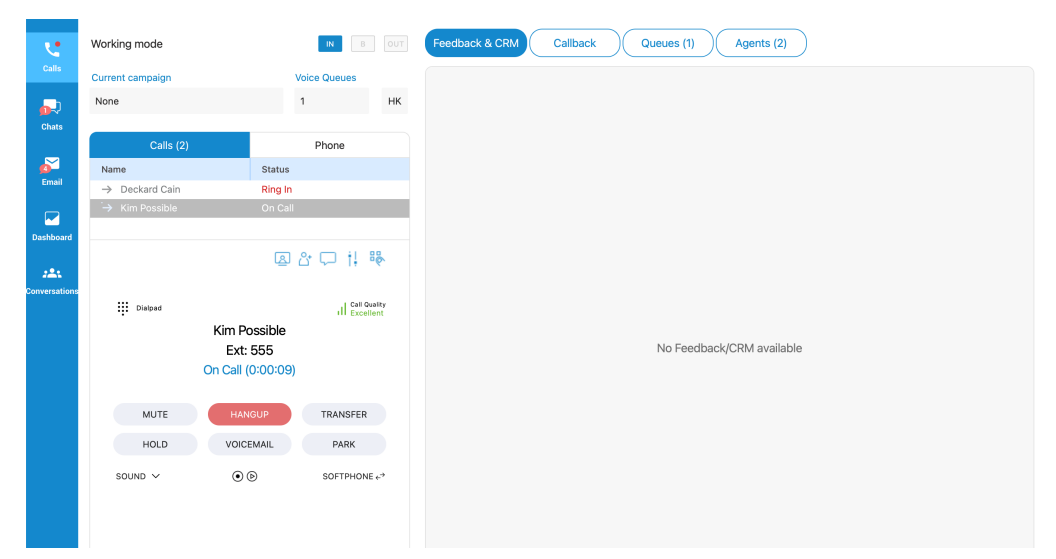

*Figure 234. Call Handling*

The list shows the call direction (inbound  $\leftarrow$  or outbound  $\rightarrow$  ), the name or number of the contact, and the call status (''Ring In, On-call, On Hold''). Switching between calls is possible by selecting the desired call.

Below Calls, the ''Call widget'' section displays information about calls, and Agents can use it to handle calls.

# **2.13.14. Advanced Call Handling**

# **2.13.15. Dialer Calls**

Handling dialer calls are slightly different from regular calls, where each call may belong to a specific campaign.

| <b>Voice Queues</b><br>Current campaign<br>$\,0\,$<br>OutreachMax Pro<br>$\mathsf{HK}$<br>$\mathbf{a}^{\mathrm{D}}$<br>Chats<br>Calls (1)<br>Phone<br>$S^0$<br>Name<br>Status<br>Email<br>$\leftarrow$ 035200100<br>Finished<br>$\Box$<br>Dashboard<br>$22\%$<br>X. Call ended<br>Conversations<br>#035200100<br>0:00:02<br>No Feedback/CRM available<br>$\overline{1}$<br>Retry<br>$\overline{2}$<br>Completed | Feedback & CRM<br>Callback<br>Queues (1) | OUT | $\,$ IN $\,$<br>$\,$ B |          | Working mode | <b>V</b><br>Calls |
|----------------------------------------------------------------------------------------------------|------------------------------------------|-----|------------------------|----------|--------------|-------------------|
|                                                                                                    |                                          |     |                        |          |              |                   |
|                                                                                                    |                                          |     |                        |          |              |                   |
|                                                                                                    |                                          |     |                        |          |              |                   |
|                                                                                                    |                                          |     |                        |          |              |                   |
|                                                                                                    |                                          |     |                        |          |              |                   |
|                                                                                                    |                                          |     |                        |          |              |                   |
|                                                                                                    |                                          |     |                        |          |              |                   |
|                                                                                                    |                                          |     |                        |          |              |                   |
|                                                                                                    |                                          |     |                        |          |              |                   |
|                                                                                                    |                                          |     |                        |          |              |                   |
|                                                                                                    |                                          |     |                        |          |              |                   |
|                                                                                                    |                                          |     |                        |          |              |                   |
|                                                                                                    |                                          |     |                        |          |              |                   |
|                                                                                                    |                                          |     |                        |          |              |                   |
|                                                                                                    |                                          |     |                        |          |              |                   |
|                                                                                                    |                                          |     |                        | Callback | $\vert$ 3    |                   |
| $\sqrt{4}$<br>Personal Callback                                                                                                    |                                          |     |                        |          |              |                   |
| $\boxed{5}$<br>${\sf DNC}$                                                                                                    |                                          |     |                        |          |              |                   |
| 6<br>Global DNC                                                                                                    |                                          |     |                        |          |              |                   |
|                                                                                                    |                                          |     |                        |          |              |                   |
| ۰                                                                                                    |                                          |     |                        |          |              |                   |
| 团                                                                                                    |                                          |     |                        |          |              |                   |
| $\bullet$                                                                                                    |                                          |     |                        |          |              |                   |

*Figure 235. Dialer Calls*

The campaign has four different strategies:

- **Power strategy**
- **Preview strategy**
- **Progressive strategy**
- **Voice Messaging**

Each campaign has the capability to define specific options that agents should submit after a call. These options, known as dispositions, allow agents to categorize and provide information about the outcome or status of each call. Additionally, PBXware enables the configuration of feedback forms that are associated with individual campaigns. To configure and manage dispositions and feedback forms, adjustments need to be made within PBXware system.

# $\mathbf{i}$

### **Please note that the application interface changes depending on the strategy. Also, each campaign has various options like Dispositions and Feedback Forms that Agents could submit.**

Unlike regular calls, the dialer call is considered completed when both dispositions and feedback form have been submitted (if enabled), and only then the call is removed from the calls list. If enabled, dispositions are displayed when the audio call is finished and remain visible until the user submits a disposition. On the other hand, if enabled, the feedback form is always visible, until it is submitted.

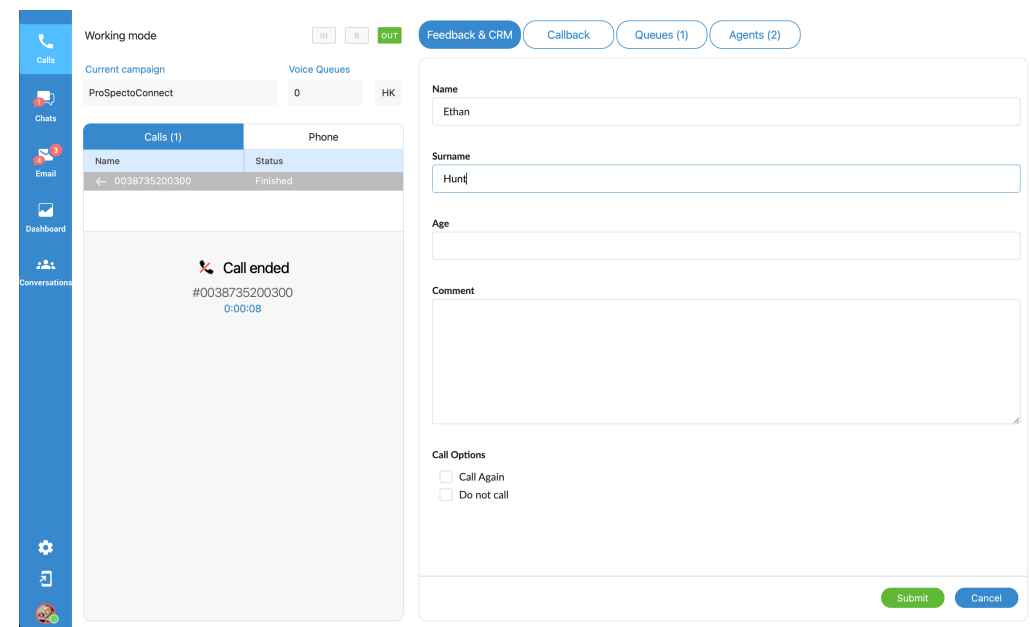

*Figure 236. Dialer Calls*

Agents can easily copy lead numbers or other information from the agent panel. They can do so by leftclicking on the field name to copy to the clipboard or by clicking the button next to the label for the same clipboard functionality.

|      | Calls (0)                 | Phone              |      |
|------|---------------------------|--------------------|------|
| Name |                           | <b>Status</b>      |      |
|      |                           |                    |      |
|      |                           |                    |      |
|      |                           |                    |      |
|      |                           |                    |      |
|      |                           |                    |      |
|      |                           |                    |      |
|      |                           |                    |      |
|      |                           |                    |      |
|      |                           |                    |      |
|      |                           |                    |      |
|      |                           |                    |      |
|      | · Lead number:            | 0038735200100      | Ō    |
|      | · Nr. of tries:           | Click to copy<br>1 | Ö    |
|      | · Last disposition: Retry |                    | m.   |
|      | · Last call date:         | 18 Oct, 2023       | C)   |
|      |                           |                    | Copy |
|      | Next                      | Dial               |      |
|      |                           |                    |      |
|      |                           |                    |      |
|      |                           |                    |      |
|      |                           |                    |      |
|      |                           |                    |      |
|      |                           |                    |      |
|      |                           |                    |      |
|      |                           |                    |      |

*Figure 237. Copy Leads Info*

#### **2.13.15.1. Power Strategy**

The Power strategy is a dialing method where multiple calls are automatically initiated for each available agent. It aims to maximize agent productivity by reducing idle time between calls.

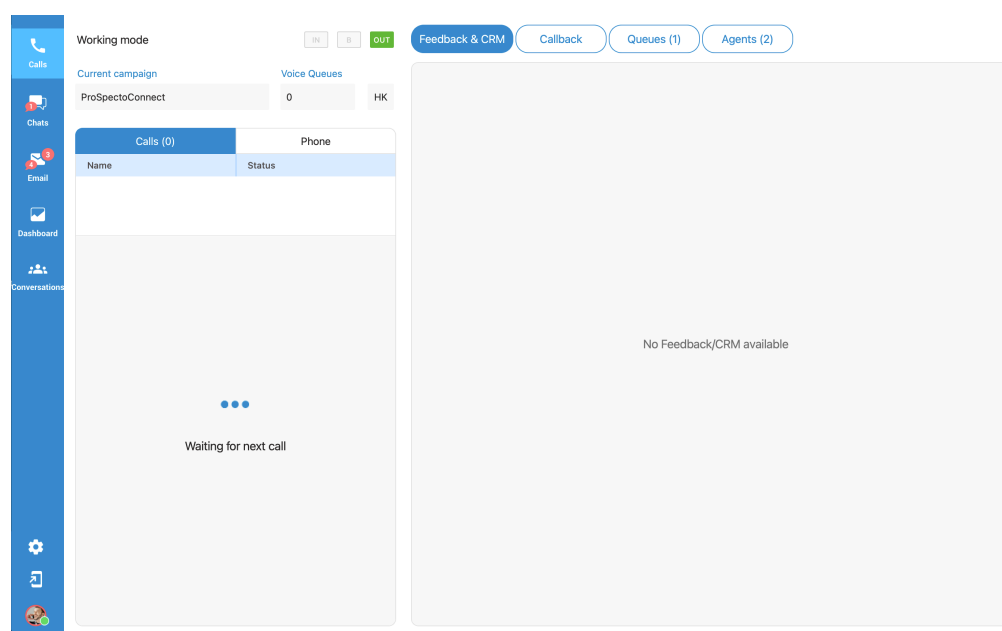

*Figure 238. Power Strategy*

When using the Power strategy, the campaign dials leads based on Idle Agents multiplied by the power number.

It works as follows:

- The campaign fetches leads based on power.
- The campaign dials leads for each Agent times number of power. (Number of power can be set on PBX system.)
- The Agents are placed in the pool.
- The Lead who answers first will be connected to one of the Agents, and others (leads) will be dropped.

#### **2.13.15.2. Preview Strategy**

This strategy allows an Agent to have a preview of lead details so they can decide whether to dial the lead or not.

| x,                                 | Working mode             |                     | OUT           | Feedback & CRM<br>Callback<br>Queues (1)<br>Agents (2) |
|------------------------------------|--------------------------|---------------------|---------------|--------------------------------------------------------|
| Calls                              | Current campaign         | <b>Voice Queues</b> |               |                                                        |
| $\bullet$                          | ProSpectoConnect         | $\,0\,$             | $\mathsf{HK}$ | Name                                                   |
| Chats                              |                          |                     |               |                                                        |
|                                    | Calls (0)                | Phone               |               |                                                        |
| $\mathbf{s}^{\mathbf{0}}$<br>Email | Name                     | Status              |               | Surname                                                |
|                                    |                          |                     |               |                                                        |
| $\Box$                             |                          |                     |               | Age                                                    |
| Dashboard                          |                          |                     |               |                                                        |
| 223                                |                          |                     |               |                                                        |
| <b>Conversations</b>               |                          |                     |               | Comment                                                |
|                                    |                          |                     |               |                                                        |
|                                    | · Lead number:           | 0038735200100 1     |               |                                                        |
|                                    | · Nr. of tries:          | $\mathbf{1}$        | O             |                                                        |
|                                    | <b>Last disposition:</b> | Retry               | $\Box$        |                                                        |
|                                    | · Last call date:        | 06 Sep, 2023        | $\Box$        | h,                                                     |
|                                    |                          |                     |               |                                                        |
|                                    | Next                     | Dial                |               | <b>Call Options</b>                                    |
|                                    |                          |                     |               | Call Again<br>Do not call                              |
|                                    |                          |                     |               |                                                        |
| ۰                                  |                          |                     |               |                                                        |
| 团                                  |                          |                     |               |                                                        |
|                                    |                          |                     |               |                                                        |
| $\bullet$                          |                          |                     |               |                                                        |

*Figure 239. Preview Strategy*

The Agent can fetch the next lead from the campaigns list by clicking the 'Next' button. If the Agent decides to call the lead, then they need to press the 'Dial' button.

Feedback Form is displayed but cannot be edited until the call starts.

#### **2.13.15.3. Progressive Strategy**

The Progressive strategy works the same as a preview. The only difference is the Agent has a timeout in which they must perform a dial, and there is no possibility to manually fetch the next lead.

| h |
|---|
|   |
|   |
|   |
|   |
|   |
|   |
|   |
|   |
|   |

*Figure 240. Progressive Strategy*

If the Agent does not perform dial inside the desired time frame, the system will automatically dial the

next lead. There is an option in PBXware called ''Preview Timeout'' that indicates how long it will take before the system dials lead automatically. This information is shown below the 'Dial' button.

# **2.13.16. Enhanced Ring Group Calls**

Calls from Enhanced Ring Groups are supported for the Business, Office, Agent, & Supervisor edition.

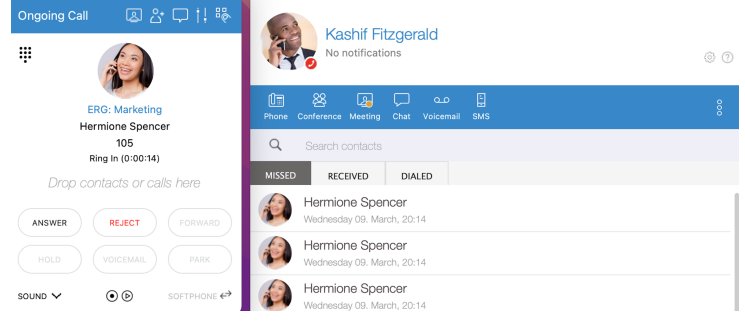

*Figure 241. Business ERG Calls*

The user can see the name of the ERG that has been calling for all incoming calls.

| $\bullet\bullet\bullet$ |                       |                                         |                                   |                            | Agent panel |                       |            |
|-------------------------|-----------------------|-----------------------------------------|-----------------------------------|----------------------------|-------------|-----------------------|------------|
|                         | <b>Agent Panel</b>    |                                         |                                   |                            |             |                       | 日の         |
|                         |                       | Kashif Fitzgerald<br><b>D</b> Logged in |                                   | $\mathbf{0}$ $\mathbf{3}$  | <b>CRM</b>  | Queues (1)            | Agents (0) |
|                         | Queues (Logged in: 1) |                                         |                                   |                            |             |                       |            |
| Support                 |                       |                                         |                                   | HK.                        |             |                       |            |
|                         | Calls (1)             |                                         | Phone                             |                            |             |                       |            |
| Name                    |                       |                                         | Status                            |                            |             |                       |            |
|                         | ← Hermione Spencer    |                                         | On Call                           |                            |             |                       |            |
|                         |                       |                                         | 참 모 #                             | $\overline{a}^{\,0}_{\,0}$ |             |                       |            |
| ş                       |                       |                                         |                                   |                            |             | ≣                     |            |
|                         |                       |                                         |                                   |                            |             | No CRM page available |            |
|                         |                       | <b>ERG: Marketing</b>                   |                                   |                            |             |                       |            |
|                         |                       | Hermione Spencer<br>105                 |                                   |                            |             |                       |            |
|                         |                       | On Call (0:01:14)                       |                                   |                            |             |                       |            |
|                         | MUTE                  | <b>HANGUP</b>                           | TRANSFER                          |                            |             |                       |            |
|                         | HOLD                  | VOICEMAIL                               | PARK                              |                            |             |                       |            |
|                         | SOUND V               | $\odot$                                 | SOFTPHONE $\in^{\!\!\Rightarrow}$ |                            |             |                       |            |
|                         |                       |                                         |                                   |                            |             |                       |            |

*Figure 242. Agent ERG Calls*

## **2.13.17. Feedback Forms**

Agents can use Feedback forms to obtain customer feedback. The main goal is to understand better the overall customer experience, which can help improve products or services and even the fundamental understanding of the business users.

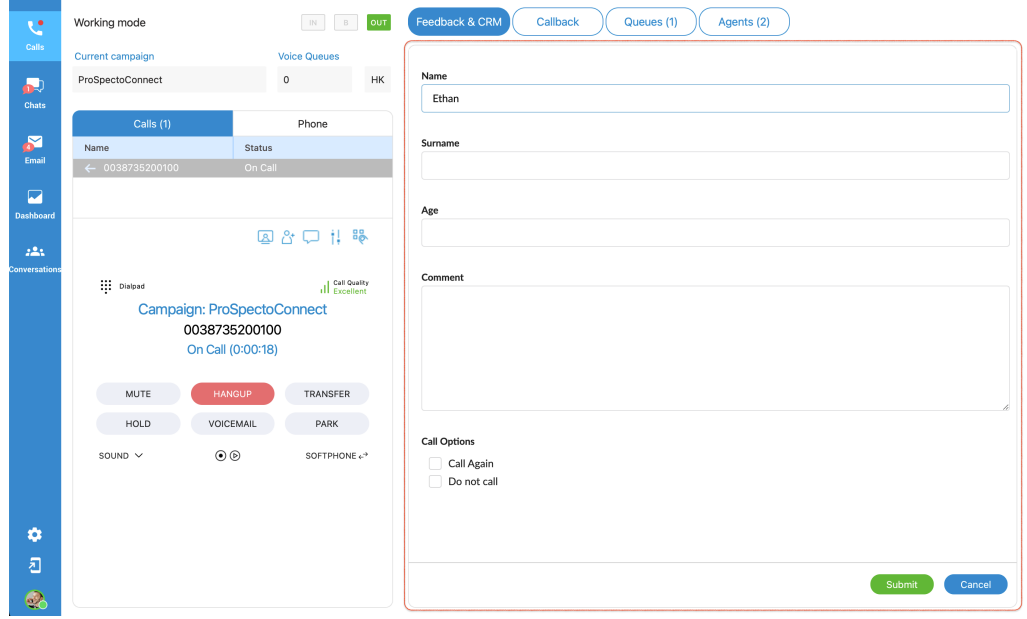

*Figure 243. Feedback Forms*

Feedback forms are used for Queues and Campaigns. They are displayed whenever there is a new call into the Queue or a new call from the Campaign. In order to show the Feedback form within the App, it has to be loaded on PBXware, and the option 'Send Feedback Forms' must be set to 'Yes'. Otherwise, a Feedback form is not available.

To edit the Feedback form, the user may click the  $\Box$  start feedback button that is placed on the bottom right side of ''Feedback widget''.

When editing is done, clicking the  $\left($  submit  $\right)$  button to send all data to the server.

If the user clicks the  $\Box$  cancel  $\Box$  all entered information will be lost, and the Feedback form will be closed.

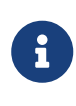

**In the Preview/Progressive strategy, a Feedback form is visible before the call is started, but in that case is possible only to read information, not to edit it. That helps an Agent to decide if they want to call that contact or go to the next one. The Feedback form stays visible even after the call is finished until the user submits or closes it.**

If the call is rejected, the Feedback form will not be displayed.

## **2.13.18. Screen Pop**

In order to use the CRM feature, the CallPopup module needs to be enabled.

Within settings (Preferences□Modules□Settings), the user must check the option "Screen Pop within the Agent panel inside the application instead of Default Browser''.

| <b>Preferences</b> |                                                                                                    |                                                                                                    | × |  |  |  |  |  |  |
|--------------------|----------------------------------------------------------------------------------------------------|----------------------------------------------------------------------------------------------------|---|--|--|--|--|--|--|
| Preferences        |                                                                                                    |                                                                                                    |   |  |  |  |  |  |  |
| General            | Settings<br><b>CRM</b><br>Browser click to dial<br>Call Popup<br>Skype                                                                                                    |                                                                                                    |   |  |  |  |  |  |  |
| Contacts           | Scren Pop within Agent panel inside application, instead of Default Browser.                                                                                                    | You need to have CRM or CallPopup Module in order to use Screen Pop feature. This option only indicates if the Screen |   |  |  |  |  |  |  |
| Phone              | Pop should happen within the application Agent Panel, or it will use Default Browser. This option only aplies to Agent<br>Edition. In all other editions, Screen Pop will be done using Default Browser. |                                                                                                    |   |  |  |  |  |  |  |
| Video              |                                                                                                    |                                                                                                    |   |  |  |  |  |  |  |
| <b>Modules</b>     |                                                                                                    |                                                                                                    |   |  |  |  |  |  |  |

*Figure 244. Screen Pop Settings*

If this feature is enabled, the Screen Pop will appear within the application inside the ''Agent Panel'' window; otherwise, it will use ''Default Browser''.

The system offers the capability to trigger a screen pop based on the URL configured for each specific Queue. This means that when an interaction, such as a call, is received within a particular Queue, the system can automatically open a designated web page or URL associated with that Queue.

However, it's important to note that this functionality is conditional upon a specific system setting. To enable this feature, you need to ensure that the option labeled ''Enable Queue/ERG URL Popup'' is selected. This setting can be found in the app preferences under the ''Modules'' section and specifically within the "Call Popup" tab.

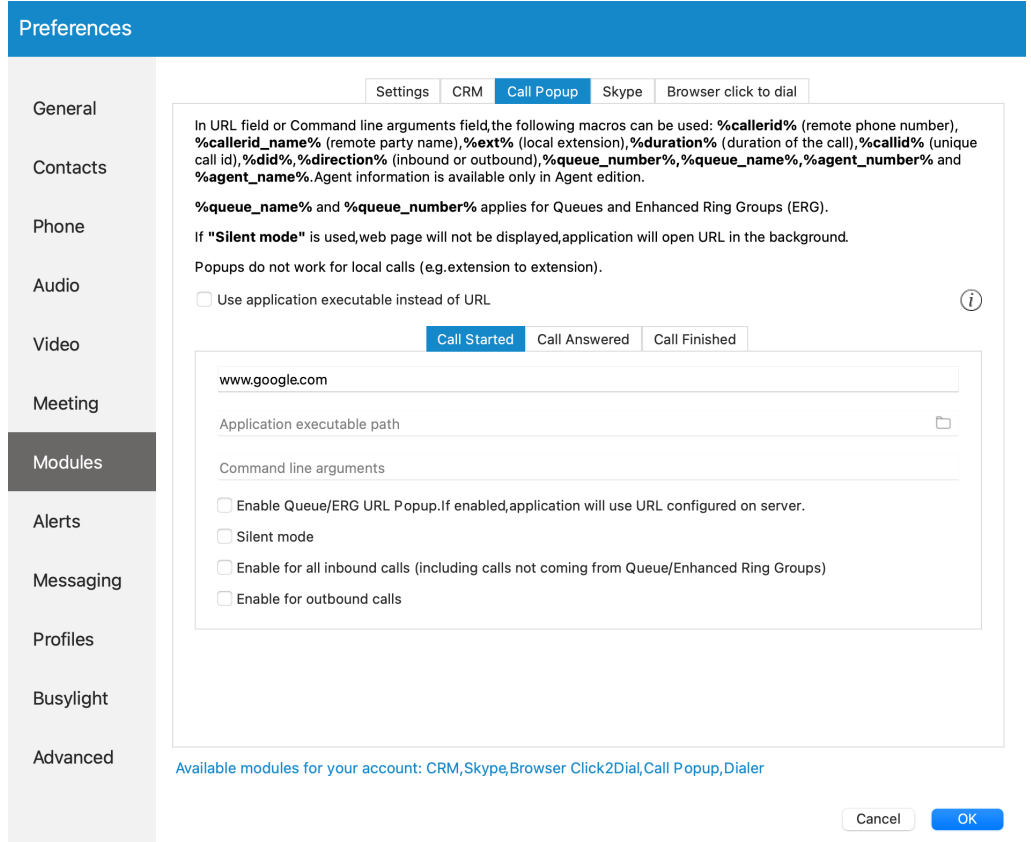

*Figure 245. Call Popup Tab*

When this option is checked or enabled, it signifies that the application will utilize the URL previously configured on the server to facilitate the screen pop behavior. In practical terms, this means that the designated web page or URL will open automatically when an interaction is initiated within the

specified Queue.

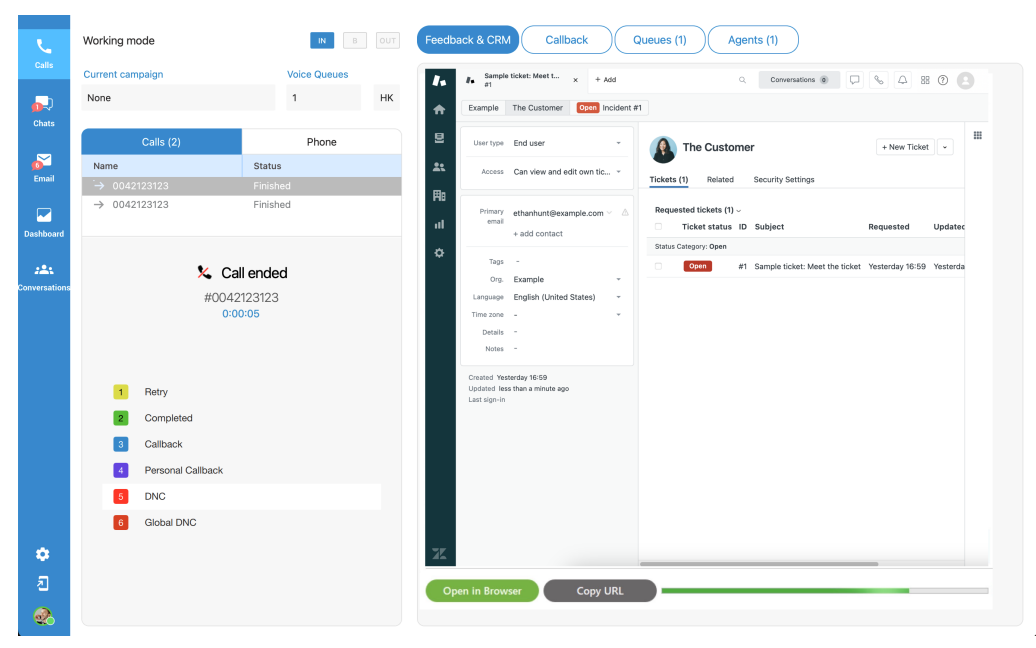

*Figure 246. Popup Inside the Agent's Panel*

While loading the page, there is a progress bar that indicates that the page has not been fully loaded yet.

To stop the page loading click on the Stop button. If the page fails to load, an icon Reload will appear, making it possible to reload the web page. To the left of the reload icon, a warning icon Warning is placed, so the user can get more information about page status by hovering over the icon.

Also, two actions are possible:

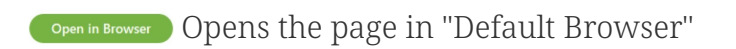

COPIES THE URL of the page that is loading/loaded

## **2.13.19. CRM Popup**

The CRM module offers seamless integration with a range of CRM systems, including Salesforce, SugarCRM, Zoho, Microsoft Dynamics, Bullhorn, and Zendesk. It provides a host of valuable features, such as call popups and logging, automated contact synchronization, one-click dialing, robust search functionality, CDR (Call Detail Record) upload capabilities, and more.

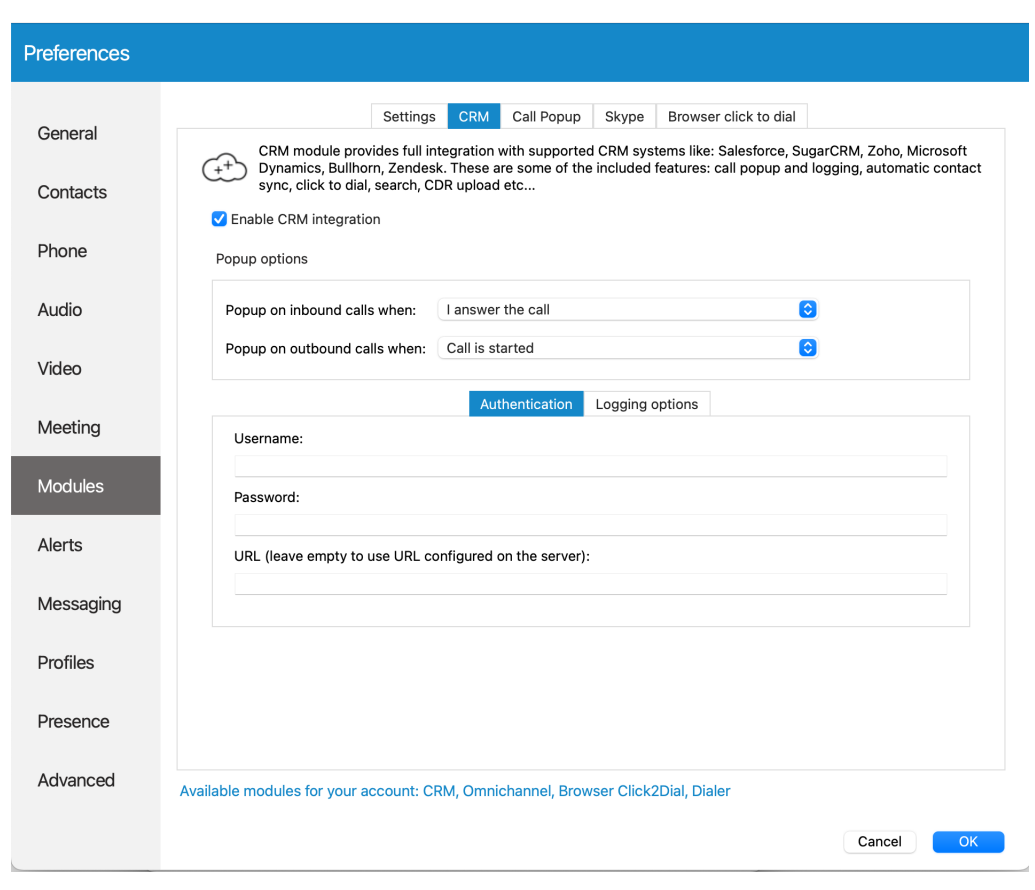

*Figure 247. CRM Popup*

Underneath the CRM tab, there's an option that enables the CRM Integration.

## **2.13.20. Personal Callback Tab**

When Agents select the disposition of the Personal Callback type, the system will automatically create a list of all upcoming personal callbacks and place the list inside the Callback tab within the Agent panel. A name, number, last dial date, and next dial date represent every personal callback.

| <b>Voice Queues</b><br>Last dial date<br>Next dial date<br>Name<br>Number<br>$\hat{\phantom{a}}$<br>$\,$ 0 $\,$<br>HK<br>07 Sep, 2023 10:05<br>0042123123<br>07 Sep, 2023 11:05<br>×<br>0042123124<br>07 Sep, 2023 10:05<br>07 Sep, 2023 11:30<br>$\overline{\phantom{a}}$<br>Calls (0)<br>Phone<br>07 Sep, 2023 10:06<br>07 Sep, 2023 11:50<br>0042123125<br>Status<br>Lead number:<br>0042123126 $\square$<br>Dial<br>Next | Working mode     | $\mathbb{N}^-$<br>B | Feedback & CRM )<br>OUT | Callback | Queues (1)<br>Agents (2) |  |
|----------------------------------------------------------------------------------------------------|------------------|---------------------|-------------------------|----------|--------------------------|--|
|                                                                                                    | Current campaign |                     |                         |          |                          |  |
|                                                                                                    | OutreachMaxPro   |                     |                         |          |                          |  |
|                                                                                                    |                  |                     |                         |          |                          |  |
|                                                                                                    |                  |                     |                         |          |                          |  |
|                                                                                                    | Name             |                     |                         |          |                          |  |
|                                                                                                    |                  |                     |                         |          |                          |  |
|                                                                                                    |                  |                     |                         |          |                          |  |
|                                                                                                    |                  |                     |                         |          |                          |  |
|                                                                                                    |                  |                     |                         |          |                          |  |
|                                                                                                    |                  |                     |                         |          |                          |  |
|                                                                                                    |                  |                     |                         |          |                          |  |
|                                                                                                    |                  |                     |                         |          |                          |  |
|                                                                                                    |                  |                     |                         |          |                          |  |
|                                                                                                    |                  |                     |                         |          |                          |  |
|                                                                                                    |                  |                     |                         |          |                          |  |
|                                                                                                    |                  |                     |                         |          |                          |  |
|                                                                                                    |                  |                     |                         |          |                          |  |
|                                                                                                    |                  |                     |                         |          |                          |  |
|                                                                                                    |                  |                     |                         |          |                          |  |
|                                                                                                    |                  |                     |                         |          |                          |  |
|                                                                                                    |                  |                     |                         |          |                          |  |
|                                                                                                    |                  |                     |                         |          |                          |  |
|                                                                                                    |                  |                     |                         |          |                          |  |
|                                                                                                    |                  |                     |                         |          |                          |  |
|                                                                                                    |                  |                     |                         |          |                          |  |
|                                                                                                    |                  |                     |                         |          |                          |  |

*Figure 248. Personal Callback Tab*

The Agent may edit the personal callback list by simply right-clicking on it.

| <b>Voice Queues</b><br>Number<br>Last dial date<br>Next dial date<br>Name<br>$\hat{\phantom{a}}$<br>$\mathsf{HK}$<br>$\mathbb O$<br>0042123123<br>07 Sep, 2023 10:05<br>07 Sep, 2023 11:05<br>07 Sep, 2023 10:05<br>07 Sep, 2023 11:30<br>0042123124<br>Calls (0)<br>Phone<br>0042123125<br>07 Sep, 2023 10:06<br>07 Sep, 2023 11:50<br><b>View</b><br><b>Status</b><br>Change disposition<br><b>Feedback form preview</b><br>Dial<br>Name<br>Surname<br>Age<br>Lead number:<br>0042123126 [<br>Comment<br>Dial<br><b>Next</b> | Working mode            | $\mathbb{N}$ | 00T <br>$\,$ B | Feedback & CRM | Callback | Queues (1)<br>Agents (2) |  |
|----------------------------------------------------------------------------------------------------|-------------------------|--------------|----------------|----------------|----------|--------------------------|--|
|                                                                                                    | <b>Current campaign</b> |              |                |                |          |                          |  |
|                                                                                                    | OutreachMaxPro          |              |                |                |          |                          |  |
|                                                                                                    |                         |              |                |                |          |                          |  |
|                                                                                                    |                         |              |                |                |          |                          |  |
|                                                                                                    | Name                    |              |                |                |          |                          |  |
|                                                                                                    |                         |              |                |                |          |                          |  |
|                                                                                                    |                         |              |                |                |          |                          |  |
|                                                                                                    |                         |              |                |                |          |                          |  |
|                                                                                                    |                         |              |                |                |          |                          |  |
|                                                                                                    |                         |              |                |                |          |                          |  |
|                                                                                                    |                         |              |                |                |          |                          |  |
|                                                                                                    |                         |              |                |                |          | Change disposition       |  |
| Dial                                                                                                    |                         |              |                |                |          |                          |  |

*Figure 249. Personal Callback Options*

The additional options will be presented:

**View** - opens a new dialog with detailed information about the lead (Feedback form). From this dialog, it is also possible to dial callback and change the disposition of the callback. This is a default option available with a double mouse click.

**Change disposition** - opens a new dialog where it is possible to change callback disposition.

**Dial** - Dial callback.

## **2.13.21. Queues Tab**

The Queues tab section allows Agents to search through all queues on the system by queue name or queue number. The total number of queues and which Queue will be displayed within the Agent panel can be managed through Queues Settings (Agent Panel Settings□Voice Settings)

| Working mode                                                      | $\mathbf{I}\mathbf{N}$<br>OUT<br>B | Feedback & CRM               | Callback     | Queues (4)       | Agents (3)  |                |          |
|-------------------------------------------------------------------|------------------------------------|------------------------------|--------------|------------------|-------------|----------------|----------|
| <b>Current campaign</b>                                           | <b>Voice Queues</b>                | Q Search                     |              |                  |             |                |          |
| None                                                              | $\sqrt{4}$<br><b>HK</b>            | $\hat{\phantom{a}}$<br>Queue | Calls (1)    | <b>Busy</b> (15) | Idle (0)    | Paused (4)     | MWT (33) |
|                                                                   |                                    | CallStream                   | $\mathbf{1}$ | $\ddot{a}$       | $\,0\,$     | $\mathbf{1}$   | 33       |
| Calls (1)                                                         | Phone                              | LinePro                      | $\circ$      | $\it 4$          | $\circ$     | $\mathbf{1}$   | $\circ$  |
| Name                                                              | Status                             | QueueMaster                  | $\,0\,$      | 3                | $\mathbf 0$ | $\overline{1}$ | $\bf 0$  |
| ← Deckard Cain                                                    | On Call                            | Sales                        | $\,$ $\,$    | 4                | $\,0\,$     | $\mathbf{1}$   | $\,0\,$  |
| $\cdots$ Dialpad<br>Deckard Cain<br>Ext: 545<br>On Call (0:04:29) | 图台口计略<br><b>Ill</b> Call Quality   |                              |              |                  |             |                |          |
| MUTE<br><b>HANGUP</b>                                             | TRANSFER                           |                              |              |                  |             |                |          |
| HOLD<br>VOICEMAIL                                                 | PARK                               |                              |              |                  |             |                |          |
| $\odot$ $\odot$<br>SOUND $\vee$                                   | SOFTPHONE $e^{\phi}$               |                              |              |                  |             |                |          |

*Figure 250. Queues Tab*

For each Queue, the following information is shown:

- **Queue name**
- **Calls**
- **Busy**
- **Idle**
- **Paused**
- **MWT(MaxWaitTime)**

# **2.13.22. Agents Tab**

The Agents tab section allows Agents to search through all agents on the system(by name or agent number), call specific agents, or chat with them. Currently, the Agents tab shows logged-in agents, but users can manage this via the Agent Settings(Agent Panel Settings□Voice Settings) and choose which Agents will be displayed within this tab.

| Working mode     | $\mathsf{IN}$<br>B        | Feedback & CRM<br>OUT | Callback<br>Queues (4)              | Agents (3)       |            |
|------------------|---------------------------|-----------------------|-------------------------------------|------------------|------------|
| Current campaign | <b>Voice Queues</b>       | Q Search              |                                     |                  |            |
| None             | $\sqrt{4}$                | <b>HK</b><br>Name     | Agent ID<br>$\widehat{\phantom{a}}$ | <b>Status</b>    | Agent Type |
|                  |                           | • Deckard Cain        | 5545                                | On Call          | Callback   |
| Calls (1)        | Phone                     | <b>o</b> Doris Odom   | 5004                                | Paused: Lunch    | Callback   |
| Name             | <b>Status</b>             | • Mark White          | 9027                                | Logged In (Idle) | Callback   |
| ← Deckard Cain   | On Call                   |                       |                                     |                  |            |
|                  |                           |                       |                                     |                  |            |
|                  |                           |                       |                                     |                  |            |
|                  | 国合口计器                     |                       |                                     |                  |            |
|                  |                           |                       |                                     |                  |            |
| $\cdots$ Dialpad | all Call Quality          |                       |                                     |                  |            |
|                  | Deckard Cain              |                       |                                     |                  |            |
|                  | Ext: 545                  |                       |                                     |                  |            |
|                  | On Call (0:06:52)         |                       |                                     |                  |            |
|                  |                           |                       |                                     |                  |            |
| MUTE             | <b>HANGUP</b><br>TRANSFER |                       |                                     |                  |            |
| HOLD             | VOICEMAIL<br>PARK         |                       |                                     |                  |            |
|                  |                           |                       |                                     |                  |            |
| SOUND $\vee$     | $\odot$<br>SOFTPHONE +2   |                       |                                     |                  |            |
|                  |                           |                       |                                     |                  |            |
|                  |                           |                       |                                     |                  |            |
|                  |                           |                       |                                     |                  |            |
|                  |                           |                       |                                     |                  |            |
|                  |                           |                       |                                     |                  |            |
|                  |                           |                       |                                     |                  |            |
|                  |                           |                       |                                     |                  |            |

*Figure 251. Agents Tab*

The following information is displayed for each Agent: ''Name'', ''Agent ID'', ''Status'', and ''Agent Type''.

- **Name** Displays the Agent's Name(E.g., Issac Bains)
- **Agent ID** Displays the Agent's Number(E.g., 1001)
- **Status** Displays the Agent's status(E.g.,Idle, Paused)
- **Agent Type** Displays the Agent's type(E.g., Callback)

The Agent may right-click on a specific agent and bring up the following options:

| Working mode                                                           | OUT<br>IN.<br>B                                                                                                    | Feedback & CRM        |            | Callback            |                         | Queues (4)                                                                                                    | Agents (3)                                                     |            |
|------------------------------------------------------------------------|----------------------------------------------------------------------------------------------------|-----------------------|------------|---------------------|-------------------------|----------------------------------------------------------------------------------------------------|----------------------------------------------------------------|------------|
| Current campaign                                                       | <b>Voice Queues</b>                                                                                                    | Q Search              |            |                     |                         |                                                                                                    |                                                                |            |
| None                                                                   | HK<br>$\it 4$                                                                                                    | Name                  |            | $\hat{\phantom{a}}$ | Agent ID                |                                                                                                    | <b>Status</b>                                                  | Agent Type |
|                                                                        |                                                                                                    | <b>O</b> Deckard Cain | Call       |                     | 5545                    |                                                                                                    | On Call                                                        | Callback   |
| Calls (1)                                                              | Phone                                                                                                    | o Doris               | Chat       |                     | 5004                    |                                                                                                    | Paused: Lunch                                                  | Callback   |
| Name                                                                   | <b>Status</b>                                                                                                    | · Mark                | Agent info |                     | 9027                    | 11.55                                                                                                    | Logged In (Idle)                                               | Callback   |
| ← Deckard Cain                                                         | On Call                                                                                                    |                       |            |                     | $\bullet\bullet\bullet$ | <b>Agent Info / Actions</b>                                                                                           |                                                                |            |
| $\prod_{i=1}^{n+1}$ Dialpad<br>MUTE<br>HOLD<br>$\odot$<br>SOUND $\vee$ | 图台口计略<br>Il Call Quality<br>Deckard Cain<br>Ext: 545<br>On Call (0:09:19)<br><b>HANGUP</b><br>TRANSFER<br>VOICEMAIL<br>PARK<br>SOFTPHONE + <sup>+</sup> |                       |            |                     | Listen<br>Chat          | <b>Deckard Cain</b><br>5545<br>Callback (logged on ext: 545)<br>Sales, LinePro<br>Paused: Lunch<br>Logout<br>Un-pause | Member of: QueueMaster, CallStream_Queue,<br>Transfer<br>Close |            |
|                                                                        |                                                                                                    |                       |            |                     |                         |                                                                                                    |                                                                |            |

*Figure 252. Agent Info*

- **Call** with this option, the user can make a call to the selected Agent.
- **Chat** the user can start a chat with the selected Agent.
- **Agent info** Opens a dialog containing all information about the Agent, like Agent name, Agent number, Agent login type, and Queues of which an Agent is a member.

## **2.13.23. Queues and Campaigns Dispositions**

Within the system, it is entirely possible to configure Dispositions on a per-Queue or per-Campaign basis. Dispositions represent predefined categories or outcomes that are used to categorize and document the results of calls made within a specific Queue or Campaign.

| Working mode                | IN.                 | OUT<br>$_{\rm B}$ | Feedback & CRM  | Callback  | Queues (4) | Agents (2)   |            |                |
|-----------------------------|---------------------|-------------------|-----------------|-----------|------------|--------------|------------|----------------|
| <b>Current campaign</b>     | <b>Voice Queues</b> |                   | Q Search        |           |            |              |            |                |
| None                        | $\sqrt{4}$          | <b>HK</b>         | Queue<br>$\sim$ | Calls (0) | Busy (0)   | Idle(4)      | Paused (8) | <b>MWT</b> (0) |
|                             |                     |                   | CallStream      | $\,0\,$   | $\,0\,$    | $\mathbf{1}$ | $\sqrt{2}$ | $\,0\,$        |
| Calls (2)                   | Phone               |                   | LinePro         | $\circ$   | $\circ$    | $\mathbf{1}$ | $\sqrt{2}$ | $\,0\,$        |
| Name                        | Status              |                   | QueueMaster     | $\circ$   | $\circ$    | $\mathbf{1}$ | $\,$       | $\mathbb O$    |
| $\rightarrow$ Deckard Cain  | Finished            |                   | Sales           | $\,0\,$   | $\circ$    | $\mathbf{1}$ | $\,2$      | $\mathbf 0$    |
| $\leftarrow$ 0042123124     | Finished            |                   |                 |           |            |              |            |                |
|                             |                     |                   |                 |           |            |              |            |                |
|                             |                     |                   |                 |           |            |              |            |                |
| X Call ended                |                     |                   |                 |           |            |              |            |                |
| #Deckard Cain               |                     |                   |                 |           |            |              |            |                |
| 0:00:05                     |                     |                   |                 |           |            |              |            |                |
|                             |                     |                   |                 |           |            |              |            |                |
|                             |                     |                   |                 |           |            |              |            |                |
|                             |                     |                   |                 |           |            |              |            |                |
| Default<br>$\mathbf{1}$     |                     |                   |                 |           |            |              |            |                |
| Retry<br>$\overline{2}$     |                     |                   |                 |           |            |              |            |                |
| Callback<br>$\overline{3}$  |                     |                   |                 |           |            |              |            |                |
| Personal Callback           |                     |                   |                 |           |            |              |            |                |
| Completed<br>5 <sub>1</sub> |                     |                   |                 |           |            |              |            |                |
|                             |                     |                   |                 |           |            |              |            |                |
|                             |                     |                   |                 |           |            |              |            |                |
|                             |                     |                   |                 |           |            |              |            |                |
|                             |                     |                   |                 |           |            |              |            |                |
|                             |                     |                   |                 |           |            |              |            |                |
|                             |                     |                   |                 |           |            |              |            |                |

*Figure 253. Queues Dispositions*

When a call within a Queue or Campaign concludes, the system facilitates an organized and user-

friendly process for Agents. A list of previously established Dispositions becomes readily available within the Agent panel. This list is designed to assist Agents in efficiently documenting the outcome of the call. Agents can conveniently choose a Disposition from this list that best aligns with the specific outcome or result of the call they just handled.

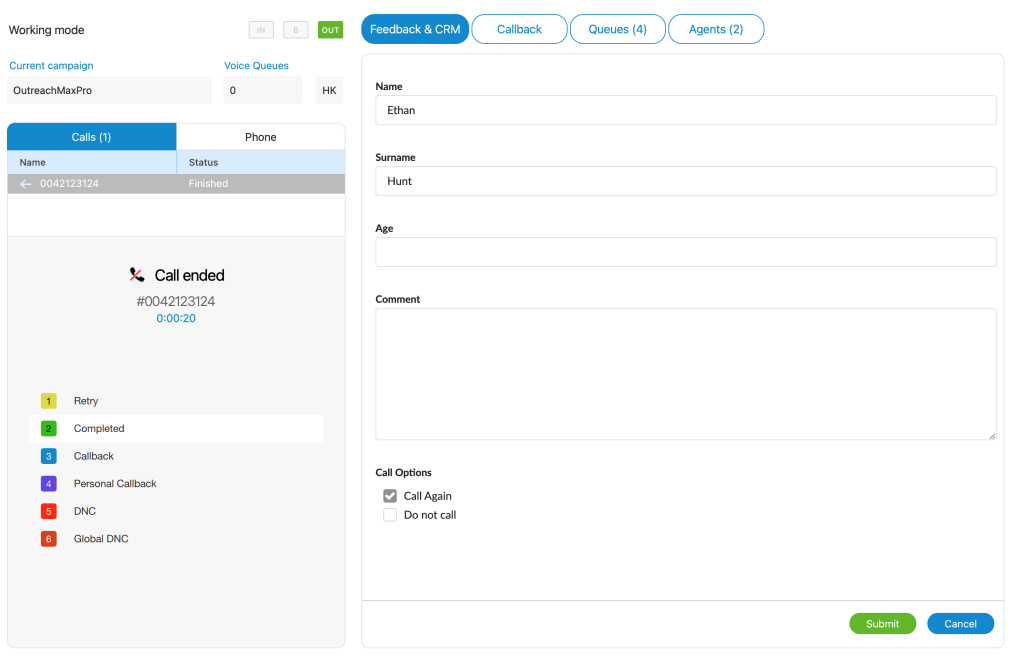

*Figure 254. Dialer Dispositions*

Each Disposition has the following information:

- **Name** describes Disposition name, so Agents know what will happen if they press a specified disposition button (i.e., Retry, Callback, Personal Callback, DNC)
- **Hotkey** refers to a keyboard shortcut that Agents use to improve their performance(i.e., If the hotkey of a disposition is '1', to submit this disposition an Agent can press the number '1' on their keyboard. After pressing '1' if the Disposition is submitted, the message "Disposition submitted successfully" will appear)
- **Color** each Disposition can have its color, which helps Agents to find and select Dispositions accurately

# **2.13.24. OmniChannel**

Omnichannel is a robust application that extends the power of Contact Center features, allowing your customers to interact with your business across multiple communication channels like voice calling, emailing, live chat messaging, and SMS texting.

An Omnichannel Contact Center combines all your communication channels into a single, easy-to-use interface. Every channel will be able to integrate and relate with one another so the customer can switch effortlessly between channels.

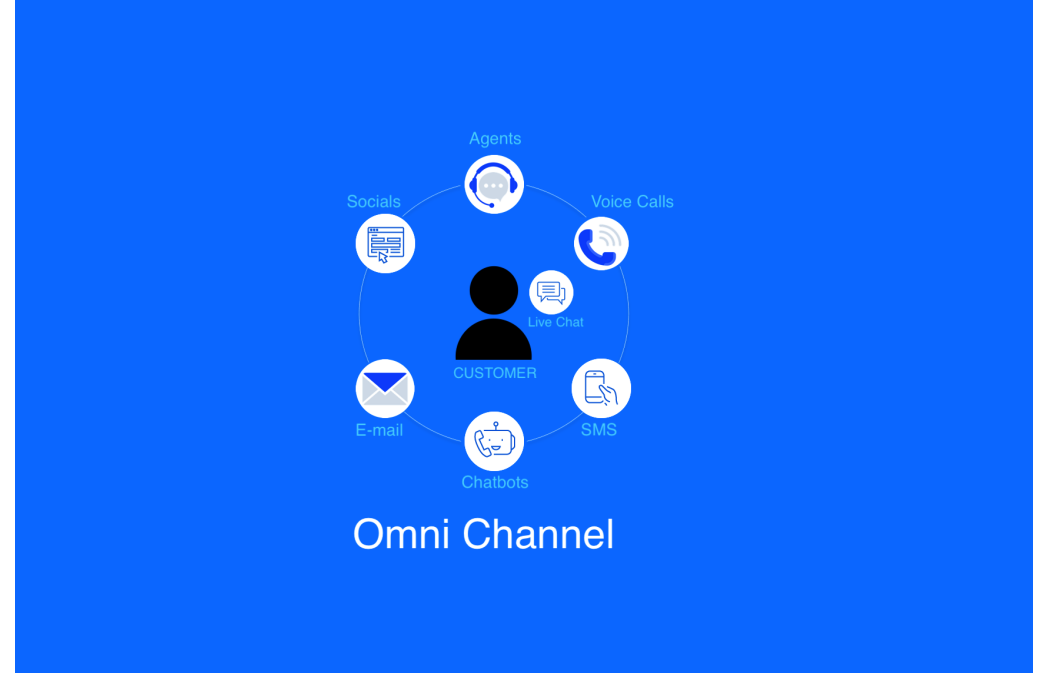

*Figure 255. OmniChannel*

The main focus is creating a consistent customer experience, engaging with the people already interacting with your brand/company to ensure they get a seamless and improved customer experience, regardless of what channel they are using.

Several sections are related to the OmniChannel (or Messaging) part of the Contact Center Edition:

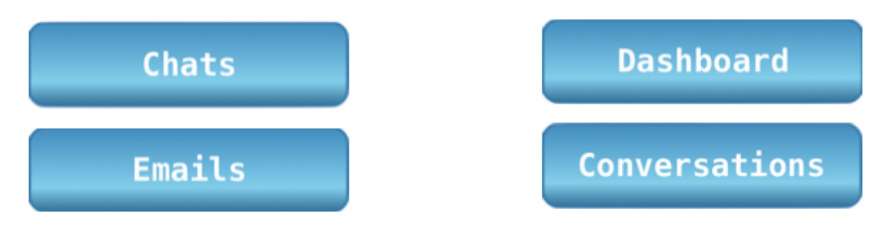

*Figure 256. OmniChannel Sections*

## **2.13.25. Chats**

The 'Chats' section of the application offers real-time insights into ongoing customer conversations initiated via the Visitor app (Live Chat) or SMS. Agents can utilize this information to efficiently manage their assigned conversations, including actions such as assignment, transfer, closure, banning customers, and convenient access to conversation history.

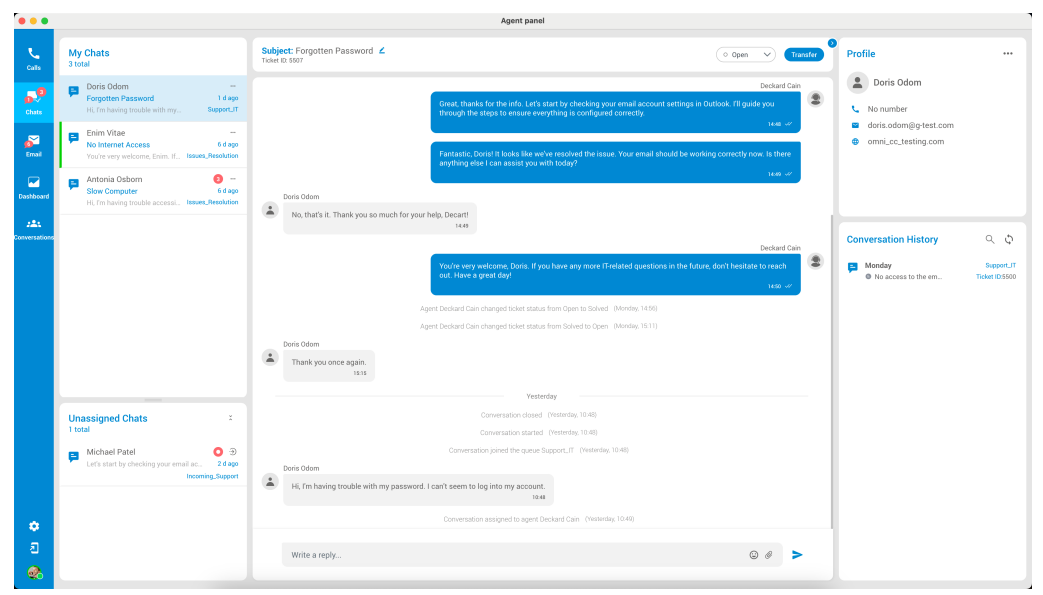

*Figure 257. OmniChannel Chats*

Adding live chat to an omnichannel plan is like having a super tool for talking with customers in many different ways. It helps everything work together smoothly, so when customers want to ask questions or talk, they can use different methods like chat, SMS, or email. This super tool also lets helpers reply fast, talk to many people simultaneously, and give great help!

The Chat landing page is divided into six sections, each representing the following:

#### **2.13.25.1. My Chats**

The 'MyChats' section of the application displays information about the conversations assigned to the agent. This section provides agents with a quick overview of their workload and helps them manage their time efficiently.

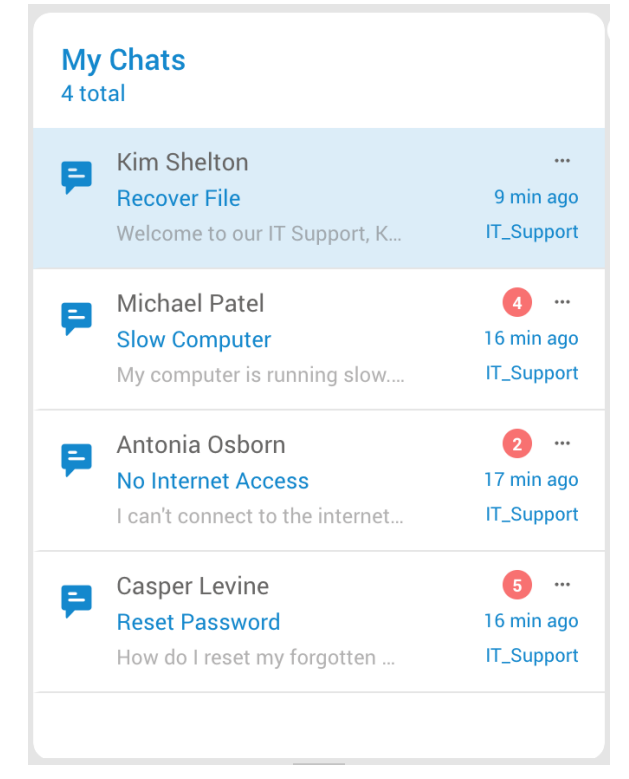

*Figure 258. My Chats*

Agents can take various actions on each conversation in the 'MyChats' section. They can open the conversation to view the full conversation history, respond to the conversation, transfer the conversation to another agent, or close the conversation once it is resolved.

In addition to the number of conversations, the section also displays the following information for each conversation:

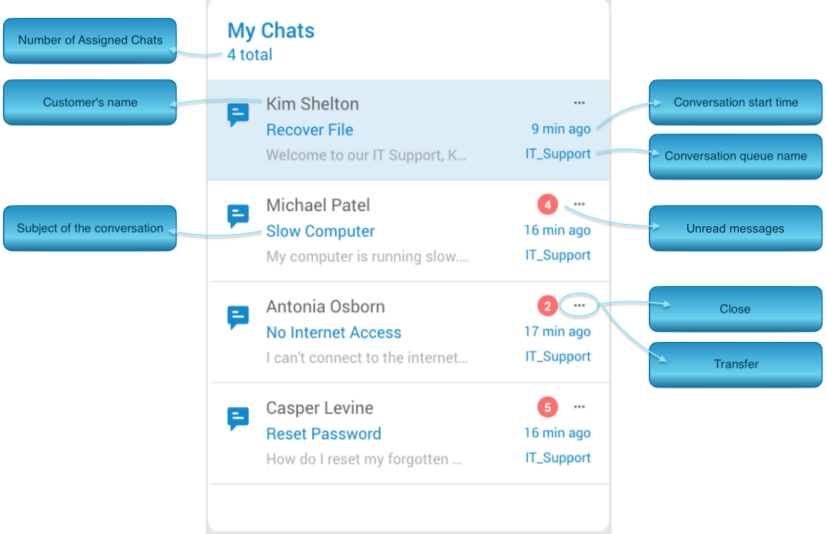

*Figure 259. My Chats Info*

- **The number of Assigned Chats** This represents the number of assigned chats/conversations to the agent, which will change accordingly as the agent is assigned more conversations or when conversations are closed.
- **The Customer's name or the Customer's number** This helps agents identify the customer they are talking to and personalize their interactions.
- **Subject of the conversation** Brief description of the problem or request.
- **Conversation start time** Time when the conversation was started. This gives agents a reference point for the conversation and helps them manage their time efficiently.
- **Conversation queue name** Name of the queue where the conversation was opened. This helps agents identify the source of the conversation and enables them to provide appropriate support.
- **Unread messages** This notification represents the count of unread messages and will appear whenever there are new unread messages within the conversation.

As previously stated, agents have the ability to transfer or close conversations within this section. Upon clicking the three-dot button, two additional options will be displayed.

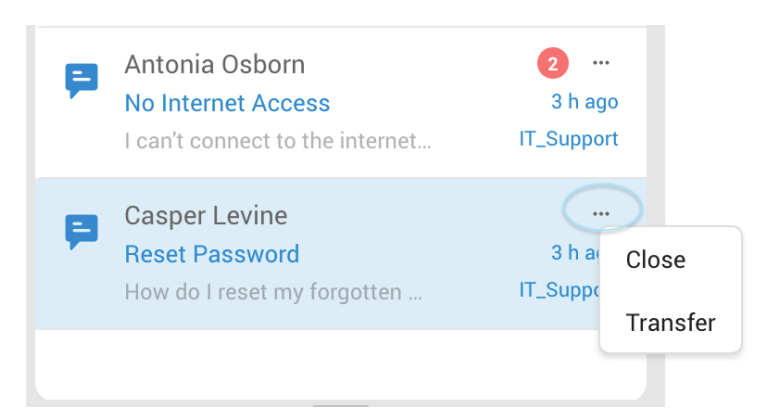

*Figure 260. My Chats - Close/Transfer Conversation*

#### **2.13.25.2. Close Conversation**

When an agent tries to close a conversation, a confirmation dialog box will pop up. It asks, "Are you sure you want to close the conversation?" This safeguard prevents accidental chat closures, ensuring the user truly means to end the conversation. The selected conversation will be permanently closed by choosing the Close Conversation option. Furthermore, it will be removed from the "MyChats" section and archived in the "Conversation History."

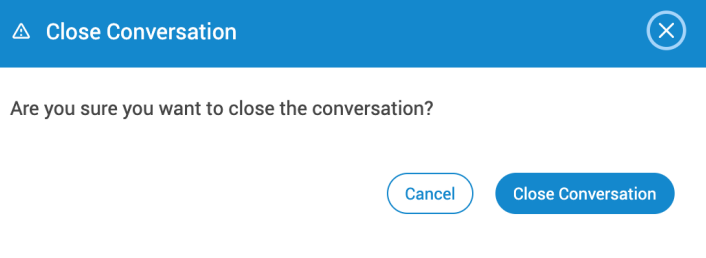

*Figure 261. My Chats - Close Conversation*

After successfully closing a conversation, the corresponding notification will appear within the agent panel.

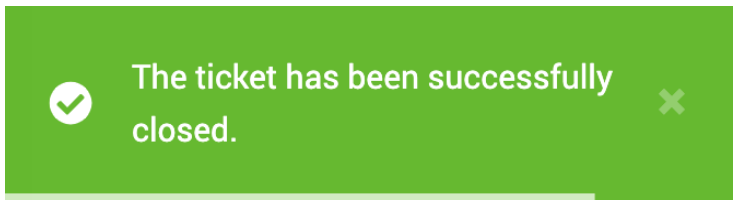

*Figure 262. Closed Conversation*

## **2.13.25.3. Transfer Conversation**

A new window will appear when the agent selects a conversation and clicks the Transfer option. From there, the agent can choose the queue to which the selected conversation will be transferred or select the specific agent to whom the conversation will be assigned.
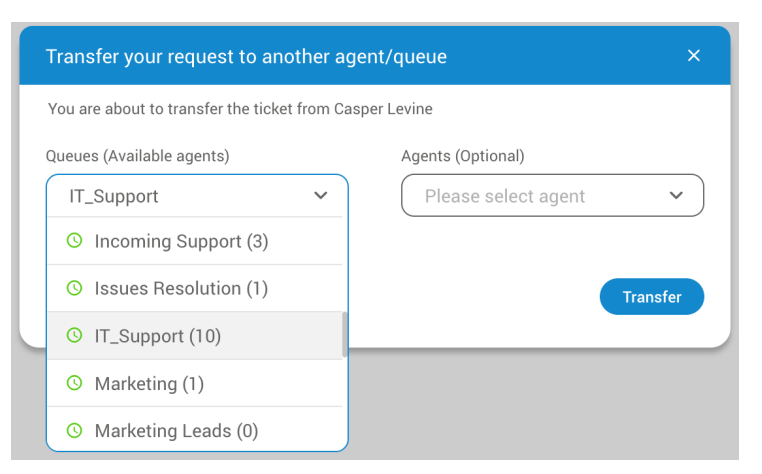

*Figure 263. My Chats - Transfer Conversation*

When a conversation is transferred directly to an agent, it will be automatically assigned to that specific agent regardless of which queue the agent belongs to. This means that the agent will be solely responsible for managing the conversation and responding to the customer's queries.

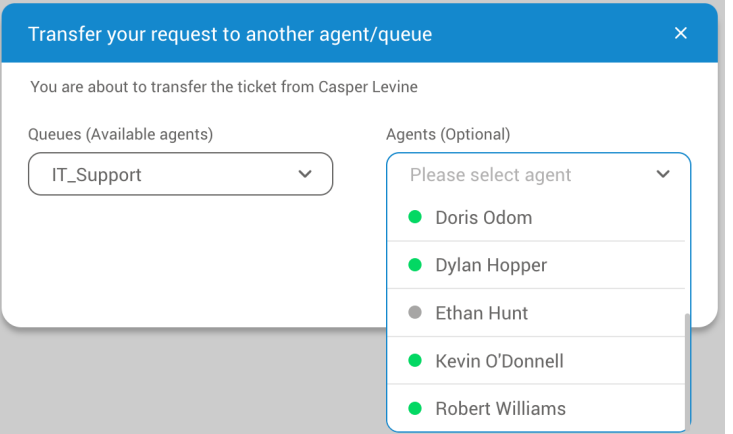

*Figure 264. My Chats - Transfer Conversation to Agent*

Conversely, if a conversation is transferred to a queue where no agents were selected, it will be sent to the unassigned conversations section for the selected queue. This allows agents who are available and logged in to the queue to take ownership of the conversation and provide support to the customer.

After successfully transfering the conversation, a corresponding notification will appear within the agent panel.

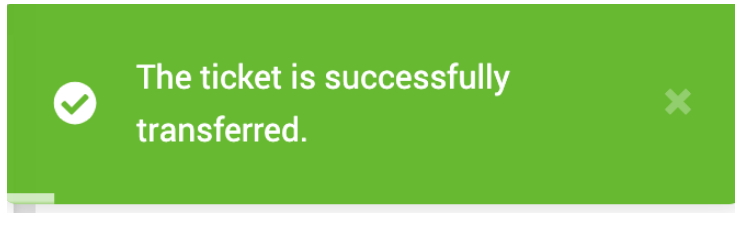

*Figure 265. Transfered Conversation*

During transfers, agents may access valuable information regarding queues or the availability of other agents.

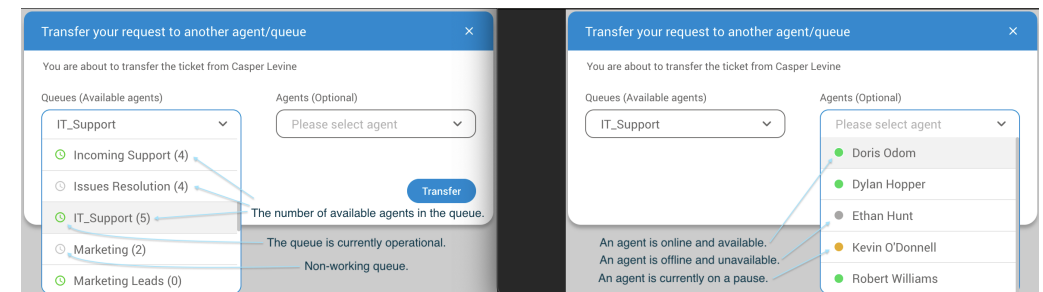

*Figure 266. Transfered Info*

 $\mathbf{i}$ 

**Transferring conversations to queues without agents, which are empty, is not permitted. However, transferring to a queue during non-working hours is still an option. In both instances, the transfer window will generate relevant warning messages.**

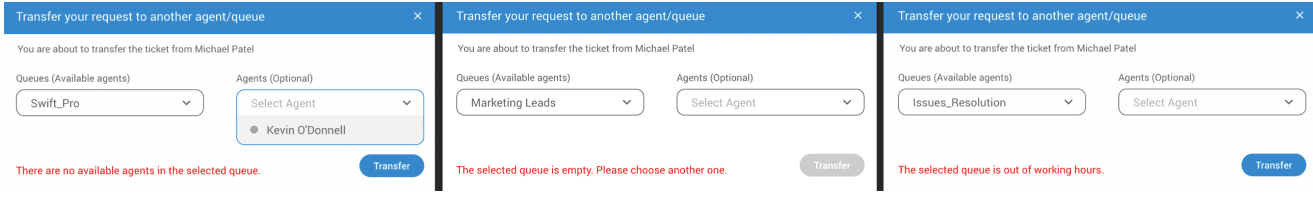

*Figure 267. Transfer Warnings*

Enhancing user experience and intuitiveness, the system now notifies the agent when a customer exits the chat. A clear message, "Customer left the chat," is prominently displayed at the bottom of the active conversation window. This ensures that the agent is promptly informed about the customer's departure.

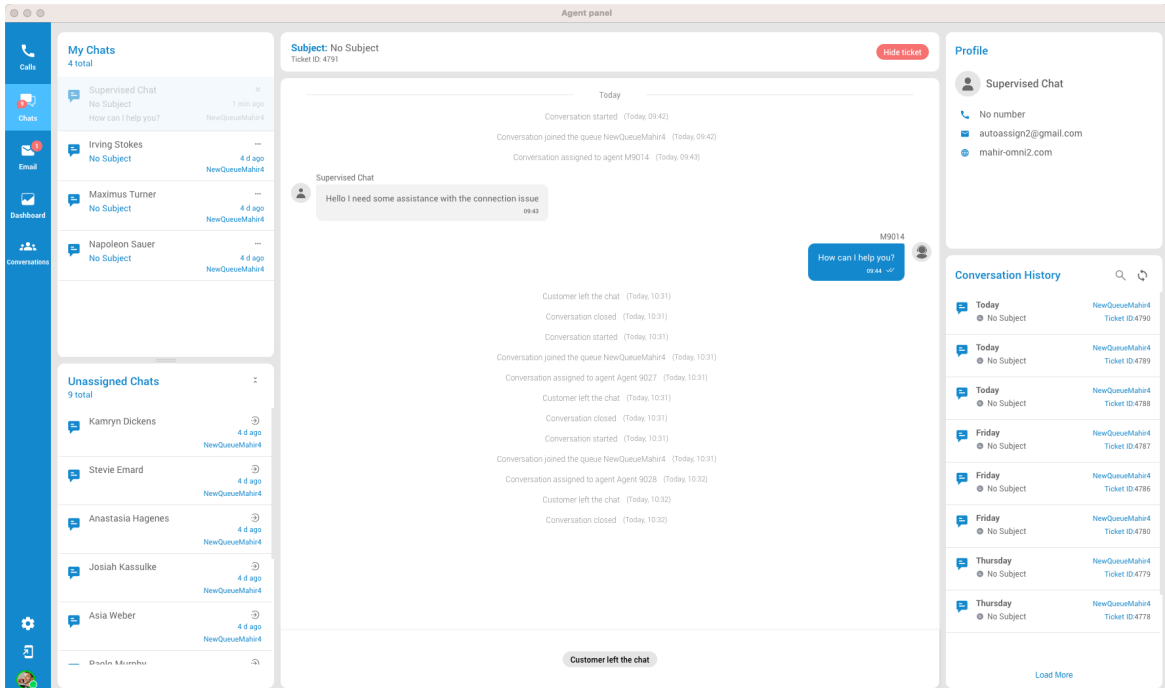

*Figure 268. The customer has left the chat*

## **2.13.26. Unassigned Chats**

The 'Unassigned Chats' section of the application displays information about all unassigned conversations for each queue that the agent is part of. This section helps agents identify conversations

waiting for a response and allows them to take ownership of the conversation.

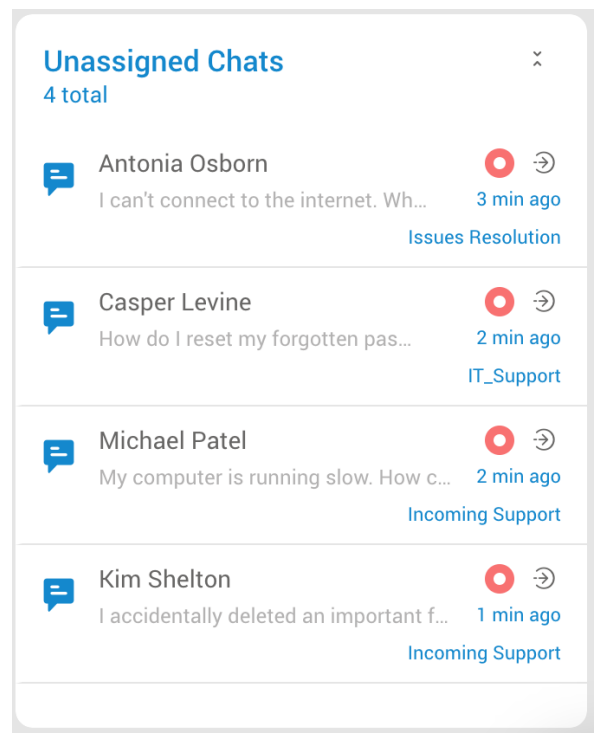

*Figure 269. Unassigned Chats*

For each unassigned conversation, the section displays the following information:

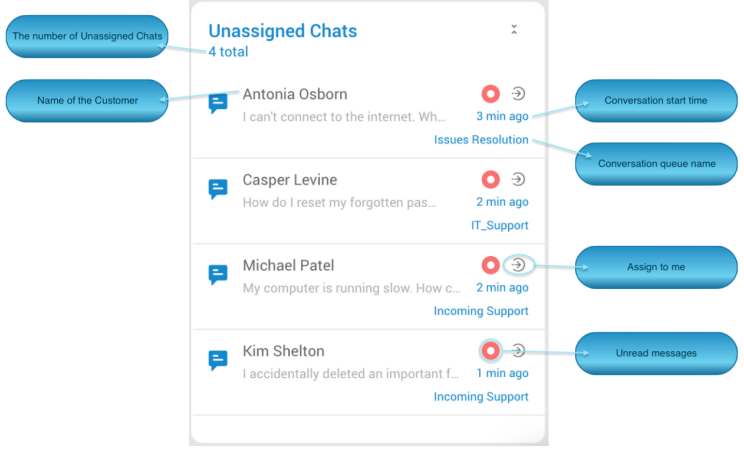

*Figure 270. Unassigned Chats Info*

- **The Customer's name or the Customer's number** This helps agents identify the customer they are talking to and personalize their interactions.
- **The number of Unassigned Chats** This represents the number of unassigned chats and will change as new conversations are created.
- **Conversation start time** The time when the customer started the conversation. This gives agents a reference point for the conversation and helps them manage their time efficiently.
- **Conversation queue name** Name of the queue where the conversation was opened. This helps agents identify the source of the conversation and enables them to provide appropriate support.
- **Unread messages** Notification for unread messages will appear whenever there are new unread messages within the unassigned conversation. These notifications differ slightly from the

"MyChats" section notifications since they do not display the number of new messages.

• **Assign to me button** - This button allows the Agent to manually assign conversations to themselves, indicating they are willing and able to take on the conversation. This is especially useful when the queue is busy and automatic routing is delayed or when the conversation requires specific expertise that only the Agent possesses.

When an agent clicks on an unassigned conversation in the 'Unassigned Chats' section, the app provides a preview of the conversation. This preview includes important information about the conversation, allowing the agent to quickly assess the nature of the query and determine whether they are best suited to handle it. From this window, agents may assign selected conversations to them by clicking the 'Assign to me' button.

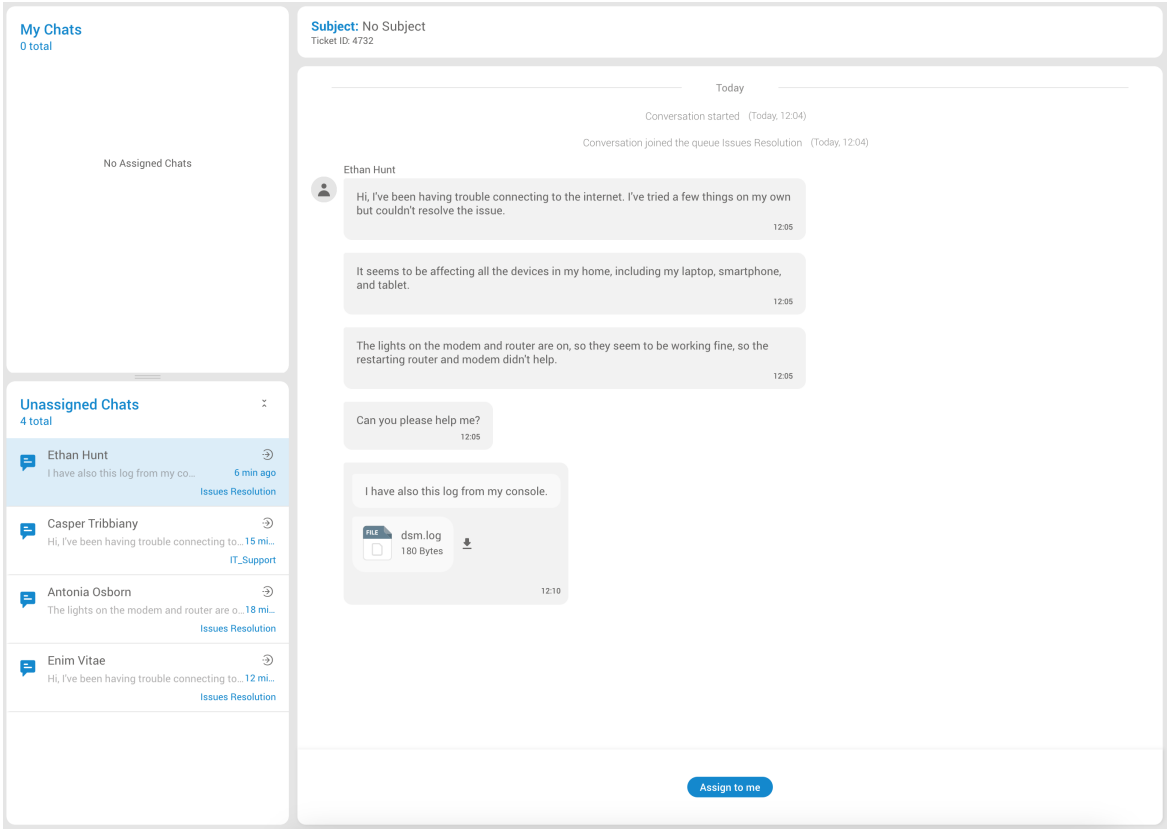

*Figure 271. Unassigned Chats Preview*

Also, by clicking on the conversation, agents can scroll up the previous conversations with that specific customer (if there are any), which includes any attachments associated with the conversation. This allows agents to see through any documents, images, or other files that the customer has shared, providing them with valuable context to resolve the customer's query effectively.

### **2.13.27. Omni Conversations Assigment**

When it comes to the assigning methods, the app provides two options for assigning conversations to agents: **automatic assignment** and **manual assigment**.

In cases where automatic assignment is enabled within the PBX system, conversations will be automatically assigned to agents based on a set of predefined rules or criteria.

If the automatic assignment isn't turned on, the agent has the option to manually assign the

conversation to themselves by choosing the 'Assign to me' selection.

### **2.13.27.1. Automatic Assigment**

Automatic or AA assigment is triggered by next events:

#### **Conversation Creation**

If a conversation is created outside of operation hours for a particular queue, it triggers the algorithm to auto-assign the conversation. (This means a conversation is started when the queue is not open.)

#### **Conversation Transfer**

If a conversation is transferred outside of operation hours for a queue, the algorithm auto-assigns the conversation. (The conversation is transferred during non-working hours of the queue.)

#### **Conversation Closure**

When an agent closes a conversation, the algorithm assigns a new conversation based on the current workload and capacity. (This means after the agent initiates close conversation option, the system will automatically assign a new conversation to that particular agent, depending on the agent's workload and capacity.)

#### **Beginning of Operation Times**

The algorithm auto-assigns conversations at the beginning of operation times for the queue. (The queue started working.)

#### **Adding New Agents**

When new agents are added to a queue from the PBXware GUI, the algorithm auto-assigns conversations. (This occurs because the number of agents available for the queue has been increased, and the system distributes the workload accordingly among these agents.)

#### **Agent Login**

When an agent logs into the system, the algorithm auto-assigns conversations based on the predefined rules. (Similar to the event of adding a new agent to the queue, workload is distributed among available agents.)

#### **Unpausing an Agent**

When an agent is unpaused, the algorithm auto-assigns conversations according to the agent's current capacity and workload. (When an agent returns from pause break, the system will auto-assign conversations according to the agent's current capacity and workload.)

#### **Change of Agent's Status**

When an agent switches their status from "active" to "inactive," the algorithm automatically reassigns conversationss to ensure a balanced workload.

#### **2.13.27.2. Manual Assigment**

If the automatic assignment is not enabled, the agent can assign the conversation manually by selecting the  $\Box$  Assign to me  $\Box$  option. This allows the agent to take ownership of the conversation and handle the query themselves.

The manual assignment option is particularly useful for situations where the agent has specialized knowledge or expertise in a particular area and is better equipped to handle the query. By manually assigning the conversation, the agent can ensure that the customer receives the best possible support and that their query is resolved as efficiently as possible.

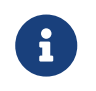

**The Agent can assign conversations manually even if the system is set to assign conversations automatically.**

## **2.13.28. Chat - Subject Section**

Within this section, agents have the ability to modify a conversation's status, indicating its progress or current state. Additionally, agents can transfer conversation or edit the subject of the conversation and easily track the ID of the current conversation.

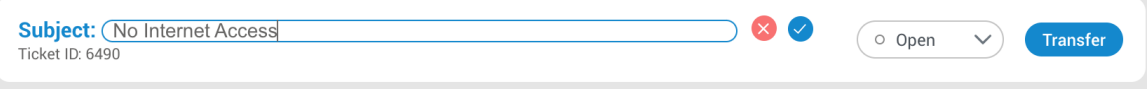

*Figure 272. Chat Subject Section*

#### **2.13.28.1. Subject Of The Conversation**

Agents can edit the subject of the conversation in this section. This can be particularly useful for ensuring that completed conversations are easy to find and review, especially if the conversation involves a complex or nuanced issue.

Any updates on the subject will trigger a corresponding notification.

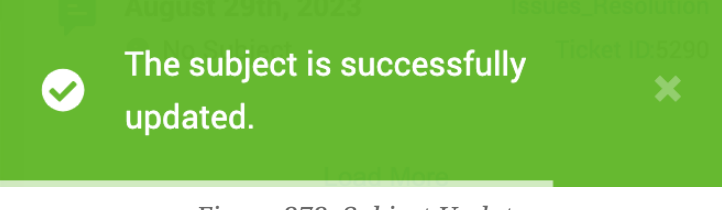

*Figure 273. Subject Update*

#### **2.13.28.2. Status Of The Conversation**

Conversations within the system can have four different statuses that indicate the current stage or state of the conversation:

#### **Open**

This status is set by default when a conversation is assigned to an agent, either through manual or automatic assignment.

#### **Waiting**

The "Waiting" status indicates that the agent is awaiting additional information from the customer. This could be specific details such as ID numbers, operating system details, or any other relevant information required to proceed with assisting the customer.

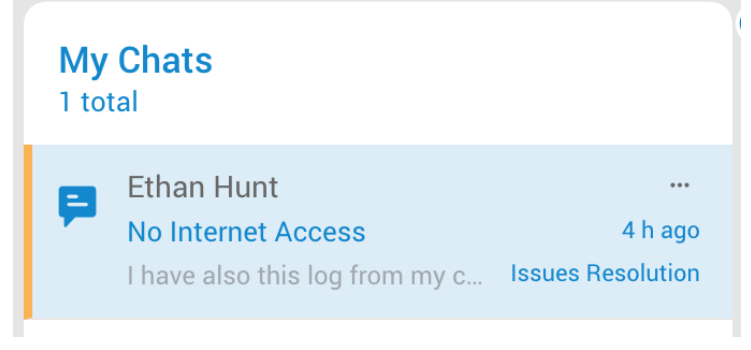

*Figure 274. Waiting Status*

#### **Solved**

When a conversation reaches the "Solved" status, it signifies that the agent has completed their assistance and resolution process. However, the conversation is still awaiting confirmation from the customer regarding the resolution. The agent may have successfully solved the customer's problem or provided a solution, but it is necessary to check with the customer if everything is working as expected. Once the customer confirms their satisfaction or provides any further feedback, the conversation can be closed.

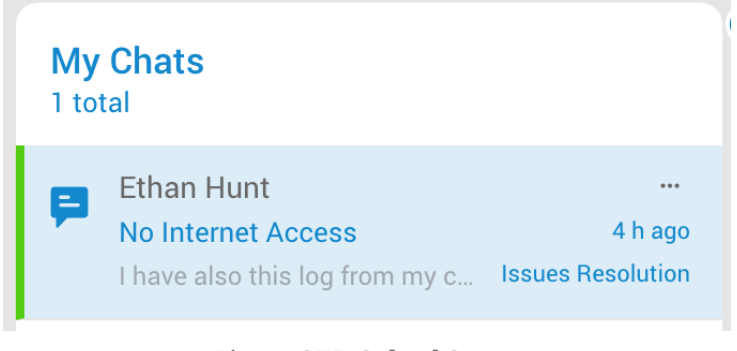

*Figure 275. Solved Status*

#### **Closed**

The closed status allows agents to mark a chat or conversation as completed. Once a conversation is closed, it will be removed from the agent's 'My Chats' section and displayed in the 'Conversation History' section.

#### **2.13.28.3. Transfer**

The 'Transfer' button allows agents to transfer a selected chat or conversation to another agent or queue. When transferring a chat to another agent, the chat will be automatically assigned to the selected agent, regardless of which queue they belong to. If the chat is transferred to a queue, it will be sent to the unassigned conversations section of that queue.

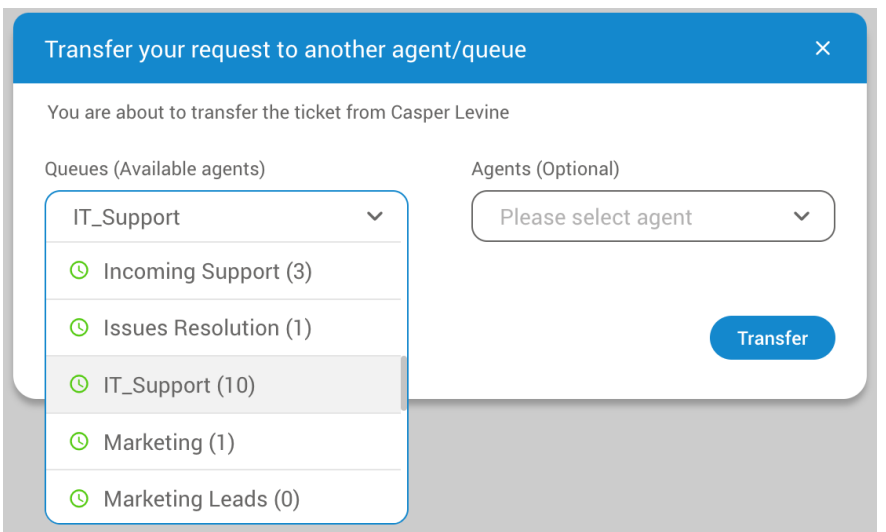

*Figure 276. Transfer Conversation*

## **2.13.29. Conversation Card**

A text-based communication feature that allows customers and agents to chat in real-time. This means that conversations happen in the same way as any other chat, with messages being sent and received almost instantly.

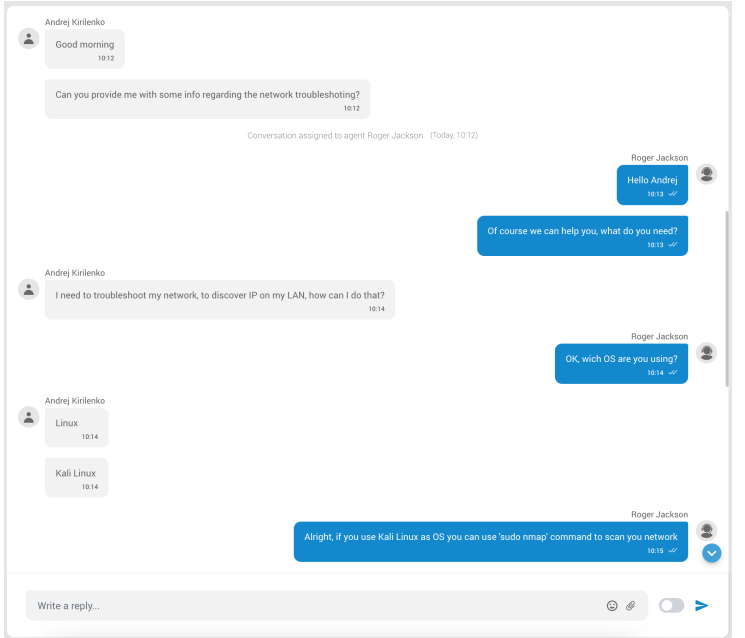

*Figure 277. Conversation Card*

When chatting with a customer the agent can scroll through the conversation history to review what has been discussed previously. The app also allows agents to add emojis to their messages, which can help add context or convey emotions more effectively.

Additionally, the app provides support for file attachments, allowing agents to send and receive different types of files during the conversation. However, there is a size limit of 20MB for each file that can be uploaded.

The conversation card provides agents with a snapshot of essential information related to a conversation. When agents select a conversation, they are directed to a screen displaying the conversation card. The card includes the conversation's start time and queue assignment, information

about the assigned agent, the transfer history, if applicable, and the conversation's status and closure details.

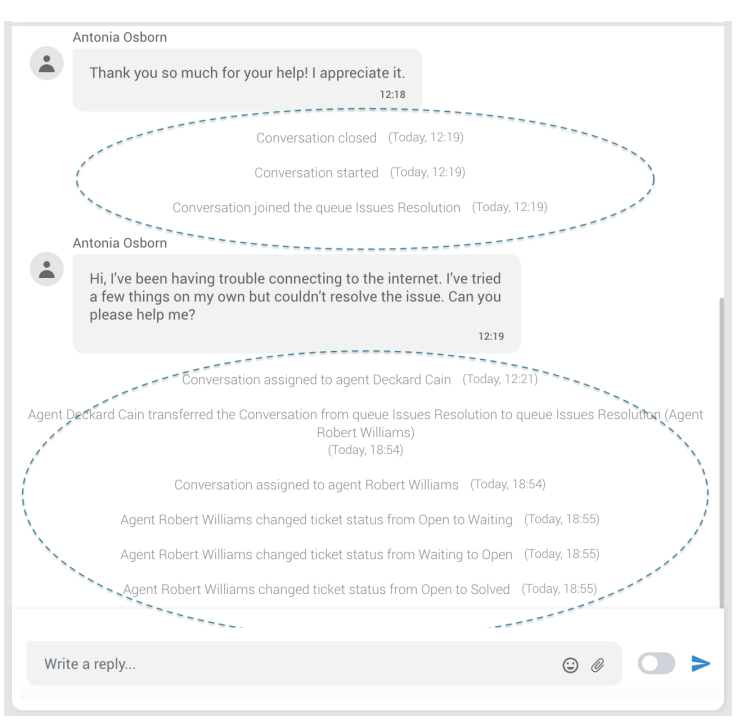

*Figure 278. Conversation Card Info*

Please note that if the chatbot (Virtual Assistant) has been configured in the system for 'Live Chat' and 'SMS Chat', any conversations between the chatbot and the customer will also be displayed inside the Conversation card. This ensures that the agent has visibility into any automated interactions that have taken place with the customer before they start the conversation.

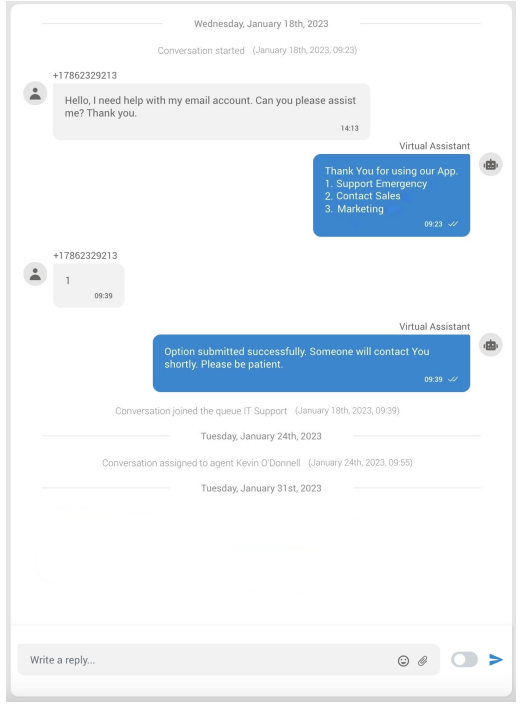

*Figure 279. Virtual Assistant Response*

### **2.13.30. Profile**

he 'Profile' section provides the Agent with access to the customer's general information. This includes

the customer's name, SMS number, email address, and the domain name of the website from which the conversation was submitted.

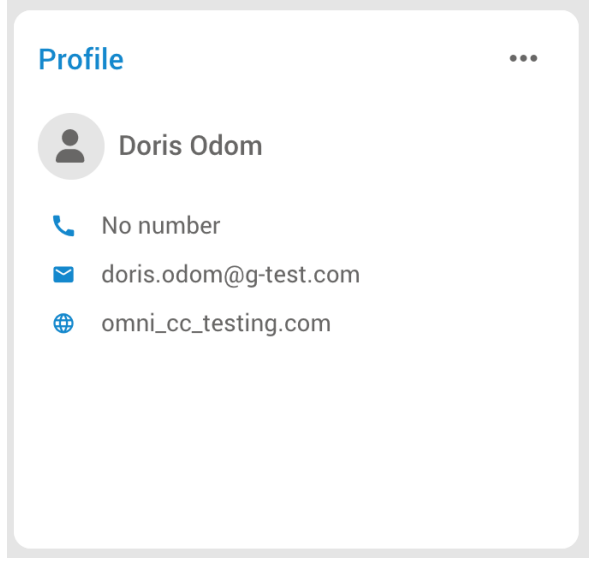

*Figure 280. Profile*

Having access to this information helps the Agent to personalize their interactions with the customer and provide them with more targeted support.

## **2.13.31. Ban Customers (LiveChat Only)**

Another valuable feature within this section is the Ban Customer option. This functionality empowers agents to restrict interactions with specific customers with whom they are presently engaged, preventing those banned customers from either continuing ongoing conversations or initiating new ones.

To initiate the ban, agents simply need to click the three-dot button within the interface and then select the 'Ban Customer' option.

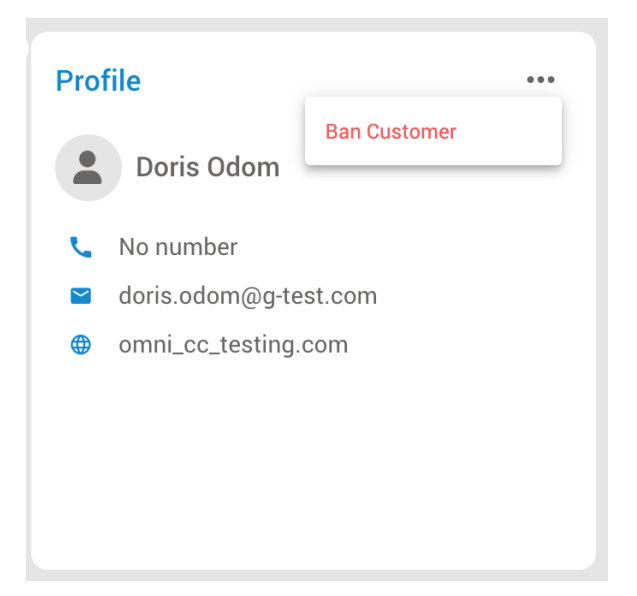

*Figure 281. Ban Customer*

Hereafter, a new window will open within the agent panel. In this window, agents are provided with the capability to specify the duration for which the ban will remain in effect.

Furthermore, they are required to provide a clear and valid reason for the customer's ban, ensuring that the cause behind the action is well-documented.

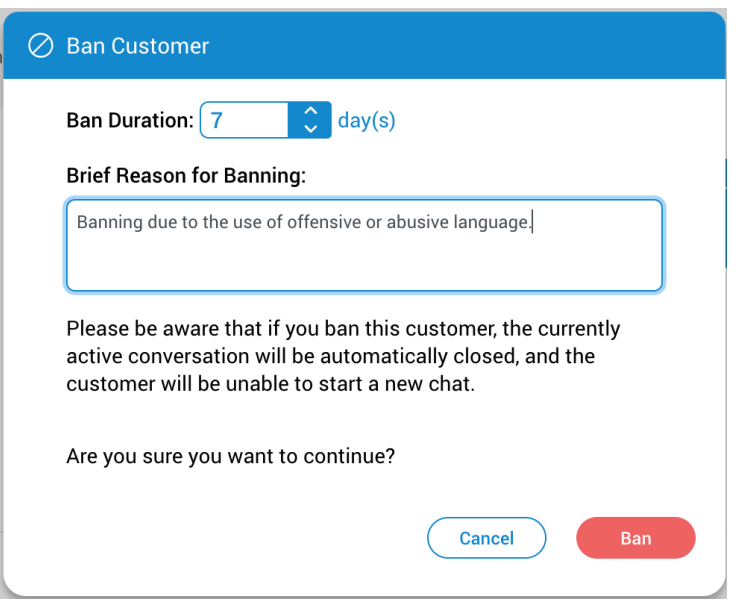

*Figure 282. Ban Reason*

Common reasons for banning customers include harassment of call center agents, use of offensive language, making false claims, repeated violations of terms of service, or engaging in fraudulent activities.

By selecting the 'Ban' button, the agent initiates a ban on the current customer. As a result, a short notification will appear, and the ongoing conversation with that customer is automatically terminated.

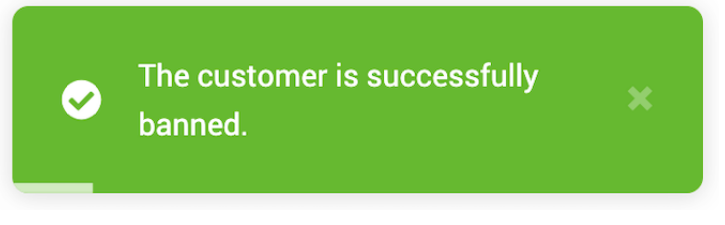

*Figure 283. Successful Ban*

### **2.13.32. Conversation History**

The Conversation History feature allows agents to access the full history of past conversations with a particular customer. This list is automatically updated every five minutes, or agents can manually refresh it at any time.

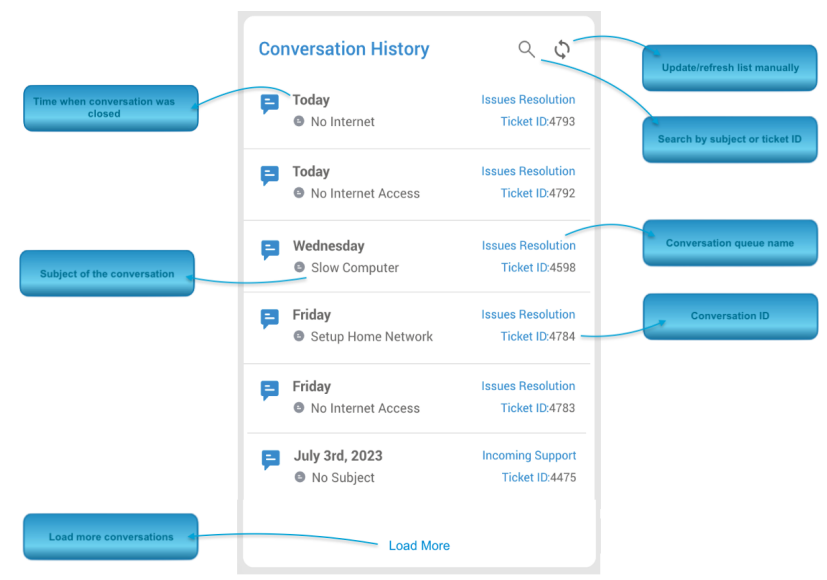

*Figure 284. Conversation History*

By default, the Conversation History section displays up to eight closed conversations at a time. Agents can load more conversations by clicking the 'Load More' button at the bottom of the list.

By clicking on a specific conversation, agents can view the entire chat log, as well as any attachments or notes associated with the conversation. The chat log is displayed in chronological order, with the most recent message displayed at the top.

This feature is especially useful for agents who need to quickly access information from previous conversations, such as customer preferences or previous issues. With access to this historical data, agents can provide more personalized and effective support to customers.

To expand desired chat, the Agent can simply select/click on the closed conversation within this window.

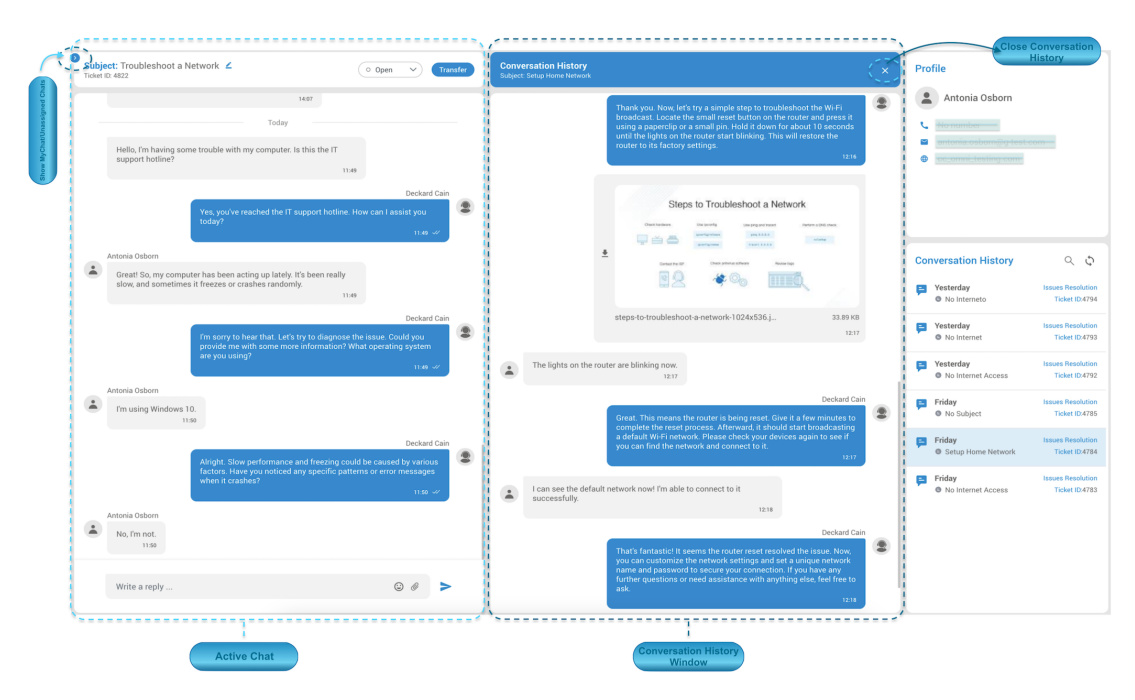

*Figure 285. Expand Conversation History Window*

## **2.13.33. Email**

The 'Email' section within the Communicator Agent Edition holds significant importance by offering agents comprehensive insights into ongoing and resolved email conversations.

This component plays a vital role in the omnichannel setup as it easily enables a seamless transition between ways of talking to customers.

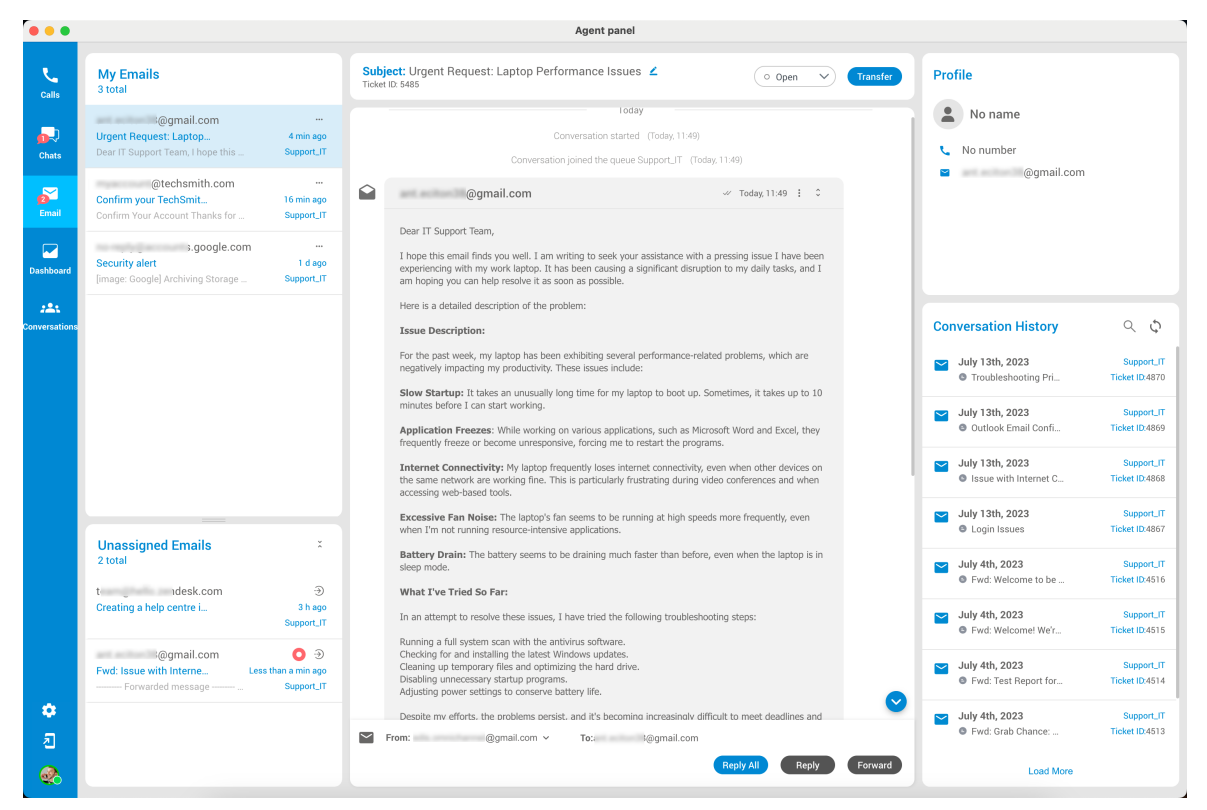

*Figure 286. Email Section*

With email added, agents can explain things well, share files, and give organized responses. They can also follow up on past talks, which keeps customers happy and stops them from repeating things.

The Email landing page is divided into six sections, each representing the following:

### **2.13.33.1. My Emails**

The MyEmail feature simplifies handling email conversations assigned to agents. In this application section, agents can access details about their email tasks.

This section includes the overall count of email conversations assigned to them, as well as the number of conversations requiring replies. Additionally, MyEmail provides other relevant information:

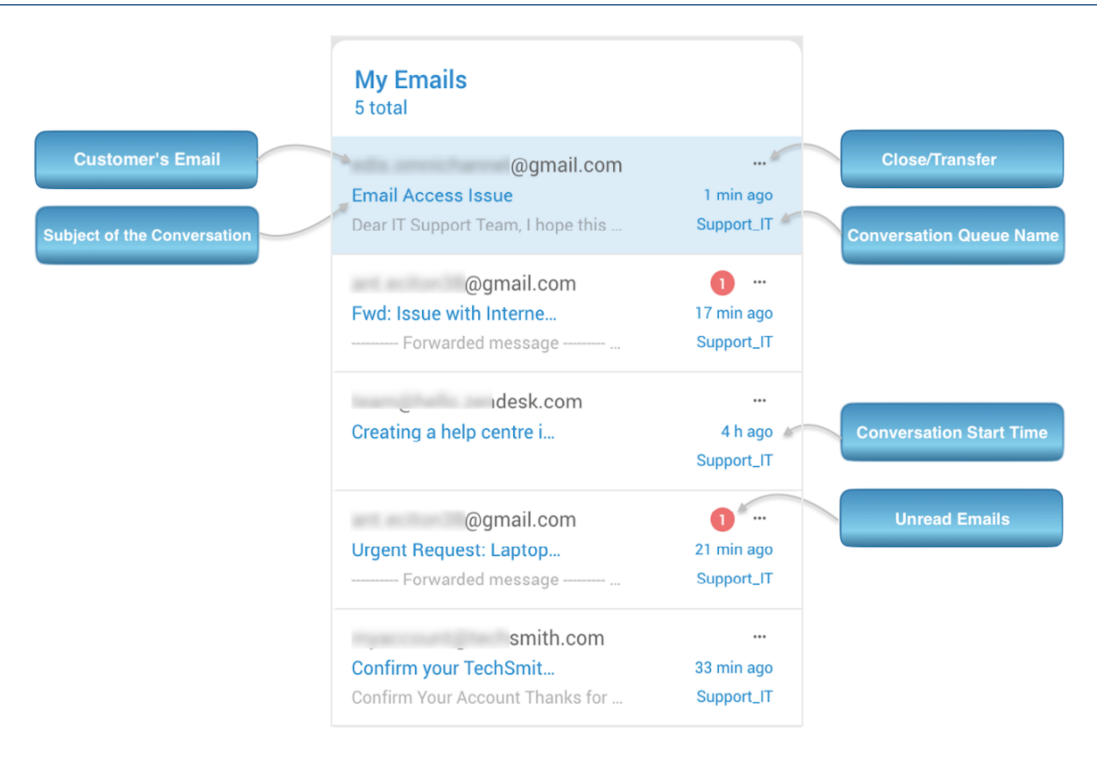

*Figure 287. Email Section Info*

- **Customer's Email:** This is the email of the customer who initiated the conversation.
- **Subject of the Conversation:** Brief description of the problem or request.
- **Close/Transfer:** Additional options for close and transfer emails.
- **Conversation Queue Name:** This reveals the queue where the conversation originated, assisting agents in understanding its source and offering relevant support.
- **Conversation Start Time:** Time when the conversation was started. This gives agents a reference point for the conversation and helps them manage their time efficiently.
- **Unread Emails:** Represents the number of unread emails.

Within this section, agents can pick a particular conversation to continue helping the customer. Agents have the option to transfer chosen conversations to other agents or queues, or they can decide to close the conversation after it's done.

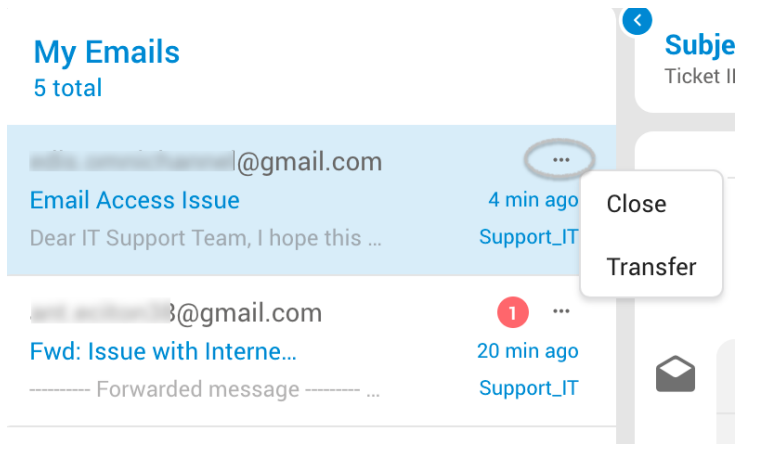

*Figure 288. Email Close/Transfer Options*

#### **2.13.33.1.1. My Emails - Close Conversation**

When agents choose a conversation and click the "Close" option, the selected conversation will be permanently closed. As a result, it will be removed from the "MyEmails" section and archived in the "Conversation History."

#### **2.13.33.1.2. My Emails - Transfer Conversation**

A new window will pop up when the agent selects a conversation and clicks on the "Transfer" option. From there, the agent can choose the queue to which the selected conversation will be transferred or select the specific agent to whom the conversation will be assigned.

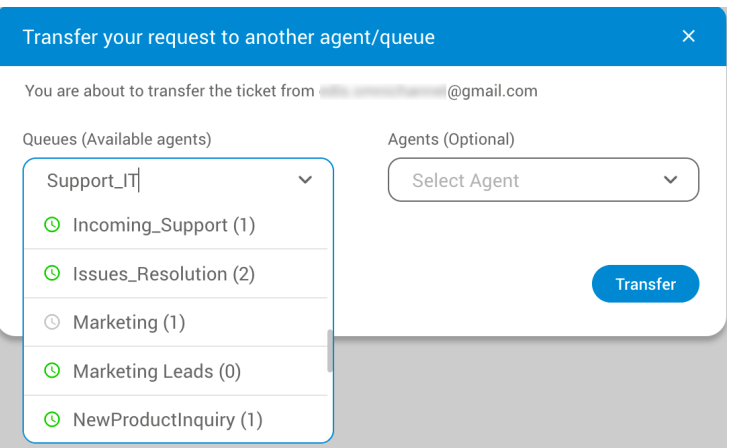

*Figure 289. Email Transfer Conversation*

If chat is transferred directly to the Agent, it will be automatically assigned to that specific Agent (no matter which queue the Agent belongs to). Otherwise, if the conversation was transferred to the Queue where no Agents were selected, it will be sent to unassigned conversations for the selected Queu

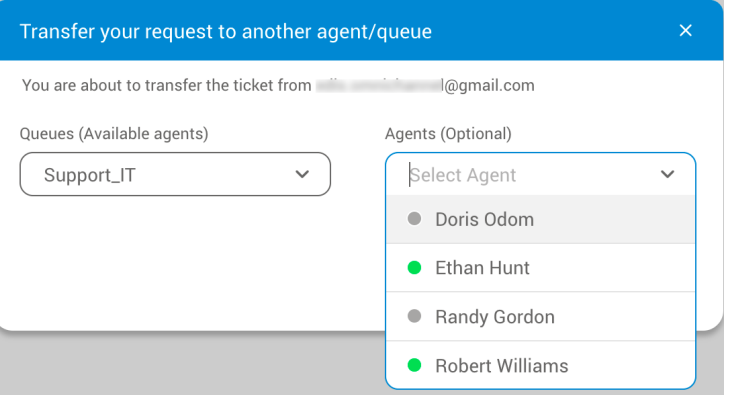

*Figure 290. Email - Transfer Conversation to Agent*

## **2.13.34. Unassigned Emails**

The Unassigned Emails part of the application shows details about conversations that haven't been assigned to any specific agent yet. It lets agents see which conversations are waiting for a reply and gives them the option to take responsibility for these conversations.

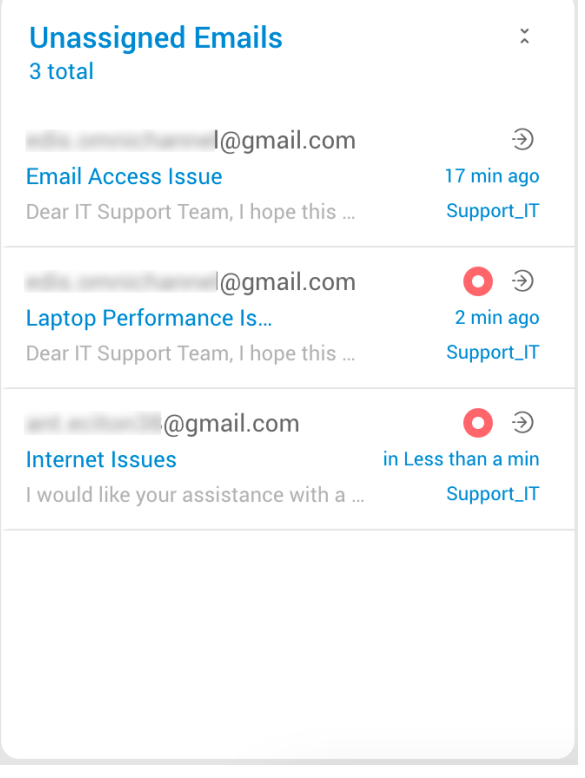

*Figure 291. Unassigned Emails*

For each unassigned conversation, the section displays the following information:

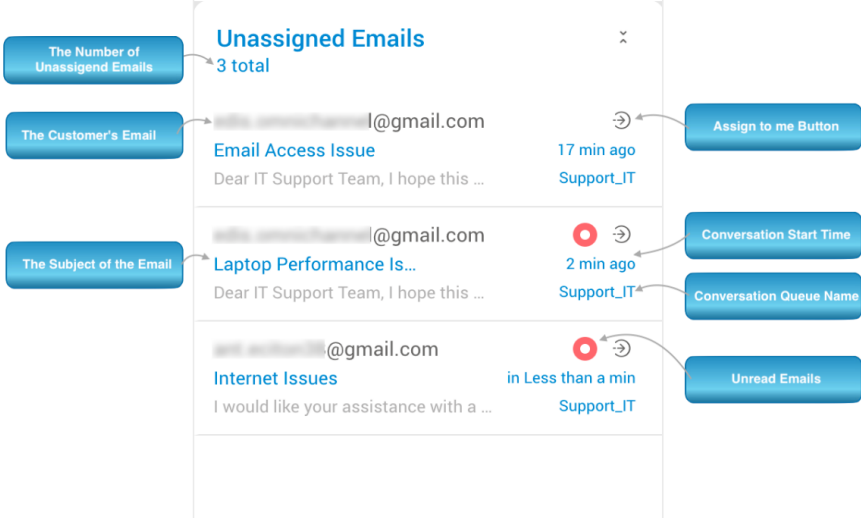

*Figure 292. Unassigned Emails Info*

- **The Number of Unassigned Emails** This represents the number of unassigned emails.
- **The Customer's Email** This helps agents identify the customer they are talking to and personalize their interactions.
- **Subject of the Conversation:** Brief description of the problem or request.
- **Assign to me Button** This button allows the Agent to manually assign emails to themselves, indicating they are willing and able to take on the conversation. This is especially useful when the queue is busy and automatic routing is delayed, or when the conversation requires specific expertise that only the Agent possesses.
- **Conversation Start Time** Time when the customer started the conversation. This gives agents a reference point for the conversation and helps them manage their time efficiently.
- **Conversation Queue Name** Name of the queue where the conversation was opened. This helps agents identify the source of the conversation and enables them to provide appropriate support.
- **Unread Emails** Notification for unread Emails.

When agents click on an unassigned emails in the 'Unassigned Emails' section, they get a quick look at it. This preview gives them key details about the conversation so they can decide if it's something they can handle well.

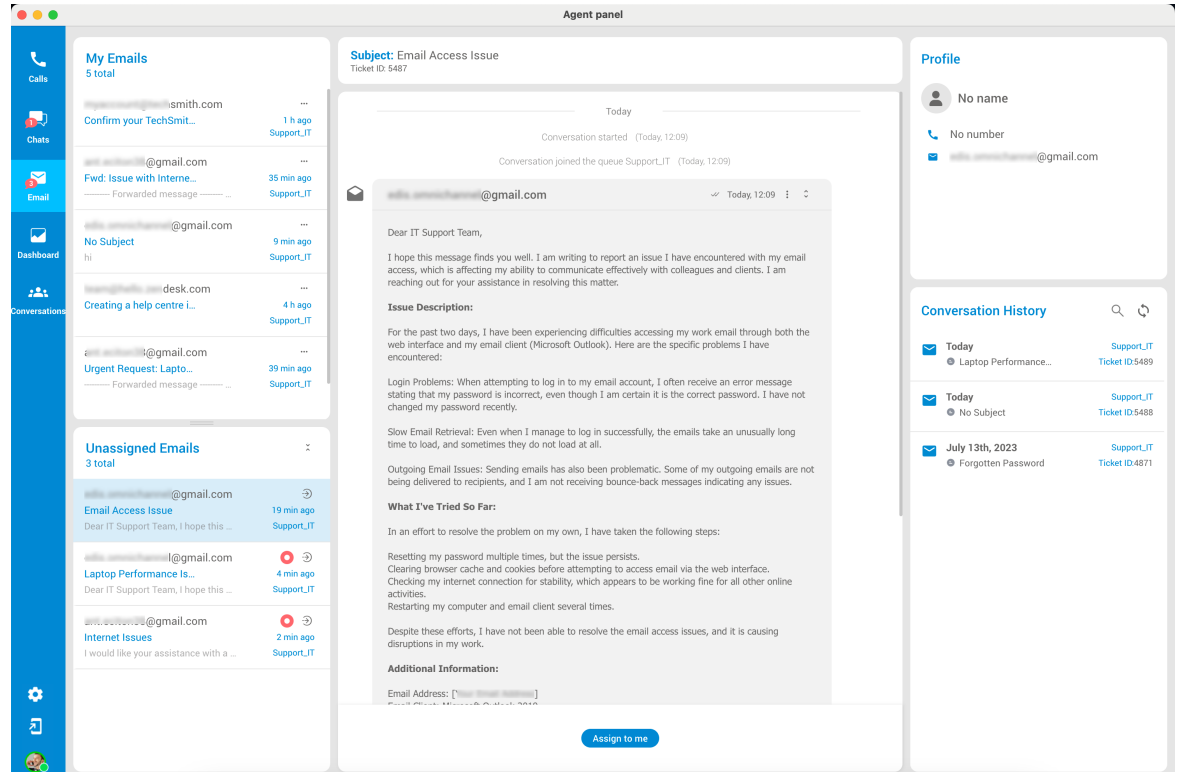

*Figure 293. Unassigned Emails Info*

Agents can also see the conversation's history by clicking on the conversation. This includes any files that were shared, like documents or images. This background info helps agents better understand the customer's situation and find effective solutions.

The rules for assigning conversations to agents are the same as those applied in the Chat section.

## **2.13.35. Email Subject Section**

Within this section, agents have the ability to modify an email conversation's status, indicating its progress or current state. Additionally, agents can edit the subject of the email conversation and easily track the conversation's unique ID.

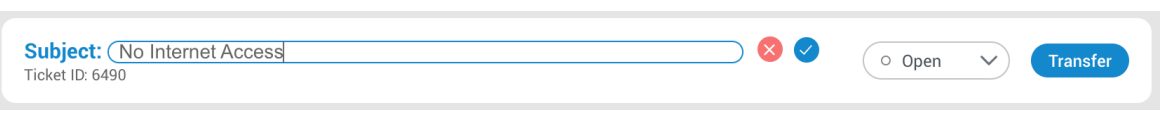

*Figure 294. Email Subject Section*

### **2.13.35.1. Subject of the Conversation**

Agents can edit the subject of the conversation in this section. This can be particularly useful for ensuring that completed conversations are easy to find and review, especially if the conversation involves a complex or nuanced issue.

### **2.13.35.2. Email Conversation Status**

Email conversations in the system can have four different statuses that reflect their current stage or state:

#### **Open**

This status is assigned automatically when an email conversation is given to an agent, either through manual or automatic assignment.

#### **Waiting**

The "Waiting" status shows that the agent is waiting for more information from the customer. This could be specific details like ID numbers or operating system info needed to assist the customer.

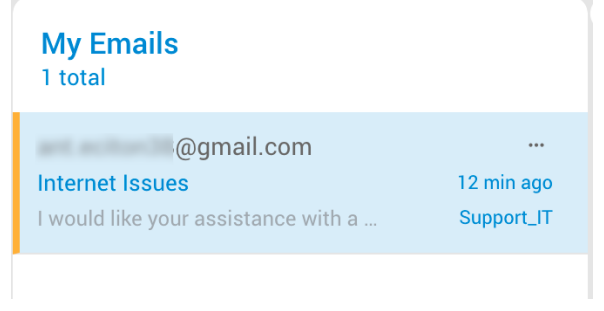

*Figure 295. Email Waiting Status*

### **Solved**

When an email conversation is marked as "Solved," it means the agent has finished helping and resolving the issue. However, customer confirmation is still needed. The agent might have fixed the problem or provided a solution, but it's important to make sure everything is working for the customer. After the customer confirms they're satisfied or gives more feedback, the email can be closed.

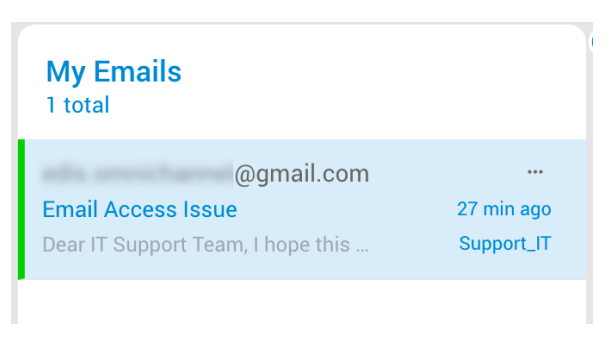

*Figure 296. Email Solved Status*

#### **Closed**

The "Closed" status lets agents mark an email as done. Once closed, the conversation moves from the agent's active list to the conversation history for reference.

#### **2.13.35.3. Email Transfer**

The Transfer button enables agents to move a chosen chat or conversation to another agent or queue. When transferring to another agent, the selected agent becomes the new owner, regardless of their queue. If transferred to a queue, the chat goes to that queue's unassigned conversations section.

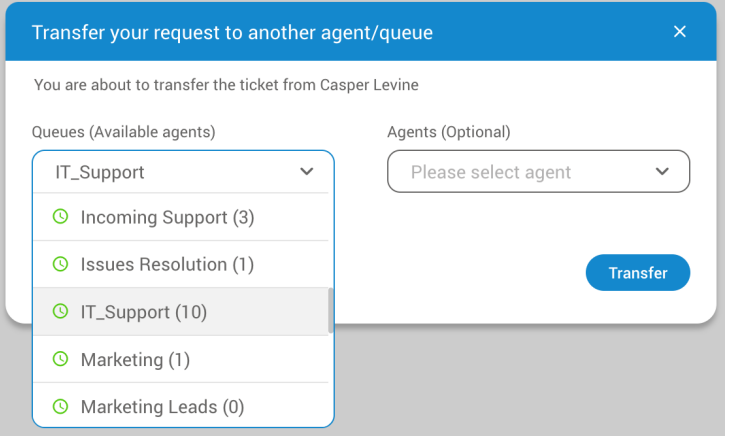

*Figure 297. Email Solved Status*

### **2.13.36. Email Conversation Card**

The application includes an email-based communication feature that enables agents to send and receive emails.

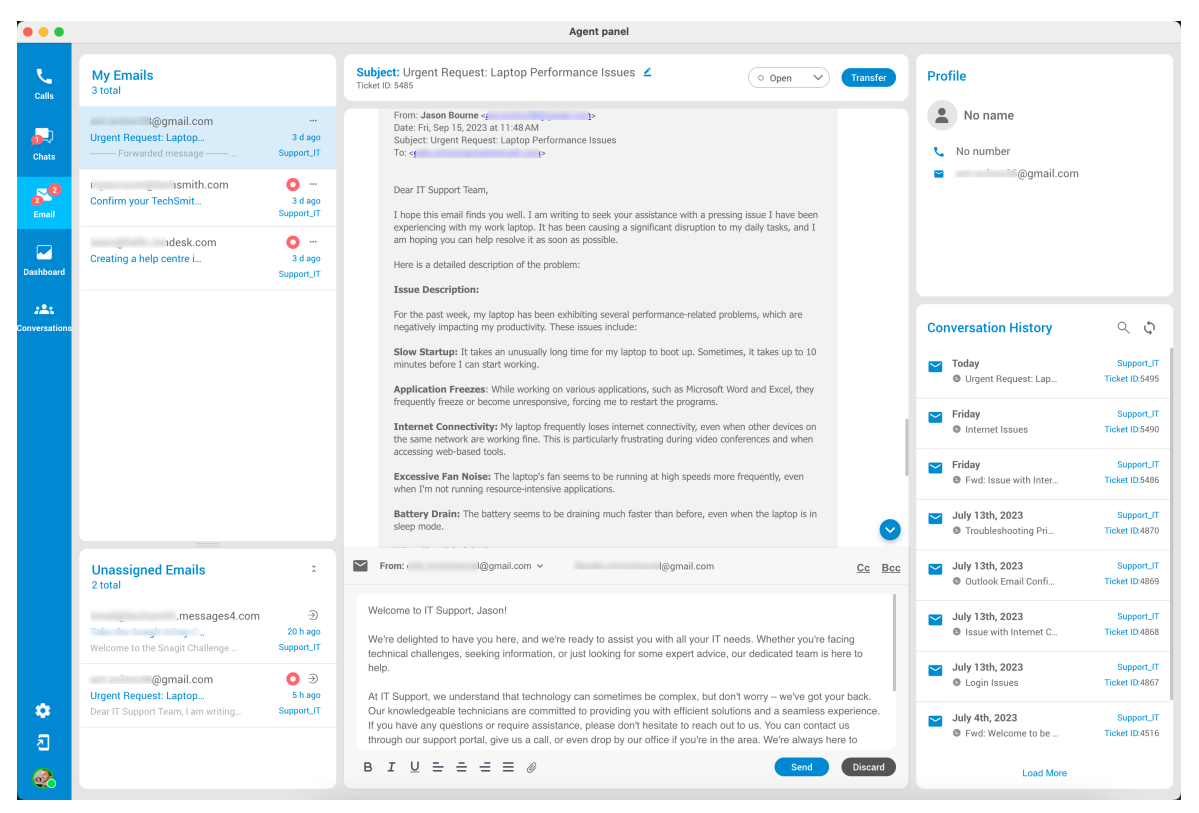

*Figure 298. Email Conversation Card*

During a conversation with a customer, agents have the ability to scroll through the conversation history, facilitating a quick review of previous discussions.

Similarly to MyChats, when agents select a conversation/email, the conversation card on their screen provides a quick overview of all the important details. This card includes information about when the conversation started, its associated queue, and details about the assigned agent. If the conversation was transferred, it also displays who initiated the transfer and when.

## **2.13.37. Email Profile**

Displays customer's general information like Customer name, SMS number, E-mail address, and Domain name. (website from which the conversation was submitted)

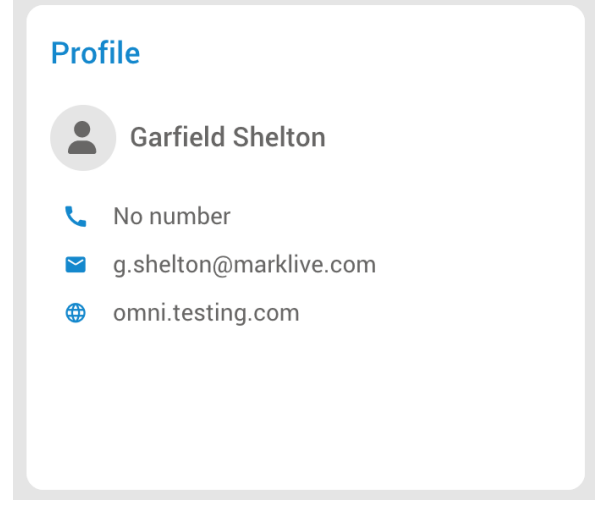

*Figure 299. Email Profile*

## **2.13.38. Email Conversation History**

The Conversation History feature empowers agents to access the complete record of past conversations with a specific customer. This list is automatically updated every five minutes, or agents can manually refresh it whenever needed.

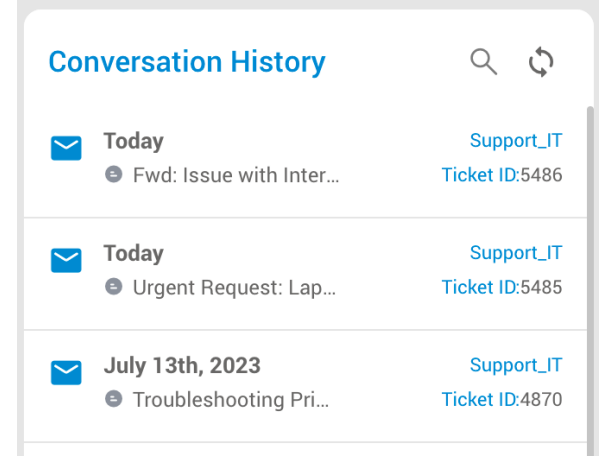

*Figure 300. Email Conversation History*

By selecting a specific conversation, agents can review the entire chat log, along with any attachments or notes associated with that conversation. The chat log is presented in chronological order, with the most recent messages displayed at the top.

The Agent can select/click on the closed discussion within this window to expand desired conversation.

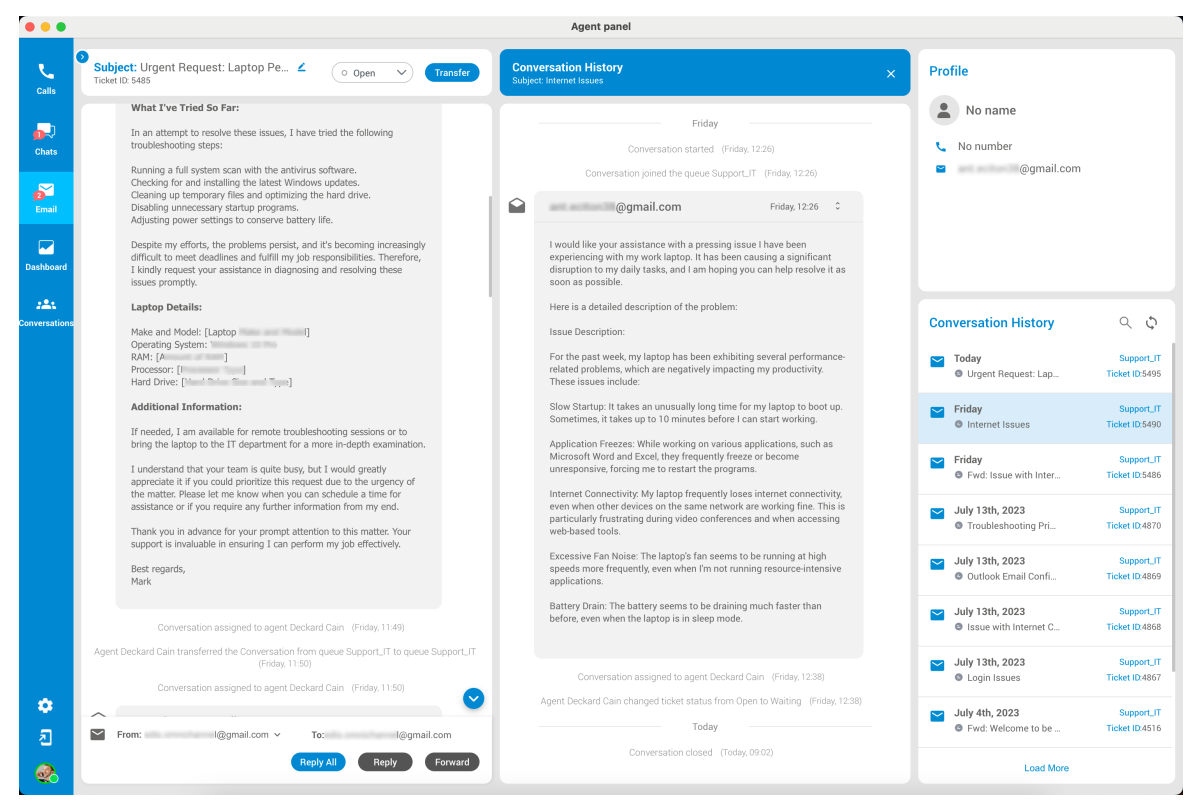

*Figure 301. Email Conversation History Expand*

By default, the Conversation History section shows up to eight closed conversations at a time. Agents can load more conversations by simply clicking the 'Load More' button at the bottom of the list.

## **2.13.39. Dashboard**

The Dashboard serves as the agent's control center, offering a holistic view of their activities and performance. It's a centralized hub that provides a comprehensive overview of their interactions across voice and messaging channels. Additionally, the Dashboard includes a dedicated section for queue monitoring, enabling agents and supervisors to track the activity and workload of their assigned queues efficiently. The 'My Performance' tab offers valuable insights into their daily activities. Three main sections are:

#### **2.13.39.1. Agents**

The Agent Dashboard displays important information about the agent's activities on different channels and conversations. When agents open this section, they will be prompted with the info about all other agents they are working with across the system. This information proves valuable when agents require assistance from their peers or supervisors.

| $\bullet\bullet\bullet$        |                                            |               |                               |                |                            |               |                                     |                       | Agent panel                         |                        |                            |                                        |                                   |                                        |
|--------------------------------|--------------------------------------------|---------------|-------------------------------|----------------|----------------------------|---------------|-------------------------------------|-----------------------|-------------------------------------|------------------------|----------------------------|----------------------------------------|-----------------------------------|----------------------------------------|
| $\mathbf{C}$<br>Calls          | Agents                                     |               | Queues                        | My Performance |                            |               |                                     |                       |                                     |                        |                            |                                        |                                   | $\mathsf Q$<br>(Search                 |
|                                | Agent details <sup>(D)</sup>               |               |                               |                | Agent state <sup>(D)</sup> |               |                                     |                       | Active conversations ©              |                        |                            |                                        |                                   |                                        |
| $\mathbf{a}^0$<br><b>Chats</b> | Name 1E                                    | $\mathbb {Y}$ | Channels                      | $\overline{Y}$ | State <sup>1</sup>         | $\mathbb {Y}$ | Time in state $\uparrow \downarrow$ | $\boldsymbol{\nabla}$ | $\overline{\mathbb{Y}}$<br>Calls 11 |                        | $\mathbb {Y}$<br>Live chat | $\overline{\mathbb{Y}}$<br>Messaging 1 | $\boldsymbol{\nabla}$<br>Emails 1 | $\mathbb {Y}$<br>Workload <sup>1</sup> |
| $\mathbf{F}$                   | Velma Roy (5005)                           |               | Voice,                        |                | · Logged Off               |               |                                     |                       |                                     | $\,0\,$                | $0$ of $3$                 | $0$ of $5$                             | 0 of 10                           | 0% (0 of 32)                           |
| Email                          | Robert Williams (5002)                     |               | Voice SMS Email Chat          |                | $\bullet$ Logged in        |               |                                     | 4d 23h                |                                     | $\,0\,$                | $0$ of $2$                 | 0 of 5                                 | • 3 of 10 (17d 3h)                | 11% (3 of 28)                          |
| $\overline{a}$                 | Randy Gordon (5575)                        |               | Voice SMS Email Chat          |                | · Logged Off               |               |                                     |                       |                                     | $\theta$               | $0$ of $3$                 | $0$ of 5                               | 0 of 10                           | 0% (0 of 32)                           |
| Dashboard                      | Mark White (9027)                          |               | Voice Email Chat              |                | $\bullet$ Logged in        |               |                                     | 1d 20h                |                                     | $\circ$                | 9 of 3 (3d 20h)            | 0 of 5                                 | • 9 of 10 (3d 20h)                | 141% (45 of 32)                        |
| 224<br>onversation             | Kevin O'Donnell (5001)                     |               | Voice Chat                    |                | · Logged Off               |               |                                     |                       |                                     | $\mathbb O$            | $0$ of $2$                 | 0 of 5                                 | 0 of 10                           | 0% (0 of 28)                           |
|                                | Ethan Hunt (5555)                          |               | Voice SMS Email Chat          |                | $\bullet$ Logged in        |               |                                     | 3h                    |                                     | $\,0\,$                | $-1$ of 2 (19h)            | 0 of 5                                 | 0 of 10                           | 14% (4 of 28)                          |
|                                | Doris Odom (5004)                          |               | Voice SMS Email Chat          |                | · Logged Off               |               |                                     |                       |                                     | $\mathbf 0$            | $0$ of $3$                 | 0 of 5                                 | 0 of 10                           | 0% (0 of 32)                           |
|                                | Deckard Cain (5545)<br>Charis Price (5100) |               | Voice SMS Email Chat<br>Voice |                | $\bullet$ Logged in        |               |                                     | 3h                    |                                     | $\circ$<br>$\mathbb O$ | $-2$ of 3 (1d 20h)         | 0 of 5<br>$0$ of $0$                   | 0 of 10<br>$0$ of $0$             | 25% (8 of 32)                          |
|                                |                                            |               |                               |                | · Logged Off               |               |                                     |                       |                                     |                        | $0$ of $0$                 |                                        |                                   | 0% (0 of 0)                            |
|                                |                                            |               |                               |                |                            |               |                                     |                       |                                     |                        |                            |                                        |                                   |                                        |
|                                |                                            |               |                               |                |                            |               |                                     |                       |                                     |                        |                            |                                        |                                   |                                        |
|                                |                                            |               |                               |                |                            |               |                                     |                       |                                     |                        |                            |                                        |                                   |                                        |
|                                |                                            |               |                               |                |                            |               |                                     |                       |                                     |                        |                            |                                        |                                   |                                        |
|                                |                                            |               |                               |                |                            |               |                                     |                       |                                     |                        |                            |                                        |                                   |                                        |
|                                |                                            |               |                               |                |                            |               |                                     |                       |                                     |                        |                            |                                        |                                   |                                        |
|                                |                                            |               |                               |                |                            |               |                                     |                       |                                     |                        |                            |                                        |                                   |                                        |
|                                |                                            |               |                               |                |                            |               |                                     |                       |                                     |                        |                            |                                        |                                   |                                        |
| $\bullet$                      |                                            |               |                               |                |                            |               |                                     |                       |                                     |                        |                            |                                        |                                   |                                        |
| 团                              |                                            |               |                               |                |                            |               |                                     |                       |                                     |                        |                            |                                        |                                   |                                        |
| உ                              |                                            |               |                               |                |                            |               |                                     |                       |                                     |                        |                            |                                        |                                   |                                        |
|                                |                                            |               |                               |                |                            |               |                                     |                       |                                     |                        |                            |                                        |                                   |                                        |

*Figure 302. Agent Dashboard*

The dashboard has three sections:

#### **1. Agent Details**

Within this section, users will find details about each agent, including their Name and the Channels for which they provide support.

| Agent details ①               |                         |  |
|-------------------------------|-------------------------|--|
| Name $\uparrow \, \downarrow$ | Channels                |  |
| Doris Odom (5004)             | Email Chat<br>Voice SMS |  |

*Figure 303. Agent Dashboard Details*

 $\odot$ 

button. This action will provide users with insights into the agent's current state and all the queues they are associated with.

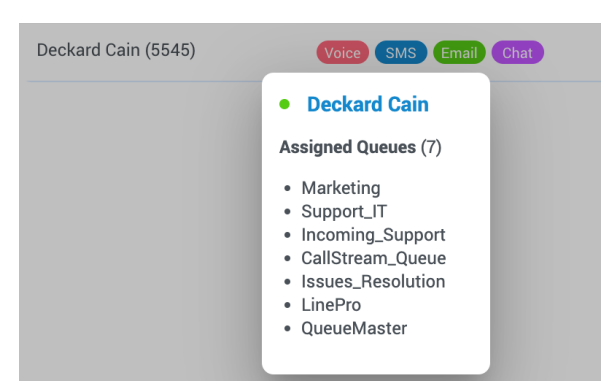

*Figure 304. Agent Dashboard Info*

For a comprehensive understanding of the columns labeled 'Name' and 'Channels,' click on the icon next to the *Agent details*  $\circ$  **label.** This will provide users with detailed descriptions of these columns.

Users also have the option to filter agents based on their name or the channels they are actively working with.

| $\odot$<br><b>Agent details</b> |                                      |                         |
|---------------------------------|--------------------------------------|-------------------------|
| Name 1                          | Channels                             | $\overline{\mathbf{Y}}$ |
| Charis Price (5100)             | <b>Select Agents</b>                 | $\checkmark$            |
| Doris Odom (5004)               |                                      | $\times$                |
| Velma Roy (5005)                | <b>Charis Price</b>                  |                         |
| Mark White (9027)               | Doris Odom                           |                         |
| Robert Williams (5002)          | Velma Roy                            |                         |
| Randy Gordon (5575)             | Mark White<br><b>Robert Williams</b> |                         |
| Kevin O'Donnell (5001)          | Randy Gordon                         |                         |

*Figure 305. Agent Dashboard Info*

#### **2. Agent State**

This section represents the agent's login state and how long they have been in that state.

| Agent state ①               |                                     |       |
|-----------------------------|-------------------------------------|-------|
| State $\uparrow \downarrow$ | Time in state $\uparrow \downarrow$ |       |
| $\bullet$ Logged in         |                                     | 1h 8m |

*Figure 306. Agent State*

The following states are possible:

- **Logged off** The agent is not currently available to handle any queue, possibly because they are not scheduled to work or are facing technical issues.
- **Logged In** The agent is actively available to handle customer requests.
- **Paused** The agent is momentarily unavailable for customer requests, which might be due to

breaks, lunch, meetings, or other reasons.

To gain a thorough grasp of the "State" and "Time in State" columns, click on the icon adjacent to the "Agent State" label.

Users are also empowered to filter agents by their login state or the time in that state.

| Agent state <b>C</b>                         | Active              | Agent state <sup>1</sup>                                      | <b>Active conversations</b> |                              |  |
|----------------------------------------------|---------------------|---------------------------------------------------------------|-----------------------------|------------------------------|--|
| State $\uparrow \downarrow$<br>Time in state | $\sqrt{ }$<br>Calls | State $\uparrow \perp$ $\qquad \qquad \overline{\mathcal{a}}$ | Time in state 1             | Calls 1<br>- 77              |  |
| Paused<br>· Logged in                        | $\checkmark$        | · Logged in                                                   | 1h                          | Greater than<br>$\checkmark$ |  |
| · Logged Off                                 |                     |                                                               |                             | 02:30                        |  |
| · Logged in                                  | ₽                   |                                                               |                             | Clear<br>Apply               |  |
| <b>V</b> • Paused                            |                     |                                                               |                             |                              |  |

*Figure 307. Agent State Filters*

#### **3. Active Conversations**

This section displays the number of active conversations on each communication channel and their duration. It also shows the workload capacity of the agent.

| Active conversations (i)    |              |                                 |                              |             |            |                              |                         |            |                |
|-----------------------------|--------------|---------------------------------|------------------------------|-------------|------------|------------------------------|-------------------------|------------|----------------|
| Calls $\uparrow \downarrow$ |              | Live chat $\uparrow \downarrow$ |                              | Messaging 1 |            | Emails $\uparrow \downarrow$ |                         | Workload 1 |                |
|                             | 0            | • 2 of 2 (26d 19h 48m)          |                              |             | $0$ of $5$ |                              | • 8 of 10 (20d 20h 12m) |            | 57% (16 of 28) |
|                             | $\mathbf 0$  |                                 | • $1$ of 2 (25d 2h 4m)       |             | $0$ of $5$ |                              | • $1 of 10 (4d 2h 12m)$ |            | 18% (5 of 28)  |
|                             | $\mathbf{0}$ |                                 | $\bullet$ 3 of 3 (14d 1h 7m) |             | $0$ of $5$ |                              | • 17 of 10 (28d 2h 40m) |            | 91% (29 of 32) |

*Figure 308. Active Conversations*

Also, the following information is displayed:

- **Calls** Represents the number of active conversations for voice communication channel.
- **Live Chat** Represents the number of active conversations for live chat communication channel.
- **Messaging** Represents the number of active conversations for social and SMS communication channel.
- **Email** Represents the number of active conversations for email communication channel.
- **Workload** This number, calculated using specific formulas and adjustable on the PBX system, represents the percentage of the agents' workload within all queues they are a part of. It provides information about how many conversations agents currently have compared to their maximum workload capacity.

For a comprehensive understanding of each columns regarding this section, click on the Active conversations  $\circ$  next to the "Active Conversation" label

Users also have the option to filter active conversations based on 'Calls', 'Live Chat', 'Messaging', 'Emails', and 'Workload'.

Agent state (i)

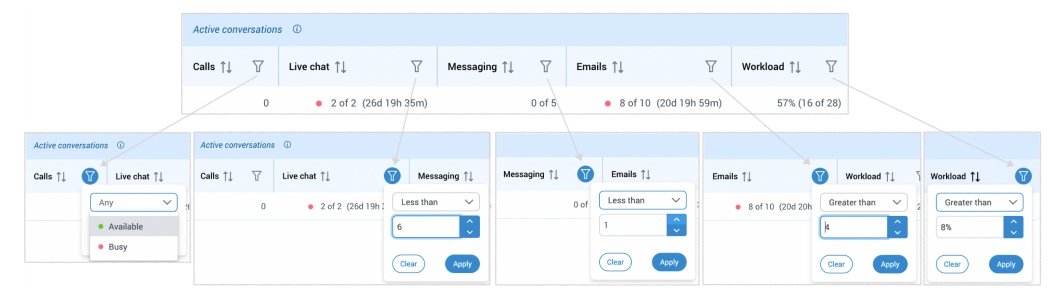

*Figure 309. Active Conversations Filters*

Overall, the Agent Dashboard provides a comprehensive view of the agent's current state and activities on different channels and conversations.

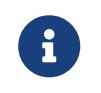

**To remove all applied filters, users can click the**  $\sqrt{8}$  **Clear Filters ) button in the agent panel's top right corner.**

#### **2.13.39.2. Queues**

The Queue section page provides agents with a quick and easy way to understand the activity and workload of their Queue, allowing them to respond to customer inquiries more effectively. Within this section, agents can access information regarding the queues they are actively engaged with.

| $\bullet\bullet\bullet$     |                |                                 |        |                         |                      |                         | Agent panel             |                         |                              |               |                                |                         |        |                         |
|-----------------------------|----------------|---------------------------------|--------|-------------------------|----------------------|-------------------------|-------------------------|-------------------------|------------------------------|---------------|--------------------------------|-------------------------|--------|-------------------------|
| $\mathcal{L}$               | <b>Calls</b>   | Agents                          | Queues |                         | My Performance       |                         |                         |                         |                              |               |                                |                         |        | (Search<br>$\mathbb{Q}$ |
|                             |                | Queue details ©                 |        |                         |                      |                         | Current conversations © |                         |                              |               | Agents ©                       |                         |        |                         |
|                             | $e^0$<br>chats | Name 1                          |        | $\overline{\mathbb{Y}}$ | Channels             | $\overline{\mathrm{u}}$ | Waiting 1               | $\overline{\mathbf{u}}$ | Active $\uparrow \downarrow$ | $\mathbb {Y}$ | Logged in $\uparrow\downarrow$ | $\,$ $\,$ $\,$          | Paused | $\mathbb {Y}$           |
| $\mathcal{S}^2$             |                | @ Support_IT                    |        |                         | SMS trial Chit       |                         |                         | $\boldsymbol{A}$        |                              | $\,$ 8        |                                | $\overline{\mathbf{3}}$ |        | $\,1\,$                 |
|                             | Email          | O Marketing                     |        |                         | SMS Emil Chat        |                         |                         | $\circ$                 |                              | $\circ$       |                                | $\mathbf{1}$            |        | $\,1\,$                 |
|                             | $\Box$         | L. LinePro                      |        |                         | Valce Enail          |                         |                         | $\circ$                 |                              | $\circ$       |                                | $\,$ 3                  |        | $\,$ $\,$               |
| Dashboard                   |                | <b>Q</b> Issues, Resolution     |        |                         | <b>Chita</b>         |                         |                         | $\overline{2}$          |                              | $\,$ 2 $\,$   |                                | $\mathbf{2}$            |        | $\mathbb{R}$            |
|                             | $\pm2\pm$      | <sup>t</sup> . QueueMaster      |        |                         | Voice SMS Email      |                         |                         | $\circ$                 |                              | $\circ$       |                                | $\cdot$                 |        | $\mathbf{1}$            |
|                             | onversation    | @ Incoming_Support              |        |                         | Chat                 |                         |                         | 1                       |                              | $\circ$       |                                | 1                       |        | $\,$ 1 $\,$             |
|                             |                | <sup>1</sup> . CallStream_Queue |        |                         | Valce SMS Email Chat |                         |                         | $\circ$                 |                              | $\,$ 0 $\,$   |                                | $\,$ 3                  |        | $\mathbb{R}^n$          |
| $\bullet$<br>$\bar{\omega}$ |                |                                 |        |                         |                      |                         |                         |                         |                              |               |                                |                         |        |                         |
|                             | $\bullet$      |                                 |        |                         |                      |                         |                         |                         |                              |               |                                |                         |        |                         |

*Figure 310. Queues*

The page consists of three sections:

#### **1. Queue Details**

The Queue Details section provides agents with important information about each queue. It displays the name of the queue and the communication channels in which the queue is utilized.

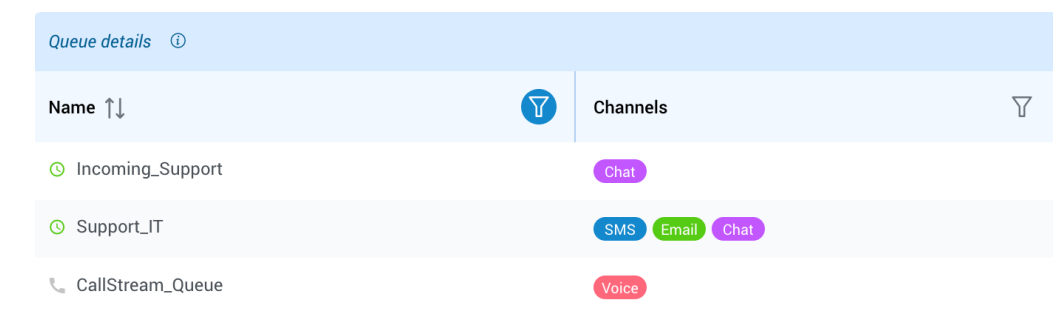

*Figure 311. Queues Details*

Furthermore, on the left side of each queue's name, there are icons that indicate the queue's operation times (OT). A green icon signifies that the queue is operational during working hours, while a gray icon indicates that the queue is not operational during non-working hours. For voice queues, a phone icon is displayed.

To access information about which agents are assigned to a specific queue, hover over the queue name

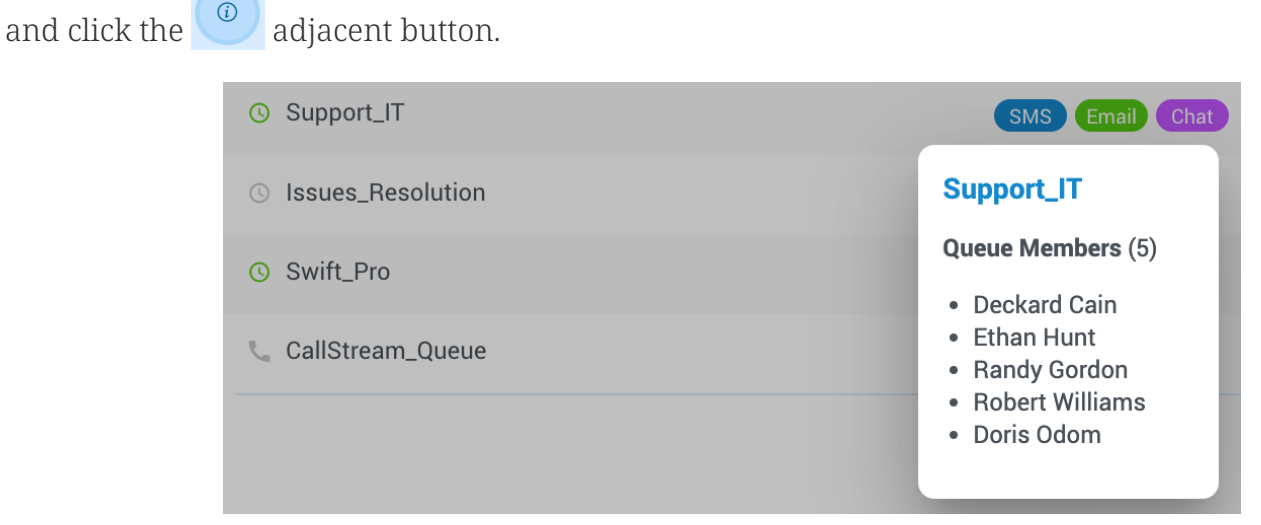

*Figure 312. Queues Details*

The descriptions beside the labels are consistent with the previous documentation, and filters are also provided for this section.

| Queue details <sup>4</sup> |                               |                   | Current conversations ①    |              |                     | Agents <sup>1</sup>             |          |                                 |             |          |                               |           |                     |  |
|----------------------------|-------------------------------|-------------------|----------------------------|--------------|---------------------|---------------------------------|----------|---------------------------------|-------------|----------|-------------------------------|-----------|---------------------|--|
| Name 1                     | $\nabla$                      | Channels          | $\nabla$                   | Waiting 1    | $\overline{\nabla}$ | Active $\uparrow \, \downarrow$ | $\nabla$ | Logged in $\uparrow \downarrow$ |             | $\nabla$ | Paused 1                      |           | $\nabla$            |  |
|                            |                               |                   |                            |              |                     |                                 |          |                                 |             |          |                               |           |                     |  |
| Name <sup>1</sup>          | Channels                      | Channels          | Waiting <sub>1</sub>       | Waiting TL   | Active 1            | Active []                       |          | Logged in TL                    | Agents ©    |          |                               | Paused TJ |                     |  |
| O Incoming Support         | Total selected: 3             | Chat <sub>1</sub> | Match Arry                 | $\checkmark$ |                     | Greater than $\sim$             |          | Less than<br>$\sim$             | Logged in 1 |          | Paused                        |           | Less than<br>$\sim$ |  |
| Support_IT                 | $Q \times$                    | SUS End Car       | SMS, Email                 | $\checkmark$ |                     |                                 |          |                                 |             |          | Greater than $\sim$           |           |                     |  |
| S Issues Resolution        | Incoming_Support              | <b>Chat</b>       | Voice                      |              | $(\ncos$            | Apply                           |          | Apply<br>$(\alpha_{\rm eff})$   |             |          |                               |           | Apply<br>$(\omega)$ |  |
| Swift_Pro                  | Support_IT                    | <b>Grad</b>       | $\sqrt{303}$<br>$\sqrt{2}$ |              |                     |                                 |          |                                 |             |          | Apply<br>$(\alpha_{\rm eff})$ |           |                     |  |
| L. CallStream_Queue        | Issues_Resolution             | Voice             | $\Box$ Con                 |              |                     |                                 |          |                                 |             |          |                               |           |                     |  |
|                            | Swift_Pro<br>CallStream_Queue |                   |                            |              |                     |                                 |          |                                 |             |          |                               |           |                     |  |

*Figure 313. Queues Filters*

### **2. Current Conversations**

The Current Conversations section shows the number of waiting and active conversations in the Queue.

| Current conversations (i)     |                |                              |    |
|-------------------------------|----------------|------------------------------|----|
| Waiting $\uparrow \downarrow$ | ₩              | Active $\uparrow \downarrow$ |    |
|                               | 5              |                              | 12 |
|                               | 4              |                              | 8  |
|                               | $\overline{2}$ |                              |    |

*Figure 314. Current Conversations*

Agents can quickly determine how many conversations are currently waiting for a response and how many are actively being worked on.

#### **3. Agent States**

The Agents' States section displays the number of currently logged-in and paused agents in the Queue. This information helps agents understand the current availability of their team members, allowing them to coordinate their efforts more effectively.

| Agents ①                        |                                           |   |
|---------------------------------|-------------------------------------------|---|
| Logged in $\uparrow \downarrow$ | $\sqrt{}$<br>Paused $\uparrow \downarrow$ |   |
|                                 | 56                                        | 6 |
|                                 | 34                                        | 8 |
|                                 | 25                                        | 3 |

*Figure 315. Agent States*

#### **2.13.39.3. My Performance**

This page illustrates the agent's capacity to manage multiple tickets simultaneously, offers insights into their workload and daily activity, and provides valuable metrics such as the number of completed conversations, speed of answer, handling time, etc.

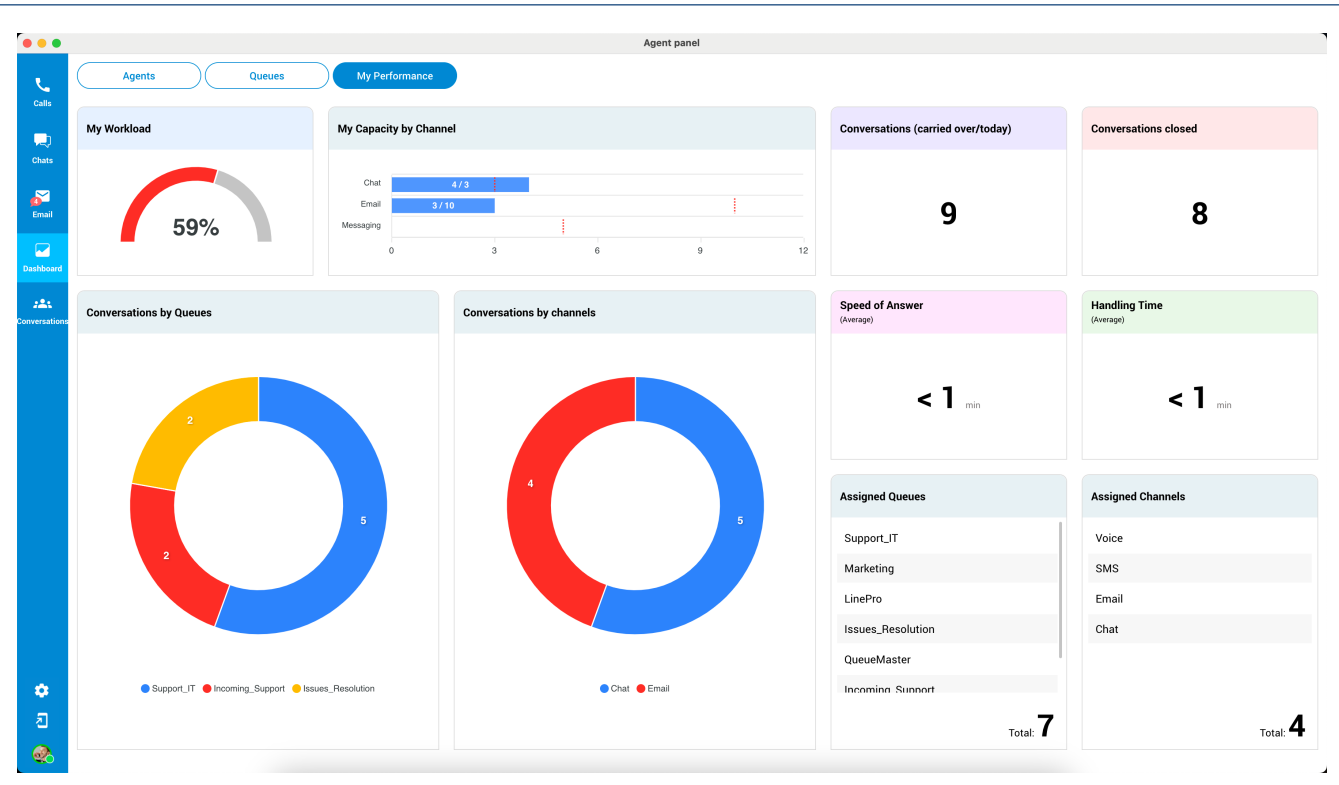

*Figure 316. My Performance*

Here is a breakdown of the information displayed on this page:

- My Workload: This section visually represents the user's workload as a percentage, calculated by considering the number of ongoing conversations across different channels like chat, SMS, or email. The meter is divided into two sections: red and grey. The red section represents the utilized(used) working units, while the grey section indicates the remaining working units.
- **My Capacity by Channel:** This area displays a graph that helps agents monitor the number of active conversations and their maximum capacity for handling conversations.
- **Conversations(carried over/today):** This metric showcases the sum of conversations agents have carried over from prior days combined with the count of new conversations received today.
- **Conversations closed:** This provides an overview of how many conversations an agent has on the current day.
- **Conversations by Queues:** This section provides information on the number of conversations an agent has handled for each queue.
- **Conversations per Channels:** This displays the number of conversations an agent has handled for each communication channel, such as live chat, SMS, email, etc.
- **Speed of Answer:** This metric shows the average time an agent takes to respond to a conversation.
- **Handling Time:** This displays the average time an agent spends handling a conversation.
- **Assigned Queues:** This shows the queues to which an agent is currently assigned.
- **Assigned Channels:** This displays the communication channels to which an agent is currently assigned.

By providing these metrics, the My Performance tab helps agents track their progress and identify areas where they can improve their performance.

## **2.13.40. Partial Service Availability**

If there's a partial service availability issue, the Agent Panel will show a message stating, "Dashboard functionality may be affected due to partial service readiness." This means that the complete set of services may not be accessible, leading to potential disruptions in the display of messages within conversations.

|                                                        | Dashboard functionality may be affected due to partial service readiness. |               |                         |                 |                                                 |                                                         |                  |                                               |                                                               |                                                 |                                                   |                                  |                            |                                                           |
|--------------------------------------------------------|---------------------------------------------------------------------------|---------------|-------------------------|-----------------|-------------------------------------------------|---------------------------------------------------------|------------------|-----------------------------------------------|---------------------------------------------------------------|-------------------------------------------------|---------------------------------------------------|----------------------------------|----------------------------|-----------------------------------------------------------|
| x,<br>Calls                                            | <b>AGENTS</b>                                                             |               | QUEUES                  |                 | <b>MY PERFORMANCE</b>                           |                                                         |                  |                                               |                                                               |                                                 |                                                   |                                  | <b>S</b> Clear Filters     | $\hbox{\footnotesize $Q$}$<br>(Search                     |
| <b>Ta</b><br>Chats                                     | Agent details <sup>1</sup>                                                |               |                         |                 | Agent state ©                                   |                                                         | Daily stats © △  |                                               |                                                               | Active conversations ©                          |                                                   |                                  |                            |                                                           |
| $\mathbf{S}$                                           | Name 1                                                                    | $\mathbb {T}$ | Channels                | $\triangledown$ | State $\uparrow \downarrow \quad \triangledown$ | Time in state $\uparrow \downarrow \quad \triangledown$ | Total (In/Out)   | SOA (Avg) $\uparrow \downarrow$ $\qquad \top$ | HT (Avg) $\uparrow \downarrow$ $\quad \overline{\mathcal{V}}$ | Calls $\uparrow \downarrow \quad \triangledown$ | $\overline{Y}$<br>Live chat $\uparrow \downarrow$ | $\overline{\mathbb{Y}}$<br>SMS T | $\triangledown$<br>Email 1 | Messaging capacity $\uparrow \downarrow$ $\qquad \forall$ |
| Email                                                  | Agent 9008 (9008)                                                         |               | Voice SMS Chat          |                 | · Logged off                                    |                                                         | 0(0/0)           | $\circ$                                       | $\,0\,$                                                       | $\,0\,$                                         | $\theta$                                          | $\theta$                         | $\theta$                   | 0 of 10 (0%)                                              |
| $\mathbb{Z}^{\mathsf{A}}$                              | 9009 (9009)                                                               |               | Voice SMS Chat          |                 | · Logged in                                     | 27d 19h 35m                                             | 0(0/0)           | $\,0\,$                                       | $\,0\,$                                                       | $\mathbb O$                                     | $\theta$                                          | $\circ$                          | • 10 (27d 19h 35m)         | 10 of 10 (100%)                                           |
| Dashboard                                              | Agent9001 (9001)                                                          |               | Voice SMS Chat          |                 | · Logged in                                     | 26d 35m                                                 | 0(0/0)           | $\circ$                                       | $\theta$                                                      | $\mathbb O$                                     | • 10                                              | $\circ$                          | •9                         | 19 of 10 (190%)                                           |
| $\mathbb{Z}^{\mathbb{R}}$<br>Conversa <sup>tio</sup> n | Agent3 (9005)                                                             |               | <b>Voice</b>            |                 | · Logged off                                    |                                                         | 0(0/0)           | $\circ$                                       | $\theta$                                                      | $\circ$                                         | $\circ$                                           | $\circ$                          | $\,$ 0                     | 0 of 10 (0%)                                              |
|                                                        | Agent9011 (9011)                                                          |               | Voice SMS Chat          |                 | · Logged off                                    |                                                         | 0(0/0)           | $\circ$                                       | $\theta$                                                      | $\mathbf{0}$                                    | • 2 (26d 16h 53m)                                 | $\circ$                          | • 43                       | 45 of 10 (450%)                                           |
|                                                        | M9013 (9013)                                                              |               | Voice SMS Chat          |                 | · Logged in                                     | 1m                                                      | 0(0/0)           | $\circ$                                       | $\theta$                                                      | $\circ$                                         | $\theta$                                          | $\circ$                          | $-10$                      | 10 of 10 (100%)                                           |
|                                                        | M9014 (9014)                                                              |               | Voice SMS Email Chat    |                 | · Logged in                                     | 24d 23h 34m                                             | 0(0/0)           | $\mathbf{0}$                                  | $\mathbf{0}$                                                  | $\mathbf{0}$                                    | • 2 (26d 18h 38m)                                 | $\bullet$ 1 (27d 22h 32m)        | • 13 (27d 22h 25m)         | 16 of 10 (160%)                                           |
|                                                        | Agent9003 (9003)<br>Agent9006 (9006)                                      |               | Voice SMS Chat<br>Voice |                 | · Logged in                                     | 8d 29m                                                  | 0(0/0)           | $\,0\,$                                       | $\,0\,$                                                       | $\,0\,$                                         | $-10$                                             | $\mathbb O$                      | • 28                       | 38 of 10 (380%)                                           |
|                                                        | AgentPauseOld9012 (9012)                                                  |               | <b>Voice</b>            |                 | · Logged off<br>· Logged off                    |                                                         | 0(0/0)<br>0(0/0) | $\mathbf{0}$<br>$\circ$                       | $\theta$<br>$\circ$                                           | $\circ$<br>$\,0\,$                              | $\mathbf{0}$<br>$\mathbb O$                       | $\mathbf{0}$<br>$\circ$          | $\,$ 0<br>$\circ$          | 0 of 10 (0%)<br>0 of 10 (0%)                              |
|                                                        |                                                                           |               |                         |                 |                                                 |                                                         |                  |                                               |                                                               |                                                 |                                                   |                                  |                            |                                                           |
|                                                        |                                                                           |               |                         |                 |                                                 |                                                         |                  |                                               |                                                               |                                                 |                                                   |                                  |                            |                                                           |
|                                                        |                                                                           |               |                         |                 |                                                 |                                                         |                  |                                               |                                                               |                                                 |                                                   |                                  |                            |                                                           |
|                                                        |                                                                           |               |                         |                 |                                                 |                                                         |                  |                                               |                                                               |                                                 |                                                   |                                  |                            |                                                           |
| ۰                                                      |                                                                           |               |                         |                 |                                                 |                                                         |                  |                                               |                                                               |                                                 |                                                   |                                  |                            |                                                           |
| 日                                                      |                                                                           |               |                         |                 |                                                 |                                                         |                  |                                               |                                                               |                                                 |                                                   |                                  |                            |                                                           |
| <b>Q</b>                                               |                                                                           |               |                         |                 |                                                 |                                                         |                  |                                               |                                                               |                                                 |                                                   |                                  |                            |                                                           |
|                                                        |                                                                           |               |                         |                 |                                                 |                                                         |                  |                                               |                                                               |                                                 |                                                   |                                  |                            |                                                           |

*Figure 317. Partial Service Availability*

In specific instances, hovering over the service error will unveil a message like "Error while loading daily stats," accompanied by a warning sign. This example illustrates the error message that might appear in such situations.

## **2.13.41. Conversations**

The Conversations section allows agents and supervisors to quickly and easily view all active and waiting conversations in the system and promptly assign conversations to themselves or other agents as needed (only for supervisors). It is a critical tool for managing customer interactions and ensuring all customer inquiries are addressed promptly and effectively.

### **2.13.41.1. Active Conversations**

The Conversations section of the app displays information about active conversations and conversations that are currently waiting to be assigned to an agent.

| $\bullet\bullet\bullet$ |                   |                        |                                      |                 |                        |          | Agent panel                      |    |                       |                 |                                                   |                                         |                  |                         |
|-------------------------|-------------------|------------------------|--------------------------------------|-----------------|------------------------|----------|----------------------------------|----|-----------------------|-----------------|---------------------------------------------------|-----------------------------------------|------------------|-------------------------|
| x.<br>Calls             | Active            |                        | <b>Closed</b>                        |                 |                        |          |                                  |    |                       |                 |                                                   | (Search                                 |                  | $\alpha$                |
| <b>RO</b>               | Queue 1           | $\overline{Y}$<br>ID 1 | $\nabla$<br>Channel $\uparrow \perp$ | $\triangledown$ | Agent 1                | $\nabla$ | Customer 1                       | Y. | Date/Time 1           | $\triangledown$ | Subject                                           | $\nabla$<br>State $\uparrow \downarrow$ |                  | $\overline{\mathbb{Y}}$ |
| Chats                   | Issues_Resolution | 5525                   | Chat                                 |                 | Deckard Cain           |          | <b>Esse Vitaelis</b>             |    | Today, 11:42          |                 | No Subject                                        | · Waiting                               |                  |                         |
| $\mathcal{S}$           | Incoming_Support  | 5524                   | Chat                                 |                 | Deckard Cain           |          | Michael Patel                    |    | Today, 11:40          |                 | Slow Computer                                     | · Solved                                |                  |                         |
| Email                   | Support_IT        | 5523                   | Chat                                 |                 | Deckard Cain           |          | Doris Odom                       |    | Today, 11:40          |                 | Can't Access Online Account                       | · Solved                                |                  |                         |
| $\Box$                  | Issues_Resolution | 5522                   | Chat                                 |                 | Deckard Cain           |          | Antonia Osborn                   |    | Today, 11:39          |                 | No Subject                                        | o Open                                  |                  |                         |
| <b>Dashboard</b>        | Support_IT        | 5521                   | Email                                |                 | Unassigned             |          | .messages4.com<br>-              |    | Yesterday, 21:41      |                 | Snagit Challenge Day 3                            |                                         | · Queued (1h 9m) |                         |
| 225                     | Support_IT        | 5520                   | Email                                |                 | Unassigned             |          | desk.com<br>. .                  |    | Yesterday, 19:05      |                 | Move customer requests from email to Zendesk      |                                         | · Queued (8m)    |                         |
| rersatio                | Issues_Resolution | 5506                   | Email                                |                 | Unassigned             |          | messages4.com                    |    | Monday, 21:35         |                 | Snagit Challenge Day 2                            |                                         | · Queued (3h 8m) |                         |
|                         | Support_IT        | 5505                   | Email                                |                 | Deckard Cain           |          | desk.com                         |    | Monday, 21:30         |                 | Be where your customers are                       | • Waiting                               |                  |                         |
|                         | Support_IT        | 5504                   | Chat                                 |                 | Ethan Hunt             |          | Nihil Laboriosam                 |    | Monday, 15:12         |                 | No Subject                                        | o Open                                  |                  |                         |
|                         | Support_IT        | 5495                   | Email                                |                 | Deckard Cain           |          | 3@qmail.com                      |    | Monday, 08:55         |                 | Urgent Request: Laptop Performance Issues         | · Solved                                |                  |                         |
|                         | Issues_Resolution | 5494                   | Email                                |                 | Unassigned             |          | .messages4.com<br><b>STARTED</b> |    | Sunday, 17:31         |                 | Take the Snagit 4-Day Challenge During Your Trial |                                         | · Queued (1h 9m) |                         |
|                         | Support_IT        | 5485                   | Email                                |                 | Deckard Cain           |          | t@gmail.com                      |    | Friday, 11:49         |                 | Urgent Request: Laptop Performance Issues         | o Open                                  |                  |                         |
|                         | Support_IT        | 4515                   | Email                                |                 | <b>Robert Williams</b> |          | @gmail.com                       |    | July 4th, 2023, 08:27 |                 | Fwd: Welcome! We're glad you've joined us!        | o Open                                  |                  |                         |
|                         | Support_IT        | 4514                   | Email                                |                 | Robert Williams        |          | t@gmail.com                      |    | July 4th, 2023, 08:25 |                 | Fwd: Test Report for TestOne                      | o Open                                  |                  |                         |
|                         | Support_IT        | 4513                   | Email                                |                 | <b>Robert Williams</b> |          | t@gmail.com                      |    | July 4th, 2023, 08:13 |                 | Fwd: Grab Chance: Get Filmora with 65% off now!   | o Open                                  |                  |                         |
| ۰<br>团                  |                   |                        |                                      |                 |                        |          |                                  |    |                       |                 |                                                   |                                         |                  |                         |

*Figure 318. Active Conversations*

This section provides the following details about each conversation:

- **Queue:** This displays the name of the queue to which the conversation belongs.
- **ID:** This displays the conversation ID number, which uniquely identifies each conversation.
- **Channel:** This displays the channel through which the conversation was started (e.g. Live Chat, Email, SMS, etc.).
- **Agent:** This displays the name of the agent who is currently assigned to the conversation, if any.
- **Customer:** This displays the name of the customer who initiated the conversation, along with their email, SMS number or domain from which the conversation was started.
- **Date/Time:** This displays the date and time when the conversation was started.
- **Subject:** This displays the subject of the conversation, if any.
- **State:** This displays state of the conversation assigned by the agent.

Users can easily filter and organize active conversations based on various criteria (mentioned above), simplifying locating and handling them.

#### **2.13.41.2. Closed Conversations**

This section conveniently presents all closed conversations containing chats, emails, and voice interactions for review and reference.

| $\bullet\bullet\bullet$            |                   |                 |               |                | Agent panel  |          |                 |                |                           |                |                  |                |                                                         |                |                  |
|------------------------------------|-------------------|-----------------|---------------|----------------|--------------|----------|-----------------|----------------|---------------------------|----------------|------------------|----------------|---------------------------------------------------------|----------------|------------------|
| s                                  | Active            | Closed          |               |                |              |          |                 |                |                           |                |                  |                |                                                         |                |                  |
| Calls                              | Queue             | $\triangledown$ | $\mathsf{ID}$ | $\overline{Y}$ | Channel      | $\nabla$ | Agent           | $\overline{Y}$ | Customer                  | $\overline{Y}$ | Date/Time        | $\overline{Y}$ | Subject                                                 | $\overline{Y}$ | Actions          |
| <b>L</b>                           |                   |                 |               |                |              |          |                 |                |                           |                |                  |                |                                                         |                |                  |
| <b>Chats</b>                       | Issues_Resolution |                 | 5524          |                | Chat         |          | Kevin O'Donnell |                | MichaelPatel@test.com     |                | Today, 12:07     |                | Slow Computer                                           |                | $\sqrt{a}$       |
| $\mathcal{S}$<br>Email             | Issues_Resolution |                 | 5506          |                | Email        |          | Ethan Hunt      |                | messages4.com<br>-        |                | Today, 12:06     |                | Snagit Challenge Day 2                                  |                | $^{\circ}$       |
|                                    | Issues_Resolution |                 | 5494          |                | Email        |          | Ethan Hunt      |                | .messages4.com            |                | Today, 12:06     |                | Take the Snagit 4-Day Challenge During Your Trial       |                | $\circledcirc$   |
| $\blacksquare$<br><b>Dashboard</b> | Incoming_Support  |                 | 5503          |                | Chat         |          | Deckard Cain    |                | MichaelPatel@test.com     |                | Today, 11:40     |                | No Subiect                                              |                | $_{\odot}$       |
| 223                                | Support_IT        |                 | 5507          |                | Chat         |          | Deckard Cain    |                | doris.odom@g-test.com     |                | Today, 11:40     |                | Forgotten Password                                      |                | $^{\circ}$       |
| wersatio                           | Issues_Resolution |                 | 5481          |                | Chat         |          | Deckard Cain    |                | antonia.osborn@g-test.com |                | Today, 11:39     |                | Slow Computer                                           |                | $^{\circ}$       |
|                                    | Support_IT        |                 | 5483          |                | Email        |          | Randy Gordon    |                | desk.com                  |                | Today, 11:38     |                | Creating a help centre in your 14 day trial             |                | $_{\odot}$       |
|                                    | Support_IT        |                 | 5484          |                | Email        |          | Ethan Hunt      |                | smith.com                 |                | Today, 11:38     |                | Confirm your TechSmith Account                          |                | $_{\odot}$       |
|                                    | Issues_Resolution |                 | 5482          |                | Chat         |          | Kevin O'Donnell |                | enim.vitae@test.com       |                | Today, 11:38     |                | No Internet Access                                      |                | $_{\odot}$       |
|                                    | CallStream_Queue  |                 | 1695119053.14 |                | <b>Voice</b> |          | Deckard Cain    |                | 555                       |                | Yesterday, 12:24 |                | No Subject                                              |                | $\triangleright$ |
|                                    | Support_IT        |                 | 5500          |                | Chat         |          | Deckard Cain    |                | doris.odom@g-test.com     |                | Yesterday, 10:48 |                | No access to the email server                           |                | $\circledcirc$   |
|                                    | Support_IT        |                 | 5499          |                | Chat         |          | Deckard Cain    |                | casper.tit@air-test.com   |                | Monday, 14:45    |                | No Subject                                              |                | $_{\odot}$       |
|                                    | Issues_Resolution |                 | 5136          |                | Chat         |          | Randy Gordon    |                | MichaelPatel@test.com     |                | Monday, 14:43    |                | No Subject                                              |                | co.              |
|                                    | Support_IT        |                 | 5486          |                | Email        |          | Deckard Cain    |                | @gmail.com                |                | Monday, 09:02    |                | Fwd: Issue with Internet Connectivity                   |                | $\circledcirc$   |
|                                    | Support_IT        |                 | 5489          |                | Email        |          | Kevin O'Donnell |                | I@qmail.com<br>$\sim$     |                | Monday, 09:02    |                | Laptop Performance Issues                               |                | $_{\odot}$       |
| ۰                                  | Support_IT        |                 | 5491          |                | Email        |          | Deckard Cain    |                | .messages4.com            |                | Monday, 09:02    |                | Become a Snagit Pro in Minutes                          |                | $_{\odot}$       |
| 团                                  | Support_IT        |                 | 5492          |                | Email        |          | Deckard Cain    |                | messages4.com             |                | Monday, 09:02    |                | Create Professional Visual Guides with Snagit Templates |                | $\circledcirc$   |
| $\mathbf{Q}$                       |                   |                 |               |                |              |          |                 |                |                           |                |                  |                |                                                         |                |                  |

*Figure 319. Closed Conversations*

Users can conveniently refine and organize closed conversations according to different filters, making it easier to find and manage them. These filters include:

- **Queue:** To narrow down conversations by specific queues.
- **ID:** For locating conversations using unique identification numbers.
- **Channel:** To sort conversations by the communication method, such as Live Chat, Email, SMS, or Voice.
- **Agent:** For filtering based on the particular agent who handled the conversation.
- **Customer:** To search for conversations involving specific customers.
- **Date/Time:** For isolating conversations within a chosen date and time range.
- **Subject:** To find conversations based on their subject or topic.
- **Action** Show conversation or Play recording.

#### **Show conversation or Play recording**

The user's role determines the ability to view these conversations or play recordings. Supervisors can access complete details of all closed conversations within their assigned queues. Conversely, agents can only view conversations they were directly involved in.

#### ര

 Show Conversation - This option, designed for chats and emails, allows agents to access and review the historical record of the closed conversation, providing valuable context and information.

 Play Record - This feature is intended for closed voice conversations, enabling agents to playback and listen to the recorded content of past voice interactions, facilitating comprehensive analysis and assessment.

The design of these viewing permissions is thoughtfully created to strike a balance between accessibility and confidentiality. This ensures that users are granted access levels aligning with their organization's responsibilities.

# **2.13.42. OmniChannel Licensing**

Unlock the potential to elevate your customer service with the Communicator Agent edition and OmniChannel module. Contact your provider to explore enabling the Contact Center edition with the Omnichannel module in your license and begin delivering exceptional service to your customers.

| $\bullet\bullet\bullet$         |                                         | Agent panel                                                                                                    |                         |
|---------------------------------|-----------------------------------------|----------------------------------------------------------------------------------------------------|-------------------------|
| $\mathcal{L}$                   |                                         | (i) You don't have the Omnichannel license needed to use these features. For more information, please contact your Administrator. |                         |
| Calls                           | $\bullet$<br>My Chats<br>0 total        |                                                                                                    |                         |
| <b>IQ</b><br>Chats              |                                         |                                                                                                    |                         |
| $\blacksquare$<br>Email         |                                         |                                                                                                    | No profile              |
| $\Box$<br>Dashboard             | No assigned chats                       |                                                                                                    |                         |
| $22\%$<br>nversation:           |                                         |                                                                                                    |                         |
|                                 | <b>Unassigned Chats</b><br>x<br>0 total | No selected chat                                                                                                    | No conversation history |
| $\bullet$                       | No unassigned chats                     |                                                                                                    |                         |
| $\bar{\mathbf{c}}$<br>$\bullet$ |                                         |                                                                                                    |                         |
|                                 |                                         |                                                                                                    |                         |

*Figure 320. OmniChannel Licensing*

If your Contact Center edition lacks OmniChannel activation or you've reached the OmniChannel module limit, notifications will be displayed within the agent/supervisor panel

# **2.13.43. Settings**

This option allows agents to access security information, voice settings, application settings, and voice alerts.

## **2.13.43.1. Security**

Specifically designed for LiveChat, this page empowers supervisors and agents to ban and unban customers and access a comprehensive list of banned customers, featuring details about the banned customer, restricted IP, the initiator of the ban, and reasons for the ban. This enhancement bolsters security and control for customer interactions.

| Settings                               |                                 | <b>Banned Customers</b>                        |                             |                                        |                       |                                                      |                                                   |                                          | $Q$ )<br>Search                                 | $\circ$ c    |
|----------------------------------------|---------------------------------|------------------------------------------------|-----------------------------|----------------------------------------|-----------------------|------------------------------------------------------|---------------------------------------------------|------------------------------------------|-------------------------------------------------|--------------|
| Security                               |                                 | Name $\uparrow \downarrow \overline{\uparrow}$ | Email $\uparrow \downarrow$ | $\nabla$ ID<br>$\overline{\mathbf{Y}}$ | IP address $\sqrt{ }$ | Start date $\uparrow \downarrow \overline{\uparrow}$ | End date $\uparrow \downarrow$<br>$\triangledown$ | $\sqrt{3}$<br><b>Ban reason</b>          | Banned by $\uparrow \downarrow \overline{\vee}$ | Actions      |
| Voice Settings<br>Application Settings | Ø<br>$\boxtimes$<br>$\boxtimes$ | No name                                        | No email                    | No ID                                  | 10.0.2.5              | Today, 14:43                                         | October 23rd, 2023, 14:43                         | Violation of Terms of Service Policies.  | Ethan Hunt                                      | Unban        |
| Voice Alerts                           |                                 | Michael Patel                                  | MichaelPatel@test.com       | 7960b38f-499d-4e9a-b71d-a95b318fdd10   | No Ip                 | Today, 14:42                                         | October 23rd, 2023, 14:42                         | Threats, Harassment, or Unsafe Behavior. | Ethan Hunt                                      | <b>Unban</b> |
|                                        |                                 | Kim Shelton                                    | kim.shelton@marklive.com    | 4dc64bfd-aab5-4da3-8a8a-939f5165e361   | No Ip                 | Today, 14:35                                         | October 23rd, 2023, 14:35                         | Threats, Harassment, or Unsafe Behavior  | Ethan Hunt                                      | Unban        |
|                                        |                                 | No name                                        | No email                    | No ID                                  | 10.1.0.134            | Today, 09:34                                         | October 23rd, 2023, 09:34                         | reason                                   | Mark White                                      | Unban        |
|                                        |                                 |                                                |                             |                                        |                       |                                                      |                                                   |                                          |                                                 |              |
|                                        |                                 |                                                |                             |                                        |                       |                                                      |                                                   |                                          |                                                 |              |
|                                        |                                 |                                                |                             |                                        |                       |                                                      |                                                   |                                          |                                                 |              |
|                                        |                                 |                                                |                             |                                        |                       |                                                      |                                                   |                                          |                                                 |              |
|                                        |                                 |                                                |                             |                                        |                       |                                                      |                                                   |                                          |                                                 |              |
|                                        |                                 |                                                |                             |                                        |                       |                                                      |                                                   |                                          |                                                 |              |
|                                        |                                 |                                                |                             |                                        |                       |                                                      |                                                   |                                          |                                                 |              |
|                                        |                                 |                                                |                             |                                        |                       |                                                      |                                                   |                                          |                                                 |              |
|                                        |                                 |                                                |                             |                                        |                       |                                                      |                                                   |                                          |                                                 |              |
|                                        |                                 |                                                |                             |                                        |                       |                                                      |                                                   |                                          |                                                 |              |
|                                        |                                 |                                                |                             |                                        |                       |                                                      |                                                   |                                          |                                                 |              |
|                                        |                                 |                                                |                             |                                        |                       |                                                      |                                                   |                                          |                                                 |              |
|                                        |                                 |                                                |                             |                                        |                       |                                                      |                                                   |                                          |                                                 |              |
|                                        |                                 |                                                |                             |                                        |                       |                                                      |                                                   |                                          |                                                 |              |

*Figure 321. List of Banned Customers*

The "List of Banned Customers" can be accessed through the "Security" section. It provides the following information in its columns:

- **Name:** The full name of the banned customer.
- **Email:** The email address associated with the banned account.
- **ID:** A unique customer identifier, typically a token.
- **IP Address:** The last known IP address the banned customer used to access the service.
- **Start Date:** The date when the ban was initiated.
- **End Date:** The date when the ban is scheduled to expire.
- **Ban Reason:** The reason behind the customer's ban, either input by an agent or generated by the system.
- **Banned By:** Specifies whether the ban was executed by an agent or automatically by the system.

#### **Actions Available**

**Ban:** Allows supervisors to impose a new ban on an IP address. Agent can not ban IP addresses.

**Unban Unban:** Permits the removal of a ban. Agents can unban customers they personally banned, while supervisors have the authority to unban any customer.

## **Refresh:** We highly recommend that users consistently utilize this button both before and after initiating the ban process. This practice ensures that the data in the table is displayed accurately and reliably.

8

**In the event that two agents attempt to ban the same IP address, the IP address will not appear twice within the banned list. Instead, the system will consolidate the information. For example, if Agent A wishes to ban IP address 10.0.2.5 for seven days, the ban is approved and displayed in the banned table. Subsequently, when Agent B also wants to ban the same IP address (10.0.2.5) for 14 days, the data within the banned list will be updated with the information provided by the second agent. As a result, the IP address 10.0.2.5 will show a 14-day ban in the table, effectively overriding the initial 7-day ban set by Agent A.**

Once a customer has been successfully banned or unbanned, a corresponding message will appear within the agent panel, providing confirmation and information about the action taken.

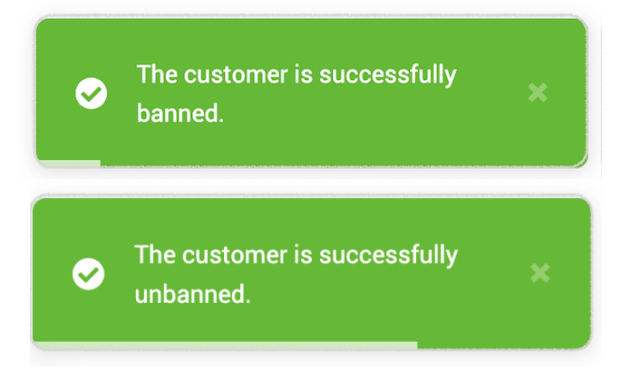

*Figure 322. Corresponding Message for Ban/Unban*

#### **User Permissions**

- **Agent Permissions:** Agents can view the complete list of banned customers and unban only those customers whom they have personally banned.
- **Supervisor Permissions:** Supervisors can view the list and unban any customer, irrespective of who initiated the ban.

The ban feature serves various purposes, including:

- **Auditing and Tracking:** It facilitates the monitoring of banned customers for security and compliance purposes.
- **Efficient Management:** It streamlines the management of banned users, making it easier to lift bans when required.
- **Informed Decision-Making:** It equips agents and supervisors with the essential information to make well-informed decisions regarding bans and unbans.

#### **2.13.43.2. Voice Settings**

This panel contains settings for Agents, Queues and Alerts, so accordingly, there are 3 tabs with same names.

**Agents** The drop-down list is used to select which agents will be visible in the Agent Panel window, inside Agents tab.

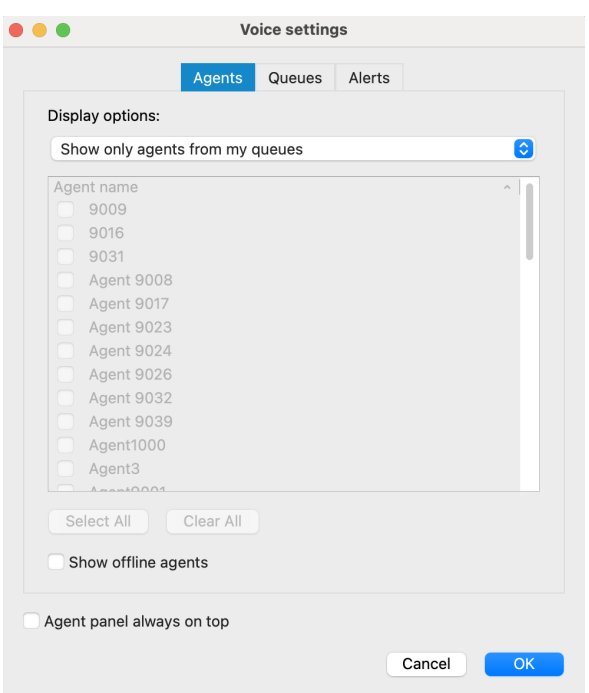

*Figure 323. Voice Settings Agents Tab*

You can select the following options:

- Show only agents from my queues
- Show all agents
- Show custom selected agents

Also, there is checkbox 'Show offline agents' that is used for showing offline agents inside the Agents tab. Below, the checkbox 'Agent panel always on top' is used in case you want to set the Agent Panel always on top.

#### **Queues**

The drop-down list is used to select which queues will be visible in the Agent Panel window, inside Queues tab.

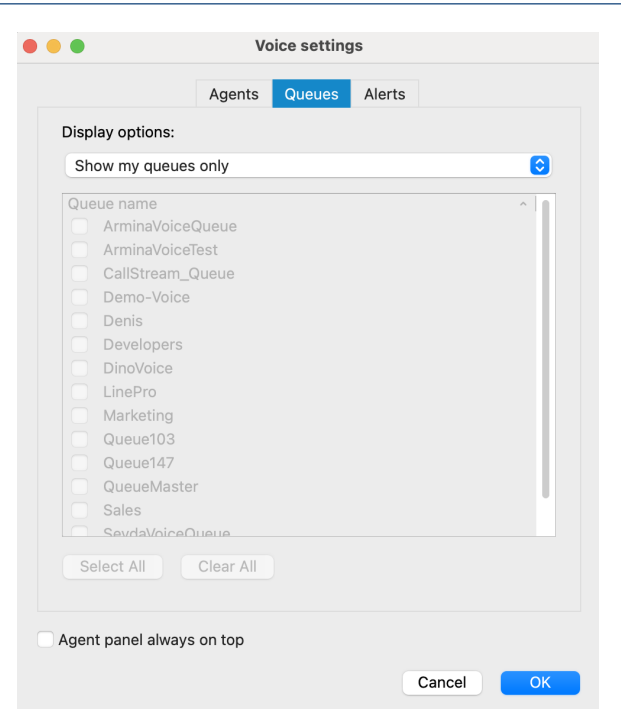

*Figure 324. Voice Setting Queues Tab*

The following display options are offered:

- Show my queues only
- Show all queues
- Show custom selected queues

Below, there is a checkbox 'Agent panel always on top' that is used in case you want to set the Agent Panel always on top.

#### **Alerts**

#### **Max wait time (MWT)**

MWT displays longest waiting caller in the Queue.

- Threshold (minutes): If you want to be alerted when a caller is waiting for more than X minutes in the Queue, set Threshold on that value. When the waiting time reaches the Threshold, it will be displayed in red color, and application will optionally display an alert to the user.
- Refresh time (seconds): Select or enter the number which will represent refresh interval in seconds.
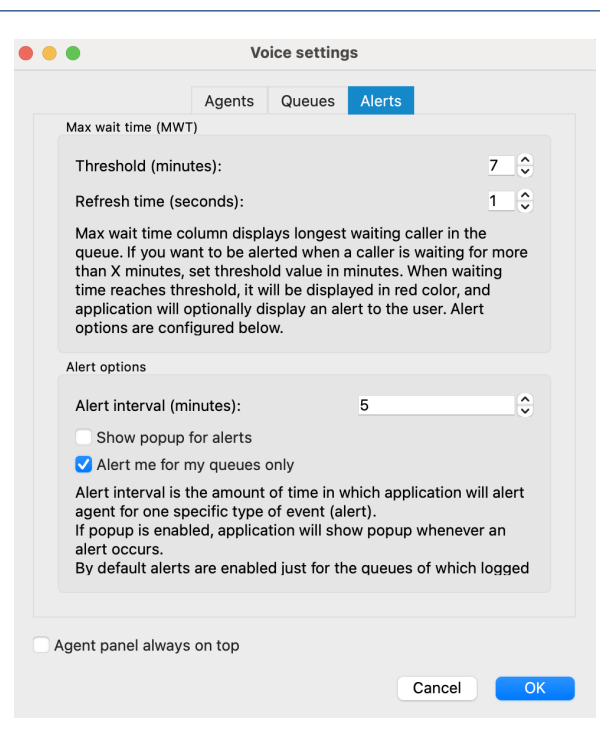

*Figure 325. Voice Alerts*

#### **Alert options**

- Alert interval (minutes): Alert interval is the amount of time in which application will alert agent for one specific type of event (alert). You can select or enter the number which will represent this interval in minutes.
- Show popup for alerts: If this option is checked, the application will show popup whenever an alert occurs.
- Alert me for my queues only: If this option is checked, you will receive alerts only for your queues.

Below, there is a checkbox 'Agent panel always on top' that is used in case you want to set the Agent Panel always on top.

#### **2.13.43.3. Application Settings**

Open the Preferences window with 'General' tab selected.

### **2.13.43.4. Voice Alerts**

The "Alerts" dialog presents a comprehensive list of alerts. Each alert in the list includes the following details: the timestamp and specific alert information.

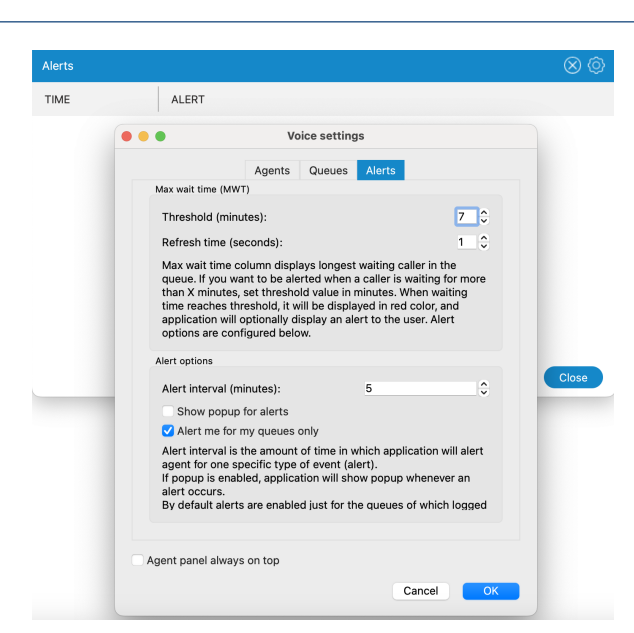

*Figure 326. Voice Alerts*

Located on the top right corner of the Alerts dialog, there is an option to delete all alerts from the list. Additionally, adjacent to the "Delete" button, you'll find a "Settings" button. Clicking on this button will open the "Agent Panel Settings" dialog, allowing you to modify previously configured alert options to suit your preferences.

#### **2.13.43.5. Show Main Window**

The feature brings the application's main window to the forefront, making it the active and visible.

### **2.13.43.6. Agent Profile**

The Profile section provides comprehensive details about the agent, including their name, state, agent number, involvement in voice and messaging queues, assigned campaigns, and the agent's current workload.

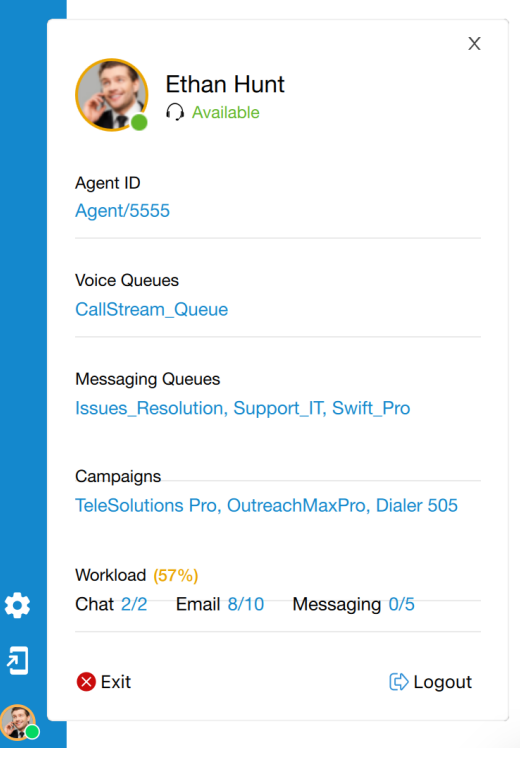

*Figure 327. Agent Profile*

Within this section, agents have the ability to transition their status from 'Available' to 'Pause.' Through the dropdown menu, they can specify the reason for their pause.

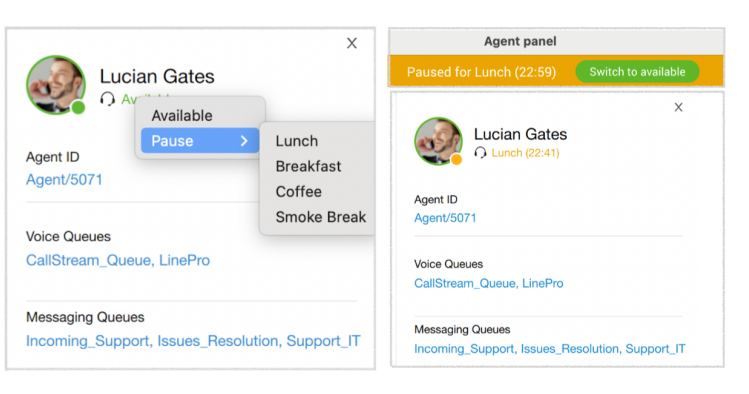

*Figure 328. Agent Status*

A colored banner will display across the agent panel, indicating the duration of the pause state, allowing agents to easily track the paused time.

|                                |                                   |                  |                                               | Switch to available<br>Paused for Lunch (01:17)                                                                                                    |   |                                |  |
|--------------------------------|-----------------------------------|------------------|-----------------------------------------------|----------------------------------------------------------------------------------------------------|---|--------------------------------|--|
| ╰<br>Calls                     | <b>My Chats</b><br>1 total        |                  | Subject: Password Reset. ∠<br>Ticket ID: 5913 | Transfer<br>· Waiting<br>$\checkmark$                                                                                                    |   | Profile                        |  |
| Q<br>Chats                     | Kimberly Avila<br>Password Reset. | <br>19 min ago   |                                               | Today                                                                                                    |   | $\mathbf{L}$<br>Kimberly Avila |  |
| $R^0$<br>Email                 | hello                             | Incoming_Support |                                               | Conversation assigned to agent Roger Jackson (Today, 11:04)<br>Roger Jackson                                                                             |   | No number<br>kimavila@test.com |  |
| E<br>Dashboard                 |                                   |                  |                                               | Hi, I'm having trouble accessing my email account again. It's the second time this month. Can you please<br>help me reset my password?<br>$11:04$ $\vee$ | 3 | <b>@</b> omni.testing.com      |  |
| $-223$<br><b>Conversations</b> |                                   |                  |                                               | Conversation closed (Today, 11:04)<br>Conversation started (Today, 12:18)                                                                                |   |                                |  |

*Figure 329. Agent Status Banner*

Towards the bottom of this section, the agent has two options. They can either select **"Exit"** to close the application entirely or opt for **"Logout"** to log out from the agent's app.

# **2.13.44. OS Native Notifications for OMNI Messaging Events**

The OMNI Agent app delivers native OS notifications, essential for agents working across applications, alerting them visually and audibly to significant events such as new messages, phone calls, and missed calls.

#### **Some of Key Events for Notifications:**

- **New Customer Message:** Alert when a customer sends a new message.
- **Customer in Queue:** Notification when a new customer waits in the queue.
- **Ticket Assignment:** Important, especially for automatic assignment strategies, notifying agents when a ticket is assigned to them.
- **Ticket Transfer:** Alert when a ticket is transferred to the agent.

### **2.13.44.1. Notifications and Indicators in Communicator Omni-Channel**

#### **New Assignments and Transfers**

• **Chat Assignments:** When a chat is automatically assigned or transferred to an agent, a notification will appear saying, "You have a new assigned chat."

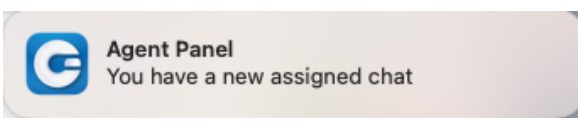

*Figure 330. Chat Assigment Notification*

• **Email Assignments:** Similarly, if an email is automatically assigned or transferred to an agent, the notification will state, "You have a new assigned email."

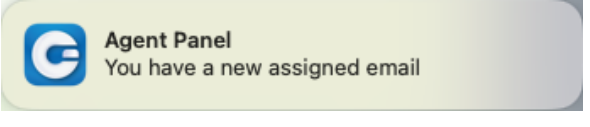

*Figure 331. Email Assigment Notification*

#### **Unread Messages and Emails**

• **Chat Messages:** Unread messages, whether assigned or unassigned, will be marked with a bold red circle.

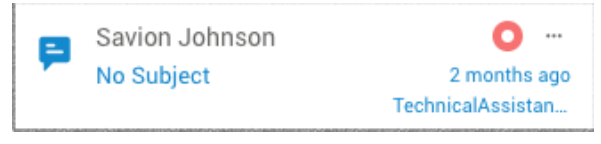

*Figure 332. Unread Messsage Notification*

• **Emails:** Unread email tickets in the assigned or unassigned list will also be marked with a bold red circle. Clicking the circle will acknowledge the ticket and remove the indicator.

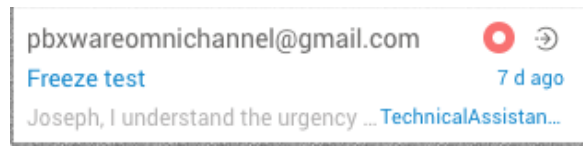

*Figure 333. Unread Email Notification*

#### **Notifications for Ongoing Chats and Emails**

• **Chat Messages:** If an agent is in another chat or the app is in the background, new messages in ongoing chats will trigger a "You have a new message" notification.

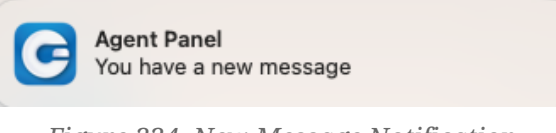

*Figure 334. New Message Notification*

• **Emails:** If the agent is working on another task or chat, notifications for new emails in ongoing threads will be displayed similarly.

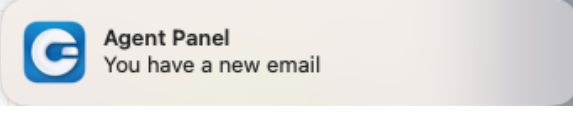

*Figure 335. New Email Notification*

#### **Message and Email Counts**

• **Chat Messages:** The number of new messages in ongoing chats will be displayed within each ticket in the list of assigned tickets.

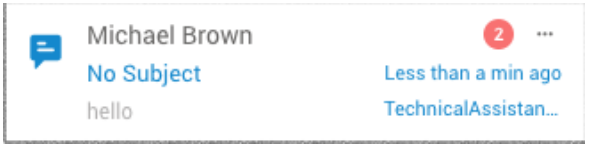

*Figure 336. New Message Indicator*

• **Emails:** A red circle with a number will indicate the total count of new emails received by the agent.

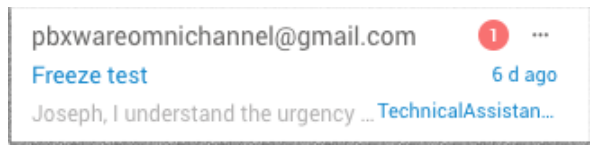

*Figure 337. New Email Indicator*

#### **General Notifications**

• **Unassigned Emails:** If a new email is in a queue but remains unassigned, or if an email is transferred to an agent, a notification will be triggered.

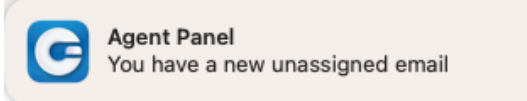

*Figure 338. Unassigned Email Notification*

• **Unassigned Messages:** If a new message is in a queue but remains unassigned, or if an message is transferred to an agent, a notification will be triggered.

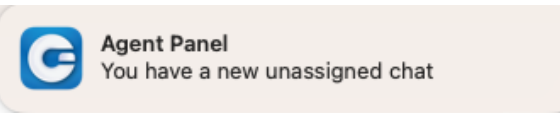

*Figure 339. Unassigned Messages Notification*

• **Communicator Summary:** Communicator will display the total number of unread messages and emails, as well as the count of assigned or unassigned chats and emails.

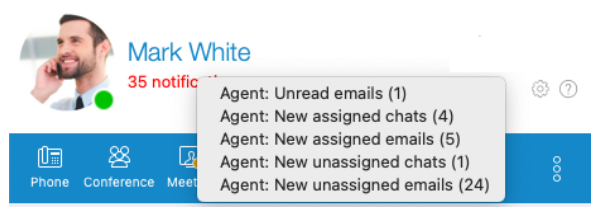

*Figure 340. Display All Notifications*

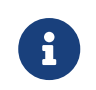

**For all the events described above, dock and sound notifications will be displayed, similar to those for calls and chat messages.**

# **2.13.45. Customer Left Chat Indication in GUI**

To improve the user experience and make it more intuitive, the system notifies the agent when a customer exits the chat. This notification comes as a message stating, "Customer left the chat." This message is prominently displayed at the bottom of the active conversation window, ensuring the agent is promptly informed about the customer's departure.

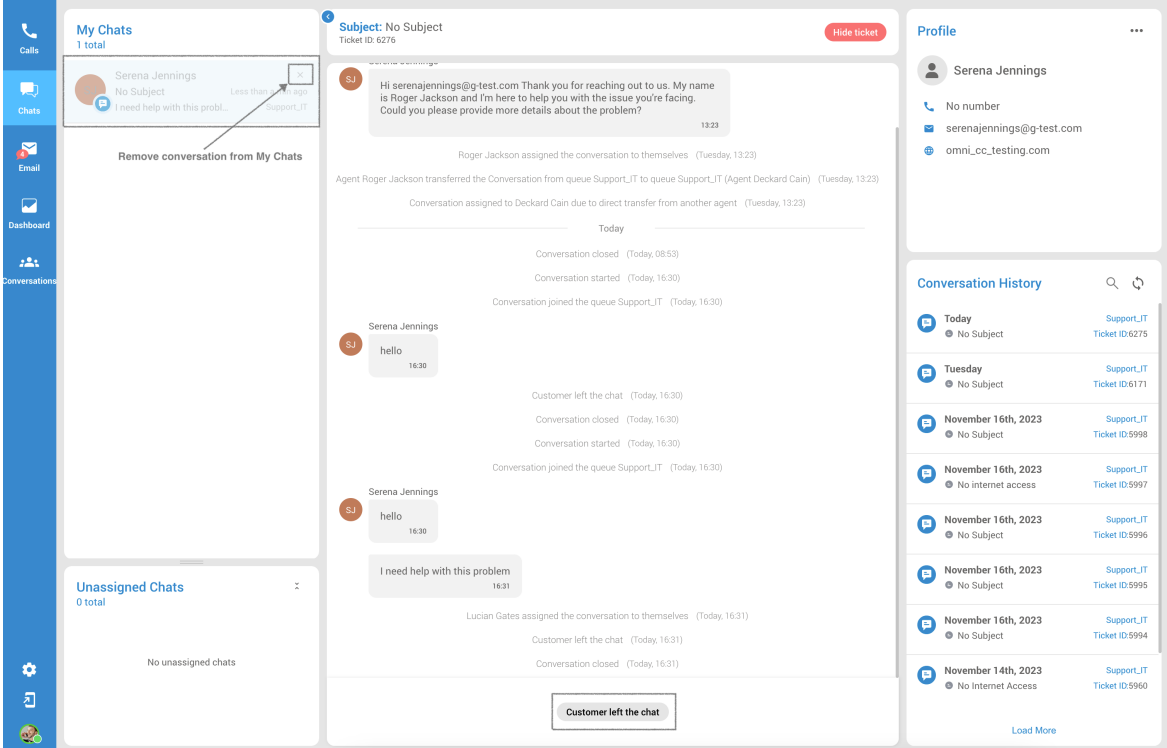

*Figure 341. Customer Left Chat*

Additionally, within the MyChat window, the conversation is elegantly subdued, rendering it non-

clickable. The singular available action is the removal of the chat from the list, enabled by a simple click on the 'X' button.

# **2.13.46. Chat Event Indicators**

Agents will receive notifications directly within the chat window whenever specific events related to conversation assignments take place. These notifications are designed to keep agents informed, ensuring they stay updated on relevant ticket assignment activities in real-time.

## **2.13.46.1. Event Indicators**

#### **Start/Closed & Joined Conversation**

When a conversation begins, a notification is displayed to inform agents about initiating the interaction.

Upon the closure of the conversation, a corresponding notification is generated to signal the closing of the communication.

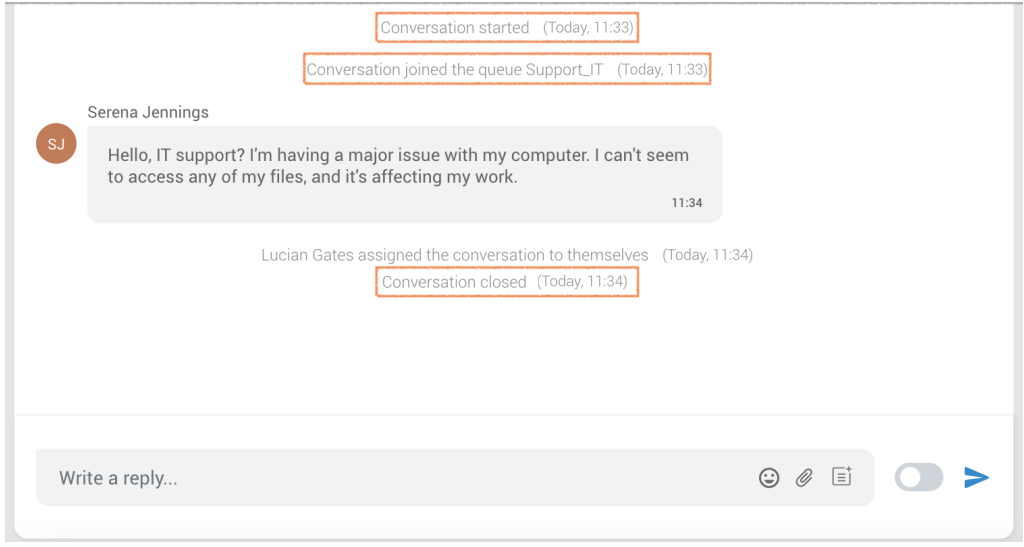

*Figure 342. Event Indicators*

Additionally, the system reveals the queue name associated with the conversation, providing valuable context about the queue from which the customer initiated the conversation.

#### **Auto-Assignment**

In the event of an automatic conversation assignment, a notification message will be displayed: "Conversation assigned to [Agent Name] automatically."

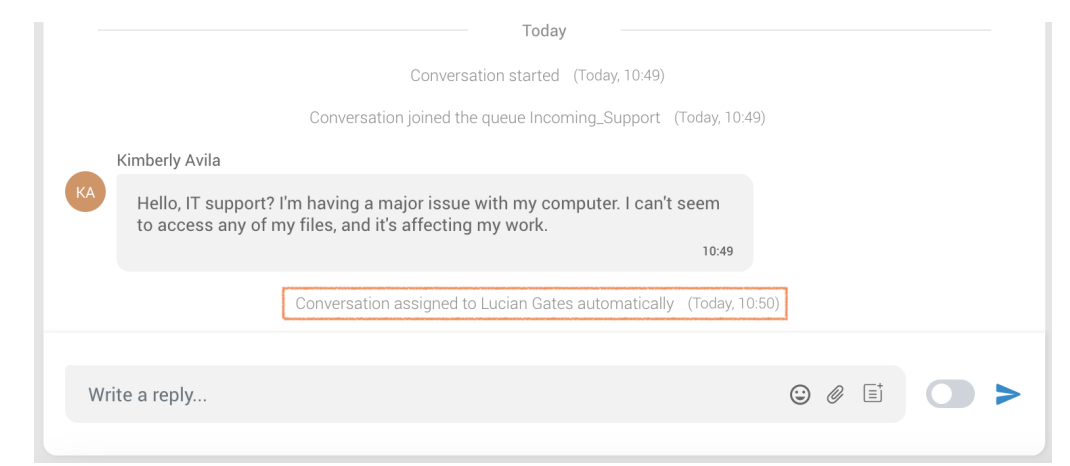

*Figure 343. Auto-Assigment Indicators*

#### **Manual Assignment**

When an agent manually assigns a conversation, a notification message will appear: "[Agent Name] assigned the conversation to themselves.

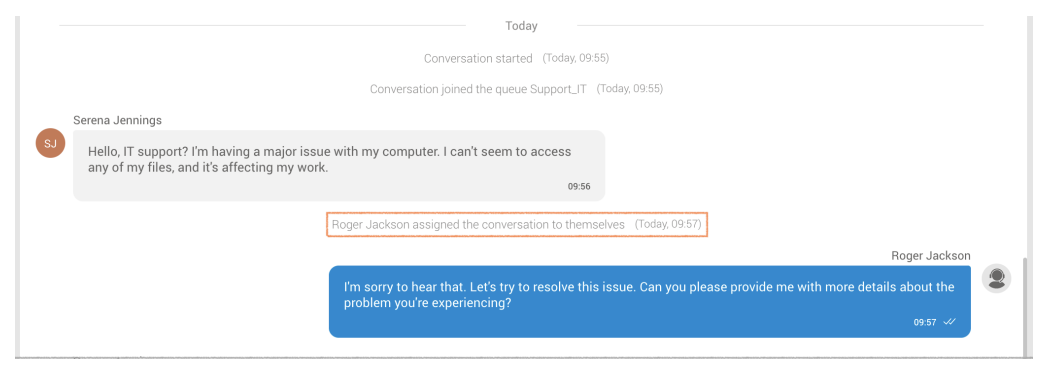

*Figure 344. Manual Assigment Indicators*

This alert provides clear communication within the system, letting others know when an agent takes direct ownership of a ticket assignment.

#### **Returning Customer**

In the case of a conversation involving a returning customer, a notification message will be conveyed: "Conversation assigned to [Agent Name] due to last interaction with returning customer."

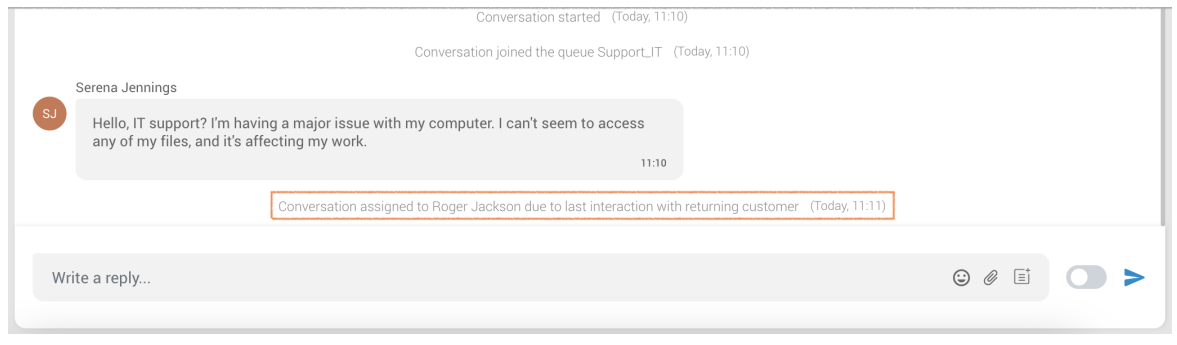

*Figure 345. Returning Customer Indicators*

This notification ensures that agents know why the conversation is assigned, highlighting the importance of past interactions with returning customers for a more personalized and informed support experience.

#### **Transfers**

In the scenario where a conversation is transferred from another agent, a notification message will be displayed: "Conversation assigned to [Agent Name] due to direct transfer from another agent."

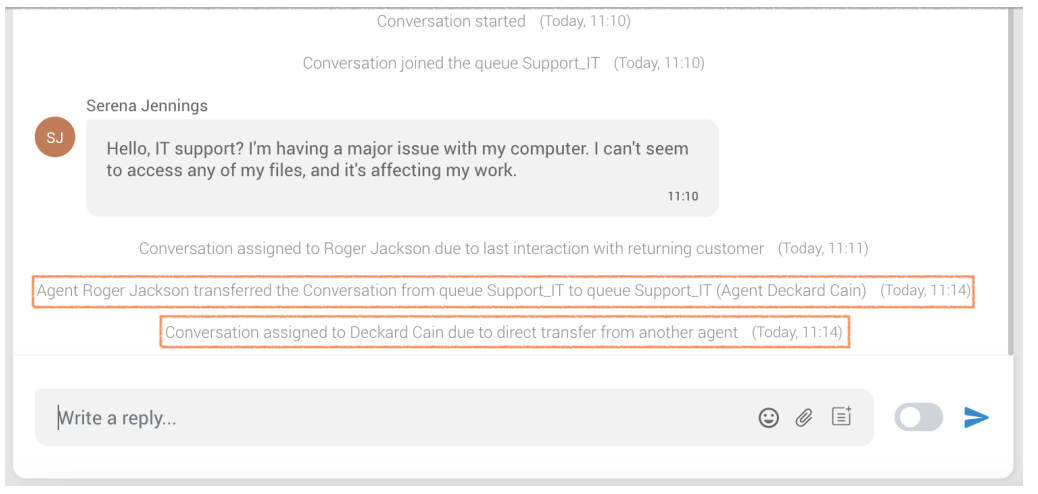

*Figure 346. Transfer Indicators*

In the case where a conversation is transferred from the same queue, a notification message will be displayed: "[Agent Name] transferred the Conversation from queue [Queue Name\_One] to queue [Queue Name\_One]." (e.g., "Agent Roger Jackson transferred the Conversation from queue Support\_IT to queue Support\_IT.")

In the case where a conversation is transferred from another queue, a notification message will be displayed: "[Agent Name] transferred the Conversation from queue [Queue Name\_One] to queue [Queue Name\_Two]." (e.g., "Agent Roger Jackson transferred the Conversation from queue Support\_IT to queue Swift\_Pro.")

This notification informs agents about the source of the conversation assignment, promoting transparency and clarity in the workflow when conversations are handed over between team members.

# **2.14. Placing Video Calls**

To place a video call, right click on a Communicator contact and select *Video Call* from the drop-down menu.

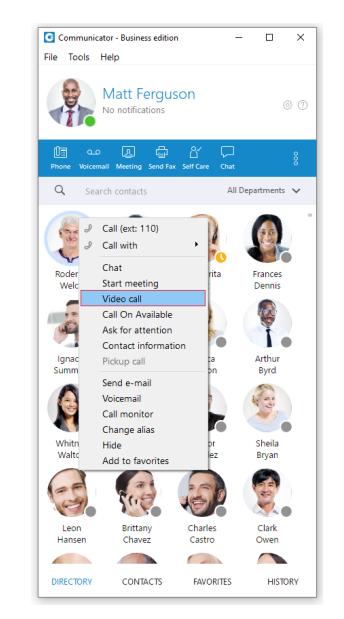

*Figure 347. Initiating Video Call screen*

# **2.15. Sending Fax**

#### **1. Outgoing faxes**

- Click on the *Fax module icon*, then select *Send fax* to open the *Fax module*.
- Read the information message and click the *OK button*.

#### *PDF file*

• Enter the path or browse for a PDF file that you wish to send using the icon.

Information that you enter in the Send Fax wizard will be displayed on the Fax cover page if you choose to send a cover page. In the Send Fax window you can see two sections, To and From.

*TO Section*

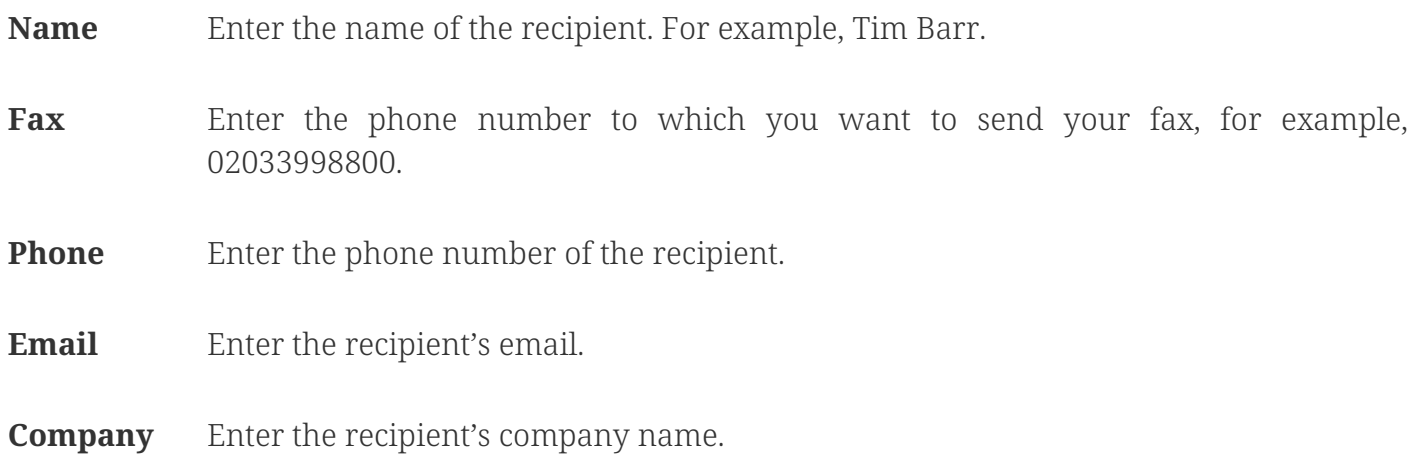

*FROM Section*

- **Name** This field will be automatically populated with your Communicator username.
- **Caller ID** Caller ID is a drop-down menu with the list of caller IDs allowed for an extension. Caller IDs are added from the PBXware GUI.
- **Fax** Enter your fax number.
- **Phone** Enter your phone number.
- **Email** Enter your email.
- **Company** Enter your company's name. Additional information like comments and status can be entered also.

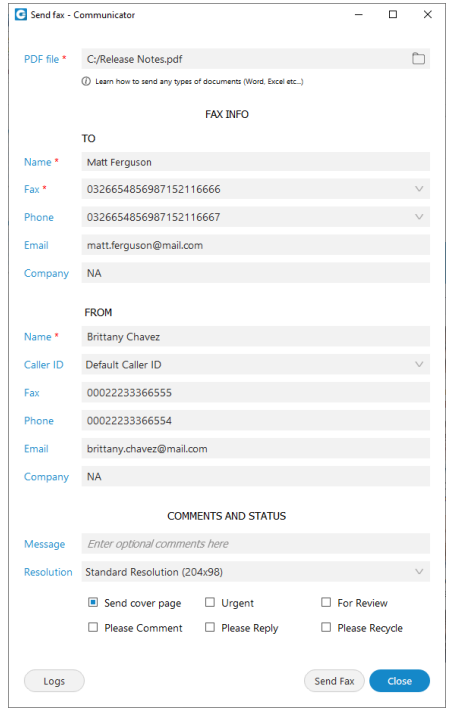

*Figure 348. Send Fax screen*

| <b>Settings</b><br>Home                       | Add Fax Caller ID            | CSV Upload | CSV Download | Download CSV Template |                      |               |
|-----------------------------------------------|------------------------------|------------|--------------|-----------------------|----------------------|---------------|
| Dashboard<br><b>Extensions</b><br><b>DIDs</b> | Search for Caller ID         |            |              |                       |                      | $\alpha$      |
| <b>Conferences</b><br><b>IVR</b>              | Caller ID $\blacktriangle$ = |            |              | Label $\sim$ $-$      |                      |               |
| Queues<br>٠                                   | 061506070                    |            |              | Private               | $\mathbb{Z}$ 0       |               |
| Voicemail<br>э                                | 1111111                      |            |              | Main Fax Machine      | $\mathbb{Z}$ 0       |               |
| Monitor                                       | 2222222                      |            |              | <b>Upstairs Fax</b>   | $\overrightarrow{d}$ | $\circ$       |
| <b>Reports</b><br><b>Statistics</b>           | If previous                  |            |              | Page 1 of 1           |                      | next <b>F</b> |
| Fax<br>$\checkmark$                           |                              |            |              |                       |                      |               |
| Received                                      |                              |            |              |                       |                      |               |
| Sent                                          |                              |            |              |                       |                      |               |
| <b>Cover Page</b>                             |                              |            |              |                       |                      |               |
| Caller IDs                                    |                              |            |              |                       |                      |               |
| <b>Settings</b><br><b>CRM</b>                 |                              |            |              |                       |                      |               |

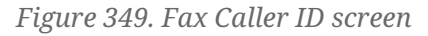

When sending fax user is presented with a *Sent X of Y pages* so fax sending progress is more detailed.

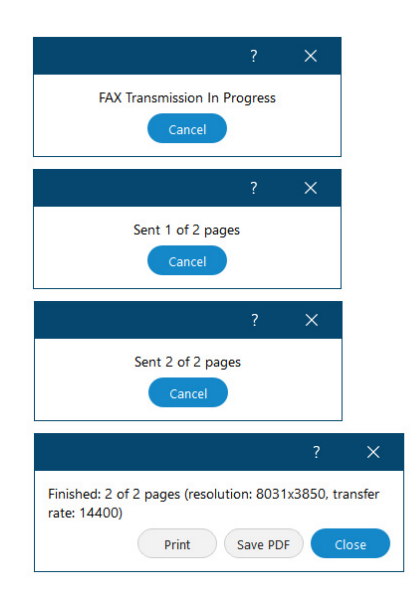

*Figure 350. Fax Processing screen*

#### **2. Incoming faxes**

• Show list of all received and pending fax documents.

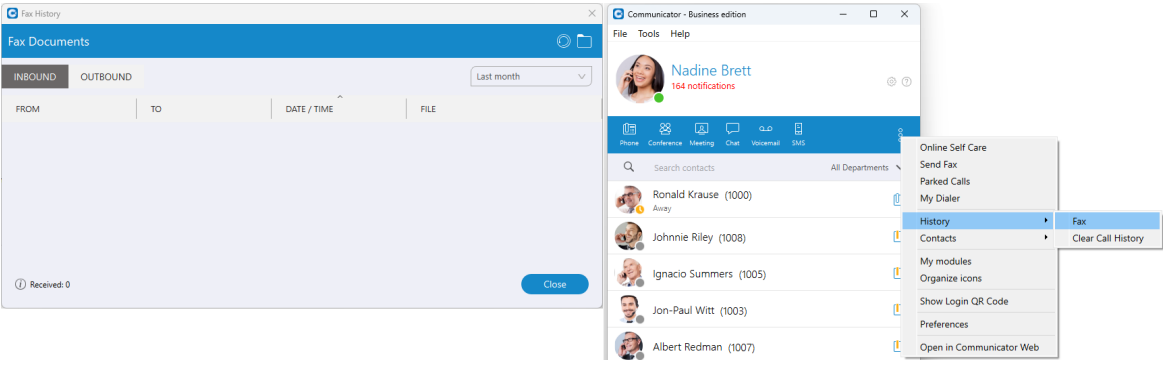

*Figure 351. Fax screen*

# **2.16. Supervisor Edition**

# **2.16.1. Supervisor Login With Agent Number**

Refinements to the supervisor login window prioritize security measures and simplify data management, contributing to an enhanced user experience tailored for the Supervisor edition.

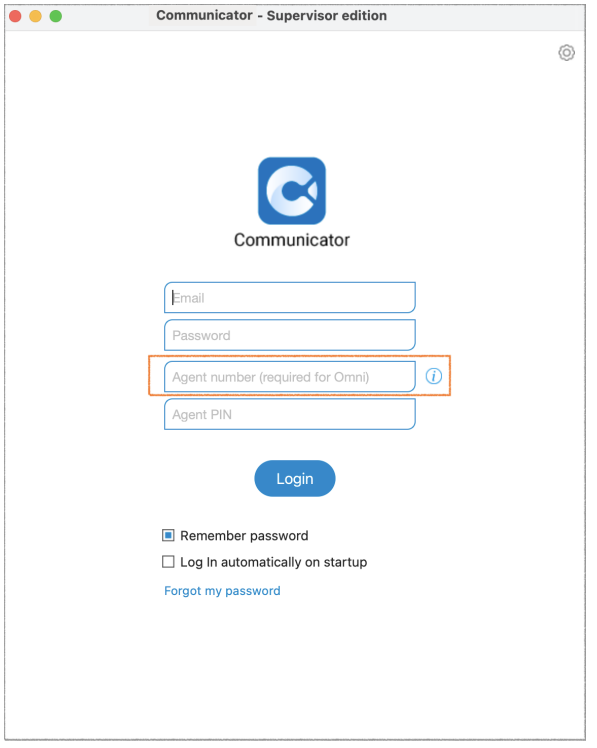

*Figure 352. Supervisor Login*

Supervisors will log in as agents using specific credentials:

- Agent number assigned to the Supervisor (required)
- Agent PIN (optional)

These changes address privacy concerns by allowing supervisors to monitor only the queues and agents they are responsible for. Also, Supervisors must be added as members of specific queues to enable monitoring.

### **2.16.1.1. Voice Page on Initial Login**

Users who have provided an agent number for login and do not have the omnichannel module enabled in their license will be directed automatically to the 'Voice' page upon opening the agent panel.

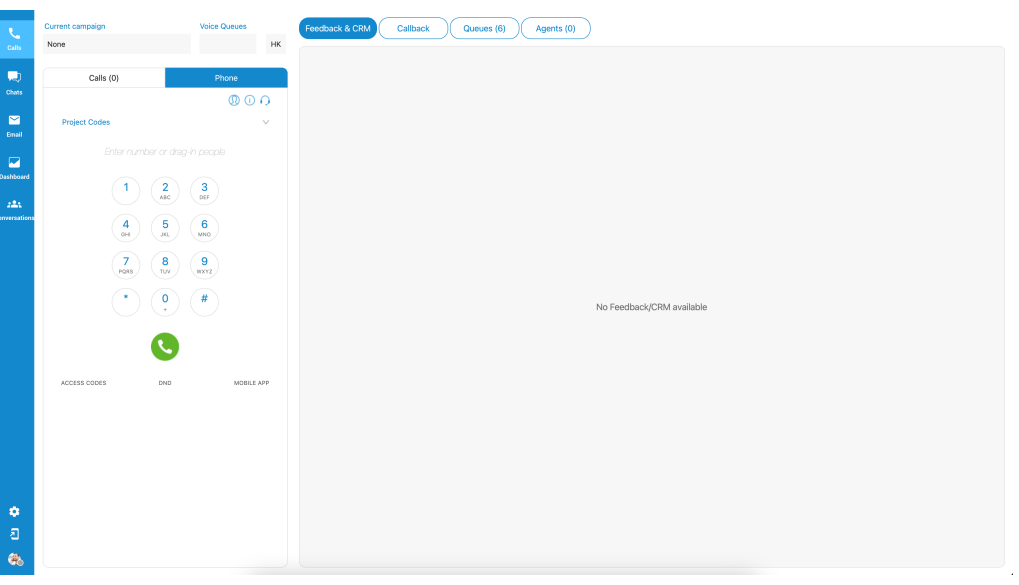

*Figure 353. Initial Login*

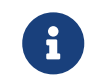

**This specific behavior only occurs during the initial login.**

## **2.16.1.2. Logged Off State by Default**

Supervisors logging in will now find themselves automatically set to an 'Offline' state. This change aims to enhance user focus by restricting the receipt of voice conversations.

Even in the 'Offline' state, supervisors maintain the ability to receive direct incoming calls, make outgoing calls, and view the online status of agents and active queues.

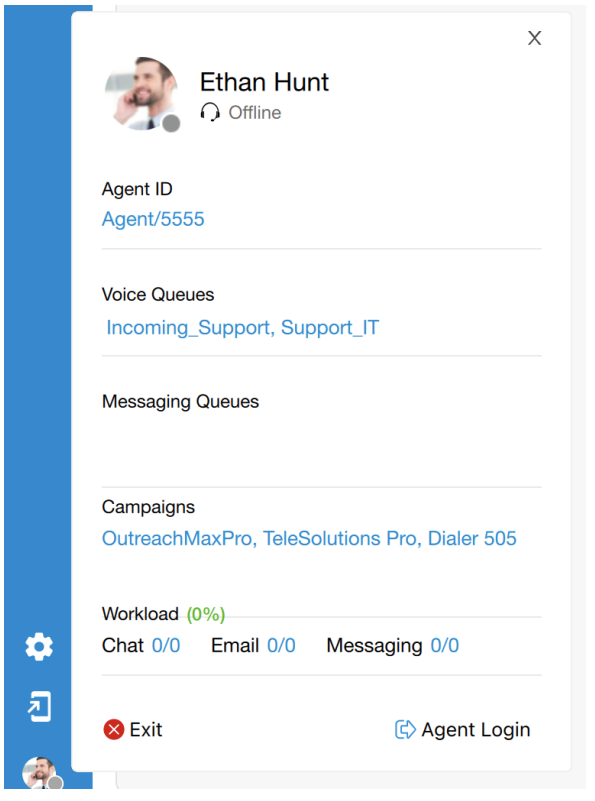

*Figure 354. Default State*

While in the 'Offline' state, supervisors will still have unrestricted access to all functions, including monitoring conversations and utilizing the dashboard within the Supervisor panel.

#### **2.16.1.3. Back to Online State**

Users must click the 'Agent Login' button in the agent profile section to begin receiving voice calls. A confirmation window will prompt them to confirm their login.

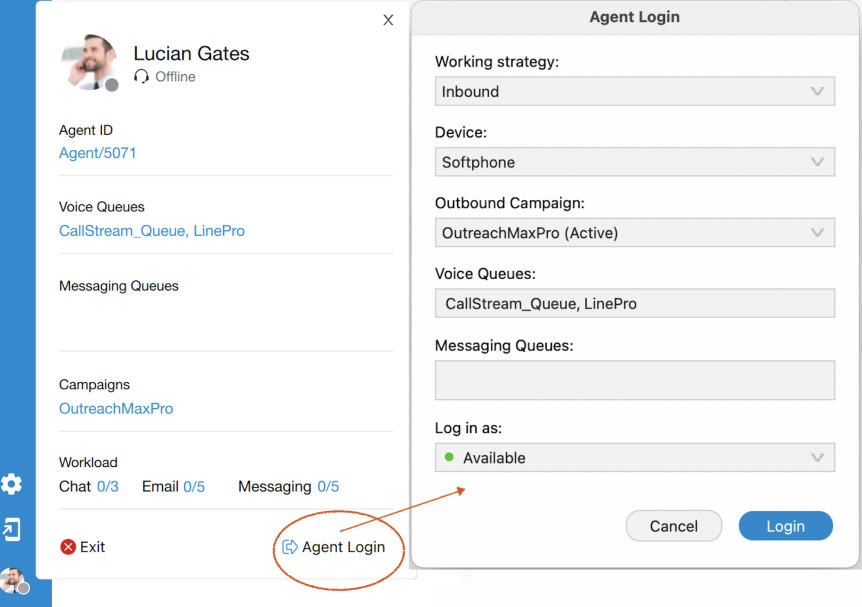

*Figure 355. Agent Login*

## **2.16.2. Supervisor Login Without Agent Number**

If users attempt to log in without entering an agent number, they'll successfully access the app's main page, but they won't be able to use or activate the Agent panel. However, the Supervisor panel will remain accessible for use.

|            |                          |                                          | <b>Communicator - Supervisor edition</b> |                 |                  |                                            |               |
|------------|--------------------------|------------------------------------------|------------------------------------------|-----------------|------------------|--------------------------------------------|---------------|
|            |                          | <b>Jonas Houston</b><br>No notifications |                                          |                 |                  |                                            | ⊙ ∩           |
| 佪<br>Phone | 88<br>Conference Meeting | 凤                                        | $\circ$<br>Chat<br>Voicemail             | 圓<br><b>SMS</b> | ↜<br>Supervisor  |                                            | <sup>oo</sup> |
| Q          | Search contacts          |                                          |                                          |                 |                  | <b>SMS</b><br>Online Self Care<br>Send Fax |               |
|            | Operator                 |                                          |                                          |                 |                  | <b>Parked Calls</b><br>My Dialer           | 帽             |
|            | Pooja Holcomb            |                                          |                                          |                 |                  | History<br>Contacts                        | 帽             |
|            |                          |                                          |                                          |                 |                  | My modules<br>Organize icons               |               |
|            | Teejay Andersen          |                                          |                                          |                 |                  | Show Login QR Code                         | 门司            |
|            | Nora Sparks              |                                          |                                          |                 |                  | Submit feedback<br>Preferences             | 帽             |
|            | Julie Malone             |                                          |                                          |                 |                  |                                            | 门             |
|            | Doris Odom               |                                          |                                          |                 |                  |                                            | 门司            |
|            | Dylan Hooper             |                                          |                                          |                 |                  |                                            | 帽             |
|            | Kevin O'Donnell          |                                          |                                          |                 |                  |                                            | 门司            |
|            | <b>DIRECTORY</b>         |                                          | <b>CONTACTS</b>                          |                 | <b>FAVORITES</b> | <b>HISTORY</b>                             |               |

*Figure 356. Login Without Agent Number*

## **2.16.3. Supervisor Panel**

The Supervisor Panel is a feature exclusive to the {sofware} Supervisor edition. It equips supervisors with advanced management tools and comprehensive oversight capabilities, allowing them to efficiently monitor team activities.sign of the Supervisor Panel was created.

| & Supervisor  |             |                    |               |                 |                                    | Search         |                       |             |                      |     |                         |                         |              |                | $Q \n  0 \n  0 \n  0$ |
|---------------|-------------|--------------------|---------------|-----------------|------------------------------------|----------------|-----------------------|-------------|----------------------|-----|-------------------------|-------------------------|--------------|----------------|-----------------------|
| <b>Queues</b> | Queue Calls | Agents             | Inbound Calls | Outbound Calls  | Wallboard                          | Graphs         | Agent Statistics      | $\bigoplus$ |                      |     |                         |                         |              |                |                       |
| Name          | $\sim$      | <b>Total Calls</b> | Answered      | Unanswered      |                                    | Waiting        | kile                  | Busy        | Paused               |     | Aug Wait Time           | Max Wait Time           | Answered (%) | Unanswered (%) | Service Level (%)     |
| All queues    |             | $+$                | $-1$          | $\circ$         |                                    | $\circ$        | $+$                   | $^{\circ}$  | $\circ$              |     | 3                       | $\mathbf{3}$            | 100          | $\circ$        | 100                   |
| Development   |             | $\circ$            | $^{\circ}$    | $\circ$         |                                    | $^{\circ}$     | $\,$                  | $\circ$     | $\circ$              |     | $^{\circ}$              | $\circ$                 | $\circ$      | $^{\circ}$     | 100                   |
| Marketing     |             | $\overline{0}$     | $\circ$       | $\circ$         |                                    | $\circ$        | $\circ$               | $\circ$     | $\circ$              |     | $\circ$                 | $\circ$                 | $\circ$      | $\circ$        | 100                   |
| Sales         |             | $\mathbf{1}$       | $\mathbf{1}$  | $\circ$         |                                    | $\circ$        | $\circ$               | $\,$ 0 $\,$ | $^{\circ}$           |     | $\overline{\mathbf{3}}$ | $\overline{\mathbf{3}}$ | 100          | $\circ$        | 100                   |
| Support       |             | $\,$ 0             | $\,$ 0 $\,$   | $\circ$         |                                    | $^{\circ}$     | $\,$ 0 $\,$           | $\circ$     | $\circ$              |     | $^{\circ}$              | $\circ$                 | $\mathbb{O}$ | $\circ$        | 100                   |
|               |             |                    |               |                 |                                    |                |                       |             |                      |     |                         |                         |              |                |                       |
|               |             |                    |               |                 |                                    |                |                       |             |                      |     |                         |                         |              |                |                       |
|               |             |                    |               |                 |                                    |                |                       |             |                      |     |                         |                         |              |                |                       |
|               |             |                    |               |                 |                                    |                |                       |             |                      |     |                         |                         |              |                |                       |
|               |             |                    |               |                 |                                    |                |                       |             |                      |     |                         |                         |              |                |                       |
|               |             |                    |               | TOTAL<br>QUEUES | TOTAL CALLS<br>4<br><b>WAITING</b> | $\overline{0}$ | TOTAL /<br>ANSW CALLS | 1/1         | AVG/MAX<br>WAIT TIME | 3/3 | 100<br>PCA              | 100 <br><b>SLA</b>      |              |                |                       |

*Figure 357. Supervisor Panel screen*

#### **2.16.3.1. Search Field**

A search field has been added inside the Supervisor Panel. It is possible to search for Agents, Queues, or Campaigns.

When the user clicks on the *Search field*, the view with all Agents/Queues/Campaigns should be displayed. This view is visible only if the *Search field* is focused. If the user clicks anywhere outside the *Search field* or that view, it will close.

Agents are searched by a name or number. Queues and Campaigns are searched by name.

| $\bullet\bullet\bullet$                |                               |             | gloCOM - Supervisor Panel |                                                                |          |                   |   |
|----------------------------------------|-------------------------------|-------------|---------------------------|----------------------------------------------------------------|----------|-------------------|---|
| & Supervisor                           | Q<br>Search                   |             |                           |                                                                |          |                   |   |
| Grapi<br>Wallboard<br>Queues<br>Agents | Queues<br>Campaigns<br>Agents |             |                           |                                                                | $\oplus$ |                   |   |
|                                        | <b>Adnan Agent</b>            | · Offline   | 47 days                   |                                                                |          |                   |   |
|                                        | <b>Adnan Busuladzic</b>       | · Available | 00h:52min                 |                                                                |          |                   | ▶ |
|                                        | <b>Adnan Test</b>             | · Offline   | 41 days                   |                                                                |          |                   |   |
| <b>Total Calls</b>                     | Agent 8099                    | · Offline   | 47 days                   | $\begin{array}{ccc} \circ & \circ & \circ & \circ \end{array}$ |          | Unanswered        |   |
|                                        | Ajnur Jukan                   | · Offline   | 15 days                   |                                                                |          |                   |   |
|                                        | <b>Amel Seiranic</b>          | · Available | 00h:14min                 |                                                                |          |                   |   |
|                                        | <b>Bill Wood</b>              | · Available | 00h:28min                 |                                                                |          |                   |   |
|                                        | <b>Bobby Martin</b>           | · Offline   | 00h:38min                 |                                                                |          |                   |   |
| Waiting                                | <b>Chris Therien</b>          | · Offline   | 00h:02min                 |                                                                |          | <b>Busy</b>       |   |
|                                        | <b>David Esarey</b>           | · Available | 01h:08min                 |                                                                |          |                   |   |
|                                        | Denis Komadaric               | e Offline   | 47 days                   |                                                                |          |                   |   |
|                                        | <b>Dino Mesic</b>             | · Available | 10h:08min                 |                                                                |          |                   |   |
|                                        | <b>Esed Alihodzic</b>         | · Offline   | 47 days                   |                                                                |          |                   |   |
| Paused                                 | <b>Esed Test</b>              | · Offline   | 47 days                   |                                                                |          | Max Wait Time     |   |
|                                        | Haris                         | · Offline   | 47 days                   |                                                                |          |                   |   |
|                                        | <b>Jeff Nearing</b>           | · Available | 00h:21min                 |                                                                |          |                   |   |
|                                        |                               |             |                           |                                                                |          |                   |   |
|                                        |                               |             |                           |                                                                |          |                   |   |
| Answered (%)                           |                               |             | Unanswered (%)            |                                                                |          | Service Level (%) |   |
|                                        |                               |             |                           |                                                                |          |                   |   |
|                                        |                               |             |                           |                                                                |          | 100               |   |
|                                        |                               |             |                           |                                                                |          |                   |   |
|                                        |                               |             |                           |                                                                |          |                   |   |

*Figure 358. Supervisor Search Field screen*

There are some additional actions provided when the user mouseover searched Agents:

#### **Listen**

The Supervisor is authorized to Listen calls.

#### **Chat**

The Supervisor can Chat with Agents.

#### **Call**

The Supervisor can Take a call.

#### **Logout**

The Supervisor may Logout specific Agent.

|            | Search                   |        |           |                        |           |  |  |   |    |
|------------|--------------------------|--------|-----------|------------------------|-----------|--|--|---|----|
|            | <b>Agents</b>            | Queues | Campaigns |                        |           |  |  |   |    |
|            | <b>Hermione Spencer</b>  |        |           | • Offline              | 00h:02min |  |  | ் |    |
| <b>SWE</b> | Jaden Blanchard          |        |           | Offline<br>$\bullet$   | 00h:02min |  |  |   | N: |
| C          | <b>Kashif Fitzgerald</b> |        |           | Available              | 00h:01min |  |  |   |    |
| C          | <b>Miley Garrett</b>     |        |           | Available<br>$\bullet$ | 00h:02min |  |  |   |    |
|            | <b>Remi Oconnell</b>     |        |           | Available              | 00h:02min |  |  |   |    |

*Figure 359. Hover Search Field screen*

To exit *Search* mode press the *ESC key* or simply click anywhere outside the *Search field*.

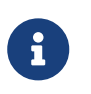

**If the user's license does not support the Dialer option, the search option for Campaigns will not be available.**

#### **2.16.3.2. Supervisor Toolbar**

*On the right side of the toolbar, there are icons that provide the following things:*

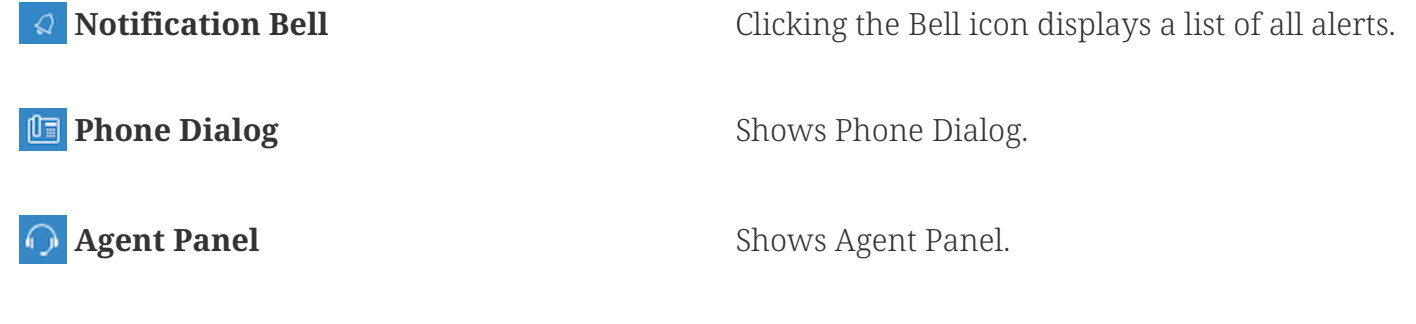

**(i)** Preferences When the user clicks this action, an additional menu with the options.

| $\bullet$ $\bullet$         |                               |                |                                      |             |                              | gloCOM - Supervisor Panel |                             |                         |               |              |                |                                                                                     |
|-----------------------------|-------------------------------|----------------|--------------------------------------|-------------|------------------------------|---------------------------|-----------------------------|-------------------------|---------------|--------------|----------------|-------------------------------------------------------------------------------------|
| & Supervisor                |                               |                |                                      | Search      |                              |                           |                             |                         |               |              |                | $\begin{array}{ccc} \mathcal{Q} & \mathbb{H} & \mathbb{O} & \mathbb{O} \end{array}$ |
| Queues                      | Queue Calls                   | Agents         | Inbound Calls                        |             | Outbound Calls               | Wallboard                 | Graphs                      | <b>Agent Statistics</b> | $\bigoplus$   |              |                |                                                                                     |
| Name<br>$\hat{\phantom{a}}$ | <b>Total Calls</b>            | Answered       | Unanswered                           | Waiting     | Idle                         | Busy                      | Paused                      | Avg Wait Time           | Max Wait Time | Answered (%) | Unanswered (%) | Service Level (%)                                                                   |
| All queues                  | $\overline{1}$                | $\mathbf{1}$   | $\mathbf 0$                          | $\circ$     | $\overline{1}$               | $\circ$                   | $\circ$                     | 3                       | 3             | 100          | $\circ$        | 100                                                                                 |
| Development                 | $\,0\,$                       | $\,0\,$        | $\,0\,$                              | $\,0\,$     | $\,0\,$                      | $\,0\,$                   | $\,0\,$                     | $\,0\,$                 | $\circ$       | $\,0\,$      | $\,$ $\,$      | 100                                                                                 |
| Marketing                   | $\mathbb O$                   | $\circ$        | $\circ$                              | $\mathbb O$ | $\circ$                      | $\,0\,$                   | $\circ$                     | $\mathbb O$             | $\circ$       | $\circ$      | $\circ$        | 100                                                                                 |
| Sales                       | $\mathbf{1}$                  | $\mathbf{1}$   | $\,0\,$                              | $\mathbb O$ | $\,$ 0 $\,$                  | $\,0\,$                   | $\circ$                     | $_{\rm 3}$              | $\mathbf{3}$  | 100          | $\mathsf 0$    | 100                                                                                 |
| Support                     | $\,0\,$                       | $\mathbf{0}$   | $\,0\,$                              | $\circ$     | $\circ$                      | $\mathbf 0$               | $\mathbf 0$                 | $\circ$                 | $\circ$       | $\circ$      | $\circ$        | 100                                                                                 |
|                             |                               |                |                                      |             |                              |                           |                             |                         |               |              |                |                                                                                     |
|                             |                               |                |                                      |             |                              |                           |                             |                         |               |              |                |                                                                                     |
|                             | <b>TOTAL</b><br><b>QUEUES</b> | $\overline{4}$ | <b>TOTAL CALLS</b><br><b>WAITING</b> | O           | TOTAL /<br><b>ANSW CALLS</b> | 1/1                       | AVG/MAX<br><b>WAIT TIME</b> | 3/3                     | 100<br>PCA    | <b>SLA</b>   | 100            |                                                                                     |

*Figure 360. Supervisor Toolbar screen*

#### **2.16.3.2.1. Notification Bell**

If there are new alerts, the *Notification Bell icon* changes.

| $\bullet$ $\bullet$         |                    |              |                |                         |             | gloCOM - Supervisor Panel |               |                           |                |              |                |                                  |
|-----------------------------|--------------------|--------------|----------------|-------------------------|-------------|---------------------------|---------------|---------------------------|----------------|--------------|----------------|----------------------------------|
| & Supervisor                |                    |              | Q Search       |                         |             |                           |               |                           |                |              |                | $\bullet$ $\Box$ $\odot$ $\odot$ |
| Queues                      | Wallboard          | Graphs       | Agents         | <b>Agent Statistics</b> |             | Queue Calls               | Inbound Calls | Outbound Calls            | Campaigns      | $\bigoplus$  |                |                                  |
| Name<br>$\hat{\phantom{a}}$ | <b>Total Calls</b> | Answered     | Unanswered     | Waiting                 | Idle        | Busy                      | Paused        | Avg Wait Time             | Max Wait Time  | Answered (%) | Unanswered (%) | Service Level (%)                |
| All queues                  | 12                 | $_{\rm 6}$   | $\,6\,$        | $\overline{1}$          | $\circ$     | $\,$ 3                    | $\,$ 0 $\,$   | $\overline{4}$            | 12             | 54           | $46\,$         | 83                               |
| Development                 | $\circ$            | $\mathbb O$  | $\mathbb O$    | $\,$ 0 $\,$             | $\circ$     | $\mathbf{1}$              | $\mathbb O$   | $\,0\,$                   | $\circ$        | $\,0\,$      | $\,$ 0 $\,$    | 100                              |
| IT_Queue                    | $\sqrt{4}$         | $\mathbf{1}$ | $^{\rm 3}$     | $\,0\,$                 | $\,$ 0 $\,$ | $\ensuremath{\mathsf{3}}$ | $\,0\,$       | $\,$ 3                    | $_{\rm 3}$     | 25           | $75\,$         | 100                              |
| Marketing                   | $\sqrt{2}$         | $\sqrt{2}$   | $\,0\,$        | $\,$ 0 $\,$             | $\,$ 0 $\,$ | $_{\rm 3}$                | $\,0\,$       | $\,$ 3                    | $_{\rm 3}$     | 100          | $\,0\,$        | 100                              |
| Sales                       | $\sqrt{2}$         | $\sqrt{2}$   | $\,0\,$        | $\,0\,$                 | $\,$ 0      | $\boldsymbol{2}$          | $\,0\,$       | $\overline{\mathfrak{r}}$ | 12             | 100          | $\,$ 0 $\,$    | $50\,$                           |
| Support                     | $\overline{4}$     | $\mathbf{1}$ | $\overline{c}$ | $\mathbf{1}$            | $\,$ 0 $\,$ | $_{\rm 3}$                | $\,0\,$       | $\overline{4}$            | $\overline{4}$ | 33           | 66             | 100                              |
|                             |                    |              |                |                         |             |                           |               |                           |                |              |                |                                  |
|                             |                    |              |                |                         |             |                           |               |                           |                |              |                |                                  |
|                             |                    |              |                |                         |             |                           |               |                           |                |              |                |                                  |
|                             |                    |              |                |                         |             |                           |               |                           |                |              |                |                                  |
|                             |                    |              |                |                         |             |                           |               |                           |                |              |                |                                  |

*Figure 361. Supervisor Notification Bell screen*

- Each item of the notification list consists of the message, the time when the alert occurred, and the state of the alert (read, unread).
- The unread message contains a blue circle on the right.
- To mark an alert as read it is necessary to hover over the alert item.
- To close the notification list click outside of the notification area, or simply by clicking on the *Notification Bell icon* again.
- To delete all notifications click the icon on the top right side (recycle bin)

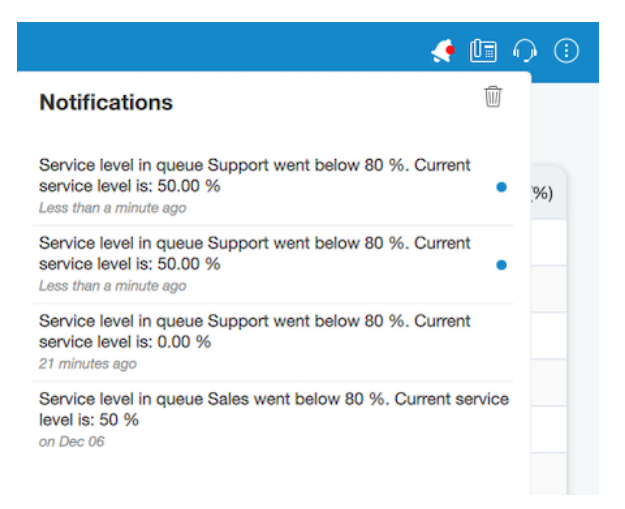

*Figure 362. Notification Blue Dot screen*

#### **2.16.3.2.2. Phone Dialog**

Clicking the *Show Phone Dialog* icon opens the Phone module area.

- The phone module area shows information about missed calls.
- From the phone module, users can set up an office and mobile phone.
- Allows users to select which device they want to use as an input/output device.
- Allows users to select which device they want to use as a ringtone device.
- Drag-and-Drop action is displayed in this phone module area.
- Microphone and Speaker volume tuner.
- The phone module area shows dialed contact's phone numbers.
- Phone module dial keypad used for entering phone numbers.

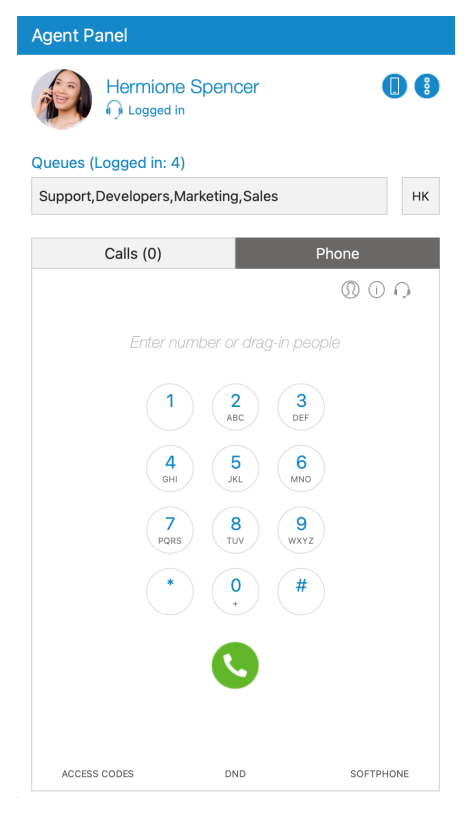

*Figure 363. Phone Dialog screen*

#### **2.16.3.2.3. Agent Panel**

Agent Panel window can be opened by clicking the module icon from the Supervisor panel.

All agent-related features are located in this window (Agent Panel), and makes it easier for an agent to handle multiple calls, feedback forms, CRM popup, callbacks, other agents, and queues.

Also, the phone dialer and all phone-related settings will be displayed within the Agent Panel window.

| $\bullet\bullet\bullet$                                                   |                                  | <b>Agent panel</b>     |                            |                   |                     |                               |
|---------------------------------------------------------------------------|----------------------------------|------------------------|----------------------------|-------------------|---------------------|-------------------------------|
| <b>Agent Panel</b>                                                        |                                  |                        |                            |                   |                     | $G \oplus$                    |
| $\bullet$<br>Hermione Spencer<br>let Logged in                            | <b>CRM</b><br>Search             |                        |                            | Queues (4)        |                     | Agents (2)<br>$\mathbb{Q}$    |
| Queues (Logged in: 4)                                                     | $\widehat{\phantom{a}}$<br>QUEUE | CALLS (0)              | BUSY (6)                   | IDLE (4)          | PAUSED (0)          | MWT (0)                       |
| Support, Developers, Marketing, Sales<br>HK                               | Developers<br>Marketing          | $\mathbf 0$<br>$\,0\,$ | $\mathbf{1}$<br>$\sqrt{2}$ | 1<br>$\mathbf{1}$ | $\circ$<br>$\circ$  | $\mathsf{O}\xspace$<br>$\,$ 0 |
| Calls (1)<br>Phone                                                        | Sales                            | $\mathbf 0$            | 1                          | 1                 | $\mathsf{O}\xspace$ | $\mathsf{O}\xspace$           |
| Status<br>Name                                                            | Support                          | $\circ$                | $\sqrt{2}$                 | $\mathbf{1}$      | $\mathsf{O}\xspace$ | $\mathsf{O}\xspace$           |
| ← Kashif Fitzgerald<br>On Call                                            |                                  |                        |                            |                   |                     |                               |
|                                                                           |                                  |                        |                            |                   |                     |                               |
| . ද+<br>$\mathcal{H}^{\text{in}}_{\text{in}}$                             |                                  |                        |                            |                   |                     |                               |
| W                                                                         |                                  |                        |                            |                   |                     |                               |
| <b>Queue: Developers</b><br>Kashif Fitzgerald<br>101<br>On Call (0:00:21) |                                  |                        |                            |                   |                     |                               |
| <b>HANGUP</b><br>MUTE<br>TRANSFER                                         |                                  |                        |                            |                   |                     |                               |
| HOLD<br>VOICEMAIL<br>PARK                                                 |                                  |                        |                            |                   |                     |                               |
| $\odot$<br>SOFTPHONE $\leftrightarrow$<br>SOUND $\vee$                    |                                  |                        |                            |                   |                     |                               |
|                                                                           |                                  |                        |                            |                   |                     |                               |

*Figure 364. Agent Panel screen*

#### **2.16.3.2.4. Preferences**

By clicking Preferences, users have additional options for:

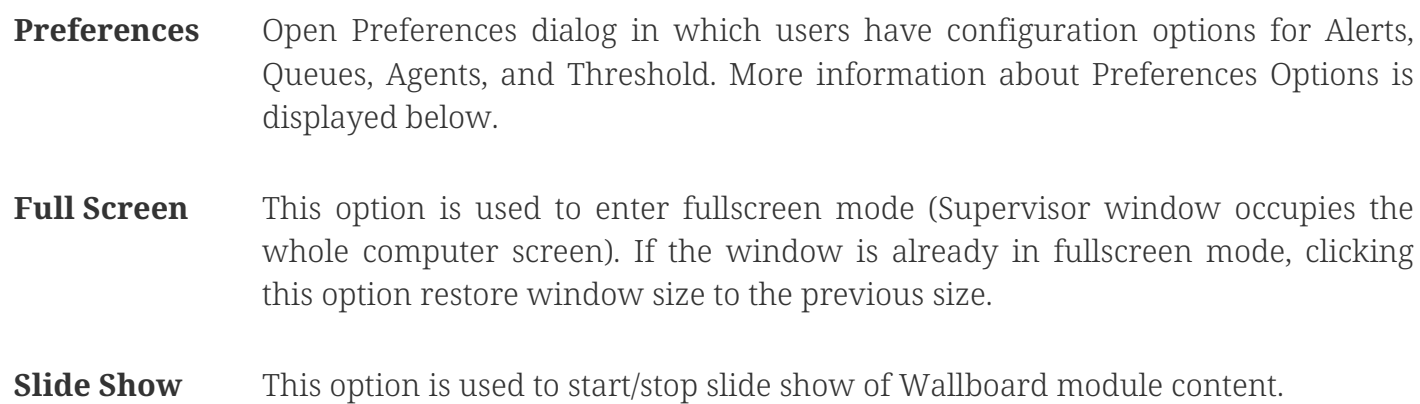

**Zoom In/Out** This option is used to increase/decrease the font size for the content of all modules except Wallboard module.

**Default size** This option restores font size to default size.

**Show users** Open Communicator main window.

| $\bullet\bullet\bullet$       |                    |              |                                      |               |                              | gloCOM - Supervisor Panel |                             |               |                         |              |             |                                  |                                     |
|-------------------------------|--------------------|--------------|--------------------------------------|---------------|------------------------------|---------------------------|-----------------------------|---------------|-------------------------|--------------|-------------|----------------------------------|-------------------------------------|
| & Supervisor                  |                    |              | Search                               |               |                              |                           |                             |               |                         |              |             | $Q \n  Q \n  Q$                  | Preferences                         |
| Queues                        | Queue Calls        | Agents       |                                      | Inbound Calls | Outbound Calls               |                           | Wallboard                   | Graphs        | <b>Agent Statistics</b> | $\bigoplus$  |             |                                  | Full Screen<br>Slide Show           |
| Name<br>$\hat{\phantom{a}}$   | <b>Total Calls</b> | Answered     | Unanswered                           | Waiting       | Idle                         | Busy                      | Paused                      | Avg Wait Time | Max Wait Time           | Answered (%) |             | Unanswered (%) Service Level (%) | Zoom In<br>Zoom Out<br>Default size |
| All queues                    | $\overline{1}$     | $\mathbf{1}$ | $\,0\,$                              | $\circ$       | $\mathbf{1}$                 | $\,$ 0 $\,$               | $\,$ 0                      | $^{\rm 3}$    | $^{\rm 3}$              | 100          | $\,$ 0      | 100                              | Show users                          |
| Development                   | $\,0\,$            | $\,$ 0       | $\,0\,$                              | $\circ$       | $\,0\,$                      | $\,$ 0 $\,$               | $\,$ 0                      | $\,0\,$       | $\circ$                 | $\,0\,$      | $\,0\,$     | 100                              |                                     |
| Marketing                     | $\,$ 0 $\,$        | $\,$ 0 $\,$  | $\,0\,$                              | $\circ$       | $\,0\,$                      | $\,$ 0 $\,$               | $\,$ 0 $\,$                 | $\,0\,$       | $\circ$                 | $\,0\,$      | $\,$ 0 $\,$ | 100                              |                                     |
| Sales                         | $\,$ 1 $\,$        | $\,$ 1 $\,$  | $\,0\,$                              | $\circ$       | $\,0\,$                      | $\,0\,$                   | $\,$ 0 $\,$                 | $\,$ 3        | $_{\rm 3}$              | 100          | $\,0\,$     | 100                              |                                     |
| Support                       | $\,0\,$            | $\,0\,$      | $\,0\,$                              | $\circ$       | $\mathbb O$                  | $\,0\,$                   | $\,0\,$                     | $\,0\,$       | $\,$ 0 $\,$             | $\bf 0$      | $\,0\,$     | 100                              |                                     |
|                               |                    |              |                                      |               |                              |                           |                             |               |                         |              |             |                                  |                                     |
| <b>TOTAL</b><br><b>QUEUES</b> | 4                  |              | <b>TOTAL CALLS</b><br><b>WAITING</b> | $\Omega$      | TOTAL /<br><b>ANSW CALLS</b> | 1/1                       | AVG/MAX<br><b>WAIT TIME</b> | 3/3           | PCA                     | 100          | <b>SLA</b>  | 100                              |                                     |

*Figure 365. Preferences screen*

#### **2.16.3.2.5. Preferences Options**

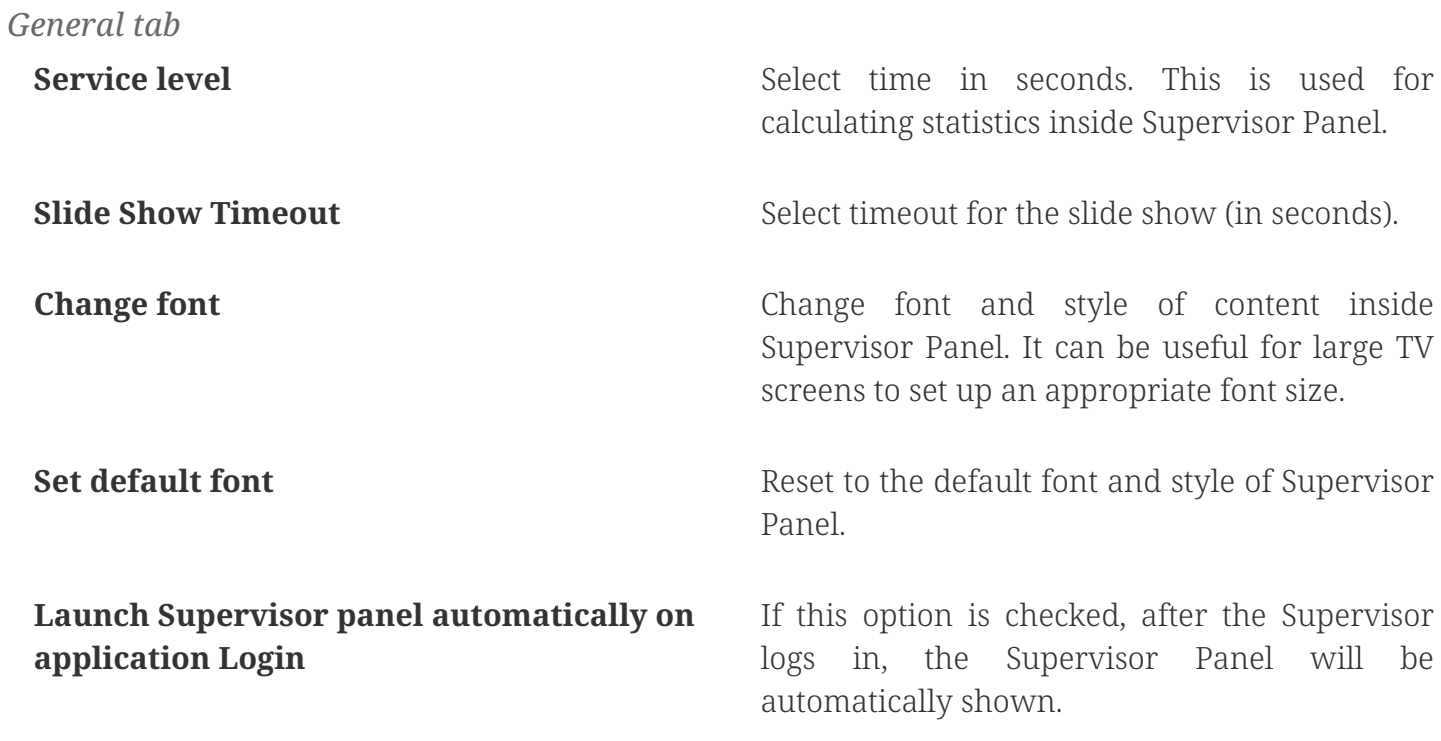

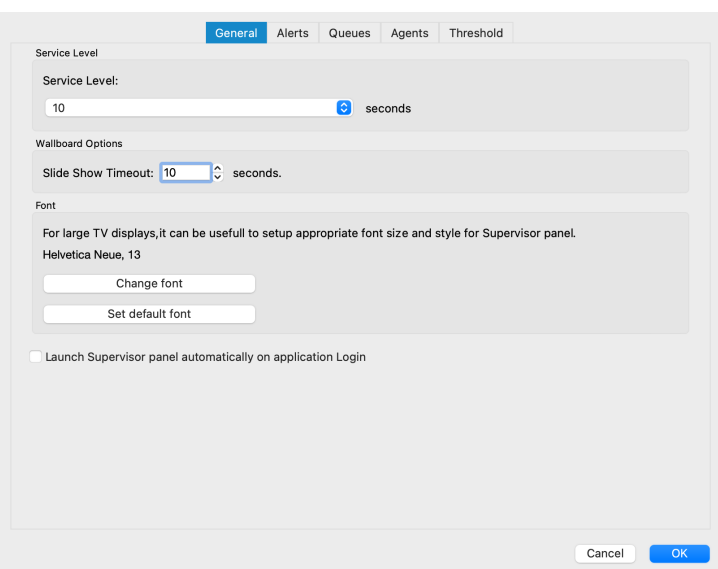

*Figure 366. General screen*

#### *Alerts tab*

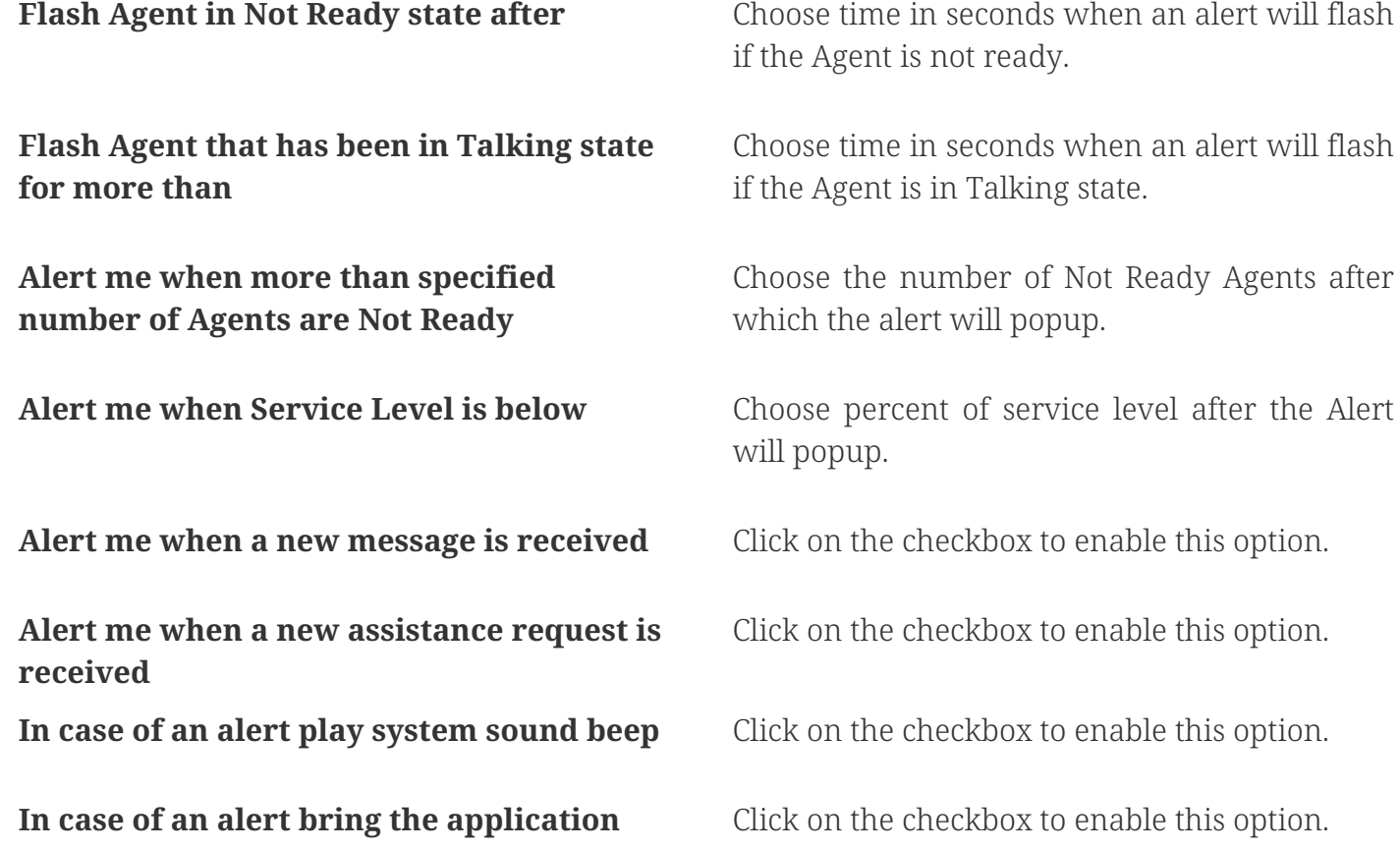

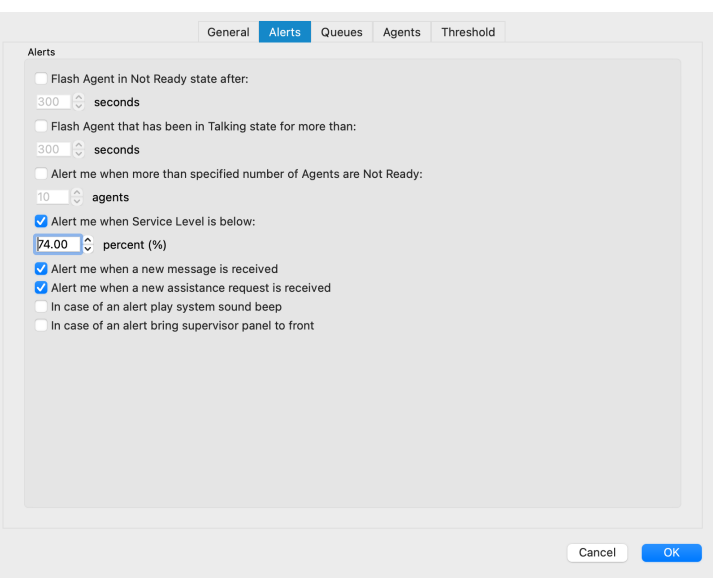

*Figure 367. Alerts screen*

*Queues tab*

#### **1. Queues/Calls**

Inside the Queues/Calls tab you can select which Queues or fields will be visible in the Supervisor Panel, inside the Queues module.

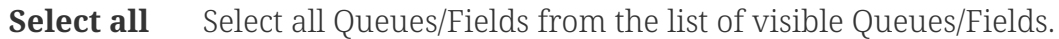

**Clear all** Clear selection of all Queues/Fields from the list of visible Queues/Fields

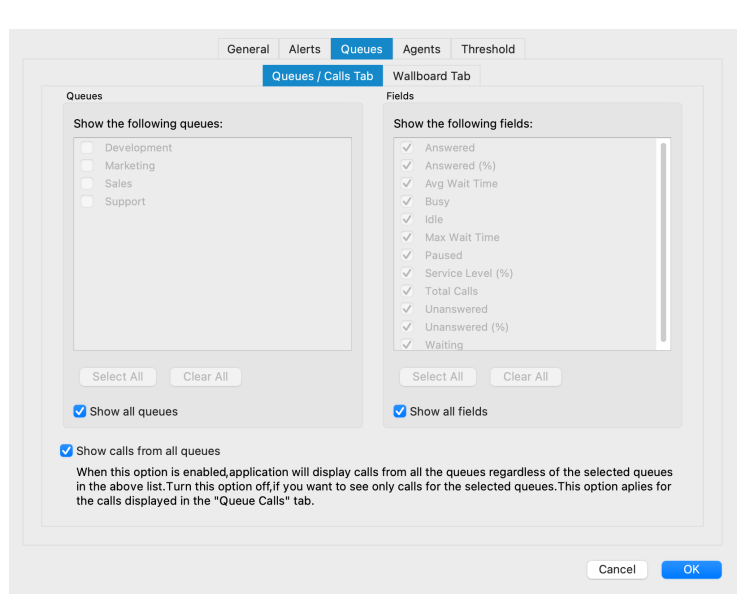

*Figure 368. Queues/Calls screen*

Also, there are options Show all Queues and Show all Fields if you want all Queues/Fields to be displayed inside the Queues module.

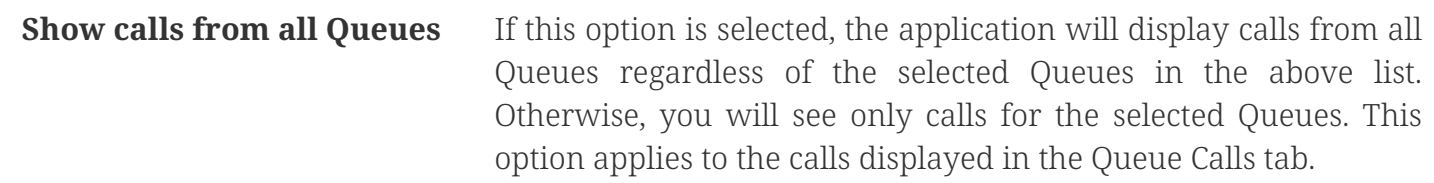

#### **2. Wallboard**

Inside the Wallboard tab you can select which Queues or Fields will be visible in the Supervisor Panel, inside Wallboard module.

- **Select all** Select all Queues/Fields from the list of visible Queues/Fields.
- **Clear all** Clear selection of all Queues/Fields from the list of visible Queues/Fields.

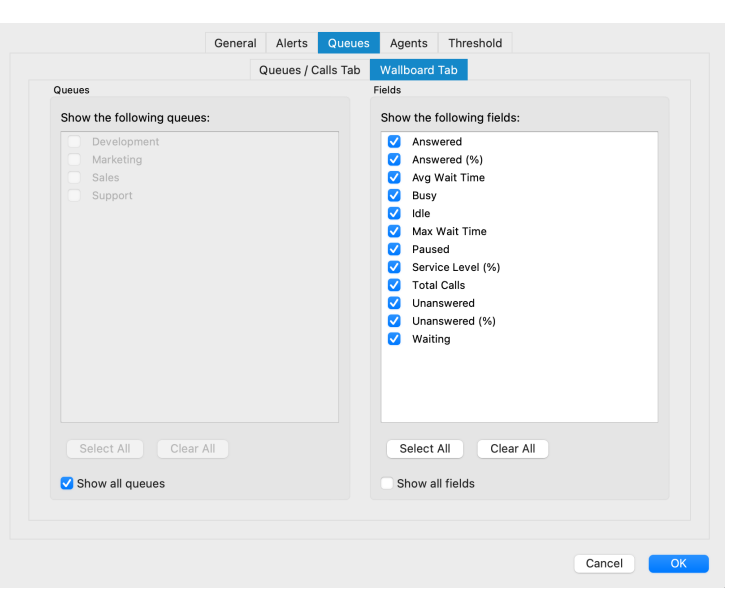

*Figure 369. Queues Wallboard screen*

Also, there are options *Show all Queues* and *Show all Fields* if you want all Queues/Fields to be displayed inside the Wallboard module.

#### *Agents tab*

Inside the Agents tab you can select which Agents or Static Members will be visible in the Supervisor Panel, inside Agents module.

- **Select all** Select all Agents/Static Members from the list of visible Agents/Static Members.
- **Clear all** Clear selection of all Agents/Static Members from the list of visible Agents/Static Members.

Also, there is option *Show all Agents and Members* if you want all Agents/Members to be displayed inside Agents module.

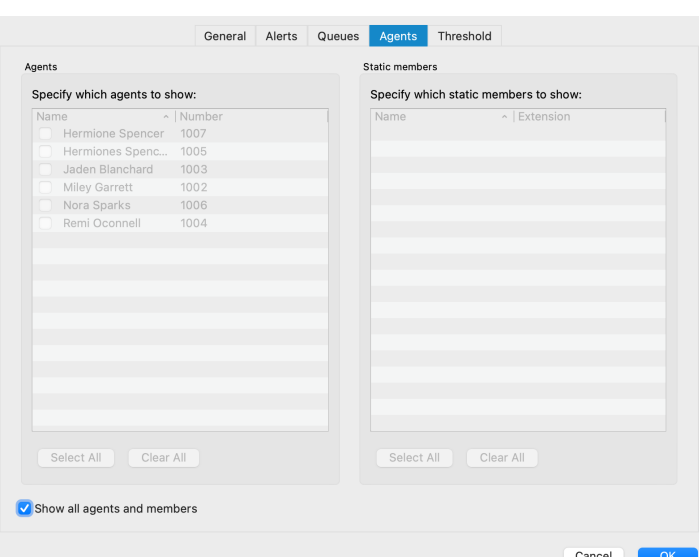

*Figure 370. Agents screen*

*Threshold tab*

**Field** Various field are displayed, such as Answered, Busy, Idle, Paused, Unanswered, Waiting, Service Level (%), etc…

**Threshold value** Defines the value for a particular event.

**Color** Defines the color that will be used for a particular event if the threshold value is set.

|                                 | General              | Alerts | Queues                       | Agents | <b>Threshold</b> |        |    |
|---------------------------------|----------------------|--------|------------------------------|--------|------------------|--------|----|
| Field                           | Threshold valu Color |        |                              |        |                  |        |    |
| Answered (%) (lesser than)      | (Not set)            |        | Double click to change color |        |                  |        |    |
| Answered (lesser than)          | (Not set)            |        | Double click to change color |        |                  |        |    |
| Avg Wait Time (greater than)    | (Not set)            |        | Double click to change color |        |                  |        |    |
| Busy (greater than)             | (Not set)            |        | Double click to change color |        |                  |        |    |
| Idle (greater than)             | (Not set)            |        | Double click to change color |        |                  |        |    |
| Max Wait Time (greater than)    | (Not set)            |        | Double click to change color |        |                  |        |    |
| Paused (greater than)           | (Not set)            |        | Double click to change color |        |                  |        |    |
| Service Level (%) (lesser than) | (Not set)            |        | Double click to change color |        |                  |        |    |
| Total Calls (greater than)      | (Not set)            |        | Double click to change color |        |                  |        |    |
| Unanswered (%) (greater than)   | (Not set)            |        | Double click to change color |        |                  |        |    |
| Unanswered (greater than)       | (Not set)            |        | Double click to change color |        |                  |        |    |
| Waiting (greater than)          | (Not set)            |        | Double click to change color |        |                  |        |    |
|                                 |                      |        |                              |        |                  |        |    |
|                                 |                      |        |                              |        |                  |        |    |
|                                 |                      |        |                              |        |                  |        |    |
|                                 |                      |        |                              |        |                  |        |    |
|                                 |                      |        |                              |        |                  |        |    |
|                                 |                      |        |                              |        |                  |        |    |
|                                 |                      |        |                              |        |                  |        |    |
|                                 |                      |        |                              |        |                  |        |    |
|                                 |                      |        |                              |        |                  |        |    |
|                                 |                      |        |                              |        |                  |        |    |
|                                 |                      |        |                              |        |                  |        |    |
|                                 |                      |        |                              |        |                  |        |    |
|                                 |                      |        |                              |        |                  |        |    |
|                                 |                      |        |                              |        |                  |        |    |
|                                 |                      |        |                              |        |                  |        |    |
|                                 |                      |        |                              |        |                  |        |    |
|                                 |                      |        |                              |        |                  |        |    |
|                                 |                      |        |                              |        |                  |        |    |
|                                 |                      |        |                              |        |                  | Cancel | OK |

*Figure 371. Threshold screen*

# **2.16.4. Supervisor Panel Modules**

Users can decide which tabs they want to see inside the Supervisor Panel. All tabs are displayed by default, the same as before.

All tabs are stored on the server, so the user does not have to customize tabs every time he/she logs in. Tabs are saved per account, and if the server does not support saving tabs, they will be saved locally.

After updating the server, when the user logs in for the first time, tabs saved locally will be saved on the server so the user does not have to customize tabs again. Local storage is used only when the server does not support storing tabs.

| $\bullet$ $\bullet$         |                               |                |                                      |                |                             | gloCOM - Supervisor Panel |                             |                  |                  |              |                  |                                 |
|-----------------------------|-------------------------------|----------------|--------------------------------------|----------------|-----------------------------|---------------------------|-----------------------------|------------------|------------------|--------------|------------------|---------------------------------|
| & Supervisor                |                               |                | Search                               |                |                             |                           |                             |                  |                  |              |                  | $\mathcal{Q} \n  ① \n  ① \n  ①$ |
| $\times$<br>Queues          | Wallboard                     | Agents         | Graphs                               |                | <b>Agent Statistics</b>     | Queue Calls               | Inbound Calls               | Outbound Calls   | Campaigns        | $\bigoplus$  |                  |                                 |
| Name<br>$\hat{\phantom{a}}$ | <b>Total Calls</b>            | Answered       | Unanswered                           | Waiting        | Idle                        | Busy                      | Paused                      | Avg Wait Time    | Max Wait Time    | Answered (%) | Unanswered (%)   | Service Level (%)               |
| All queues                  | $12\,$                        | $10$           | $\,$ 2 $\,$                          | $\,0\,$        | $\overline{1}$              | $\,$ 0                    | $\,0\,$                     | $\overline{4}$   | $16\,$           | 83           | 17               | 90                              |
| Development                 | $\sqrt{2}$                    | $\mathbf{1}$   | $\uparrow$                           | $\,0\,$        | $\overline{1}$              | $\,0\,$                   | $\,0\,$                     | $\sqrt{2}$       | $\boldsymbol{2}$ | 50           | 50               | 100                             |
| Marketing                   | $\sqrt{4}$                    | $_{\rm 3}$     | $\overline{1}$                       | $\,$ 0         | $\mathbf{1}$                | $\,$ 0 $\,$               | $\,0\,$                     | $_{\rm 3}$       | $_{\rm 6}$       | 75           | 25               | 100                             |
| Sales                       | $\overline{4}$                | 4              | $\,0\,$                              | $\,0\,$        | $\overline{1}$              | $\,$ 0                    | $\,0\,$                     | $_{\rm 3}$       | 7                | 100          | $\,0\,$          | 100                             |
| Support                     | $\,$ 2 $\,$                   | $\overline{2}$ | $\,$ 0 $\,$                          | $\mathbb O$    | $\mathbf{1}$                | $\,$ 0 $\,$               | $\,0\,$                     | 10 <sub>10</sub> | 16               | 100          | $\,0\,$          | 50                              |
|                             |                               |                |                                      |                |                             |                           |                             |                  |                  |              |                  |                                 |
|                             |                               |                |                                      |                |                             |                           |                             |                  |                  |              |                  |                                 |
|                             | <b>TOTAL</b><br><b>QUEUES</b> | $\overline{4}$ | <b>TOTAL CALLS</b><br><b>WAITING</b> | $\overline{O}$ | TOTAL/<br><b>ANSW CALLS</b> | 12/10                     | AVG/MAX<br><b>WAIT TIME</b> | 4/16             | <b>PCA</b>       | 83           | 90<br><b>SLA</b> |                                 |

*Figure 372. Supervisor Panel Modules screen*

 $\oplus$  **Add a new tab** A new, + option has been added. It is used to add a new tab.

When the user clicks the *+* button, a new window with the following information is displayed:

**Type** Dashboard by default.

**Subtype** User can choose one of the subtypes from the dropdown menu.

**Tab name** The user can name the tab as he/she wishes, and if the user does not enter anything, the tab will be named automatically by default. (*For custom Tab name, the maximum length is 100 characters*)

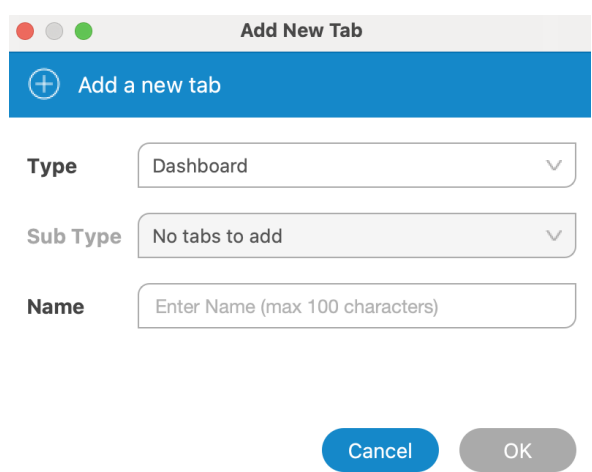

*Figure 373. Add New Cutom Tab screen*

**Rename tab** The user can rename the existing tab by right-clicking on the tab.

| $\circ\circ\circ$           |                         |                |                    |                         |                  | gloCOM - Supervisor Panel |               |                         |                |              |                |                               |
|-----------------------------|-------------------------|----------------|--------------------|-------------------------|------------------|---------------------------|---------------|-------------------------|----------------|--------------|----------------|-------------------------------|
| & Supervisor                |                         |                | $Q$ Search         |                         |                  |                           |               |                         |                |              |                | $\overline{Q} \nrightarrow Q$ |
| Queues                      | Wallboard               | Graphs         | Agents             | <b>Agent Statistics</b> |                  | Queue Calls               | Inbound Calls | Outbound Calls          | Campaigns      | $\bigoplus$  |                |                               |
| Name<br>$\hat{\phantom{a}}$ | <b>Total Calls</b>      | Answered       | Unanswered         | Waiting                 | Idle             | Busy                      | Paused        | Avg Wait Time           | Max Wait Time  | Answered (%) | Unanswered (%) | Service Level (%)             |
| All queues                  | 13                      | $_{\rm 6}$     | $\overline{7}$     | $\circ$                 | $\boldsymbol{2}$ | $\,0\,$                   | $\,$ 0 $\,$   | $\overline{4}$          | 12             | 46           | 54             | 83                            |
| Development                 | $\circ$                 | $\,0\,$        | $\,0\,$            | $\circ$                 | $\overline{1}$   | $\,0\,$                   | $\,0\,$       | $\,0\,$                 | $\,0\,$        | $\,0\,$      | $\,$ 0 $\,$    | 100                           |
| IT_Queue                    | $\overline{4}$          | $\mathbf{1}$   | $_{\rm 3}$         | $\,$ 0 $\,$             | $\overline{c}$   | $\mathbf 0$               | $\,$ 0 $\,$   | $\overline{\mathbf{3}}$ | $\overline{3}$ | 25           | 75             | 100                           |
| Marketing                   | $\overline{2}$          | $\overline{c}$ | $\,0\,$            | $\mathbb O$             | $\overline{c}$   | $\,0\,$                   | $\,0\,$       | $^{\rm 3}$              | $^{\rm 3}$     | 100          | $\mathbb O$    | 100                           |
| Sales                       | $\overline{\mathbf{3}}$ | $\overline{2}$ | $\mathbf{1}$       | $\circ$                 | $\overline{1}$   | $\mathbf 0$               | $\circ$       | $\scriptstyle{7}$       | 12             | 66           | $33\,$         | 50                            |
| Support                     | $\sim$                  | $\mathbf{1}$   | $\,$ 3             | $\circ$                 | $\sqrt{2}$       | $\bf 0$                   | $\mathbb O$   | $\ddot{4}$              | $\sqrt{4}$     | 25           | 75             | 100                           |
|                             |                         |                |                    |                         |                  |                           |               |                         |                |              |                |                               |
|                             |                         |                |                    |                         |                  |                           |               |                         |                |              |                |                               |
|                             |                         |                |                    |                         |                  |                           |               |                         |                |              |                |                               |
|                             |                         |                |                    |                         |                  |                           |               |                         |                |              |                |                               |
|                             |                         |                |                    |                         |                  |                           |               |                         |                |              |                |                               |
|                             |                         |                |                    |                         |                  |                           |               |                         |                |              |                |                               |
|                             | <b>TOTAL</b>            |                | <b>TOTAL CALLS</b> |                         | TOTAL /          |                           | AVG/MAX       |                         |                |              |                |                               |

*Figure 374. Rename Tab screen*

 $\mathbf{1}$ 

**Remove existing tab** Each tab can also be easily removed by clicking the *X button*.

| & Supervisor                    |                        |                                 | Q Search                                        |             |                             |             |                        |                          |                           |              |                   | $\begin{picture}(150,10) \put(0,0){\line(1,0){10}} \put(15,0){\line(1,0){10}} \put(15,0){\line(1,0){10}} \put(15,0){\line(1,0){10}} \put(15,0){\line(1,0){10}} \put(15,0){\line(1,0){10}} \put(15,0){\line(1,0){10}} \put(15,0){\line(1,0){10}} \put(15,0){\line(1,0){10}} \put(15,0){\line(1,0){10}} \put(15,0){\line(1,0){10}} \put(15,0){\line($ |
|---------------------------------|------------------------|---------------------------------|-------------------------------------------------|-------------|-----------------------------|-------------|------------------------|--------------------------|---------------------------|--------------|-------------------|----------------------------------------------------------------------------------------------------|
| Queues                          | Wallboard              | $\times$<br>Graphs<br>Close Tab | Agents                                          |             | <b>Agent Statistics</b>     | Queue Calls | Inbound Calls          | Outbound Calls           | Campaigns                 | $\bigoplus$  |                   |                                                                                                    |
| Name<br>$\widehat{\phantom{a}}$ | <b>Total Calls</b>     | Answered                        | Unanswered                                      | Waiting     | Idle                        | Busy        | Paused                 | Avg Wait Time            | Max Wait Time             | Answered (%) | Unanswered (%)    | Service Level (%)                                                                                                    |
| All queues                      | 13                     | $_{\rm 6}$                      | $\overline{7}$                                  | $\,0\,$     | $\sqrt{2}$                  | $\circ$     | $\circ$                | $\sim$                   | 12                        | 46           | 54                | 83                                                                                                    |
| Development                     | $\,0\,$                | $\mathbf 0$                     | $\circ$                                         | $\,0\,$     | $\mathbf{1}$                | $\circ$     | $\circ$                | $\,0\,$                  | $\mathbb O$               | $\,0\,$      | $\,0\,$           | 100                                                                                                    |
| IT_Queue                        | $\sqrt{4}$             | $\overline{1}$                  | $^{\rm 3}$                                      | $\bf{0}$    | $\,$ 2 $\,$                 | $\circ$     | $\,$ 0 $\,$            | $\,$ 3                   | $\,$ 3                    | 25           | 75                | 100                                                                                                    |
| Marketing                       | $\,$ 2 $\,$            | $\sqrt{2}$                      | $\circ$                                         | $\mathbf 0$ | $\,2\,$                     | $\circ$     | $\circ$                | $\mathfrak z$            | $\ensuremath{\mathsf{3}}$ | 100          | $\,0\,$           | 100                                                                                                    |
| Sales                           | $\scriptstyle\rm 3$    | $\,$ 2 $\,$                     | $\overline{1}$                                  | $\,$ 0 $\,$ | $\mathbf{1}$                | $\circ$     | $\circ$                | $\overline{\mathcal{T}}$ | 12                        | 66           | 33                | 50                                                                                                    |
| Support                         | $\sqrt{4}$             | $\overline{1}$                  | $\mathbf{3}$                                    | $\circ$     | $\sqrt{2}$                  | $\circ$     | $\circ$                | $\overline{4}$           | $\overline{4}$            | 25           | 75                | 100                                                                                                    |
|                                 |                        |                                 |                                                 |             |                             |             |                        |                          |                           |              |                   |                                                                                                    |
|                                 |                        |                                 |                                                 |             |                             |             |                        |                          |                           |              |                   |                                                                                                    |
|                                 |                        |                                 |                                                 |             |                             |             |                        |                          |                           |              |                   |                                                                                                    |
|                                 | <b>TOTAL</b><br>QUEUES | 5                               | <b>TOTAL CALLS</b><br>$\circ$<br><b>WAITING</b> |             | TOTAL/<br><b>ANSW CALLS</b> | 13/6        | AVG/MAX<br><b>WAIT</b> | 4s/12s                   | <b>PCA</b>                | 46%          | 83%<br><b>SLA</b> |                                                                                                    |

*Figure 375. Remove Tab screen*

**Reorder tabs** It is also possible to change the order of the tabs, simply by *grabbing the tab and dragging it to a different location*.

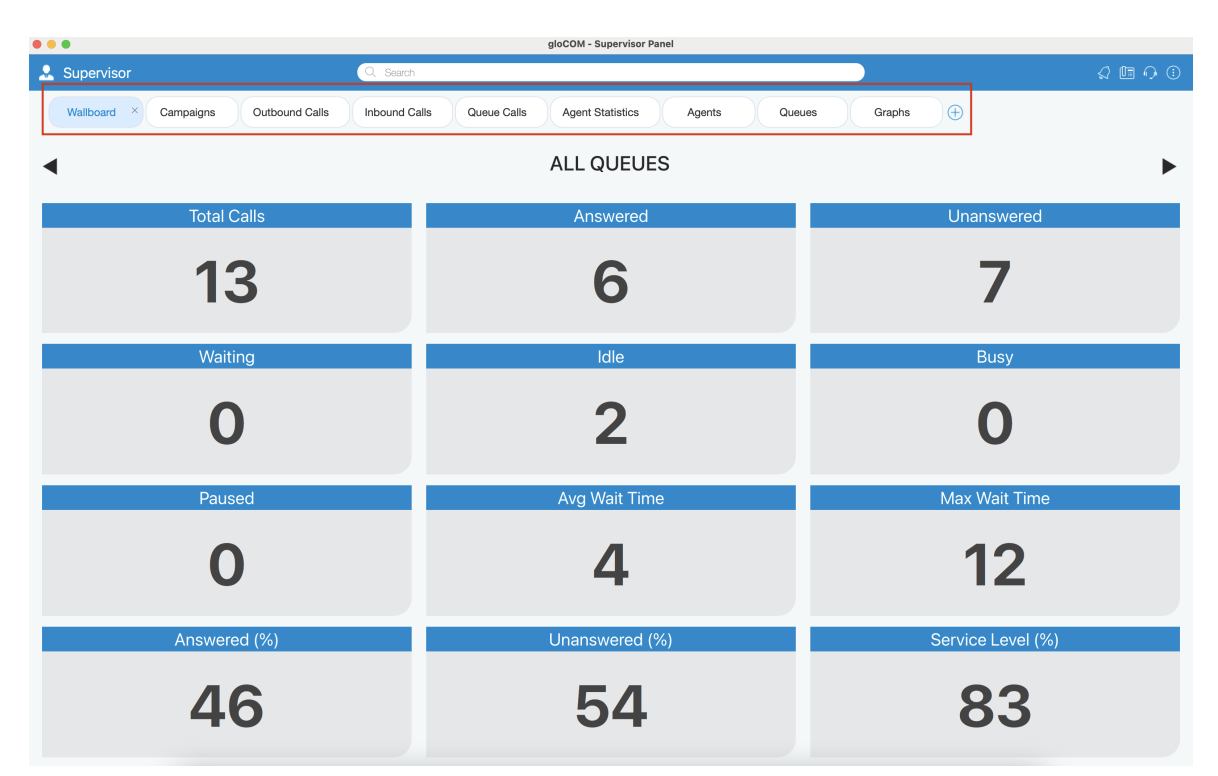

*Figure 376. Reordered Tabs screen*

**If the user's license does not support the Dialer option, the user will not be able to add Campaigns tab.**

# **2.16.4.1. Queues Module**

Inside of the Queues Module the Supervisor can monitor Real-time information for all Queues selected through Preferences dialog.

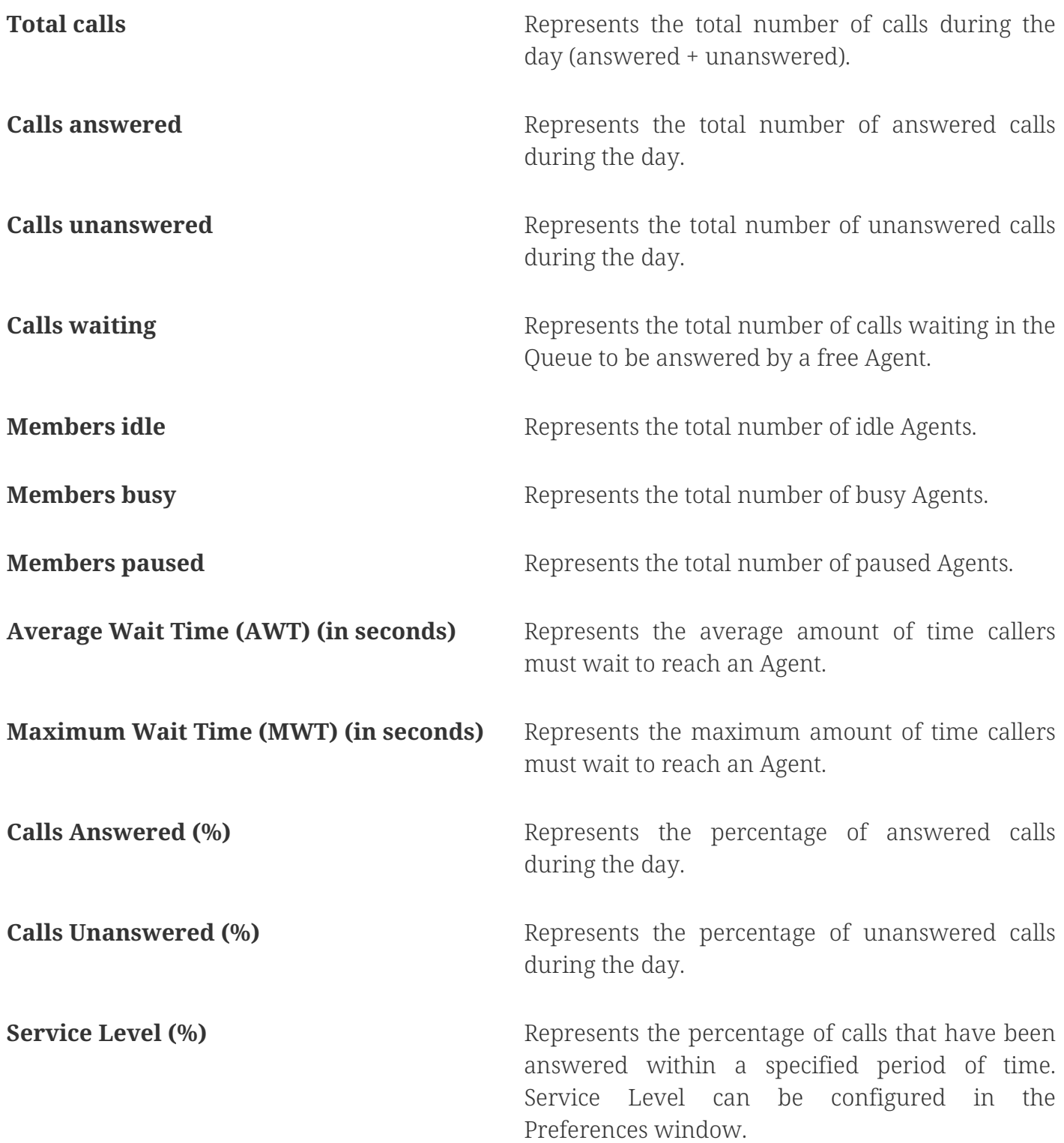

| $\bullet$ $\bullet$         |                    |                   |                                   |                         |                | <b>Communicator - Supervisor Panel</b> |                      |                |               |              |                   |                   |
|-----------------------------|--------------------|-------------------|-----------------------------------|-------------------------|----------------|----------------------------------------|----------------------|----------------|---------------|--------------|-------------------|-------------------|
| & Supervisor                |                    |                   | Q Search                          |                         |                |                                        |                      |                |               |              |                   |                   |
| Queues                      | Wallboard          | Graphs            | Agents                            | <b>Agent Statistics</b> |                | Queue Calls                            | <b>Inbound Calls</b> | Outbound Calls | Campaigns     | $\oplus$     |                   |                   |
| Name<br>$\hat{\phantom{a}}$ | <b>Total Calls</b> | Answered          | Unanswered                        | Waiting                 | Idle           | Busy                                   | Paused               | Avg Wait Time  | Max Wait Time | Answered (%) | Unanswered (%)    | Service Level (%) |
| All queues                  | $\,9$              | $\scriptstyle{7}$ | $\overline{c}$                    | $\,0\,$                 | $\overline{4}$ | $\circ$                                | $\circ$              | 10             | 29            | 77           | 23                | 71                |
| Development                 | $\overline{2}$     | $\overline{1}$    | $\mathbf{1}$                      | $\,0\,$                 | $\overline{c}$ | $\circ$                                | $\mathsf{O}$         | 29             | 29            | 50           | 50                | $\,0\,$           |
| IT_Queue                    | $_{\rm 3}$         | $\sqrt{2}$        | $\mathbf{1}$                      | $\,0\,$                 | $\,2\,$        | $\,$ 0 $\,$                            | $\circ$              | $^{\rm 3}$     | $\frac{4}{3}$ | 66           | 33                | 100               |
| Marketing                   | $\mathbf{1}$       | $\mathbf{1}$      | $\,0\,$                           | $\,0\,$                 | $\,$ 2 $\,$    | $\,0\,$                                | $\mathsf{O}\xspace$  | 26             | 26            | 100          | $\,0\,$           | $\,0\,$           |
| Sales                       | $\mathbf{1}$       | $\mathbf{1}$      | $\,0\,$                           | $\,0\,$                 | $\,$ 2 $\,$    | $\circ$                                | $\circ$              | $\sqrt{2}$     | $\,$ 2 $\,$   | 100          | $\,$ 0            | 100               |
| Support                     | $\,$ 2 $\,$        | $\sqrt{2}$        | $\,0\,$                           | $\,0\,$                 | $\,$ 3 $\,$    | $\,$ 0 $\,$                            | $\circ$              | $\ddot{4}$     | 8             | 100          | $\,0\,$           | 100               |
|                             |                    |                   |                                   |                         |                |                                        |                      |                |               |              |                   |                   |
|                             |                    |                   |                                   |                         |                |                                        |                      |                |               |              |                   |                   |
|                             | <b>TOTAL</b>       | $\overline{5}$    | <b>TOTAL CALLS</b><br>$\mathbf 0$ | TOTAL /                 |                | 9/7                                    | AVG/MAX              | 10s/29s        | PCA           | 77%          | 71%<br><b>SLA</b> |                   |
|                             | QUEUES             |                   | <b>WAITING</b>                    | ANSW CALLS              |                |                                        | <b>WAIT</b>          |                |               |              |                   |                   |

*Figure 377. Queues Module screen*

*Queues* module displays queue statistics for the current day.

#### **2.16.4.2. Wallboard Module**

Inside the Wallboard Module the Supervisor can monitor real-time information for all Queues selected through the Preferences dialog. The Wallboard is displayed in a large format intended for use with televisions or other large screens.

*For each Queue the following information is shown:*

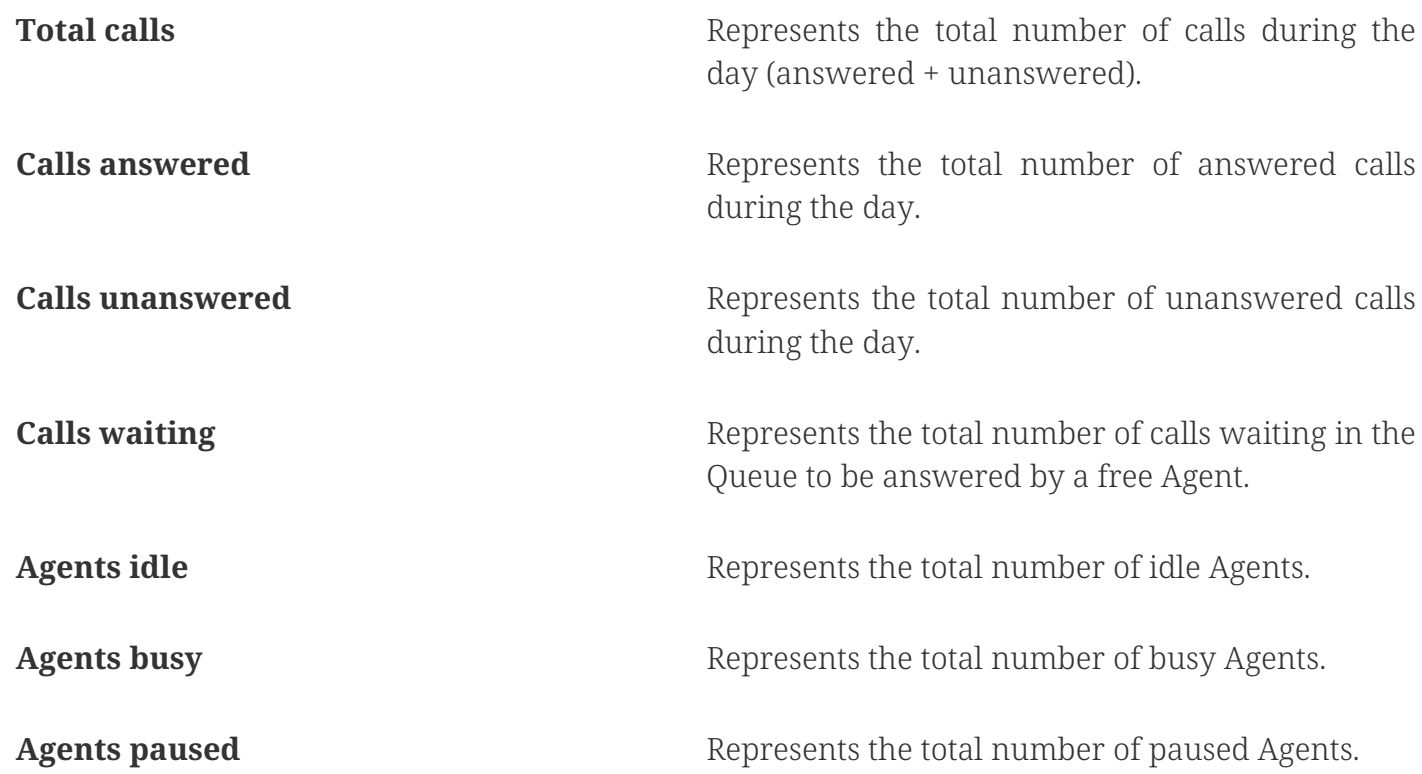

**Average Wait Time (AWT) (in seconds)** Represents the average amount of time callers must wait to reach an Agent. **Maximum Wait Time (MWT) (in seconds)** Represents the maximum amount of time callers must wait to reach an Agent. **Calls Answered (%)** Represents the percentage of answered calls during the day. **Calls Unanswered (%)** Represents the percentage of unanswered calls during the day. **Service Level (%)** Represents the percentage of calls that have been

answered within a specified period of time. Service Level can be configured in the Preferences window.

| $\bullet$ $\bullet$                     | <b>Communicator - Supervisor Panel</b>                                           |                              |  |  |  |  |
|-----------------------------------------|----------------------------------------------------------------------------------|------------------------------|--|--|--|--|
| & Supervisor<br>Q Search                |                                                                                  | $\text{Q} \n  ① \n  ① \n  ①$ |  |  |  |  |
| Wallboard<br>Queues<br>Graphs<br>Agents | <b>Agent Statistics</b><br>Queue Calls<br><b>Inbound Calls</b><br>Outbound Calls | $\bigoplus$<br>Campaigns     |  |  |  |  |
|                                         | <b>ALL QUEUES</b>                                                                |                              |  |  |  |  |
| <b>Total Calls</b>                      | Answered                                                                         | Unanswered                   |  |  |  |  |
| 9                                       |                                                                                  | $\mathbf 2$                  |  |  |  |  |
| Waiting                                 | Idle                                                                             | <b>Busy</b>                  |  |  |  |  |
| $\mathbf O$                             |                                                                                  | O                            |  |  |  |  |
| Paused                                  | Avg Wait Time                                                                    | Max Wait Time                |  |  |  |  |
| O                                       | 10                                                                               | 29                           |  |  |  |  |
| Answered (%)                            | Unanswered (%)                                                                   | Service Level (%)            |  |  |  |  |
| 77                                      | 23                                                                               |                              |  |  |  |  |

*Figure 378. Wallboard screen*

Wallboard module displays queue statistics for the current day.

#### **2.16.4.3. Agents Module**

Inside the Agents module, the Supervisor can monitor information for all logged-in Agents selected through Preferences dialog.

*For each Agent the following information is shown:*

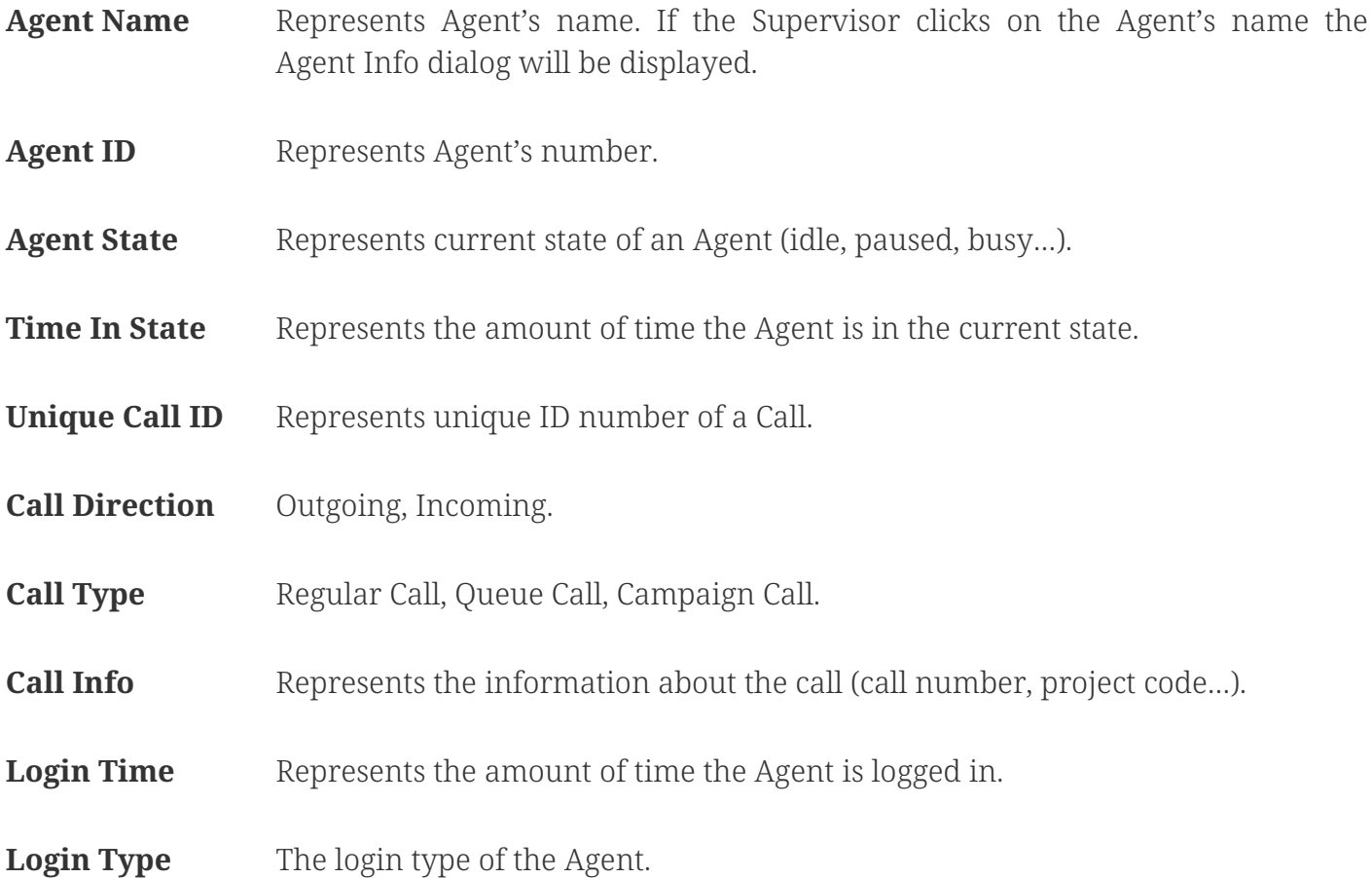

| $\bullet\bullet\bullet$ |          |                  |                |                         | <b>Communicator - Supervisor Panel</b> |                |                |                          |            |                                                                                                  |
|-------------------------|----------|------------------|----------------|-------------------------|----------------------------------------|----------------|----------------|--------------------------|------------|--------------------------------------------------------------------------------------------------|
| & Supervisor            |          |                  | Q Search       |                         |                                        |                |                |                          |            | $\overline{\mathcal{Q}} \nrightarrow \overline{\mathcal{Q}} \nrightarrow \overline{\mathcal{Q}}$ |
| Wallboard<br>Queues     | Graphs   |                  | Agents         | <b>Agent Statistics</b> | Queue Calls                            | Inbound Calls  | Outbound Calls | $\bigoplus$<br>Campaigns |            |                                                                                                  |
| Agent Name              |          | Agent ID         | State          | Time in State           | Unique Call ID                         | Call Direction | Call Type      | Call Info                | Login Time | Login Type                                                                                       |
| Jaden Blanchard         | IN B OUT | 1003             | PAUSED         | 00:00:42                |                                        |                |                |                          | 00:16      | Callback                                                                                         |
| Kashif Fitzgerald       | IN B OUT | 1001             | <b>IDLE</b>    | 00:01:43                |                                        |                |                |                          | 04:29      | Callback                                                                                         |
| Miley Garrett           | IN B OUT | 1002             | <b>IDLE</b>    | 00:11:54                |                                        |                |                |                          | 00:35      | Callback                                                                                         |
| Remi Oconnell           | IN B OUT | 1004             | <b>IDLE</b>    | 04:30:18                |                                        |                |                |                          | 15:10      | Callback                                                                                         |
|                         |          |                  |                |                         |                                        |                |                |                          |            |                                                                                                  |
|                         |          | <b>LOGGED IN</b> | $\overline{4}$ | ON CALL                 | $\overline{O}$                         | <b>PAUSED</b>  | <b>IDLE</b>    | 3                        |            |                                                                                                  |

*Figure 379. Agents Module screen*

From version 6.0 it is possible to see the Agent direction and blending option in real-time. The Supervisor can change the direction of any Agent by clicking on the direction buttons. Also, the Supervisor can see which project code each Agent is using for their current calls, and it is possible to monitor Dialer calls and Campaigns from the Agents module.

| & Supervisor        |          |           | Search                       |                         |                |                                 |                        |                          |            | $\mathcal{Q} \quad \Box \quad \Box \quad \Box \quad \Box$ |
|---------------------|----------|-----------|------------------------------|-------------------------|----------------|---------------------------------|------------------------|--------------------------|------------|-----------------------------------------------------------|
| Wallboard<br>Queues | Graphs   |           | Agents                       | <b>Agent Statistics</b> | Queue Calls    | Inbound Calls                   | Outbound Calls         | $\bigoplus$<br>Campaigns |            |                                                           |
| Agent Name          |          | Agent ID  | State                        | Time in State           | Unique Call ID | Call Direction                  | Call Type              | Call Info                | Login Time | Login Type                                                |
| Jaden Blanchard     | IN B OUT | 1003      | IDLE                         | 00:35:37                |                |                                 |                        |                          | 00:47      | Callback                                                  |
| Miley Garrett       | IN B OUT | 1002      | $\mathsf{IDLE}(\mathcal{C})$ | 00:46:40                |                |                                 |                        |                          | 00:46      | Callback                                                  |
| Nora Sparks         | IN B OUT | 1006      | RINGING                      | 00:00:56                | 1639471089.28  | Outgoing                        | Campaign (IT_Campaign) | 4420999999               | 00:00      | Callback                                                  |
|                     |          | LOGGED IN | 3                            | ON CALL                 | 1              | $\overline{0}$<br><b>PAUSED</b> | <b>IDLE</b>            | $\overline{2}$           |            |                                                           |

*Figure 380. Agents - Campaign Call screen*

| & Supervisor        |          |                  | Search             |                         |                |                                 |                      |                          |            | $\begin{array}{ccc}\n\mathcal{Q} & \mathbb{B} & \mathbb{O} & \mathbb{O}\n\end{array}$ |
|---------------------|----------|------------------|--------------------|-------------------------|----------------|---------------------------------|----------------------|--------------------------|------------|---------------------------------------------------------------------------------------|
| Wallboard<br>Queues | Graphs   |                  | $\times$<br>Agents | <b>Agent Statistics</b> | Queue Calls    | Inbound Calls                   | Outbound Calls       | $\bigoplus$<br>Campaigns |            |                                                                                       |
| Agent Name          |          | Agent ID         | State              | Time in State           | Unique Call ID | Call Direction                  | Call Type            | Call Info                | Login Time | Login Type                                                                            |
| Jaden Blanchard     | IN B OUT | 1003             | <b>RINGING</b>     | 00:00:55                | 1639471536.43  | Outgoing                        | Best Sales (Project) | 4420999999               | 00:54      | Callback                                                                              |
| Miley Garrett       | IN B CUT | 1002             | IDLE               | 00:54:06                |                |                                 |                      |                          | 00:54      | Callback                                                                              |
| Nora Sparks         | IN B OUT | 1006             | <b>IDLE</b>        | 00:00:22                |                |                                 |                      |                          | 00:00      | Callback                                                                              |
|                     |          | <b>LOGGED IN</b> | 3                  | ON CALL                 | 1              | $\overline{O}$<br><b>PAUSED</b> | <b>IDLE</b>          | $\overline{2}$           |            |                                                                                       |

*Figure 381. Agents - Project Codes screen*

#### **2.16.4.4. Graphs Module**

The Graphs module shows real-time call statistics in the form of Graphs.

*The following information is shown:*

**Total Calls Calls** Represents the total number of calls during the day. Answered Calls **Answered Calls** Represents the total number of answered calls during the day. **Unanswered Calls** Represents the total number of unanswered calls during the day.

**Maximum / Average Wait Time (in seconds)** Represents the maximum/average amount of

time callers must wait to reach an Agent.

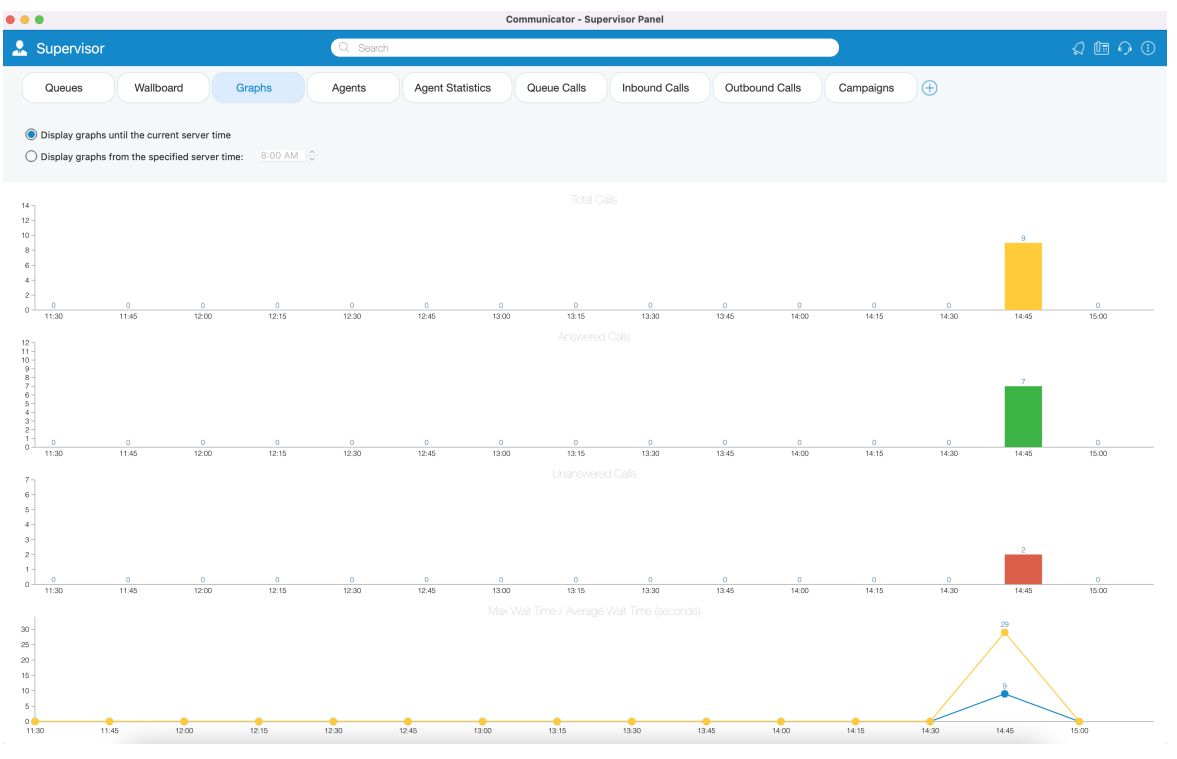

*Figure 382. Graphs Module screen*

Also, the user can choose whether he/she wants to display Graphs until the current server time, or to display Graphs from the specified server time.

#### **2.16.4.5. Agent Statistics Module**

Prior to version 6.0, only Agent Inbound (real-time) statistics were available. Now, Agent Statistics module displays Agent's Inbound and Outbound statistics that include all Agent's calls (inbound, outbound, direct (in/out) ) into calculations.

Calculations are reset every day starting from midnight.

*For each Agent the following information is shown:*

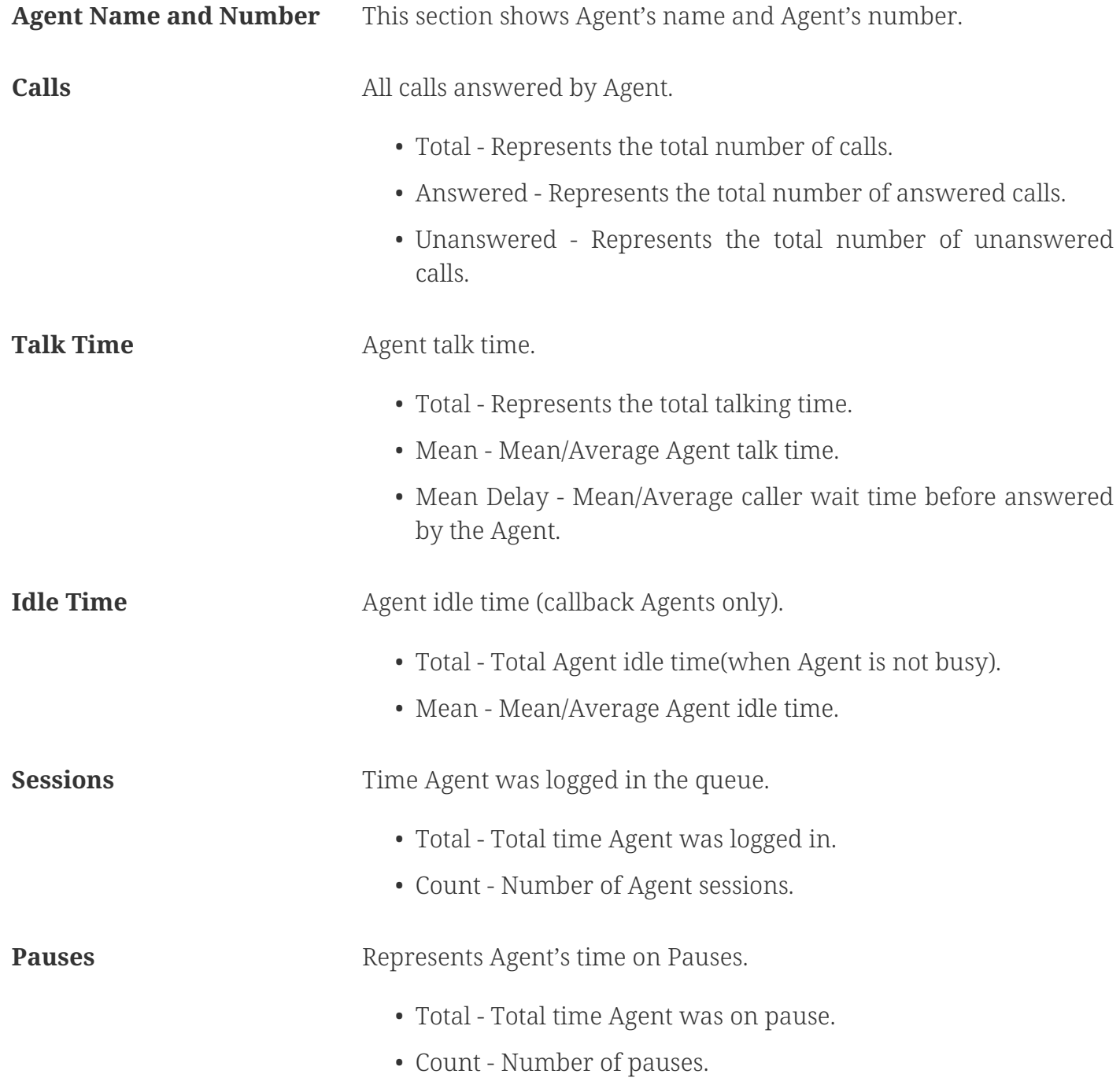
| Wallboard<br>Queues                              | Graphs                               | Agents         |             | <b>Agent Statistics</b> | Queue Calls        | <b>Inbound Calls</b> |                    | <b>Outbound Calls</b> | Campaigns          | $\bigoplus$    |                    |              |
|--------------------------------------------------|--------------------------------------|----------------|-------------|-------------------------|--------------------|----------------------|--------------------|-----------------------|--------------------|----------------|--------------------|--------------|
| Refresh<br>$\scriptstyle\rm v$<br>1 <sub>m</sub> | Last refresh<br>12 Jan 2022 15:26:06 |                |             |                         |                    |                      |                    |                       | Search             |                |                    |              |
|                                                  | Calls                                |                |             | <b>Talk Time</b>        |                    |                      | <b>Idle Time</b>   |                       | <b>Sessions</b>    |                | <b>Pauses</b>      |              |
| $\blacktriangle$<br>Agent                        | <b>Total</b>                         | Answered       | Unanswer    | Total                   | Mean               | Mean<br><b>Delay</b> | <b>Total</b>       | Mean                  | <b>Total</b>       | Count          | <b>Total</b>       | Count        |
| Agent/1001 (Kashif Fitzgerald)                   | 5                                    | 4              | $1\,$       | 00d 00h<br>00m 46s      | 00d 00h<br>00m 11s | 00d 00h<br>00m 03s   | 00d 04h<br>44m 09s | 00d 00h<br>56m 49s    | 00d 04h<br>44m 55s | $\mathbf 1$    | 00d 00h<br>00m 00s | $\mathbf 0$  |
| Agent/1002 (Miley Garrett)                       | 5                                    | 5              | $\mathbf 0$ | 00d 00h<br>01m 42s      | 00d 00h<br>00m 20s | 00d 00h<br>00m 14s   | 00d 15h<br>24m 21s | 00d 03h<br>04m 52s    | 00d 15h<br>26m 03s | $\overline{2}$ | 00d 00h<br>00m 00s | $\mathbf 0$  |
| Agent/1003 (Jaden Blanchard)                     | $\overline{7}$                       | $\overline{7}$ | $\mathbf 0$ | 00d 00h<br>02m 17s      | 00d 00h<br>00m 19s | 00d 00h<br>00m 08s   | 00d 00h<br>13m 18s | 00d 00h<br>01m 54s    | 00d 00h<br>31m 57s | $\mathbf 1$    | 00d 00h<br>16m 22s | $\mathbf{1}$ |
| Agent/1004 (Remi Oconnell)                       | $\circ$                              | $\mathbf 0$    | $\mathbf 0$ | 00d 00h<br>00m 00s      | 00d 00h<br>00m 00s | 00d 00h<br>00m 00s   | 00d 15h<br>26m 06s | 00d 00h<br>00m 00s    | 00d 15h<br>26m 06s | $\mathbf 1$    | 00d 00h<br>00m 00s | $\mathbf 0$  |
| Agent/1005 (Hermione<br>Spencer)                 | $\circ$                              | $\mathbf 0$    | $\mathbf 0$ | 00d 00h<br>00m 00s      | 00d 00h<br>00m 00s | 00d 00h<br>00m 00s   | 00d 00h<br>00m 11s | 00d 00h<br>00m 00s    | 00d 00h<br>00m 11s | $\mathbf 1$    | 00d 00h<br>00m 00s | $\mathbf 0$  |
|                                                  |                                      |                |             |                         |                    |                      |                    |                       |                    |                |                    |              |

*Figure 383. Agents Statistics Module screen*

It is possible to set refresh time to the desired value to keep statistics updated. Also, labels on the bottom of the page are showing the total number of Agents, the total number of logged-in Agents, the total number of paused Agents, and the total number of Agents that are in the talking state.

#### **2.16.4.6. Queue Calls Module**

Inside the Queue Calls module, the Supervisor can monitor information for calls from all the Queues he/she selects to be visible through the Preferences dialog.

*For each call the following information is shown:*

| <b>Call ID</b>               | Represents ID number of call.         |
|------------------------------|---------------------------------------|
| <b>Queue Name</b>            | Displays Queue name.                  |
| <b>Queue Number</b>          | Shows Queue number.                   |
| <b>Caller ID</b>             | Represents DID number of the Caller.  |
| <b>State</b>                 | Represents current state of the Call. |
| <b>Time in State</b>         | Total time in current state.          |
| <b>Position in Queue</b>     | Represents position number in Queue.  |
| <b>Estimated Answer Time</b> | Shows estimated answered time.        |

*The Supervisor can perform the following operations for each call if he/she has the permissions:* **Transfer Call** The Supervisor can transfer selected call.

- **Take Call** The Supervisor can take selected call.
- **Monitor Call** The Supervisor can monitor selected call.

| C Communicator - Supervisor Panel |           |                |              |                         |                           |                    |                      |                       |           |                   | $\Box$<br>$\times$<br>$\overline{\phantom{a}}$      |
|-----------------------------------|-----------|----------------|--------------|-------------------------|---------------------------|--------------------|----------------------|-----------------------|-----------|-------------------|-----------------------------------------------------|
| & Supervisor                      |           |                | Q Search     |                         |                           |                    |                      |                       |           |                   | $\textcircled{1}\ \textcircled{1}\ \textcircled{2}$ |
| Queues                            | Wallboard | Graphs         | Agents       | <b>Agent Statistics</b> |                           | <b>Queue Calls</b> | <b>Inbound Calls</b> | <b>Outbound Calls</b> | Campaigns | $\bigoplus$       |                                                     |
| Call ID                           |           | Queue Name     | Queue Number |                         | Caller ID                 |                    | State                | Time in State         |           | Position in Queue | <b>Estimated Answer Time</b>                        |
| 1641997724.114                    |           | Development    | 117          |                         | Jaden Blanchard 103 (103) |                    | Waiting              | 00:01:02              |           | $\mathbf{1}$      | 0 sec                                               |
| 1641997744.124                    |           | IT_Queue       | 111          |                         | Miley Garrett 102 (102)   |                    | Talking              | 00:00:36              |           | Answered          | Answered                                            |
|                                   |           |                |              |                         |                           |                    |                      |                       |           |                   |                                                     |
|                                   |           |                |              |                         |                           |                    |                      |                       |           |                   |                                                     |
|                                   |           |                |              |                         |                           |                    |                      |                       |           |                   |                                                     |
|                                   |           |                |              |                         |                           |                    |                      |                       |           |                   |                                                     |
|                                   |           |                |              |                         |                           |                    |                      |                       |           |                   |                                                     |
|                                   |           |                |              |                         |                           |                    |                      |                       |           |                   |                                                     |
|                                   |           |                |              |                         |                           |                    |                      |                       |           |                   |                                                     |
|                                   |           |                |              |                         |                           |                    |                      |                       |           |                   |                                                     |
|                                   |           |                |              |                         |                           |                    |                      |                       |           |                   |                                                     |
|                                   |           |                |              |                         |                           |                    |                      |                       |           |                   |                                                     |
|                                   |           |                |              |                         |                           |                    |                      |                       |           |                   |                                                     |
|                                   |           |                |              |                         |                           |                    |                      |                       |           |                   |                                                     |
|                                   |           |                |              |                         |                           |                    |                      |                       |           |                   |                                                     |
|                                   |           |                |              |                         |                           |                    |                      |                       |           |                   |                                                     |
|                                   |           |                |              | <b>AVG TALK</b>         |                           | <b>MAX TALK</b>    |                      |                       |           | <b>LAST</b>       |                                                     |
| <b>WAITING</b>                    | 1         | <b>TALKING</b> | 1            | <b>TIME</b>             | 00:10                     | <b>TIME</b>        | 00:51                | <b>LAST CALL</b>      | 15:29     | <b>AGENT</b>      | <b>Kashif Fitzgerald</b>                            |

*Figure 384. Queue Calls Module screen*

#### **2.16.4.7. Inbound Calls Module**

Inside the Inbound Calls module, the Supervisor can monitor information for all calls coming into the system.

*For each call the following information is shown:*

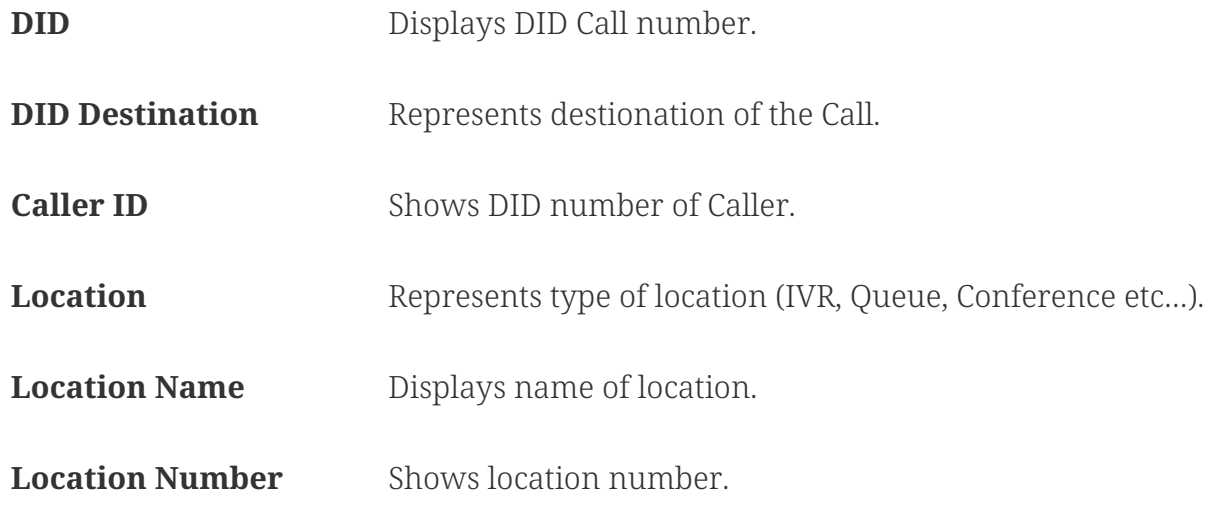

**Duration in Location** Shows current duration in location. **Total Call Duration** Show total Call Duration.

The Supervisor can perform the Transfer Call operation for each call if he/she has the permissions.

| & Supervisor |                                               | Search                                 |                                        |                                    |                                    |                               | $\overline{\mathcal{Q}} \nrightarrow \overline{\mathcal{Q}} \nrightarrow \overline{\mathcal{Q}}$ |
|--------------|-----------------------------------------------|----------------------------------------|----------------------------------------|------------------------------------|------------------------------------|-------------------------------|--------------------------------------------------------------------------------------------------|
| Queues       | Wallboard<br>Graphs                           | Agents                                 | <b>Agent Statistics</b><br>Queue Calls | <b>Inbound Calls</b>               | Outbound Calls                     | $\oplus$<br>Campaigns         |                                                                                                  |
|              | <b>DID Destination</b><br>$\hat{\phantom{a}}$ | Caller ID                              | Location                               | <b>Location Name</b>               | <b>Location Number</b>             | Duration                      | <b>Total Call Duration</b>                                                                       |
| 4420000789   | Conference (Confa)                            | 4420999999                             | Conference                             | Confa                              | 789                                | 00:08:03                      | 00:08:03                                                                                         |
| 4420111      | Queue (Support)                               | 102                                    | Queue                                  | Support                            | 111                                | 00:01:12                      | 00:01:12                                                                                         |
|              |                                               |                                        |                                        |                                    |                                    |                               |                                                                                                  |
|              |                                               |                                        |                                        |                                    |                                    |                               |                                                                                                  |
|              |                                               |                                        |                                        |                                    |                                    |                               |                                                                                                  |
|              |                                               |                                        |                                        |                                    |                                    |                               |                                                                                                  |
|              |                                               |                                        |                                        |                                    |                                    |                               |                                                                                                  |
|              |                                               |                                        |                                        |                                    |                                    |                               |                                                                                                  |
|              |                                               |                                        |                                        |                                    |                                    |                               |                                                                                                  |
|              |                                               |                                        |                                        |                                    |                                    |                               |                                                                                                  |
|              |                                               |                                        |                                        |                                    |                                    |                               |                                                                                                  |
|              |                                               |                                        |                                        |                                    |                                    |                               |                                                                                                  |
|              |                                               |                                        |                                        |                                    |                                    |                               |                                                                                                  |
|              |                                               |                                        |                                        |                                    |                                    |                               |                                                                                                  |
|              |                                               |                                        |                                        |                                    |                                    |                               |                                                                                                  |
|              |                                               |                                        |                                        |                                    |                                    |                               |                                                                                                  |
|              |                                               |                                        |                                        |                                    |                                    |                               |                                                                                                  |
|              |                                               |                                        |                                        |                                    |                                    |                               |                                                                                                  |
|              |                                               |                                        |                                        |                                    |                                    |                               |                                                                                                  |
|              |                                               |                                        |                                        |                                    |                                    |                               |                                                                                                  |
|              | QUEUE<br><b>CALLS</b>                         | <b>CONFERENCE</b><br>H<br><b>CALLS</b> | <b>IVR CALLS</b>                       | <b>EXTENSION</b><br>$\overline{O}$ | $\overline{O}$<br><b>DIRECT IN</b> | <b>RING</b><br>$\overline{O}$ | $\overline{O}$                                                                                   |

*Figure 385. Inbound Calls Module screen*

#### **2.16.4.8. Outbound Calls Module**

Inside the Outbound Calls module, the Supervisor can monitor information for all calls going out from the system.

*For each call the following information is shown:*

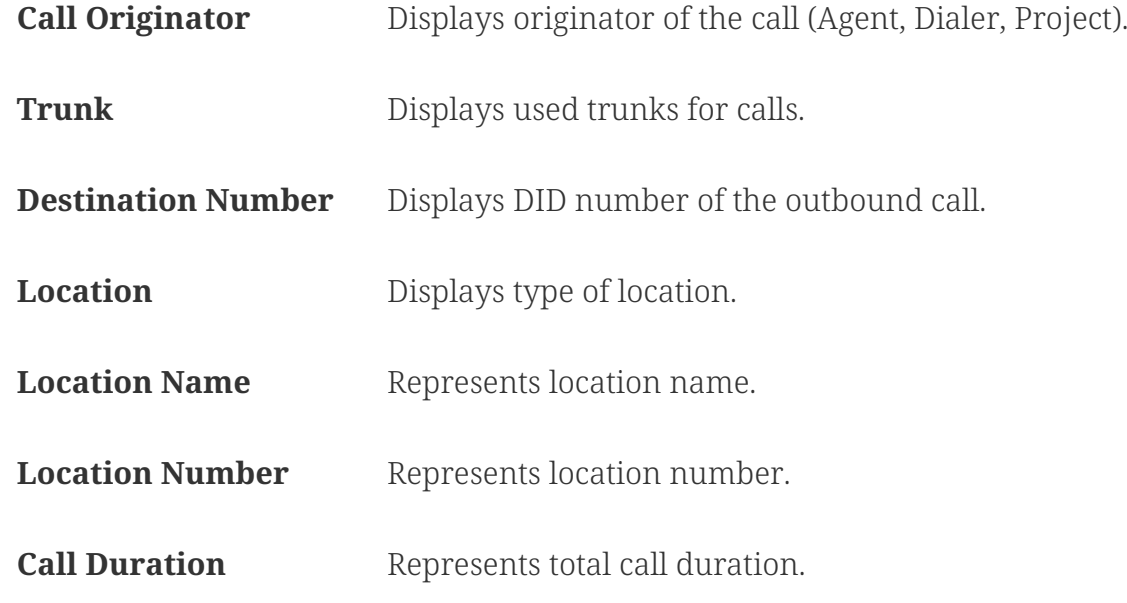

*The Supervisor can perform the following operations for each call if he/she has the permissions:* **Transfer Call** The Supervisor can transfer selected call.

- **Take Call** The Supervisor can take selected call.
- **Monitor Call** The Supervisor can monitor selected call.
- **Hangup Call** The Supervisor can hangup selected call.

| & Supervisor                     |                     |                   | Search                            |             |                                               |                          | $\begin{picture}(150,10) \put(0,0){\line(1,0){10}} \put(15,0){\line(1,0){10}} \put(15,0){\line(1,0){10}} \put(15,0){\line(1,0){10}} \put(15,0){\line(1,0){10}} \put(15,0){\line(1,0){10}} \put(15,0){\line(1,0){10}} \put(15,0){\line(1,0){10}} \put(15,0){\line(1,0){10}} \put(15,0){\line(1,0){10}} \put(15,0){\line(1,0){10}} \put(15,0){\line($ |
|----------------------------------|---------------------|-------------------|-----------------------------------|-------------|-----------------------------------------------|--------------------------|----------------------------------------------------------------------------------------------------|
| Queues                           | Wallboard           | Graphs            | <b>Agent Statistics</b><br>Agents | Queue Calls | <b>Inbound Calls</b><br><b>Outbound Calls</b> | $\bigoplus$<br>Campaigns |                                                                                                    |
| Call Originator                  | $\hat{\phantom{a}}$ | Trunk             | <b>Destination Number</b>         | Location    | <b>Location Name</b>                          | <b>Location Number</b>   | Call Duration                                                                                                    |
| (IT_Campaign)                    |                     | trunkTo10.1.0.136 | 4420999999                        | Other       | 888                                           | 888                      | 00:00:54                                                                                                    |
| Jaden Blanchard (callback agent, |                     | trunkTo10.1.0.136 | 4422100100                        | User        | Jaden Blanchard 103                           | 103                      | 00:01:14                                                                                                    |
|                                  |                     |                   |                                   |             |                                               |                          |                                                                                                    |
|                                  |                     |                   |                                   |             |                                               |                          |                                                                                                    |
|                                  |                     |                   |                                   |             |                                               |                          |                                                                                                    |
|                                  |                     |                   |                                   |             |                                               |                          |                                                                                                    |
|                                  |                     |                   |                                   |             |                                               |                          |                                                                                                    |
|                                  |                     |                   |                                   |             |                                               |                          |                                                                                                    |
|                                  |                     |                   |                                   |             |                                               |                          |                                                                                                    |
|                                  |                     |                   |                                   |             |                                               |                          |                                                                                                    |
|                                  |                     |                   |                                   |             |                                               |                          |                                                                                                    |
|                                  |                     |                   |                                   |             |                                               |                          |                                                                                                    |
|                                  |                     |                   |                                   |             |                                               |                          |                                                                                                    |
|                                  |                     |                   |                                   |             |                                               |                          |                                                                                                    |
|                                  |                     |                   |                                   |             |                                               |                          |                                                                                                    |
|                                  |                     |                   |                                   |             |                                               |                          |                                                                                                    |
|                                  |                     |                   |                                   |             |                                               |                          |                                                                                                    |
|                                  |                     |                   |                                   |             |                                               |                          |                                                                                                    |
|                                  |                     |                   |                                   |             |                                               |                          |                                                                                                    |
|                                  |                     |                   |                                   |             |                                               |                          |                                                                                                    |
|                                  |                     |                   |                                   |             |                                               |                          |                                                                                                    |

*Figure 386. Outbound Calls Module screen*

### **2.16.4.9. Campaigns Module**

The Campaigns module displays Campaign statistics for the current day.

*For each Campaign the following information is shown:*

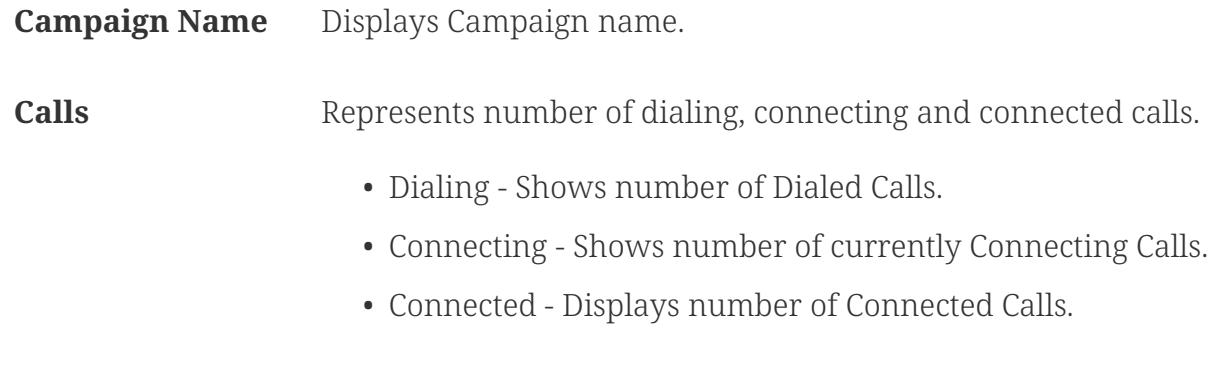

**Contacts** Indicates successful contacts in Campaigns.

- Total Indicates total number of successful contacts in Campaigns.
- Rate Refers to the percentage of workload that has been done in Campaigns.

|              |                        | Communicator - Supervisor Panel |                                                |                                   |                |                                                                                     |                              |              |                     |                     | $\hfill \square$<br>$\overline{\phantom{a}}$<br>$\mathord{\times}$ |
|--------------|------------------------|---------------------------------|------------------------------------------------|-----------------------------------|----------------|-------------------------------------------------------------------------------------|------------------------------|--------------|---------------------|---------------------|--------------------------------------------------------------------|
| & Supervisor |                        |                                 | Q Search                                       |                                   |                |                                                                                     |                              |              |                     |                     | $\textit{Q} \textit{m} \textit{Q} \textit{Q}$                      |
| Queues       |                        | Wallboard                       | Graphs                                         | <b>Agent Statistics</b><br>Agents | Queue Calls    | <b>Inbound Calls</b>                                                                | Outbound Calls               | Campaigns    | $\Theta$            |                     |                                                                    |
|              |                        |                                 | Calls                                          |                                   |                | Agents                                                                              |                              |              |                     | Contacts            |                                                                    |
|              |                        | Campaign                        | $\blacktriangle$<br><b>Dialing</b><br>$\oplus$ | Connecting<br>$\oplus$            | Connected<br>٠ | Logged<br>$\frac{1}{2} \left( \begin{array}{cc} 1 & 0 \\ 0 & 1 \end{array} \right)$ | Paused<br>$\hat{\mathbf{u}}$ | Idle<br>۰    | Busy                | Total               | Rate                                                               |
| $\equiv$     | $ $ -lıl               | DevilsWrath                     | $\mathsf{o}\xspace$                            | $\mathsf{o}\,$                    | $\mathbf 0$    | $1\,$                                                                               | $\mathbf 0$                  | $\mathbf{1}$ | $\mathsf{O}\xspace$ | $\mathsf{o}$        | 0.00%                                                              |
| $\equiv$     | $\vert$ <sub>rll</sub> | <b>ITMarket</b>                 | $\mathsf{o}\xspace$                            | $\mathsf{O}\xspace$               | $\mathbf 0$    | $\mathbf 0$                                                                         | $\mathbf 0$                  | $\mathbf 0$  | $\mathbf 0$         | $\mathsf{o}\xspace$ | 0.00%                                                              |
| $\equiv$     |                        | NewLife                         | $\mathsf{o}\xspace$                            | $\mathsf{O}\xspace$               | $\mathbf 0$    | $1\,$                                                                               | $\mathbf 0$                  | $\mathbf{1}$ | $\mathbf 0$         | $\mathsf{O}\xspace$ | 0.00%                                                              |
|              |                        |                                 |                                                |                                   |                |                                                                                     |                              |              |                     |                     |                                                                    |

*Figure 387. Campaigns Module screen*

### **2.16.5. Supervisor Real Time Statistics**

With the current fresh design of the Supervisor, advanced *Global Statistics* were introduced. These statistics include all *Systems statistics*, *Queues*, and *Agents statistics in real-time*, and can be displayed within different tabs.

| $\bullet\bullet\bullet$     |                           |                |                   |             |                         | gloCOM - Supervisor Panel |               |                   |                |              |                |                                                                                                    |
|-----------------------------|---------------------------|----------------|-------------------|-------------|-------------------------|---------------------------|---------------|-------------------|----------------|--------------|----------------|----------------------------------------------------------------------------------------------------|
| Supervisor                  |                           |                | Q Search          |             |                         |                           |               |                   |                |              |                | $\begin{picture}(150,10) \put(0,0){\line(1,0){10}} \put(15,0){\line(1,0){10}} \put(15,0){\line(1,0){10}} \put(15,0){\line(1,0){10}} \put(15,0){\line(1,0){10}} \put(15,0){\line(1,0){10}} \put(15,0){\line(1,0){10}} \put(15,0){\line(1,0){10}} \put(15,0){\line(1,0){10}} \put(15,0){\line(1,0){10}} \put(15,0){\line(1,0){10}} \put(15,0){\line($ |
| Queues                      | Wallboard                 | Graphs         | Agents            |             | <b>Agent Statistics</b> | Queue Calls               | Inbound Calls | Outbound Calls    | Campaigns      | $\bigoplus$  |                |                                                                                                    |
| Name<br>$\hat{\phantom{a}}$ | <b>Total Calls</b>        | Answered       | Unanswered        | Waiting     | Idle                    | Busy                      | Paused        | Avg Wait Time     | Max Wait Time  | Answered (%) | Unanswered (%) | Service Level (%)                                                                                                    |
| All queues                  | 14                        | $\overline{7}$ | $\scriptstyle{7}$ | $\,$ 0      | $\overline{1}$          | $\overline{1}$            | $\,$ 0        | $10$              | 45             | 50           | $50\,$         | 71                                                                                                    |
| Development                 | $\bf 0$                   | $\circ$        | $\circ$           | $\mathbb O$ | $\,0\,$                 | $\overline{1}$            | $\,0\,$       | $\circ$           | $\mathbb O$    | $\mathbf{0}$ | $\,0\,$        | 100                                                                                                    |
| IT_Queue                    | 5                         | $\overline{2}$ | $\mathbf{3}$      | $\,0\,$     | $\,0\,$                 | $\overline{1}$            | $\,0\,$       | 24                | 45             | 40           | 60             | 50                                                                                                    |
| Marketing                   | $\sqrt{2}$                | $\overline{2}$ | $\circ$           | $\,0\,$     | $\overline{0}$          | $\overline{1}$            | $\,0\,$       | $^{\rm 3}$        | $\mathbf{3}$   | 100          | $\,$ 0 $\,$    | 100                                                                                                    |
| Sales                       | $\ensuremath{\mathsf{3}}$ | $\,$ 2 $\,$    | $\mathbf{1}$      | $\,0\,$     | $\,$ 0                  | $\mathbf{1}$              | $\,$ 0 $\,$   | $\scriptstyle{7}$ | $12\,$         | 66           | $_{33}$        | $50\,$                                                                                                    |
| Support                     | $\overline{4}$            | $\mathbf{1}$   | $_{\rm 3}$        | $\,0\,$     | $\,$ 0                  | $\overline{1}$            | $\,$ 0 $\,$   | $\sqrt{4}$        | $\overline{4}$ | 25           | $75\,$         | 100                                                                                                    |
|                             |                           |                |                   |             |                         |                           |               |                   |                |              |                |                                                                                                    |
|                             |                           |                |                   |             |                         |                           |               |                   |                |              |                |                                                                                                    |
|                             |                           |                |                   |             |                         |                           |               |                   |                |              |                |                                                                                                    |
|                             |                           |                |                   |             |                         |                           |               |                   |                |              |                |                                                                                                    |
|                             |                           |                |                   |             |                         |                           |               |                   |                |              |                |                                                                                                    |

*Figure 388. Supervisor Real Time Statistics screen*

For selected tabs in Supervisor Panel, there are specific areas (on the bottom of the panel) that are showing *Real-time Statistics* for each tab separately.

#### **2.16.5.1. Queues Tab**

Inside the Queues tab, the Supervisor can monitor real-time information for all Queues selected through the Preferences dialog.

*For the Queues tab the following statistics are shown:*

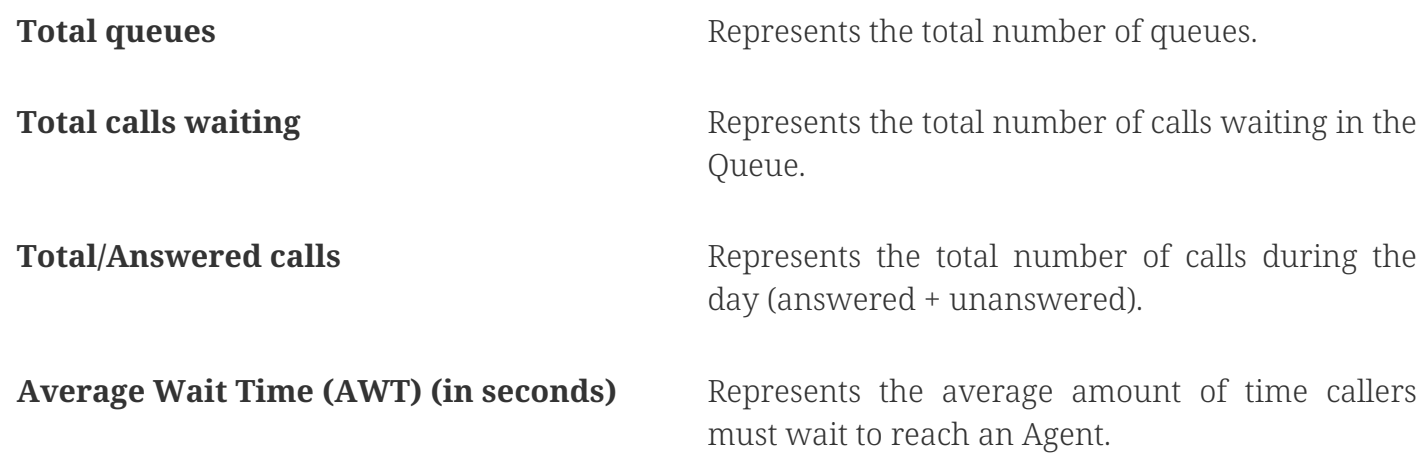

**Maximum Wait Time (MWT) (in seconds)** Represents the maximum amount of time callers must wait to reach an Agent.

**PCA** Represents the percentage of calls answered in all Queues.

**SLA (%)** Represents the percentage of calls that have been answered within a specified period of time. Service Level can be configured in the Preferences window.

| & Supervisor                |                               |          | Search                               |                |                         |             |                                    |                |                  |              |                | $\mathcal{Q} \text{ } \blacksquare \text{ } \mathcal{O} \text{ } \mathcal{O}$ |
|-----------------------------|-------------------------------|----------|--------------------------------------|----------------|-------------------------|-------------|------------------------------------|----------------|------------------|--------------|----------------|-------------------------------------------------------------------------------|
| Queues                      | Wallboard                     | Graphs   | Agents                               |                | <b>Agent Statistics</b> | Queue Calls | <b>Inbound Calls</b>               | Outbound Calls | Campaigns        | $\bigoplus$  |                |                                                                               |
| Name<br>$\hat{\phantom{a}}$ | <b>Total Calls</b>            | Answered | Unanswered                           | Waiting        | Idle                    | Busy        | Paused                             | Avg Wait Time  | Max Wait Time    | Answered (%) | Unanswered (%) | Service Level (%)                                                             |
| All queues                  | $\overline{7}$                | 6        | $\mathbf{1}$                         | $\circ$        | $\sqrt{4}$              | $\circ$     | $\circ$                            | 6              | 27               | 85           | 15             | 83                                                                            |
| Development                 | $\circ$                       | $\circ$  | $\circ$                              | $\circ$        | $\overline{2}$          | $\circ$     | $\mathbb O$                        | $\mathbb O$    | $\mathbb O$      | $\mathbf 0$  | $\circ$        | 100                                                                           |
| Marketing                   | $\mathbb O$                   | $\circ$  | $\mathbb O$                          | $\circ$        | $\overline{2}$          | $\circ$     | $\mathbb O$                        | $\mathbb O$    | $\mathbb O$      | $\circ$      | $\mathbb O$    | 100                                                                           |
| Sales                       | $\mathbb O$                   | $\circ$  | $\circ$                              | $\circ$        | $\overline{c}$          | $\circ$     | $\mathbb O$                        | $\mathbb O$    | $\circ$          | $\mathbb O$  | $\mathbf 0$    | 100                                                                           |
| Support                     | $\overline{7}$                | 6        | $\mathbf{1}$                         | $\mathbf 0$    | $\overline{c}$          | $\mathbb O$ | $\mathbf 0$                        | 5              | 27               | 85           | 14             | 83                                                                            |
|                             |                               |          |                                      |                |                         |             |                                    |                |                  |              |                |                                                                               |
|                             | <b>TOTAL</b><br><b>QUEUES</b> | 4        | <b>TOTAL CALLS</b><br><b>WAITING</b> | $\overline{O}$ | TOTAL/<br>ANSW CALLS    | 7/6         | <b>AVG/MAX</b><br><b>WAIT TIME</b> | 6/27           | 85<br><b>PCA</b> | <b>SLA</b>   | 83             |                                                                               |

*Figure 389. Queues Statistics screen*

#### **2.16.5.2. Agents Tab**

Inside the Agents tab, the Supervisor can monitor information for all logged-in Agents selected through the Preferences dialog.

*For the Agents module tab the following statistics are shown:*

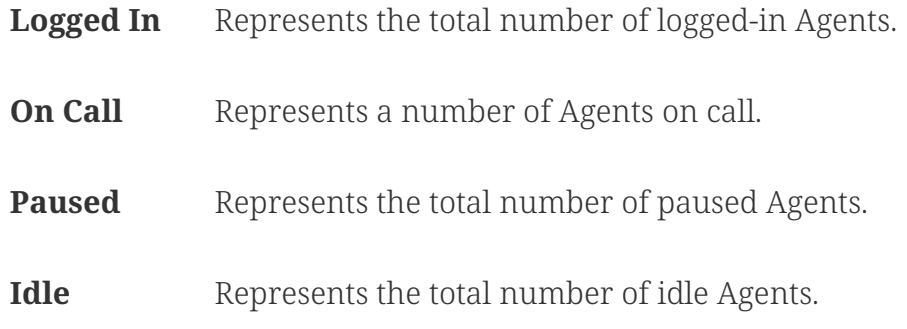

| & Supervisor    |                 |          |                  | Search      |                         |                |                               |                   |                          |            |            |
|-----------------|-----------------|----------|------------------|-------------|-------------------------|----------------|-------------------------------|-------------------|--------------------------|------------|------------|
| Queues          | Wallboard       | Graphs   |                  | Agents      | <b>Agent Statistics</b> | Queue Calls    | Inbound Calls                 | Outbound Calls    | $\bigoplus$<br>Campaigns |            |            |
|                 | Agent Name      |          | Agent ID         | State       | Time in State           | Unique Call ID | Call Direction                | Call Type         | Call Info                | Login Time | Login Type |
| Jaden Blanchard |                 | IN B OUT | 1003             | TALKING     | 00:09:49                | 1639468333.8   | Incoming                      | Queue (Marketing) | 4420999999               | 00:09      | Callback   |
| Miley Garrett   | IN <sub>1</sub> | B OUT    | 1002             | <b>IDLE</b> | 00:09:00                |                |                               |                   |                          | 00:09      | Callback   |
| Nora Sparks     |                 | IN B OUT | 1006             | PAUSED      | 00:08:35                |                |                               |                   |                          | 00:15      | Callback   |
|                 |                 |          |                  |             |                         |                |                               |                   |                          |            |            |
|                 |                 |          | <b>LOGGED IN</b> | 3           | ON CALL                 | 1              | $\mathbf{1}$<br><b>PAUSED</b> | <b>IDLE</b>       | 1                        |            |            |

*Figure 390. Agents Tab screen*

#### **2.16.5.3. Agent Statistics Tab**

Agent Statistics tab displays Agent Inbound and Outbound statistics that include all Agent calls (inbound, outbound, direct (in/out) ) into calculations.

| $\scriptstyle\rm w$<br>1 <sub>m</sub> | 06 Jan 2022 12:43:58                                        |                |                   |                           |                    |                                |                                                                               |                    |                          |                  |                                         |             |
|---------------------------------------|-------------------------------------------------------------|----------------|-------------------|---------------------------|--------------------|--------------------------------|-------------------------------------------------------------------------------|--------------------|--------------------------|------------------|-----------------------------------------|-------------|
| ٠<br>Agent                            | Calls<br>Total<br>$\begin{array}{c} \mathbf{1} \end{array}$ | Answered       | <b>Unanswered</b> | <b>Talk Time</b><br>Total | Mean               | <b>Mean Delay</b>              | <b>Idle Time</b><br><b>Total</b><br>$\begin{array}{c} \mathbf{1} \end{array}$ | Mean               | <b>Sessions</b><br>Total | Count<br>$\circ$ | Pauses<br><b>Total</b><br>$\frac{1}{2}$ | Count       |
| Agent/1001 (Kashif Fitzgerald)        | $\boldsymbol{4}$                                            | 4              | $\mathbf 0$       | 00d 00h 06m<br>23s        | 00d 00h 01m<br>35s | 00d 00h 00m<br>O <sub>8s</sub> | 00d 00h 01m<br>59s                                                            | 00d 00h 00m<br>29s | 00d 00h 08m<br>22s       | $\mathbf{1}$     | 00d 00h 00m<br>00s                      | $\circ$     |
| Agent/1002 (Miley Garrett)            | 4                                                           | 4              | $\mathbf 0$       | 00d 00h 03m<br>46s        | 00d 00h 00m<br>56s | 00d 00h 00m<br>O <sub>85</sub> | 00d 00h 01m<br>26s                                                            | 00d 00h 00m<br>21s | 00d 00h 05m<br>12s       | $\mathbf 1$      | 00d 00h 00m<br>00s                      | $\mathbf 0$ |
| Agent/1003 (Jaden Blanchard)          | $\mathbf 0$                                                 | $\mathbf 0$    | $\mathbf 0$       | 00d 00h 00m<br>00s        | 00d 00h 00m<br>00s | 00d 00h 00m<br>00s             | 00d 00h 00m<br>00s                                                            | 00d 00h 00m<br>00s | 00d 00h 00m<br>00s       | $\mathbf 0$      | 00d 00h 00m<br>00s                      | $\mathbf 0$ |
| Agent/1004 (Remi Oconnell)            | $\sqrt{3}$                                                  | $\mathbf{3}$   | $\mathbf 0$       | 00d 00h 06m<br>11s        | 00d 00h 02m<br>03s | 00d 00h 00m<br><b>06s</b>      | 00d 00h 05m<br>13s                                                            | 00d 00h 01m<br>44s | 00d 00h 11m<br>24s       | $\sqrt{2}$       | 00d 00h 00m<br>00s                      | $\mathbf 0$ |
| Agent/1005 (Hermione<br>Spencer)      | 3                                                           | $\overline{3}$ | $\mathbf 0$       | 00d 00h 03m<br>19s        | 00d 00h 01m<br>06s | 00d 00h 00m<br>22s             | 00d 00h 00m<br>02s                                                            | 00d 00h 00m<br>00s | 00d 00h 03m<br>21s       | $\mathbf{1}$     | 00d 00h 00m<br>00s                      | $\circ$     |
|                                       |                                                             |                |                   |                           |                    |                                |                                                                               |                    |                          |                  |                                         |             |

*Figure 391. Agents Statistics screen*

*For the Agents Statistics tab the following statistics are shown:*

Agents Represents the total number of Agents on the system. **Total/Answered calls** Represents the total number of calls (answered + unanswered).

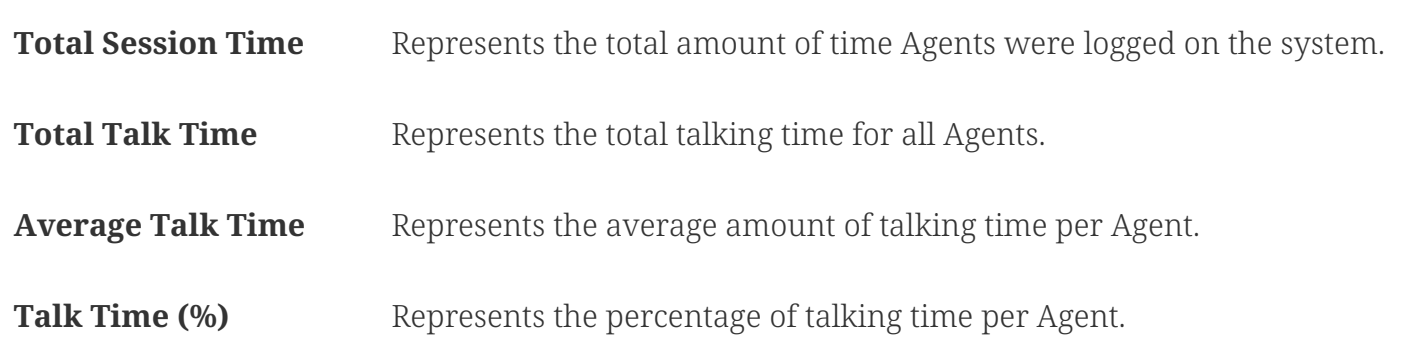

#### **2.16.5.4. Queue Calls Tab**

Inside the Queue Calls tab, the Supervisor can monitor information for calls from all the Queues he/she selects to be visible through the Preferences dialog.

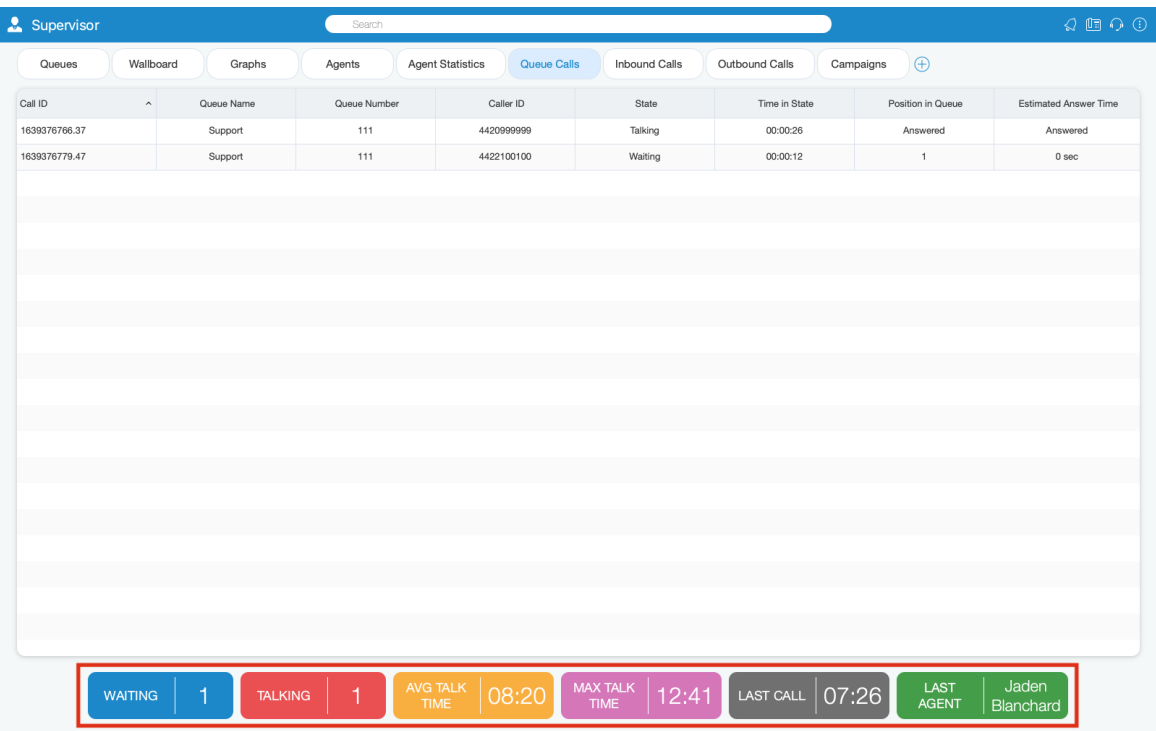

*Figure 392. Queue Calls screen*

*For the Queue Calls tab the following statistics are shown:*

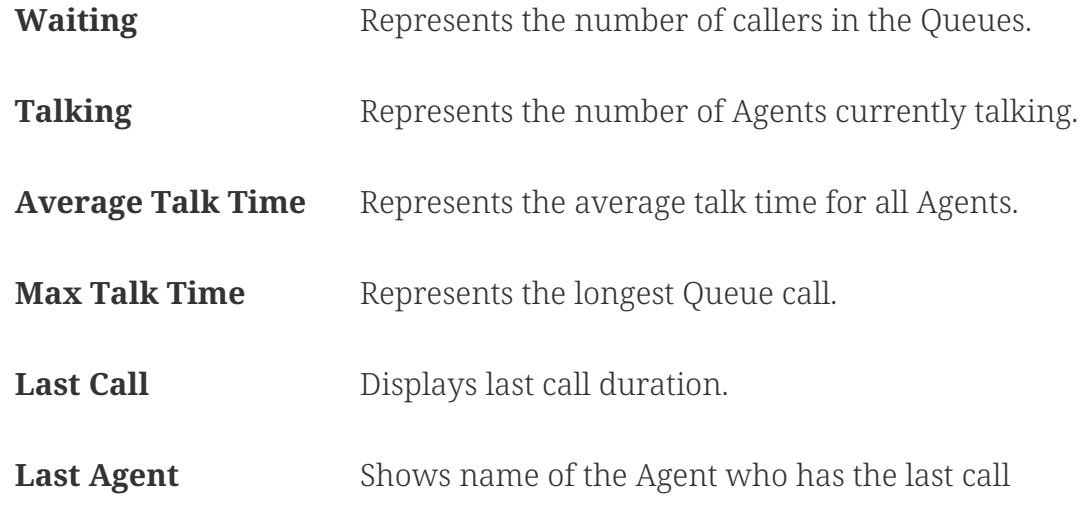

#### **2.16.5.5. Inbound Calls Tab**

Inside the Inbound Calls module, the Supervisor can monitor information for all calls coming into the system.

| & Supervisor |                                               | Search            |                         |                                     |                             |                                 |                            |
|--------------|-----------------------------------------------|-------------------|-------------------------|-------------------------------------|-----------------------------|---------------------------------|----------------------------|
| Queues       | Wallboard<br>Graphs                           | Agents            | <b>Agent Statistics</b> | Queue Calls<br><b>Inbound Calls</b> | Outbound Calls              | $\bigoplus$<br>Campaigns        |                            |
| DID          | <b>DID Destination</b><br>$\hat{\phantom{a}}$ | Caller ID         | Location                | <b>Location Name</b>                | <b>Location Number</b>      | Duration                        | <b>Total Call Duration</b> |
| 4420000789   | Conference (Confa)                            | 4420999999        | Conference              | Confa                               | 789                         | 00:08:03                        | 00:08:03                   |
| 4420111      | Queue (Support)                               | 102               | Queue                   | Support                             | 111                         | 00:01:12                        | 00:01:12                   |
|              |                                               |                   |                         |                                     |                             |                                 |                            |
|              |                                               |                   |                         |                                     |                             |                                 |                            |
|              |                                               |                   |                         |                                     |                             |                                 |                            |
|              |                                               |                   |                         |                                     |                             |                                 |                            |
|              |                                               |                   |                         |                                     |                             |                                 |                            |
|              |                                               |                   |                         |                                     |                             |                                 |                            |
|              |                                               |                   |                         |                                     |                             |                                 |                            |
|              |                                               |                   |                         |                                     |                             |                                 |                            |
|              |                                               |                   |                         |                                     |                             |                                 |                            |
|              |                                               |                   |                         |                                     |                             |                                 |                            |
|              |                                               |                   |                         |                                     |                             |                                 |                            |
|              |                                               |                   |                         |                                     |                             |                                 |                            |
|              |                                               |                   |                         |                                     |                             |                                 |                            |
|              |                                               |                   |                         |                                     |                             |                                 |                            |
|              |                                               |                   |                         |                                     |                             |                                 |                            |
|              |                                               |                   |                         |                                     |                             |                                 |                            |
|              |                                               |                   |                         |                                     |                             |                                 |                            |
|              |                                               |                   |                         |                                     |                             |                                 |                            |
|              | QUEUE                                         | CONFERENCE        |                         | <b>EXTENSION</b>                    |                             | <b>RING</b>                     |                            |
|              | <b>CALLS</b>                                  | f<br><b>CALLS</b> | <b>IVR CALLS</b>        | $\overline{0}$<br><b>CALLS</b>      | $\circ$<br><b>DIRECT IN</b> | $\overline{0}$<br><b>GROUPS</b> | $\overline{0}$             |

*Figure 393. Inbound Calls screen*

*For the Inbound Calls tab the following statistics are shown:*

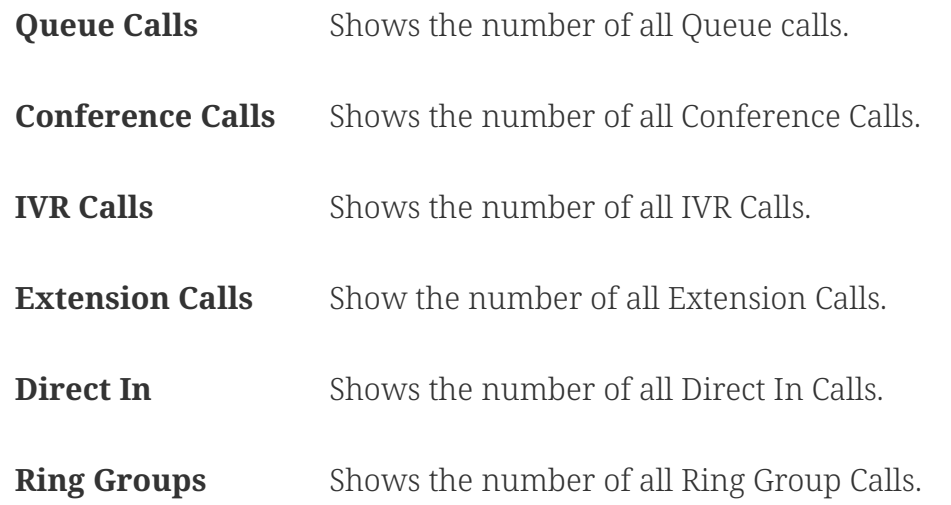

#### **2.16.5.6. Outbound Calls Tab**

Inside the Outbound Calls module, the Supervisor can monitor information for all calls going out from the system.

| & Supervisor                     |                     |                                | Search                            |                |                     |                                                   | $\overline{Q} \nrightarrow Q \nrightarrow Q$ |
|----------------------------------|---------------------|--------------------------------|-----------------------------------|----------------|---------------------|---------------------------------------------------|----------------------------------------------|
| Queues                           | Wallboard           | Graphs                         | <b>Agent Statistics</b><br>Agents | Queue Calls    | Inbound Calls       | $\bigoplus$<br>Campaigns<br><b>Outbound Calls</b> |                                              |
| Call Originator                  | $\hat{\phantom{a}}$ | Trunk                          | <b>Destination Number</b>         | Location       | Location Name       | <b>Location Number</b>                            | Call Duration                                |
| (IT_Campaign)                    |                     | trunkTo10.1.0.136              | 4420999999                        | Other          | 888                 | 888                                               | 00:00:54                                     |
| Jaden Blanchard (callback agent, |                     | trunkTo10.1.0.136              | 4422100100                        | User           | Jaden Blanchard 103 | 103                                               | 00:01:14                                     |
|                                  |                     |                                |                                   |                |                     |                                                   |                                              |
|                                  |                     |                                |                                   |                |                     |                                                   |                                              |
|                                  |                     |                                |                                   |                |                     |                                                   |                                              |
|                                  |                     |                                |                                   |                |                     |                                                   |                                              |
|                                  |                     |                                |                                   |                |                     |                                                   |                                              |
|                                  |                     |                                |                                   |                |                     |                                                   |                                              |
|                                  |                     |                                |                                   |                |                     |                                                   |                                              |
|                                  |                     |                                |                                   |                |                     |                                                   |                                              |
|                                  |                     |                                |                                   |                |                     |                                                   |                                              |
|                                  |                     |                                |                                   |                |                     |                                                   |                                              |
|                                  |                     |                                |                                   |                |                     |                                                   |                                              |
|                                  |                     |                                |                                   |                |                     |                                                   |                                              |
|                                  |                     |                                |                                   |                |                     |                                                   |                                              |
|                                  |                     |                                |                                   |                |                     |                                                   |                                              |
|                                  |                     |                                |                                   |                |                     |                                                   |                                              |
|                                  |                     |                                |                                   |                |                     |                                                   |                                              |
|                                  |                     |                                |                                   |                |                     |                                                   |                                              |
|                                  | <b>CURRENT</b>      | <b>DIALER</b>                  | <b>DIRECT OUT</b><br>н            |                | <b>PROJECT</b>      | ANSWERED<br>AVG                                   |                                              |
|                                  | <b>CALLS</b>        | $\overline{c}$<br><b>CALLS</b> | <b>CALLS</b>                      | $\overline{O}$ | CALLS               | 33<br><b>DURATION</b><br>CALLS %                  | 00:05                                        |

*Figure 394. Outbound Calls screen*

*For the Outbound Calls tab the following statistics are shown:*

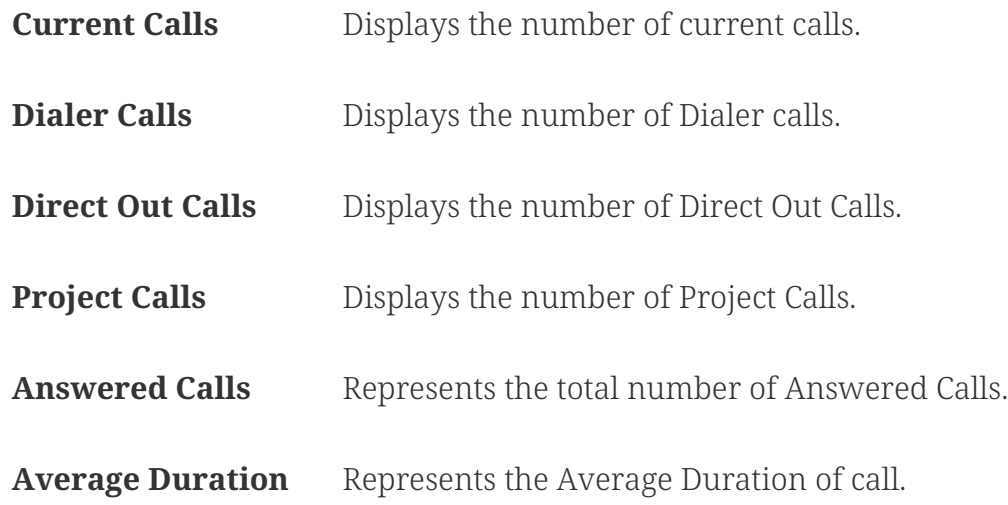

# **2.16.6. Supervisor Overview**

User can have an Overview of all Supervisor Agent tabs inside of Overview tab all at one place organised as dashboard where all information are easily accessible at one place.

| Wallboard<br>Overview<br>Queues | Graphs       | <b>Agent Statistics</b><br>Queue Calls<br>Agents | Inbound Calls<br>Outbound Calls | $\bigoplus$<br>Campaigns |              |
|---------------------------------|--------------|--------------------------------------------------|---------------------------------|--------------------------|--------------|
| # QUEUES                        |              | a AGENTS                                         |                                 | <b>E INBOUND CALLS</b>   |              |
| - Total Queues                  | 5            | • Logged In                                      | 3                               | • Queue Calls            |              |
| " Total Calls Waiting           | $\mathbf{0}$ | • On Call                                        |                                 | • Conference Calls       | 0            |
| " Total / Answered Calls        | 7/7          | • Paused                                         | 1                               | • IVR Calls              | $\mathbf 0$  |
| - Avg / Max Wait                | 16s/56s      | · Idle                                           | $\mathbf{1}$                    | <b>Extension Calls</b>   | $\mathbf 0$  |
| · PCA                           | 100%         |                                                  |                                 | - Direct In              | 0            |
| - SLA                           | 57%          |                                                  |                                 | • Ring Groups            | $\Omega$     |
| ← QUEUE CALLS                   |              | <b><i>I</i></b> AGENT STATISTICS                 |                                 | <b>V OUTBOUND CALLS</b>  |              |
| • Waiting                       | $\mathbf{0}$ | • Agents                                         | 9                               | • Current Calls          | $\mathbf{0}$ |
| • Talking                       |              | Total / Answered Calls<br>٠                      | 15/14                           | <b>Dialer Calls</b>      | 0            |
| • Avg Talk Time                 | 00:35        | <b>Total Session Time</b><br>٠                   | 18:43:53                        | <b>Direct Out Calls</b>  | 0            |
| • Max Talk Time                 | 01:28        | <b>Total Talk Time</b><br>×.                     | 07:22                           | • Project Calls          | 0            |
| • Last Call                     | 14:43        | • Avg Talk Time                                  | 00:30                           | • Answered Calls         | 100          |
| • Last Agent                    | Agent1000    | • Talk Time                                      | 0%                              | • Avg Duration           | 00:20        |

*Figure 395. Overview screen*

#### **2.16.6.1. Queues Overview**

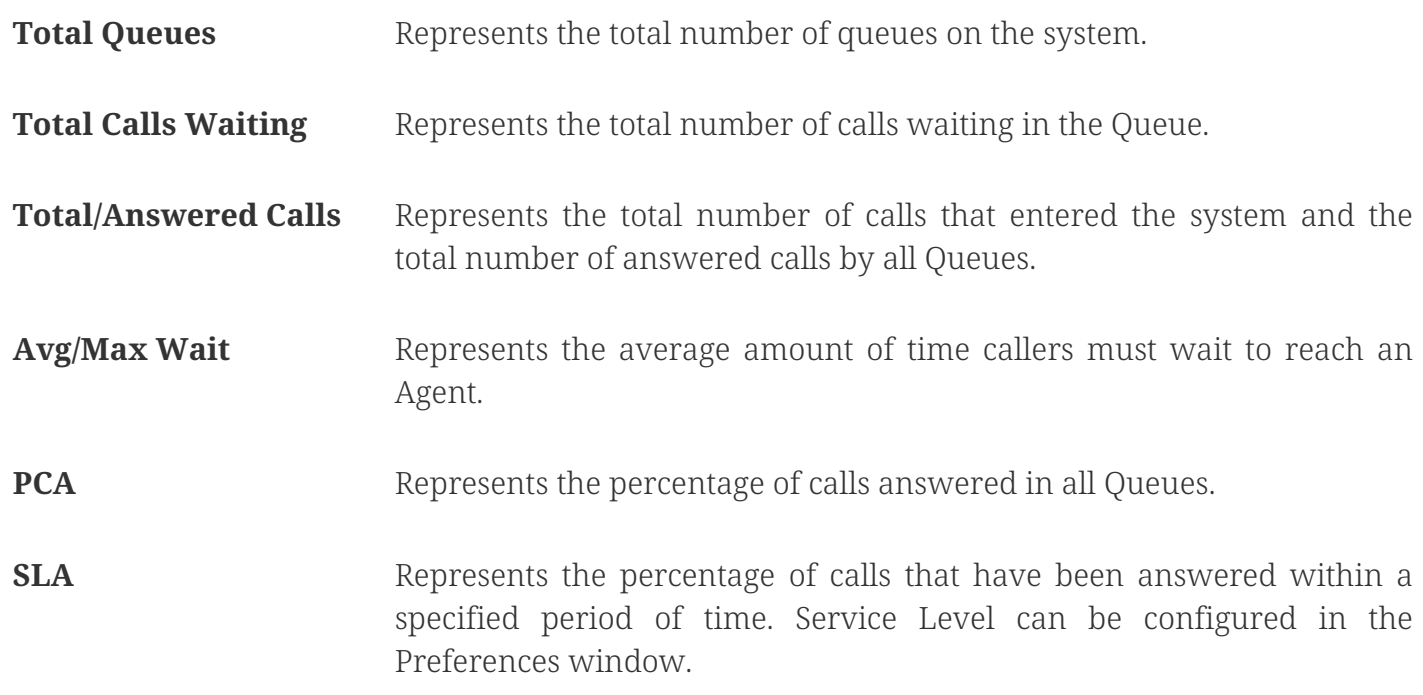

| <b>iii</b> QUEUES                  |            |
|------------------------------------|------------|
| <b>Total Queues</b><br>×.          | 5          |
| <b>Total Calls Waiting</b><br>ш    | 1          |
| <b>Total / Answered Calls</b><br>п | 3/2        |
| Avg / Max Wait<br>п                | 54s/1m:41s |
| <b>PCA</b><br>u.                   | 100%       |
| <b>SLA</b><br>п                    | 50%        |
|                                    |            |

*Figure 396. Queues Overview screen*

#### **2.16.6.2. Agents Overview**

- **Logged In** Represents the total number of logged-in Agents.
- **On Call** Represents a number of Agents on call.
- **Paused** Represents the total number of paused Agents.
- **Idle** Represents the total number of idle Agents.

| A AGENTS         |   |
|------------------|---|
| Logged In<br>E   | 3 |
| On Call<br>×.    | 1 |
| Paused<br>×      | 1 |
| Idle<br><b>C</b> | 1 |

*Figure 397. Agents Overview screen*

#### **2.16.6.3. Inbound Calls Overview**

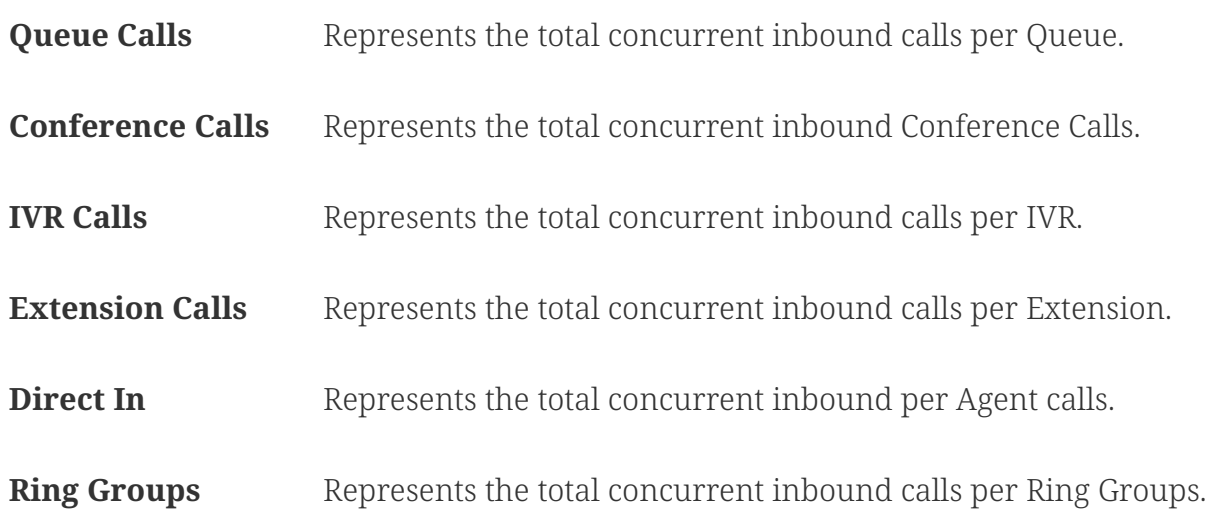

| <b>K INBOUND CALLS</b>       |                |
|------------------------------|----------------|
| Queue Calls<br>п             | 1              |
| <b>Conference Calls</b>      | $\overline{2}$ |
| <b>IVR Calls</b><br>п        | 3              |
| <b>Extension Calls</b><br>m. | 3              |
| Direct In<br>ш               | $\overline{4}$ |
| <b>Ring Groups</b>           | $\overline{2}$ |

*Figure 398. Inbound Calls Overview screen*

#### **2.16.6.4. Queue Calls Overview**

- **Waiting** Represents the total number of concurrent calls waiting in the Queue to be answered.
- **Talking** Represents the number of Agents currently talking.
- Avg Talk Time Represents the average talk time for all Queues.
- **Max Talk Time** Represents the longest Queue call.
- Last Call **Displays the time when the last call happened.**
- Last Agent Shows the name of the Agent who has the last call.

| <b>C</b> QUEUE CALLS |            |
|----------------------|------------|
| Waiting<br>П         | 1          |
| Talking<br>П         | 1          |
| Avg Talk Time<br>П   | 15:49      |
| Max Talk Time<br>П   | 46:43      |
| Last Call<br>П       | 10:55      |
| Last Agent<br>п      | Agent 2000 |

*Figure 399. Queue Calls Overview screen*

# **2.16.6.5. Agent Statistics Overview**

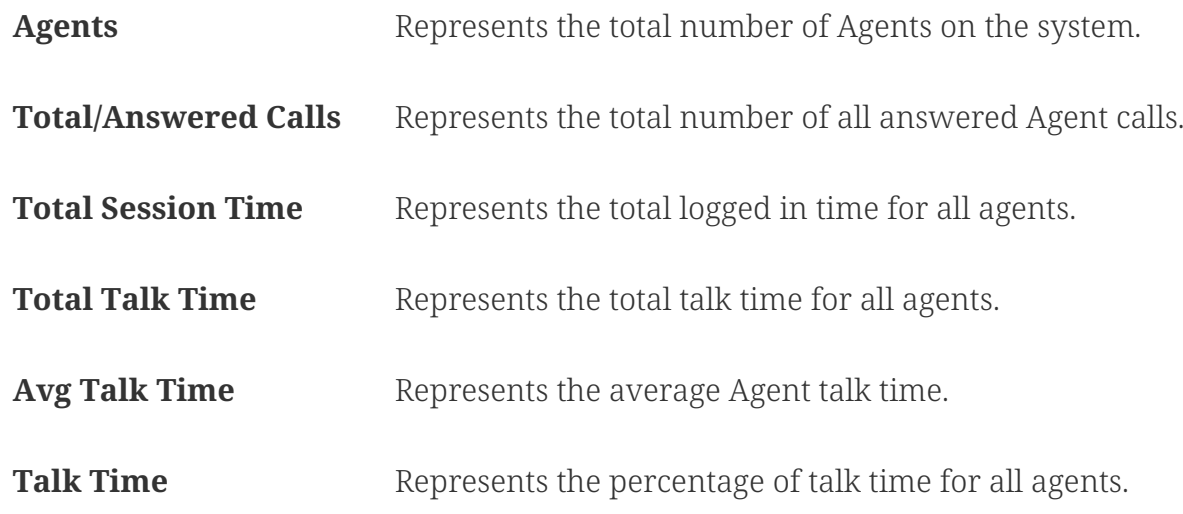

| <b>少 AGENT STATISTICS</b>          |          |
|------------------------------------|----------|
| Agents<br>п                        | 9        |
| <b>Total / Answered Calls</b><br>п | 2/2      |
| <b>Total Session Time</b>          | 12:36:24 |
| <b>Total Talk Time</b>             | 01:43    |
| Avg Talk Time<br>п                 | 00:17    |
| <b>Talk Time</b><br>٠              | 0%       |
|                                    |          |
|                                    |          |
|                                    |          |
|                                    |          |
|                                    |          |
|                                    |          |

*Figure 400. Agent Statistics Overview screen*

#### **2.16.6.6. Outbound Calls Overview**

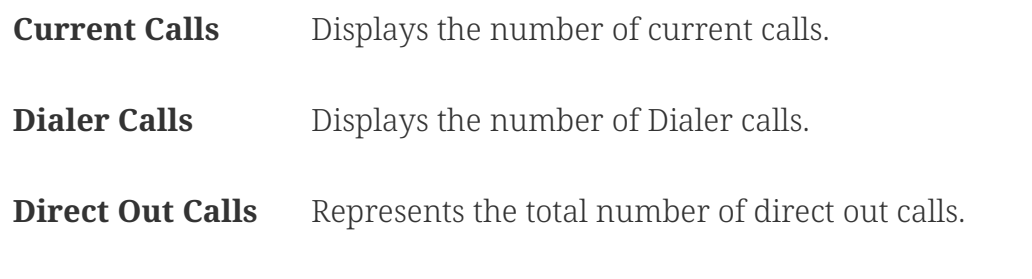

- **Project Calls** Represents the total number of concurrent per Project Code calls.
- **Answered Calls** Represents the percentage of Answered Calls during one day (starting from midnight).

**Avg Duration** Represents the Average Duration of the call.

| <b>V OUTBOUND CALLS</b>      |       |
|------------------------------|-------|
| <b>Current Calls</b><br>٠    | 2     |
| <b>Dialer Calls</b><br>٠     | 1     |
| <b>Direct Out Calls</b><br>ш | 1     |
| Project Calls<br>п           | 0     |
| <b>Answered Calls</b><br>٠   | 100   |
| <b>Avg Duration</b><br>٠     | 01:25 |
|                              |       |
|                              |       |
|                              |       |
|                              |       |
|                              |       |
|                              |       |

*Figure 401. Outbound Calls Overview screen*

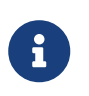

**Not all information are present both on 6.6 and 6.4.x versions so here is a comparison so user can see differences and enrichment in information types introduced in 6.6 version.**

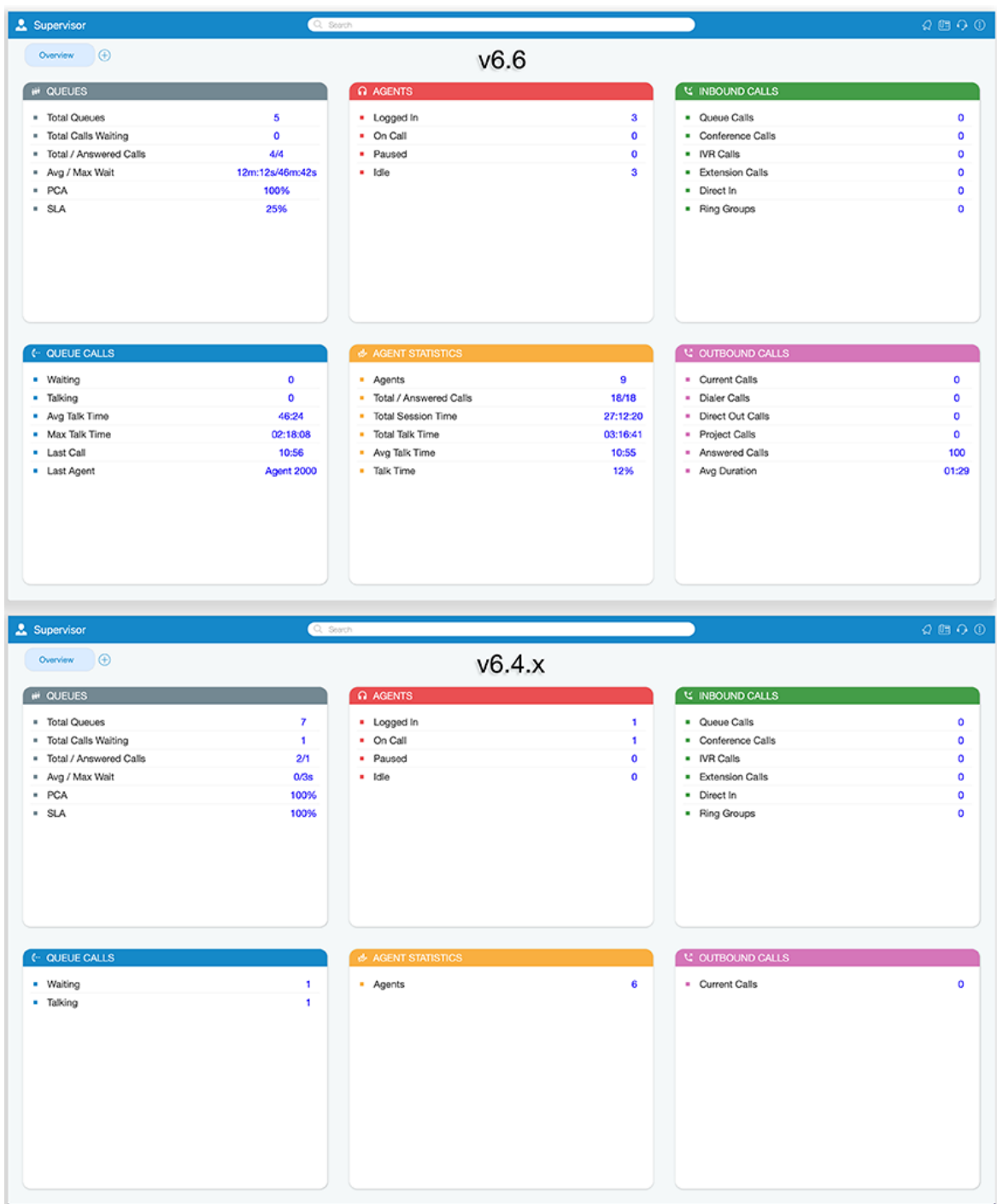

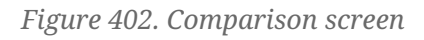

# **2.17. OmniChannel Supervisor Edition**

## **2.17.1. Supervisor Login**

Refinements to the supervisor login window prioritize security measures and simplify data management, contributing to an enhanced user experience tailored for the Supervisor edition.

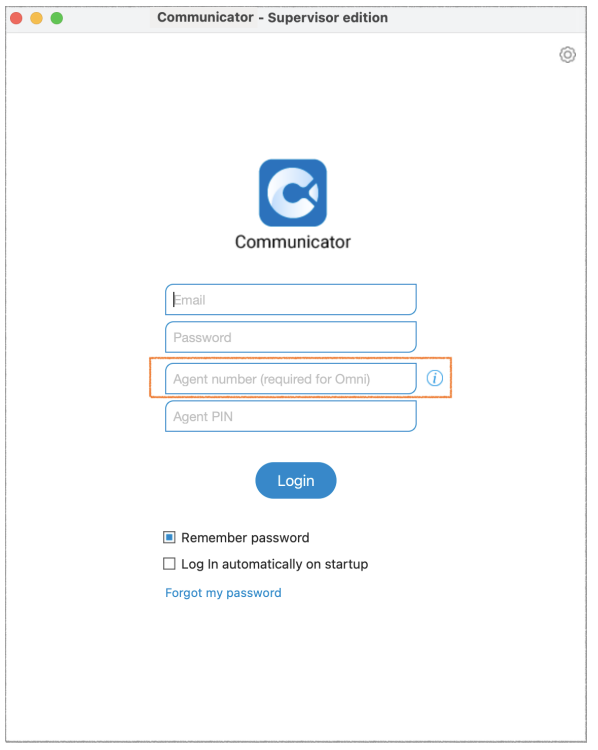

*Figure 403. Supervisor Login*

Supervisors will log in as agents using specific credentials:

- Agent number assigned to the Supervisor (required)
- Agent PIN (optional)

These changes address privacy concerns by allowing supervisors to monitor only the queues and agents they are responsible for. Also, Supervisors must be added as members of specific queues to enable monitoring.

#### **2.17.1.1. Dashboard Page on Initial Login**

Upon successful login, users will be directed to the app's main window. From there, opening the agent panel automatically takes users to the 'Dashboard' page.

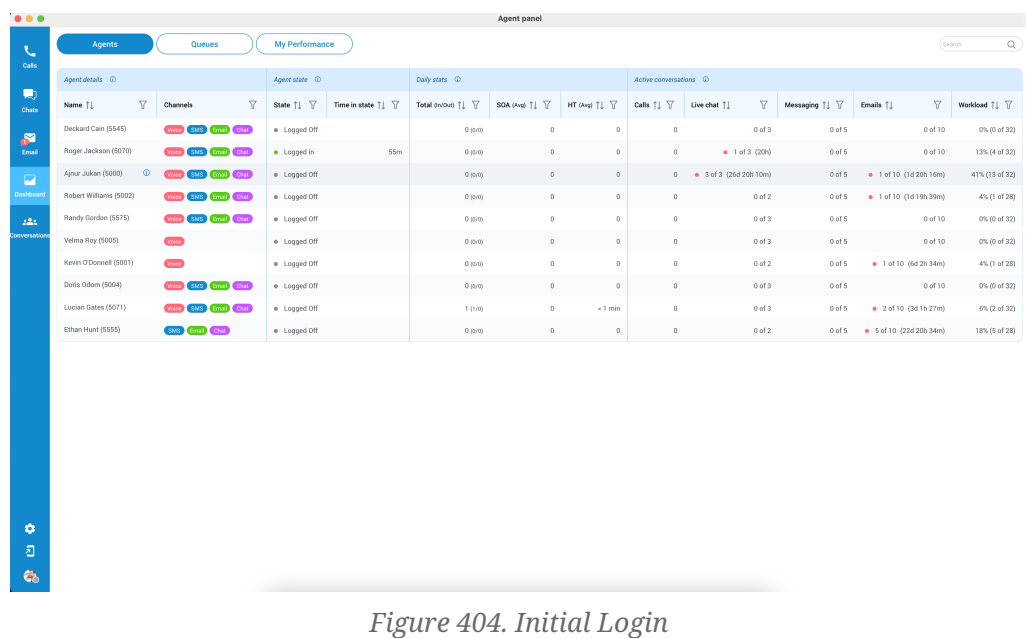

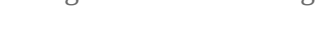

#### **This specific behavior only occurs during the initial login.**

#### **2.17.1.2. Logged Off State by Default**

Supervisors logging in will now find themselves automatically set to an 'Offline' state. This change aims to enhance user focus by restricting automatic assignments and transfers of conversations.

Despite being in the 'Offline' state, supervisors retain the capability to view and manage conversations in the 'Unassigned' section. Additionally, they can manually handle LiveChat and Email conversations, offering enhanced control over their workflow.

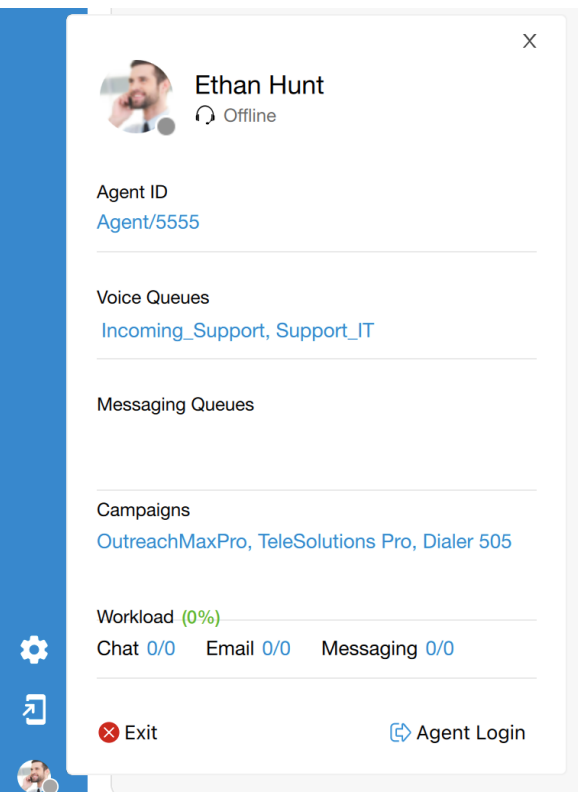

*Figure 405. Default State*

Even while in this 'Offline' state, supervisors will maintain full access to all functions, including

monitoring conversations, utilizing the dashboard, banning/unbanning customers, and managing both active and closed conversations.

#### **2.17.1.3. Back to Online State**

Users must click the 'Agent Login' button in the agent profile section to begin receiving voice calls and messaging requests. A confirmation window will prompt them to confirm their login.

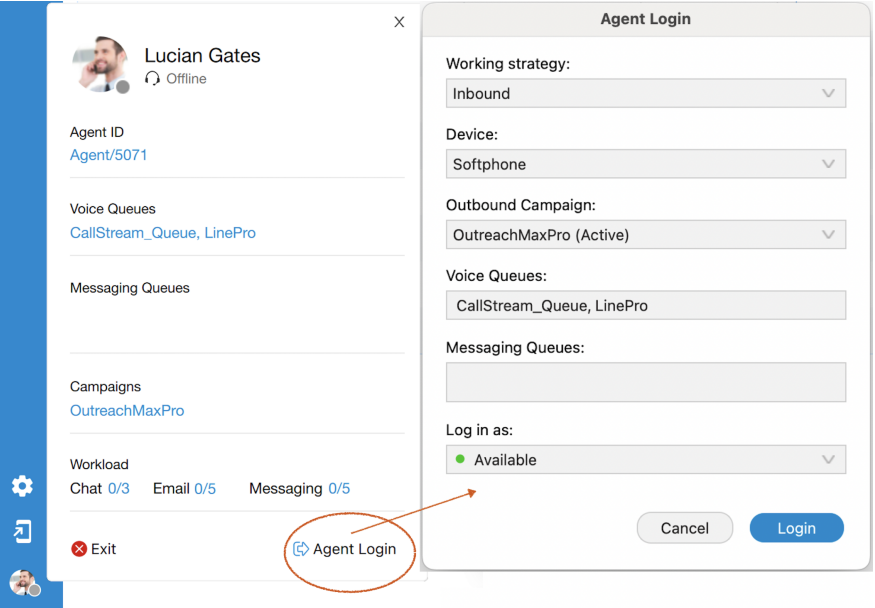

*Figure 406. Agent Login*

Suppose a supervisor wishes to be available for voice calls but prefers not to handle messaging requests. In that case, the admin can easily achieve this by setting the capacity to 0 within the PBX system for that supervisor. This way, the supervisor will be online and capable of receiving calls without being involved in messaging interactions.

### **2.17.2. Supervisor Login Without Agent Number**

If users attempt to log in without entering an agent number, they'll successfully access the app's main page, but they won't be able to use or activate the Agent panel. However, the Supervisor panel will remain accessible for use.

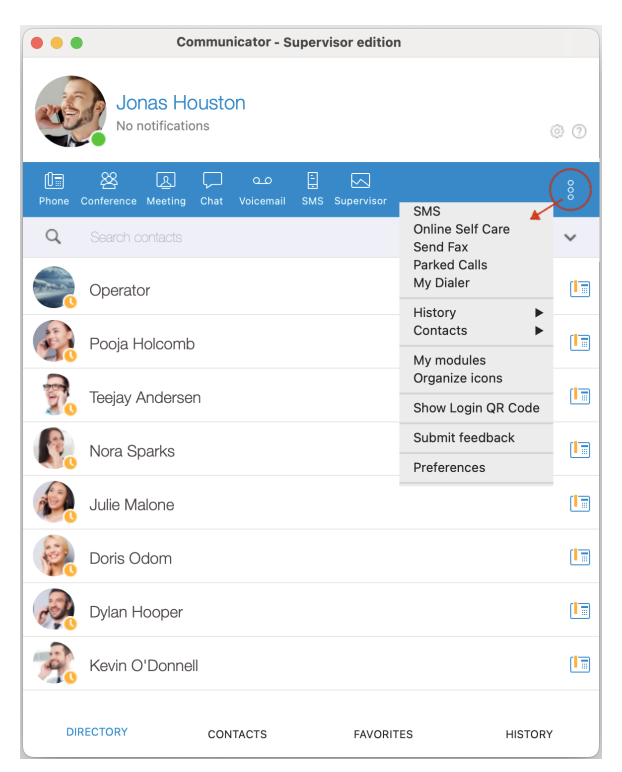

*Figure 407. Login Without Agent Number*

### **2.17.3. Agent Panel - Supervised Chat**

Supervisors have the capability to monitor live chat sessions between customer service representatives /agents and customers. During this session, the supervisor can intervene in chat when the agent encounters complex issues or requires assistance. They can take over the conversation to provide immediate support, answer questions, or resolve customer concerns more effectively.

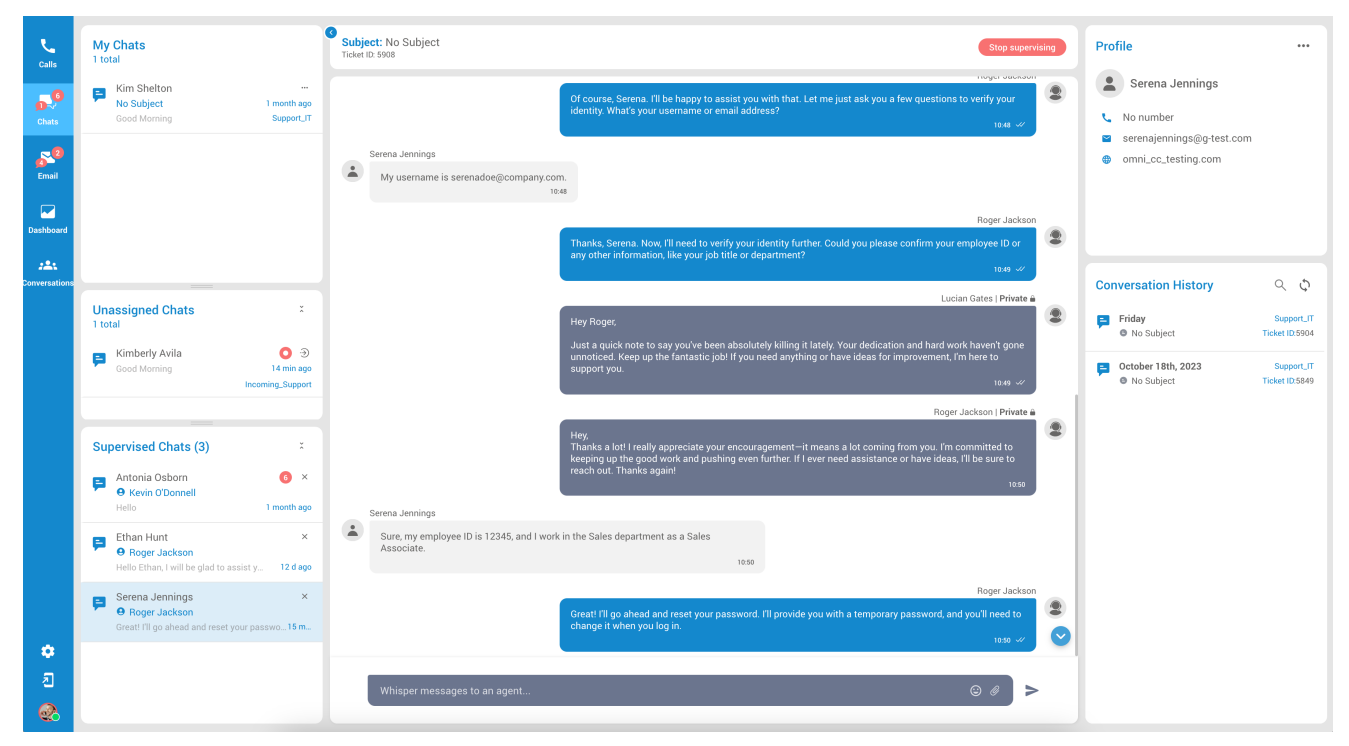

*Figure 408. Supervised Chat*

# $\mathbf{f}$

**Messages in the gray box are private and visible only to the supervisor and the agent. The 'Whisper' option is enabled in the supervisor edition, allowing communication solely between supervisors and agents.**

In this section, Supervisors have the ability to easily identify and choose the particular conversation they want to supervise. This is made simple through a drop-down menu located under the Actions column. This menu presents Supervisors with two choices: 'Supervise Chat' or 'Email and SMS'. They can select the option that best suits their supervision requirements.

| $\sim$<br>Calls       | Active<br>Closed |                                                |                               |                           |                                         |                               |                    |                |          |                               |                  |  |
|-----------------------|------------------|------------------------------------------------|-------------------------------|---------------------------|-----------------------------------------|-------------------------------|--------------------|----------------|----------|-------------------------------|------------------|--|
|                       | Queue 1          | ID $\uparrow \downarrow \quad \overline{\vee}$ | Channel $\uparrow \downarrow$ | $\overline{Y}$<br>Agent 1 | $\overline{ }$<br>Customer 1            | $\overline{Y}$<br>Date/Time 1 | Subject            | $\overline{Y}$ | State 1  | $\nabla$                      | <b>Actions</b>   |  |
| w<br>Chats            | Support_IT       | 6519                                           | Chat                          | Roger Jackson             | Andrej Kirilenko                        | Today, 10:48                  | No Internet Access |                | o Open   |                               | $\boxed{\simeq}$ |  |
|                       | Support_IT       | 6518                                           | Email                         | Unassigned                | amre@REn38@gmail.com                    | Today, 10:46                  | Slow Computer      |                | · Queue  | <b>Select Action</b>          |                  |  |
| $\mathbf{m}$<br>Email | Support_IT       | 6517                                           | Email                         | Roger Jackson             | ant:ecitore@@gmail.com                  | Today, 10:45                  | Agent Issues       |                | · Waitin | Transfer<br>Take over Chat    |                  |  |
| $\Box$                | Support_IT       | 6516                                           | Chat                          | Roger Jackson             | Ethan Hunt                              | Today, 10:42                  | No Subject         |                | · Solve  | Close Chat                    |                  |  |
| Dashboard             | Support_IT       | 6507                                           | Email                         | Unassigned                | sotitio#ticsi@prissligefweebeokmail.com | Yesterday, 13:45              | Agent Issues       |                | · Queue  | Supervise Chat                |                  |  |
| 123                   | Support_IT       | 6500                                           | Email                         | Unassigned                | <i>vorlate@accmstamail.com</i>          | Wednesday, 22:07              | No Subject         |                |          | $\bullet$ Queued (1d 12h 46m) | $\odot$          |  |
| <b>Conversation:</b>  | Support_IT       | 6499                                           |                               | Unassigned                | notification@printity.facebeo@mail.com  | Wednesday, 16:44              | Agent Issues       |                |          | · Queued (1d 18h 9m)          | ☑                |  |

*Figure 409. Supervisor Choises*

A corresponding notification will appear within the window when the supervisor starts or stops supervising the conversation.

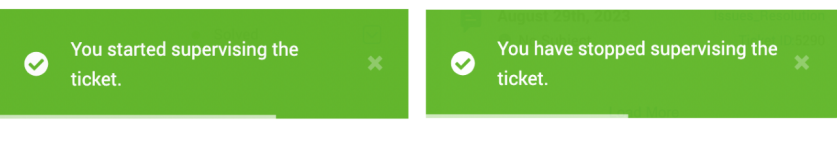

*Figure 410. Corrensponding Notifications*

It's crucial to highlight that when a conversation is being supervised, there's a notable change in its status. This modification is visible in the State column within the Conversations tab, where the status shifts to "Supervising". This updated status serves as a clear indicator that the conversation is currently under supervision.

A pop-up message will appear after choosing the relevant option, displaying the guidance: "You can find your supervised tickets inside the Chats/Email tab." This message serves as a prompt, directing Supervisors to where they can locate their supervised tickets. To acknowledge this message and proceed, the Supervisor should click the OK button.

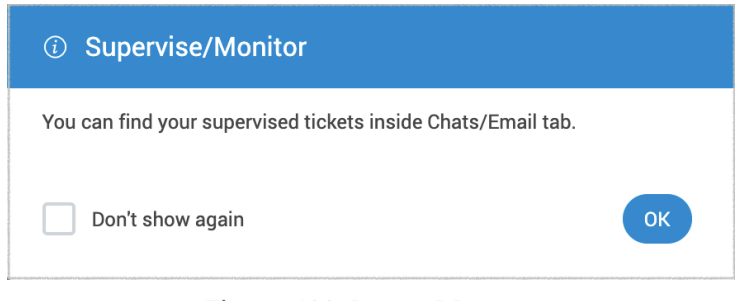

*Figure 411. Popup Message*

Following this step, the supervised chats become visible in a newly introduced segment. It will appear below the "Unassigned Chats" section.

| • • •                       |                                                |                                       | Agent panel                                                                                                    |                                                                                          |
|-----------------------------|------------------------------------------------|---------------------------------------|----------------------------------------------------------------------------------------------------|------------------------------------------------------------------------------------------|
| x,<br>Calls                 | <b>My Chats</b><br>3 total                     |                                       | G<br>Subject: No Subject<br>Ticket ID: 4743<br>Stop supervising                                                                     | Profile                                                                                  |
| நி<br>Chats                 | Brent Johnson<br>$\equiv$<br><b>No Subject</b> | $\cdots$<br>4 d ago<br>NewQueueMahir4 | Thursday<br>Conversation started (Thursday, 13:07)                                                                                  | $\hat{=}$<br>Tina Waelchi<br>No number                                                   |
| $\blacksquare$<br>Email     | Scarlett Mueller<br>No Subject                 | 111<br>4 d ago<br>NewQueueMahir4      | Conversation joined the queue NewQueueMahir4 (Thursday, 13:07)<br>Today<br>Conversation assigned to agent Agent 9027 (Today, 08:51) | efrain.mayer@example.com<br>K<br>mahir-omni4.com                                         |
| $\Box$<br>Dashboard         | Sydney Waters<br><b>No Subject</b>             | $\sim$<br>4 d ago<br>NewQueueMahir4   |                                                                                                    |                                                                                          |
| 223<br><b>Conversations</b> |                                                |                                       |                                                                                                    | <b>Conversation History</b><br>$\begin{array}{cc} \mathcal{O} & \mathcal{O} \end{array}$ |
|                             | <b>Unassigned Chats</b><br>11 total            | $\tilde{\lambda}$                     |                                                                                                    |                                                                                          |
|                             | Kamryn Dickens                                 | $\odot$<br>4 d ago<br>NewQueueMahir4  |                                                                                                    | No Conversations                                                                         |
|                             | Stevie Emard                                   | $\odot$<br>4 d ago<br>NewQueueMahir4  |                                                                                                    |                                                                                          |
|                             | Anastasia Hagenes                              | $\odot$                               |                                                                                                    |                                                                                          |
|                             | <b>Supervised Chats (3)</b>                    | $\tilde{\lambda}$                     |                                                                                                    |                                                                                          |
|                             | Tina Waelchi<br>e<br><b>9</b> Agent 9027       | $\times$<br>4 diago                   |                                                                                                    |                                                                                          |
| $\bullet$                   | Soledad Kshlerin<br>Е<br><b>9</b> Agent 9027   | $\times$<br>4 d ago                   |                                                                                                    |                                                                                          |
| 团<br>$\mathbf{Q}$           | Irving Stokes<br>$=$<br><b>0</b> Agent 9028    | $\times$<br>4 d ago                   |                                                                                                    |                                                                                          |

*Figure 412. Supervised Chat Section*

The supervising can serve various purposes:

**Quality Assurance:** Supervisors can assess the quality of customer interactions to ensure that agents stick to company policies and provide high-quality customer service.

**Training and Coaching:** Supervised chat allows supervisors to provide real-time guidance and feedback to agents. They can offer suggestions, answer questions, and help agents handle complex or challenging customer inquiries more effectively.

**Compliance and Regulatory Requirements:** In some industries, strict regulations or compliance requirements regarding customer interactions may exist. Supervised chat can help agents follow these rules and guidelines to avoid legal and regulatory issues.

**Conflict Resolution:** If a chat conversation escalates into a dispute or conflict, a supervisor can intervene to mediate and attempt to reach a resolution that satisfies the customer. This can be especially important in preventing customer dissatisfaction.

**Emergency Situations:** In cases of emergencies or urgent customer requests, supervisors can quickly assess the situation and provide guidance to agents on how to respond appropriately

# **2.17.4. Supervisor Dashboard**

#### **2.17.4.1. Agents Section**

The Agents dashboard with supervisor login offers crucial insights into activities across diverse channels and conversations. When supervisors access this section, they gain information about their colleagues within the system, providing valuable insights for collaboration or supervision. Additionally, supervisors have access to a dedicated column displaying daily statistics for each agent.

| V                       | Agents                         | Queues                     | My Performance                                           |                                         |                      |                                                         |                      |                        |                          |                                               |                                                | $\mathbb Q$<br>Search |
|-------------------------|--------------------------------|----------------------------|----------------------------------------------------------|-----------------------------------------|----------------------|---------------------------------------------------------|----------------------|------------------------|--------------------------|-----------------------------------------------|------------------------------------------------|-----------------------|
| Calls                   | Agent details @                |                            | Agent state ©                                            |                                         | Daily stats 1        |                                                         |                      | Active conversations @ |                          |                                               |                                                |                       |
| 59<br>Chats             | $\nabla$<br>Name <sup>11</sup> | $\overline{Y}$<br>Channels | State $\uparrow \downarrow \quad \overline{\mathcal{V}}$ | Time in state $\uparrow \perp \ \nabla$ | Total (in/Out)     V | SOA (Avg) $\uparrow \perp \quad \overline{\mathcal{V}}$ | HT (Avg)             | Calls 11 \             | Y<br>Live chat           | Messaging $\uparrow \perp \, \overline{\vee}$ | $\overline{\mathbb{Y}}$<br>Emails <sup>1</sup> | Workload     V        |
| $5^{\circ}$             | Velma Roy (5005)               | <b>Voice</b>               | · Logged Off                                             |                                         | 0(0/0)               | $\,$ 0 $\,$                                             | $\ddot{\phantom{0}}$ | $\ddot{\phantom{0}}$   | 0 of 3                   | 0 of 5                                        | 0 of 10                                        | 0% (0 of 32)          |
| Email                   | Lucian Gates (5071)            | Voice SMS Email Chat       | · Logged in                                              | 16m                                     | 1(1/0)               | 3m                                                      | $< 1$ min            | $\circ$                | $-1$ of 3 (24m)          | 0 of 5                                        | • 40 of 10 (11d 21h 3m)                        | 138% (44 of 32)       |
| $\overline{\mathbf{z}}$ | Robert Williams (5002)         | Voice SMS Email Chat       | · Logged in                                              | 3h 40m                                  | 0(0/0)               | $\theta$                                                | $\sqrt{2}$           | $\theta$               | 0 of 2                   | 0 of 5                                        | • 3 of 10 (26d 3h 48m)                         | 11% (3 of 28)         |
| <b>Dashboard</b>        | Roger Jackson (5070)           | Voice SMS Email Chat       | · Logged in                                              | 20h 14m                                 | 1(1/0)               | 1m                                                      | $< 1$ min            |                        | 0 • 2 of 3 (11d 20h 30m) | $0$ of $5$                                    | 0 of 10                                        | 25% (8 of 32)         |
| $22\%$                  | Deckard Cain (5545)            | Voice SMS Email Chat       | · Logged in                                              | 2h 29m                                  | 0(0/0)               | $\,$ 0 $\,$                                             | $\theta$             | $\ddot{\phantom{0}}$   | $0$ of $3$               | 0 of 5                                        | • 17 of 10 (11d 3h 1m)                         | 53% (17 of 32)        |
| <b>Conversation</b>     | Randy Gordon (5575)            | Voice SMS Email Chat       | · Logged in                                              | 16m                                     | 0(0/0)               | $< 1$ min                                               | $< 1$ min            | $\ddot{\phantom{0}}$   | $0$ of $3$               | 0 of 5                                        | 0 of 10                                        | 0% (0 of 32)          |
|                         | Ethan Hunt (5555)              | SMS Emil Chat              | · Logged in                                              | 2h 29m                                  | 0(0/0)               | $\,$ 0 $\,$                                             | $\theta$             | $\theta$               | 0 of 2                   | 0 of 5                                        | • 8 of 10 (3d 20h 33m)                         | 29% (8 of 28)         |
|                         | Mark White (9027)              | Voice SMS Email Chat       | e Logged Off                                             |                                         | 0(0/0)               | $\,$ 0 $\,$                                             | $_{0}$               | $\,0\,$                | • 6 of 3 (21d 2h 59m)    | 0 of 5                                        | · 4 of 10 (13d 21h 6m)                         | 88% (28 of 32)        |
|                         | Kevin O'Donnell (5001)         | Voice Email Chat           | · Logged Off                                             |                                         | 0(0/0)               | $\theta$                                                | $\theta$             | $\theta$               | • 1 of 2 (8d 2h 25m)     | 0 of 5                                        | • 1 of 10 (18d 2h 33m)                         | 18% (5 of 28)         |
|                         | Doris Odom (5004)              | Voice SMS Email Chat       | · Logged Off                                             |                                         | 0(0/0)               | $\,$ 0 $\,$                                             | $\,0\,$              | $\,$ 0                 | $0$ of $3$               | 0 of 5                                        | 0 of 10                                        | 0% (0 of 32)          |
|                         |                                |                            |                                                          |                                         |                      |                                                         |                      |                        |                          |                                               |                                                |                       |
|                         |                                |                            |                                                          |                                         |                      |                                                         |                      |                        |                          |                                               |                                                |                       |
|                         |                                |                            |                                                          |                                         |                      |                                                         |                      |                        |                          |                                               |                                                |                       |
|                         |                                |                            |                                                          |                                         |                      |                                                         |                      |                        |                          |                                               |                                                |                       |
|                         |                                |                            |                                                          |                                         |                      |                                                         |                      |                        |                          |                                               |                                                |                       |
|                         |                                |                            |                                                          |                                         |                      |                                                         |                      |                        |                          |                                               |                                                |                       |
|                         |                                |                            |                                                          |                                         |                      |                                                         |                      |                        |                          |                                               |                                                |                       |
| $\bullet$               |                                |                            |                                                          |                                         |                      |                                                         |                      |                        |                          |                                               |                                                |                       |
| 团                       |                                |                            |                                                          |                                         |                      |                                                         |                      |                        |                          |                                               |                                                |                       |
| Q                       |                                |                            |                                                          |                                         |                      |                                                         |                      |                        |                          |                                               |                                                |                       |
|                         |                                |                            |                                                          |                                         |                      |                                                         |                      |                        |                          |                                               |                                                |                       |

*Figure 413. Agents Dashboard*

#### **Daily Statistics**

Refer to the data and information collected on a daily basis to measure agent's individual performance. This page consists of three sections:

- **1. Total (In/Out)** This metric indicates the current number of conversations assigned to a specific agent, distinguishing between inbound and outbound interactions. It provides an overview of the workload and responsibilities the agent is currently handling.
	- □ [This metric works like a counter telling the supervisor how many conversations each agent is dealing with. It helps supervisors see the workload and what tasks or responsibilities each agent is currently managing. So, an agent has a high number of conversations assigned to them. In that case, it means they're pretty busy handling customer inquiries or reaching out to customers, depending on whether the conversations are inbound or outbound. On the other hand, if an agent has a low number of conversations, they might have some spare capacity to take on more work or help out their colleague.]
- **2. Average Speed of Answer (SOA)** The average speed of answer measures the average time it takes for an agent to respond to a call or conversation, encompassing the time spent waiting in a queue. It reflects the efficiency and responsiveness of the agent in addressing customer inquiries or issues promptly.
	- □ [The "average speed of answer" is a way for companies to measure how quickly they respond to customers. It's like looking at the time it takes for an agent to pick up a customer's call or respond to a customer's messages, including the time a customer spends waiting in line or a queue.
	- If the average speed of answer is low, it means that, on average, customers don't have to wait very long to get assistance. That's a good thing because it shows that the company is efficient and responsive in promptly addressing customer questions or problems.
	- □ On the other hand, if the average speed of answer is high, it means customers often have to wait longer before someone helps them. This might indicate that the company needs to improve responsiveness to make customers happier.]
- **3. Average Handling Time (HT)** The average handling time signifies the average duration an agent spends on each call or conversation. It encompasses the time spent actively engaging with the customer, addressing their needs, and providing necessary assistance.
	- □ [The "average handling time" is like a stopwatch measuring how long the agent is actively engaged with the customer.
	- $\Box$  It includes all the time when the agent is actively helping the customer, like answering their questions, solving their issues, and ensuring they're satisfied.
	- □ So, if the average handling time is short, it means that, on average, the agent doesn't keep the customer on the phone or chat for too long. They efficiently handle the customer's needs, which is generally a good thing because it saves the customer's time.
	- □ But if the average handling time is long, it suggests that, on average, the customer might spend more time with the agent, which could sometimes mean longer conversations or problem-solving. While this can be necessary for some complex issues, companies often aim to keep this time as short as possible to provide quicker service.]

### **2.17.4.2. Queues Section**

The Queues section provides a quick and convenient way to understand the activity and performance of the assigned queue, improving the ability to respond to customer inquiries efficiently. It offers insights into the queue requests actively handled by agents. Similar to the previous section, supervisors can access a dedicated column displaying daily statistics for each queue.

| $\zeta$                        | Agents                     | Queues                            |          | <b>My Performance</b>                                       |             |                                |             |                                                          |                                     |                                                             |                         |                                                              |              |                                 | (Search                 |                       | $\hbox{\footnotesize Q}$ |
|--------------------------------|----------------------------|-----------------------------------|----------|-------------------------------------------------------------|-------------|--------------------------------|-------------|----------------------------------------------------------|-------------------------------------|-------------------------------------------------------------|-------------------------|--------------------------------------------------------------|--------------|---------------------------------|-------------------------|-----------------------|--------------------------|
| Calls                          | Queue details <sup>1</sup> |                                   |          | Daily stats ©                                               |             |                                |             |                                                          |                                     |                                                             | Current conversations 1 |                                                              |              | Agents <sup>(D)</sup>           |                         |                       |                          |
| $\blacksquare$<br>Chats        | Name 1                     | $\boldsymbol{\nabla}$<br>Channels | $\nabla$ | Total $\uparrow \downarrow$ $\qquad \overline{\mathcal{Y}}$ | Answered 11 | $\,$ $\,$ $\,$<br>Unanswered 1 | $\sqrt{ }$  | $\boldsymbol{\nabla}$<br>SOA (Avg) $\uparrow \downarrow$ | $\boldsymbol{\nabla}$<br>$HT (Avg)$ | WT (Avg) $\uparrow \downarrow$ $\qquad \overline{\uparrow}$ |                         | Active $\uparrow \downarrow$ $\qquad \overline{\mathcal{V}}$ |              | Logged in $\uparrow \downarrow$ | $\sqrt{ }$              | Paused <sub>1</sub> 7 |                          |
| $S^2$                          | L. CallStream_Queue        | Voice                             |          | $\circ$                                                     |             | $\,0\,$                        | $\,0\,$     | $\,0\,$                                                  | $\,$ 0 $\,$                         | $\,0\,$                                                     | $\ddot{\phantom{0}}$    |                                                              | $\,$ 0       |                                 | $\overline{\mathbf{3}}$ |                       | $\circ$                  |
| Email                          | O Incoming Support         | Chat <sup>1</sup>                 |          | $\overline{2}$                                              |             | $\overline{2}$                 | $\,0\,$     | $< 1$ min                                                | $< 1$ min                           | 13m                                                         | $\theta$                |                                                              | $\,$ 0       |                                 | $\,2\,$                 |                       | $\,$ 0 $\,$              |
| $\overline{\mathbf{u}}$        | L LinePro                  | Voice                             |          | $\,0\,$                                                     |             | $\,0\,$                        | $\,0\,$     | $\,0\,$                                                  | $\,$ 0 $\,$                         | $\,0\,$                                                     | $\,$ 0                  |                                                              | $\,$ 0       |                                 | $\,$ 2 $\,$             |                       | $\,0\,$                  |
| Dashboard                      | @ Support_IT               | SMS Email Chat                    |          | $\overline{\mathbf{3}}$                                     |             | $\sqrt{3}$                     | $\,0\,$     | 1m                                                       | 14m                                 | 4m                                                          | $\mathbb{L}$            |                                                              | 69           |                                 | $\overline{3}$          |                       | $\,$ 0 $\,$              |
| $22\%$<br><b>Conversations</b> | S Issues_Resolution        | Chat.                             |          | $\,0\,$                                                     |             | $\,$ 0 $\,$                    | $\,$ 0 $\,$ | $\,$ 0 $\,$                                              | $\,$ 0 $\,$                         | $\,0\,$                                                     | $\,$ 0 $\,$             |                                                              | $\mathbf{1}$ |                                 | $\,$ 2 $\,$             |                       | $\circ$                  |
| $\bullet$                      |                            |                                   |          |                                                             |             |                                |             |                                                          |                                     |                                                             |                         |                                                              |              |                                 |                         |                       |                          |
| 团                              |                            |                                   |          |                                                             |             |                                |             |                                                          |                                     |                                                             |                         |                                                              |              |                                 |                         |                       |                          |
| $\bullet$                      |                            |                                   |          |                                                             |             |                                |             |                                                          |                                     |                                                             |                         |                                                              |              |                                 |                         |                       |                          |

*Figure 414. Queues Dashboard*

#### **Daily Statistics**

These metrics are essential in analyzing call center performance, evaluating agent productivity, and optimizing customer service. Below there is a breakdown of the info displayed on this page:

- **Total:** Represents the overall count of conversations, indicating the total number of interactions.
	- □ [The conversation count adds up all interactions, giving a supervisor a clear picture of the

total number of customer conversations that have taken place. It's a precise way to keep track of the workload and activity of your support team or communication channels.]

- **Answered:** Represents the number of conversations that have been successfully addressed or responded to by agents.
	- □ [Counts the number of interactions where the customer's needs were met, or the agents successfully addressed their issues. It's a way to measure how effective the support team is in providing solutions and resolving customer concerns.]
- **Unanswered:** Represents the number of conversations that have not yet been addressed or remain unresolved.
	- □ [Counts the number of interactions where the agents have not fully addressed or resolved the customer's needs or issues. It's a way to measure the workload of unresolved matters that still require attention or resolution by the support team.]
- **Average Speed of Answer (SOA):** Represents the average time it takes for all agents in the queue to answer calls or conversations, including the time spent waiting in a queue. It helps measure the overall responsiveness of the support team.
	- [The "average queue answer time" is like looking at a watch while waiting. It tells, on average, how long all support team members take to start talking to customers after customers have joined the waiting line. This includes the time customers spend waiting. So, if the average queue answer time is low, it means that, on average, customers won't have to wait very long in line before someone from the support team starts helping them. That's good because it shows the support team quickly responds to customers' needs. But if the average queue answer time is high, customers often have to wait a while before getting assistance. This might suggest that the support team needs to be more responsive and reduce waiting times.]
- **Average Handling Time (HT):** Represents the average duration that all agents spend on calls or conversations, measuring the average time taken to handle customer inquiries or resolve issues.
	- □ [It's a way to measure how long it takes agents to answer customer questions or solve their problems. This measurement includes the time spent actively talking to and helping the customer. So, if the average handling time for agents is short, it means that, on average, these agents efficiently handle customer inquiries and resolve issues quickly. This is generally good because it shows that the agents are responsive and efficient. However, if the average handling time for agents is long, it suggests that, on average, agents take more time on each call or conversation. While this could be necessary for complex issues, companies often aim to keep this time as short as possible to provide quicker service.]
- **Average Waiting Time (WT):** Represents the average time that customers spend waiting in a queue before being connected with an agent or representative. It indicates the average waiting period for customers seeking assistance.
	- □ [The "average queue wait time" tells, on average, how long customers have to wait in this virtual line before they can start talking to an agent who can help them. So, if the average queue wait time is short, it means that, on average, customers don't have to wait for a long time before they get to speak with someone who can assist them. That's good because it means quick access to help. On the other hand, if the average queue wait time is long, it suggests that, on average, customers have to wait for a while before they can connect with an

agent. This might indicate that the company needs to improve its response time to reduce waiting times.]

### **2.17.5. Supervisor - Active Conversation Actions**

The Active Conversations section allows supervisors to quickly and easily view active and waiting conversations in the system.

| x.<br>Calls      | Active                                 |         | Closed                       |                                |                       |                 |                                           |                                                |                 | Search                                     | $\alpha$  |
|------------------|----------------------------------------|---------|------------------------------|--------------------------------|-----------------------|-----------------|-------------------------------------------|------------------------------------------------|-----------------|--------------------------------------------|-----------|
| <b>RS</b>        | $\triangledown$<br>Queue <sup>11</sup> | ID 11 Y | $\triangledown$<br>Channel 1 | $\nabla$<br>Agent <sup>1</sup> | Customer 1            | $\triangledown$ | $\triangledown$<br>Date/Time <sup>1</sup> | Subject                                        | $\triangledown$ | $\overline{Y}$<br>State <sup>1</sup>       | Actions   |
| Chats            | Support_IT                             | 5901    |                              | Unassigned                     | testersmtp2@qmail.com |                 | Yesterday, 14:00                          | Security alert                                 |                 | $\bullet$ Queued (1d 42m)                  | ☑         |
| $R^2$            | Support_IT                             | 5900    | Email                        | Unassigned                     | testersmtp2@gmail.com |                 | Yesterday, 13:00                          | Fwd: Network Issues                            |                 | · Queued (1d 1h 41m)                       | ø         |
| Email            | Support_IT                             | 5899    | $C_{max}$                    | Unassigned                     | testersmtp2@gmail.com |                 | Yesterday, 12:00                          | Urgent Request: Laptop Performance Issues      |                 | $\bullet$ Queued (1d 2h 41m)               | $\boxdot$ |
| $\Box$           | Support_IT                             | 5898    | <b>Frmad</b>                 | Unassigned                     | testersmtp2@gmail.com |                 | Yesterday, 11:00                          | Urgent Request: Laptop Performance Issues      |                 | · Queued (1d 3h 41m)                       | ◙         |
| <b>Dashboard</b> | Support_IT                             | 5894    | Fmal                         | Lucian Gates                   | testersmtp2@gmail.com |                 | Yesterday, 07:00                          | New Scheduled Report: Daily Activity Snapshot  |                 | o Open                                     | ☑         |
| 223              | Support_IT                             | 5893    | <b>Imal</b>                  | Lucian Gates                   | testersmtp2@gmail.com |                 | Yesterday, 06:00                          | Network Issues                                 |                 | · Solved                                   | ☑         |
| nversatio        | Support_IT                             | 5892    | Fmal                         | Lucian Gates                   | testersmtp2@qmail.com |                 | Yesterday, 05:00                          | New Scheduled Report: Daily Activity Snapshot  |                 | · Solved                                   | М         |
|                  | Support_IT                             | 5891    | Email                        | Lucian Gates                   | testersmtp2@gmail.com |                 | Yesterday, 04:00                          | Urgent Request: Laptop Performance Issues      |                 | · Waiting                                  | ◙         |
|                  | Support_IT                             | 5873    | Email                        | Lucian Gates                   | testersmtp2@qmail.com |                 | Wednesday, 12:00                          | Fwd: Test Report for TestOne                   |                 | o Open                                     | ☑         |
|                  | Incoming_Support                       | 5852    | Chat                         | Roger Jackson                  | Ethan Hunt            |                 | October 18th, 2023, 15:29                 | No Subject                                     |                 | o Open                                     | 冋         |
|                  | Support_IT                             | 5842    | Email:                       | Lucian Gates                   | testersmtp2@gmail.com |                 | October 17th, 2023, 09:50                 | New Scheduled Report: Daily Activity Snapshot  |                 | <b>Select Action</b><br>o Open<br>Transfer |           |
|                  | Support_IT                             | 5825    | <b>Email</b>                 | Lucian Gates                   | Lucian Gates          |                 | October 12th, 2023, 16:25                 | Urgent Request: Laptop Performance Issues you! |                 | o Open<br>Take over Chat                   |           |
|                  | Support_IT                             | 5813    | Email                        | Lucian Gates                   | Lucian Gates          |                 | October 9th, 2023, 16:25                  | Please Verify Your Email                       |                 | o Open<br>Close Chat                       |           |
|                  | Support_IT                             | 5808    | Email                        | Lucian Gates                   | Lucian Gates          |                 | October 8th, 2023, 10:00                  | Stay connected with your customers             |                 | Supervise Chat<br>o Open                   |           |
|                  | Issues Resolution                      | 5534    | Chat                         | Kevin O'Donnell                | Antonia Osborn        |                 | September 21st. 2023. 09:35               | No Subject                                     |                 | · Supervising                              | м         |
|                  | Support_IT                             | 5794    | Email                        | Lucian Gates                   | testersmtp2@gmail.com |                 | October 5th, 2023, 09:00                  | New Scheduled Report: Daily Activity Snapshot  |                 | o Open                                     | ☑         |
|                  | Support_IT                             | 5567    | Chat                         | Deckard Cain                   | Kim Shelton           |                 | September 22nd, 2023, 11:00               | No Subject                                     |                 | o Open                                     | 罓         |
|                  | Support_IT                             | 5792    | Email:                       | Lucian Gates                   | testersmtp2@gmail.com |                 | October 5th, 2023, 07:00                  | Network Issues                                 |                 | o Open                                     | ☑         |
| ÷                | Support_IT                             | 5791    | Email                        | Lucian Gates                   | testersmtp2@gmail.com |                 | October 5th, 2023, 06:00                  | New Scheduled Report: Daily Activity Snapshot  |                 | · Solved                                   | 罓         |
| 团                | Support_IT                             | 5790    | Email                        | Lucian Gates                   | testersmtp2@gmail.com |                 | October 5th, 2023, 05:00                  | Network Issues                                 |                 | o Open                                     | ø         |
| Ø                |                                        |         |                              |                                |                       |                 |                                           |                                                |                 |                                            |           |
|                  |                                        |         |                              |                                |                       |                 |                                           |                                                |                 |                                            |           |

*Figure 415. Supervisor Actions*

- **Actions** These features can enhance the functionality and effectiveness of the call center environment, enabling supervisors to streamline operations, ensure quality service delivery, and optimize customer experiences. Following options are:
- **Transfer:** This feature allows supervisor to transfer a conversation from their queue to another agent or a different queue within the call center. It enables efficient collaboration and ensures that conversations are appropriately directed to the most suitable resources.
	- [Example: A customer calls in with a complex technical issue regarding internet service. The customer has already been talking to Agent A for a few minutes, but the issue is beyond Agent A's expertise. The supervisor realizes that the customer's problem requires specialized technical knowledge that Agent B, who is an expert in internet service troubleshooting, possesses. So, the supervisor decided to use the transfer feature to resolve the customer's issue promptly.]
- **Take over Chat:** As a supervisor, this feature enables you to take over conversations that are being handled by agents. By doing so, you can provide assistance, guidance, or intervene in critical situations to ensure smooth customer interactions and maintain service quality.
	- □ [Example: As the supervisor monitors the conversation between an agent and a customer, the supervisor may notice that the customer's frustration is escalating and the customer is becoming increasingly dissatisfied with the service. It's clear that the agent is having difficulty resolving the issue, and the customer's dissatisfaction may lead to a negative customer experience. To ensure a smoother customer interaction, the supervisor takes over the conversation with the customer.]
- **Close Chat:** When a conversation is deemed complete or resolved, supervisors can use the "Close" feature to mark the conversation as finished. It helps maintain an organized workflow and allows agents to focus on ongoing and new customer interactions.
- **Supervise Chat:** This functionality allows supervisors to monitor conversations between agents and customers. By supervising ongoing conversations, supervisors can assess agent performance, provide real-time coaching, and ensure adherence to quality standards.

# **2.17.6. Supervisor Actions - Conversations Completed**

This section conveniently presents all closed conversations containing chats, emails, and voice interactions for review and reference.

| • • •               |                   |                                        |                    |                                           | Agent panel               |          |                             |                                                         |          |                  |
|---------------------|-------------------|----------------------------------------|--------------------|-------------------------------------------|---------------------------|----------|-----------------------------|---------------------------------------------------------|----------|------------------|
| x,                  | Active            | Closed                                 |                    |                                           |                           |          |                             |                                                         |          |                  |
| Calls<br>o          | Queue             | $\overline{Y}$<br>ID<br>$\overline{Y}$ | Channel            | $\overline{Y}$<br>$\overline{Y}$<br>Agent | Customer                  | $\nabla$ | $\overline{Y}$<br>Date/Time | Subject                                                 | $\nabla$ | <b>Actions</b>   |
| Chats               | Issues_Resolution | 5524                                   | C <sub>21</sub>    | Kevin O'Donnell                           | MichaelPatel@test.com     |          | Today, 12:07                | Slow Computer                                           |          | $^\circledR$     |
| æ                   | Issues_Resolution | 5506                                   | Email              | Ethan Hunt                                | messages4.com             |          | Today, 12:06                | Snagit Challenge Day 2                                  |          | $^{\circ}$       |
| Email               | Issues_Resolution | 5494                                   | Email              | Ethan Hunt                                | .messages4.com            |          | Today, 12:06                | Take the Snagit 4-Day Challenge During Your Trial       |          | $\circledcirc$   |
| $\Box$<br>Dashboard | Incoming_Support  | 5503                                   | Chat               | Deckard Cain                              | MichaelPatel@test.com     |          | Today, 11:40                | No Subject                                              |          | $^{\circ}$       |
| 223                 | Support_IT        | 5507                                   | Chat               | Deckard Cain                              | doris.odom@g-test.com     |          | Today, 11:40                | Forgotten Password                                      |          | $^{\circledR}$   |
| irsati              | Issues_Resolution | 5481                                   | Chat               | Deckard Cain                              | antonia.osborn@g-test.com |          | Today, 11:39                | Slow Computer                                           |          | $^\circledR$     |
|                     | Support_IT        | 5483                                   | Email              | Randy Gordon                              | desk.com                  |          | Today, 11:38                | Creating a help centre in your 14 day trial             |          | $_{\odot}$       |
|                     | Support_IT        | 5484                                   | Email              | Ethan Hunt                                | smith.com                 |          | Today, 11:38                | Confirm your TechSmith Account                          |          | $_{\odot}$       |
|                     | Issues_Resolution | 5482                                   | Chat               | Kevin O'Donnell                           | enim.vitae@test.com       |          | Today, 11:38                | No Internet Access                                      |          | $_{\tiny \odot}$ |
|                     | CallStream_Queue  | 1695119053.14                          | Voice <sup>1</sup> | Deckard Cain                              | 555                       |          | Yesterday, 12:24            | No Subject                                              |          | b.               |
|                     | Support_IT        | 5500                                   | C <sub>2</sub>     | Deckard Cain                              | doris.odom@g-test.com     |          | Yesterday, 10:48            | No access to the email server                           |          | $\circledcirc$   |
|                     | Support_IT        | 5499                                   | Chat               | Deckard Cain                              | casper.tit@air-test.com   |          | Monday, 14:45               | No Subject                                              |          | $^{\circ}$       |
|                     | Issues_Resolution | 5136                                   | Chat               | Randy Gordon                              | MichaelPatel@test.com     |          | Monday, 14:43               | No Subject                                              |          | ⊚                |
|                     | Support_IT        | 5486                                   | Email              | Deckard Cain                              | @gmail.com<br>$-10-10$    |          | Monday, 09:02               | Fwd: Issue with Internet Connectivity                   |          | $_{\odot}$       |
|                     | Support_IT        | 5489                                   | Email              | Kevin O'Donnell                           | I@gmail.com               |          | Monday, 09:02               | Laptop Performance Issues                               |          | $\circledcirc$   |
| ۰                   | Support_IT        | 5491                                   | Email              | Deckard Cain                              | .messages4.com            |          | Monday, 09:02               | Become a Snagit Pro in Minutes                          |          | $\circledcirc$   |
| 团                   | Support_IT        | 5492                                   | Email              | Deckard Cain                              | messages4.com             |          | Monday, 09:02               | Create Professional Visual Guides with Snagit Templates |          | $_{\odot}$       |
| $\mathbf{a}$        |                   |                                        |                    |                                           |                           |          |                             |                                                         |          |                  |

*Figure 416. Supervisor Actions*

#### **Actions available**

**Show conversation** - access and review the historical record of the closed conversation.

**Play record** - playback and listen to the recorded content of past voice interactions.

 $\mathbf i$ 

⊚

**You can access all closed conversations and played records in the supervisor edition. If logged in as an agent, you can only view the conversations and records you were directly engaged with.**

### **2.17.7. Supervisor - Ban and Unban Customers**

Supervisors in call centers possess the authority to both ban and unban customers. Still, this authority is generally limited to particular circumstances and is contingent upon adherence to the company's established policies and procedures. Unlike agents, supervisors have the capability to unban any customer previously banned, whereas agents can only unban customers they personally banned.

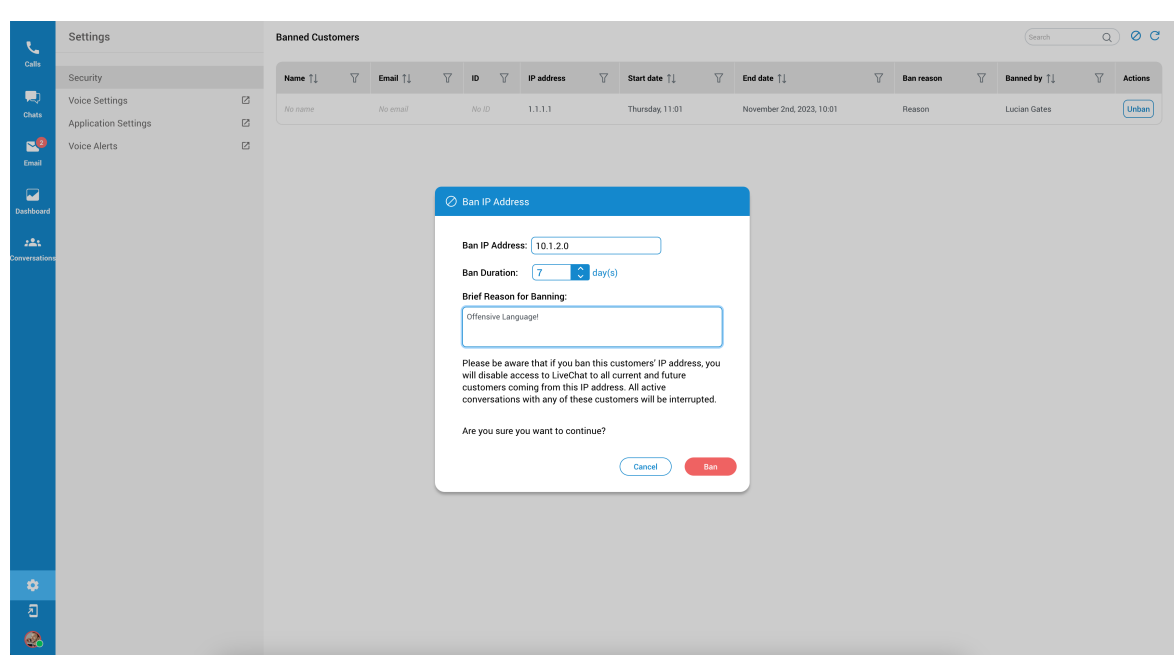

*Figure 417. Supervisor Ban/Unban Customers*

**Ban:** Allows supervisors to impose a new ban on a customer.

**Unban:** Permits the removal of a ban. Agents can unban customers they personally banned, while supervisors have the authority to unban any customer.

**Refresh:** We highly recommend that users consistently utilize this button both before and after initiating the ban process. This practice ensures that the data in the table is displayed accurately and reliably.

8

**Banning should be a measure of last resort, and companies should strive to provide opportunities for customers to address and fix issues that led to the ban whenever possible.**

# **2.18. Camera**

**Surveillance Camera** Opens up a Surveillance Camera preview. This option will work only if you have your surveillance camera set up in the IP address in *Communicator -> Preferences -> Video -> Surveillance Camera*.

# **2.19. Online Self Care**

In order to login to *Online Self Care*, point your browser to: [http://\\$IPADDRESS/](http://$IPADDRESS/) (For Example: [http://192.168.1.1/\)](http://192.168.1.1/). When you click on the Communicator OSC icon, you are automatically directed to your OSC page.

- **Email** The email address assigned to the extension (ex. The provided email address is used as a username for logging intoOnline Self Care (e.g. [email@example.com\)](mailto:email@example.com)).
- **Password/PIN** The user password assigned to the extension (ex. This field accepts your Communicator password (e.g. n9h\*Caq1Icr)).

| Online Self Care              |                      |                                  |                       |            |                   |                                     |                 | $\times$               |
|-------------------------------|----------------------|----------------------------------|-----------------------|------------|-------------------|-------------------------------------|-----------------|------------------------|
| Dashboard                     | <b>My Details</b>    | <b>Dispatchable</b><br>Locations | Voicemail             | <b>CDR</b> | <b>SMS Report</b> | <b>Central Phone</b><br><b>Book</b> | <b>Meetings</b> | <b>A</b> Ronald (1000) |
| Voicemail                     | <b>Today's Calls</b> |                                  |                       |            |                   |                                     |                 |                        |
|                               |                      | <b>TOTAL</b>                     | <b>ANSWERED</b>       |            | <b>TALK TIME</b>  |                                     |                 |                        |
| $\boxtimes$ 1                 |                      | $\mathcal{C}$                    | 0                     |            | Oh Om             |                                     |                 |                        |
|                               |                      |                                  |                       |            |                   |                                     |                 |                        |
|                               |                      |                                  |                       |            |                   |                                     |                 |                        |
| <b>Call Forwarding</b>        | Do Not Disturb       |                                  | <b>Devices Online</b> |            |                   |                                     |                 |                        |
| $\boldsymbol{\chi}$           |                      | $\mathbf{x}$                     |                       | 1          |                   |                                     |                 |                        |
| OFF                           |                      | OFF                              |                       |            |                   |                                     |                 |                        |
|                               |                      |                                  |                       |            |                   |                                     |                 |                        |
| <b>REGISTERED DEVICES</b>     |                      |                                  |                       |            |                   |                                     |                 |                        |
| Communicator v7.1.0<br>$\sim$ |                      |                                  |                       |            |                   |                                     |                 |                        |

*Figure 418. Online Self Care screen*

# **2.20. Options (3 Dots) Menu**

Options menu can be accessed by clicking on the 3 dots icon on the far right of the module icons. This menu shows all the remaining modules besides the 6 modules visible in the main window, as well as few additional options explained below.

| Communicator - Business edition                                                 | п                | $\times$       |                                          |
|---------------------------------------------------------------------------------|------------------|----------------|------------------------------------------|
| File Tools<br>Help                                                              |                  |                |                                          |
| <b>Nadine Brett</b><br>164 notifications                                        |                  | © (?)          |                                          |
| 爬<br>88<br>اءا<br>$\bullet$<br>Conference Meeting<br>Chat<br>Phone<br>Voicemail | 口<br>SMS         | ö              | Online Self Care                         |
| Q<br>Search contacts                                                            | All Departments  |                | Send Fax<br><b>Parked Calls</b>          |
| Ronald Krause (1000)<br>Away                                                    |                  | m              | My Dialer                                |
| Johnnie Riley (1008)                                                            |                  | Œ              | History<br>Contacts                      |
| Ignacio Summers (1005)                                                          |                  | Œ              | My modules<br>Organize icons             |
| Jon-Paul Witt (1003)                                                            |                  | ſľ             | Show Login QR Code<br><b>Preferences</b> |
| Albert Redman (1007)                                                            |                  | Œ              | Open in Communicator Web                 |
| Leon Hansen (1009)                                                              |                  | 佃              |                                          |
| James Armstrong (1030)                                                          |                  | 印刷             |                                          |
| Kelvin Hoffman (1006)                                                           |                  | 门              |                                          |
| <b>DIRECTORY</b><br><b>CONTACTS</b>                                             | <b>FAVORITES</b> | <b>HISTORY</b> |                                          |

*Figure 419. Options Menu screen*

#### **2.20.1. History Submenu**

**Fax** Fax option is used for opening *Fax History* window which allows you to see all sent and received faxes.

**Clear Call History** Clear Call History option is used to clear all your missed, received and dialled calls from the *HISTORY tab*.

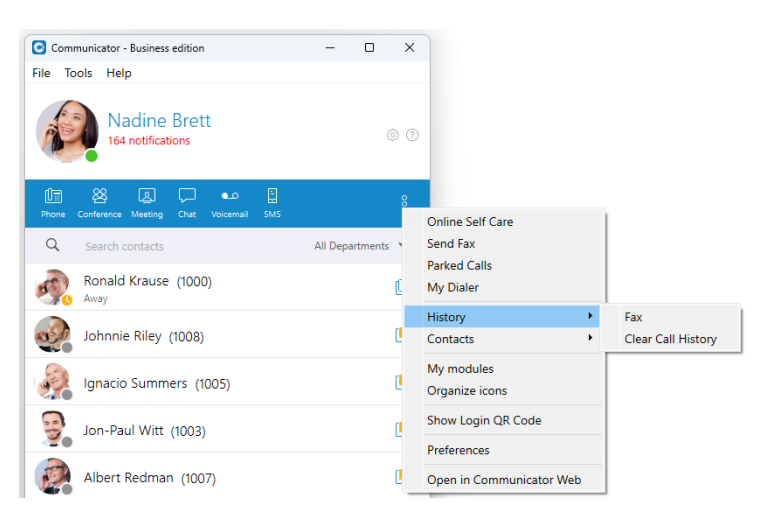

*Figure 420. Options Menu - History Submenu screen*

### **2.20.2. Contacts Submenu**

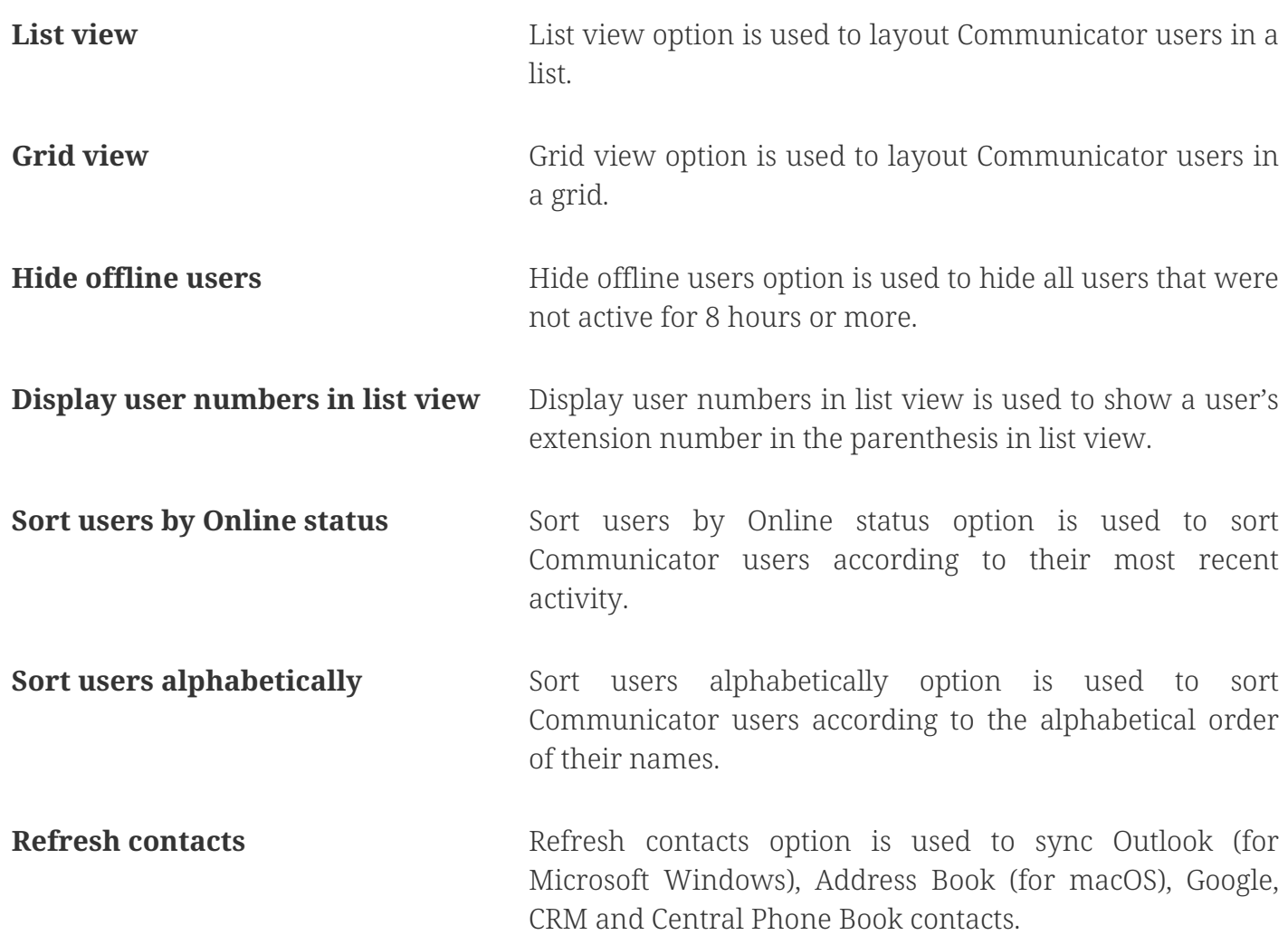

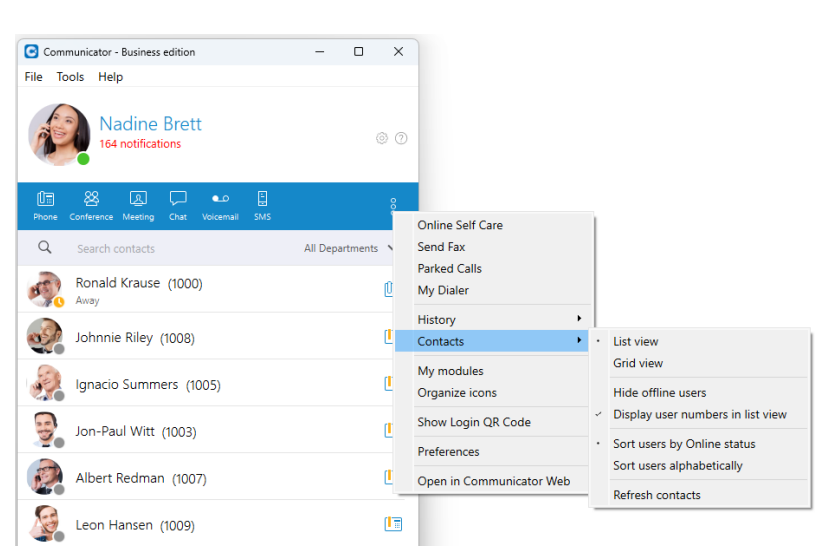

*Figure 421. Options Menu - Contacts Submenu screen*

### **2.20.3. Other Options**

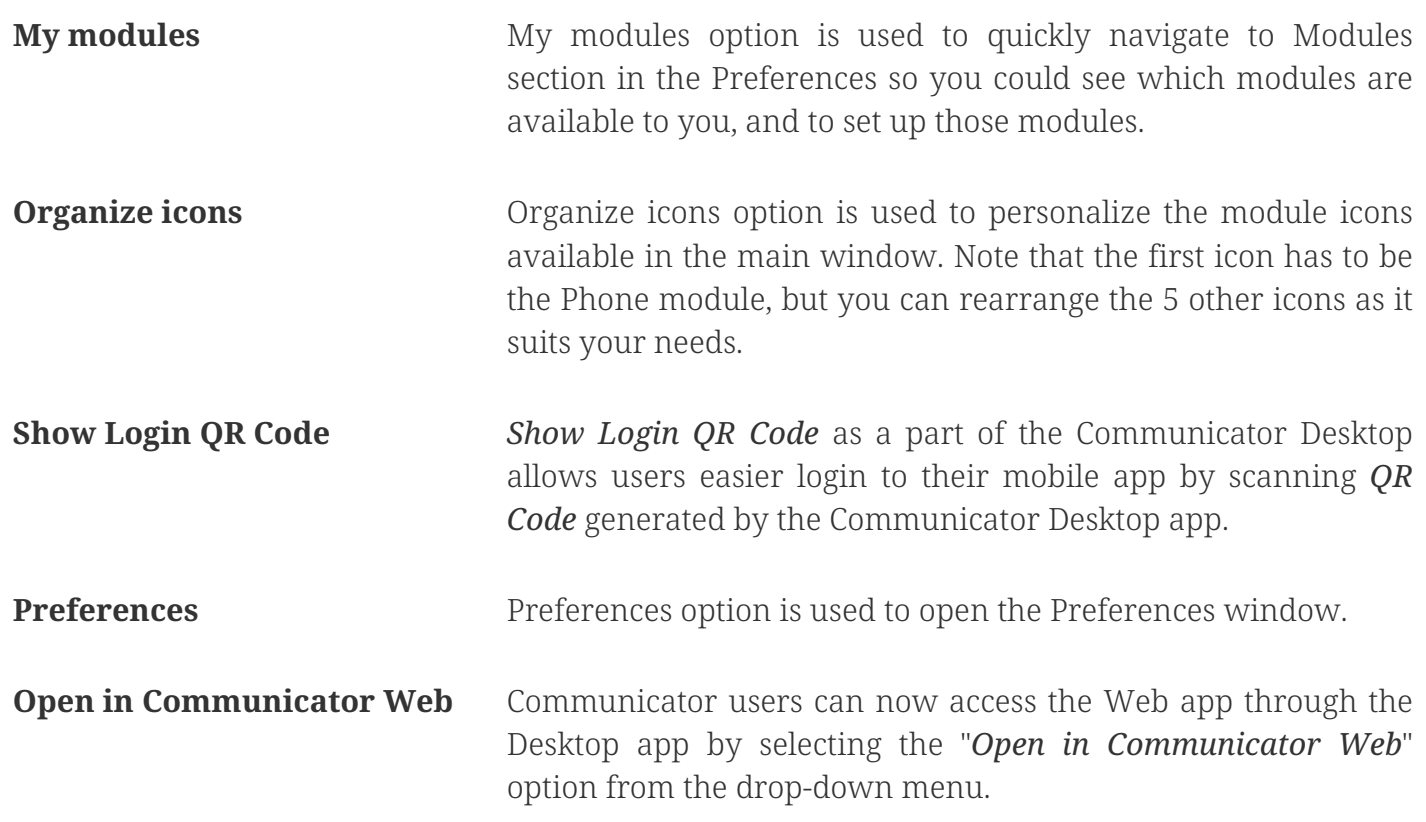

# **2.21. Central Phone Book**

Central Phone Book is a centralized list of contacts managed by the PBXware administrator. It is shared across all Communicator users, and synced together with the rest of your contacts (Google, CRM etc.). To access your Central Phone Book contacts navigate to the *CONTACTS tab*, and select *CENTRAL PHONE BOOK* from the dropdown.

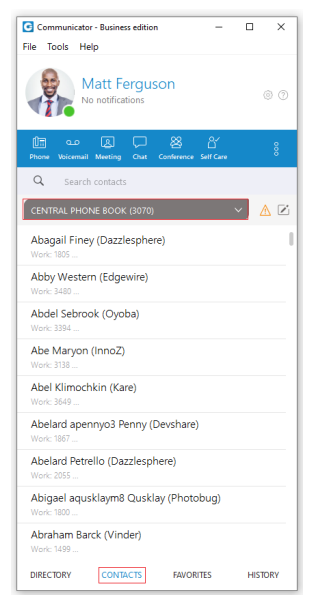

*Figure 422. Central Phone Book screen*

You can use *Search contact field* to find a contact by their name. Double click on a contact to initiate a phone call. Right click on a contact to open a context menu with additional options.

Besides contacts managed by the administrator, each user can manage his own personal list of contacts. This personal list is private and visible only to you. Clicking on the  $\Box$  button while in the *CONTACTS tab* opens up the *Online Self Care* window and switches to *Phone Book tab*. Here you can see all of your *Personal Phone Book* contacts, add new contacts, import/export contacts, or download a CSV template. To remove a contact click on the  $\bullet\bullet$  button on the right side of each contact.

After you close the *Online Self Care* window, the application will automatically refresh contacts if necessary, so the modifications you made in the *Online Self Care* are now synced inside of Communicator.

| <b>Dashboard</b><br><b>My Details</b><br>Voicemail<br><b>Dispatchable</b><br><b>CDR</b><br><b>Central Phone</b><br><b>SMS Report</b><br>Locations<br>Book<br>CSV Upload<br>CSV Download<br>Download CSV Template<br>$\hbox{\footnotesize $\alpha$}$<br>Search for Contacts<br>Number $\triangle$ $\triangle$<br>E-mail<br>Company $\triangle$ $=$<br>Last Name $\triangle$ =<br>$\mathbb Z$<br>$\circledcirc$<br>8855<br>annette@mg.com<br>My Company<br>Montgomery<br>$\alpha$ o<br>Hodges<br>8856<br>sergio@hg.com<br>My Company<br>Page 1 of 1 | Online Self Care |  |  |  |                 |
|----------------------------------------------------------------------------------------------------|------------------|--|--|--|-----------------|
|                                                                                                    |                  |  |  |  | <b>Meetings</b> |
|                                                                                                    | Add Contact      |  |  |  |                 |
|                                                                                                    |                  |  |  |  |                 |
|                                                                                                    | First Name ▲ ▼   |  |  |  |                 |
|                                                                                                    | Annette          |  |  |  |                 |
|                                                                                                    | Sergio           |  |  |  |                 |
|                                                                                                    | 4 previous       |  |  |  | next <b>F</b>   |
|                                                                                                    |                  |  |  |  |                 |
|                                                                                                    |                  |  |  |  |                 |
|                                                                                                    |                  |  |  |  |                 |
|                                                                                                    |                  |  |  |  |                 |
|                                                                                                    |                  |  |  |  |                 |
|                                                                                                    |                  |  |  |  |                 |
|                                                                                                    |                  |  |  |  |                 |

*Figure 423. Central Phone Book in OSC screen*

# **2.22. Quick List**

Quick list buttons enable a quick overview of Directory, Contacts, Favorites, and History tabs.

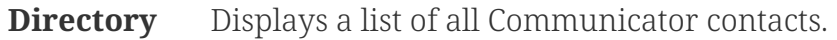

- **Contacts** Displays a list of all saved and imported contacts.
- **Favorites** Displays all contacts that you marked as a favorite.
- **History** Displays log of all recent missed, received, and dialed.

**DIRECTORY** CONTACTS **FAVORITES HISTORY** 

*Figure 424. Quick List screen*

# **3. Menu**

# **3.1. File Menu**

- **Log Out** Click on Log Out to log out from active connection(s).
- **Exit** Click on Exit button to log out from active connection(s) and close Communicator application.

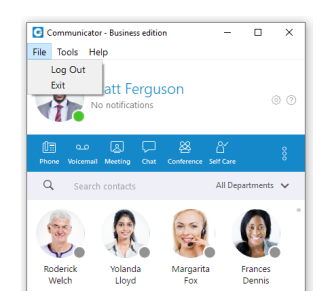

*Figure 425. File Menu screen*

# **3.2. Tools Menu**

#### **1. Diagnostic Logs**

Here you can see diagnostic logs with the level of verbosity that you have set in *Preferences -> General -> Diagnostic Logs*.

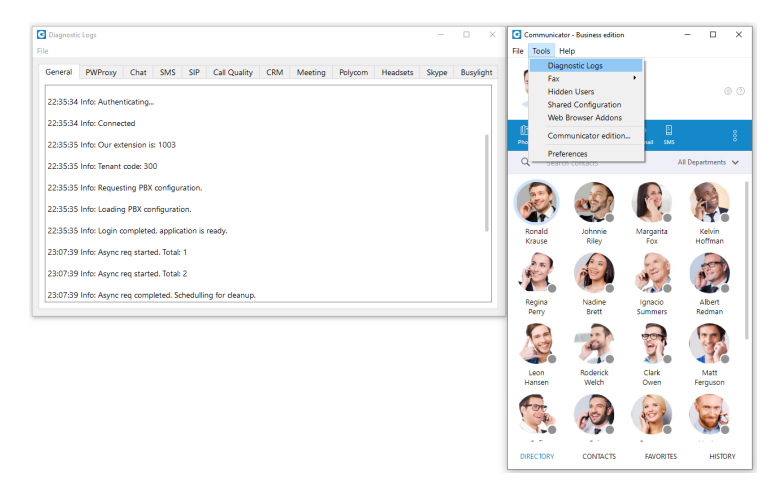

*Figure 426. Diagnostic Logs screen*

#### **2. Fax**

- Add Fax Printer Automatically
- Add Fax Printer Manually
- Install Port Monitor

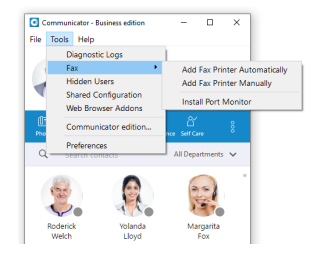

*Figure 427. Fax Menu screen*

#### **3. Hidden Users**

Opens a dialog showing all your hidden users. Uncheck the box next to a user's name if you want to unhide them.

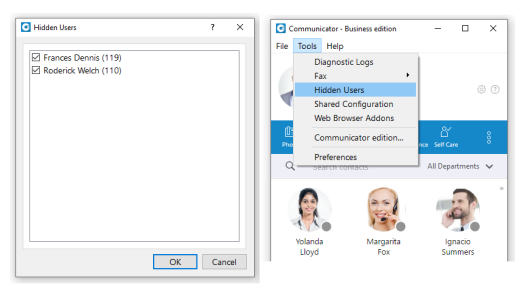

*Figure 428. Hidden Users screen*

# **4. Shared Configuration**

#### *Enable:*

By enabling shared configuration, all users on this computer will share same Login account, phone mode and edition.

• **Account**

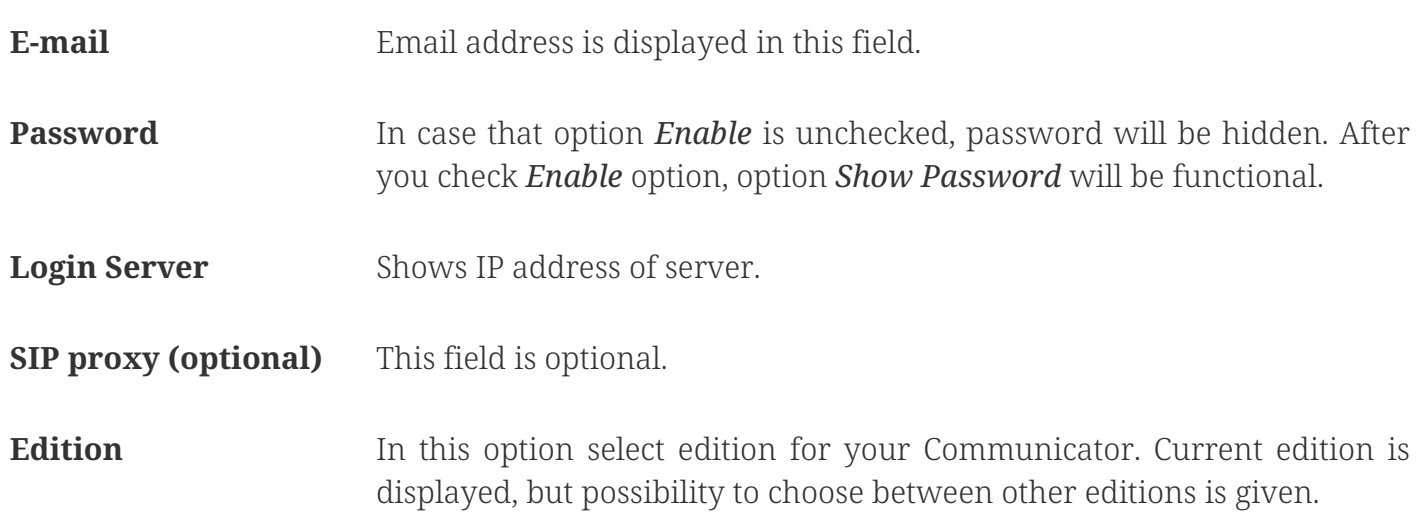
• **Phones**

*Choose which phones you want to use:*

**Softphone** Choose to use Softphone.

- **Deskphone** choose to use Deskphone.
- **Polycom** choose to use Polycom phone.
- **Polycom IP** In case that user chose Polycom, in this option user needs to provide IP address of Polycom phone.

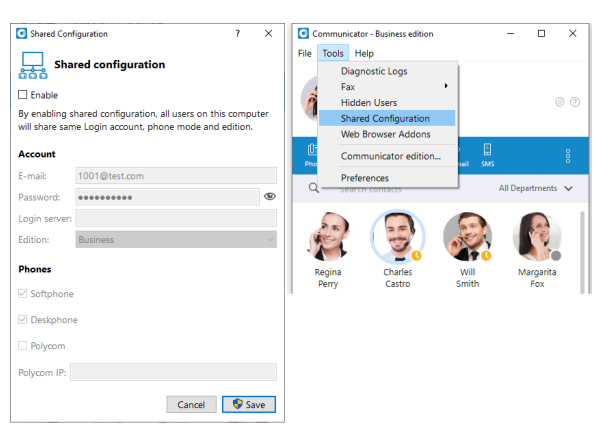

*Figure 429. Shared Configuration screen*

#### **5. Web Browser Add-ons**

Click on Download web browser add-ons to add the browser add-on which will allow the user to select and dial a phone number directly from a web page. Supported browsers: Internet Explorer, FireFox, Safari, Edge and Chrome.

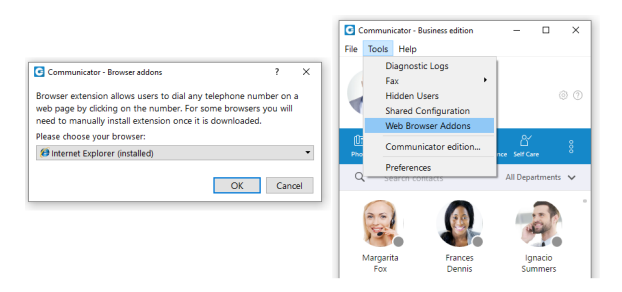

*Figure 430. Web Browser Add-ons screen*

#### **6. Communicator Edition**

Change the Communicator edition.

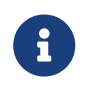

**Changing Communicator editions is not possible in case if** *Shared configuration* **is enabled.**

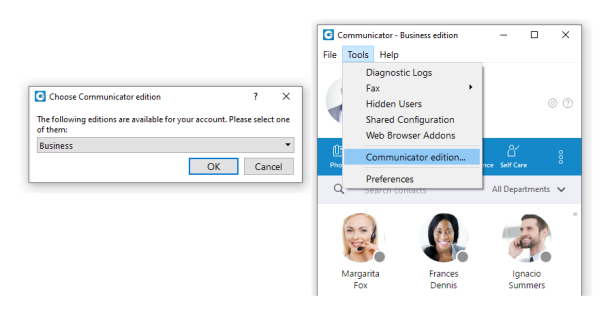

*Figure 431. Communicator Edition screen*

#### **7. Preferences**

Click on Preferences to open Communicator settings. For more about preferences, please visit the Preferences chapter.

| Preferences        |                                                                                                   | $\times$ |                       |                                      | Communicator - Business edition                   |                  |                   | $\Box$<br>×    |
|--------------------|---------------------------------------------------------------------------------------------------|----------|-----------------------|--------------------------------------|---------------------------------------------------|------------------|-------------------|----------------|
| <b>Preferences</b> |                                                                                                   |          | File                  | Tools Help<br><b>Diagnostic Logs</b> |                                                   |                  |                   |                |
| General            | General settings<br><sup>1</sup> Launch application at startup                                    |          |                       | Fax<br><b>Hidden Users</b>           | ٠<br><b>Shared Configuration</b>                  |                  |                   | ◎ ⑦            |
| Contacts           | <sup>1</sup> Log In automatically on startup                                                      |          |                       |                                      | <b>Web Browser Addons</b><br>Communicator edition | 圓<br><b>SMS</b>  |                   |                |
| Phone              | Set default program associations (tel://, sip://, callto:// etc)                                  |          | Q                     | Preferences                          |                                                   |                  | All Departments V |                |
| Audio              | Language                                                                                          |          |                       |                                      | Nadine Brett (1001)                               |                  |                   | 曲              |
| Video              | $\vee$ Add language (Note: application restart is required)<br>English (default)<br>Always on Top |          |                       |                                      | Johnnie Riley (1008)                              |                  |                   | 曲              |
| Meeting            | Please select one of the following options:                                                       |          |                       |                                      | Ignacio Summers (1005)                            |                  |                   | 但              |
| Modules            | Disable always on top<br>$\checkmark$<br>Diagnostic Logs                                          |          | $\frac{d}{2}$         |                                      | Jon-Paul Witt (1003)                              |                  |                   | 佃              |
| <b>Alerts</b>      | <b>B</b> Enable diagnostic logs                                                                   |          |                       |                                      | Albert Redman (1007)                              |                  |                   | 佃              |
| Messaging          | SIP logging level:<br>÷<br>3                                                                      |          |                       |                                      | Leon Hansen (1009)                                |                  |                   | 画              |
| Profiles           | Tray icon blink duration (for pending notifications): 2   minutes.                                |          |                       |                                      | James Armstrong (1030)                            |                  |                   | 信              |
| Presence           |                                                                                                   |          |                       |                                      | Kelvin Hoffman (1006)                             |                  |                   | 信              |
| Advanced           | OK<br>Cancel                                                                                      |          | ∍<br><b>DIRECTORY</b> |                                      | <b>CONTACTS</b>                                   | <b>FAVORITES</b> |                   | <b>HISTORY</b> |

*Figure 432. Preferences screen*

# **3.3. Help**

#### **1. Communicator Help**

- Redirect to our official website [www.bicomsystems.com](http://www.bicomsystems.com/)
- Additional documentation and guides are available on our official website: [www.bicomsystems.com](http://www.bicomsystems.com/). If you still have any questions, please feel free to contact our support department.

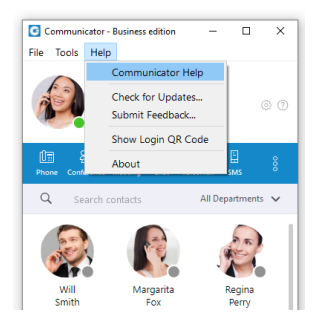

*Figure 433. Help Menu screen*

#### **2. Check for Updates**

- Check online for official product updates.
- If there are updates available, the software will apply them automatically. If your software is up to date, you will receive a message as stated above.

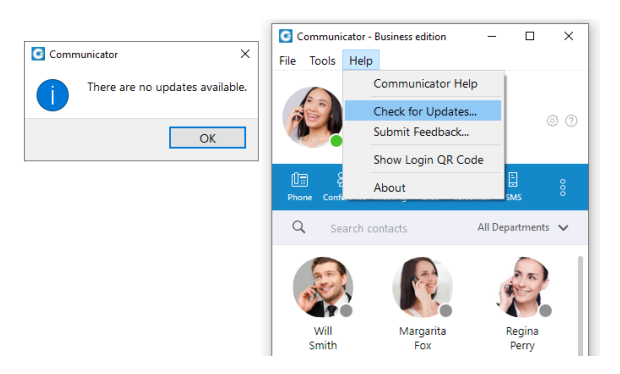

*Figure 434. Check for Updates screen*

#### **3. Submit Feedback**

• User can now easily send feedback from the *Help -> Submit Feedback…*

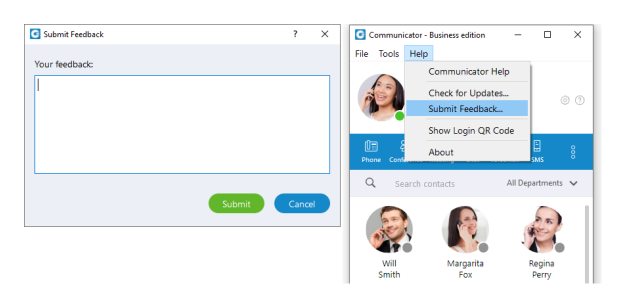

*Figure 435. Submit Feedback screen*

#### **4. Show Login QR Code**

- *Show Login QR Code* as a part of the Communicator Desktop allows users easier login to their mobile app by scanning *QR Code* generated by the Communicator Desktop app.
- *QR Code* can be accessed from the Help menu or the three dots menu within the Communicator Desktop main window.
- Selecting the *Show Login QR Code* option from one of these menus opens the *QR Code* window, which will stay open for 15 seconds.

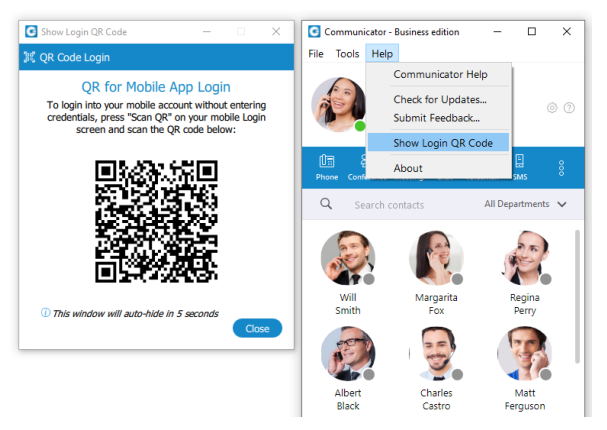

*Figure 436. Show Login QR Code screen*

#### **5. About**

• Communicator About dialog contain information regarding application version, revision, PBX information, libraries, and other important information. Users can easily access/copy and paste info for support if needed.

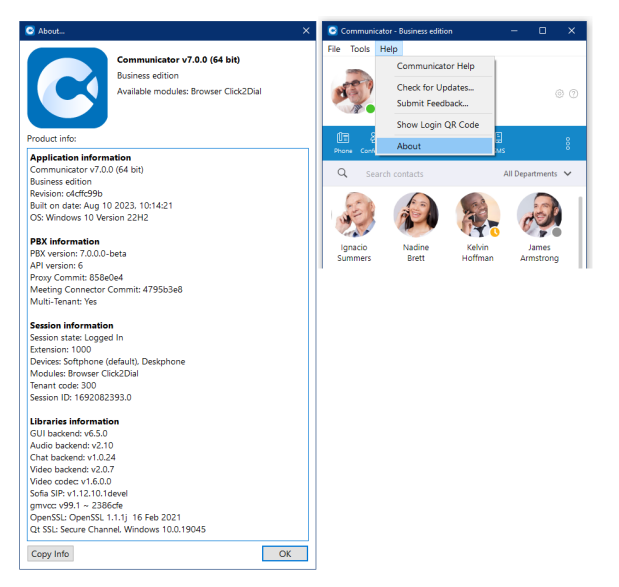

*Figure 437. About Communicator screen*

#### **6. Automatic Crash Report System.**

• When Communicator crashes, the user has the option to send a crash report for developers to analyze the issue and solve the problem.

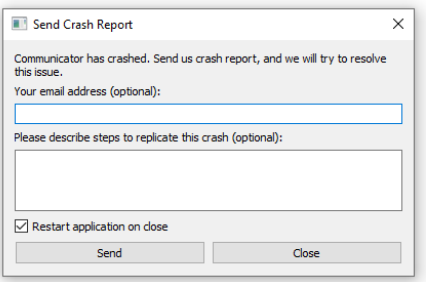

*Figure 438. Automatic Crash Report screen*

# **4. Preferences**

**Any changes made within the Preferences of the Communicator Desktop application will be applied only to the Communicator Desktop application on which they were made.**

## **4.1. General**

 $\mathbf{i}$ 

To start click on the Settings icon inside toolbar.

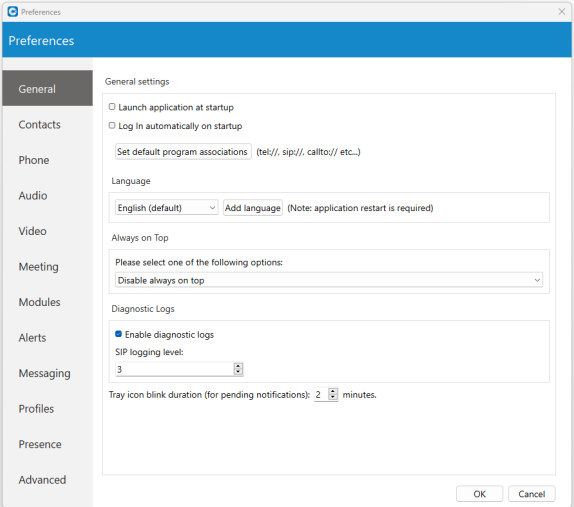

*Figure 439. General screen*

Inside the General Settings section, checking the box next to *Launch application at startup* will start the application when your operating system starts, while checking the *Log in automatically on startup* will log the user in automatically every time the application is launched.

Depending on your Operating System, the *Set default program associations* button will allow you to choose which protocols application will open by default (tel://, sip://, callto://, etc.).

From the drop-down menu you can select the language and if you have your own language file you can add it by clicking the Add language button, then select the language that you wish to add from a list and then choose your language file. You will need to restart the application for language change to take effect.

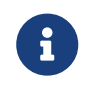

### **Please be informed that some pages in the Supervisor panel will be translated into a language set on PBX.**

Under the Always on Top section you can choose whether you would like to have call or call and contacts window always on top or if you wish to disable the always on top option. This feature will keep the Communicator window on top even if another window, e.g., web browser window is selected.

You can turn on or off diagnostic logs by checking the box next to it. When turned on, Communicator will store all logs on your computer/machine. You can specify how much data/information you want to store by editing SIP and Jabber logging levels. By default the SIP level is set at 3.

Depending on the situation you can choose between 1 to 10 levels where Level 1 would store the least amount of information and Level 10 would store all information. You can set for how long the Communicator tray icon will blink while you have notifications pending such as missed calls or unread messages.

## **4.2. Contacts**

To start click on the Settings icon inside toolbar, and navigate to the Contacts settings section. At the top you have 3 tabs: General, Google, and Outlook.

| <b>C</b> Preferences | $\times$                                                                                                    |
|----------------------|----------------------------------------------------------------------------------------------------|
| Preferences          |                                                                                                    |
| General              | Outlook<br>Google<br>General                                                                                                    |
| Contacts             | Outlook Plugin<br>Enable plugin in Outlook (Administrator privileges are required to enable or disable Outlook plugin).                                                             |
| Phone                | Outlook plugin allows you to call your contacts directly from Outlook. You can do it either by selecting a contact and<br>calling him, or directly from the e-mail.                 |
| Audio                | .NET Framework 3.5 is required for Outlook plugin to work. Click here to install.<br>When I receive a call from unknown caller, automatically display 'New Outlook Contact' window: |
| Video                | Never (defaut)<br>$\vee$<br>⊠ Sync Outlook contacts                                                                                                    |
| Meeting              | ☑ Sync Outlook contacts from Global Address List (GAL)                                                                                                    |
| Modules              |                                                                                                    |
| Alerts               |                                                                                                    |
| Messaging            |                                                                                                    |
| <b>Profiles</b>      |                                                                                                    |
| Presence             |                                                                                                    |
| Advanced             |                                                                                                    |
|                      | OK<br>Cancel                                                                                                    |

*Figure 440. Contacts screen*

Under the *Default contact double-click action* you can set what action will be initiated when the user double-clicks on a contact. If chat is selected then a chat window with contacts will open, and if call is selected then double clicking the contact will call the contact. If you wish to sync your contacts daily, check the box next to *Sync my contacts daily*. Furthermore, if the user wants to convert contact numbers to E164 format, they can check the box next to *Convert contact numbers to E164 format*.

Next go to the Google tab. Here you can choose to integrate your google account contacts with Communicator. Simply check the *Enable Google contacts integration*, enter your Google email and your Google contacts will sync automatically.

Outlook Plugin with Communicator navigate to the Outlook tab and check the *Enable Plugin in Outlook* Contacts box. This will enable you to initiate calls directly from Outlook.

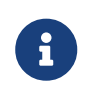

#### **Users can control if Outlook's add new contact windows shows up on Call started, answered or finished.**

Communicator automatically syncs your Outlook contacts. (When I receive a call from an unknown caller, automatically display the *new Outlook contact* window) option, when turned on, it will open a new Outlook contact form every time you receive a call on Communicator from a number that is not on your contacts list.

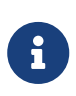

**To disable syncing Outlook contact from the Global Address List, please navigate to Preferences -> Contacts -> Outlook and uncheck the Sync Outlook contacts from the Global Address List (GAL) option. By default, it is enabled.**

## **4.3. Phone**

To start click on the Settings icon inside toolbar, and navigate to the Phone Settings section.

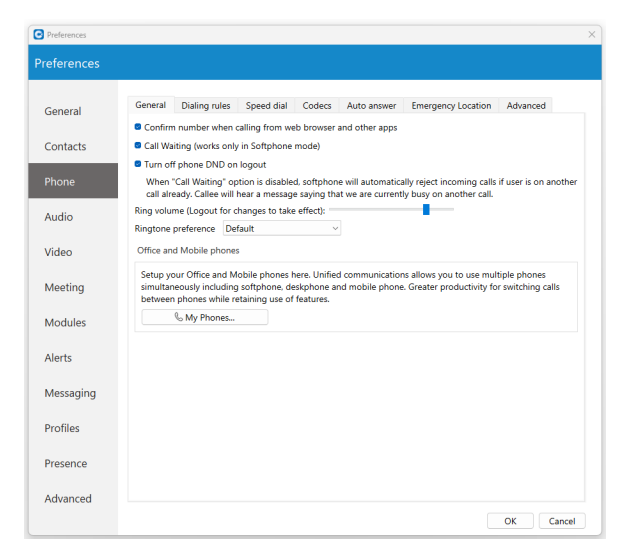

*Figure 441. Phone screen*

When turned on, *Confirm the Number when calling from web browser and other apps* will ask you to confirm the number and will also give you an option to make corrections if necessary. When *Call Waiting* option is disabled , softphone will automatically reject incoming calls if user is on another call already. Callee will hear a message saying that user is currently busy on another call.

The *Turn off phone DND on logout* option by default is enabled. When enabled, phone DND will be turned off on logout. Otherwise, phone DND will not be turned off on logout.

Use the ring Volume slider to adjust the ring volume.

The *Ringtone preference* option allows the user to select between *Default*, *Silent*, and *Custom* ringtone mode for incoming calls.

A Default mode will generate a standard ringtone of Communicator upon receiving a call. As the name suggests, Communicator will remain silent upon receiving a call by selecting the Silent mode.

Additionally, suppose the user decides to use the Custom ringtone mode. After selecting it, the file picker window will be displayed, allowing the user to select the desired audio file as a ringtone for incoming calls. The selected audio file must be in mp3 or wav format. However, thanks to the implemented filter, a file picker window will not display audio files that are not in the formats specified above. This way, the application ensures that the user will not be able to select an audio file with an unsupported format.

You will need to restart the application for changes to take effect. *My phones…* button allows you setup your deskphone, softphone, and add a mobile number.

Inside the *Dialing rules tab* you can set rules for outbound calls. e.g., If you enter 061 under *text to replace* and under *replacement text* you enter 0038761, Communicator will replace every phone number that has *061* with *0038761*. However, sometimes you would only want to replace numbers that begin with 061, and not the ones ending in 061…

For a more precise replacement you can use regular expressions. For example, if you enter 061{6}/d under text replacement, and *0038761/1* under replacement text and you turn regular expressions on, this will replace 061 digits of every number that begins with 061 and has 6 more digits with 0038761 followed by those 6 digits. E.g. 061-123-456 would be replaced with 0038761-123-456.

Enabling *Detect and format USA and UK phone numbers for outbound calls* option will auto detect and format your local USA&UK numbers so that they can go through the system. This may cause problems in some countries so be careful when using this feature.

Inside the Speed Dial tab click on the Add button and from a drop-down menu and choose a number from 1 to 99, and in the field next to it assign the phone number that you want to Speed dial. For example , dialing #7 will dial 061-123-456 To edit an existing speed dial number select the number from the list and click the Edit button or press Remove to remove the number.

Inside the Codecs tab select the codecs that you wish to use. Some codecs offer higher quality but take more bandwidth, some offer better compression so they are less heavy on network resources, depending on your needs you might want to turn some codecs on or off, and if you have more than one codec you can sort them by priority using the up and down arrows on the right.

Inside the Advanced tab, you can choose to turn the encryption on or off for voice and video calls, or you can select *Use the settings from server* to use the settings that your admin has set.

Under the Register field you can set how often Communicator will send SIP register to the SIP Server or voip provider to let it know where it is. It is recommended to leave local sip port empty to allow SIP Protocol to use any port available. However, if you wish to restrict SIP (outgoing) traffic to a specific port you can enter the port number here.

Check the *Send keep alives* option to send SIP keep-alives to the server.

Check the *Enable QoS* to enable Quality of Service feature. QoS is a set of technologies that work on a network to guarantee its ability to dependably run high-priority applications and traffic under limited network capacity (must be supported by user network).

## **4.3.1. Emergency Location - Ray Baum's act**

*Ray Baum's Act* requires that first responders have the necessary information needed to pinpoint the "*dispatchable location*", and quickly reach a *911/112* caller regardless of the device they dial from or their exact location inside a large building.

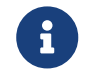

### **For VoIP trunk testing purposes, please use the number 933.**

Regarding the above, the *Emergency Location* feature will only be available when the *server locality is set to the United States*.

If a user's *Emergency Location* is not set within the app, a pop-up message will appear on login asking them to set their location.

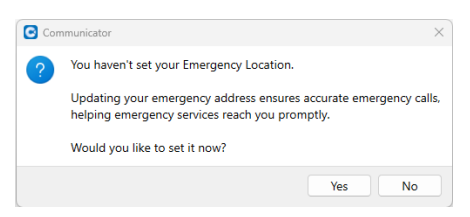

*Figure 442. Emergency Location Alert message screen*

Also, the location can be set by navigating to the *Preferences -> Phone -> Emergency Location* tab, where the user can set their *Emergency Location Address*, *Floor number*, and *Room number* or add a new location.

| Preferences     |                                                                                                    | $\times$     |
|-----------------|----------------------------------------------------------------------------------------------------|--------------|
| Preferences     |                                                                                                    |              |
| General         | <b>Emergency Location</b><br><b>Dialing rules</b><br>Speed dial<br>Advanced<br>General<br>Codecs<br>Auto answer                                                                                                    |              |
| Contacts        | Please update your Emergency Location to ensure accurate emergency calls, so emergency services can reach you<br>promptly.                                                                                                    |              |
| Phone           | <b>Emergency Location Address</b>                                                                                                    | Add Location |
|                 | No location selected                                                                                                    | $\ddot{}$    |
| Audio           | Floor number                                                                                                    |              |
| Video           | Room number                                                                                                    |              |
| Meeting         |                                                                                                    |              |
| Modules         |                                                                                                    |              |
| <b>Alerts</b>   |                                                                                                    |              |
| Messaging       |                                                                                                    |              |
| <b>Profiles</b> |                                                                                                    |              |
| Presence        | This information will be displayed to first responders in the event of an emergency call made by the assigned user or device. It's advised to keep this address up to<br>G.<br>date at all times to ensure an effective emergency response. |              |
| Advanced        |                                                                                                    | OK<br>Cancel |

*Figure 443. Emergency Location screen*

*Emergency Location* will be displayed within the *Phone window* after entering the *911/112/933* number, with the possibility to change or set it.

i.

**Users should always keep their Emergency Location up to date to ensure an accurate location is provided to the emergency call dispatcher.**

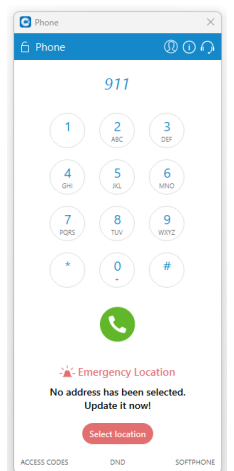

*Figure 444. Emergency Location within Phone Window screen*

Also, it will be displayed within the *Call window*.

## **4.4. Audio**

You can set input, output, and ringtone device, or test your devices. To test your microphone, say something on it and watch the changes in the microphone progress bar. For testing your speaker or ringing device, press the Test button to hear a sound on the selected device.

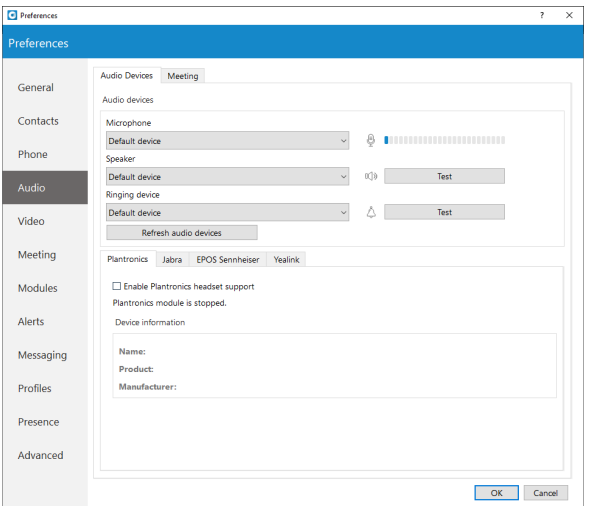

*Figure 445. Audio Quality screen*

Check the *Enable Plantronics headset support* option in order to integrate a Plantronics headset with Communicator. This will enable the use of Plantronics headset buttons such as answer, hold, transfer…

The same applies for Jabra and EPOS Sennheiser headsets. Turn on *Enable Jabra headset support* option, in order to integrate a Jabra headset with Communicator. Turn on *Enable EPOS Sennheiser headset support* option, in order to integrate a EPOS Sennheiser headset with Communicator.

Check the *Enable Yealink headset integration* option to integrate a Yealink headset with Communicator. It will enable Yealink headset buttons such as answer, hold, transfer, etc…

8

### **4.4.1. Plantronics Runtime (Only for Windows)**

Communicator deploys *Plantronics Runtime*, which is required for the Plantronics module to work properly. Runtime is installed automatically during the setup wizard.

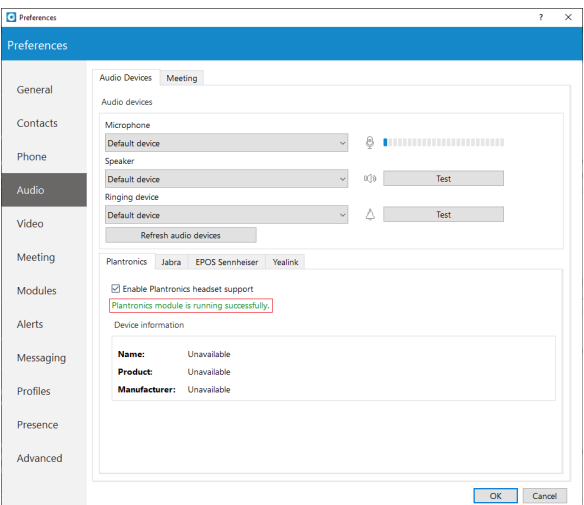

*Figure 446. Plantronics Runtime screen*

If Runtime is not installed properly for whatever reason, Communicator will detect it on startup and automatically alert the user about it. It will redirect the user to the *Preferences -> Audio* dialog where Communicator allows the user to install Runtime manually. To do that, check the *Enable Plantronics headset support* option, and click on the *Install Plantronics Runtime*.

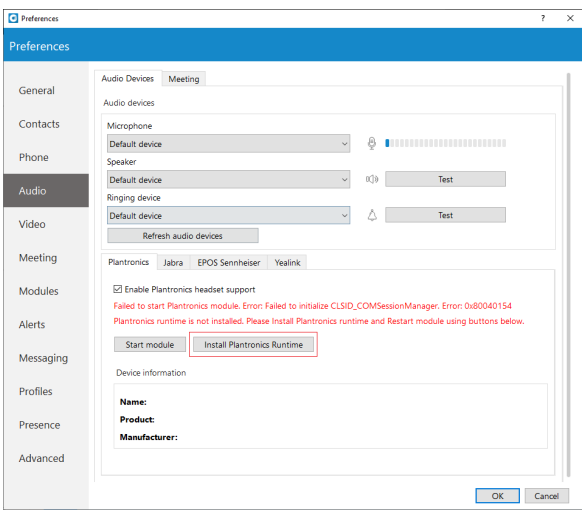

*Figure 447. Plantronics Runtime Installation screen*

**MSI installer cannot install** *Plantronics Runtime* **automatically because Windows OS does not allow to run two MSI installers at the same time. In case you are using the MIS installer to install Communicator, you should start Communicator manually and install** *Plantronics Runtime* **from the Audio dialog. To do that, please navigate to** *Preferences -> Audio***. Check the** *Enable Plantronics headset support* **button, and click on the** *Install Plantronics Runtime***, or go to** *Communicator installation folder -> Plantronics subfolder***, and run all three MSI installers for** *Plantronics Runtime***.**

## **4.5. Video**

Video Settings section is divided into 5 tabs. Inside the Quality tab, you can set the resolution of the video call. You should adjust these settings based on the quality of your network connection.

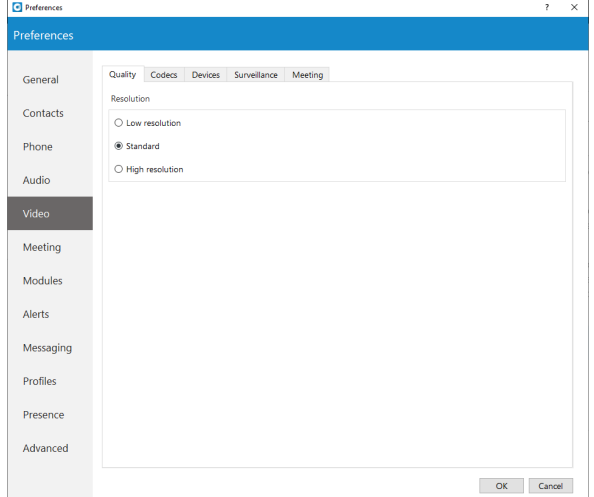

*Figure 448. Video Quality screen*

For example: If your bandwidth is low or you are experiencing temporary network issues, you can set the video quality to Low resolution to get better video call performance. Inside the Codecs tab, you can enable or disable video codecs, and if you have more than one codec you can sort them by priority using the up and down arrows on the right.

Under Advanced codecs settings you can adjust how much compression the codecs will use. The higher the bitrate the less compression codecs will use, which directly relates to a better video quality but also larger files. Use default values for codecs if you are not familiar with video codecs.

Inside the Devices tab you can select the video capture device. e.g., if you have a laptop with an integrated web camera, and you connect another web camera to your laptop, you can specify which camera Communicator will use for video call from a drop-down menu. Next, inside the surveillance camera tab you can enable or disable surveillance camera and choose if the surveillance camera video should always stay on top even if another window is selected. Under the URL field, enter the url of your IP surveillance camera stream.

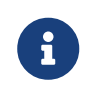

**Please be aware that only MJEPG stream over HTTP is supported at the moment.**

# **4.6. Meeting**

In the Meeting menu, you can set how will your meeting window look when someone shares the screen.

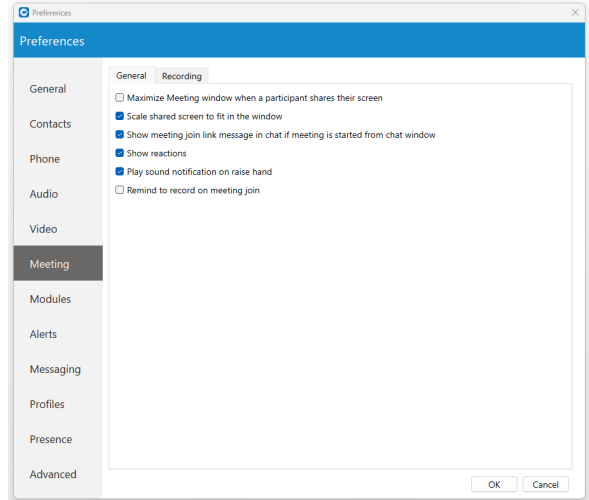

*Figure 449. General screen*

*You have two options:*

- Maximize Meeting window when a participant shares their screen.
- Scale shared screen to fit in the window

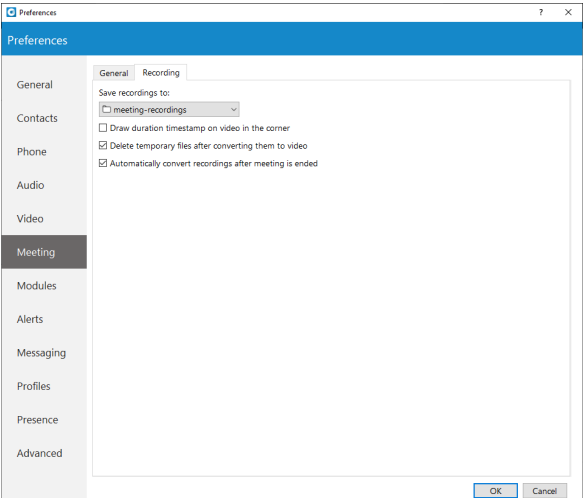

*Figure 450. Recording screen*

## **4.7. Modules**

Communicator is compatible with several Customer Relationship Management solutions, such as Salesforce, SugarCRM, Zoho, Zendesk, MS Dynamics, and Bullhorn.

### **4.7.1. CRM**

To enable CRM integration with Communicator, click on the Settings icon, navigate to the CRM section and check the box next to *Enable CRM integration*.

*Under the Popup Options the users can set :*

- When a page with customer information should open (This can be set to open when answering the call, or immediately when the phone starts ringing before even answering, and not to open at all for Incoming calls).
- For Outbound calls, the users can set to pop up when the call is initiated or when the call is answered, and same as with Incoming calls this can be disabled by selecting the option *Never*.

Under the Authentication, users can enter account details for CRM. Each CRM is different and requires from the user you to enter a security token, password, or a combination of both.

Under the Logging options, users can specify which information they want to log. Also, users can choose to log information that their admin has set by selecting the *Use the settings from the server* option.

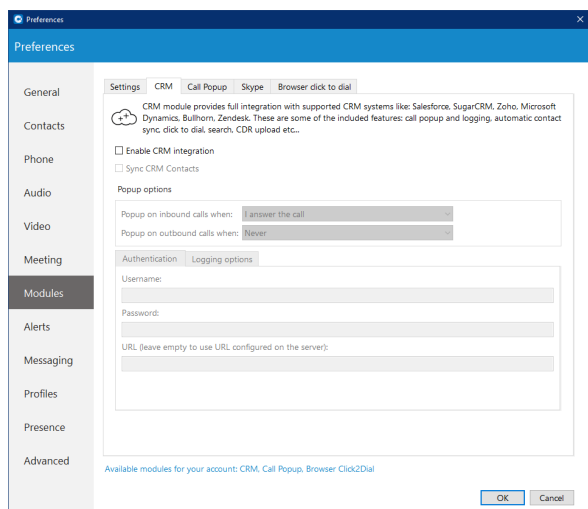

*Figure 451. CRM screen*

### **4.7.2. Call Popup**

Call Popup module can be used to push the call details to the *browser* or *third-party software*.

It is possible to do a Call Popup based on the URL, and this can be set per Queue and ERG. This can be done only if the option *Enable Queue/ERG URL Popup. If enabled, application will use URL configured on server.* is checked (*Preferences -> Modules -> Call Popup*).

Users can set the Call Popup to open when the call has *started/answered* or when the call has *finished*.

For each setting, the user can specify to enable it for *Inbound and/or Outbound* calls, and turn it on *Silent mode*.

In the *Silent mode*, a URL request will silently be sent to the server, meaning it will not open a web browser.

Call Popup is macro-based. In the URL field the following macros can be used: *callerid*, *callerid\_name*, *ext*, *ext\_name*, *duration*, *callid*, *did*, *direction*, *queue\_number*, *queue\_name*, *agent\_number* and *agent\_name*.

(e.g., In Call started URL field the user may enter *yourcrm.com/calls?id=%callerid%* and check the Inbound calls below. Now, whenever the user receives a call from a customer Call Popup will open a web browser and will write the customer's phone number.)

All this information can be sent silently to the user's CRM server and create reports such as how many inbound calls the user has received, how many outbound calls the user has made, average call duration, etc.

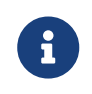

**Specify EXE file, APP in MacOS, or URL that will be executed in Call Popup module.**

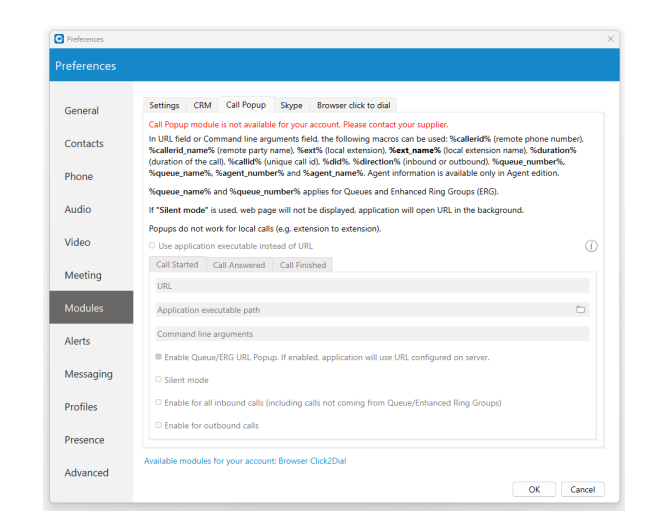

*Figure 452. Call Popup screen*

# **4.8. Alerts**

To start click on the Settings icon inside toolbar and navigate to the Alerts section.

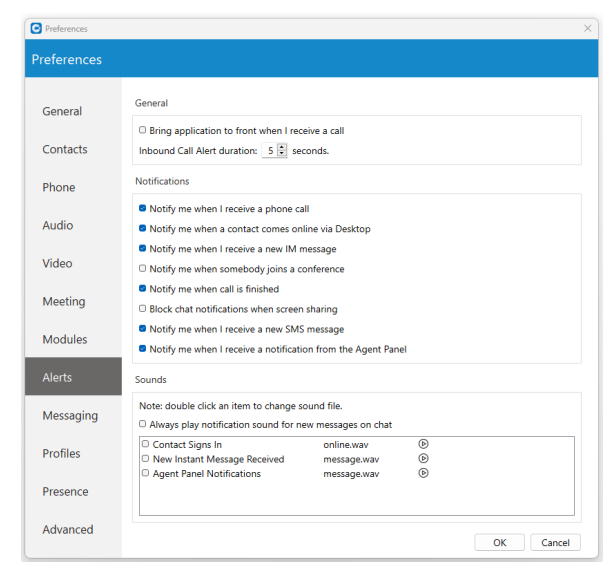

*Figure 453. Alerts screen*

Check the *Bring application to front when I receive a call* option to bring Communicator to front whenever someone calls you. You might not want to have your work interrupted by call alerts, in that case you can uncheck this option. You will still be able to receive the calls, however, you will have to navigate to the application yourself.

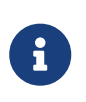

### **If you want the Agent panel to pop up when you receive a call please navigate to the Alerts section in Preferences and check the option** *Bring application to front when I receive a call***.**

Inbound Call Alert duration can be set between 5 and 15 seconds. This option controls the duration of a small notification window that pops up in lower right corner of the screen whenever you receive a call.

To turn off inbound call alert completely, simply uncheck the *Notify me when I receive a phone call* option. You can also set to receive notifications when a contact comes online, when you receive a new message, when somebody joins a conference and or when call is finished. Only the duration of the call alert notification can be adjusted, all other notifications have a fixed duration of 5 seconds.

Under the Sounds section, you can choose to turn sound notifications on or off for contact sign in and or for new chat messages. If you select *Always play notification sound for new messages*, you will hear a sound notification for every message received, even if you have a chat window currently open. For this feature to work the *New instant message received* option has to be selected as well, otherwise you will hear no sound.

To preview a sound, click on the play button on the right, and if you wish to change a sound, doubleclick an item and select the sound file you wish to use. Please note that only .wav files are supported.

# **4.9. Messaging**

Click on the drop-down menu below the *Save received files to* and select *Other* to specify the location where Communicator will save received files. Under the *Change font* menu, the user can choose the default font for the chat layout.

The *Auto-download chat media files smaller than 500 KB* option allows the user to enable/disable auto-download for media files smaller than 500 KB within the chat conversations. By default, this option is enabled. (*Does not apply to SMS conversations.*)

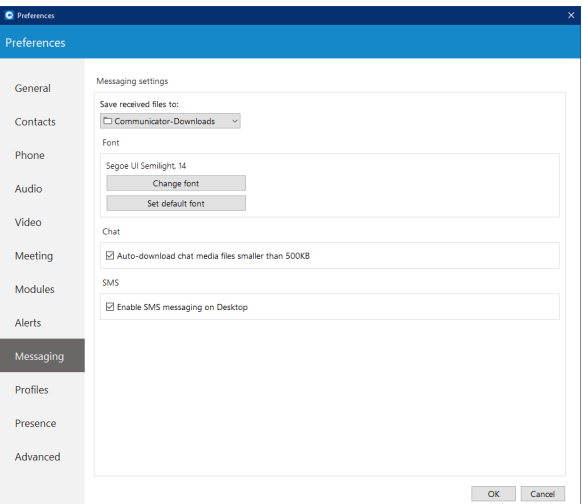

*Figure 454. Messaging screen*

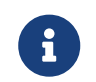

**Changes in this section will apply to both** *Chat* **and** *SMS* **messages.**

## **4.10. Profiles**

To enable profiles click on the *Enable multiple login profiles mode*. With this option enabled you can add, edit or remove an existing profile.

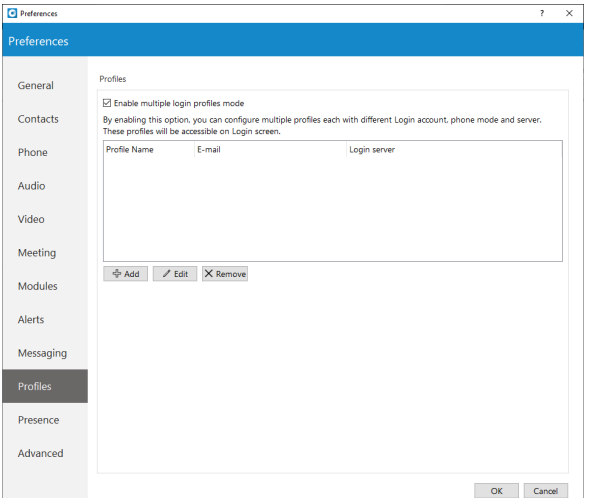

*Figure 455. Profiles screen*

To add a profile click the Add button, follow the setup wizard, enter the profile name, enter your Communicator email and password, and under the Advanced tab enter the server address, and if needed specify the SIP proxy as well. When done click Next to continue.

Adjust the phone settings to your preference and click Next, review your information once more and click Finish to create a profile. Once created you can edit the profile by selecting it from the list, and clicking the Edit button or you can remove selected profile by clicking the Remove button.

To log in with your newly created profile on the Communicator login screen, from a profile drop-down menu select your profile and click on the Login button.

### **4.11. Presence**

### **4.11.1. Busylight**

*Busylight integration* allows users to use their *Busylight* devices as a part of the Communicator Desktop application. This way, they can inform colleagues about their current presence status.

To start using *Busylight integration*, click on the *Settings* icon placed on the right side of the main window just above the blue bar, navigate to the *Busylight* section, and check the *Enable Busylight integration* option.

On the right side of the window, the user can see the status message, which gives them information on whether their device is connected or not.

| <b>El</b> Preferences |                                                                                                    | ş.<br>$\times$                  |
|-----------------------|----------------------------------------------------------------------------------------------------|---------------------------------|
| Preferences           |                                                                                                    |                                 |
| General               | Busylight<br>Outlook<br>Enable Busylight integration                                                                                        | Status: Device is not connected |
| Contacts              | Presence color settings                                                                                                    |                                 |
| Phone                 | Green<br>Available<br>$\ddot{\phantom{0}}$<br>Busy<br>Red<br>$\ddot{\phantom{1}}$                                                           |                                 |
| Audio                 | Yellow<br>Away<br>ú                                                                                                    |                                 |
| Video                 | Do not Disturb Purple<br>$\ddot{\phantom{0}}$<br>Gray<br>$\ddot{\phantom{0}}$<br>Logged out                                                 |                                 |
| Meeting               | Phone color settings                                                                                                    |                                 |
| <b>Modules</b>        | Red<br>On call<br>Pulsing slow<br>$\checkmark$<br>$\checkmark$                                                                              |                                 |
| <b>Alerts</b>         | Red<br>Pulsing fast<br>Incoming call<br>$\check{ }$<br>$\checkmark$<br>$\checkmark$<br>$\bullet$ Red<br>On Meeting<br>$~\vee~$ Pulsing slow |                                 |
| Messaging             |                                                                                                    |                                 |
| Profiles              |                                                                                                    |                                 |
| Presence              |                                                                                                    |                                 |
| Advanced              |                                                                                                    |                                 |
|                       |                                                                                                    | OK<br>Cancel                    |

*Figure 456. Busylight screen*

Furthermore, users can change the *Presence* status color for each status per their wish. By default, these colors match the *Presence* status colors within the Communicator app, and we do not recommend changing them. Additionally, users can change Phone status color and pulse rate as well.

### **4.11.2. Outlook Presence - Calendar integration (only for Windows)**

*Outlook presence integration* works only for Windows. To enable *Outlook integration* with the Communicator Desktop application, please, navigate to the *Preference -> Presence -> Outlook* and check the *Enable Presence - Outlook Calendar Integration* option, which is disabled by default.

*Outlook Calendar Presence*, by default, automatically integrates users' *Presence status* based on their *Outlook appointment setup*. However, the user can still adjust their *Presence status* according to their needs. Also, they can set a custom *Presence description* that will be visible to their contacts whenever there is an ongoing *Outlook appointment*.

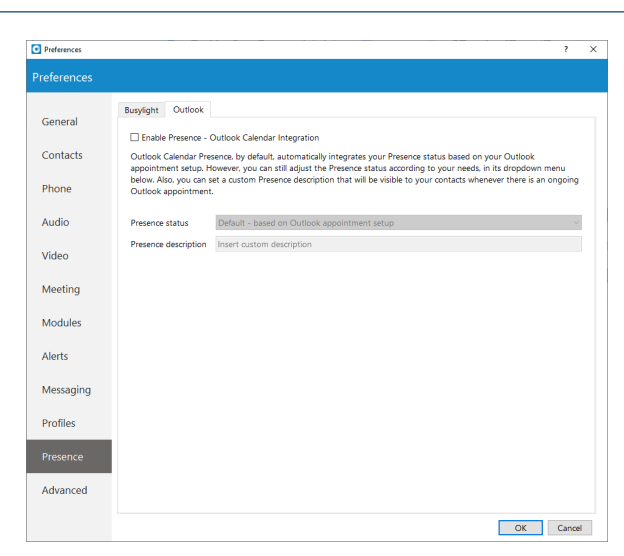

*Figure 457. Outlook Presence - Calendar integration screen*

### **4.12. Advanced**

In the Advanced menu you can change the Polycom listening port to suit requirements of your Polycom phone.

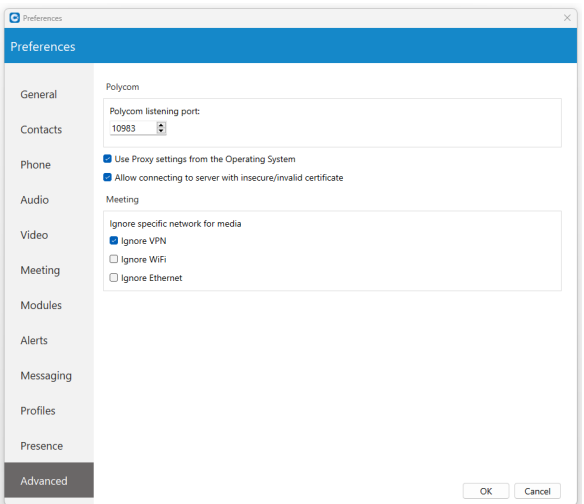

*Figure 458. Advanced screen*

The default port is set to 10983 which can be changed by clicking inside the box and entering your listening port number.

Turning off/on the "*Allow connecting to server with insecure/invalid certificate*" option allows/disallows the application to ask the user for permission on the next login.

# **5. Skype for Business Module**

Skype For Business module is used for integration between Skype For Business and Communicator. The idea behind this module is to provide integration between Skype For Business client and user's phone system (PBXware).

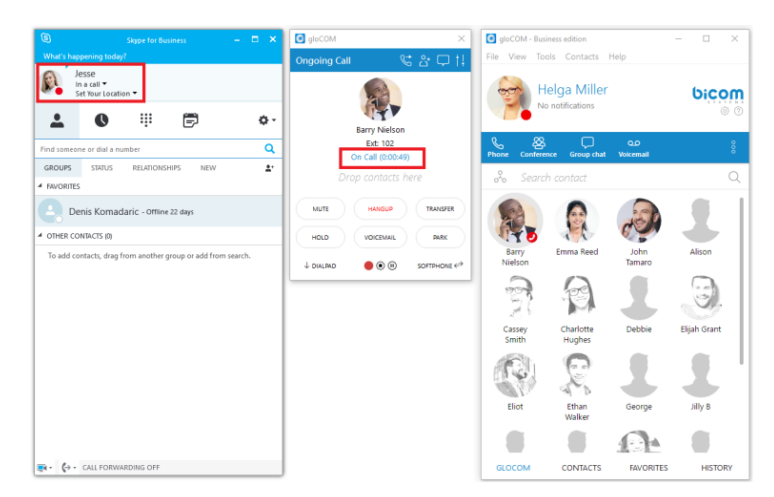

*Figure 459. Skype for Business Module screen*

*It consists of four parts:*

- Presence
- Click to dial
- Conferencing
- Control of ANY SIP deskphone/softphone/mobile device registered on the PBXware telephony platform from the PC

#### **1. Presence**

Whenever a user is on a call with ANY of their devices, including deskphone, softphone or mobile phone, Skype For Business will change its presence automatically, and other Skype users will see this presence as *On a call*. Once the call is completed, Skype presence will revert back to the previous state.

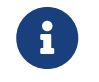

**Red marked squares are showing status change inside Skype for Business.**

#### **2. Click to Dial**

The click to dial plugin allows you to make regular or conference calls from Skype For Business using PBXware phone system. It allows the user to use ANY of their devices to make the call through their Phone System.

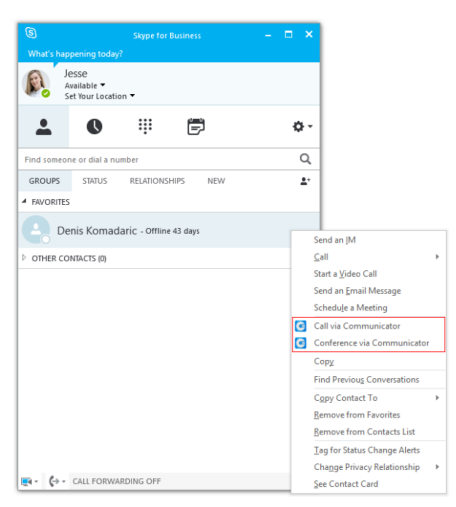

*Figure 460. Click to Dial screen*

This includes: deskphone, softphone and mobile phone. The user can even make a call from Skype with a single click through the mobile network (GSM) and Skype will still show its status as *On Call* until user hangs up on GSM. When click to dial plugin is enabled, two options appear in Skype For Business: *Call via Communicator* and *Conference via Communicator*.

| $\bullet$                                              | Denis Komadaric                                                                                                    | - 8<br>۰<br>٠ |
|--------------------------------------------------------|----------------------------------------------------------------------------------------------------|---------------|
| O Denis Komadaric<br>Offline 43 days<br>2 Participants |                                                                                                    |               |
|                                                        | Manage Recordings<br><b>IM Text Display Size</b><br>Change Font<br>ļ<br><b>High Priority</b><br><b>Call via Communicator</b><br>Conference via Communicator<br>Skype for Business Help | b.            |
|                                                        | ۰.                                                                                                    |               |

*Figure 461. Click to Dial screen*

When we click on the *Call via Communicator* option, a dialogue appears, as seen in the next image. We have to choose the contact number that we want to call and the device from which we want to make a call. Only one Skype For Business contact can be selected if we want to use this option. If check box below *Show this window before placing a call* is selected, every time we are placing a call from Skype for Business this windows will popup (this can be changed in preferences). Once we press *Call*, the call will be placed, in this case using our deskphone.

| $\circ$<br>Slope for Basiness                          | $\Box$ $\times$                          |                | el alaCOM - Business edition           |                                  |                  | $\Box$<br>$\times$<br>÷ |
|--------------------------------------------------------|------------------------------------------|----------------|----------------------------------------|----------------------------------|------------------|-------------------------|
| What's happening today?                                |                                          |                |                                        | File View Tools Contacts Help    |                  |                         |
| Jesse<br>Available<br>Set Your Location                |                                          |                |                                        | Helga Miller<br>No notifications |                  | bicom                   |
| Ψ<br>ᇢ<br>A                                            | ۵٠                                       |                |                                        |                                  |                  |                         |
| Find someone or dial a number                          | $\alpha$                                 |                | ۹.<br>88<br><b>Phone</b><br>Conference | ⊓<br>Group chat                  | QQ<br>Voicemail  | ł                       |
| <b>GROUPS</b><br><b>STATUS</b><br>RELATIONSHIPS<br>NEW | $\mathbf{r}$                             |                | 2                                      | Search contact                   |                  | Q                       |
| <b>4 FAVORITES</b><br>gecom                            |                                          | $\gamma$<br>×  |                                        |                                  |                  |                         |
| Denis Komadaric<br><b>Denis Komadaric</b>              |                                          | $\bullet$      |                                        |                                  |                  |                         |
| 4 OTHER CONTACTS (S)                                   |                                          |                |                                        | Emma Reed                        |                  |                         |
| Choose number:<br>To add contacts, drag from an        | 547454 (Work Phone)                      | $\vee$         | Barry<br>Nielson                       |                                  | John<br>Tamaro   | Alison                  |
| Call from:                                             | Softphone (default)                      | $\vee$         |                                        |                                  |                  |                         |
|                                                        | Show this window before placing the call |                | ÷                                      |                                  |                  |                         |
|                                                        |                                          | Cancel<br>Call | Cassey<br>Smith                        | Charlotte<br>Hughes              | Debbie           | Eliah Grant             |
|                                                        |                                          |                |                                        | × é                              |                  |                         |
|                                                        |                                          |                | Eliot                                  | Ethan<br>Walker                  | George           | <b>Jilly B</b>          |
|                                                        |                                          |                |                                        |                                  |                  |                         |
| <b>E4 - C+ CALL FORWARDING OFF</b>                     |                                          |                | GLOCOM                                 | <b>CONTACTS</b>                  | <b>FAVORITES</b> | <b>HISTORY</b>          |

*Figure 462. Click to Dial screen*

#### **3. Conferencing**

We can also invite Communicator contacts in this conference. We add them by typing their name or number into search field where we can also enter any other number we want, and then press *Enter*. [X] button is used to remove contact/number from the list of users that we want to invite to the conference. Once we press *Start Conference*, an audio bridge will be automatically created on the PBX, and all the invitees will join automatically. We will join on our deskphone in this example. Although the call is in progress on our deskphone, we can see and control this audio conference on the PC in the Communicator app, as displayed in the next image.

| $\circ$<br>What's happening today?                 | $ 0x$<br>Slope for Business  |                                      |                       | doCOM - Business edition<br>File View Tools Contacts Help |                                  |                       | $\Box$<br>$\mathbf{x}$<br>$\sim$ |
|----------------------------------------------------|------------------------------|--------------------------------------|-----------------------|-----------------------------------------------------------|----------------------------------|-----------------------|----------------------------------|
| Jesse<br>Analishis *<br>Set Year Legation          | <b>E</b> deCOM<br>Conference | $\gamma$                             | $\times$<br>$\bullet$ |                                                           | Helga Miller<br>No notifications |                       | bicom<br>$\otimes$ $\otimes$     |
| Find company or dist a number                      | borr<br>Barry Nielson        | Softphone (default)                  | $\sim$                | 88<br>s<br>Phone<br>Contenera                             | ⊓<br>Group chat                  | $\alpha$<br>Voicemail |                                  |
| SWAS<br><b>HELP</b><br>GEOURS<br><b>A FAVORTES</b> | <b>Participants:</b>         |                                      |                       | $\sigma^0$                                                | Search contact                   |                       | $\circ$                          |
| Denis Komadaric                                    | <b>Q</b> John Tamaro         | 101                                  | $\times$              |                                                           |                                  |                       |                                  |
| <b>4</b> OTHER CONSUCTS III                        | 面<br>Denis Komadaric         | 547454 (Work Phone)<br>$\mathcal{L}$ | $\times$              | Barry                                                     | Emma Reed                        | John                  | <b>Alister</b>                   |
| To add contacts, drag from an                      |                              | Start conference                     | Cancel                | Nielson<br>170<br>÷.<br>Á<br>Cassey<br>Smith              | Chadotte<br>Hughes               | Tamaro<br>Debbie      | $\sim$<br><b>Eljah Grant</b>     |
|                                                    |                              |                                      |                       | <b>Flient</b>                                             | 10 J<br>Dhan                     | George                | ally b                           |
| Te - Co - CALL FORWARDING OFF                      |                              |                                      |                       | GLOCCIM                                                   | Walker<br><b>CONTACTS</b>        | <b>INVORTES</b>       | <b>HISTORY</b>                   |

*Figure 463. Conferencing screen*

| $\circ$<br>$D \times$<br>Skype for Business<br>٠                                  | <b>Ed</b> deCOM                              | $\times$              | ed eleCOM - Business edition   |                                  |                 | $\Box$<br>$\times$<br>$\sim$ |
|-----------------------------------------------------------------------------------|----------------------------------------------|-----------------------|--------------------------------|----------------------------------|-----------------|------------------------------|
| Trabel primording today?                                                          | <b>Ongoing Call</b>                          | 참 모표                  |                                | File View Tools Contacts Help    |                 |                              |
| Jesse<br>to a call *<br>Set Your Lacation *<br>∷<br>帶<br>ه.                       | Conference Call<br>#15257627200              |                       |                                | Helga Miller<br>No notifications |                 | bicom<br>(0, 0)              |
| Q<br>Find someone or dial a number                                                | On Call (0.00.07)                            |                       | R.<br>ø<br>Phone<br>Conference | 冖<br>Group chat                  | 0.0<br>Wicemail | Å                            |
| ż.<br><b>GEOURS</b><br><b>STATUS</b><br><b>BELIZIONSHIPS</b><br>MRW<br>4 NUCLETES | Drop contacts here                           |                       | 2,                             | Search contact                   |                 | $\circ$                      |
|                                                                                   | <b>Participants</b>                          |                       |                                |                                  |                 |                              |
| Denis Komadaric - Offine 22 days                                                  | <b>Melga Miller</b><br>Speak time: 0.00:00   | t                     |                                |                                  |                 |                              |
| 4 OTHER CONTACTS ID:                                                              | <b>Barry Nielson</b>                         |                       | Barry                          | <b>Emma Reed</b>                 | Idm             | Alison                       |
| To add contacts, drag from another group or add from search.                      | Ringing                                      | ×÷                    | Nielson                        |                                  | Tamaso          |                              |
|                                                                                   | John Tenaro<br>Arana                         | $\times$ :            |                                |                                  |                 |                              |
|                                                                                   | <b>Cryna Reed</b><br>۵<br>53<br>Reging       | ×÷                    | u                              |                                  |                 |                              |
|                                                                                   |                                              |                       | Cassey<br>Smith                | Chadotte<br>Hughes               | Debbie          | <b>Dijah Grant</b>           |
|                                                                                   | HANNIE IP<br><b>MITH</b><br>HOLD<br>VOICEVAL | <b>TURGER</b><br>DUM: |                                | o e<br>×.                        |                 |                              |
|                                                                                   |                                              |                       |                                |                                  |                 |                              |
|                                                                                   | $\odot$ $\odot$<br>4 DALMO                   | spreyers of           | Diet                           | Dhan<br>Walker                   | George          | Alty B                       |
|                                                                                   |                                              |                       |                                |                                  |                 |                              |
|                                                                                   |                                              |                       | <b>GLOCOM</b>                  | CONTACTS                         | <b>MVORITES</b> | HISTORY                      |

*Figure 464. Conferencing screen*

#### **4. Settings**

If we want to enable/disable Skype For Business module plugins for all Communicator users on one computer, we need to navigate to *Preferences -> Modules -> Skype*. After we enable/disable Skype For Business module plugins, we have to restart the Skype For Business application in order to apply the changes made. Even if these plugins are enabled, we can use them only if the logged user has Skype For Business module enabled by supplier.

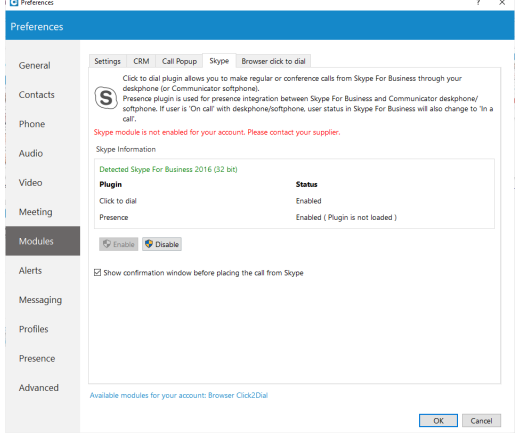

*Figure 465. Settings screen*

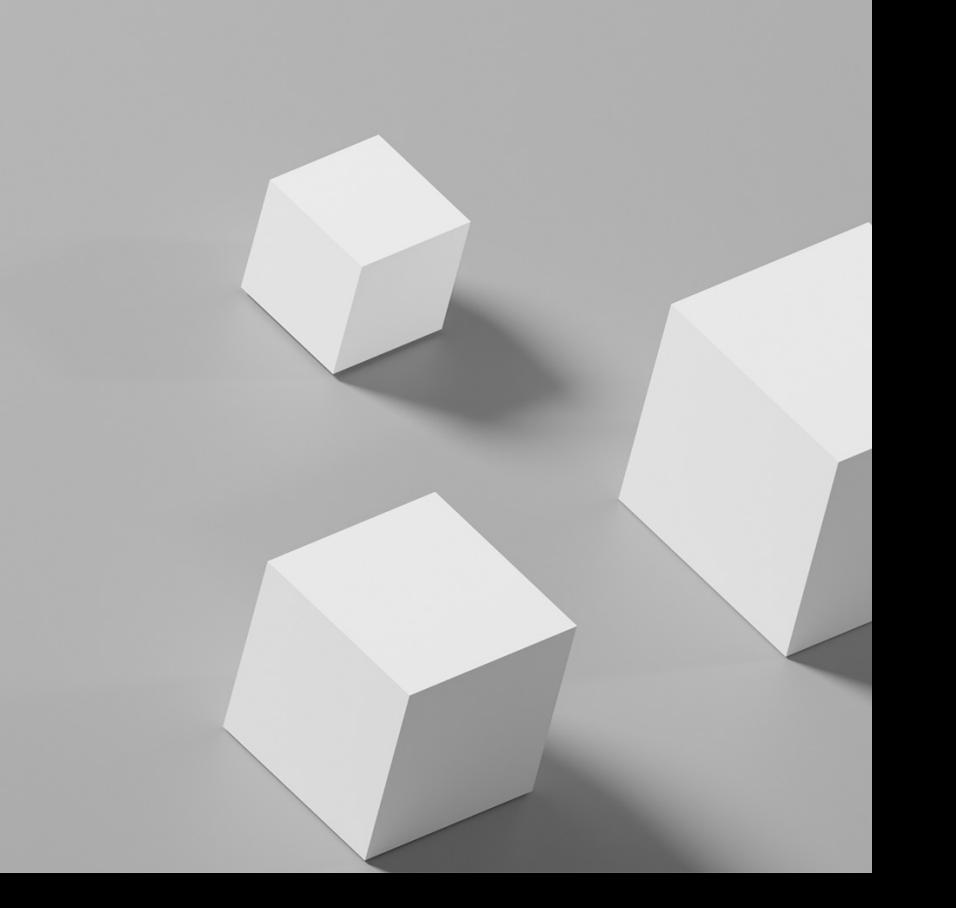